# **Roland**

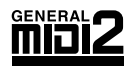

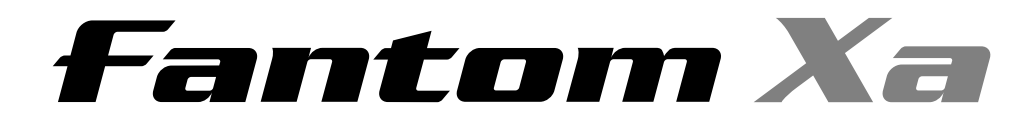

## **Owner's Manual**

Thank you, and congratulations on your choice of the Roland Fantom-Xa.

Before using this unit, carefully read the sections entitled: "USING THE UNIT SAFELY" **and "IMPORTANT NOTES" (p. 2; p. 4). These sections provide important information concerning the proper operation of the unit. Additionally, in order to feel assured that you have gained a good grasp of every feature provided by your new unit, Owner's manual should be read in its entirety. The manual should be saved and kept on hand as a convenient reference.**

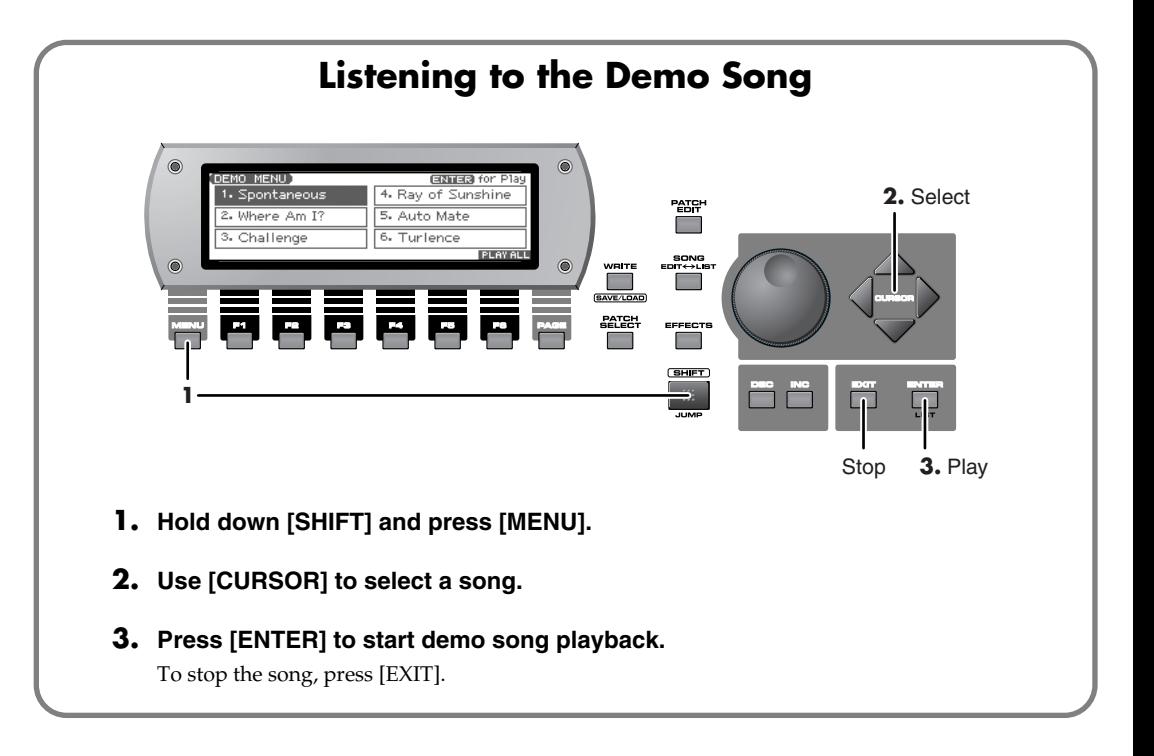

*\* The explanations in this manual include illustrations that depict what should typically be shown by the display. Note, however, that your unit may incorporate a newer, enhanced version of the system (e.g., includes newer sounds), so what you actually see in the display may not always match what appears in the manual.*

202 **Copyright © 2004 ROLAND CORPORATION**

**All rights reserved. No part of this publication may be reproduced in any form without the written permission of ROLAND CORPORATION.**

Download from Www.Somanuals.com. All Manuals Search And Download.

### **USING THE UNIT SAFELY**

#### INSTRUCTIONS FOR THE PREVENTION OF FIRE, ELECTRIC SHOCK, OR INJURY TO PERSONS

Used for instructions intended to alert the user to the risk of death or severe injury should the unit be used improperly. \* 418133415.7985m 43118133419 T.001 S BT / F0 0 9 215.5108 1 6.4635 54 0 (Th)Tj T\*/F7 Tf 9 540 9 1432.989 Used for instructions intended to alert the user to the risk of injury or material damage should the unit be used improperly. \* Material damage refers to damage or other adverse effects caused with respect to the home and all its furnishings, as well to domestic animals or pets. ALWAYS OBSERVE THE FOLLOWING ACCOUNTS ALWAYS OBSERVE THE FOLLOWING Before using this unit, make sure to read the instruc-When using the unit with a rack or stand recommended tions below, and the Owner's Manual. by Roland, the rack or stand must be carefully placed so it is level and sure to remain stable. If not using a rack or .......................................................................................................... stand, you still need to make sure that any location you choose for placing the unit provides a level surface that • Do not open or perform any internal modifications on will properly support the unit, and keep it from the unit or its AC adaptor. (The only exception would be wobbling. where this manual provides specific instructions which should be followed in order to put in place user-.......................................................................................................... installable options; see p. 214, p. 216.) Be sure to use only the AC adaptor supplied with the .......................................................................................................... unit. Also, make sure the line voltage at the installation matches the input voltage specified on the AC adaptor's • Do not attempt to repair the unit, or replace parts within body. Other AC adaptors may use a different polarity, it (except when this manual provides specific instrucor be designed for a different voltage, so their use could tions directing you to do so). Refer all servicing to your result in damage, malfunction, or electric shock. retailer, the nearest Roland Service Center, or an autho-.......................................................................................................... rized Roland distributor, as listed on the "Information" page. Use only the attached power-supply cord. Also, the .......................................................................................................... supplied power cord must not be used with any other

- Never use or store the unit in places that are:
	- Subject to temperature extremes (e.g., direct sunlight in an enclosed vehicle, near a heating duct, on top of heat-generating equipment); or are
	- Damp (e.g., baths, washrooms, on wet floors); or are
	- Humid; or are
	- Exposed to rain; or are
	- Dusty; or are
	- Subject to high levels of vibration.
- This unit should be used only with a rack or stand that is recommended by Roland.

..........................................................................................................

- device. .......................................................................................................... • Do not excessively twist or bend the power cord, nor place heavy objects on it. Doing so can damage the cord, producing severed elements and short circuits.
- Damaged cords are fire and shock hazards! ..........................................................................................................
- This unit, either alone or in combination with an amplifier and headphones or speakers, may be capable of producing sound levels that could cause permanent hearing loss. Do not operate for a long period of time at a high volume level, or at a level that is uncomfortable. If you experience any hearing loss or ringing in the ears, you should immediately stop using the unit, and consult an audiologist.

..........................................................................................................

#### **AWARNING**

• Do not allow any objects (e.g., flammable material, coins, pins); or liquids of any kind (water, soft drinks, etc.) to penetrate the unit.

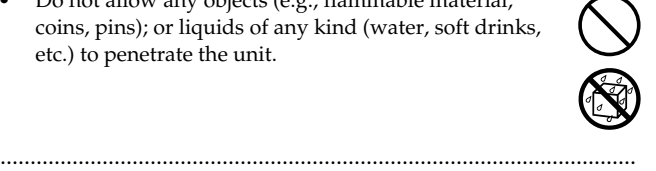

- Immediately turn the power off, remove the AC adaptor from the outlet, and request servicing by your retailer, the nearest Roland Service Center, or an authorized Roland distributor, as listed on the "Information" page when:
	- The AC adaptor, the power-supply cord, or the plug has been damaged; or
	- If smoke or unusual odor occurs
	- Objects have fallen into, or liquid has been spilled onto the unit; or
	- The unit has been exposed to rain (or otherwise has become wet); or
	- The unit does not appear to operate normally or exhibits a marked change in performance.

..........................................................................................................

In households with small children, an adult should provide supervision until the child is capable of following all the rules essential for the safe operation of the unit.

..........................................................................................................

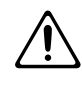

Protect the unit from strong impact. (Do not drop it!)

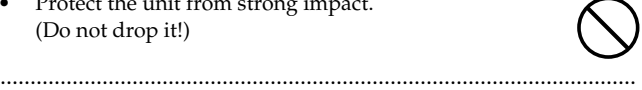

• Do not force the unit's power-supply cord to share an outlet with an unreasonable number of other devices. Be especially careful when using extension cords—the total power used by all devices you have connected to the extension cord's outlet must never exceed the power rating (watts/amperes) for the extension cord. Excessive loads can cause the insulation on the cord to heat up and eventually melt through.

..........................................................................................................

• Before using the unit in a foreign country, consult with your retailer, the nearest Roland Service Center, or an authorized Roland distributor, as listed on the "Information" page.

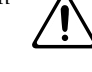

• Always turn the unit off and unplug the AC adaptor before attempting installation of the circuit board (SRX series; [p. 214,](#page-213-0) DIMM; [p. 216\)](#page-215-0).

..........................................................................................................

..........................................................................................................

..........................................................................................................

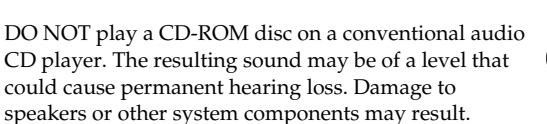

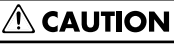

The unit and the AC adaptor should be located so their location or position does not interfere with their proper ventilation.

..........................................................................................................

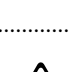

• This unit for use only with Roland stand KS-12. Use with other stands (or carts) is capable of resulting in instability causing possible injury.

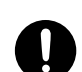

• Always grasp only the plug on the AC adaptor cord when plugging into, or unplugging from, an outlet or this unit.

..........................................................................................................

..........................................................................................................

• At regular intervals, you should unplug the AC adaptor and clean it by using a dry cloth to wipe all dust and other accumulations away from its prongs. Also, disconnect the power plug from the power outlet whenever the unit is to remain unused for an extended period of time. Any accumulation of dust between the power plug and the power outlet can result in poor insulation and lead to fire.

..........................................................................................................

• Try to prevent cords and cables from becoming entangled. Also, all cords and cables should be placed so they are out of the reach of children.

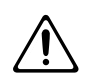

Never climb on top of, nor place heavy objects on the unit.

..........................................................................................................

- 
- Never handle the AC adaptor or its plugs with wet hands when plugging into, or unplugging from, an outlet or this unit.

..........................................................................................................

..........................................................................................................

- Before moving the unit, disconnect the AC adaptor and all cords coming from external devices.
- Before cleaning the unit, turn off the power and unplug the AC adaptor from the outlet ([p. 16\)](#page-15-0).

..........................................................................................................

• Whenever you suspect the possibility of lightning in your area, disconnect the AC adaptor from the outlet.

..........................................................................................................

..........................................................................................................

..........................................................................................................

Install only the specified circuit board (SRX series, DIMM). Remove only the specified screws [\(p. 214,](#page-213-0) [p.](#page-215-0)  [216](#page-215-0)).

..........................................................................................................

Should you remove the ground terminal screw or screws that fasten the bottom cover or the PC card protector, keep them in a safe place out of children's reach, so there is no chance of them being swallowed accidentally.

## <span id="page-3-0"></span>PORTANT NOTES

291a

s or other devices.

## **Placement**

- 351
- 352a
- $f_1$  switch them off.
- **Do notify the unit to direct sunlight, place it near device**<br>the unit to direct sunlight, place it near device the unit of the unit of the unit of the unit of the unit of the unit of the unit of the unit of the unit of discount of the unit.
- When the location to another when the temperature and humidity is very different, water and  $\log$ sation may the unit. Damage or many lop result in this set the unit in this  $\mathbf{r}$ before using the unit, which was the unit of the unit of several formulation  $\mathcal{L}$ hours, when  $\mathbf u$
- $\mathbf{Do}$  not allow  $\mathbf{F}$  the key on top of the key be the cause of  $\mathbf{u}$ sound.

## **Maint**

cloth. 402

**In addition to the items listed under "USING THE UNIT SAFELY See 14, and pages and observe the following:** 

## **Power Supply**

not connect this unit to same electrical outlet that is being d by an electrical appliance that is controlled by an inverter ch as a refrigerator, washing machine, microwave oven, or air ditioner), or that contains a motor. Depending on the way in ch the electrical appliance is used, power supply noise may e this unit to malfunction or may produce audible noise. If it t practical to use a separate electrical outlet, connect a powe ly noise filter between this unit and the electrical outlet.

- C adaptor will begin to generate heat after long hours of cutive use. This is normal, and is not a cause for concern.
- connecting this unit to other devices, turn off the power s. This will help prevent malfunctions and/or damage

ver amplifiers (or other equipment containers large power transformers) may induce hum. To e problem, change the orientation of this unit;<br>vav from the source of interference. source of interference.

with radio and television rec device in the vicinity of such receivers.

produced if wireless communications devi are operated in the vicinity of this unit. S en receiving or initiating a call, or while you experience such problems, rience such problems, yo reless devices so they are at a greater at a greater at a greater distance distance at a greater  $\frac{1}{2}$ 

that radiate heat radiate heat, leave it inside an enclosed vehicle, or otherwise subsect it to the total interest item can define the can deform of  $c$  can define  $c$  can deform or

For everyday **come the unit with a soft, dry cloth or one** that has been slightly data that has been slightly data to remove stubborn dirt. use mild, non-abrasive detergent. Afterwards, but thoroughly with a soft, dry

> solvents of any kind, to d/or deformation.

452 oncerni**ng such a such a such a** such a data.

- memory card, or other device.
- 
- 
- 

Len it is  $\iota$  at night).  $(including$   $p$  hat it came

will need to  $U<sub>56</sub>$ 

## **Repairs 4** and Data

 $\mathbf{e}$  be be a contained in the unit's memory may ost v and unit is sent for repairs. Important data should rays l<br>ways be pay on a memory card, or written down on per (vheoriable). During repairs, due care is taken to avoid  $\epsilon$  loss owever, in certain cases (such as when circuitry lated t $\frac{1}{1}$  itself is out of order), we regret that it may not e possil **be the data, and Roland assumes no liability** 

## **Additional Precautions**

Please be **a**t the contents of memory can be in lost as a result of a malfunction, or the improper or unit. To  $\mu$  arself against the risk of loosing important important important important important important important important important important important important important important important important important im data, we recommend that you periodically say important data in the unity have stored in the unity

Unfortunationally, it may be impossible to restore the contents of data that **a l** on a memory **memory**, or other device on een lost. Roland Corporation assumes no liability concerning such loss

Use a reas our care when using the unit's buttons, sliders, or **one controls** controls; and when using its jacks and connectors and handle connectors and handle connectors and handle connectors.

Never strike or apply strong pressure to the display.

When  $\alpha$  disconnecting all cables, grasp the connector itself—never the cable. This way you will avoid causing  $sh$  the cable's internal elements.

> vour neighbors, try to keep the unit's volume ou may prefer to use headphones, so you cerned about those around you (especially

hen you need in the unit, package it is in the unit, package it is in the box in the box in the box in the box

-5; sold separately). sion pedals, you risk causing damage to the unit.

able from Roland to make the connection. If using some er make of connection cable, please note the following precautions.

- Some connection cables contain resistors. Do not use cables that incorporate resistors for connecting to this unit. The use of such cables can cause the sound level to be extremely low, or impossible to hear. For information on cable specifications, contact the manufacturer of the cable.
- The usable range of D Beam controller will become extremely small when used under strong direct sunlight. Please be aware of this when using the D Beam controller outside.
- The sensitivity of the D Beam controller will change depending on the amount of light in the vicinity of the unit. If it does not function as you expect, adjust the sensitivity as appropriate for the brightness of your location.

#### **IMPORTANT NOTES**

### **Before Using Cards**

### **Using Memory Cards**

- Carefully insert the memory card all the way in—until it is firmly in place.
- Never touch the terminals of the memory card. Also, avoid getting the terminals dirty.
- This unit's memory card slot accepts CompactFlash or Smart-Media (3.3 V). Microdrive storage media are not compatible.
- CompactFlash and SmartMedia (3.3 V) cards are constructed using precision components; handle the cards carefully, paying particular note to the following.
	- To prevent damage to the cards from static electricity, be sure to discharge any static electricity from your own body before handling the cards.
	- Do not touch or allow metal to come into contact with the contact portion of the cards.
	- Do not bend, drop, or subject cards to strong shock or vibration.
	- Do not keep cards in direct sunlight, in closed vehicles, or other such locations (storage temperature: -25 to 85˚ C).
	- Do not allow cards to become wet.
	- Do not disassemble or modify the cards.

### **Handling CD-ROMs**

• Avoid touching or scratching the shiny underside (encoded surface) of the disc. Damaged or dirty CD-ROM discs may not be read properly. Keep your discs clean using a commercially available CD cleaner.

## **Copyright**

- Unauthorized recording, distribution, sale, lending, public performance, broadcasting, or the like, in whole or in part, of a work (musical composition, video, broadcast, public performance, or the like) whose copyright is held by a third party is prohibited by law.
- Do not use this unit for purposes that could infringe on a copyright held by a third party. We assume no responsibility whatsoever with regard to any infringements of third-party copyrights arising through your use of this unit.
- All product names mentioned in this document are trademarks or registered trademarks of their respective owners.
- SmartMedia is a trademark of Toshiba Corp.
- CompactFlash and  $\bigoplus_{m}$  are trademarks of SanDisk Corporation and licensed by CompactFlash association.
- Roland Corporation is an authorized licensee of the

 $CompactFlash<sup>™</sup>$  and CF logo ( $\bigoplus$ ) trademarks.

V-LINK ( $\sqrt{2\cdot 1}$  $\sqrt{N}$ <sup>"</sup>) is a trademark of Roland Corporation.

# **Contents**

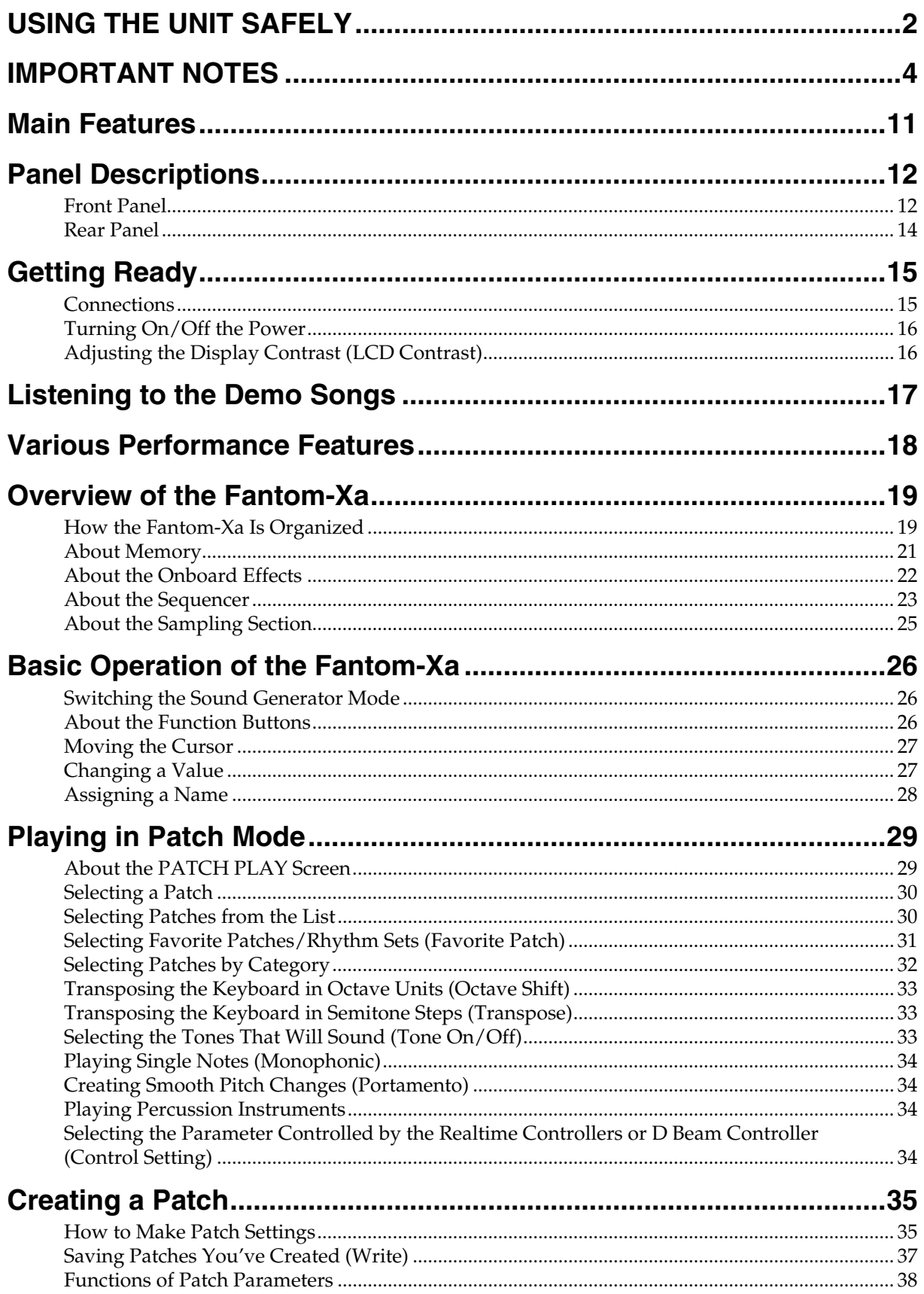

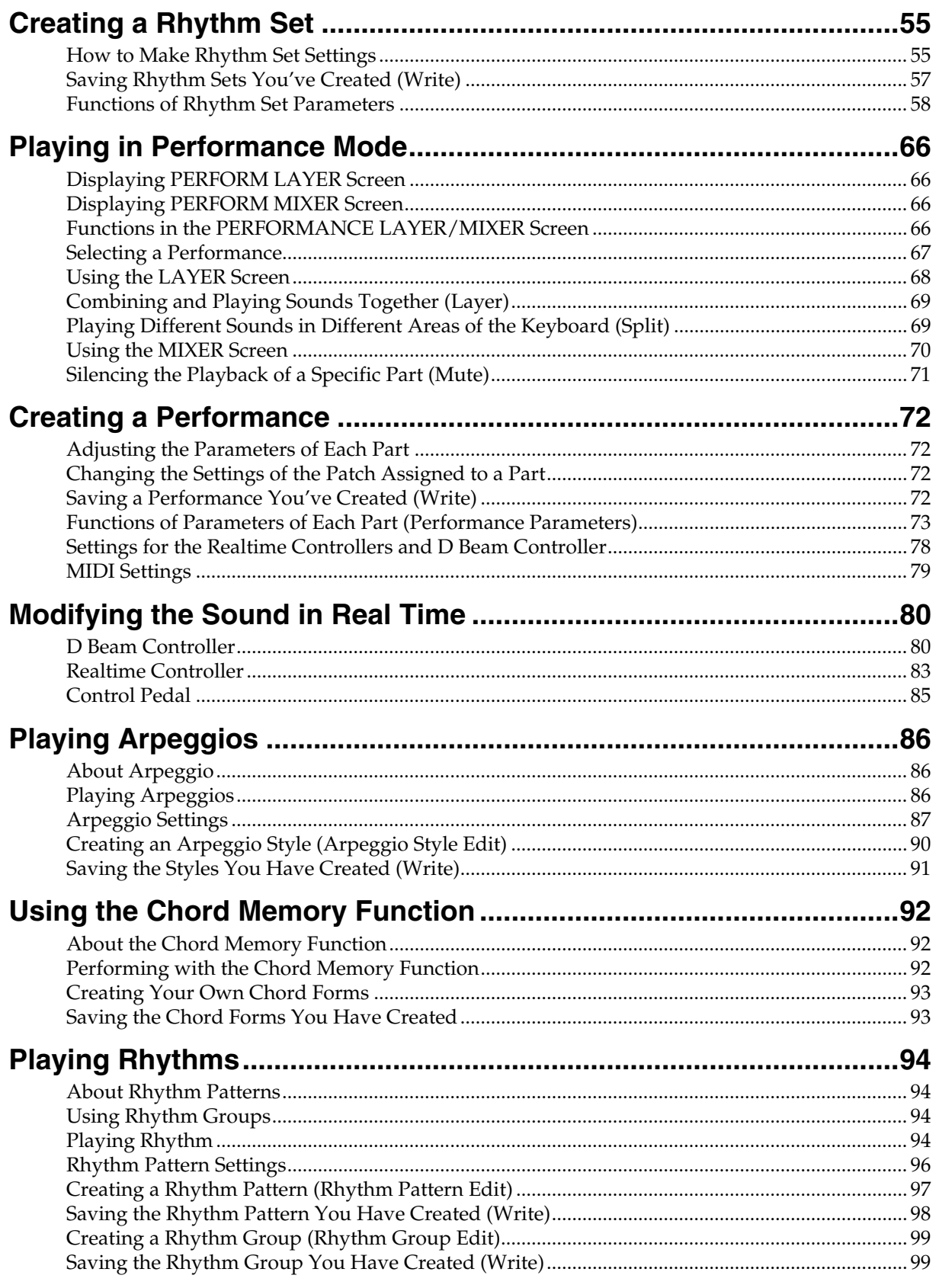

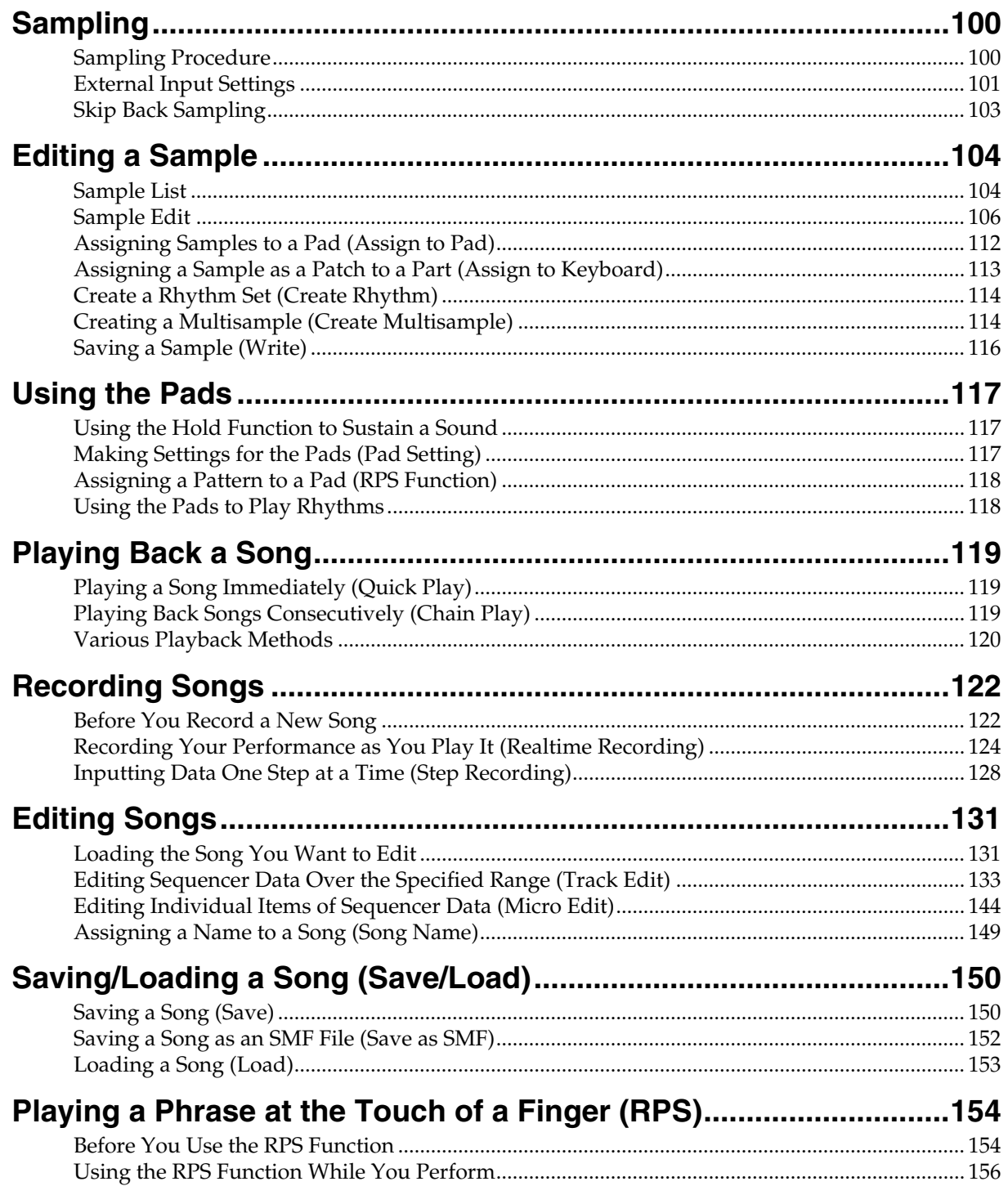

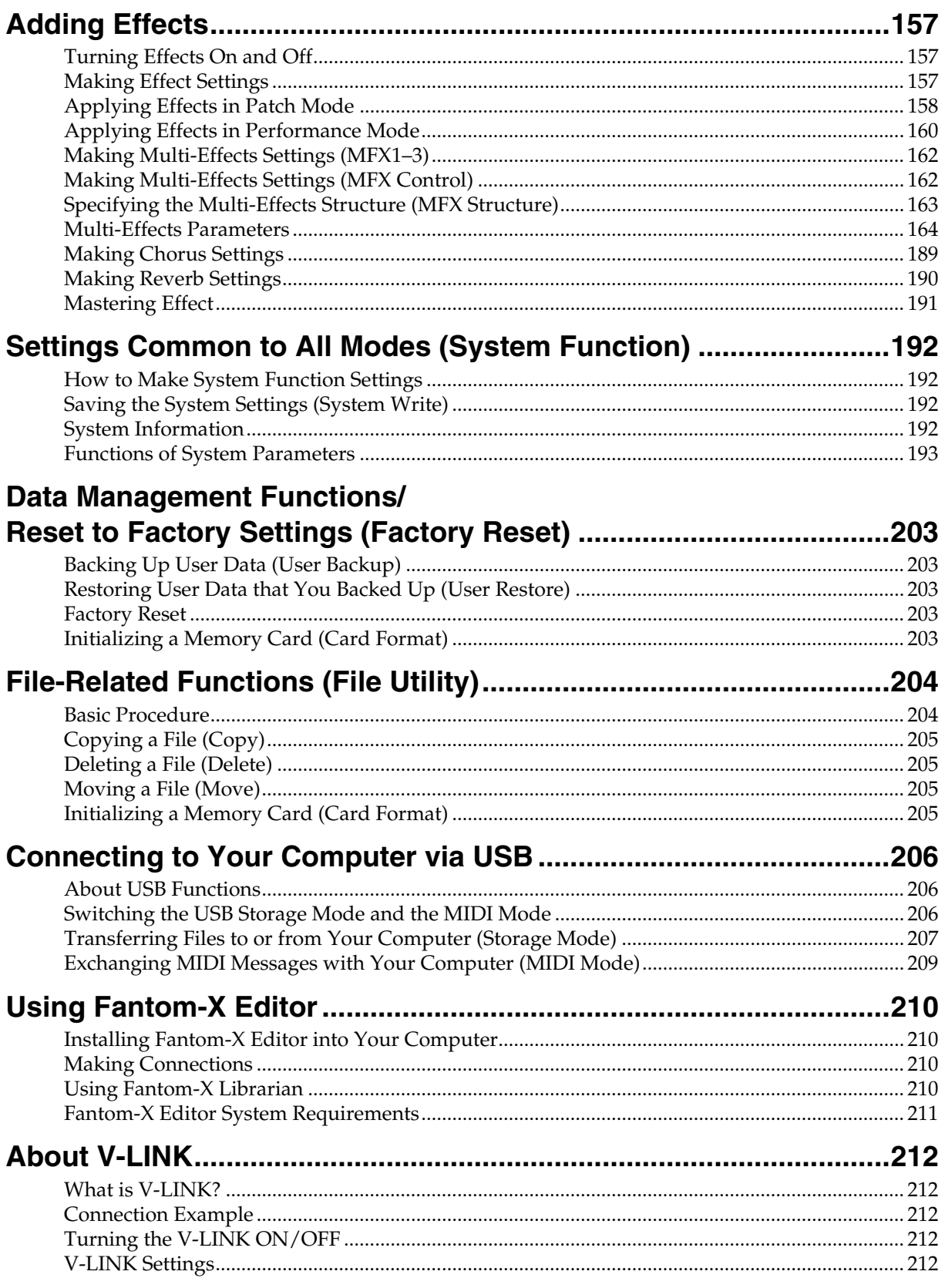

## <span id="page-10-0"></span>**Main Features**

The Fantom-Xa is a high-quality workstation synthesizer that makes pro-quality sound, playability, and compositional power available to everyone. The latest sound generator, versatile effects, a powerful sequencer, and a sampler that lets you record, process and play vocals or audio phrases—all brought together in a user-friendly system. The features listed below make the Fantom-Xa a great choice for any style of music, in applications ranging from stage performance to composition and arranging.

### **The latest sound engine with 128 voice polyphony**

The Fantom-Xa provides 128 voices of polyphony—the standard for the new era. You'll have plenty of power for multitrack sequencer recording and for layering complex sounds. The sound engine melds the latest synthesizer technology with a sampler. Sampled waveforms imported from your computer or other external device can be synthesized just like the internal waveforms.

### **Highly expandable waveform memory**

To supplement the Fantom-Xa's numerous new patches created from the carefully selected high-quality built-in waveforms, you can install one wave expansion board. Depending on your needs and your favorite musical styles, you can choose one board from the wide variety of professionally acclaimed Roland SRX series boards now available.

The sampler section provides 4 MB (approximately 47 seconds in monaural) of memory as standard, letting you sample immediately without having to install any options. You can install optional DIMM memory (up to 512 MB) to expand the sampling time to up to one and a half hours (monaural).

### **A full-fledged sampler section with Skip Back Sampling**

The Fantom-Xa provides serious sampler functionality that rivals dedicated units, with sampling, resampling, and waveform editing in a graphic display.

Roland's proprietary Skip Back Sampling function lets you "retrospectively" capture a cool phrase that just played and would like to keep. Your inspired moments need never be lost again! There's also an Auto Sync function, which matches a phrase sample to the measure length at the current tempo, and a Solo Sampling function, which lets you sample only an external vocal or guitar performance while listening to an accompaniment played by the internal sequencer. Both WAV and AIFF are supported as external wave formats, making it easy to transfer waveform data to and from PC or Mac.

### **Plenty of external interfacing**

The rear panel USB connector supports both file transfer and USB-MIDI, and can be switched as desired. There's also a PC card slot that can accommodate SmartMedia or CompactFlash via a commercially available adaptor. You can use a card to store as much as 1 GB of data (when using CompactFlash).

### **Built-in high-resolution 16-track sequencer**

The internal 16-track sequencer lets you record as soon as inspiration strikes—no need to think about entering any complex sequencer modes. Loop Recording lets you record each part without stopping, and you can use the Part Track buttons to quickly select each part and switch it on/off. The Fantom-Xa is designed to let your creative imagination flow freely into songs. In addition, songs you created on your computer-based sequencer (SMF format) can be transferred via PC card or USB into the Fantom-Xa, and used to play backing tracks while you play live on stage.

### **Trigger/Category pads**

The Trigger/Category pads are a convenient feature that can also be used as a numeric key pad. You can use them to play percussion sounds or hits during a live performance, to trigger Realtime Phrase Sequences (RPS), or you can assign the pads to play skipbacksampled audio phrases.

### **Powerful effects including mastering functionality**

The Fantom-Xa provides three multi-effects processors (78 types), plus independent chorus and reverb processors. There's a mastering effect, indispensable for adding the final touch to your production, bringing your sound CD-master level impact and audio quality.

### **Versatile sound control functionality**

The versatile array of controllers includes a D Beam controller as well as realtime control knobs and assignable switches to which you can freely assign functions. There's also a hold pedal jack that can detect half-damper operation. The Fantom-Xa gives you complete control over your on-stage sound.

### **Fantom-X Editor/Librarian is included**

Dedicated editor/librarian software is included, letting you edit and manage Fantom-Xa sounds from the large screen of your computer.

### **V-LINK functionality**

V-LINK allows you to synchronize music and video, opening up completely new performance possibilities.

When used in combination with a V-LINK capable video device (such as the Edirol DV-7PR, PR-50, or V-4), you can use the realtime controllers and pads of the Fantom-Xa to control video as part of the act of playing music.

### **GM/GM2 compatibility**

The Fantom-Xa is compatible with GM/GM2, and is able to play back music data that complies with the GM/GM2 standard (GM scores).

# <span id="page-11-0"></span>**Panel Descriptions**

### <span id="page-11-1"></span>**Front Panel**

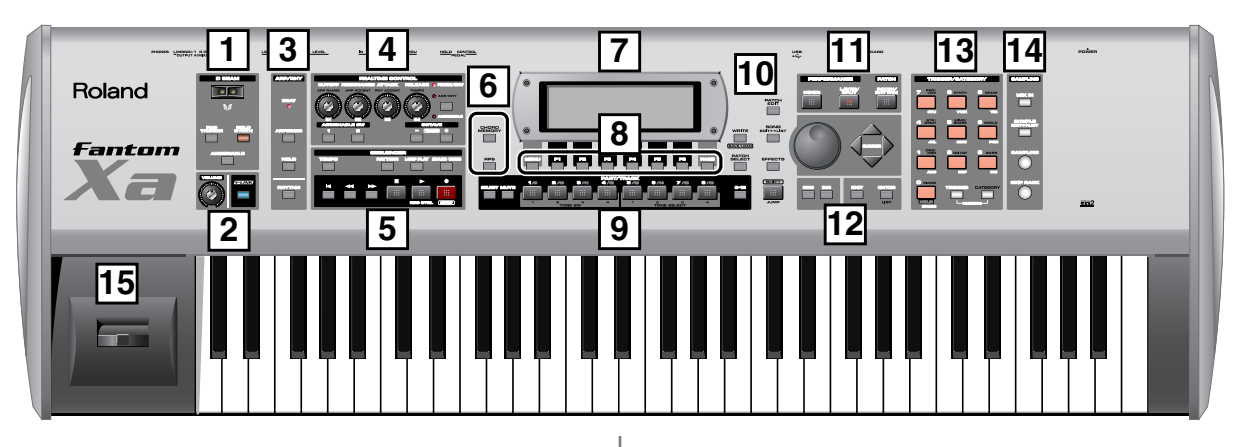

#### **D BEAM 1**

Switches D Beam function on/off. You can apply a variety of effects to sounds simply by moving your hand ([p. 80\)](#page-79-2).

#### **[PAD TRIGGER]**

You can use the D Beam controller to control the sounding of the pads ([p. 82\)](#page-81-0).

#### **[SOLO SYNTH]**

Play the Fantom-Xa as a monophonic synthesizer [\(p. 81\)](#page-80-0).

#### **[ASSIGNABLE]**

You can assign a variety of parameters and functions to D Beam to modify the sound in realtime ([p. 82\)](#page-81-1).

*\* Hold down [SHIFT] and press one of the corresponding buttons to access the D BEAM setting screen.*

### **2**

#### **VOLUME knob**

Adjusts the overall volume that is output from the rear panel OUTPUT A (MIX) jacks and PHONES jack ([p. 16](#page-15-3)).

#### **[V-LINK]**

Switches the V-LINK function on/off ([p. 212\)](#page-211-5). Press this button to access the V-LINK setting screen.

#### **ARP/RHY 3**

#### **BEAT (Beat Indicator)**

This blinks in sync with the tempo and beat.

**[ARPEGGIO]**

Switches the ARPEGGIO on/off [\(p. 86\)](#page-85-3).

#### **[HOLD]**

Switches the Arpeggio Hold function on/off [\(p. 87\)](#page-86-1).

#### **[RHYTHM]**

Switches the RHYTHM on/off [\(p. 94\)](#page-93-4).

*\* Hold down [SHIFT] and press [ARPEGGIO] or [RHYTHM] to access ARPEGGIO or RHYTHM setting screen.*

#### **REALTIME CONTROL 4**

#### **REALTIME CONTROL knob (**  $\circledcirc$  **)**

Depending on the parameter or function that is assigned, you can use the knobs to modify the sound in realtime [\(p. 83](#page-82-1)).

### **ASSIGNABLE switch**  $([ \bigcirc ] [ \bigcirc ])$

Use these buttons to switch the assigned parameter or function to modify the sound in realtime ([p. 84\)](#page-83-0).

*\* Hold down [SHIFT] and press (or rotate) one of the above switches (or knobs) to access the corresponding setting screen.*

#### **[OCTAVE] (+/-)**

Transposes the pitch of the keyboard in 1 octave units  $(-3 - 3)$ octaves) ([p. 33\)](#page-32-3).

*\* Hold down [SHIFT] and press [OCTAVE] to transposes the pitch in semitones [\(p. 33](#page-32-4)).*

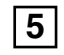

#### **SEQUENCER**

Perform sequencer operations such as playback and record.

#### **[TEMPO]**

Sets the tempo (BPM) [\(p. 120](#page-119-3), [p. 123\)](#page-122-0).

#### **[PATTERN]**

Lets you edit or record patterns [\(p. 123](#page-122-1), [p. 124](#page-123-1), [p. 128\)](#page-127-1).

#### **[LOOP PLAY]**

Turns Loop Play on/off [\(p. 121](#page-120-0)).

#### **[ERASE/UNDO]**

Cancels the most recent song edit or recording operation.

#### **[ ]**

Moves the song position to the top. If you press this during playback, you will return to the beginning of the song and stop ([p.](#page-119-2)  [120](#page-119-2)).

#### [ << ] [  $\blacktriangleright\blacktriangleright$  ]

Moves the song position to the first beat of the previous or next measure ([p. 120\)](#page-119-2).

#### **[ ]**

Controls sequencer stop.

#### $| \blacktriangleright |$

- Controls sequencer play.
	- *While stopped, you can hold down [SHIFT] and Press*  $\mathbf{F}$  *| to perform MIDI Update ([p. 120\)](#page-119-1).*

#### **[ ]**

The display changes to the Recording Standby window. ([p. 124](#page-123-1), [p.](#page-127-1)  [128](#page-127-1))

If you press this during recording, the Rehearsal function will be activated [\(p. 127\)](#page-126-0).

### **Panel Descriptions**

### **6**

#### **[CHORD MEMORY]**

Switches the CHORD MEMORY on/off ([p. 92\)](#page-91-3).

#### **[RPS]**

Switches RPS on/off ([p. 154\)](#page-153-2).

*\* Hold down [SHIFT] and press [CHORD MEMORY] or [RPS] to access the CHORD MEMORY or RPS setting screen.*

#### **Display**

**7**

This displays information regarding the operation you are performing.

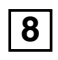

#### **[MENU]**

Opens the MENU. The contents of the menu will depend on the current mode.

#### **Function buttons ([F1]–[F6])**

During editing, these buttons execute a variety of functions, and their function will differ depending on the screen.

#### **[PAGE]**

When this button is lit, you can use this to switch the screen.

*\* Hold down [SHIFT] and press [PAGE] to access the LCD Contrast setting screen [\(p. 16](#page-15-4)).*

#### **PART/TRACK 9**

#### **[SELECT]**

If you press this in Performance mode, buttons [1]–[8] will function as Part Select buttons ([p. 68,](#page-67-2) [p. 70\)](#page-69-2).

#### **[MUTE]**

If you press this in Performance mode, buttons [1]–[8] will function as Mute buttons ([p. 71,](#page-70-1) [p. 120\)](#page-119-4).

#### **[1]–[4] (TONE SW [1]–[4])**

In Performance mode, these correspond to parts 1–4 (9–12). In Patch mode, they turn tones or waves on/off [\(p. 33\)](#page-32-5).

#### **[5]–[8] (TONE SELECT [1]–[4])**

In Performance mode, these correspond to parts 5–8 (13–16). In Patch mode, they select the tone or wave to edit ([p. 35,](#page-34-2) [p. 55](#page-54-2)).

#### **[9-16]**

If you press this in Performance mode so it's lighted, buttons [1]–[8] will correspond to parts 9–16.

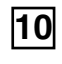

#### **[WRITE]**

Save edited settings into Temporary Area or a memory card ([p. 37](#page-36-1), [p.](#page-56-1)  [57](#page-56-1), [p. 72,](#page-71-4) [p. 91,](#page-90-1) [p. 93,](#page-92-2) [p. 116](#page-115-1), [p. 150](#page-149-2)).

**[PATCH SELECT]** View the PATCH SELECT screen ([p. 31](#page-30-1)).

#### **[PATCH EDIT]**

Make patch-related settings ([p. 35\)](#page-34-2).

#### **[SONG]**

Make settings for song data and song edit ([p. 119](#page-118-3)).

### **[EFFECTS]**

Make effect-related settings [\(p. 157](#page-156-3)).

#### **[SHIFT] (JUMP)**

This button is used in conjunction with other buttons to execute various functions.

### **11**

#### **[MIXER]**

View the Performance mode's Mixer screen ([p. 70\)](#page-69-1).

**[LAYER/SPLIT]** View the Performance mode's Layer screen [\(p. 68\)](#page-67-1).

#### **[PATCH/RHYTHM]**

Enter Patch/Rhythm mode [\(p. 29](#page-28-2)).

#### **VALUE Dial**

This is used to modify values. If you hold down [SHIFT] as you turn the VALUE dial, the value will change in greater increments.

#### **[DEC], [INC]**

This is used to modify values. If you keep on holding down one button while pressing the other, the value change accelerates. If you press one of these buttons while holding down [SHIFT], the value will change in bigger increments [\(p. 27](#page-26-2)).

### $[CURSOR]$  ( $\blacktriangle$ ,  $\blacktriangledown$ ,  $\blacktriangle$ , )

Moves the cursor location up/down/left/right ([p. 27\)](#page-26-3).

#### **[EXIT]**

Return to the previous screen, or close the currently open window. In some screens, this causes the currently executing function to be aborted.

#### **[ENTER]**

Use this button to execute an operation.

#### **TRIGGER/CATEGORY**

#### **PAD [1]–[9]**

Use these to play tones or samples, or to start patterns.

#### **[HOLD] (PAD [0])**

Turn "hold" (sustaining the sound after you release the pad) on/off ([p. 117\)](#page-116-3).

#### **[TRIGGER]**

If you press this so it's lighted, pads [1]–[9] will play tones or samples.

#### **[CATEGORY]**

If you press this so it's lighted, pads [0]–[9] will select patch categories [\(p. 32](#page-31-1))

*\* If you together press [TRIGGER] and [CATEGORY] so both are lighted, you can use pads [0]–[9] as a numeric keypad to enter numeric values [\(p. 27](#page-26-4)).*

#### **SAMPLING**

#### **[MIX IN]**

Switches the external input on/off ([p. 101](#page-100-1)).

*\* Hold down [SHIFT] and press this button to access the INPUT setting screen.*

#### **[SAMPLE]**

View the SAMPLE EDIT or SAMPLE LIST screen [\(p. 104,](#page-103-2) [p. 106\)](#page-105-1).

#### **[SAMPLING]**

View the Sampling Menu screen ([p. 100\)](#page-99-2).

#### **[SKIP BACK SAMPLING]**

Sample the performance for a specified duration prior to the moment you pressed the button [\(p. 103](#page-102-1)).

#### **Pitch Bend/Modulation Lever**

This allows you to control pitch bend or apply vibrato ([p. 18\)](#page-17-1).

### **Panel Descriptions**

### <span id="page-13-0"></span>**Rear Panel**

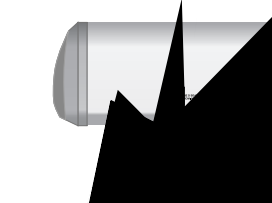

 $\bullet$  Water pipes (may result in shock or electrocution)  $\bullet$ 

 $\mathcal{F}_{\mathcal{F}}$  and  $\mathcal{F}_{\mathcal{F}}$  and  $\mathcal{F}_{\mathcal{F}}$  and  $\mathcal{F}_{\mathcal{F}}$  and  $\mathcal{F}_{\mathcal{F}}$  and  $\mathcal{F}_{\mathcal{F}}$  and  $\mathcal{F}_{\mathcal{F}}$  and  $\mathcal{F}_{\mathcal{F}}$  and  $\mathcal{F}_{\mathcal{F}}$  and  $\mathcal{F}_{\mathcal{F}}$  and  $\mathcal{F}_{\mathcal{F}}$  and  $\mathcal{F}_{\mathcal{F$ 

#### **Ground T**

Depending on the circumstances of a particular setup, you may be considered a particular set  $\mathcal{L}$ experience feels gritty connecte This is die harmles ground<sub>.</sub> is grounded, a slight hum may occur, depending on the particulars of  $\alpha$  $\sigma$  you are unsure of the connection. If you are unsure of the connection method,  $\sigma$  $\text{const}$ distri $\frac{1}{2}$ Uns

**POWER ON Switch**

 $T_{\rm eff}$  also be set so it supports the use of  $\alpha$  $\frac{1}{2}$ n pedal (DP-8, iner control in

ner MIDI devices to receive

#### the external input. **Adding (L (MONO)/MIC, R)**

 $\overline{A}$  optional pedal switch (DP series etc.) can be connected to this

performances in which piano tones are used. **MIDI CONNECTION** 

audio signals in stereo  $(L/R)$  from external devices.  $\overline{\mathcal{O}}$  use mono input, connect to the L jack. ording from a mic, connect it to the L jack, and set Input 00) to "MICROPHONE."

Download from Www.Somanuals.com. All Manuals Search And Download.

*Then connection cables with resistors are used, the volume level of quipm AUDIO INPUT jacks may be low. If then equipment connected to the AUDIO INPUT jacks may be low. If this*  happen **happens** that do not contain resistors, such as *those from the Roland PCS series.*

 $\mathbb{I}$ 

 $\zeta$ amplifier

### <span id="page-14-2"></span><span id="page-14-1"></span><span id="page-14-0"></span>**Connections**

Since Fantom-Xa contains no amplifier or speakers, you'll need to connect it to audio equipment such as a keyboard amplifier, monitor speaker system or home stereo, or use headphones to hear its sound. In order to fully experience the Fantom-Xa's sound, we recommend using a stereo amp/speaker system. If you're using a mono system, however, make your connections to the Fantom-Xa's OUTPUT A (MIX) jack L (MONO).

*\* Audio cables are not included with the Fantom-Xa. You'll need to provide them.*

### **NOTE**

To prevent malfunction and/or damage to speakers or other devices, always turn down the volume, and turn off the power on all devices before making any connections.

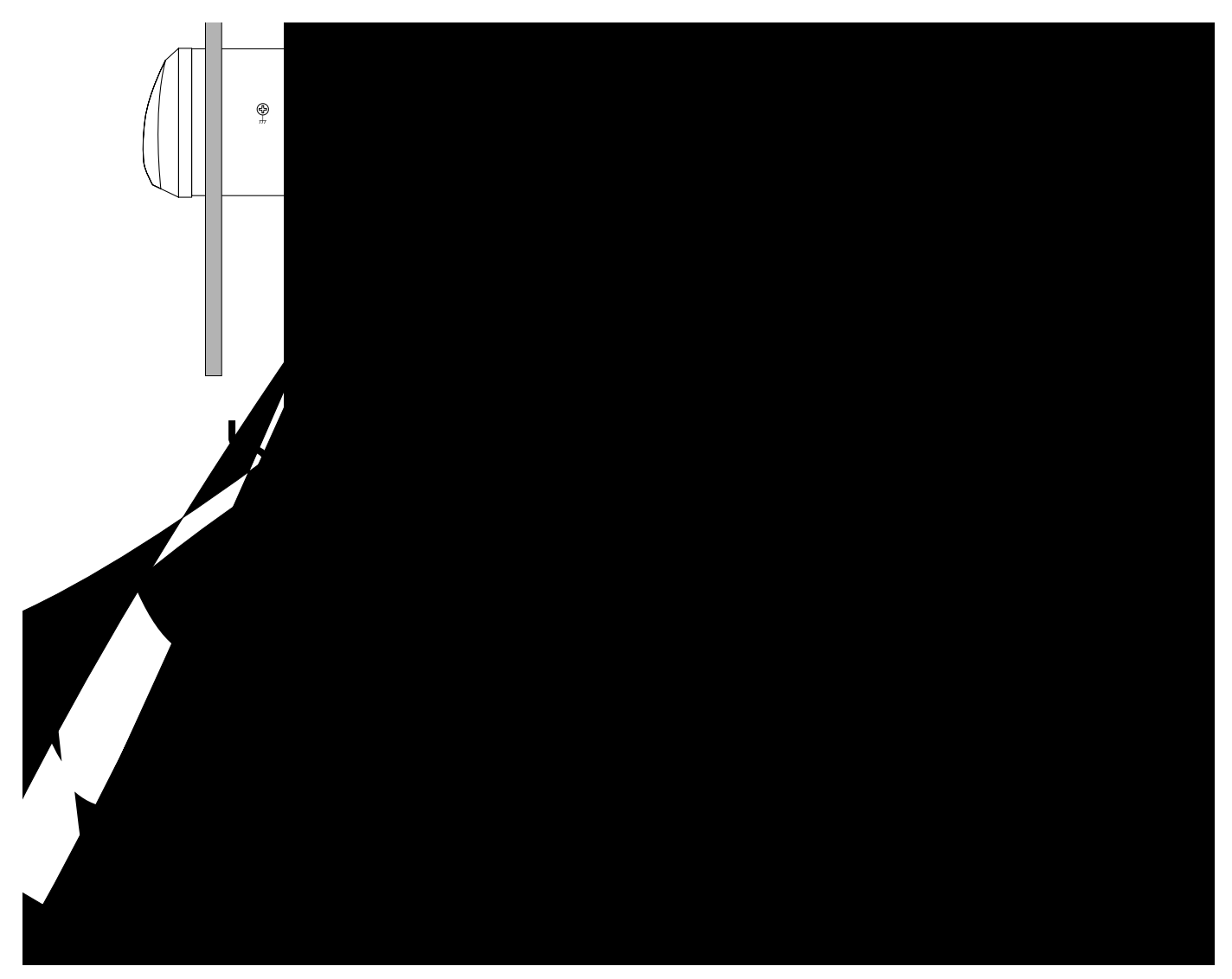

### **NOTE**

To prevent the inadvertent disruption of power to your unit (should the plug be pulled out accidentally), and to avoid applying undue stress to the AC adaptor jack, anchor the power cord using the cord hook, as shown in the illustration.

<span id="page-15-5"></span><span id="page-15-4"></span><span id="page-15-3"></span><span id="page-15-2"></span><span id="page-15-1"></span><span id="page-15-0"></span>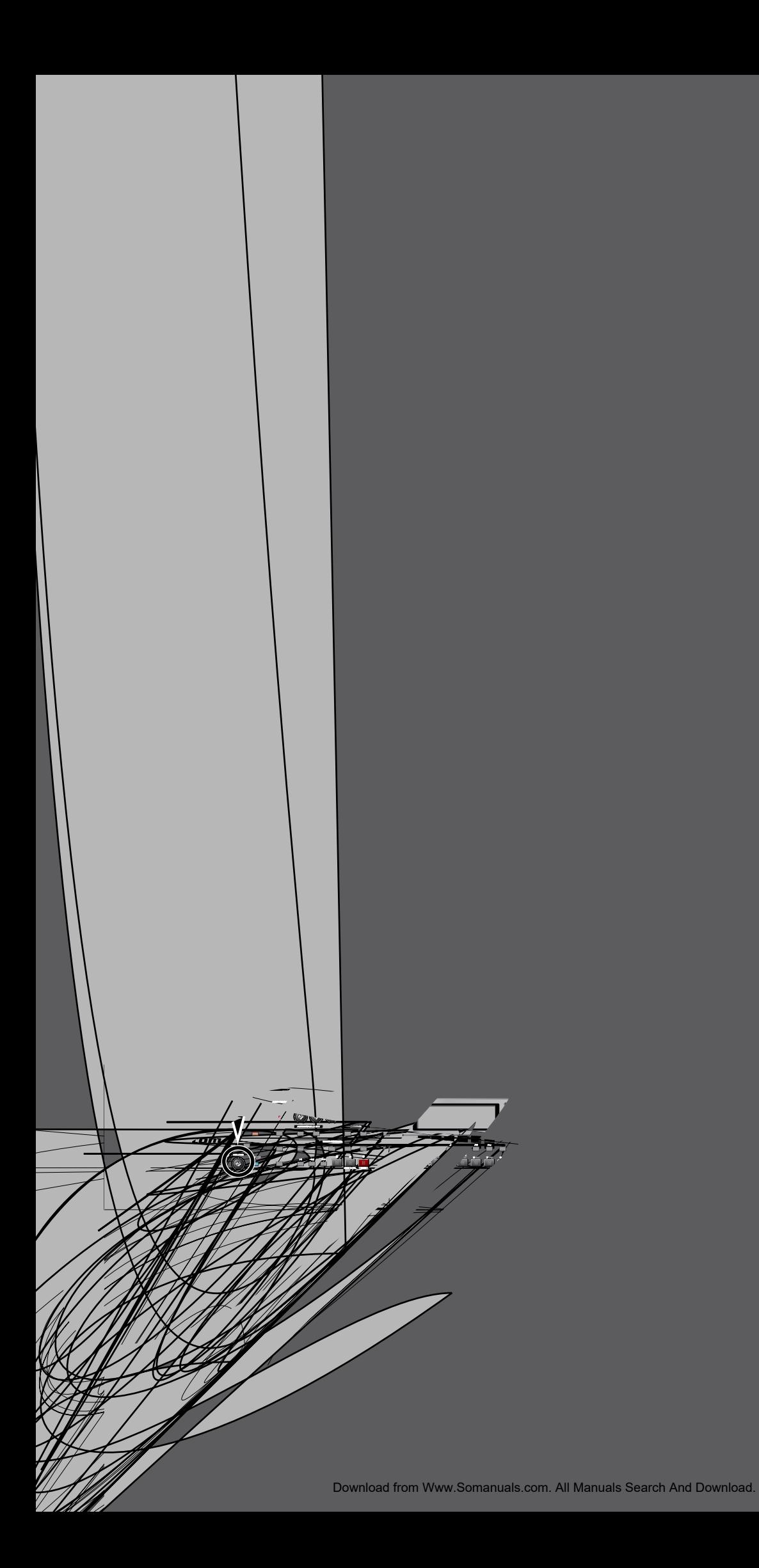

## <span id="page-16-0"></span>**Listening to the Demo Songs**

The internal demo songs will feature the Fantom-Xa's exceptional sounds and effects.

#### **1. Press [MENU] to open the Top Menu Window.**

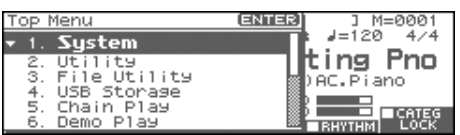

#### 2. Press  $\blacktriangledown$  to select "6. Demo Play."

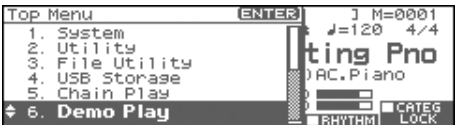

#### **3. Press [ENTER].**

The DEMO MENU screen appears.

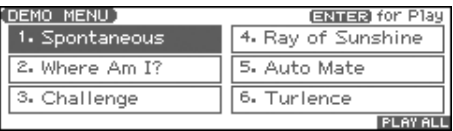

#### **CTIP**

You can also access the DEMO MENU screen by holding down [SHIFT] and pressing [MENU].

#### **4. Turn the VALUE dial or press [CURSOR] to select a song.**

#### **5.** Press [ENTER] or [ $\triangleright$ ] to start playback.

Playback will stop automatically when the song ends. If you press [F6 (PLAY ALL)], the songs will playback successively, beginning from the first.

*\* Press [EXIT] or [ ] to stop the demo song.*

#### **6. Press [EXIT] to return to the previous screen.**

#### (MEMO)

For the names and copyright information of these demo songs, refer to the Fantom-Xa's display.

- *\* All rights reserved. Unauthorized use of this material for purposes other than private, personal enjoyment is a violation of applicable laws.*
- *\* No data for the music that is played will be output from MIDI OUT.*

#### **NOTE**

When you perform demo playback, any patch or performance you may have been editing will be lost.

## <span id="page-17-0"></span>**Various Performance Features**

### **Velocity**

The velocity—the force with which you play the keyboard—can affect the volume or timbre of a sound.

### <span id="page-17-1"></span>**Pitch Bend/Modulation Lever**

While playing the keyboard, move the lever to the left to lower the pitch of the currently selected patch, or to the right to raise its pitch (**pitch bend**). You can also apply vibrato by gently pushing the lever away from you (**modulation**).

If you push the lever away from you and at the same time move it to the right or left, you can apply both effects at once.

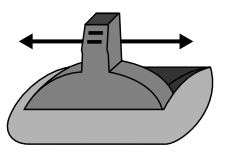

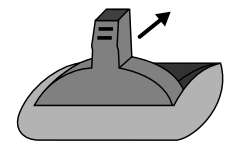

Pitch Bend Modulation

### **Octave Shift**

You can shift the pitch of the keyboard in one-octave units over a range of  $+/-3$  octaves.

- Press OCTAVE [+] or [-] at the left of the screen.
- To return to the original pitch, press both buttons simultaneously.

### **Transpose**

You can transpose the pitch of the keyboard in semitone steps, over a range of G–F# (-5– +6 semitones).

- Hold down [SHIFT] and press OCTAVE [+] or [-].
- To return to the original pitch, hold down [SHIFT] and press both buttons simultaneously.

### <span id="page-17-3"></span>**Hold Pedal**

If an optional pedal switch (DP series) is connected to the rear panel PEDAL HOLD jack, you can press the pedal to cause notes to sustain or "hold" even after their keys have been released.

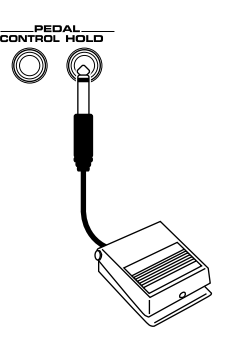

### <span id="page-17-2"></span>**Control Pedal**

If an optional expression pedal or pedal switch (EV-5, DP-2) is connected to the rear panel PEDAL CONTROL jack, you can use the pedal to control the volume or various function.

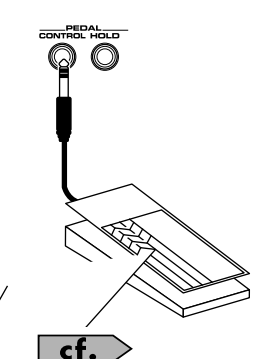

For details on pedal settings, refer to **[Control Pedal Settings](#page-84-1)** [\(p. 85\)](#page-84-1).

### **NOTE**

Use only the specified expression pedal or pedal switch (EV-5, DP-2; sold separately). By connecting any other expression pedals, you risk causing malfunction and/or damage to the unit.

### <span id="page-18-1"></span><span id="page-18-0"></span>**How the Fantom-Xa Is Organized**

### **Basic Structure**

Broadly speaking, the Fantom-Xa consists of a controller section, a sound generator section, a sequencer section, and a sampler section. These sections are internally connected via MIDI.

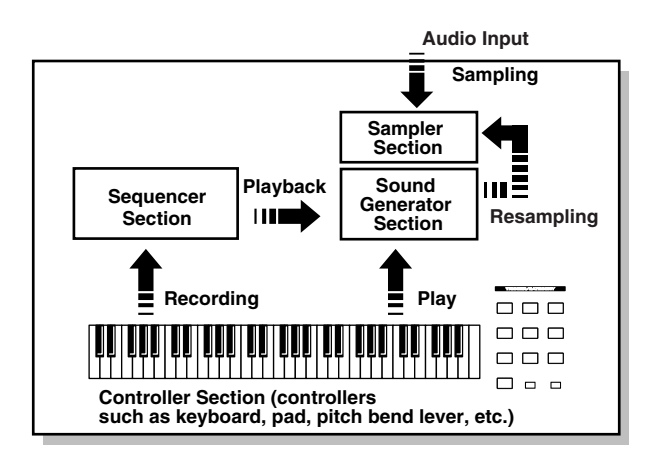

### **Controller Section**

This section consists of the keyboard, pad, pitch bend/modulation lever, panel knobs and buttons, and D Beam controller. It also includes any pedals that may be connected to the rear panel. The performance information generated when you do things such as press/release a key or pad, or depress the hold pedal is converted into MIDI messages and sent to the sound generator section, sequencer section, and/or an external MIDI device.

### **Sound Generator Section**

The sound generator section produces the sound. It receives MIDI messages from the controller section and sequencer section and/or from an external MIDI device, generates musical sound according to the MIDI messages that were received, and outputs the sound from the output jacks or headphones jack.

### **Sequencer Section**

This section records operations of the controller section as MIDI messages, and transmits the recorded MIDI messages to the sound generator section. MIDI messages recorded on the sequencer can also be transmitted from the MIDI OUT connector to allow the Fantom-Xa to also control external MIDI devices.

### **Sampler section**

A sampler is a device that captures sounds from a CD player or mic connected to the input (or sounds from a wave file) as "samples." Samples you record can be used in the same way as the waveforms that are built into the internal sound generator ([p. 100\)](#page-99-4). The Fantom-Xa can load WAV or AIFF format wave files as samples via a USB connection. Loaded sample can be used in patches or rhythm sets.

### **Classification of Fantom-Xa Sound Types**

When using the Fantom-Xa, you will notice that a variety of different categories come into play when working with sounds. What follows is a simple explanation of each sound category.

### **Tones**

On the Fantom-Xa, the tones are the smallest unit of sound. However, it is not possible to play a tone by itself. The patch is the unit of sound which can be played, and the tones are the basic building blocks which make up the patch.

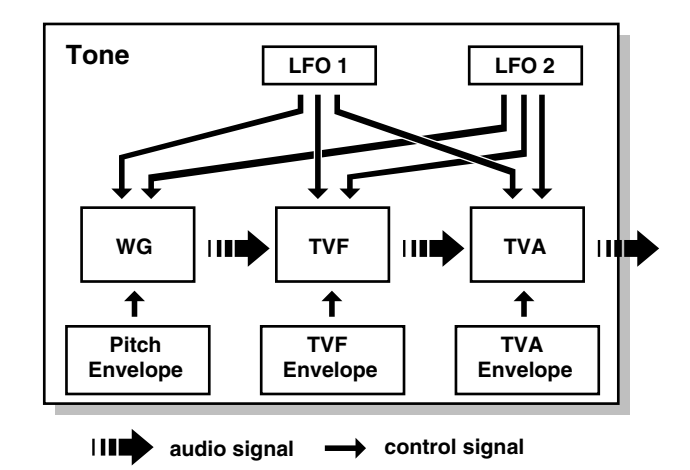

Tones consist of the following five components.

#### **WG (Wave Generator)**

Specifies the PCM waveform (wave) that is the basis of the sound, and determines how the pitch of the sound will change. The Fantom-Xa has 1228 different waveforms. All patches built into the Fantom-Xa consist of combinations of tones which are created based on these waveforms.

*\* There are four wave generators for each rhythm tone (percussion instrument sounds).*

### **TVF (Time Variant Filter)**

Specifies how the frequency components of the sound will change.

#### **TVA (Time Variant Amplifier)**

Specifies the volume changes and the sound's position in a stereo soundfield.

#### **Envelope**

You use Envelope to initiate changes to occur to a sound over time. There are separate envelopes for Pitch, TVF (filter), and TVA (volume). For example if you wish to modify the way in which the sound attacks or decays over time, you would adjust the TVA envelope.

#### **Overview of the Fantom-Xa**

#### **LFO (Low Frequency Oscillator)**

Use the LFO to create cyclic changes (modulation) in a sound. The Fantom-Xa has two LFOs. You can use the LFO to apply an effect to either the WG (pitch), the TVF (filter), or the TVA (volume). When an LFO is applied to the WG pitch, a vibrato effect is produced. When an LFO is applied to the TVF cutoff frequency, a wah effect is produced. When an LFO is applied to the TVA volume, a tremolo effect is produced.

*\* LFO is not included in the rhythm tones (percussion instrument sounds).*

### **Patches**

Patches are the basic sound configurations that you play during a performance. Each patch can be configured by combining up to four tones. How the four tones are combined is determined by the Structure Type parameter ([p. 38\)](#page-37-1).

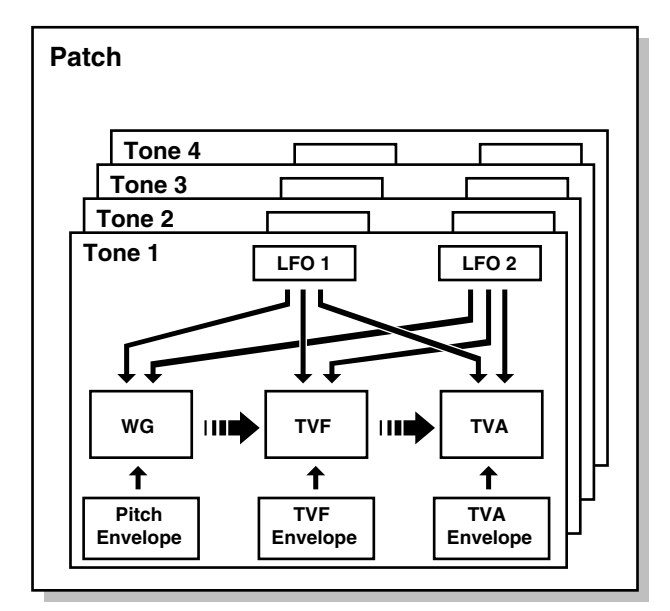

### **Rhythm Sets**

Rhythm sets are groups of a number of different percussion instrument sounds. Since percussion instruments generally do not play melodies, there is no need for a percussion instrument sound to be able to play a scale on the keyboard. It is, however, more important that as many percussion instruments as possible be available to you at the same time. Therefore, each key (note number) of a rhythm set will produce a different percussion instrument.

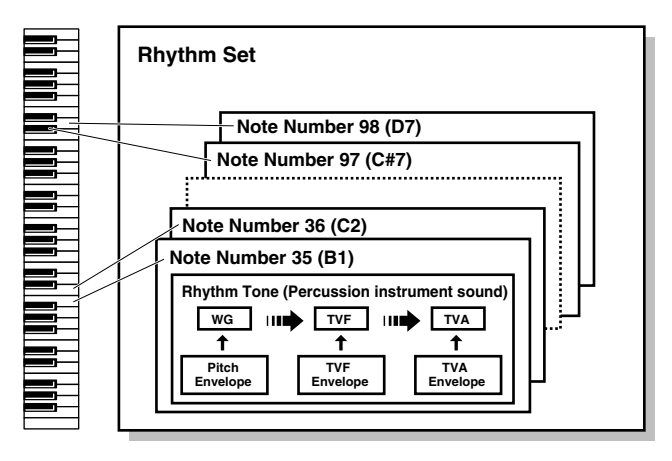

Each percussion instrument consists of the following four elements. (For details, refer to the explanations for "Tones.")

#### **WG (Wave Generator): 1–4**

**TVF (Time Variant Filter)**

**TVA (Time Variant Amplifier)**

#### **Envelope**

### **Performances**

A performance has a patch or rhythm set assigned to each of the 16 parts, and can simultaneously handle 16 sounds.

The Fantom-Xa has two screens: a LAYER screen and a MIXER screen [\(p. 68](#page-67-1), [p. 70\)](#page-69-1).

Use the LAYER screen if you want to play two or more patches together (Layer) or play different patches in separate areas of the keyboard (Split).

Use the MIXER screen if you want to "mix" by individually adjusting the pan and level settings for each of the sixteen parts. Because the Fantom-Xa sound generator can control multiple sounds (instruments), it is called a Multi-timbral sound generator.

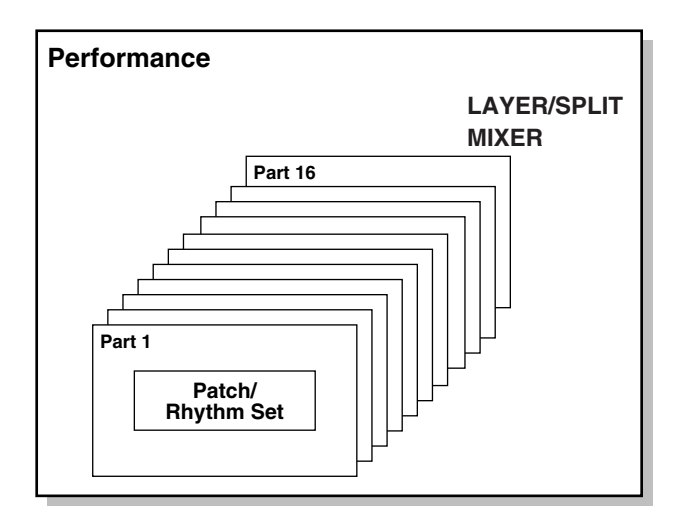

### **Part**

On the Fantom-Xa, a "part" is something to which you assign a patch or rhythm set. Patch mode has two parts, the Pad part and the Keyboard part, and you can assign a patch or rhythm set to each of these parts. In Performance mode, each performance has sixteen parts, and you can assign a patch or rhythm set to each part.

### **About Simultaneous Polyphony About Memory**

The Fantom-Xa can play a maximum of 128 sounds simultaneously. The following paragraphs discuss what this means, and what will happen when more than 128 simultaneous voices are requested from the Fantom-Xa.

### **Calculating the Number of Voices Being Used**

The Fantom-Xa is able to play up to 128 notes simultaneously. The polyphony, or the number of voices (sounds) does not refer only to the number of patches actually being played, but changes according to the number of tones used in the patches, and the number of waves used in the tones. The following method is used to calculate the number of sounds used for one patch being played.

(Number of patches being played) x (Number of tones used by patches being played) x (Number of waves used in the tones)

For example, a patch that combines four tones, each of which use two waves, will use eight notes of polyphony at once. Also, when playing in Performance mode, the number of sounds for each part is counted to obtain the total number of sounds for all parts.

### **How a Patch Sounds**

When the Fantom-Xa is requested to play more than 128 voices simultaneously, currently sounding notes will be turned off to make room for newly requested notes. The note with the lowest priority will be turned off first. The order of priority is determined by the Patch Priority setting ([p. 40](#page-39-0)).

Patch Priority can be set either to "LAST" or "LOUDEST." When "LAST" is selected, a newly requested note that exceeds the 128 voice limit will cause the first-played of the currently sounding notes to be turned off. When "LOUDEST" is selected, the quietest of the currently sounding notes will be turned off. Usually, "LAST" is selected.

### **Note Priority in Performance Mode**

Since Performance mode is usually used to play an ensemble consisting of several patches, it is important to decide which parts take priority. Priority is specified by the Voice Reserve settings ([p.](#page-74-0)  [75](#page-74-0)). When a note within a patch needs to be turned off to make room for a new note, the Patch Priority setting of the patch will apply [\(p.](#page-39-0)  [40](#page-39-0)).

### **Voice Reserve**

The Fantom-Xa has a Voice Reserve function that lets you reserve a minimum number of notes that will always be available for each part. For example if Voice Reserve is set to "10" for part 16, part 16 will always have 10 notes of sound-producing capacity available to it even if a total of more than 128 notes (total for all parts) are being requested. When you make Voice Reserve settings, you need to take into account the number of notes you want to play on each part as well as the number of tones used by the selected patch ([p. 75\)](#page-74-0).

#### (MEMO)

It is not possible to make Voice Reserve settings that would cause the total of all parts to be greater than 64 voices.

<span id="page-20-0"></span>Patch and performance settings are stored in what is referred to as memory. There are three kind of memory: temporary, rewritable, and non-rewritable.

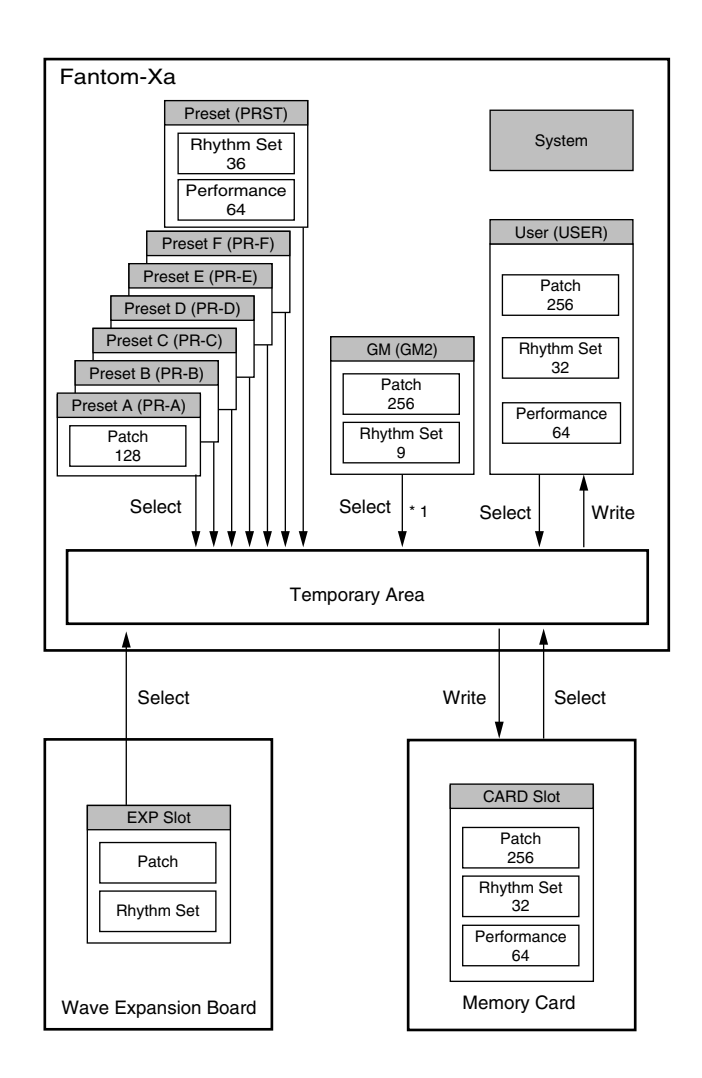

\* 1 The selected Patches/Rhythm Sets cannot be changed.

### **Temporary Memory**

### **Temporary Area**

This is the area that holds the data for the patch or performance that you've selected using the panel buttons.

When you play the keyboard or play back a sequence, sound is produced based on data in the temporary area. When you edit a patch or performance, you do not directly change the data in memory; rather, you call up the data into the temporary area, and edit it there.

Settings in the temporary area are temporary, and will be lost when the power is turned off or when you select another patch/ performance. To keep the settings you have changed, you must write them into rewritable memory.

### **Rewritable Memory**

### **System Memory**

System memory stores system parameter settings that determine how the Fantom-Xa functions.

### **User Memory**

User memory is the internal memory area that holds patches, performances, samples, and performance data.

### **Memory Card**

You can use a memory card to store patches, performances, samples, and performance data just as you can in User memory.

### **Non-Rewritable Memory**

### **Preset Memory**

Data in Preset memory cannot be rewritten. However, you can call up settings from preset memory into the temporary area, modify them and then store the modified data in rewritable memory (except GM2).

### **Wave Expansion Board (SRX Series)**

The Fantom-Xa can be equipped with a Wave Expansion Board (SRX series; sold separately). Wave Expansion Boards contain Wave data, as well as patches and rhythm sets that use this Wave data, which can be called directly into the temporary area and played.

### <span id="page-21-0"></span>**About the Onboard Effects**

### **Effect Types**

The Fantom-Xa has built-in effect units, and you can independently edit each unit's settings.

### **Multi-Effects**

The multi-effects are multi-purpose effects that completely change the sound type by changing the sound itself. Contained are 78 different effects types; select and use the type that suits your aims. In addition to effects types composed of simple effects such as Distortion, Flanger, and other such effects, you can also set up a wide variety of other effects, even connecting effects in series or in parallel. Furthermore, while chorus and reverb can be found among the multi-effects types, the following chorus and reverb are handled with a different system. In Performance mode, three types of multieffect can be used simultaneously; these are referred to as MFX1, MFX2, and MFX3. In Patch mode, the Keyboard part can use MFX1 and the Pad part can use MFX2.

### **Chorus**

Chorus adds depth and spaciousness to the sound. You can select whether to use this as a chorus effect or a delay effect.

### **Reverb**

Reverb adds the reverberation characteristics of halls or auditoriums. Five different types are offered, so you can select and use the type that suits your purpose.

### **Mastering Effect**

This is a stereo compressor (limiter) that is applied to the final output of the Fantom-Xa. It has independent high, mid, and low ranges. Independently for the high-frequency, mid-frequency, and low-frequency regions, this compresses any sounds that exceed the specified level, making the volume more consistent.

### <span id="page-22-0"></span>**Overview of the Fantom-Xa**

### **In Patch Mode**

Multi-effects can be used individually by each patch and rhythm set.

### **Tempo Track**

The Tempo track records tempo changes of a song over time. It can be used for tempo changes during a song. If a song has the same tempo from beginning to end, the Tempo track can be ignored. When a song is first recorded on the Fantom-Xa, a tempo setting at the time of recording will be stored at the beginning of the Tempo track. Therefore when song playback starts from the beginning, the song will always play back at this initial tempo.

Thus playback tempo is determined by the Tempo track setting. If you modify the tempo during playback, the overall tempo of the song will be controlled by the setting you make.

### **Beat Track**

The Beat track records the time signature of each measure of a song. Set the Beat track when recording a new song, or when you want to change time signature during a song.

### **Pattern**

Patterns are a place to store performance data separately from phrase tracks. You can create up to one hundred patterns; as with a phrase track, each pattern can contain up to sixteen MIDI channels of data.

Patterns can be assigned to phrase tracks. This means that if your song uses repeating phrases such as drum or bass riffs, you can record each phrase as a pattern, and then use the Step Recording window to assign the patterns at the appropriate locations ([p. 130\)](#page-129-0). In this case, the phrase track only contains "pattern call numbers" which specify which pattern is to be played. This is convenient, and also lets you conserve memory.

The RPS function [\(p. 154\)](#page-153-2) for immediate playback also applies to Patterns. Patterns are therefore convenient for live performance, if you've recorded necessary sequencer data as Patterns and take them to the gig.

Patterns also make fine scratch-pads for musical ideas.

### **Songs and the Sound Generator Mode**

The Fantom-Xa's sequencer can be used at any time, regardless of the mode of the sound generator (Patch/Performance).

In Performance mode you can use up to sixteen sounds, with each part playing a different sound. This means that Performance mode is ideal for recording or playing an ensemble that uses multiple instruments, such as drums, bass, and piano.

In Patch mode you can play using the sounds that are assigned to the Keyboard part and the Pad part.

### **Positions for Storing a Song**

### **Temporary Area**

The sequencer has an area called **Temporary Area** that can temporarily store one song. So we call this **temporary song**. The song in Temporary Area is volatile and will be lost when the power is turned off. To keep a song, you must save it to user memory or memory card.

### **Memory Card/User Memory**

If you want to keep the song in Temporary Area that you recorded or edited, you must save it as a song file onto a memory card or into user memory. Either method lets you save up to 256 songs.

A card and user memory can contain two file types. The three-letter symbol shown in parentheses ( ) is a file name extension that distinguishes the different file types.

#### **Song File (.SVQ)**

This file is a song created on the Fantom-Xa. It is called an **MRC Pro song**.

#### **Standard MIDI File (.MID)**

**Standard MIDI File** is a standard file format that allows sequencer data to be exchanged between most musical applications. Fantom-Xa files can be saved as Standard MIDI Files. This also allows you to play back commercially available music data (GM scores) that is compatible with the GM/GM2 system.

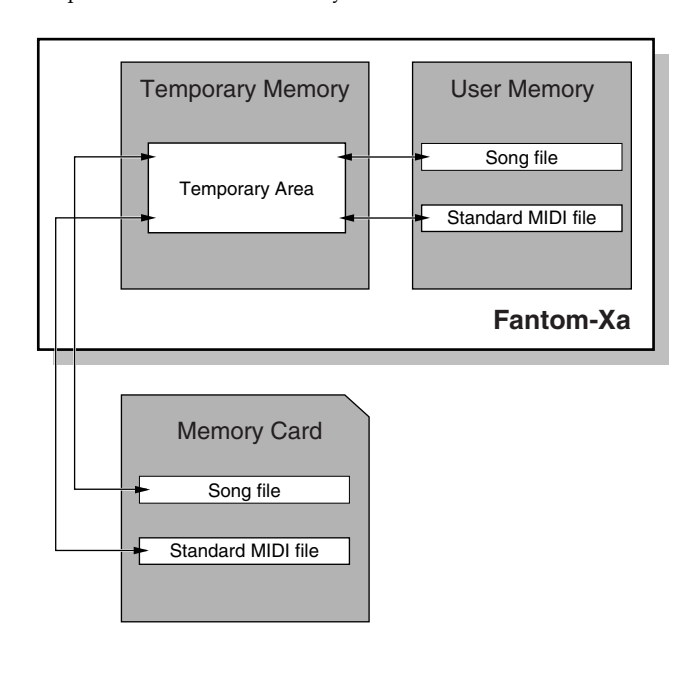

## <span id="page-24-0"></span>**About the Sampling Section**

The Sampling section samples (records) external sounds from an audio device or mic as digital data. Sampled sounds can be played as a patch or rhythm set. You can also import WAV/AIFF format files and use them in the same way.

### **Samples**

A **sample** contains the waveform data sampled by the Fantom-Xa. In addition to the actual waveform data itself, a sample also contains parameters such as start point, loop start, and loop end. The Fantom-Xa can hold 9,000 samples (User: 2000, Card: 7000).

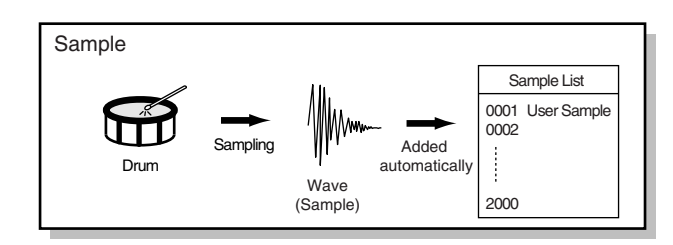

### **Multisamples**

Two or more samples assigned to the keyboard are collectively called a multisample. A multisample is divided into 128 "splits." Each split contains the number of a sample in the sample list—it does not contain the actual sample data itself.

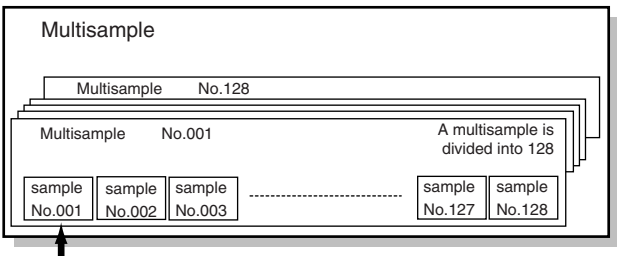

Number in the sample list

### **Where Samples are Stored**

Samples that you record or import are stored in sample memory. This sample memory is temporary, and its data will be lost when you turn off the power. If you want to keep these samples, you must save them to user memory or a memory card.

*\* You cannot save data to the preset memory.*

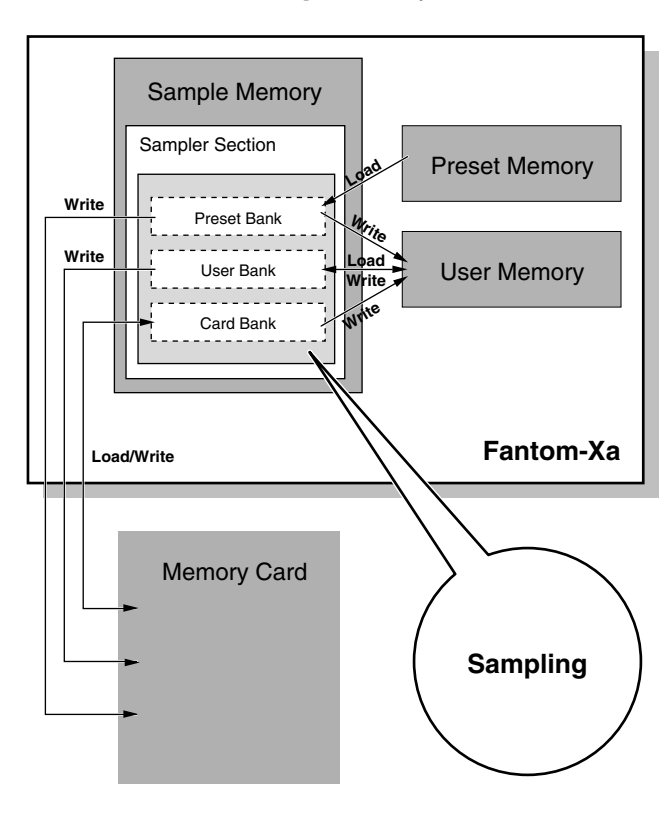

# <span id="page-25-0"></span>**Basic Operation of the Fantom-Xa**

### <span id="page-25-1"></span>**Switching the Sound Generator Mode**

The Fantom-Xa has two sound generating modes: Patch mode, Performance mode. You can select the sound generating mode (state) that is most appropriate for how you are playing the Fantom-Xa.

Use the following procedure to switch between these modes.

### **Patch Mode**

In this mode you can use the keyboard and pads to play individual sounds (patches/rhythm sets).

The keyboard and pads each have their own sound generator and part, and are connected on a single MIDI channel.

#### **To select Patch mode**

#### **1. Press [PATCH/RHYTHM].**

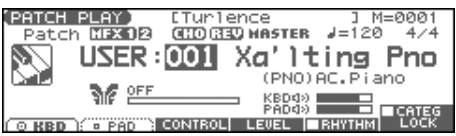

### **Performance Mode**

This mode allows you to combine multiple sounds (patches or rhythm sets).

### **LAYER/SPLIT screen**

Use this screen when you want to play two or more sounds (patches/rhythm sets) together.

You can play patches together (Layer) or divide the keyboard into two regions and play different patches in each region (Split).

### **MIXER screen**

Use this screen when you want to mix the sounds by adjusting the level and pan for each of the 16 parts.

#### (MEMO)

The LAYER screen and MIXER screen provide different views of the same performance. For example, you'll want to use the LAYER/SPLIT screen when you're setting up a keyboard split, or use the MIXER screen when you're adjusting the effect settings or volume balance of the patches for each part.

#### **To select the LAYER screen**

**1. Press [LAYER/SPLIT].**

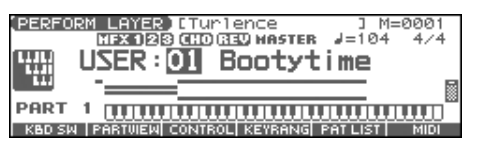

#### **To select the MIXER screen**

#### **1. Press [MIXER].**

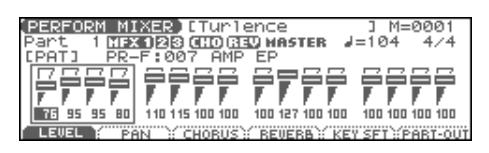

### <span id="page-25-2"></span>**About the Function Buttons**

The six [F1]–[F6] buttons (function buttons) located below the display execute various functions, and their operation will differ depending on the screen. Functions will be listed in the bottom of the screen.

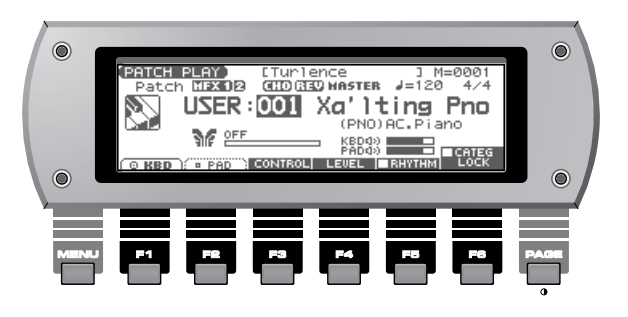

#### **Window**

The somewhat smaller screens that appear temporarily on top of the normal screens are called windows. Various types of windows appears according to the situation. Some display lists, others allow you to make settings, and still others ask you to confirm an operation.

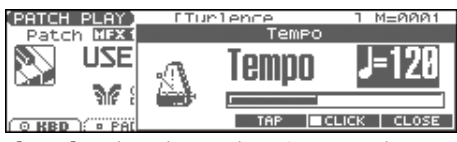

Press [EXIT] to close the window. Some windows will close automatically when an operation is performed.

### <span id="page-26-3"></span><span id="page-26-0"></span>**Moving the Cursor**

A single screen or window displays multiple parameters or items for selection. To edit the setting of a parameter, move the cursor to the value of that parameter. To select an item, move the cursor to that item. When selected with the cursor, a parameter value or other selection is highlighted.

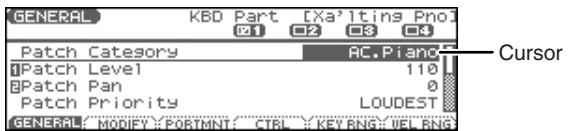

Move the cursor with the  $\blacktriangle$ ,  $\blacktriangledown$ ,  $\blacktriangle$  and  $\blacktriangleright$  (cursor buttons).

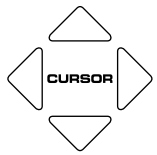

- : moves the cursor up.
- : moves the cursor down.
- : moves the cursor to the left.
- : moves the cursor to the right.
- If you hold down one cursor button while you also press the cursor button for the opposite direction, the cursor will move more rapidly in the direction of the first-pressed cursor button.
- When the cursor is displayed, pressing [ENTER] will sometimes display a list of the available choices for that parameter. This is convenient when you want to see what your choices are.

### <span id="page-26-1"></span>**Changing a Value**

To change the value, use the VALUE dial or the [INC] [DEC] buttons.

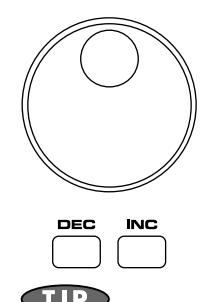

In each screen of the Fantom-Xa, you can use the cursor buttons to move the area displayed as highlighted, and modify its value.

*\* Each parameter has its own range of possible values, so you cannot set any value smaller than the minimum value or greater than the maximum value.*

### **VALUE Dial**

Turning the VALUE dial clockwise increases the value, counterclockwise decreases the value.

• Holding down [SHIFT] as you move the VALUE dial increases value increments so you can make large value changes faster.

### <span id="page-26-2"></span>**[INC] and [DEC]**

Pressing [INC] increases the value, and [DEC] decreases it.

- Keep the button pressed for continuous adjustment.
- For faster value increases, keep [INC] pressed down and press [DEC]. For decreasing value faster, keep [DEC] pressed down and press [INC].
- If you press [INC] or [DEC] while holding down [SHIFT], the value increments will get bigger.

When the cursor is located at a parameter value, press [ENTER] to display a window where you can set the value. Use  $\triangle$ to select a value, and then press [ENTER] to finalize the setting.

### <span id="page-26-4"></span>**Using the pads**

In some cases when the cursor is located at an input location, you can press [ENTER] to see a list of parameter values. For some of these lists, you can use the pads to input or specify the value.

**1. Press [TRIGGER] and [CATEGORY] simultaneously so both buttons are lit.**

You can use the pads to input or specify the value.

### **When inputting a numerical value**

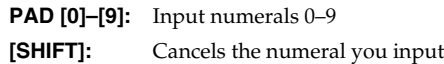

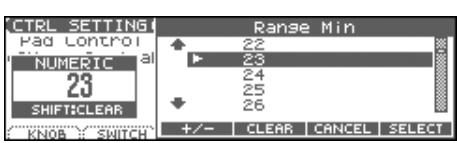

### **When inputting directly**

Pressing a pad will directly input the corresponding value. From the top, the items in the list correspond to pads [0]–[9].

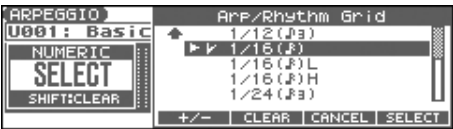

On the Fantom-Xa, you can assign names to each patch, rhythm set, performance, Song, Sample, and Pattern. The procedure is the same for any type of data.

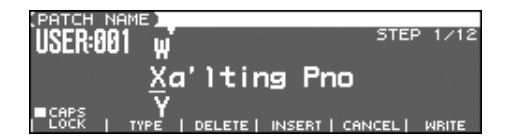

- **1.** Press  $\blacklozenge$  **b** to move the cursor to the location where you **wish to input a character.**
- **2. Turn the VALUE dial, or press [INC] [DEC] to specify the character.**
- [F2 (TYPE)]: Selects the type of character. Each time you press this, you will alternately select the first character of a character set: uppercase (A), lowercase (a), or numerals and symbols (0).
- [F3 (DELETE)]: Deletes the character at the cursor location.
- [F4 (INSERT)]: Inserts a space at the cursor location.
- $or \rightarrow :$  Move the cursor.
- Switch between uppercase and lowercase letters.
- *\* If you decide to discard your input, press [F5 (CANCEL)].*

#### **Available Characters/Symbols**

space, A–Z, a–z, 0–9, ! " #  $\frac{6}{5}$  % & ` ( ) \* + , - . / : ; < = > ? @ [ \ ] ^  $\_ \{}$  {  $\|$  }

#### **CTIP**

From a naming screen you can press [MENU] and select "1. Undo" to return the name to what it was before you changed it. From [MENU] you can select "2. To Upper" or press  $\triangle$  to change the character at the cursor to uppercase. From [MENU] you can select "3. To Lower" or press  $\blacktriangledown$  to change the character at the cursor to lowercase. From [MENU] you can select "4. Delete All" to clear all the characters you were inputting.

#### **NOTE**

Song file names may not contain lowercase characters or certain symbols (" \* + , . / : ; < = > ? [ \] |).

### <span id="page-27-0"></span>**Assigning a Name Using the Pads to Specify Characters**

You can use the pads to specify characters.

By pressing a pad one or more times, you can successively select the letters, numerals, and symbols that appear on the pad. For example, if you repeatedly press pad 1, you will cycle through the available choices like this:  $1 \rightarrow A \rightarrow B \rightarrow C \rightarrow 1 \rightarrow A...$ 

- You can switch between uppercase and lowercase letters for the character to be entered by pressing [F1 (CAPS LOCK)] to add a check mark  $(V)$ .
- Press PAD [0] (SPACE) to replace the character at the cursor location with a space.

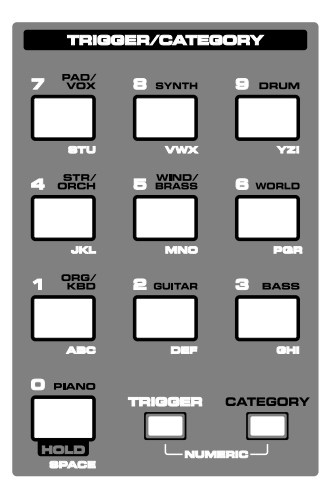

# <span id="page-28-0"></span>**Playing in Patch Mode**

In Patch mode, the keyboard and the pads are each used to play a single sound (patch/rhythm set).

The keyboard controller section and the pad controller section each have their own sound generator part, and each are connected by their own MIDI channel. This means you can play separate sounds on the keyboard and the pads.

### <span id="page-28-2"></span><span id="page-28-1"></span>**About the PATCH PLAY Screen**

Press [PATCH/RHYTHM]. You will enter Patch mode, and the PATCH PLAY screen appears.

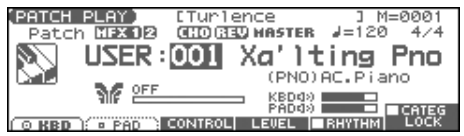

### **Keyboard Part and Pad Part**

The Fantom-Xa has two parts; a Keyboard part and a Pad part.

• Press [F1 (KBD)] to select the Keyboard part.

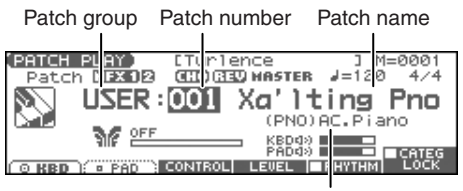

Patch category

• Press [F2 (PAD)] to select the Pad part.

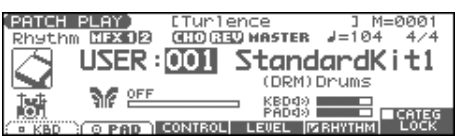

• Press [PAGE] to switch the PATCH PLAY screen. This screen simultaneously displays the settings of the Keyboard part and the Pad part.

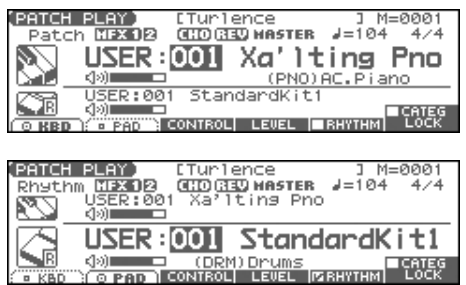

### **Adjust the Volume of the Keyboard Part and Pad Part**

**1. In the PATCH PLAY screen, press [F4 (LEVEL)].** The PART LEVEL window appears.

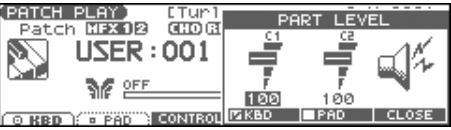

- **2. Press [F4 (KBD)] or [F5 (PAD)] to select the part.**
- **3. Use the VALUE dial or [INC] [DEC] to adjust the volume.**
- **4. Press [F6 (CLOSE)] to close the window.**

### **Functions in the PATCH PLAY screen**

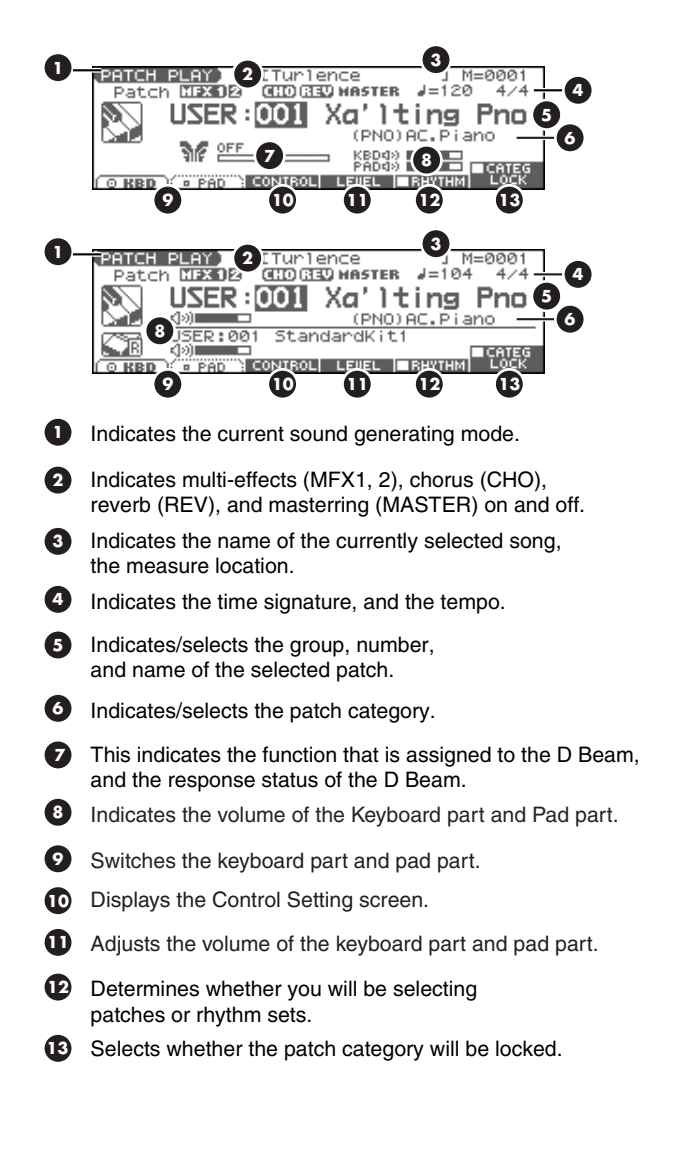

### **Patch/Rhythm Set Group Selecting a Patch**

The Fantom-Xa has several patch groups, including the User group and Preset groups A–F and GM, with each group storing 128 patches (256 in GM, USER). What's more, you can further expand your options by installing an optional Wave Expansion Board (SRX series; sold separately), enabling you to select from a huge assortment of available patches.

#### **USER**

This is the group inside the Fantom-Xa which can be rewritten. Patches you yourself create can be stored in this group. The Fantom-Xa includes 256 preset patches and 32 rhythm sets.

### **PR-A–F (Preset A–F), PRST (Preset)**

This is the group inside the Fantom-Xa which cannot be rewritten. However you may modify the settings of the currently selected patch, and then store the modified patch in User memory. Groups A–F already contain 128 prepared patches each, for a total of 768 patches.

#### **GM (General MIDI 2)**

This is an internal group of patches compatible with General MIDI 2, a system of MIDI function specifications designed to transcend differences between makers and types of devices; these patches cannot be overwritten. Furthermore, settings of currently selected patches from this group cannot be changed. The Fantom-Xa includes 256 preset patches.

#### **CARD (Memory Card)**

This group lets you use patches stored on a memory card inserted in the rear panel card slot. Since the data in this group can be rewritten, you can use this group to store patches that you create.

#### **EXP (Wave Expansion Board installed in EXP Slot)**

These are groups used when using patches from Wave Expansion Board installed in the EXP slot, and cannot be rewritten. However you may modify the settings of the currently selected patch, and then store the modified patch in User memory and Memory card. The number of onboard patches depends on the specific Wave Expansion Board installed.

*\* EXP patches can be selected only if a Wave Expansion Board (SRX series; sold separately) is installed in the slot.*

- <span id="page-29-2"></span><span id="page-29-0"></span>**1. Press [PATCH/RHYTHM] to access the PATCH PLAY screen.**
- **2. Press [F1 (KBD)] or [F2 (PAD)] to select the Keyboard part or Pad part.**
- *\* To select a rhythm set, press [F5 (RHYTHM)] to add a check mark*   $(V)$ .
- **3. If you select a patch group (or a rhythm set group), press** 
	- **and use the VALUE dial or [INC] [DEC] to select.**

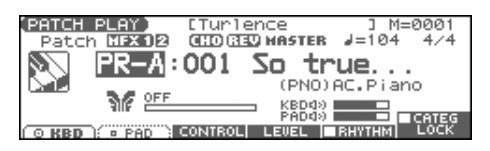

**4.** Press  $\blacklozenge$  **b** to move the cursor to the patch number.

#### **5. Use the VALUE dial or [INC] [DEC] to select a patch (or a rhythm set).**

If you selected a patch (or a rhythm set) for the keyboard part, play the keyboard to hear the sound. If you selected a patch (or a rhythm set) for the pad part, play the pads to hear the sound.

### <span id="page-29-1"></span>**Selecting Patches from the List**

You can display a list of patches and select a patch from that list.

- **1. Press [PATCH/RHYTHM] to access the PATCH PLAY screen.**
- **2. Press [ENTER].**

The PATCH LIST screen appears.

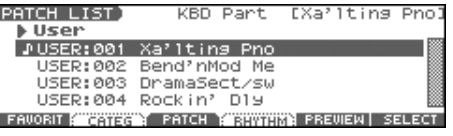

- **3. To select a patch, press [F3 (PATCH)]. To select a rhythm set, press [F4 (RHYTHM)].** If you press [F4 (RHYTHM)], the RHYTHM LIST screen appears.
- **4.** Press ♦ ▶ to select a group.
- **5.** Use the VALUE dial, [INC] [DEC], or  $\triangle$   $\blacktriangledown$  to select a **patch/rhythm set.**
- **6. Press [ENTER] to confirm your selection.**

### <span id="page-30-1"></span>**Using the PATCH SELE**

- **1.** Press [PATCH/RHYTHM] to access **screen.**
- **2. Press [PATCH SELECT].**

<span id="page-30-0"></span>The PATCH SELECT screen appear

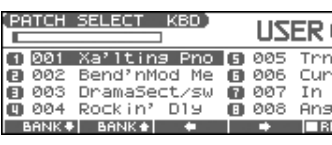

**3.** To select a rhythm set, press **[Feg. 2] mark** (**✓**). If you add a mark, the RHYTHM

**4.** Press [F1] or [F2] to select a g

- **5.** Use [F3], [F4], PART/TRACK or the VALUE dial to select a
- **6.** Press [ENTER] to return to the

### **Auditioning Patch (Phrase Preview)**

The Fantom-Xa allows you to pi appropriate for each type of pat

- **1.** Press [PATCH/RHYTHM] **screen.**
- **2.** Press [ENTER] to accest
- **3.** Press and hold [F5 (PI The patch selected in the
- **4.** Release your finger f **will stop playing.**
- *If you wish to change h*  $can$  *edit the Preview N*

 $\overline{\textbf{b}}$  select the Bank.

**AL SELECT** 

 $\overline{F}$ ,  $\overline{F}$  **[INC]**  $\overline{D}$  **DEC**], or  $\overline{F}$  to

 $\int$  to execute the registration.

**7. Press [F1 (LIST)] to return to the PATCH LIST screen.**

#### **G** patch registration

 $\mathbf{g}$  [F2 (REMOVE)] you can cancel the patch (or rhythm set) ion that is selected in the FAVORITE PATCH screen.

### **Choosing the Favorite Patch/ Rhythm Set**

- **1. Press [PATCH/RHYTHM] to access the PATCH PLAY screen.**
- **2. Press [ENTER] to access the PATCH LIST screen.**
- **3. Press [F1 (FAVORIT)].** The FAVORITE PATCH screen appears.

**select a favorite number.**

- **4.** To change the Bank, use the VALUE dial or  $\blacklozenge$ .
- **5.** Press PART/TRACK [1]-[8], [INC] [DEC], or  $\triangle \blacktriangledown$  to **select the patch.**
- **6. Press [F6 (SELECT)] or [ENTER] to confirm your selection.**

### <span id="page-31-1"></span><span id="page-31-0"></span>Selecting Patches by **Selecting Patches by The following categories can be selected. Category**

The Fantom-Xa allows you to specify a type (category) of patch so that you can quickly find the desired patch. There are a total of 38 categories.

- **1. Press [PATCH/RHYTHM] to access the PATCH PLAY screen.**
- **2. Press [F1 (KBD)] or [F2 (PAD)] to select the Keyboard part or Pad part.**
- *If a check mark (* $\vee$ *) is displayed above [F5 (RHYTHM)], press [F5 (RHYTHM)] to remove the mark.*
- **3.** Press  $\triangleright$  to move the cursor to the "Patch Category," and **use the VALUE dial or [INC] [DEC] to select the desired category.**
- **4. Press [F6 (CATEG LOCK)] to add a check mark (**✔**).**

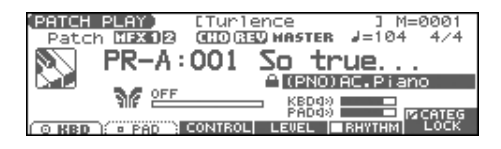

**5. Use [CURSOR] to move the cursor to the patch group or patch number, and use the VALUE dial or [INC] [DEC] to select the patch.**

### **Selecting from the List**

- **1. Press [PATCH/RHYTHM] to access the PATCH PLAY screen.**
- **2. Press [ENTER].** The PATCH LIST screen appears.
- **3. Press [F2 (CATEG)].**

The CATEGORY screen appears.

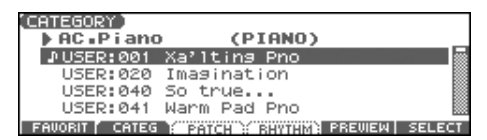

- **4. Use PAD [0]–[9] to select the category group.**
- **5.** Press  $\blacklozenge$  **b** to select the desired category.
- **6.** Use the VALUE dial, [INC] [DEC], or  $\triangle$   $\blacktriangledown$  to select a **patch.**
- **7. Press [F6 (SELECT)] or [ENTER] to confirm your selection.**

#### **GIP**

From the PATCH PLAY screen, you can access the CATEGORY screen by pressing [CATEGORY].

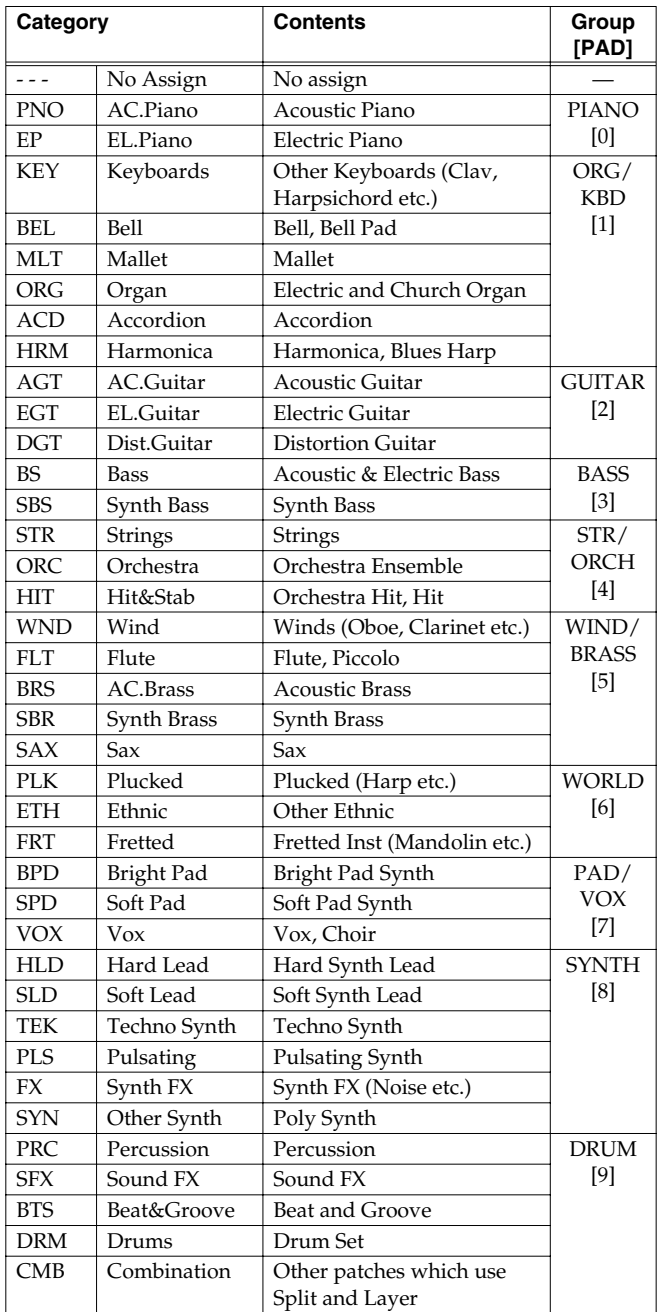

### <span id="page-32-3"></span><span id="page-32-0"></span>**Transposing the Keyboard in Octave Units (Octave Shift)**

The Octave Shift function transposes the pitch of the keyboard in 1 octave units (-3– +3 octaves).

For playing a bass part more easily using your right hand, transpose the keyboard down by 1 or 2 octaves.

- *\* Octave Shift applies only to the keyboard part.*
- **1. In the PATCH PLAY screen, press OCTAVE [-] or [+] to set the amount of transposition (-3– +3).**

The button will light if this is set.

- Each time you press OCTAVE [+], the amount of transposition will change in the order of  $+1$ ,  $+2$ , and  $+3$ . Each time you press OCTAVE [-], the amount of transposition will change in the order of -1, -2, and -3.
- If you press both buttons simultaneously, the amount of movement will be zero.

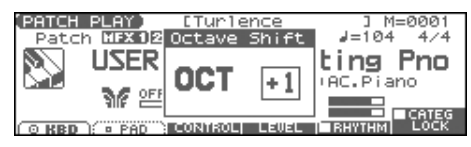

#### **I NOTE**

There is a single Octave Shift setting (Setup parameter) for the entire Fantom-Xa. The changed setting will be remembered even if you switch patches or performances.

### <span id="page-32-4"></span><span id="page-32-1"></span>**Transposing the Keyboard in Semitone Steps (Transpose)**

Transpose changes keyboard pitch in units of semitones. This function is useful when you play transposed instruments such as trumpet or clarinet following a printed score.

- *\* Transpose applies only to the keyboard part.*
- **1. In the PATCH PLAY screen, hold down [SHIFT] and press OCTAVE [-] or [+] to adjust the Transpose setting (G–F#: -5– +6 semitones).**
	- If you hold down [SHIFT] and press both buttons simultaneously, the amount of movement will be zero.

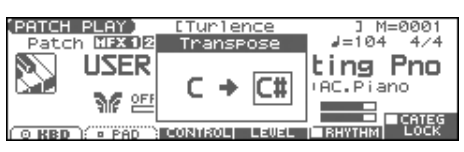

#### **NOTE**

There is a single Transpose setting (Setup parameter) for the entire Fantom-Xa. The changed setting will be remembered even if you switch patches or performances.

### <span id="page-32-5"></span><span id="page-32-2"></span>**Selecting the Tones That Will Sound (Tone On/Off)**

Since a patch is a combination of up to four tones, you can switch unwanted (tones out of the four) off and get just the sound of a specific tone.

- In the PATCH PLAY screen, press TONE SW [1]–[4] (PART/ TRACK [1]–[4]) to turn each tone on/off.
- *\* If you want just one or two tones to sound in a patch, turn the others off and store that setting on a patch. This cuts nonessential use of the Fantom-Xa's simultaneous voices.*

### <span id="page-33-0"></span>**Playing Single Notes (Monophonic)**

When using a patch for a naturally monophonic instrument such as sax or flute, it is effective to play in mono.

- **1. From the PATCH PLAY screen, press [PATCH EDIT].**
- **2. Press [F1 (COMMON)] and then press [F4 (CTRL)].**
- **3.** Press  $\triangle \blacktriangledown$  to move the cursor to "Mono/Poly."
- **4. Use the VALUE dial or [INC] [DEC] to select "MONO."** Now you can play in mono mode.

#### **CTIP**

If you assign "Mono/Poly" as a function to be controlled by the assignable switches  $(\begin{bmatrix} 1 \ 1 \end{bmatrix} / [\begin{bmatrix} 1 \ 0 \end{bmatrix}]$ , you can easily switch between mono/poly by pressing a button [\(p. 84](#page-83-0)).

### <span id="page-33-1"></span>**Creating Smooth Pitch Changes (Portamento)**

Portamento is an effect which smoothly changes the pitch from the first-played key to the next-played key. By applying portamento when Mono mode is selected (see the preceding item), you can simulate performance effects such as slurring on a violin.

- **1. From the PATCH PLAY screen, press [PATCH EDIT].**
- **2. Press [F1 (COMMON)] and press [F3 (PORTMNT)].**
- **3.** Press  $\bullet\bullet\bullet\bullet$  to move the cursor to "Portamento Switch."
- **4. Use the VALUE dial or [INC] [DEC] to select "ON."** You're ready to play portamento.

#### Œ

If you assign "Portamento Switch" as a function to be controlled

by the assignable switches ( $\begin{bmatrix} 1 \end{bmatrix}$  ]/ $\begin{bmatrix} \frac{1}{2} \end{bmatrix}$ ), you can use a button to easily turn portamento on/off [\(p. 84](#page-83-0)).

### <span id="page-33-2"></span>**Playing Percussion Instruments**

In Patch mode, you can play percussion instruments from the keyboard and pad by selecting a rhythm set. As the rhythm tone assigned to each key and pad varies by the rhythm set selected, you can play a wide range of percussion instruments.

### <span id="page-33-3"></span>**Selecting the Parameter Controlled by the Realtime Controllers or D Beam Controller (Control Setting)**

The Fantom-Xa lets you assign the parameters that will be affected when you operate the realtime control knobs, assignable switches, D Beam, pitch bend, or modulation lever. This lets you modify the sound in a variety of ways by operating the controllers.

### **Specifying the Part that Will be Affected by the Controller**

You can specify whether operating the controller will affect the sound assigned to the keyboard part or the sound assigned to the pad part.

**1. From the PATCH PLAY screen, press [F3 (CONTROL)] and press [F3 (PART)].**

The CONTROL SETTING screen appears.

(CTRL SETTING(SYSTEM) Control Pari Bender and Modulation Part Select<br>D Beam Part Select KBD Knob Part Select **KBD** 

KNOB SWITCH PART COBEAM OB SYN WRITE

- **2.** Press  $\triangle$   $\blacktriangledown$  to select the parameter.
- **3. Use the VALUE dial or [INC] [DEC] to select the part.**
- **4. If you want to keep the settings, press [F6 (WRITE)].**
- *\* When Patch mode is selected, controller settings cannot be saved for each individual patch. Controller settings are saved as system settings.*
- **5. Press [EXIT] to return to the PATCH PLAY screen.**

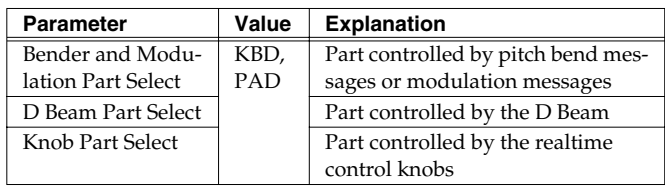

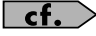

For details on assigning a parameter to a controller, refer to **[Modifying the Sound in Real Time](#page-79-3)** (p. 80).

# <span id="page-34-0"></span>**Creating a Patch**

With the Fantom-Xa, you have total control over a wide variety of settings. Each item that can be set is known as a **parameter**. When you change the values of parameters, you are doing what is referred to as **Editing**. This chapter explains the procedures used in creating patches, and the functions of the patch parameters.

#### **Four Tips for Editing Patches**

#### **Select a patch that is similar to the sound you wish to create** ([p. 30\)](#page-29-2)

It's hard to create a new sound that's exactly what you want if you just select a patch and modify its parameters at random. It makes sense to start with a patch whose sound is related to what you have in mind.

#### **Decide which tones will sound** [\(p. 33](#page-32-5))

Since a patch is a combination of up to any four tones, you should listen to how the individual tones sound before you edit. Then decide which tones you are going to use. It is important to turn off unused tones to avoid wasting voices, unnecessarily reducing the number of simultaneous notes you can play.

#### **Check the Structure setting** ([p. 38\)](#page-37-3)

The important Structure parameter determines how the four tones combine. Before you select new tones, make sure you understand how the currently selected tones are affecting each other.

#### **Turn Effects off** [\(p. 157](#page-156-4))

Since you will hear the original sound of the patch itself when the effects are turned off, the results of your modifications will be easier to hear. Actually, sometimes just changing effects settings can give you the sound you want.

### <span id="page-34-2"></span><span id="page-34-1"></span>**How to Make Patch Settings**

- **1. Press [PATCH/RHYTHM] to access the PATCH PLAY screen.**
- **2. Select the part (keyboard or pad) and patch whose settings you want to edit ([p. 30](#page-29-2)).**
	- *\* You cannot edit the patches in the GM2 group.*
- **3. Press [PATCH EDIT] to access the PATCH EDIT screen.**

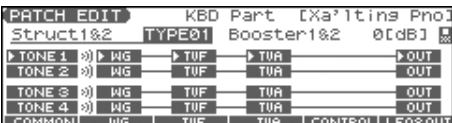

- *\* Set the Structure Type ([p. 38\)](#page-37-2) and Booster Gain [\(p. 39](#page-38-0)) parameters in this screen.*
- **4. Press [F1 (COMMON)]–[F6 (LFO&OUT)] to select the parameter group.**

**5.** Press [F1]–[F6], and then press  $\rightarrow \bullet$  to select the **parameter.**

Some parameters can be set independently for each tone. To select the tone you want to edit, press TONE SELECT [1]–[4]  $(PART/TRACK [5]–[8])$  or  $\blacklozenge$ .

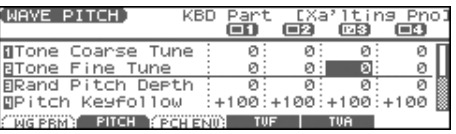

- **6. Use the VALUE dial or [INC] [DEC] to change the value.**
- **7. Repeat steps 4–6 to set each parameter.**
- **8. Press [WRITE] to save the changes you've made ([p. 37\)](#page-36-0). If you do not wish to save changes, press [EXIT] to return to the PATCH PLAY screen.**

If you return to the PATCH PLAY screen without saving, an "\*" will be displayed at the left of the patch group.

#### **I NOTE**

If you turn off the power or select a different sound while the display indicates "\*," your edited patch will be lost.

### <span id="page-34-3"></span>**Editing in a Graphic Display (Zoom Edit)**

You can edit while viewing a graphic display of the most frequently used important parameters. Zoom Edit lets you edit the following parameters.

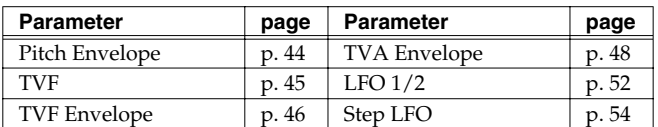

**1. With the screen for editing the above parameters shown, press [F6 (ZOOM)].**

The Zoom Edit screen will appear.

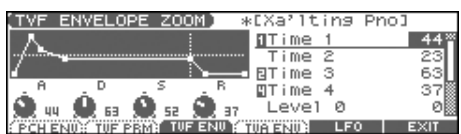

- **2. Press [F1]–[F5] to select the parameter group.**
- **3. Press [CURSOR] to select the parameter.**
- **4. Use the VALUE dial or [INC] [DEC] to change the value.** You can use the REALTIME CONTROL knobs to set the value.
- **5. When you have finished editing, press [F6 (EXIT)].**

### **Using the REALTIME CONTROL Knobs to Change the Value**

If a number is displayed for the parameter name ( $\Box$ **1 2 3**

), you can use the REALTIME CONTROL knobs (C1–C4) to set **4** the value.

If you press the button located at the right of the REALTIME CONTROL knobs to make the indicator light, the knobs will control their original functions.

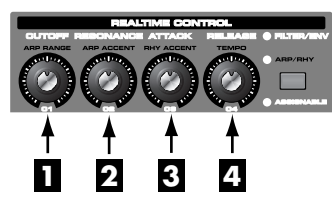

You can use the same knobs to edit the values in the Zoom Edit screen [\(p. 35\)](#page-34-3) as well.

### **Initializing Patch Settings**

"Initialize" means to return the settings of the currently selected sound to a standard set of values.

- *\* The Initialize operation will affect only the currently selected sound; the sounds that are stored in user memory will not be affected. If you wish to restore all of the Fantom-Xa's settings to their factory values, perform a Factory Reset ([p. 203\)](#page-202-5).*
- **1. Press [PATCH/RHYTHM] to access the PATCH PLAY screen.**
- **2. Select the part (keyboard or pad) and patch that you want to initialize ([p. 30\)](#page-29-2).**
- **3. Press [PATCH EDIT] to access the PATCH EDIT screen.**
- **4. Hold down [SHIFT] and press [F5 (INIT)].** A message will ask you for confirmation.
- **5. Press [F6 (EXEC)].**

The initialization will be carried out.

*\* To cancel, press [F5 (CANCEL)].*

### **Copying Patch (Tone) Settings**

This operation copies the settings of any desired patch to the currently selected patch.

- **1. Press [PATCH/RHYTHM] to access the PATCH PLAY screen.**
- **2. Select the part (keyboard or pad) and the copy-destination patch [\(p. 30\)](#page-29-2).**
- **3. Press [PATCH EDIT] to access the PATCH EDIT screen.**
- **4. Hold down [SHIFT] and press [F6 (TONE CPY)].** The Patch Tone Copy window appears.

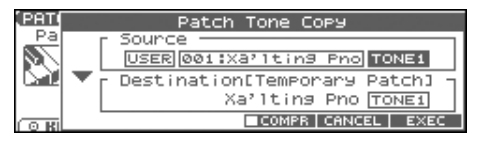

- **5. Press [CURSOR] to move the cursor, and use the VALUE dial or [INC] [DEC] to select the "Source (copy-source)" group and number, and the tone.**
- *\* By pressing [F4 (COMPR)] to add a check mark (*✔*), you can check the copy-source patch (Compare function).*
- **6. Press [CURSOR] to move the cursor, and select the "Destination (copy-destination)" tone.**
- **7. Press [F6 (EXEC)].** A message will ask you for confirmation.
- **8. Press [F6 (EXEC)] to execute the copy operation.**
	- *\* To cancel, press [F5 (CANCEL)].*

#### **The Compare Function**

For the Patch Tone Copy and Patch Save operations, you can use the Compare function.

If you want to play the copy-source or write-destination patch, press [F4 (COMPR)] to add a check mark  $(V)$ . Now you can play the copy-source or write-destination patch from the keyboard or pads.

*\* The patch auditioned using the Compare function may sound slightly different than when it is played normally.*
<span id="page-36-0"></span>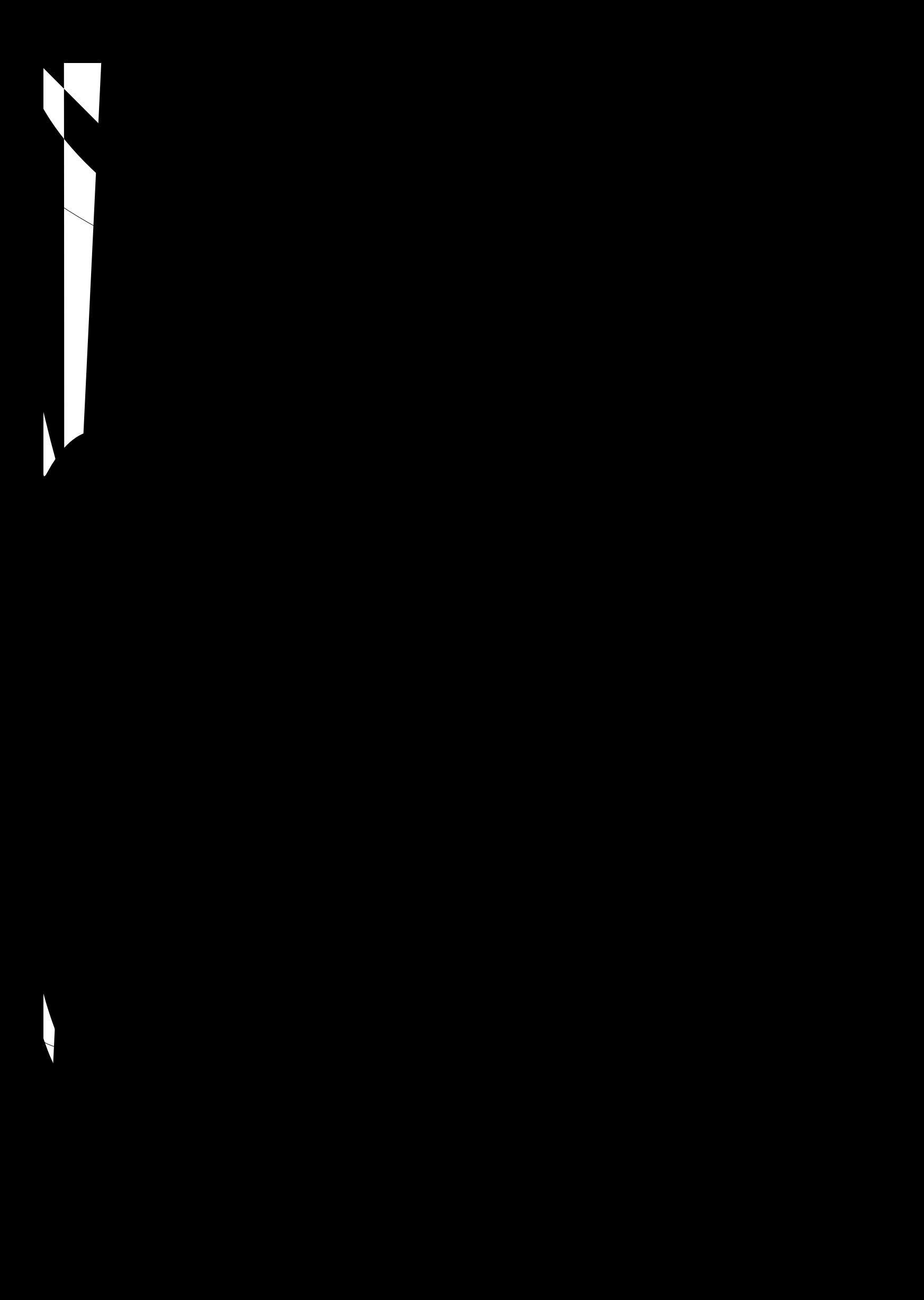

# **Functions of Patch Parameters**

### **Changing How a Tone Is Sounded (Structure)**

<span id="page-37-0"></span>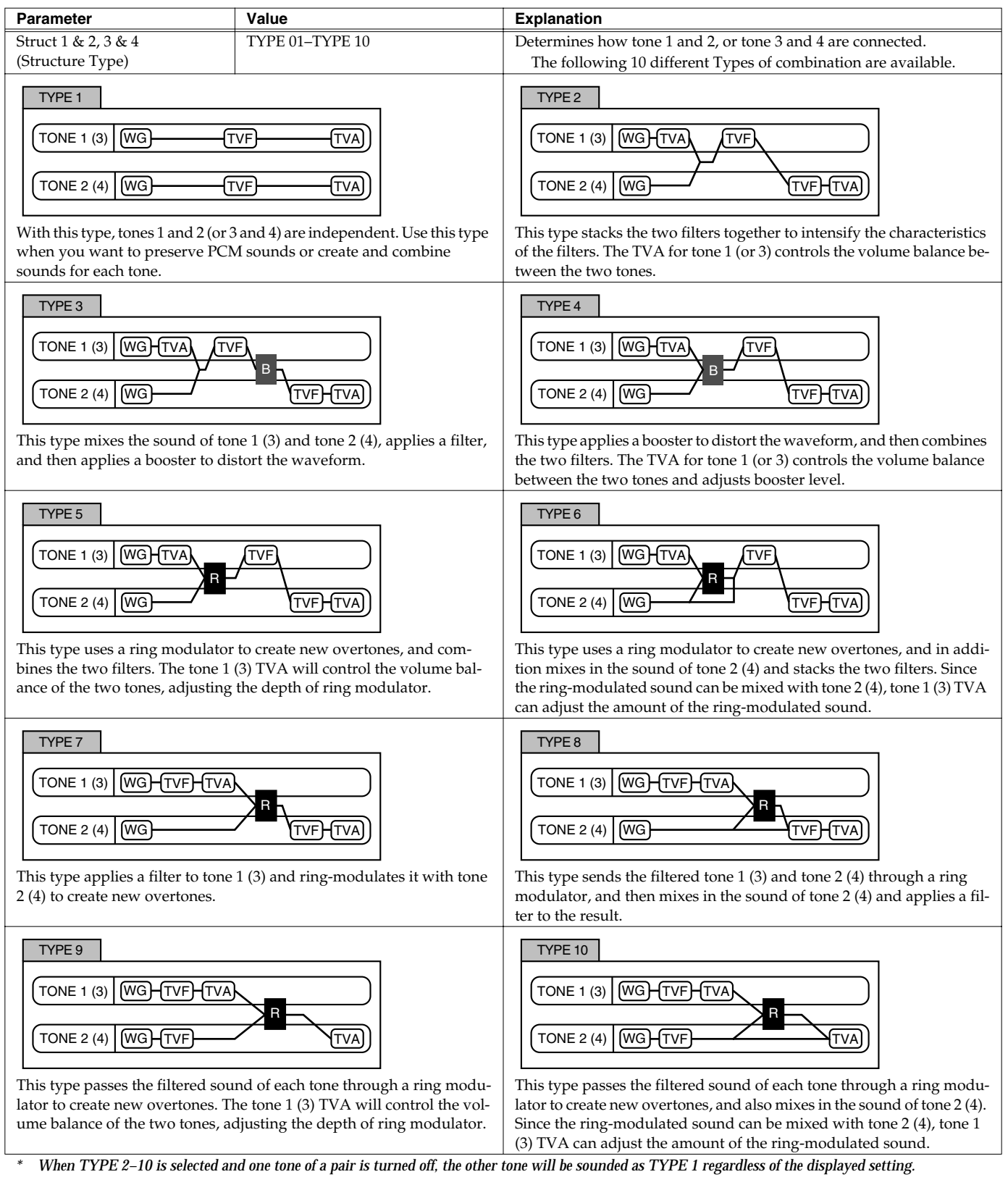

*\* If you limit the keyboard area in which a tone will sound (Keyboard Range, [p. 42](#page-41-0)) or limit the range of velocities for which it will sound (Velocity Range, [p.](#page-41-1)  [42](#page-41-1)), the result in areas or ranges where the tone does not sound is just as if the tone had been turned off. This means that if TYPE 2–10 is selected and you create a keyboard area or velocity range in which one tone of a pair does not sound, notes played in that area or range will be sounded by the other tone as TYPE 1 regardless of the displayed setting.*

<span id="page-38-0"></span>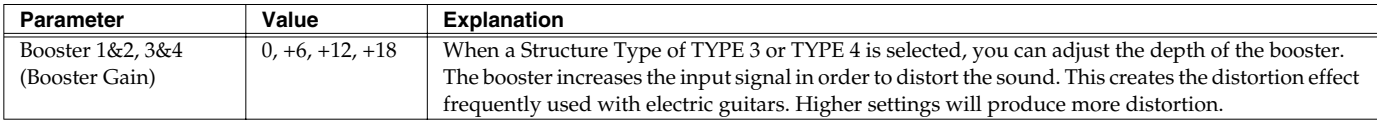

#### **Booster**

The Booster is used to distort the incoming signal.

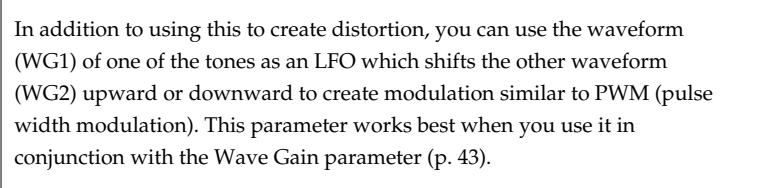

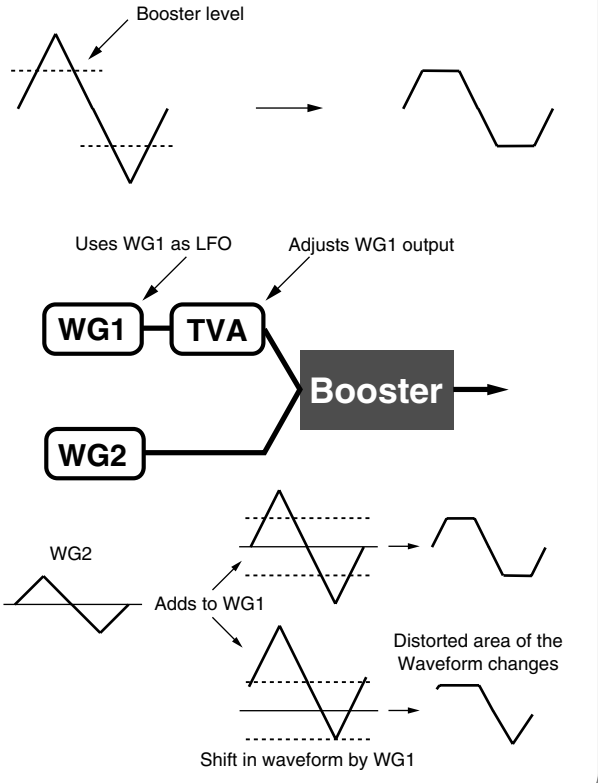

#### **Ring Modulator**

A ring modulator multiplies the waveforms of two tones with each other, generating many new overtones (in harmonic partials) which were not present in either waveform. (Unless one of the waveforms is a sine wave, evenly-spaced frequency components will not usually be generated.) As the pitch difference between the two waveforms changes the harmonic structure, the result will be an unpitched metallic sound. This function is suitable for creating metallic sounds such as bells.

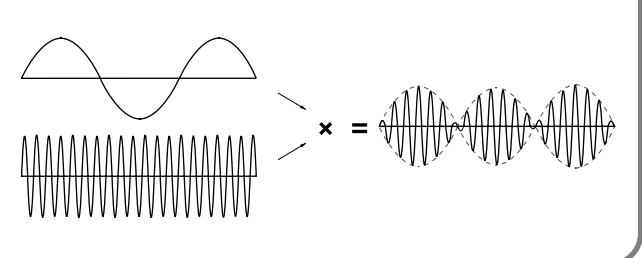

### **Parameter Group [F1 (COMMON)] Settings Common to the Entire Patch**

### **[F1 (GENERAL)]**

Parameter marked with a " $\bigstar$  " can be controlled using specified MIDI messages (Matrix Control, [p. 49](#page-48-0))

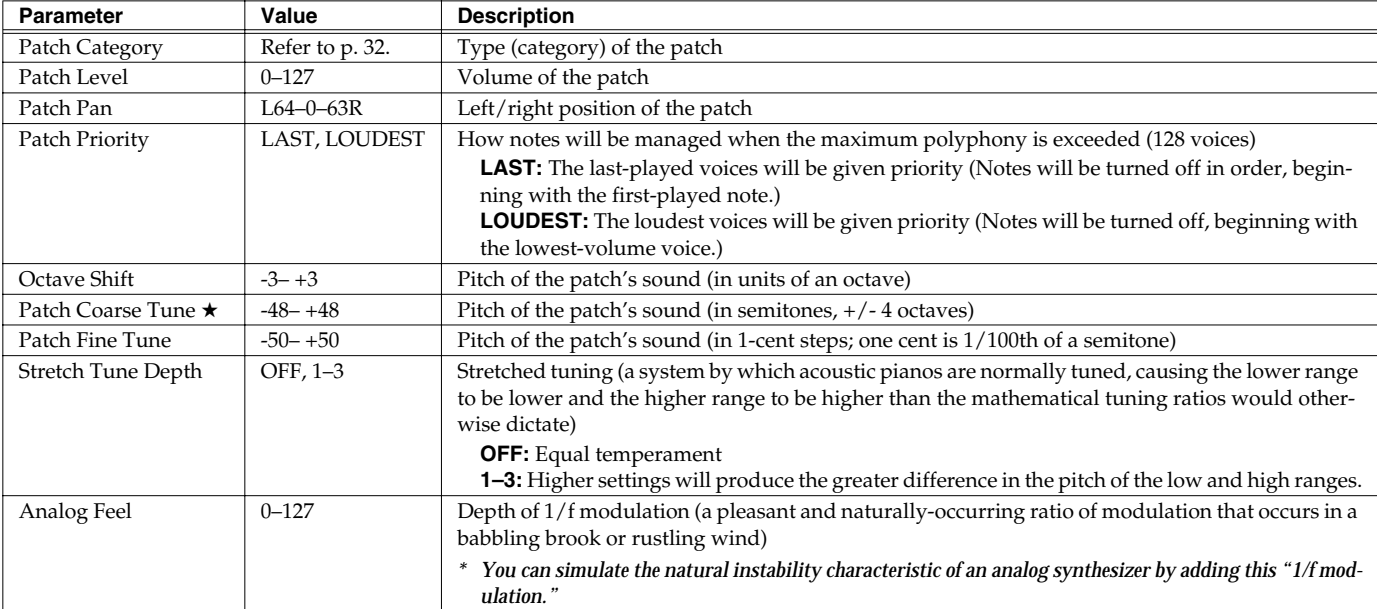

#### **Stretched Tuning**

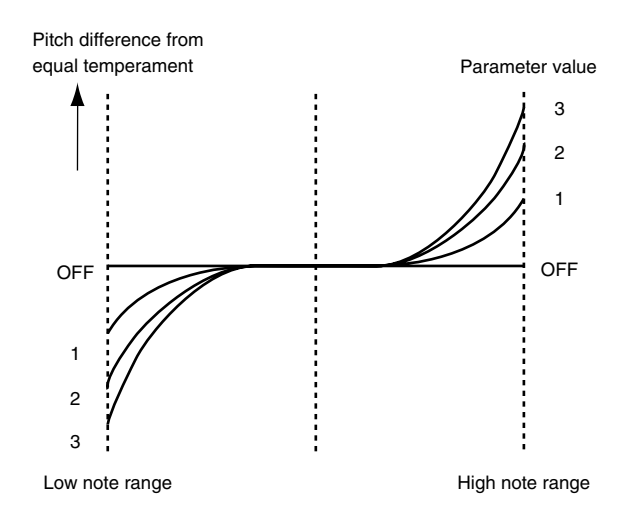

### **[F2 (MODIFY)]**

These values are added to the parameter values of each tone.

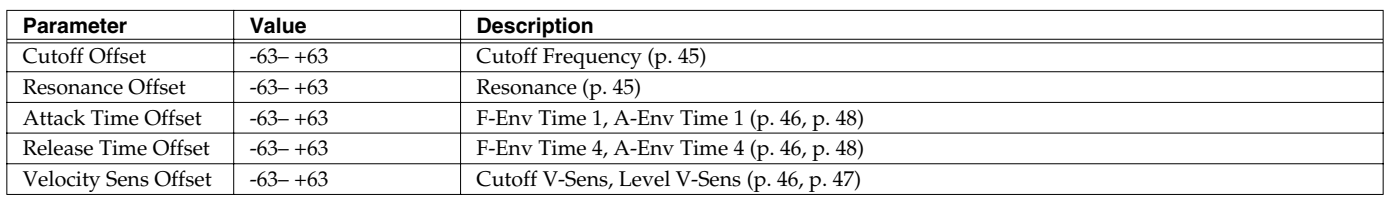

# **[F3 (PORTMNT)]**

Portamento is an effect which smoothly changes the pitch from the first-played key to the next-played key.

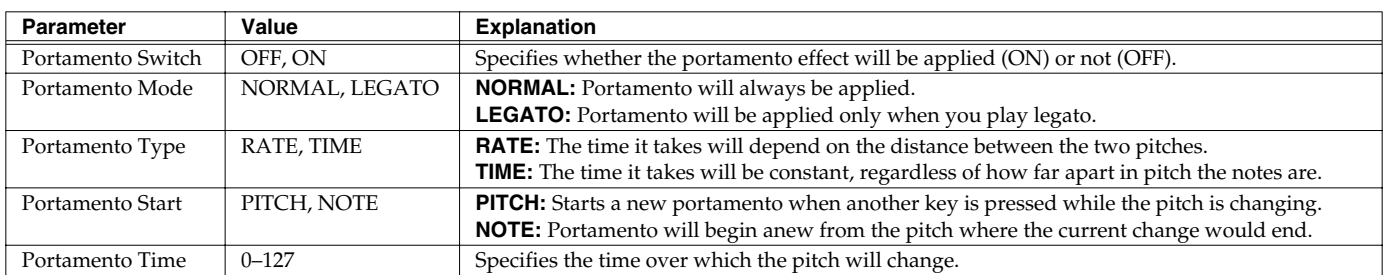

#### **Portamento Start: PITCH Portamento Start: NOTE**

#### C5 D4  $C<sub>4</sub>$ press D4 key Pitch Time press C4 key press C5 key C5 D4  $C<sub>4</sub>$  $\top$ press D4 key Pitch  $\blacktriangleright$  Time press C4 key press C5 key

# **[F4 (CTRL)]**

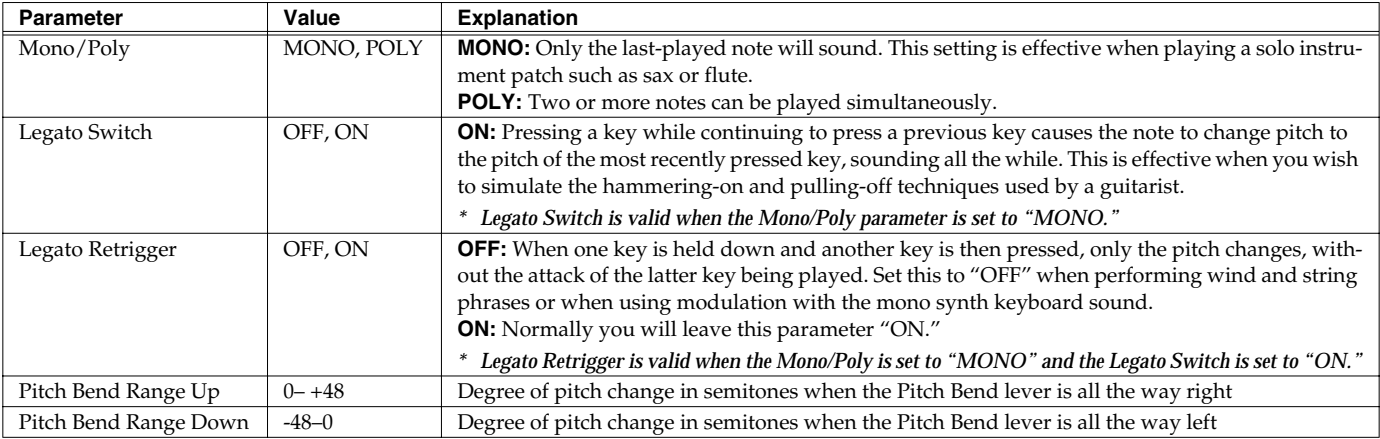

<span id="page-41-1"></span><span id="page-41-0"></span>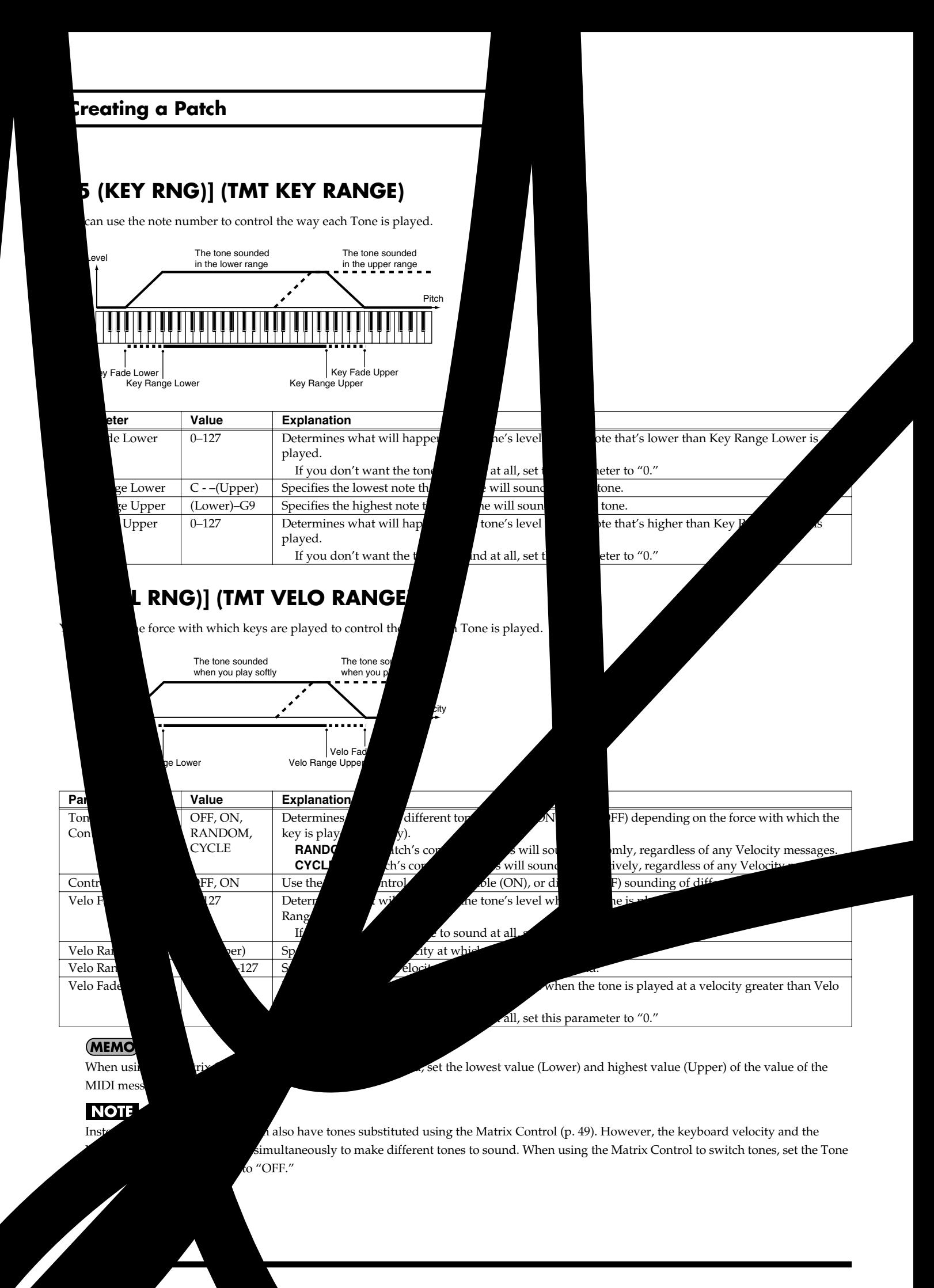

mload from Www.Somanuals.com. All Manuals Search And Download.

### **Parameter Group [F2 (WG)] Modifying Waveforms/Pitch/Pitch Envelope**

# **[F1 (WG PRM)]**

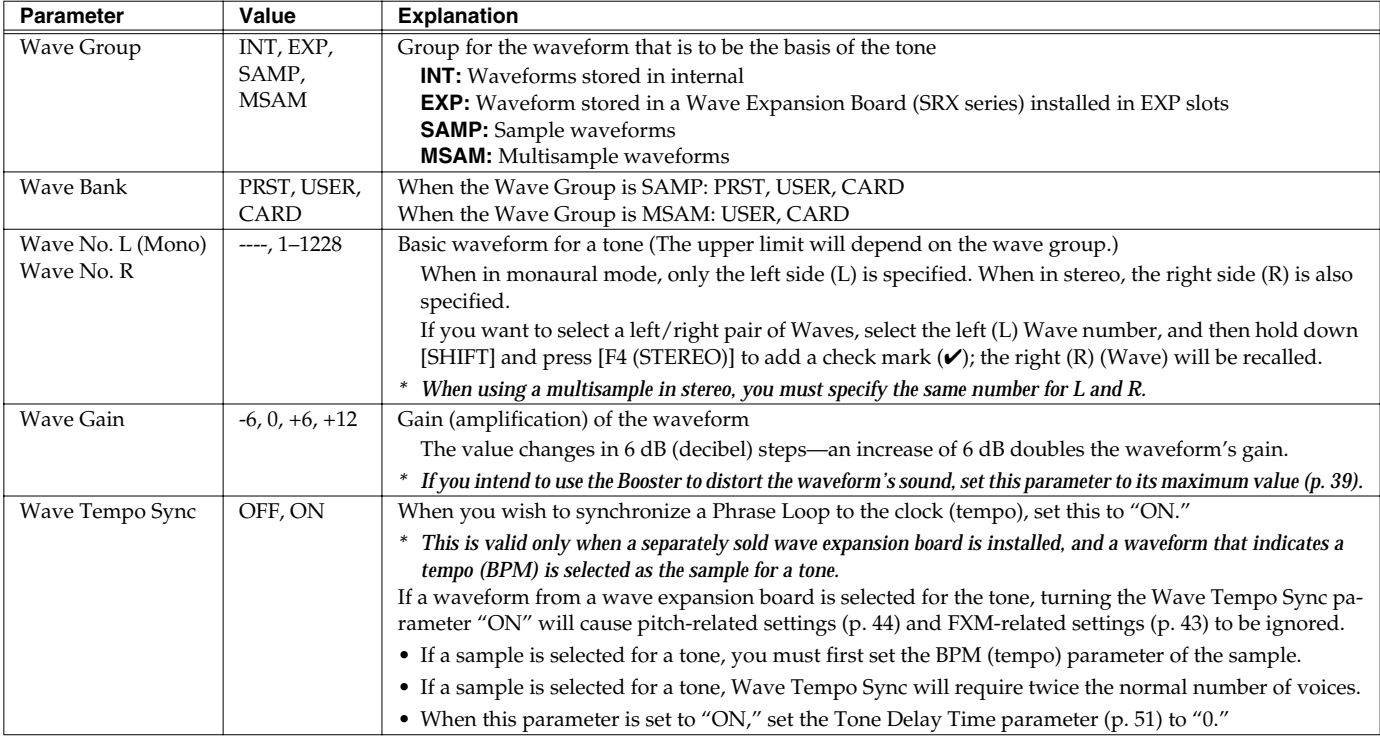

#### <span id="page-42-0"></span>**Phrase Loop**

Phrase loop refers to the repeated playback of a phrase that's been pulled out of a song (e.g., by using a sampler). One technique involving the use of Phrase Loops is the excerpting of a Phrase from a pre-existing song in a certain genre, for example dance music, and then creating a new song with that Phrase used as the basic motif. This is referred to as "Break Beats."

#### **Realtime Time Stretch**

If the wave group is "SAMP" or "MSAM," and the Wave Tempo Sync parameter is turned "ON," you can vary the playback speed of the waveform without affecting the pitch.

Parameter marked with a "★" can be controlled using specified MIDI messages (Matrix Control, [p. 49](#page-48-0))

<span id="page-42-1"></span>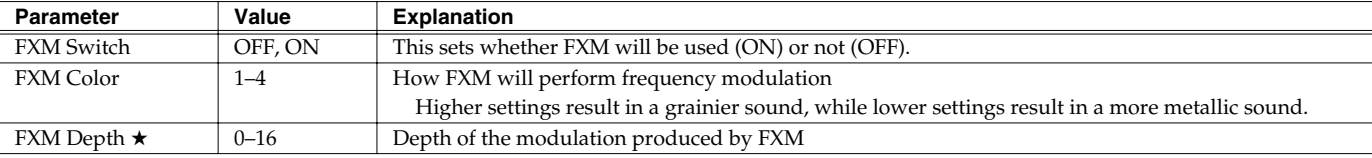

#### **FXM**

FXM (Frequency Cross Modulation) uses a specified waveform to apply frequency modulation to the currently selected waveform, creating complex overtones. This is useful for creating dramatic sounds or sound effects.

### <span id="page-43-0"></span>**[F2 (PITCH)]**

Parameter marked with a "★" can be controlled using specified MIDI messages (Matrix Control, [p. 49](#page-48-0))

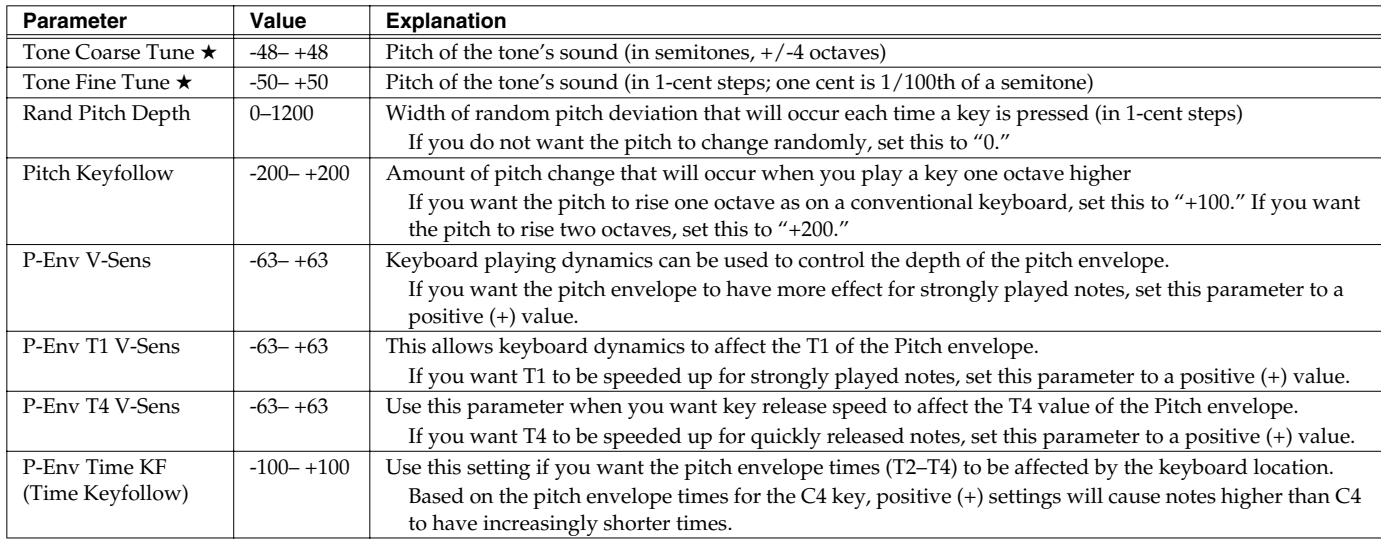

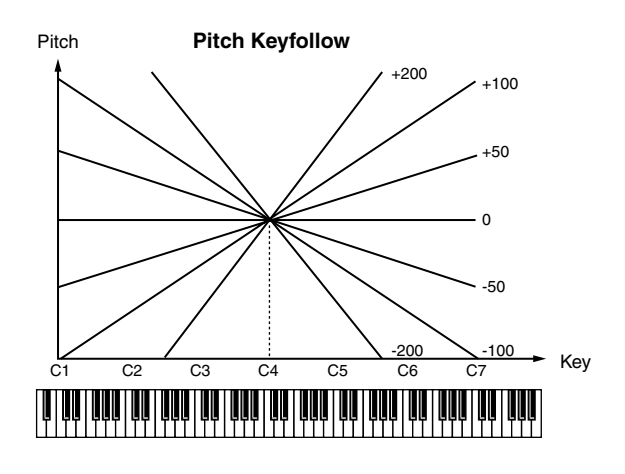

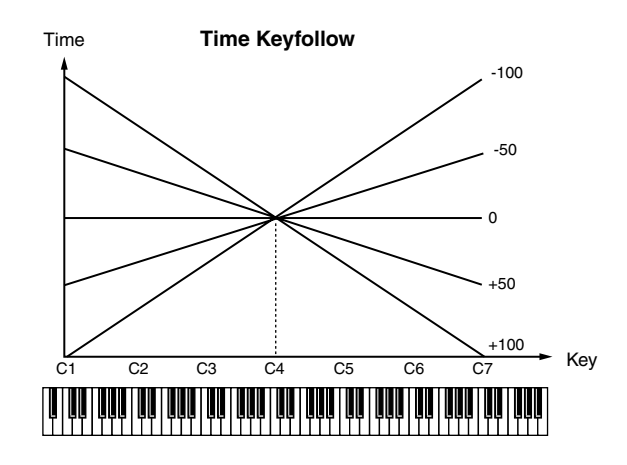

# **[F3 (PCH ENV)]**

Parameter marked with a "★" can be controlled using specified MIDI messages (Matrix Control, [p. 49](#page-48-0))

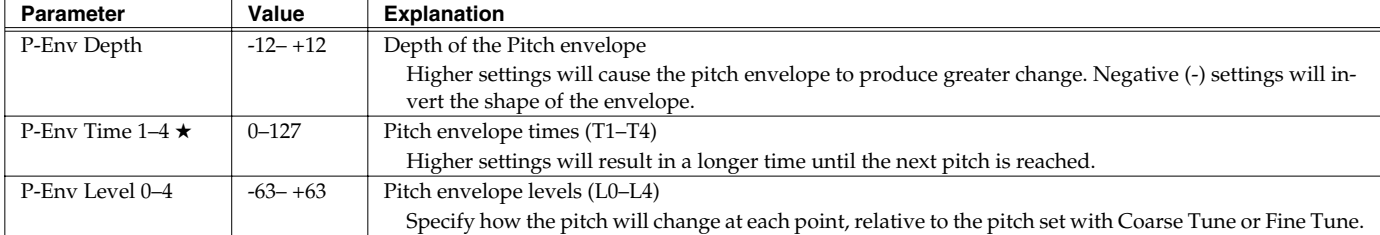

#### **Pitch Envelope**

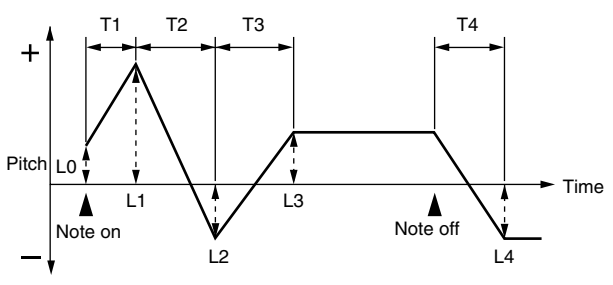

### **Parameter Group [F3 (TVF)] Modifying the Brightness of a Sound with a Filter (TVF/TVF Envelope)**

A filter cuts or boosts a specific frequency region to change a sound's brightness, thickness, or other qualities.

# **[F1 (TVF PRM)]**

Parameter marked with a "★" can be controlled using specified MIDI messages (Matrix Control, [p. 49](#page-48-0))

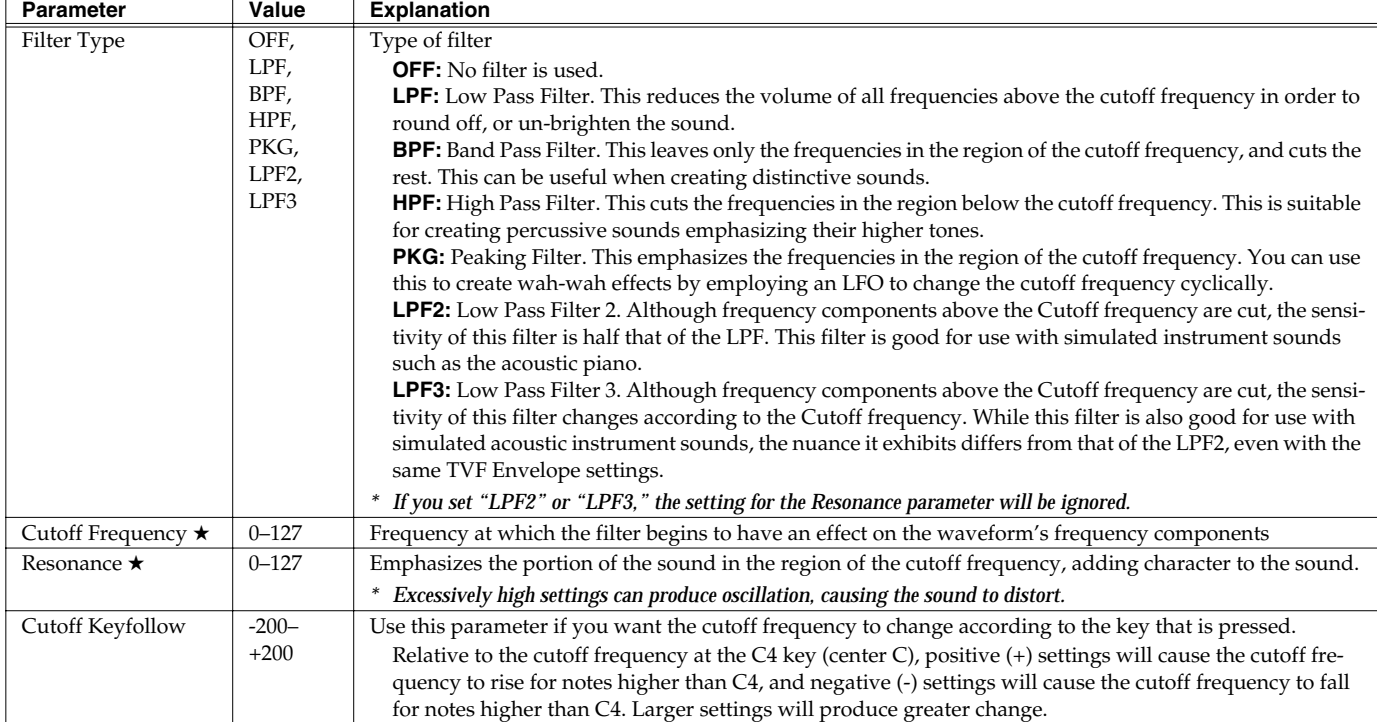

<span id="page-44-1"></span><span id="page-44-0"></span>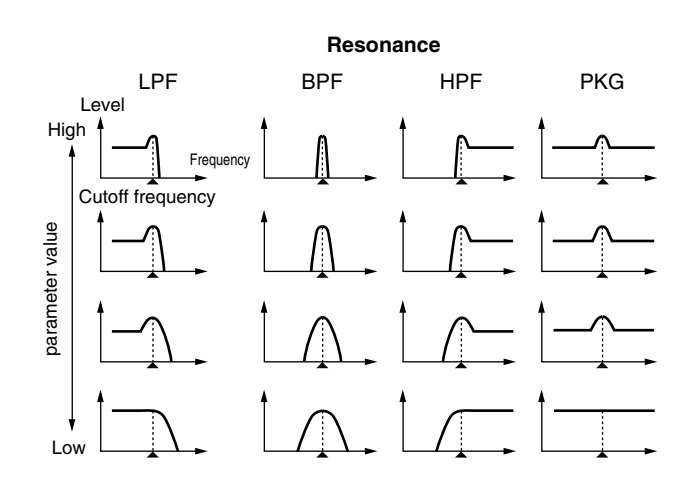

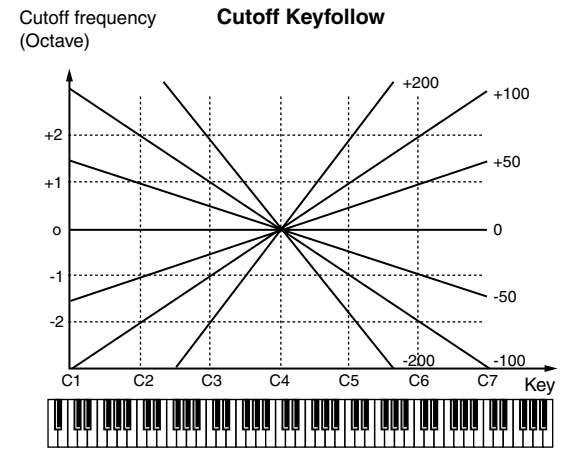

<span id="page-45-1"></span>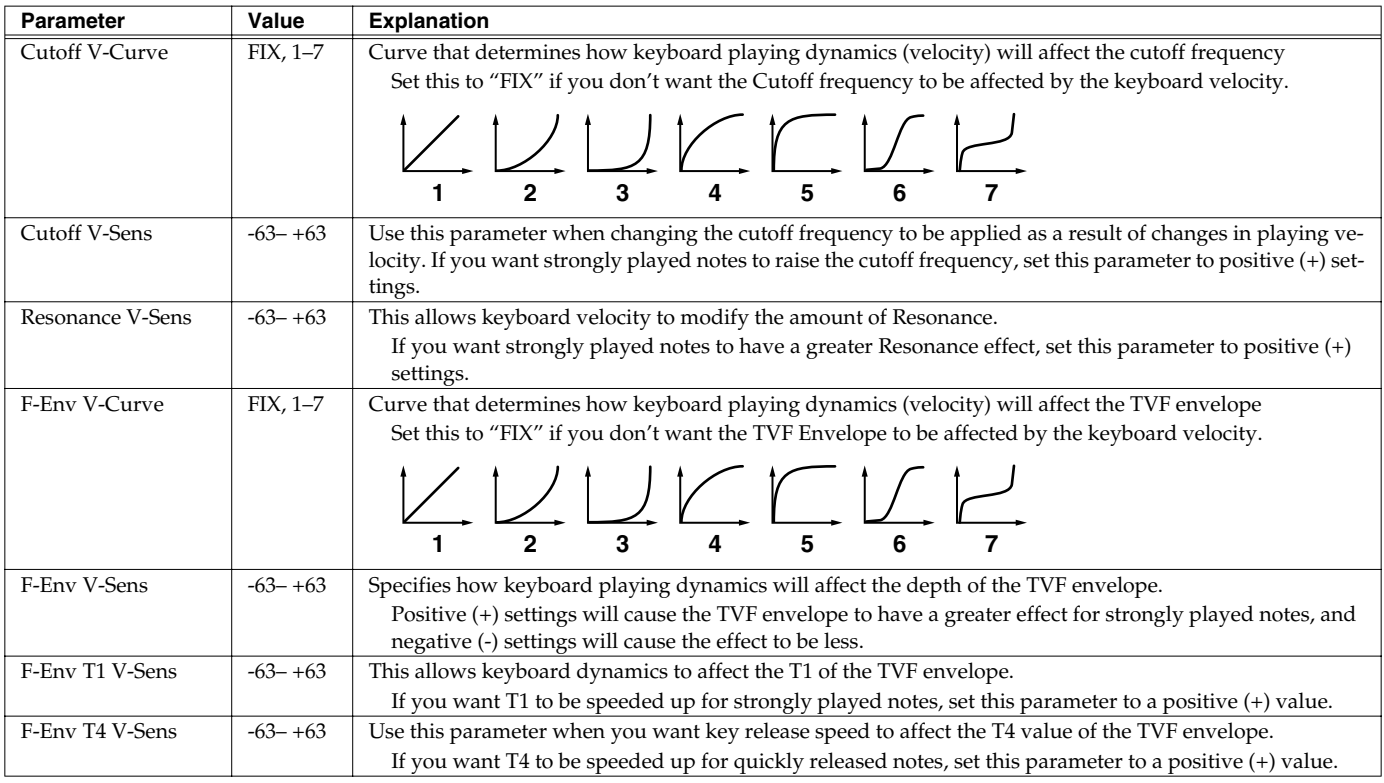

# **[F2 (TVF ENV)]**

Parameter marked with a " $\bigstar$  " can be controlled using specified MIDI messages (Matrix Control, [p. 49](#page-48-0))

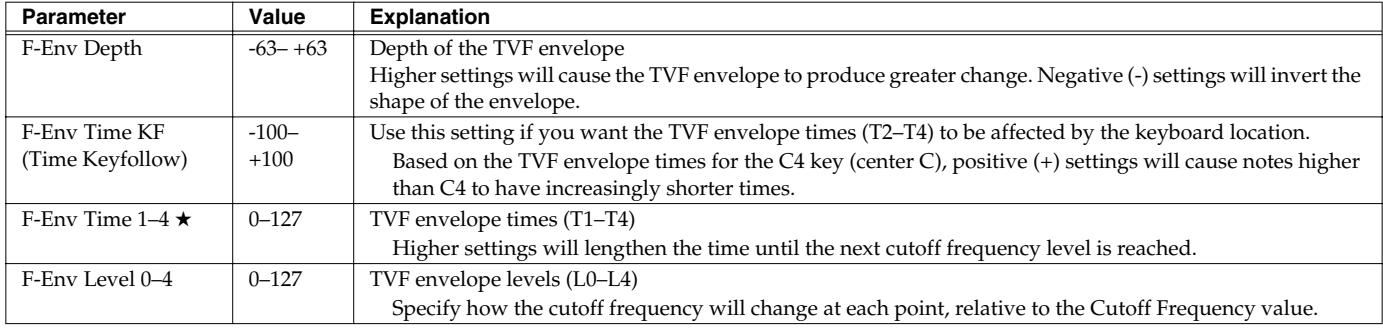

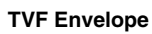

<span id="page-45-0"></span>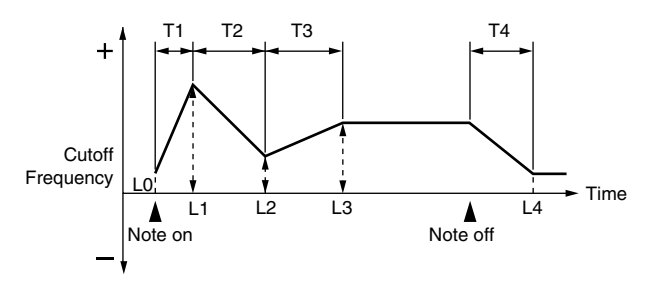

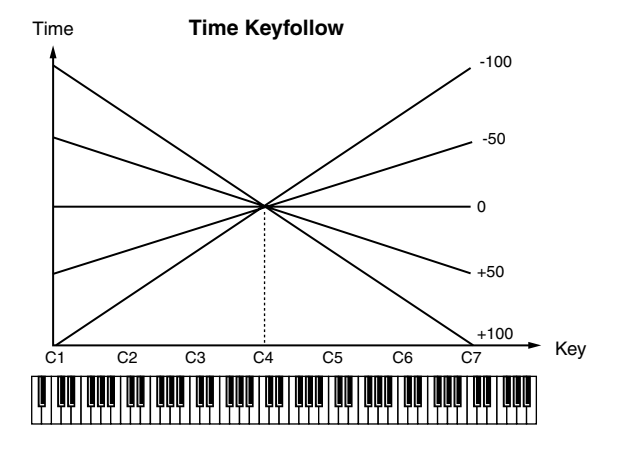

### **Parameter Group [F4 (TVA)] Adjusting the Volume (TVA/TVA Envelope)**

# **[F1 (TVA PRM)]**

Parameter marked with a " $\bigstar$  " can be controlled using specified MIDI messages (Matrix Control, [p. 49](#page-48-0))

<span id="page-46-0"></span>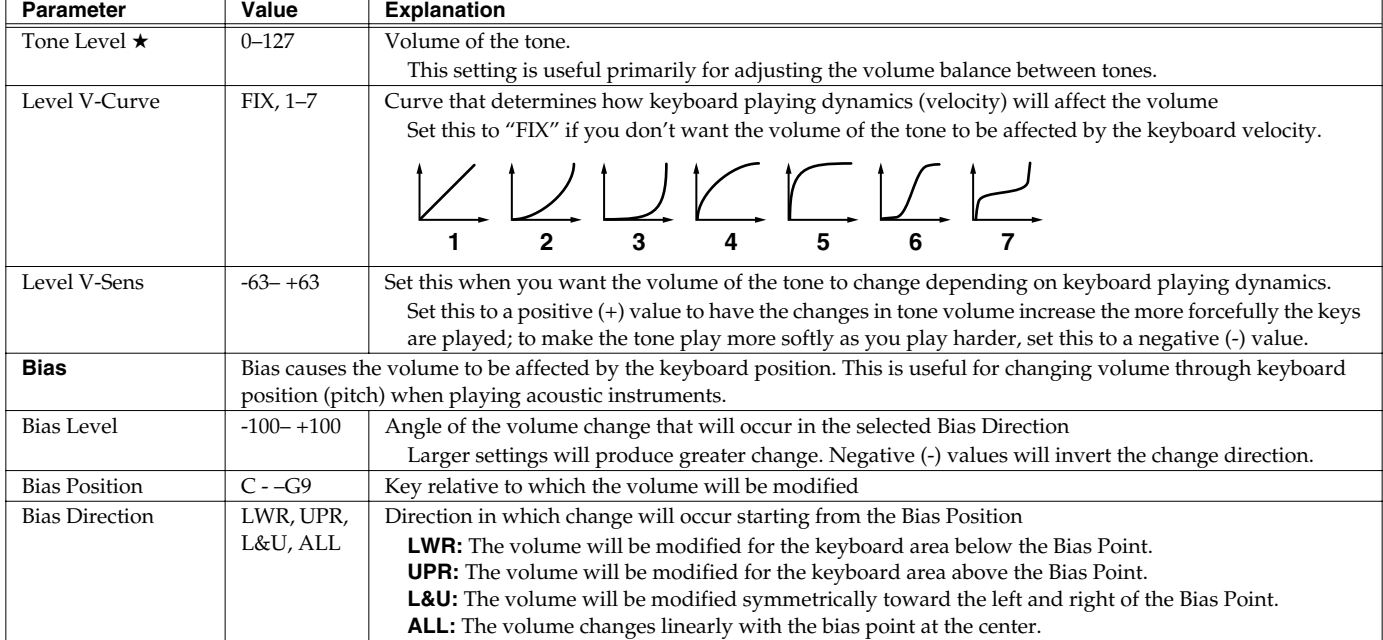

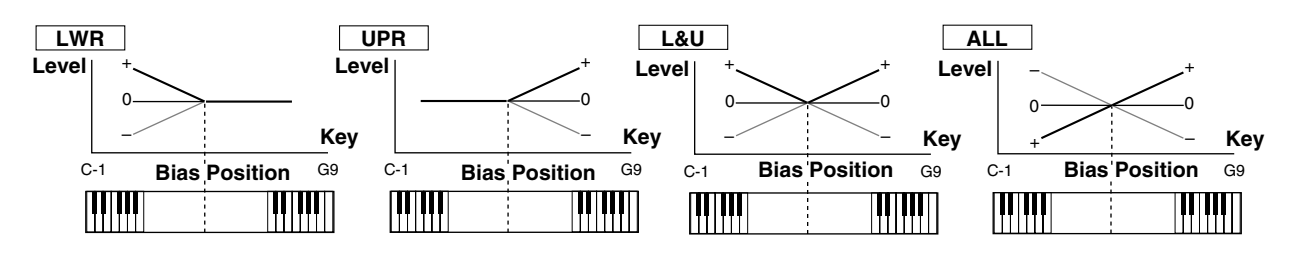

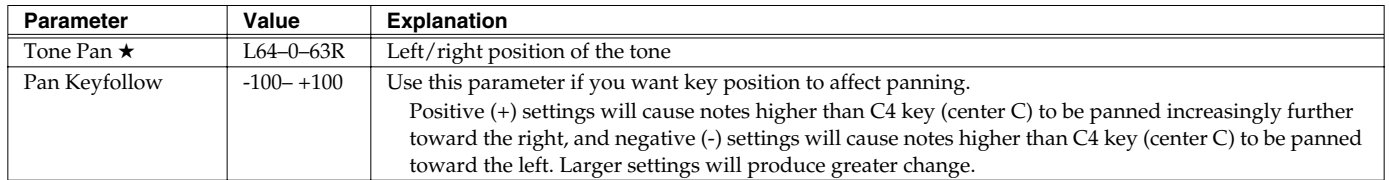

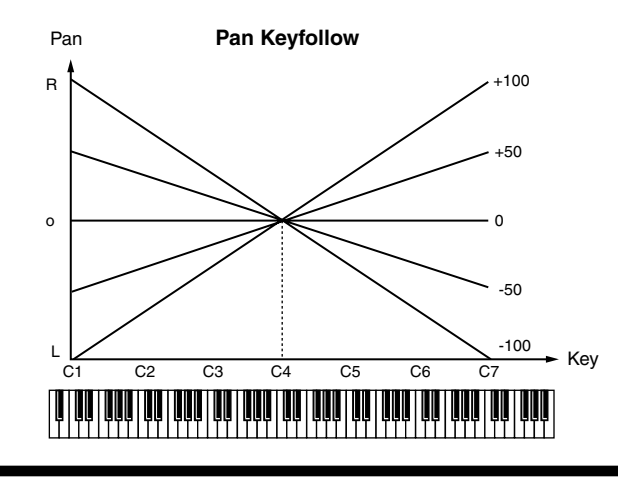

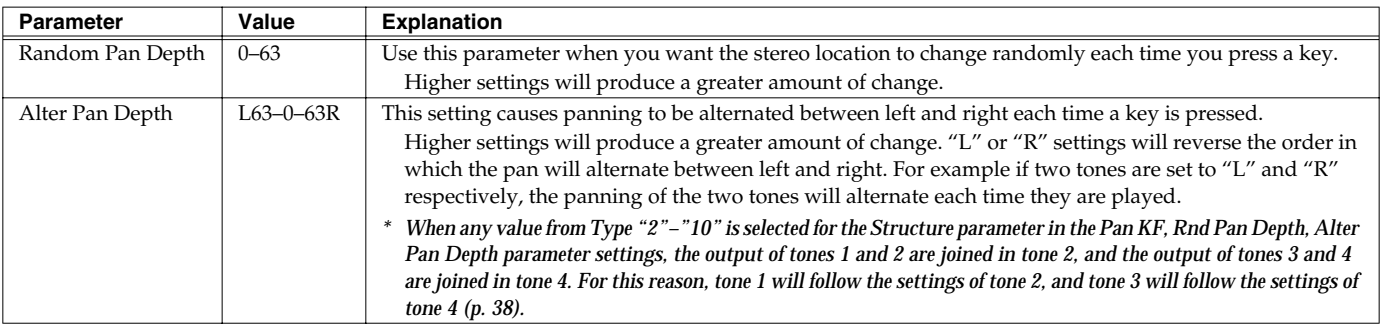

# **[F2 (TVA ENV)]**

Parameter marked with a "★" can be controlled using specified MIDI messages (Matrix Control, [p. 49](#page-48-0))

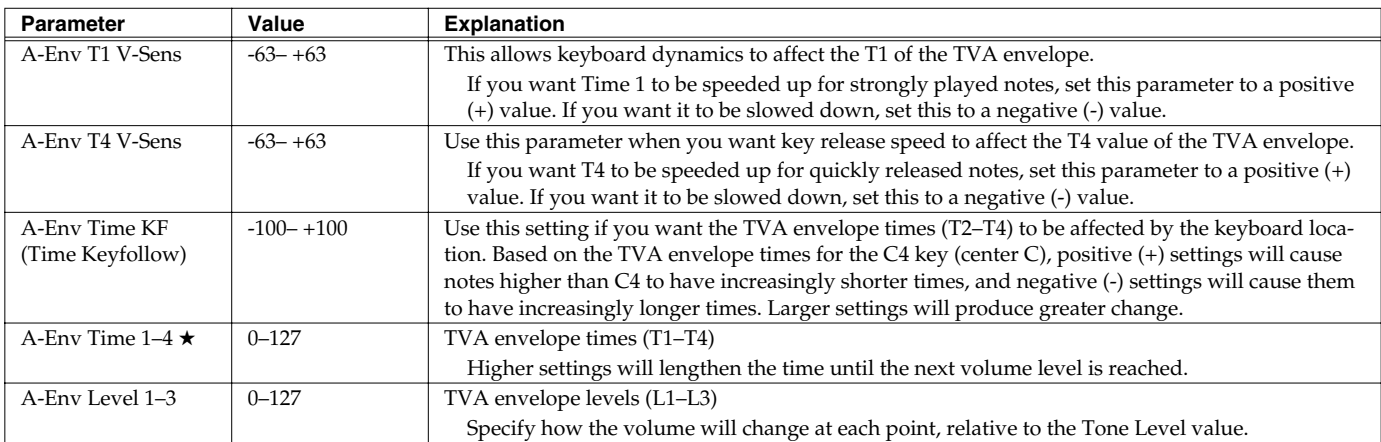

<span id="page-47-0"></span>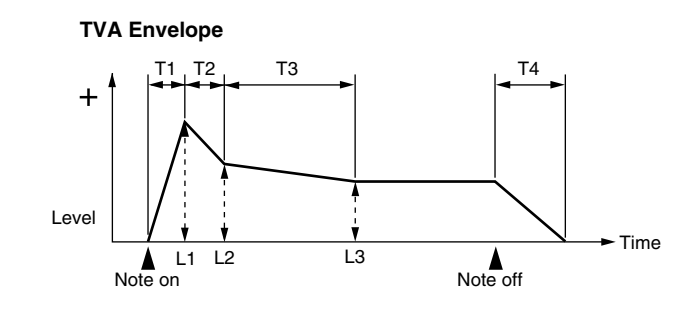

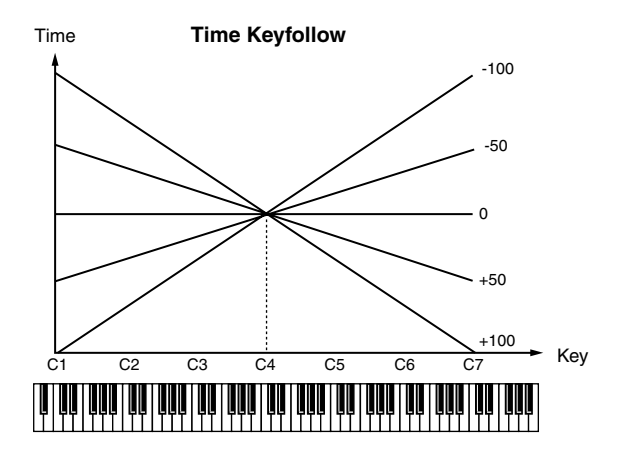

### <span id="page-48-0"></span>**Parameter Group [F5 (CTRL)] Matrix Control Settings/Miscellaneous Settings**

# **[F1 (CTRL1)]–[F4 (CTRL4)]**

The function which allows you use MIDI messages to make changes in realtime to the tone parameters is called the **Matrix Control**. Up to four Matrix Controls can be used in a single patch.

To use the Matrix Control, specify which MIDI message (CTRL Source parameter) will be used to control which parameter (CTRL Destination parameter), and how greatly (CTRL Sens parameter), and the tone to which the effect is applied (CTRL Switch parameter).

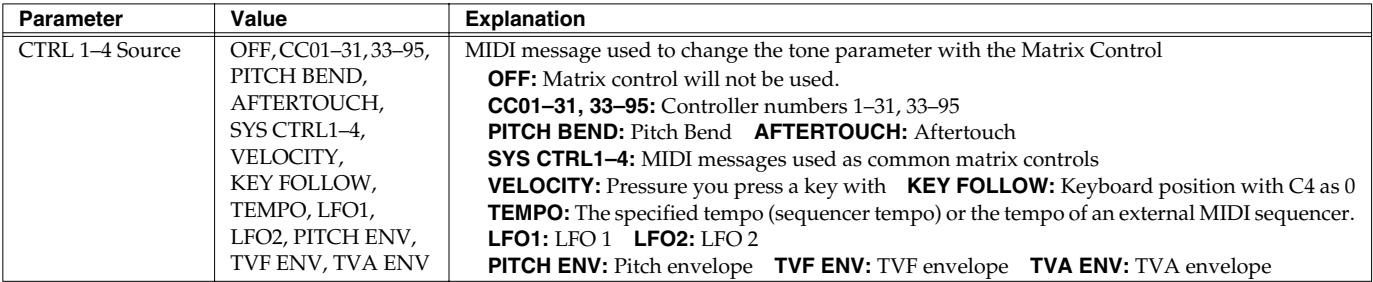

#### (MEMO)

Velocity and Key follow correspond to Note messages.

#### **CTIP**

Although there are no MIDI messages for LFO 1 through TVA Envelope, they can be used as Matrix Control. In this case, you can change the tone settings in realtime by playing patches.

• If you want to use common controllers for the entire Fantom-Xa, select "SYS CTRL1"–"SYS CTRL4." MIDI messages used as System Control 1–4 are set with the System Ctrl 1–4 Source parameters [\(p. 196\)](#page-195-0).

### **NOTE**

There are parameters that determine whether or not Pitch Bend, Controller Number 11 (Expression) and Controller Number 64 (Hold 1) are received ([p. 51\)](#page-50-1). When these settings are "ON," and the MIDI messages are received, then when any change is made in the settings of the desired parameter, the Pitch Bend, Expression, and Hold 1 settings also change simultaneously. If you want to change the targeted parameters only, then set these to "OFF."

• There are parameters that let you specify whether specific MIDI messages will be received for each channel in a performance ([p. 79\)](#page-78-0). When a patch with Matrix Control settings is assigned to a part, confirm that any MIDI messages used for the Matrix Control will be received. If the Fantom-Xa is set up such that reception of MIDI messages is disabled, then the Matrix Control will not function.

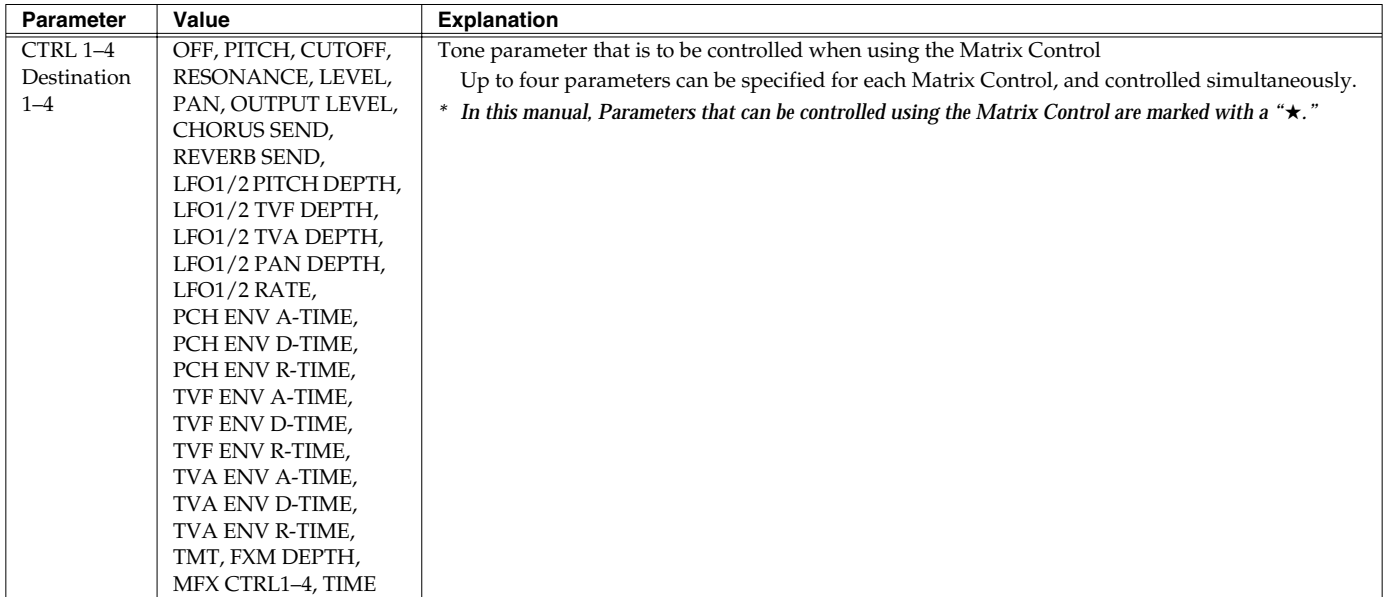

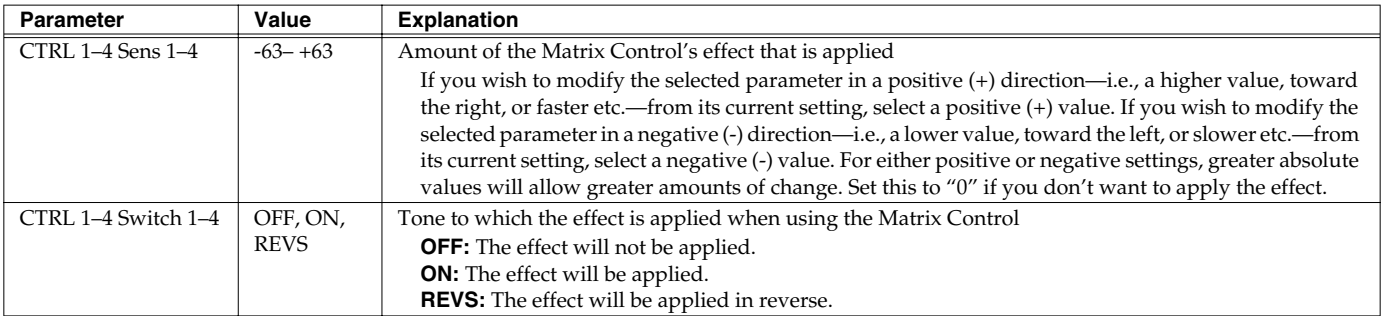

### **[F5 (MISC)]**

#### **Tone Delay**

This produces a time delay between the moment a key is pressed (or released), and the moment the tone actually begins to sound. You can also make settings that shift the timing at which each tone is sounded. This differs from the Delay in the internal effects, in that by changing the sound qualities of the delayed tones and changing the pitch for each tone, you can also perform arpeggio-like passages just by pressing one key. You can also synchronize the tone delay time to the tempo of the sequencer.

- *\* If you are not going to use Tone Delay, set the Delay Mode parameter to "NORM" and Delay Time parameter to "0."*
- If the Structure parameters set in the range of "2"–"10," the output of tones 1 and 2 will be combined into tone 2, and the output of tones 3 and 4 will be combined into tone 4. For this reason, tone 1 will follow the settings of tone 2, and tone 3 will follow the settings of tone 4 ([p. 38\)](#page-37-0).

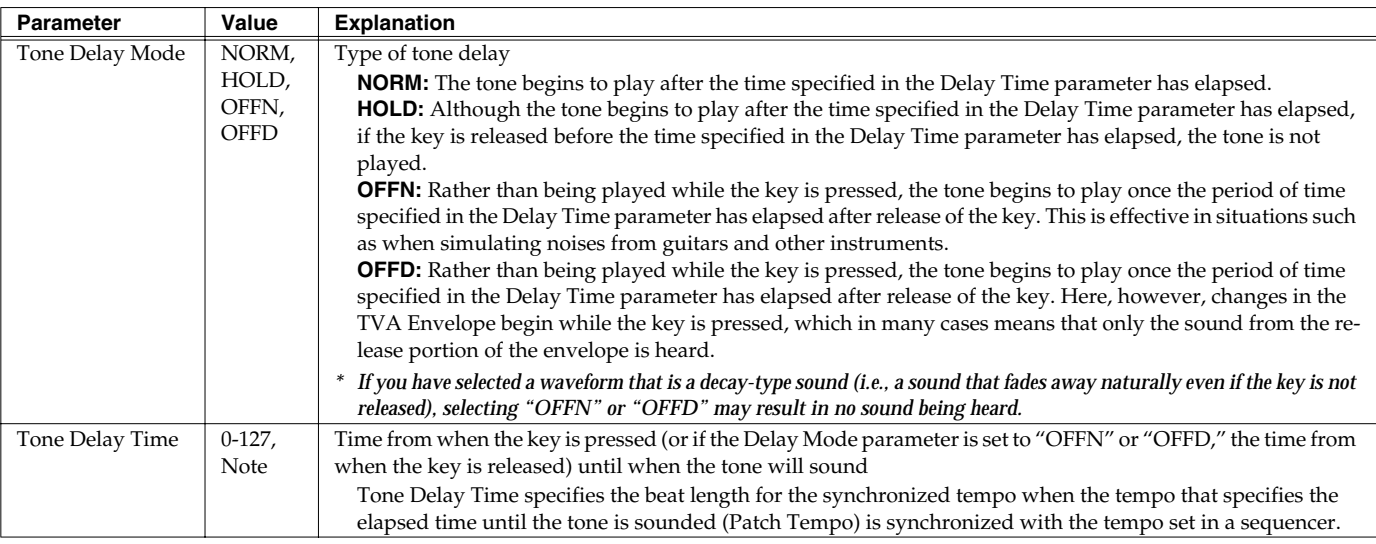

<span id="page-50-0"></span>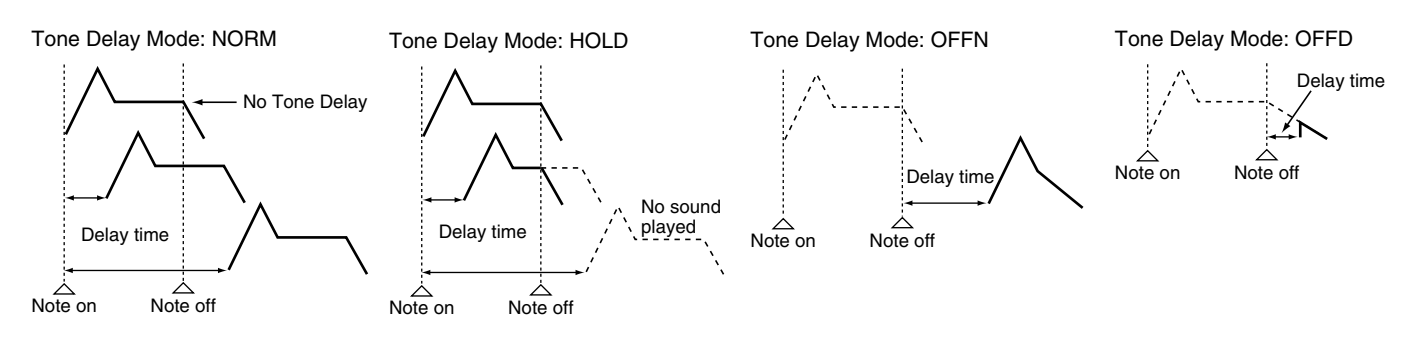

<span id="page-50-1"></span>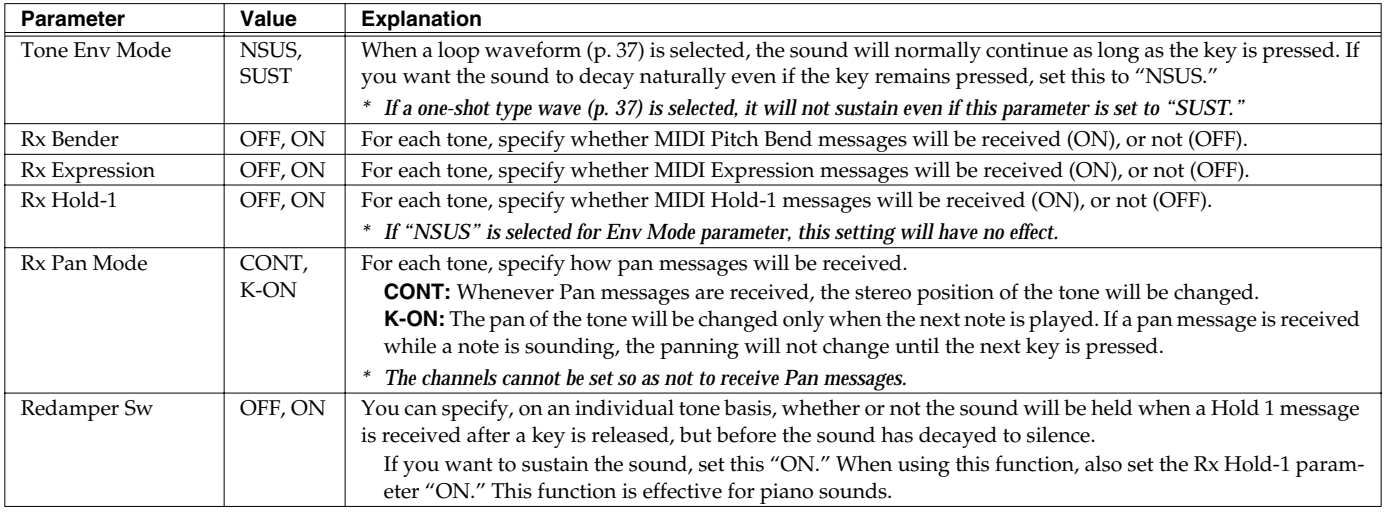

### **Parameter Group [F6 (LFO&OUT)] Modulating Sounds/Output**

An LFO (Low Frequency Oscillator) causes change over a cycle in a sound. Each tone has two LFOs (LFO1/LFO2), and these can be used to cyclically change the pitch, cutoff frequency and volume to create modulation-type effects such as vibrato, wah and tremolo. Both LFOs have the same parameters so only one explanation is needed.

# **[F1 (LFO 1)], [F2 (LFO 2)]**

Parameter marked with a "★" can be controlled using specified MIDI messages (Matrix Control, [p. 49](#page-48-0))

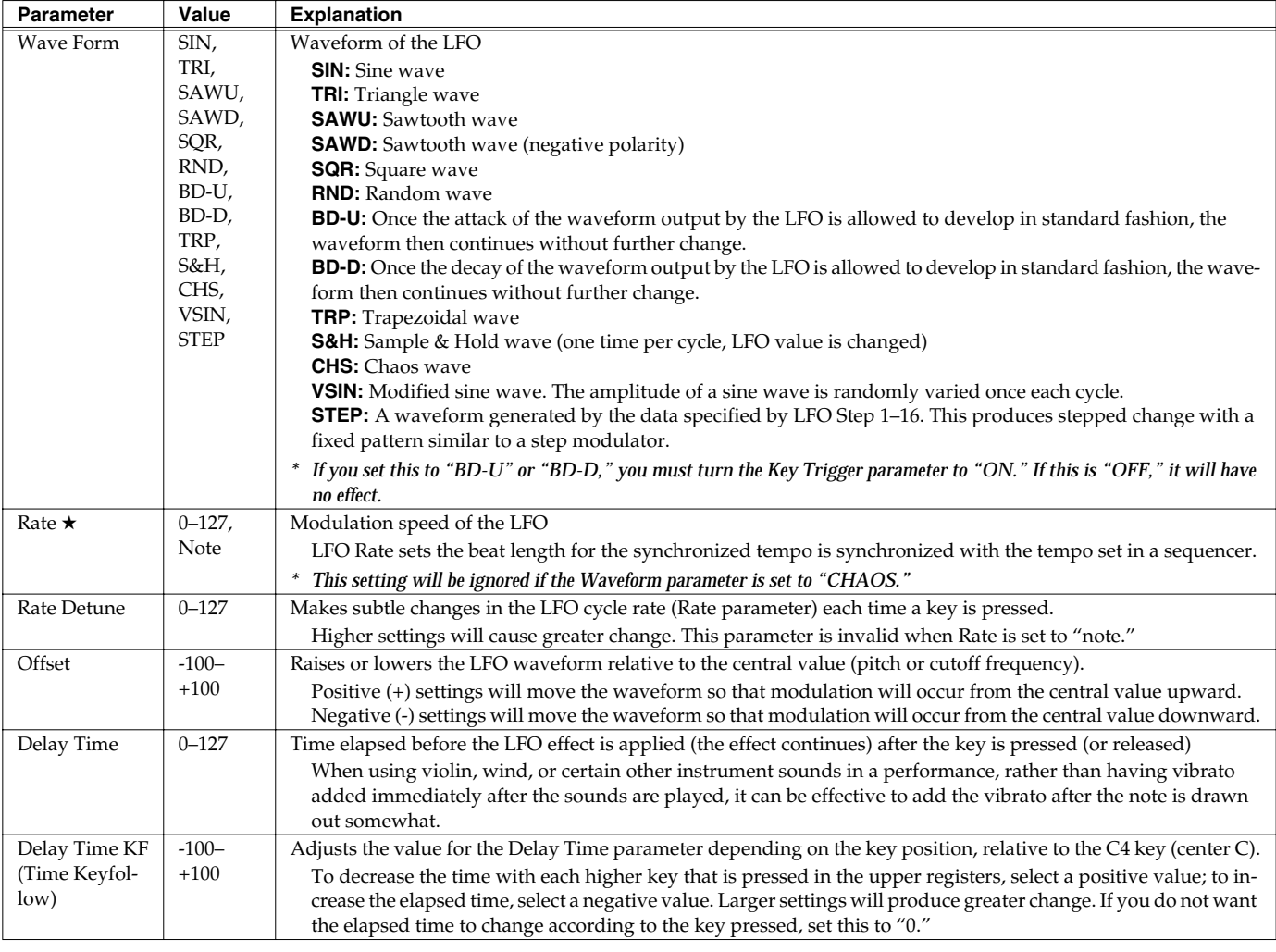

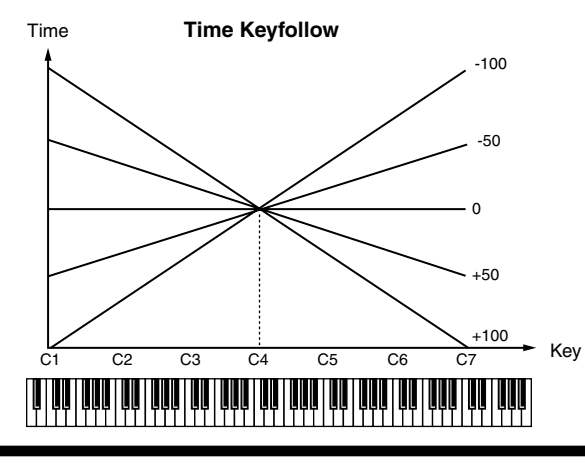

Parameter marked with a "★" can be controlled using specified MIDI messages (Matrix Control, [p. 49](#page-48-0))

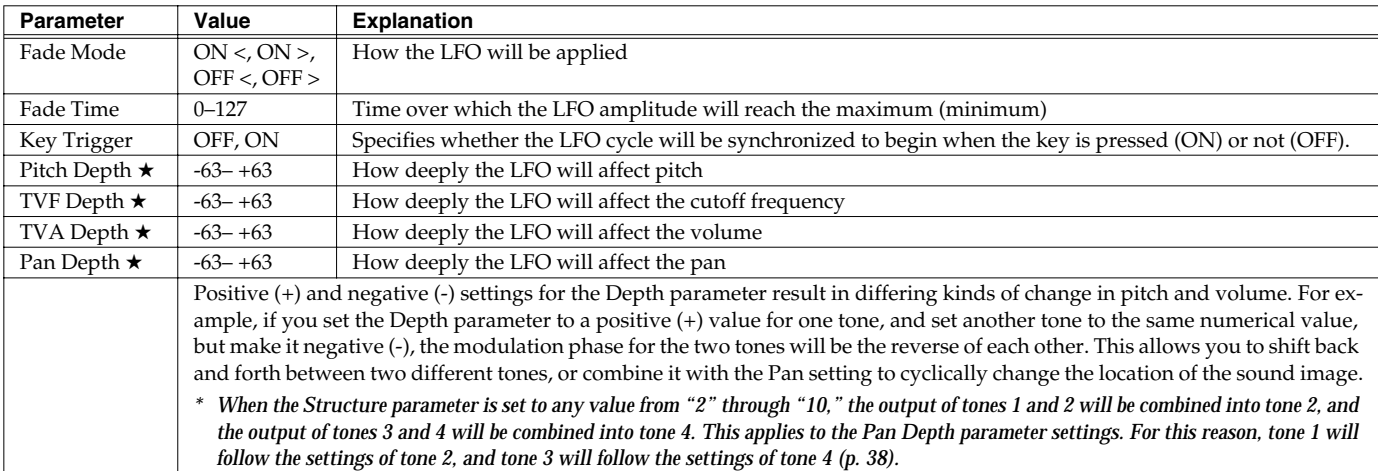

### **How to Apply the LFO**

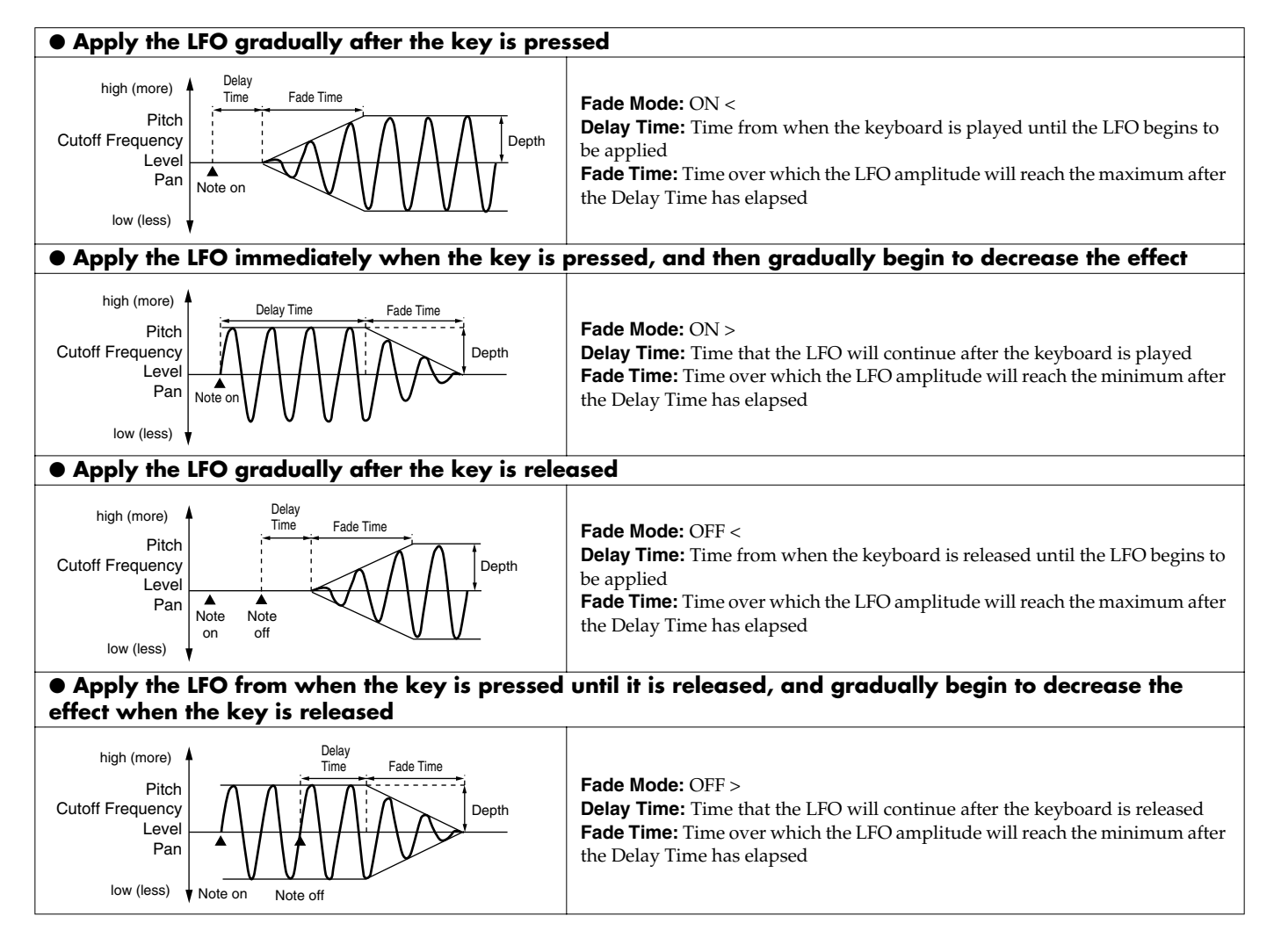

### **[F3 (STEP)]**

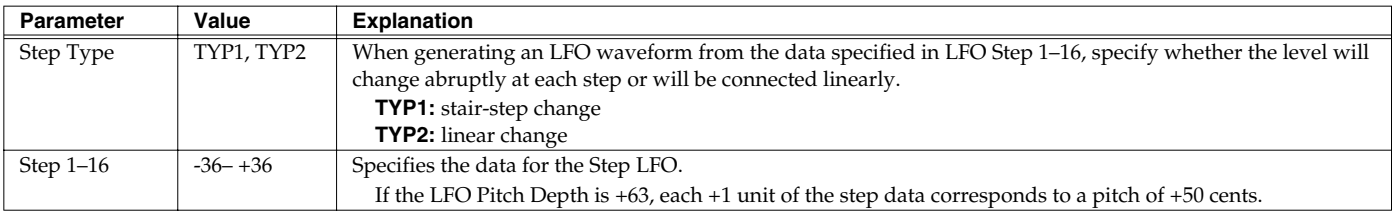

# **[F4 (OUTPUT)]**

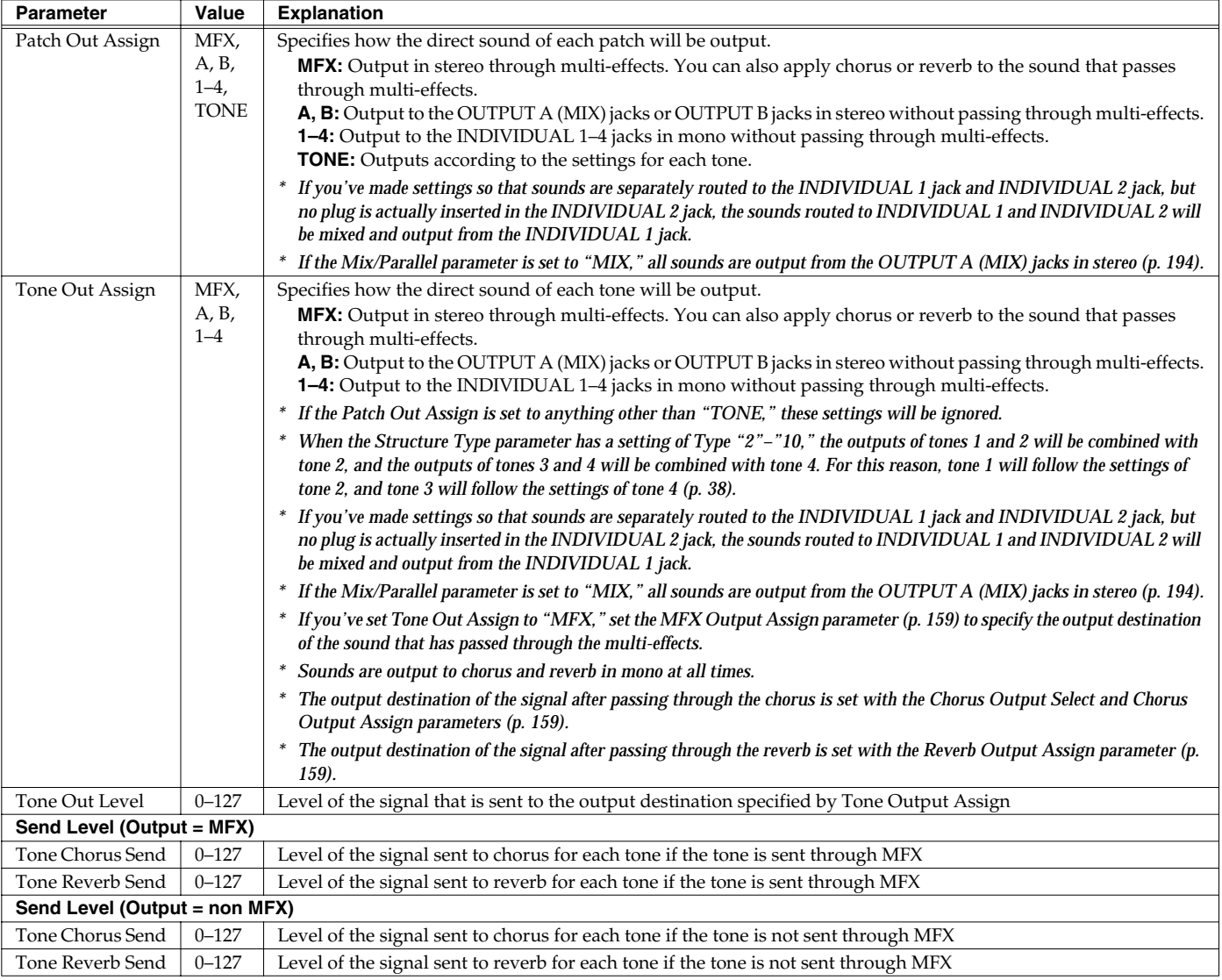

# **Setting Effects for a Patch (Effects/MFX/MFX Control/Chorus/Reverb)**

For details regarding effect settings, refer to the pages shown below.

- **[Making Effect Settings](#page-156-0)** (p. 157)
- **[Making Multi-Effects Settings \(MFX1–3\)](#page-161-0)** (p. 162)
- **[Making Chorus Settings](#page-188-0)** (p. 189)
- **[Making Reverb Settings](#page-189-0)** (p. 190)

# **Creating a Rhythm Set**

With the Fantom-Xa, you have total control over a wide variety of settings. Each item that can be set is known as a **parameter**. When you change the values of parameters, you are doing what is referred to as **Editing**. This chapter explains the procedures used in creating rhythm sets, and the functions of the rhythm set parameters.

### **How to Make Rhythm Set Settings**

- **1. Press [PATCH/RHYTHM] to access the PATCH PLAY screen.**
- **2. Select the part (keyboard or pad) and rhythm set whose settings you want to edit ([p. 30\)](#page-29-0).**
- *\* You cannot edit the rhythm sets in the GM2 group.*
- **3. Press [PATCH EDIT] to access the RHYTHM EDIT screen.**
- **4. Press [F1 (COMMON)]–[F6 (OUTPUT)] to select the parameter group.**
- **5.** Press [F1]-[F6], and then press to select the **parameter.**

Some parameters can be set independently for each wave. To select the wave you want to edit, press TONE SELECT [1]–

[4] (PART/TRACK [5]–[8]) or .

#### **6. Use the VALUE dial or [INC] [DEC] to change the value.**

- **7. Repeat steps 4–6 to set each parameter.**
- **8. Press [WRITE] to save the changes you've made ([p. 57\)](#page-56-0). If you do not wish to save changes, press [EXIT] to return to the PATCH PLAY screen.**

If you return to the PATCH PLAY screen without saving, an "\*" will be displayed at the left of the rhythm set group.

#### I NOTE

If you turn off the power or select a different sound while the display indicates "\*," your edited rhythm set will be lost.

You can edit while viewing a graphic display of the most frequently used important parameters. Zoom Edit lets you edit the following parameters.

- **1. With the screen for editing the above parameters shown, press [F6 (ZOOM)].** The Zoom Edit screen will appear.
- **2. Press [F1]–[F4] to select the parameter group.**
- **3. Press [CURSOR] to select the parameter.**
- **4. Use the VALUE dial or [INC] [DEC] to change the value.** You can use the REALTIME CONTROL knobs to set the value.
- **5. When you have finished editing, press [F6 (EXIT)].**

If a number is displayed for the parameter name (

), you can use the REALTIME CONTROL knobs (C1–C4) to set the value.

If you press the button located at the right of the REALTIME CONTROL knobs to make the indicator light, the knobs will control their original functions.

You can use the same knobs to edit the values in the Zoom Edit screen as well.

### **Initializing Rhythm Set Settings Copying Rhythm Tone Settings**

"Initialize" means to return the settings of the currently selected sound to a standard set of values.

- *\* The Initialize operation will affect only the currently selected sound; the sounds that are stored in user memory will not be affected. If you wish to restore all of the Fantom-Xa's settings to their factory values, perform a Factory Reset ([p. 203\)](#page-202-0).*
- **1. Press [PATCH/RHYTHM] to access the PATCH PLAY screen.**
- **2. Select the part (keyboard or pad) and rhythm set that you want to initialize ([p. 30\)](#page-29-0).**
- **3. Press [PATCH EDIT] to access the RHYTHM EDIT screen.** Press keys to specify the key that is to be initialized.
- **4. Hold down [SHIFT] and press [F5 (INIT)].** The Rhythm Initialize window appears.

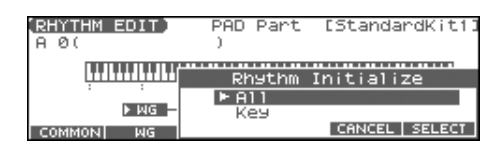

- **5.** Press  $\triangle$   $\blacktriangledown$  to select the initialization type. **All:** All keys of the rhythm set will be initialized. **Key:** One key will be initialized.
- **6. Press [F6 (SELECT)].**

A message will ask you for confirmation.

**7. Press [F6 (EXEC)].**

The initialization will be carried out.

*\* To cancel, press [F5 (CANCEL)].*

This operation copies the settings of any desired rhythm set to the currently selected rhythm set.

- **1. Press [PATCH/RHYTHM] to access the PATCH PLAY screen.**
- **2. Select the part (keyboard or pad) and the copy-destination rhythm set ([p. 30](#page-29-0)).**
- **3. Press [PATCH EDIT] to access the RHYTHM EDIT screen.**
- **4. Hold down [SHIFT] and press [F6 (TONE CPY)].** The Rhythm Tone Copy window appears.

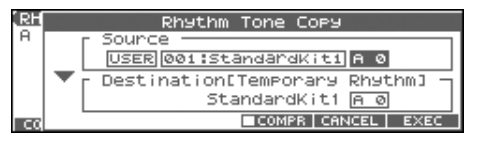

- **5. Press [CURSOR] to move the cursor, and use the VALUE dial or [INC] [DEC] to select the "Source (copy-source)" group and number, and the rhythm tone number.**
- *\* By pressing [F4 (COMPR)] to add a check mark (*✔*), you can check the copy-source rhythm set (Compare function).*
- **6. Press [CURSOR] to move the cursor, and select the "Destination (copy-destination)" rhythm tone number.**
- **7. Press [F6 (EXEC)].** A message will ask you for confirmation.
- **8. Press [F6 (EXEC)] to execute the copy operation.**
	- *\* To cancel, press [F5 (CANCEL)].*

#### **The Compare Function**

For the Rhythm Tone Copy operations, you can use the Compare function.

If you want to play the copy-source rhythm set, press [F4 (COMPR)] to add a check mark  $(V)$ . Now you can play the copy-source rhythm set from the keyboard or pads.

*\* The rhythm set auditioned using the Compare function may sound slightly different than when it is played normally.*

# <span id="page-56-0"></span>**Saving Rhythm Sets You've Created (Write)**

Changes you make to sound settings are temporary, and will be lost if you turn off the power or select another sound. If you want to keep the modified sound, you must save it in the internal USER group (user memory) or CARD group (memory card).

When you edit the rhythm set settings, an "\*" will appear in the PATCH PLAY screen.

### **NOTE**

When you perform the save procedure, the data that previously occupied the save destination will be lost.

#### **1. Make sure that the rhythm set you wish to save is selected.**

#### **2. Press [WRITE].**

The WRITE MENU screen appears.

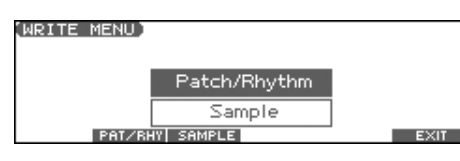

#### **3. Press [F2 (PAT/RHY)].**

*\** Alternatively, you can use  $\triangle$  or  $\blacktriangledown$  to select "Patch/Rhythm," *and then press [ENTER].*

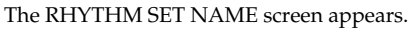

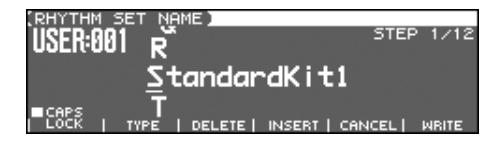

#### **4. Assign a name to the rhythm set.**

#### $|\,$  cf.  $>$

For details on assigning names, refer to [p. 28.](#page-27-0)

**5. When you have finished inputting the name, press [F6 (WRITE)].**

A screen will appear, allowing you to select the writedestination rhythm set.

- **6.** Use the VALUE dial, [INC] [DEC], or  $\triangle$   $\blacktriangledown$  and [F1 **(USER)] [F2 (CARD)] to select the write destination and rhythm set number.**
- **7. Press [F6 (WRITE)].**

A message will ask you for confirmation.

#### **8. Press [F6 (EXEC)] to execute the save operation.**

*\* To cancel, press [F5 (CANCEL)].*

### **NOTE**

Never switch off the Fantom-Xa while data is being saved.

### <span id="page-56-1"></span>**One-shot Waveform and Loop Waveform**

The internal waveforms of the Fantom-Xa fall into the following two groups.

#### **One-shot:**

These waveforms contain sounds that have short decays. A one-shot waveform records the initial rise and fall of the sound.

The Fantom-Xa also contains many other one-shot waveforms that are elements of other sounds. These include attack components such as piano-hammer sounds and guitar fret noises.

*\* It is not possible to use the envelope to modify a one-shot waveform to create a decay that is longer than the original waveform, or to turn it into a sustaining sound.*

#### **Loop:**

These waveforms include sounds with long decays as well as sustained sounds. Loop waveforms repeatedly play back (loop) the portion of the waveform after the sound has reached a relatively steady state.

The Fantom-Xa's looped waveforms also include components of other sounds, such as piano-string resonant vibrations and the hollow sounds of brass instruments.

The following diagram shows an example of sound (electric organ) that combines one-shot and looped waveforms.

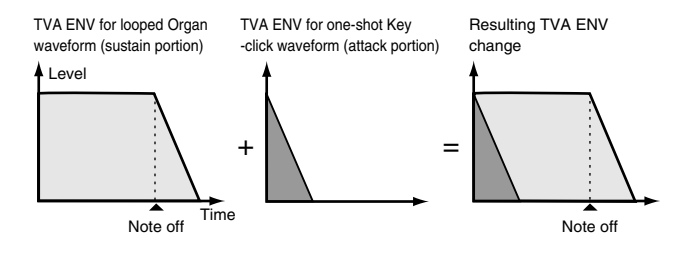

### **Tips for Using an Acoustic Instrument's Waveform**

With many acoustic instruments such as piano and sax, extreme timbral changes occur during the first few moments of each note. This initial attack is what defines much of the instrument's character. For such waveforms, it is best to use the complex tonal changes of the attack portion of the waveform just as they are, and to use the envelope only to modify the decay portion.

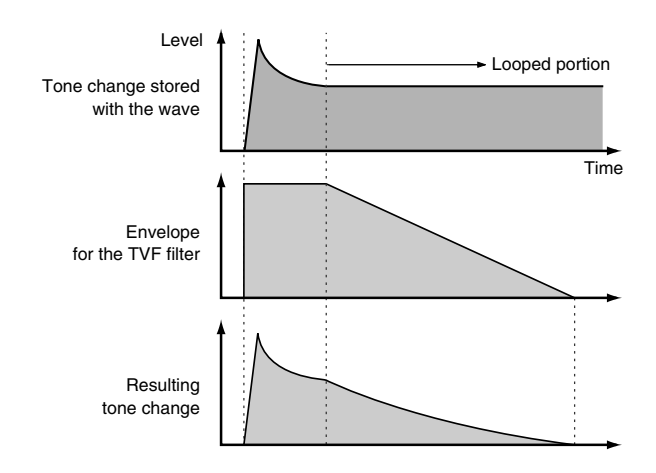

# **Functions of Rhythm Set Parameters**

### **Parameter Group [F1 (COMMON)] Settings Common to the Entire Rhythm Set**

### **[F1 (GENERAL)]**

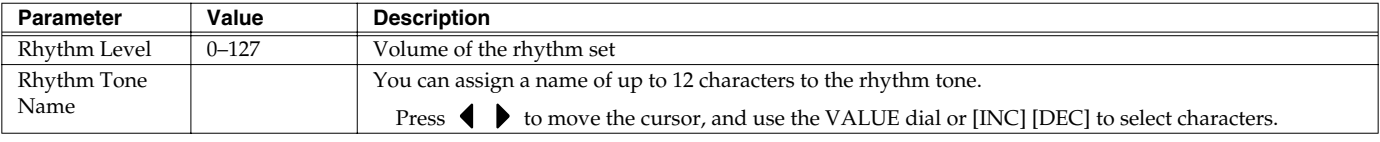

# **[F2 (CTRL)]**

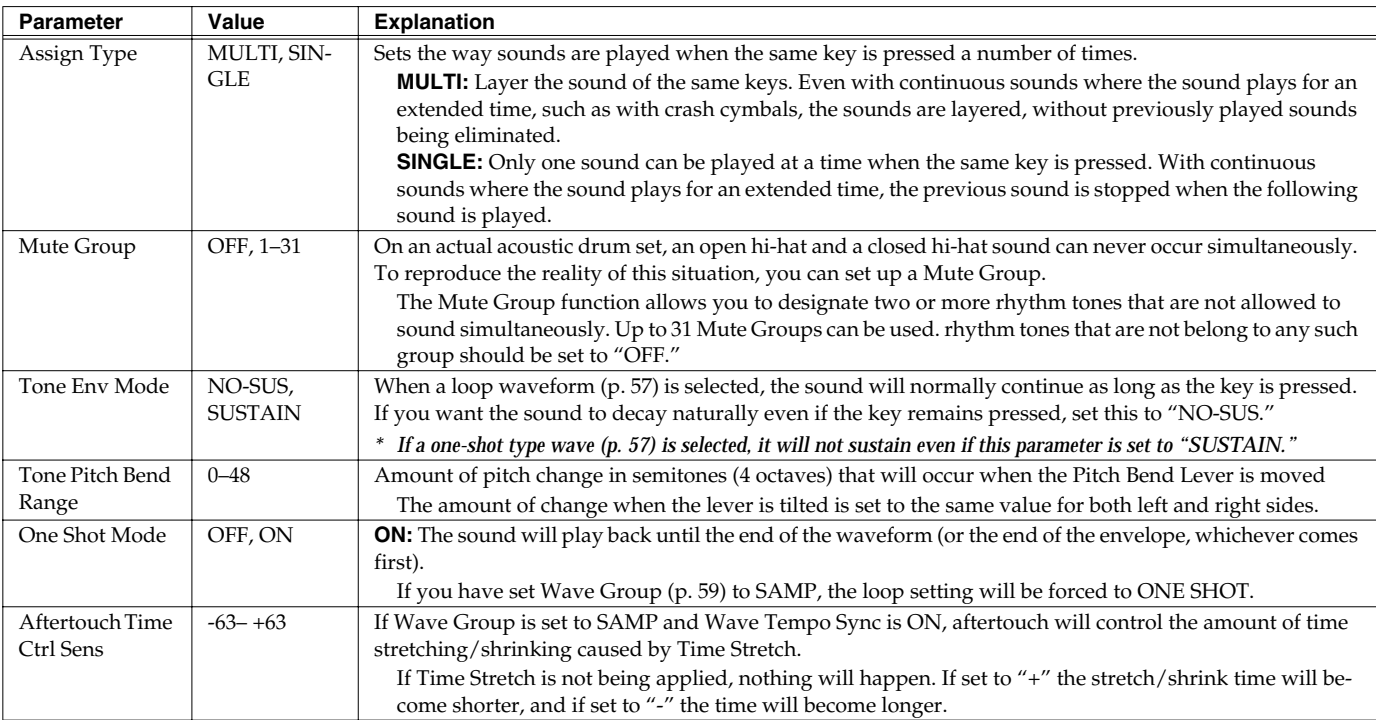

# **[F3 (RX)]**

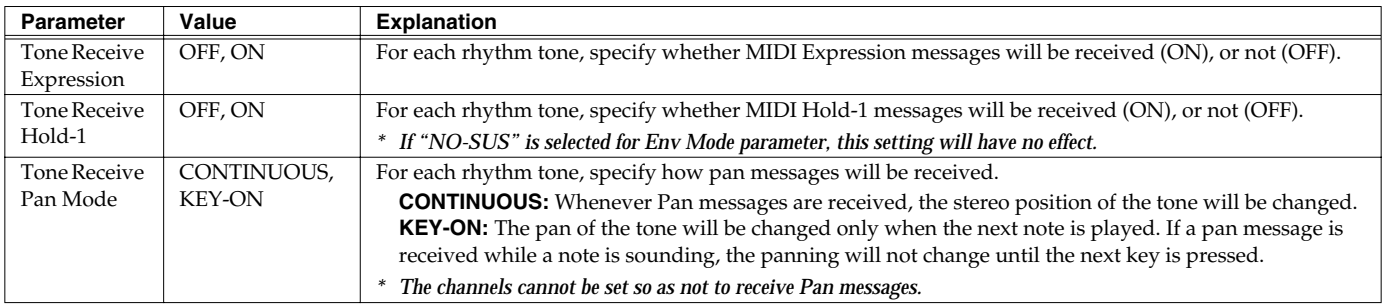

### **Parameter Group [F2 (WG)] Modifying Waveforms/Pitch/Pitch Envelope**

# **[F1 (WG PRM)]**

<span id="page-58-0"></span>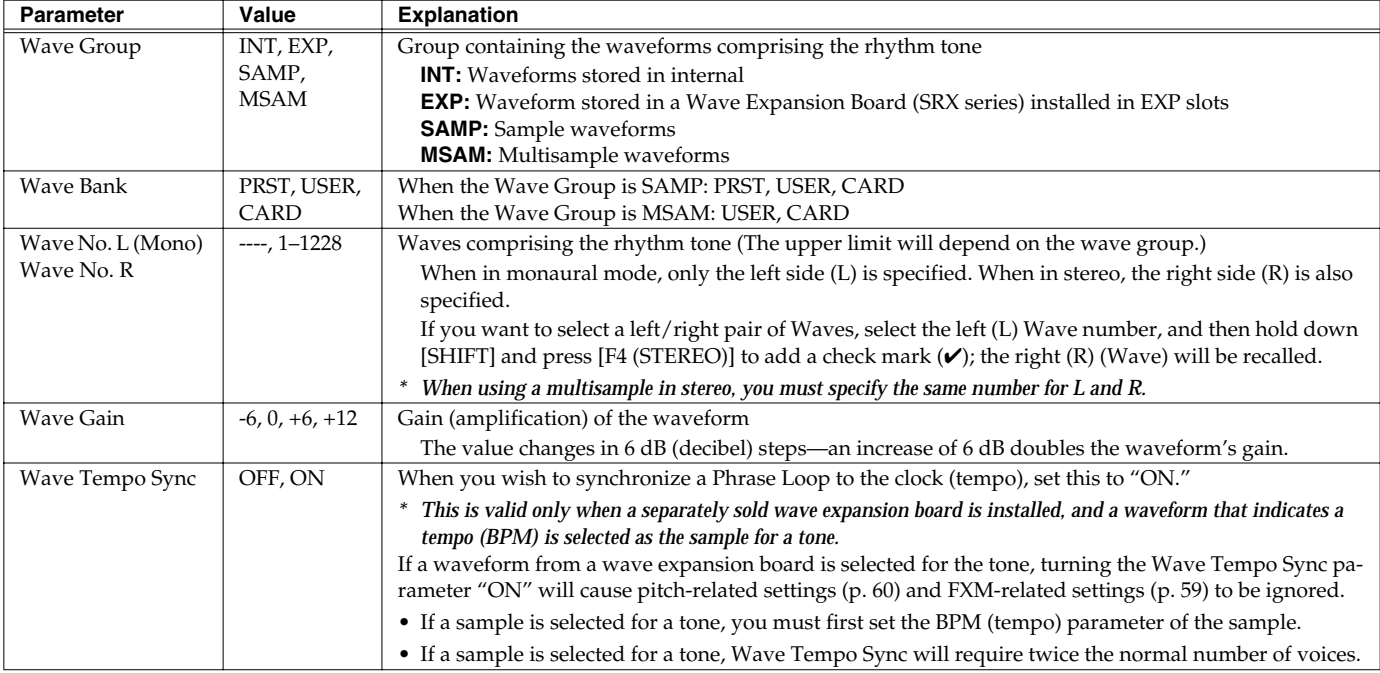

#### **Phrase Loop**

Phrase loop refers to the repeated playback of a phrase that's been pulled out of a song (e.g., by using a sampler). One technique involving the use of Phrase Loops is the excerpting of a Phrase from a pre-existing song in a certain genre, for example dance music, and then creating a new song with that Phrase used as the basic motif. This is referred to as "Break Beats."

#### **Realtime Time Stretch**

If the wave group is "SAMP" or "MSAM," and the Wave Tempo Sync parameter is turned "ON," you can vary the playback speed of the waveform without affecting the pitch.

<span id="page-58-1"></span>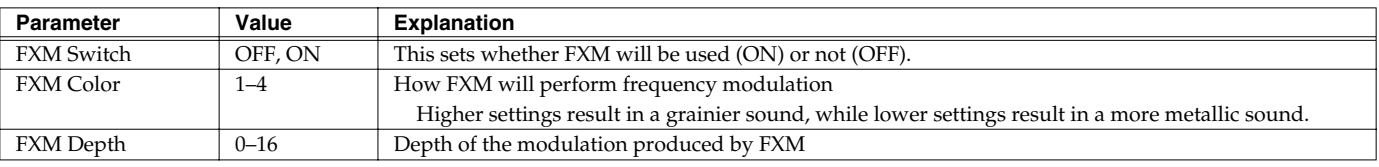

#### **FXM**

FXM (Frequency Cross Modulation) uses a specified waveform to apply frequency modulation to the currently selected waveform, creating complex overtones. This is useful for creating dramatic sounds or sound effects.

# **Creating a Rhythm Set**

# <span id="page-59-0"></span>**[F2 (PITCH)]**

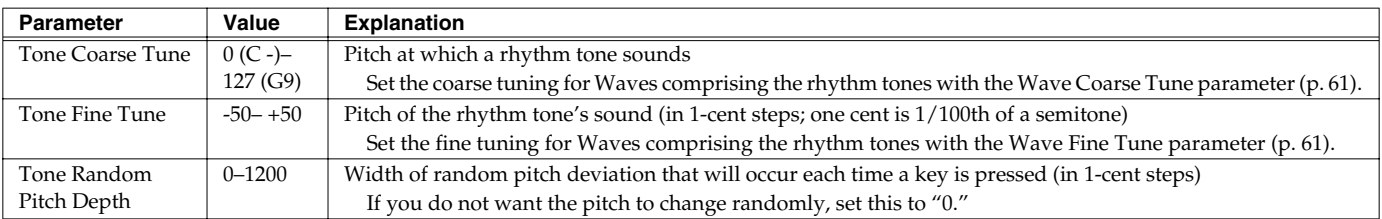

# **[F3 (PCH ENV)]**

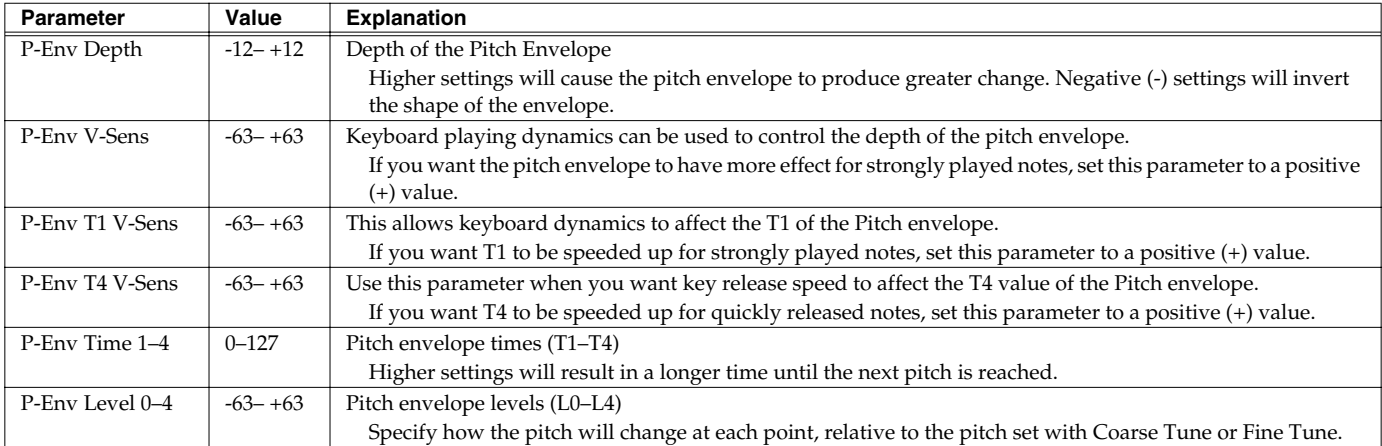

#### **Pitch Envelope**

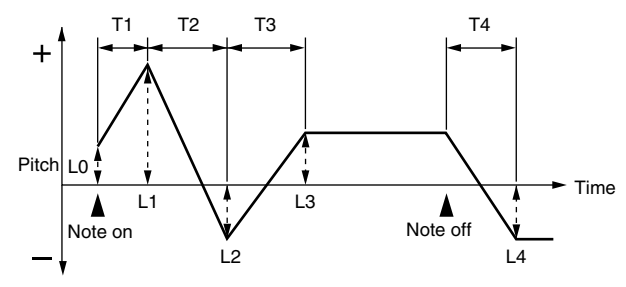

### **Parameter Group [F3 (WAVE MIX)]**

# **[F1 (LV/PAN)]**

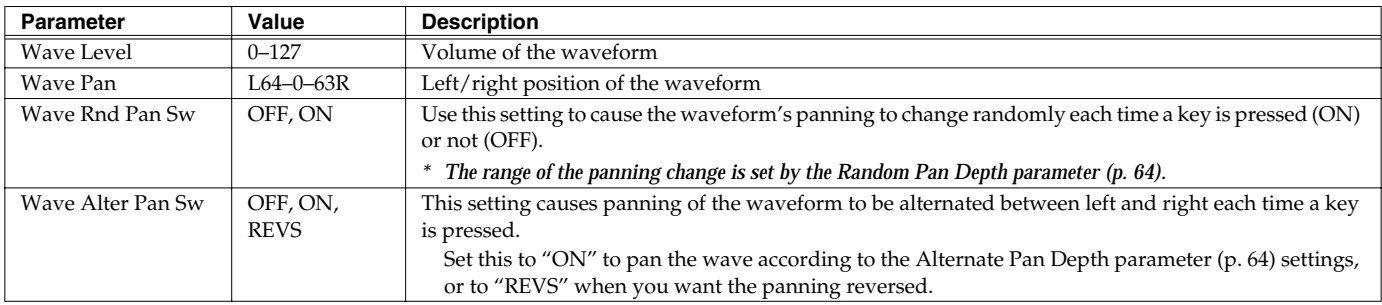

# **[F2 (TUNE)]**

<span id="page-60-0"></span>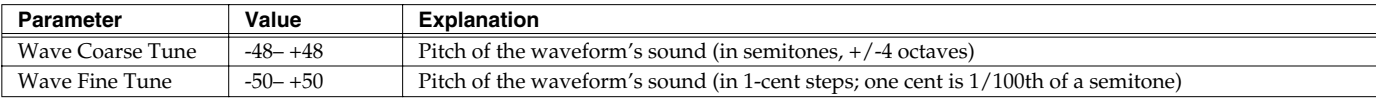

# <span id="page-60-1"></span>**[F3 (VEL RNG)]**

You can use the force with which keys are played to control the way each waveform is played.

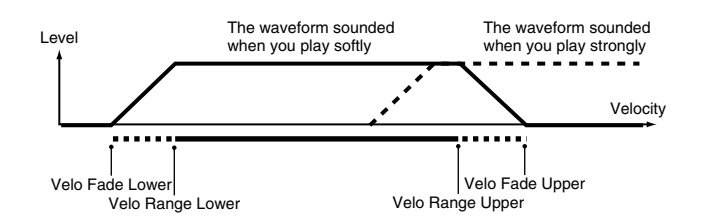

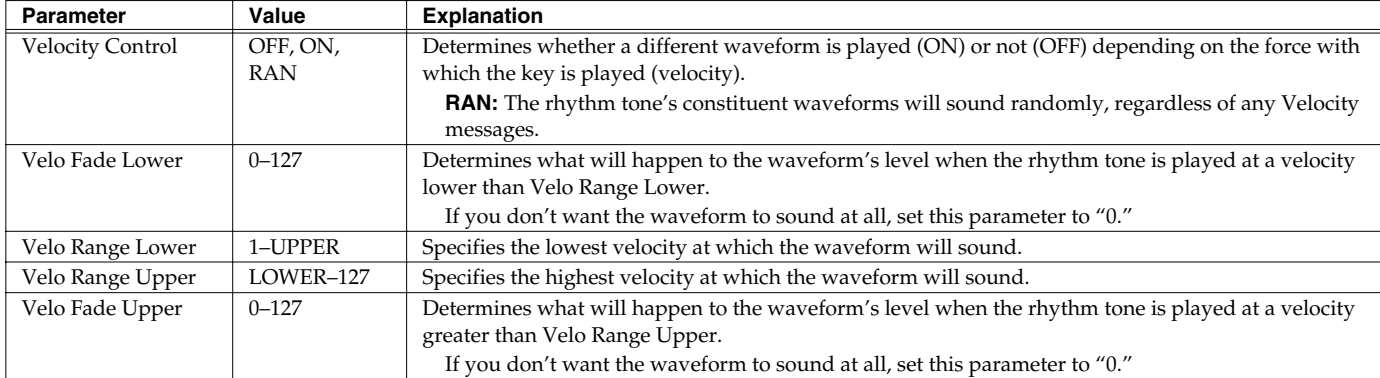

### **Parameter Group [F4 (TVF)] Modifying the Brightness of a Sound with a Filter (TVF/TVF Envelope)**

A filter cuts or boosts a specific frequency region to change a sound's brightness, thickness, or other qualities.

# **[F1 (TVF PRM)]**

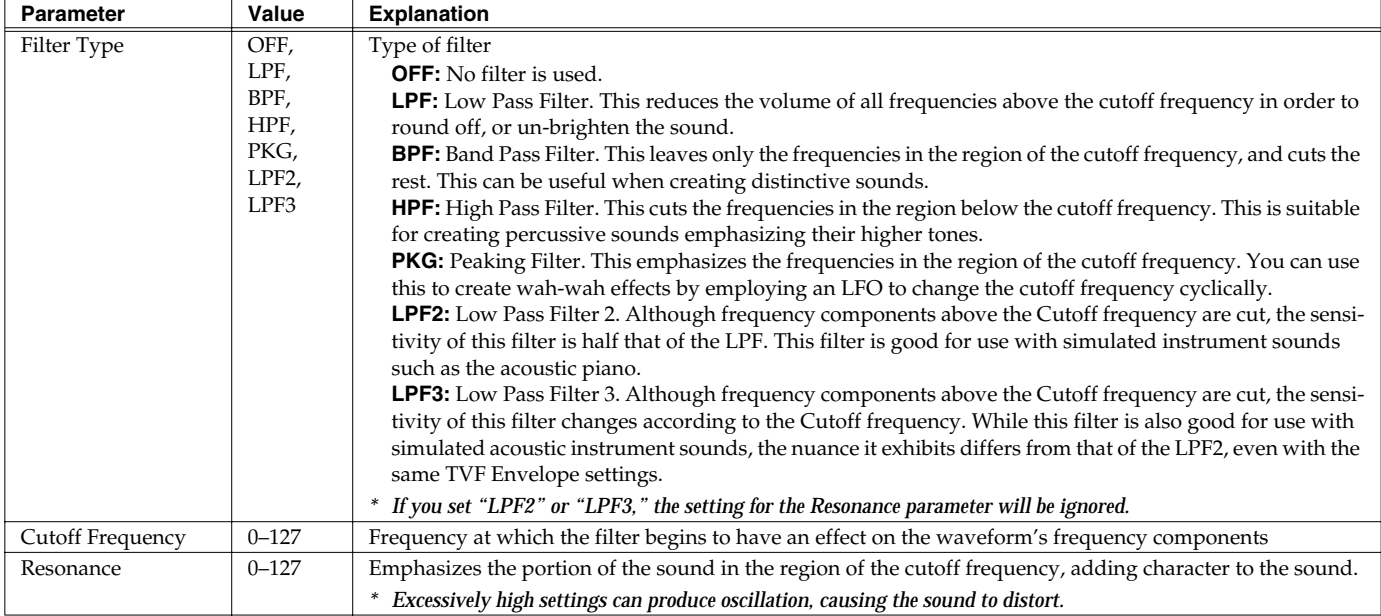

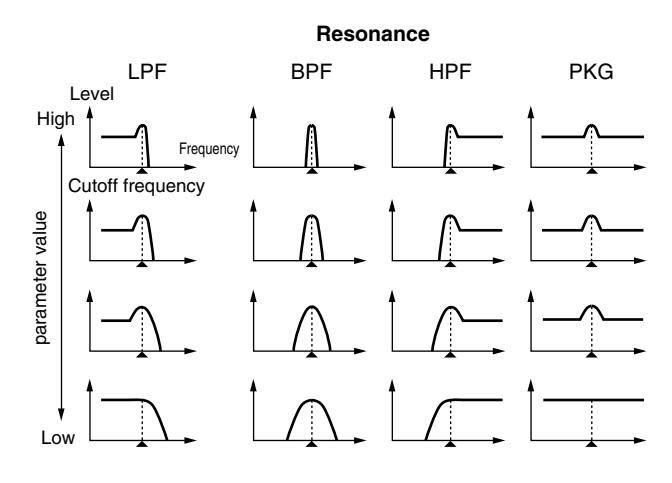

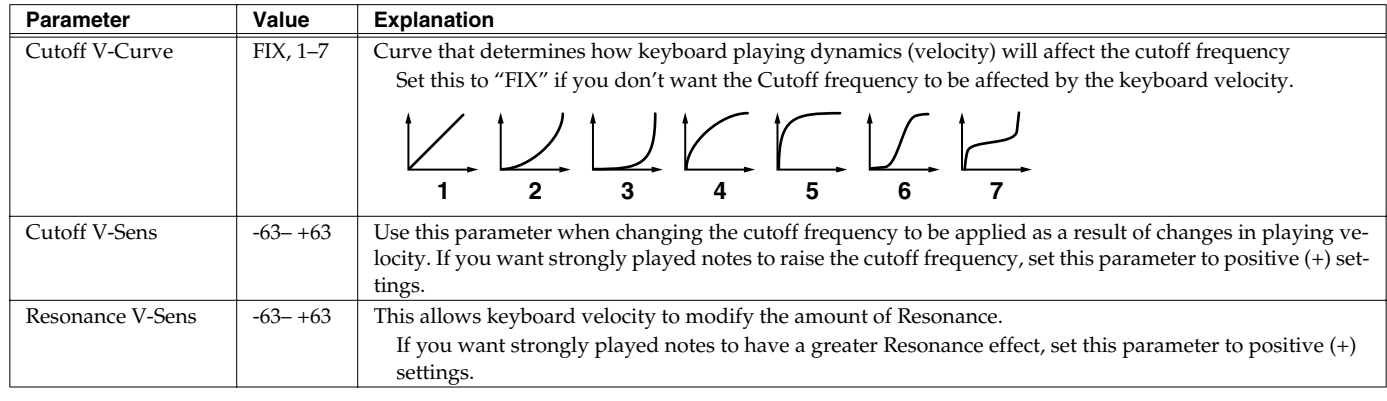

# **[F2 (TVF ENV)]**

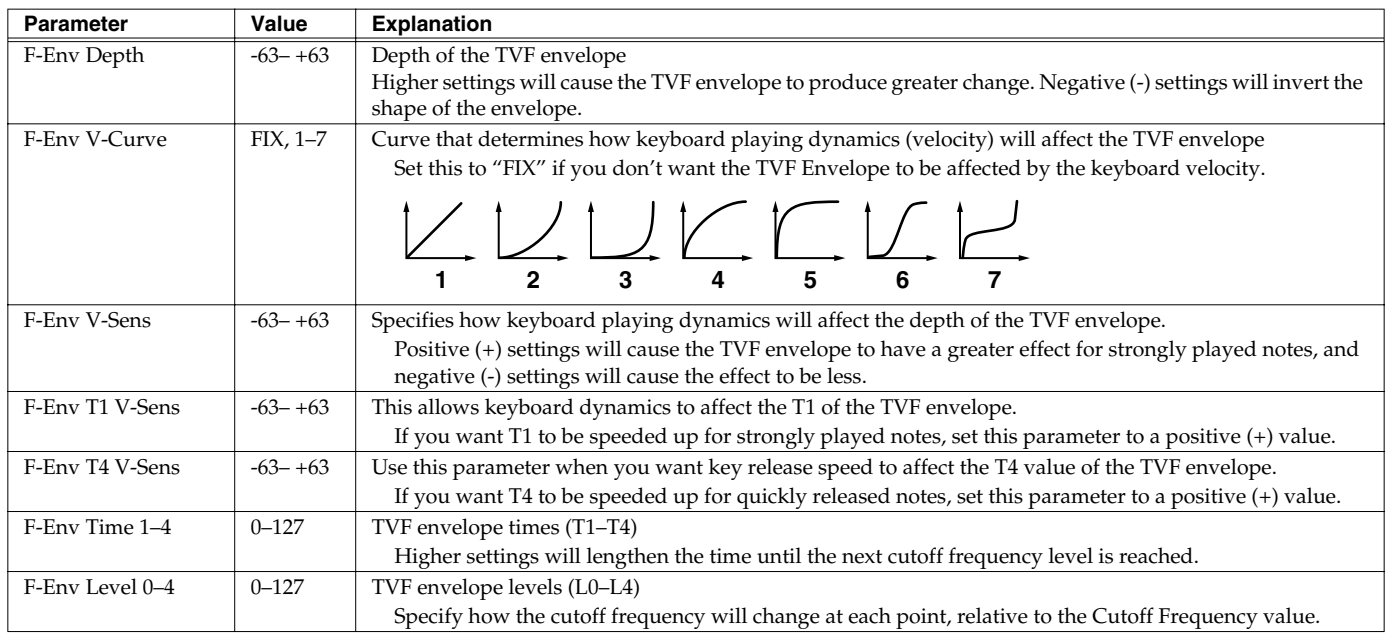

#### **TVF Envelope**

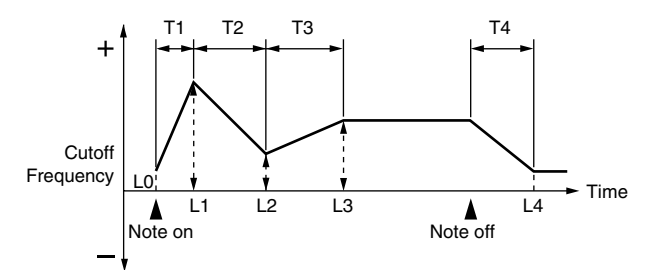

### **Parameter Group [F5 (TVA)] Adjusting the Volume (TVA/TVA Envelope)**

# **[F1 (TVA PRM)]**

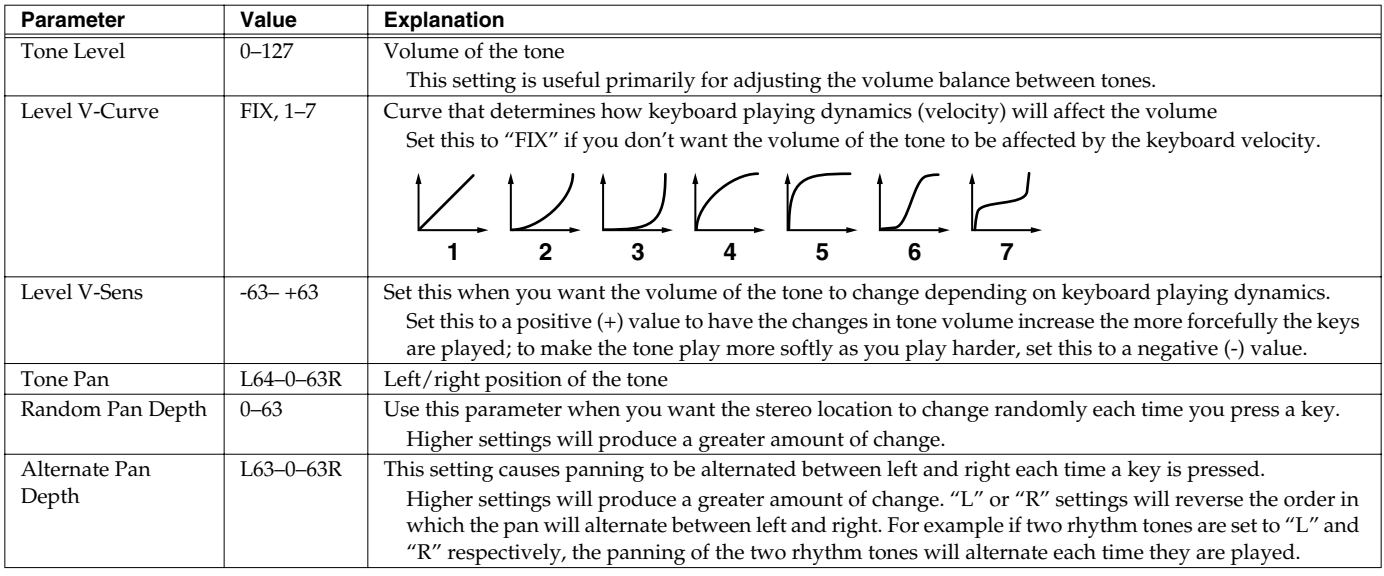

# <span id="page-63-1"></span><span id="page-63-0"></span>**[F2 (TVA ENV)]**

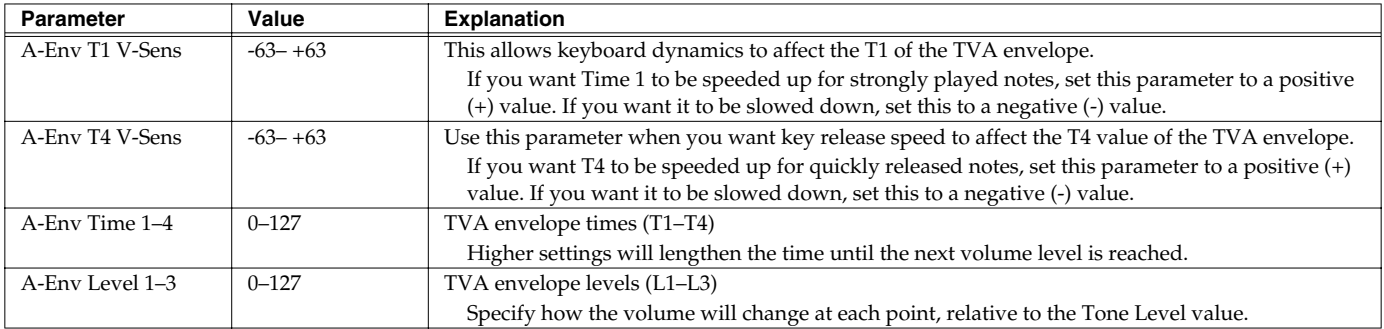

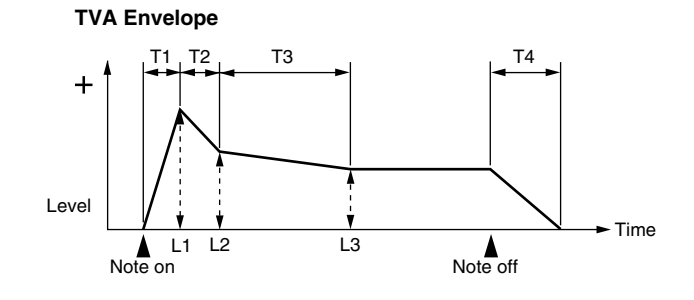

### **Parameter Group [F6 (OUTPUT)] Output Settings**

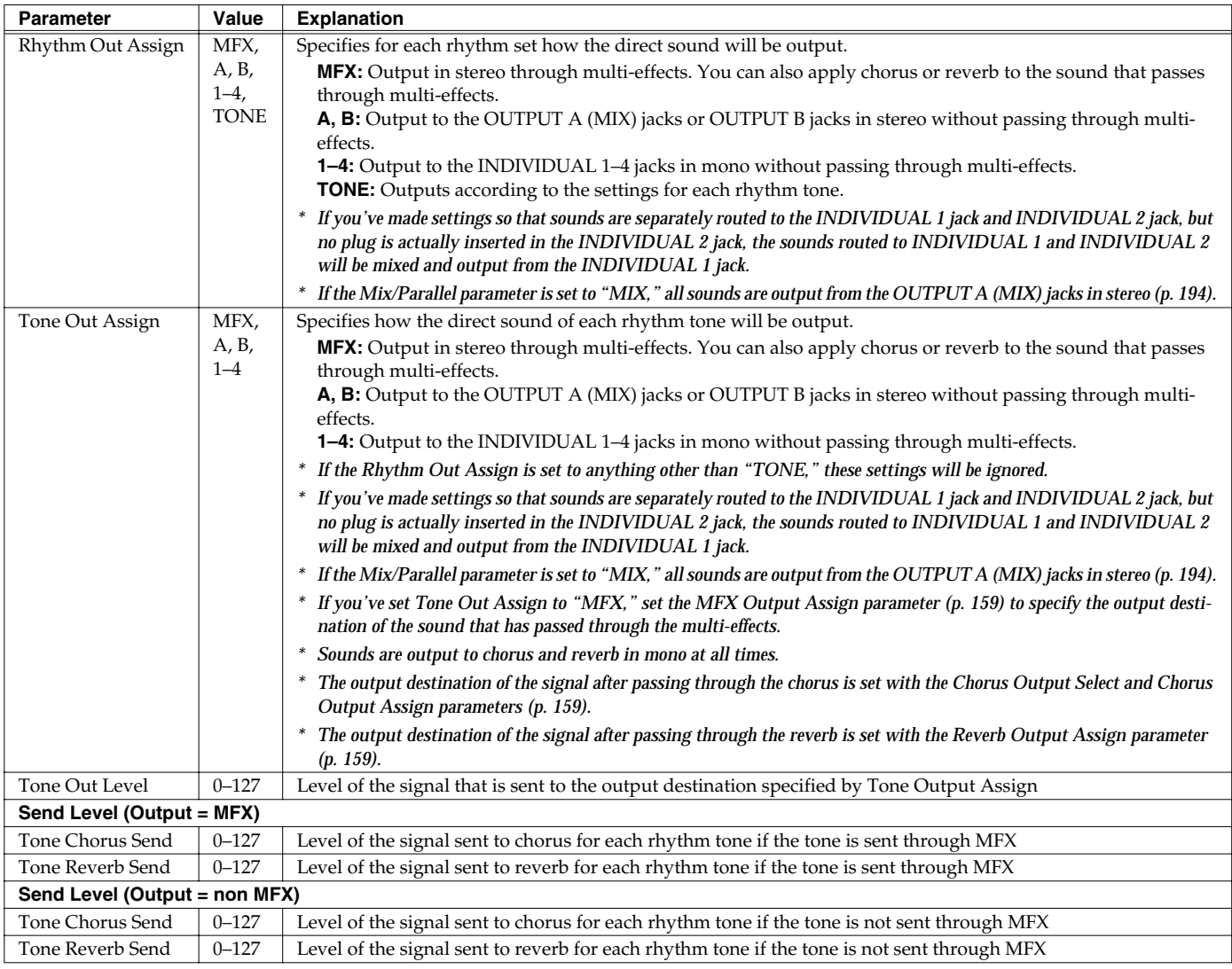

### **Setting Effects for a Patch (Effects/MFX/MFX Control/Chorus/Reverb)**

For details regarding effect settings, refer to the pages shown below.

- **[Making Effect Settings](#page-156-0)** (p. 157)
- **[Making Multi-Effects Settings \(MFX1–3\)](#page-161-0)** (p. 162)
- **[Making Chorus Settings](#page-188-0)** (p. 189)
- **[Making Reverb Settings](#page-189-0)** (p. 190)

# **Playing in Performance Mode**

A performance contains settings that apply to each individual part, such as the patch (rhythm set) assigned to each part, and its volume and pan.

Broadly speaking, Performance mode consists of two screens: LAYER screen and MIXER screen.

Use the LAYER screen when you want to combine multiple sounds (patches or rhythm sets) to create complex sounds. This lets you play patches together ("layer") or play different patches in separate areas of the keyboard ("split").

Use the MIXER screen when you want to mix the sounds by adjusting the level and pan for each of 16 parts.

When you play the keyboard, you will hear the current part and the parts whose keyboard switch is set to "ON."

In addition to the settings of each part, the following settings can also be stored for each performance.

- Controller settings such as the D Beam, realtime control knobs, assignable switches, and pads
- Arpeggio and chord memory settings
- Rhythm group number

# **Displaying PERFORM LAYER Screen**

#### **1. Press PERFORMANCE [LAYER/SPLIT].**

You will enter Performance mode, and the PERFORM LAYER screen appears.

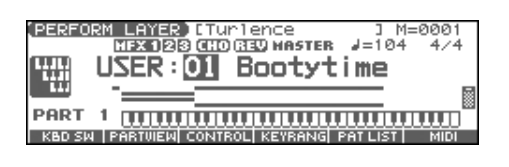

# **Displaying PERFORM MIXER Screen**

#### **1. Press PERFORMANCE [MIXER].**

You will enter Performance mode, and the PERFORM MIXER screen appears.

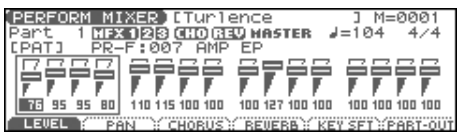

# **Functions in the PERFORMANCE LAYER/ MIXER Screen**

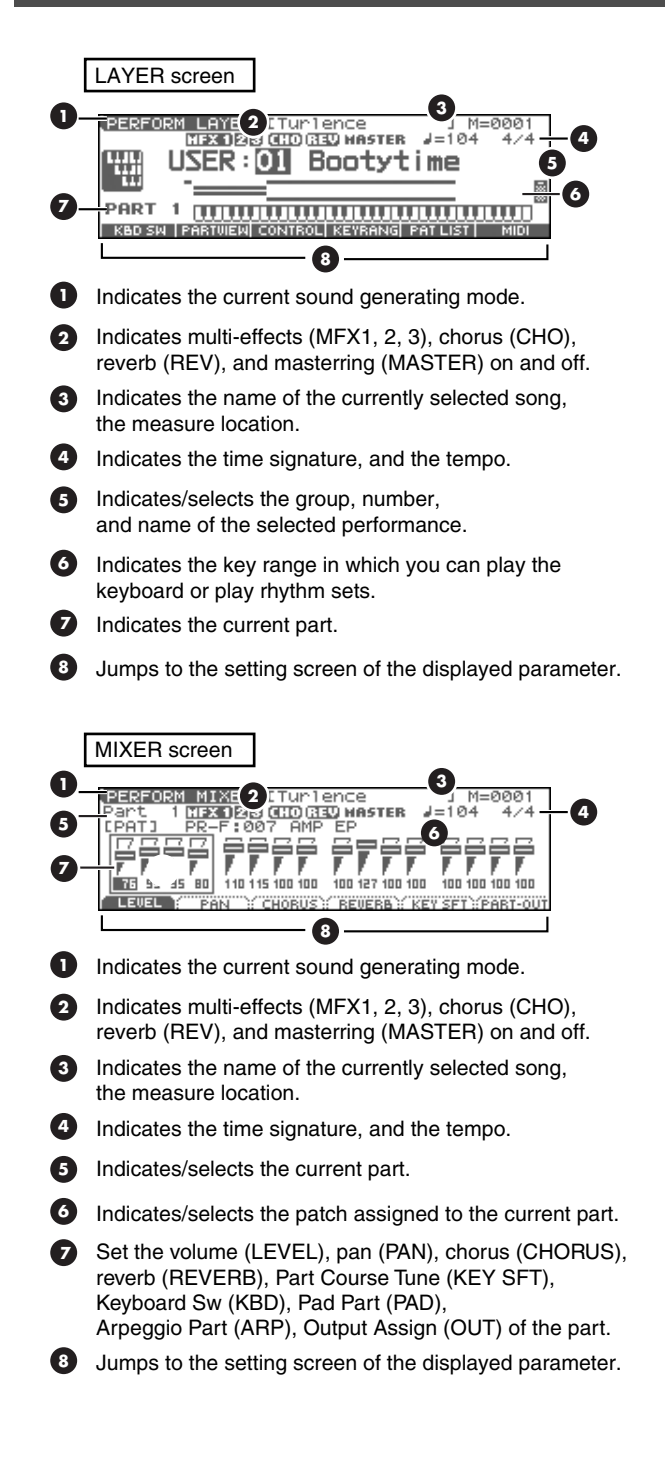

# <span id="page-66-0"></span>**Selecting a Performance**

The Fantom-Xa has two performance groups, including the User group and Preset groups, with each group storing 64 performances, for a total of 128 performances.

#### **USER**

This is the group inside the Fantom-Xa which can be rewritten. Performances you yourself create can be stored in this group. The Fantom-Xa contains 64 preset performances.

#### **PRST (Preset)**

This is the group inside the Fantom-Xa which cannot be rewritten. However you may modify the settings of the currently selected performance, and then store the modified performance in User memory. The Fantom-Xa contains 64 preset performances.

#### **CARD (Memory Card)**

This group lets you use patches stored on a memory card inserted in the rear panel PC card slot. Since the data in this group can be rewritten, you can use this group to store patches that you create.

- **1. Press [LAYER/SPLIT].**
- **2. Press [CURSOR] to move the cursor to the performance group.**

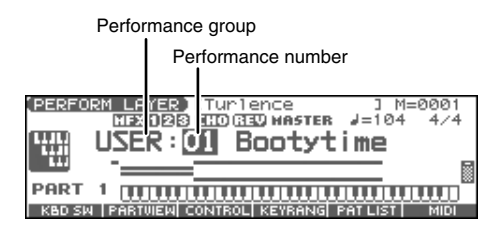

- **3. Use the VALUE dial, or [INC] [DEC] to select a performance group.**
- **4. Press [CURSOR] to move the cursor to the performance number.**
- **5. Use the VALUE dial or [INC] [DEC] to select the performance number.**

### **Selecting Performances from the List**

You can display a list of performances and select a performance from that list.

- **1. Press [LAYER/SPLIT].**
- **2. Press [ENTER].**

The PERFORMANCE LIST screen appears.

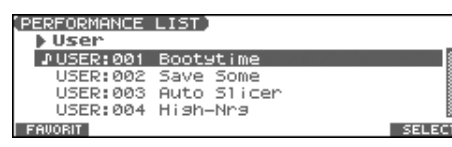

- **3.** To switch the performance group, press  $\blacklozenge$  or  $\blacktriangleright$ .
- **4.** Use the VALUE dial, [INC] [DEC], or  $\triangle$   $\blacktriangledown$  to select the **performance.**
- **5. Press [ENTER] to close the PERFORMANCE LIST screen.**

### **Selecting Favorite Performances**

You can bring together your favorite and most frequently used performances in one place by registering them in the Favorite Performance. By using this function you can quickly select your favorite performances.

- **1. Press [LAYER/SPLIT].**
- **2. Press [ENTER] and then press [F1 (FAVORIT)].** The FAVORITE PERFORMANCE screen appears.

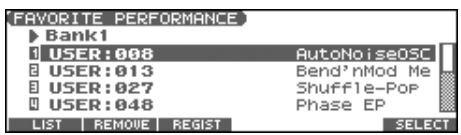

**3.** Use the VALUE dial, [INC] [DEC], or  $\triangle$   $\blacktriangledown$  to select a **performance number.**

To switch banks, press  $\blacklozenge$ .

**4. Press [ENTER] to select the performance.**

### **Registering a Favorite Performance**

You can register a total of 64 Performances (8 sounds x 8 banks) as favorite Performance.

- **1. Select the Performance that you wish to register.**
- **2. Press [ENTER] and then press [F1 (FAVORIT)].** The FAVORITE PERFORMANCE screen appears.
- **3.** Press  $\blacklozenge$  **b** to select the bank in which you wish to **register the Performance.**
- 4. Use the VALUE dial, [INC] [DEC], or  $\blacktriangle$   $\blacktriangledown$  to select the **number to which you wish to register.**
- **5. Press [F3 (REGIST)] to execute the registration.**
	- *\* To cancel, press [EXIT].*

#### (MEMO)

By pressing [F2 (REMOVE)] you can cancel the Performance registration that is selected in the FAVORITE PERFORM screen.

# **Using the LAYER Screen**

### **Selecting a Part**

The currently selected part is called the "current part."

**1.** From the PERFORM LAYER screen, use **A** or  $\bullet$  to **select the part.**

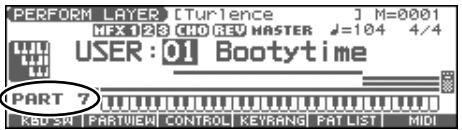

#### (MEMO)

You can also select the part by pressing [SELECT] to make it light and pressing PART/TRACK [1]–[8].

*\* To select parts 9–16, press [9-16] to make it light, and then press PART/TRACK [1]–[8].*

### <span id="page-67-0"></span>**Selecting the Part that You want to Sound (Keyboard Switch)**

Here's how to select the parts whose patch or rhythm set will sound.

**1. From the PERFORM LAYER screen, Press [F1 (KBD SW)].** The Keyboard Switch window appears.

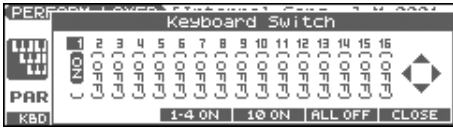

- **2.** Press ◀ or ▶ to select the part you want to sound.
- **3.** Use the VALUE dial, [INC] [DEC], or  $\triangle$   $\blacktriangledown$  to select "ON" **or "OFF."**

When you play the keyboard, you will hear the current part and the parts whose keyboard switch is set to "ON."

**4. Press [F6 (CLOSE)] to return to the previous screen.**

#### **About the keyboard switch**

Use the keyboard switch when you want to play multiple sounds layered together (Layer) or assign different sounds to different regions of the keyboard (Split). Conversely, you can turn off all keyboard switches when you are creating data, etc.

### **Selecting the Sound for a Part**

It's easy to switch the patch assigned to a part.

- **1. Select the part whose sound you want to switch.**
- **2. Press [F5 (PAT LIST)].**

The PATCH LIST screen appears.

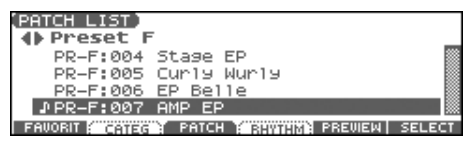

- If you press [F1 (FAVORIT)], the FAVORITE PATCH screen ([p.](#page-30-0)  [31](#page-30-0)) appears.
- If you press [F2 (CATEG)], you can select patches by category ([p. 32\)](#page-31-1).
- **3.** Press  $\blacklozenge$  **b** to select the performance group.
- **4.** Use the VALUE dial, [INC] [DEC], or  $\triangle$   $\blacktriangledown$  to select a **patch.**
- **5. Press [ENTER] to select the patch.**

### **Using the PATCH SELECT screen**

- **1. Select the part whose sound you want to switch.**
- **2. Press [PATCH SELECT].**

The PATCH SELECT screen appears.

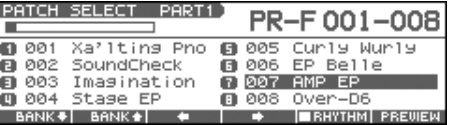

**3. To select a rhythm set, press [F5 (RHYTHM)] to add a check mark (**✔**).**

If you add a mark, the RHYTHM SELECT screen appears.

- **4. Press [F1] or [F2] to select a group.**
- **5.** Use [F3], [F4], PART/TRACK [1]-[8], [INC] [DEC],  $\triangle$ **or the VALUE dial to select a patch/rhythm set.**
- **6. Press [ENTER] to return to the PERFORM LAYER screen.**

# **Combining and Playing Sounds Together (Layer)**

In Performance mode you can play the sounds of all parts whose Keyboard Switch is on, and all connected parts. Combining the parts will produce, thicker, fatter sounds.

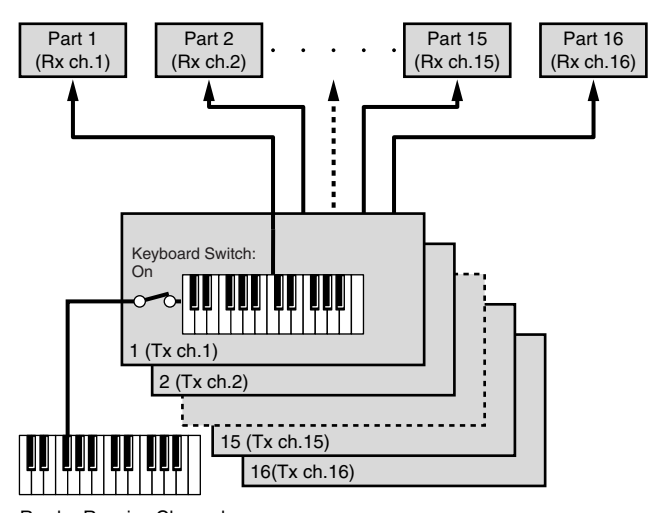

Rx ch.: Receive Channel Tx ch.: Transmit Channel

#### **1. Press [LAYER/SPLIT] to access the PERFORM LAYER screen.**

#### **2. Press [F1 (KBD SW)].**

The Keyboard Switch window appears.

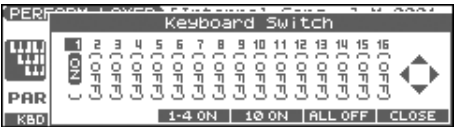

- **3.** Press  $\blacklozenge$  or  $\blacktriangleright$  to select the part you want to sound.
- 4. Use the VALUE dial, [INC] [DEC], or **A**  $\blacktriangledown$  to select **"ON."**

When you play the keyboard, you will hear the current part and the parts whose keyboard switch is set to "ON."

- **5. Repeat steps 3–4 to turn the Keyboard Switch on for all parts that are connected to the parts you want to play.**
- **6. Press [F6 (CLOSE)] to return to the PERFORM LAYER screen.**

# **Playing Different Sounds in Different Areas of the Keyboard (Split)**

In Performance mode you can divide the keyboard and play a different patch in each area (this is called "split"). As the note range that plays each part can be specified individually, you can split the keyboard into a maximum of 16 sections.

For instance, you can play strings in the lower range, piano in the upper range, and both sounds in the middle range.

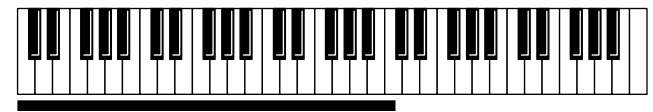

Part 1: Strings ,,,,,,,,,,,,,,,,,,,,,,,,,

Part 1 + Part 2: (Strings + Piano)

Part 2: Piano

#### (MEMO)

A split performance is one application of a layer. Changing the key range of each part in the layer results in a split.

**1. Press [LAYER/SPLIT] to access the PERFORM LAYER screen.**

#### **2. Press [F4 (KEYRANG)].**

The Key Range window appears.

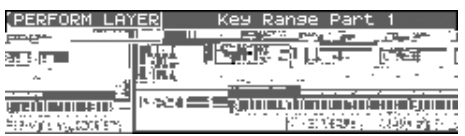

- **3.** Press  $\triangle$  or  $\blacktriangledown$  to select the part you want to play.
- **4.** Press [F3 (KBDSW)]–[F5 (UPPER)] or ↓ b to select the **parameter.**
- **5. Use the VALUE dial or [INC] [DEC] to change the setting.**

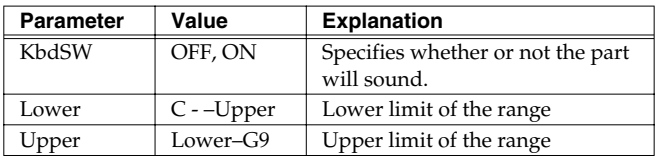

The bar shown above the keyboard indicates the range of keys that will sound.

#### **6. When you are finished, press [F6 (CLOSE)] to return to the PERFORM LAYER screen, and begin playing.**

#### **CTIP**

By specifying sections for different parts so that they overlap each other, you can combine two or more parts only in a specific section.

# **Using the MIXER Screen**

### **Selecting a Part**

The currently selected part is called the "current part."

**1. In the PERFORM MIXER screen, press [CURSOR] to move the cursor to the Part number.**

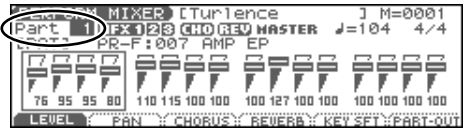

**2. Use the VALUE dial or [INC] [DEC] to select the part.**

#### (MEMO)

You can also select the part by pressing [SELECT] to make it light and pressing PART/TRACK [1]–[8].

*\* To select parts 9–16, press [9-16] to make it light, and then press PART/TRACK [1]–[8].*

### **Selecting the Sound for a Part**

You can switch the patch that is assigned to a part.

- **1. Select the part whose sound you want to switch.**
- **2. Press [CURSOR] to move the cursor to the patch number or patch group.**

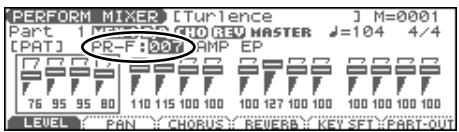

**3. Use the VALUE dial or [INC] [DEC] to select a patch.**

#### **Selecting the Rhythm Set**

- **1. Select a part.**
- **2. Press [CURSOR] to move the cursor to the following location.**

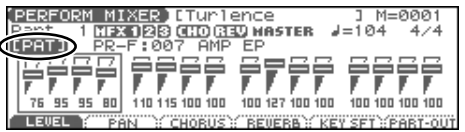

**3. Use the VALUE dial or [INC] [DEC] to select "RHY."** The rhythm set will be selected.

<u>utorience</u><br>0000030MASTER<br>1 StandardKit  $J = \overline{1}R$ FFFF Ŧ. 110 115 100 100 100 127 100 100 **MONDAY REPEAR WELSET YEAR** 

### **Using the PATCH SELECT screen**

- **1. Select the part whose sound you want to switch.**
- **2. Press [PATCH SELECT].**

The PATCH SELECT screen appears.

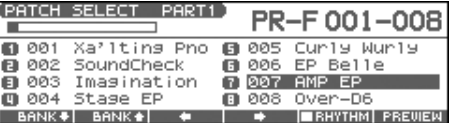

**3. To select a rhythm set, press [F5 (RHYTHM)] to add a check mark (**✔**).**

If you add a mark, the RHYTHM SELECT screen appears.

- **4. Press [F1] or [F2] to select a group.**
- **5.** Use [F3], [F4], PART/TRACK [1]-[8], [INC] [DEC],  $\triangle$ **or the VALUE dial to select a patch/rhythm set.**
- **6. Press [ENTER] to return to the PERFORM LAYER screen.**

### **Editing the Part Settings**

In the PERFORM MIXER screen you can set the following parameters for each part.

**1. Press [MIXER].**

The PERFORM MIXER screen appears.

- **2. Press [F1 (LEVEL)]–[F6 (PART-OUT)] to select the parameter.**
- **3. Press [CURSOR] to select the part.**

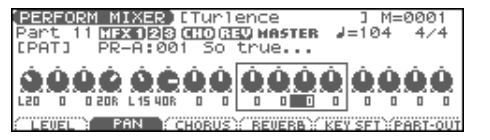

**4. Use the VALUE dial or [INC] [DEC] to change the setting.**

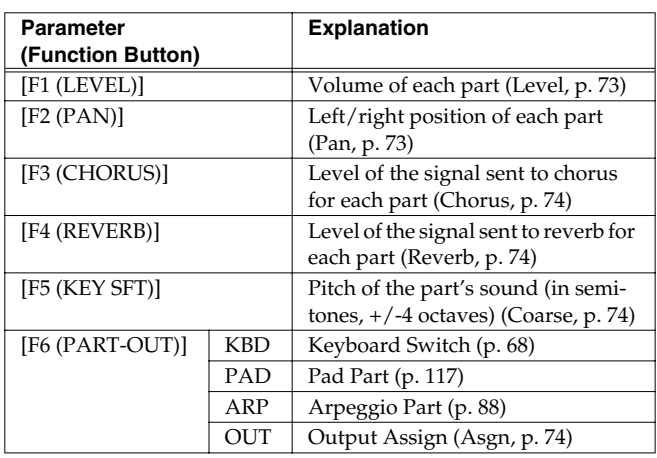

### **Playing in Performance Mode**

# **Silencing the Playback of a Specific Part (Mute)**

When playing along with a song, you can turn off (i.e., mute) parts you don't want to hear. This allows you to turn off the melody part for karaoke applications or for practicing the muted part.

- **1. In Performance mode, press [MUTE].** [MUTE] lights.
- **2. Press PART/TRACK [1]–[8] to turn the corresponding part off so that its indicator lights. If you want to turn off part 9–16, press [9-16] to make its indicator light, and press PART/TRACK [1]–[8].**
- **3. To turn on the part, press PART/TRACK [1]–[8] you pressed in step 2 once again so the indicator goes dark.**

#### (MEMO)

This setting is linked with the Mute parameter (PART VIEW screen), and can be saved as a performance setting.

*\* Part Mute does not turn off the MIDI receive switch; rather, it sets the volume to the minimum setting to silence the sound. Therefore, MIDI messages are still received.*

# **Creating a Performance**

With the Fantom-Xa, you have total control over a wide variety of settings. Each item that can be set is known as a **parameter**. When you change the values of parameters, you are doing what is referred to as **Editing**. This chapter explains the procedures used in creating Performances, and the functions of the Performance parameters.

# **Adjusting the Parameters of Each Part**

In Performance mode you can view the part settings as a list. This is called the "PART VIEW" screen. In this screen you can view a list that shows settings for five parts at once, such as the patch assigned to each part, and its volume and pan settings. You can also edit these settings here, and make detailed settings that cannot be made in the PERFORM LAYER screen, or PERFORM MIXER screen.

#### **1. Access the PERFORM LAYER screen.**

#### **2. Press [F2 (PARTVIEW)].**

The PART VIEW screen will appear.

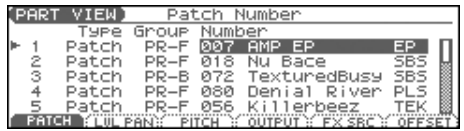

#### **3.** Press  $\rightarrow$  **v** to select the part.

#### **4.** Press [PAGE], [F1]–[F6], and/or ↓ b to select the **parameter.**

The name of the parameter at the cursor location is displayed in the top line of the PART VIEW screen.

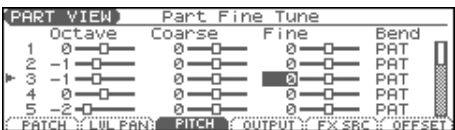

#### **5. Use the VALUE dial or [INC] [DEC] to change the value.**

**6. When you have finished editing, press [EXIT] to return to the PERFORM LAYER screen.**

If you return to the PERFORM LAYER screen without saving, an "\*" will be displayed at the left of the performance group.

#### **I NOTE**

If you turn off the power or select a different sound while the display indicates "\*," your edited rhythm set will be lost.

### **Initializing Performance Settings**

"Initialize" means to return the settings of the currently selected sound to a standard set of values.

*\* The Initialize operation will affect only the currently selected sound; the sounds that are stored in user memory will not be affected. If you wish to restore all of the Fantom-Xa's settings to their factory values, perform a Factory Reset ([p. 203\)](#page-202-0).*

- **1. Press [LAYER/SPLIT] to access the PERFORM LAYER screen.**
- **2. Select the Performance that you want to initialize [\(p. 67\)](#page-66-0).**
- **3. Hold down [SHIFT] and press [F6 (INIT)].** The Performance Initialize window appears.
- **4.** Press  $\triangle$   $\blacktriangleright$  to select the initialization type. **Default:** Resets the currently selected performance in the Temporary memory to the standard values. Use this setting when you wish to create a sound from scratch. **Sound Control:** Initializes the values of the following part
	- parameters. Cutoff Offset, Resonance Offset, Attack Time Offset, Release Time Offset, Decay Time Offset, Vibrato Rate, Vibrato, Depth, Vibrato Delay
- **5. Press [F6 (SELECT)].**

A message will ask you for confirmation.

**6. Press [F6 (EXEC)].**

The initialization will be carried out.

*\* To cancel, press [F5 (CANCEL)].*

# **Changing the Settings of the Patch Assigned to a Part**

When using patches in Performance mode, some settings such as effects settings will be affected by Performance settings. If you wish to edit a patch while hearing how it will sound in the Performance, use this procedure:

- *\* Here we explain how to change the setting of a patch assigned to a part. The procedure for changing the settings of rhythm sets is the same. Substitute "rhythm set" wherever "patch" appears in a sentence.*
- **1. Make sure the Performance mode is selected.**

#### **2. Press [PATCH EDIT].**

The patch assigned to the part is displayed in the PATCH EDIT screen.

**3. The rest of the procedure is the same as when making changes in Patch mode [\(p. 35\)](#page-34-0).**

# **Saving a Performance You've Created (Write)**

Changes you make to sound settings are temporary, and will be lost if you turn off the power or select another sound. If you want to keep the modified sound, you must save it in the internal USER group (user memory) or CARD group (memory card).

When you edit the settings of a Performance, an "\*" will appear in the PERFORM LAYER screen.

#### **NOTE**

When you perform the save procedure, the data that previously occupied the save destination will be lost.
**1. Make sure that the performance you wish to save is selected.**

#### **2. Press [WRITE].**

The WRITE MENU screen appears.

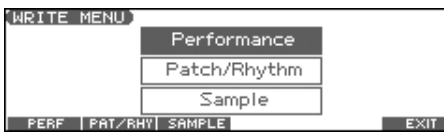

#### **3. Press [F1 (PERF)].**

\* Alternatively, you can use  $\triangle$  or  $\blacktriangledown$  to select "Performance," and *then press [ENTER].*

The PERFORMANCE NAME screen appears.

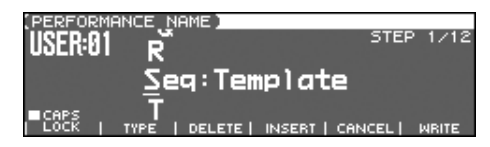

**4. Assign a name to the performance.**

#### $\vert \overline{$  cf.  $\vert$

For details on assigning names, refer to **[Assigning a Name](#page-27-0)** (p. [28\).](#page-27-0)

**5. When you have finished inputting the name, press [F6 (WRITE)].**

A screen will appear, allowing you to select the writedestination performance.

- **6.** Use the VALUE dial,  $[INC] [DEC]$ , or  $\blacktriangle \blacktriangledown$  and  $[F1]$ **(USER)] [F2 (CARD)] to select the write destination and rhythm set number.**
- **7. Press [F6 (WRITE)].**

A message will ask you for confirmation.

- **8. Press [F6 (EXEC)] to execute the save operation.**
- *\* To cancel, press [F5 (CANCEL)].*

### **NOTE**

Never switch off the Fantom-Xa while data is being saved.

### **When Changing the Settings for the Patch or Rhythm Set Assigned to a Part in a Performance**

If you've edited a patch or rhythm set assigned to a part in a performance and then try to save the performance without first saving the edited patch or rhythm set, the following message appears.

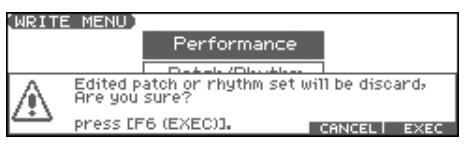

In such cases, first save the patches and rhythm sets, and then save the performance.

# **Functions of Parameters of Each Part (Performance Parameters)**

# **[F1 (PATCH)]**

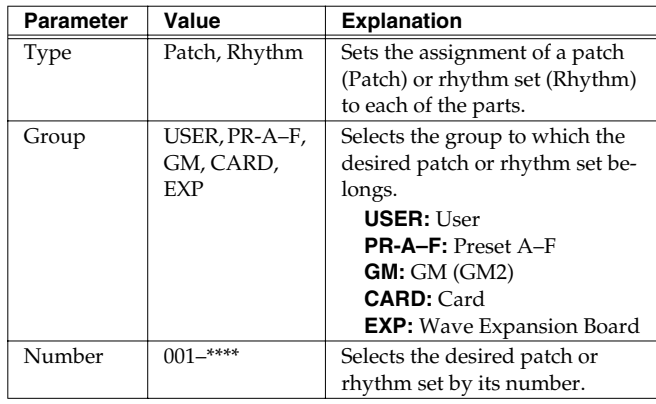

*<i>When the cursor is at a Type, Group, or Number, you can press [ENTER] to open the PATCH LIST screen and choose a patch from the list ([p. 30\)](#page-29-0).*

# **[F2 (LVL PAN)]**

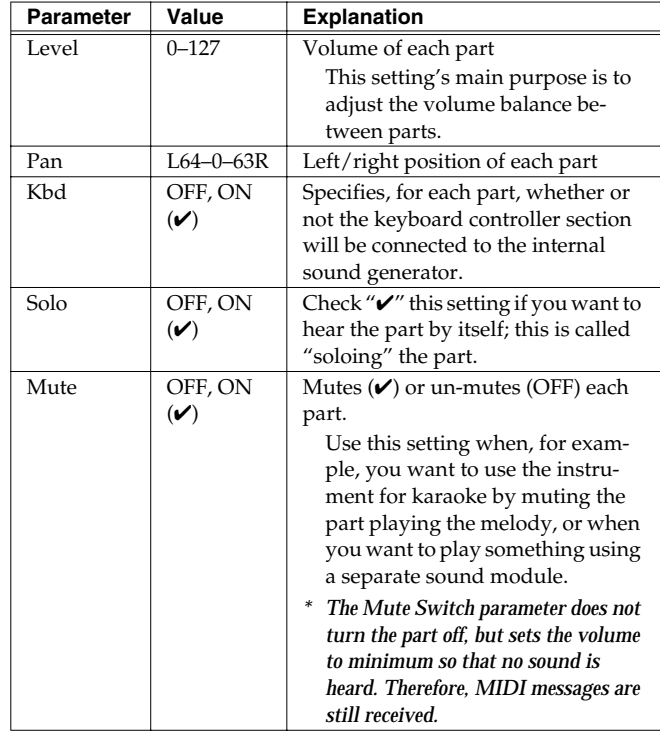

# **[F3 (PITCH)]**

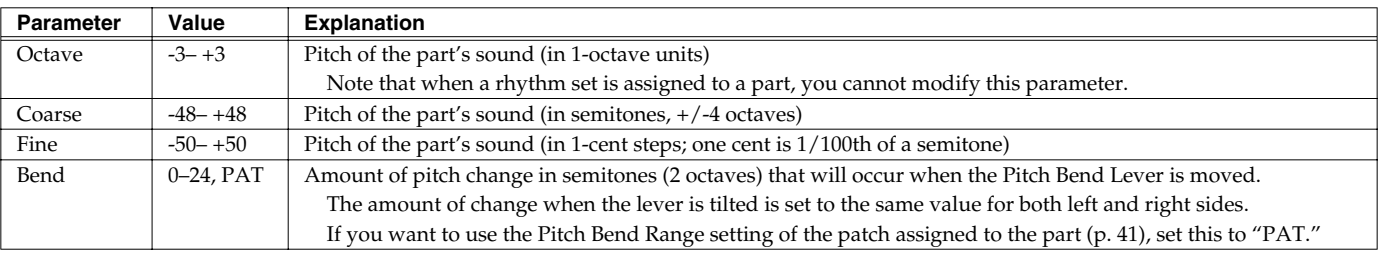

#### **Coarse Tune and Octave Shift**

The Coarse Tune and Fine Tune parameters, along with the Octave Shift parameter, can all be seen as doing the same thing to the sound, i.e., changing the pitch of the sound. For example, if C4 (Middle C) is played with the Coarse Tune parameter set to "+12," the note produced is C5 (one octave above C4). For example, if C4 (Middle C) is played with the Octave Shift parameter set to "+1," the note produced is C5 (one octave above C4).

However, internally these function very differently. When the Coarse Tune parameter is set to "+12," the pitch itself is raised one octave. On the other hand, when the Octave Shift parameter is set to "+1," it is the same as pressing the keys one octave up. In other words, use the Coarse Tune parameter when changing the pitch, and the Octave Shift parameter when you want to shift the entire keyboard, for example, when the number of keys is insufficient.

# **[F4 (OUTPUT)]**

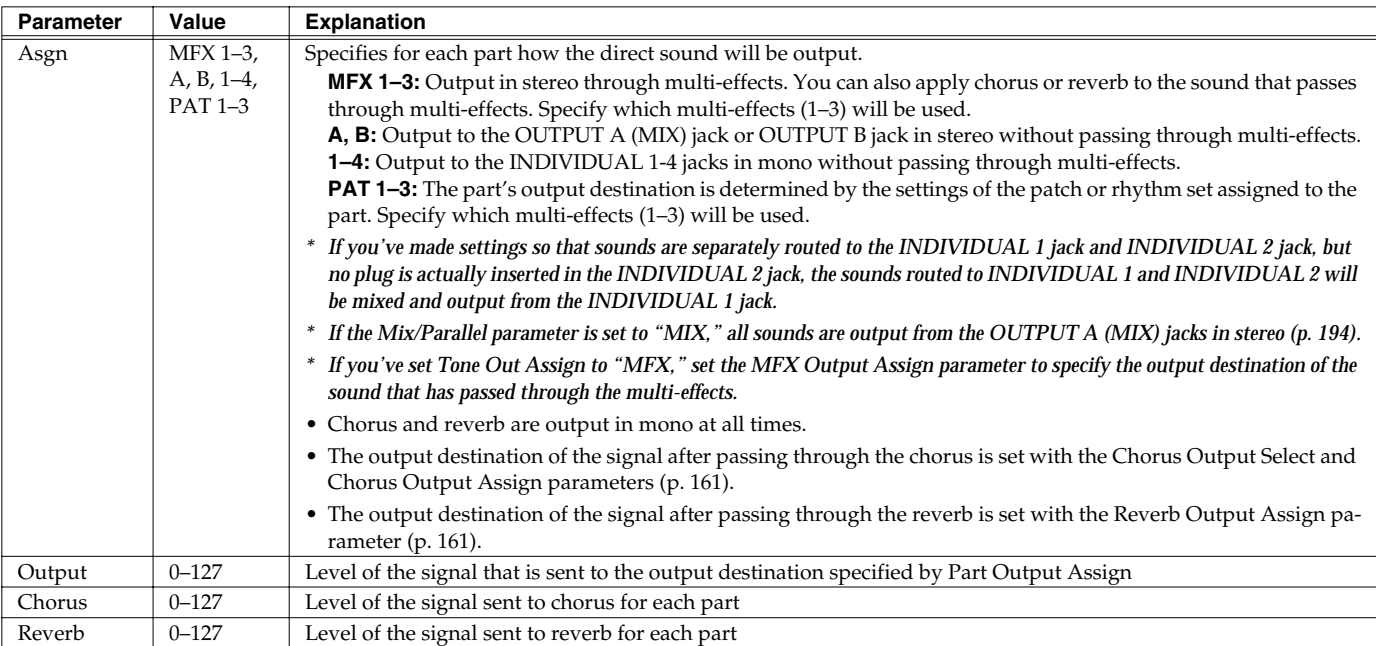

# **[F5 (FX SRC)]**

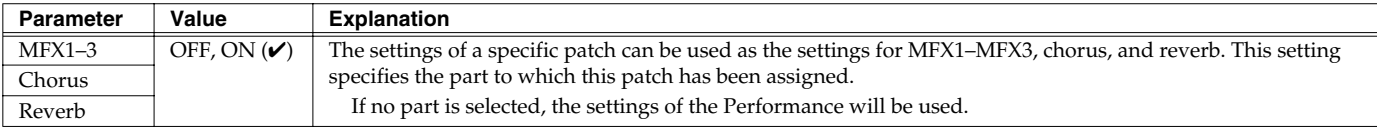

# **[F6 (OFFSET)]**

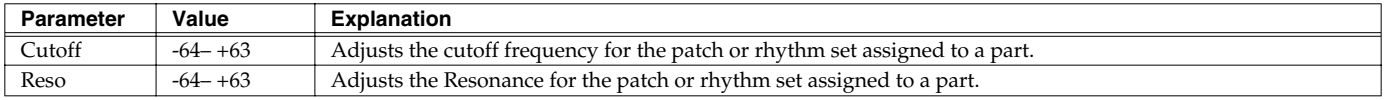

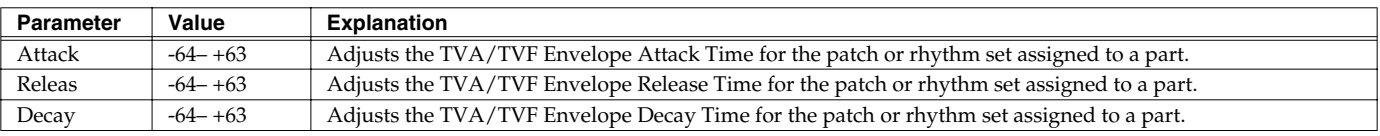

# **[PAGE] - [F1 (VIBRATO)]**

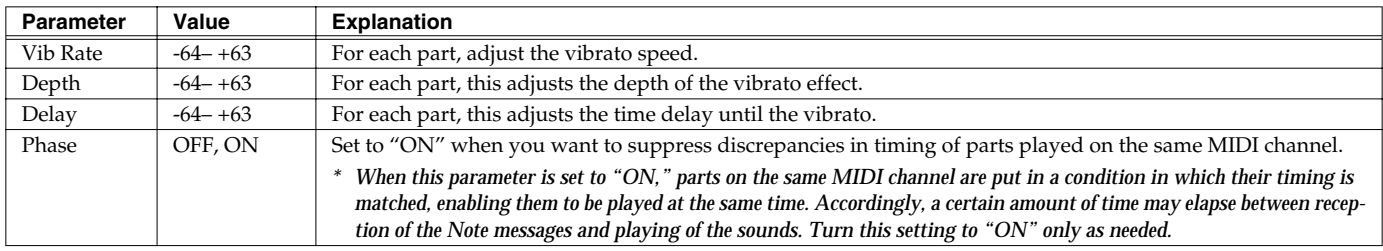

# **[PAGE] - [F2 (KEYBORD)]**

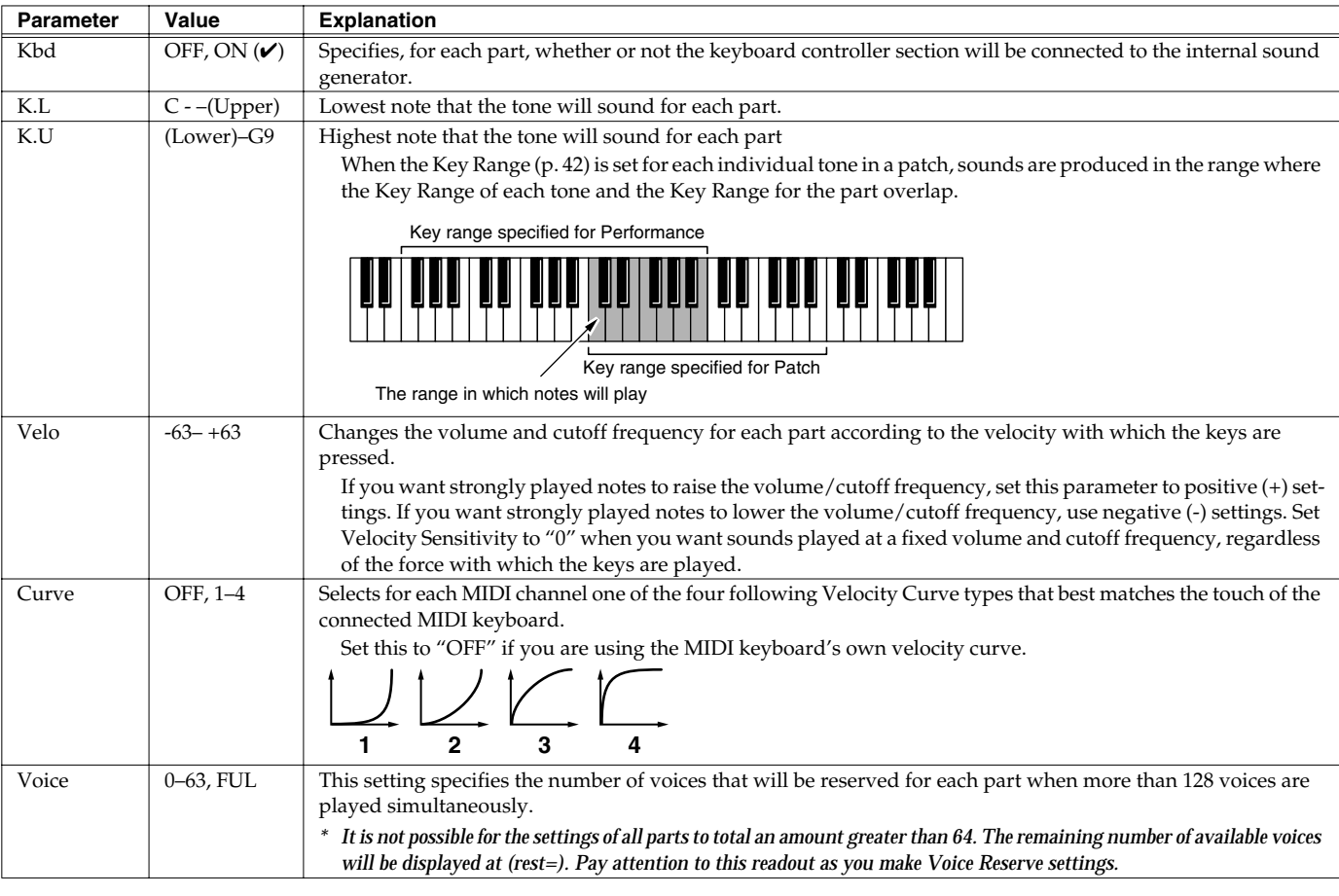

### **Calculating the Number of Voices Being Used**

The Fantom-Xa is able to play up to 128 notes simultaneously. The polyphony, or the number of voices (sounds) does not refer only to the number of sounds actually being played, but changes according to the number of tones used in the patches, and the number of Waves used in the tones. The following method is used

to calculate the number of sounds used for one patch being played.

(Number of Sounds Being Played) x (Number of Tones Used by Patches Being Played) x (Number of Waves Used in the Tones) Realtime Stretch requires twice the normal polyphony.

# **[PAGE] - [F3 (KEY MOD)]**

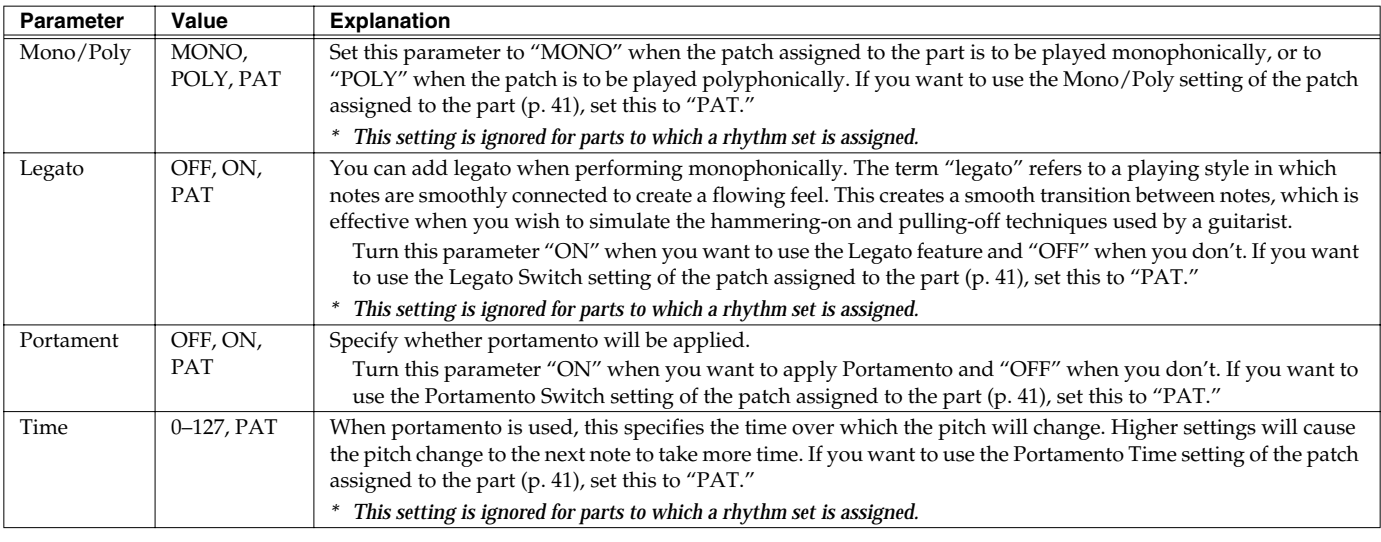

# **[PAGE] - [F4 (S.TUNE1)] [F5 (S.TUNE2)]**

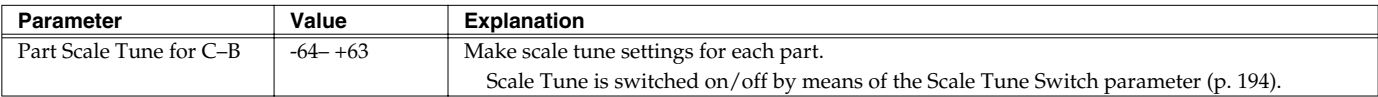

#### **Equal Temperament**

This tuning divides the octave into 12 equal parts, and is the most widely used method of temperament used in Western music. The Fantom-Xa employs equal temperament when the Scale Tune Switch is set to "OFF."

#### **Just Temperament (Tonic of C)**

Compared with equal temperament, the principle triads sound pure in this tuning. However, this effect is achieved only in one key, and the triads will become ambiguous if you transpose.

#### **Arabian Scale**

In this scale, E and B are a quarter note lower and C#, F# and G# are a quarter-note higher compared to equal temperament. The intervals between G and B, C and E, F and G#, Bb and C#, and Eb and F# have a natural third-the interval between a major third and a minor third. On the Fantom-Xa, you can use Arabian temperament in the three keys of G, C and F.

#### **<Example>**

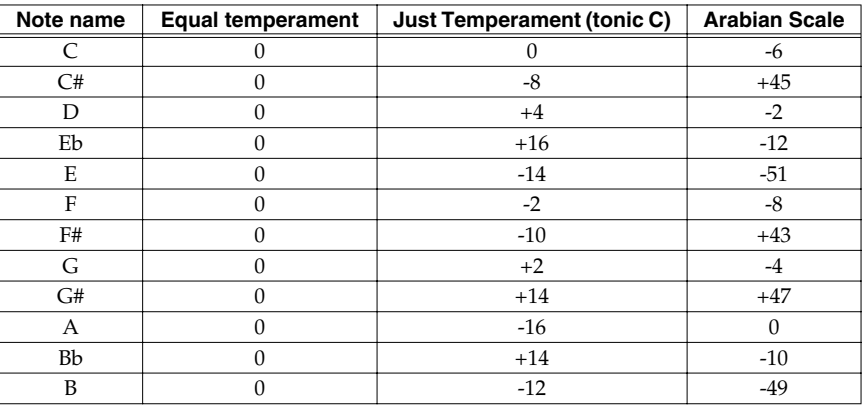

# **[PAGE] - [F6 (EXT)]**

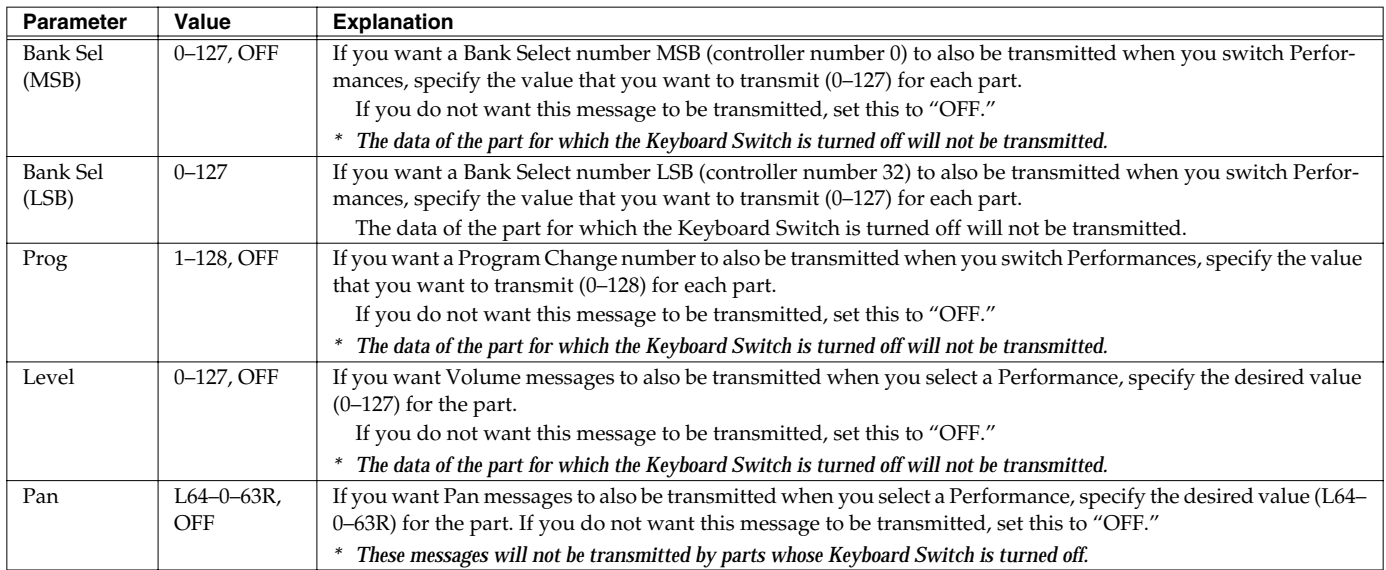

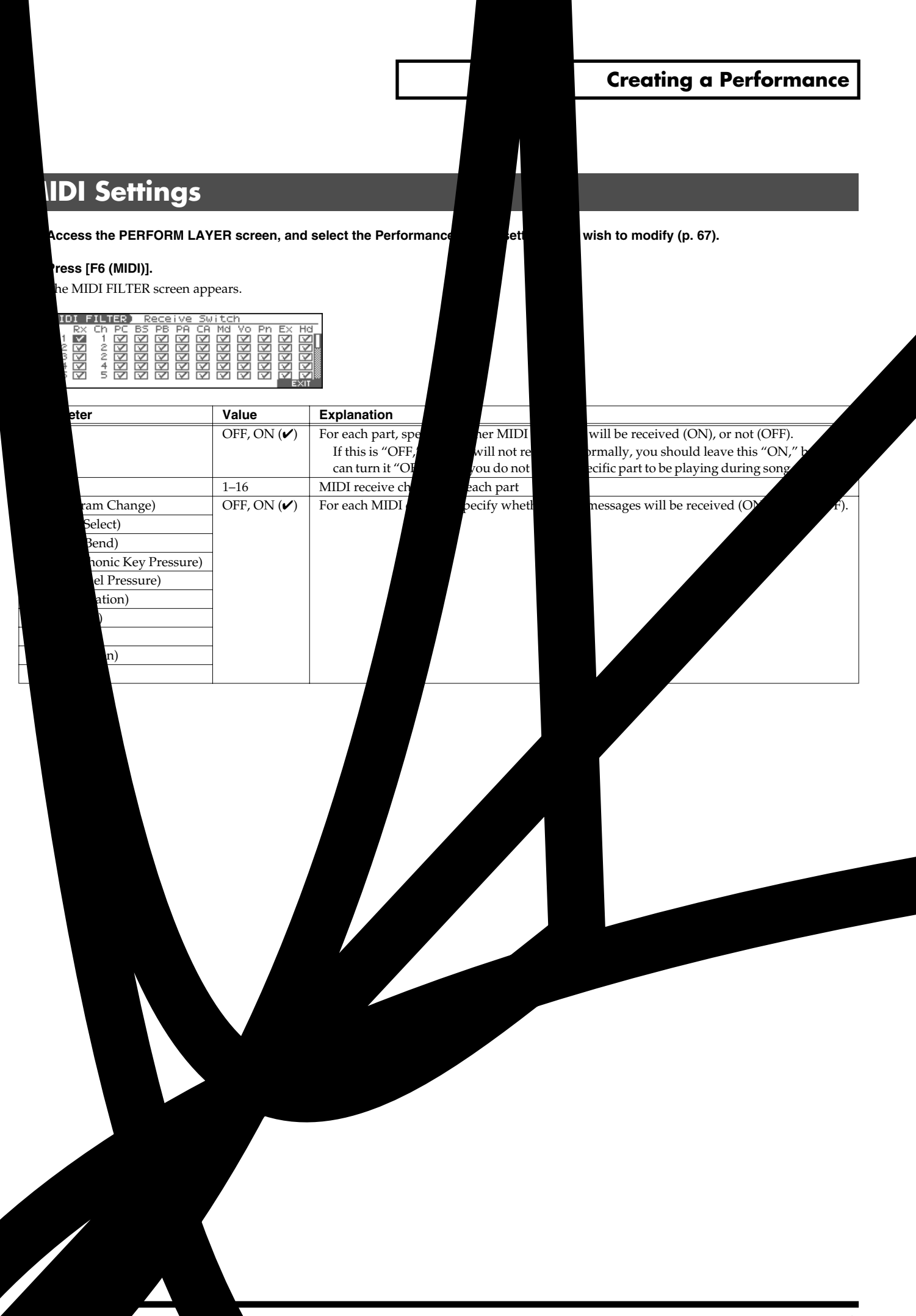

# **Modifying the Sound in Real Time**

You can use the D Beam controller, realtime controllers, assignable switches or a pedal to modify the sound while you perform. Here we will explain the procedures and settings for using these functions in Patch mode. The operations are the same in Performance mode.

# **D Beam Controller**

The **D Beam controller** can be used simply by waving your hand over it. It can be used to apply various effects, depending on the function that is assigned to it. You can also create effects in which the sound changes instantaneously, in a way that would not be possible by operating a knob or the bender lever. On the Fantom-Xa, the D Beam controller can be used not only to modify the sounds assigned to the Keyboard part or Pad part, but also to control the pitch of a monophonic (solo) synthesizer sound.

#### **1. Access the Patch Play screen ([p. 29](#page-28-0)).**

The following area of the screen is the D Beam controller display area.

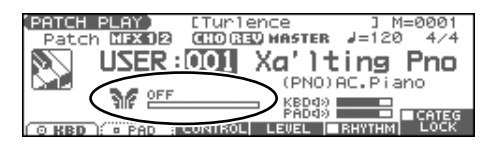

- **2. Press either the D BEAM [PAD TRIGGER], [SOLO SYNTH], or [ASSIGNABLE] button to turn on the D Beam controller. [PAD TRIGGER]:** Use the D Beam controller to play sounds instead of striking the pads.
	- **[SOLO SYNTH]:** Lets you use the D Beam as a monophonic synthesizer.

**[ASSIGNABLE]:** Operates the function assigned to the D Beam controller.

**3. While you play the keyboard or pads to produce sound, place your hand above the D Beam controller and move it slowly up and down.**

An effect will be applied to the sound, depending on the function that is assigned to the D Beam controller.

**4. To turn off the D Beam controller, once again press the button you pressed in step 2 so the indicator goes out.**

#### (MEMO)

If Performance mode is selected, the D Beam controller on/off setting is saved for each performance as part of the performance settings.

#### **The usable range of the D Beam controller**

The following diagram shows the usable range of the D Beam controller. Waving your hand outside this range will produce no effect.

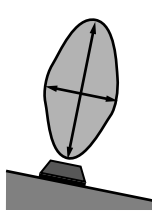

The response of the D Beam Controller can also be checked in the "D Beam" area of the display. This is displayed graphically as a bar that lengthens as you move your hand closer, and shortens as you move your hand away.

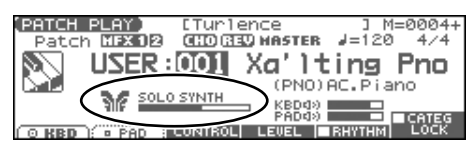

#### **NOTE**

The usable range of the D Beam controller will become extremely small when used under strong direct sunlight. Please be aware of this when using the D Beam controller outside.

#### **NOTE**

The sensitivity of the D Beam controller will change depending on the amount of light in the vicinity of the unit. If it does not function as you expect, adjust the D Beam Sens parameter as appropriate for the brightness of your location. Increase this value will raise the sensitivity [\(p. 201](#page-200-0)).

# <span id="page-80-0"></span>**Solo Synth**

On the Fantom-Xa you can play a monophonic synthesizer whose pitch is controlled by the D Beam.

**1. Hold down [SHIFT] and press D BEAM [SOLO SYNTH].**

A screen like the following appears.

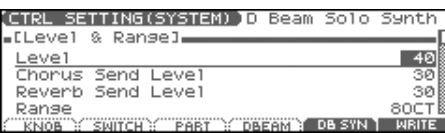

- **2. Press**  $\triangle$   $\blacktriangledown$  to select the parameter.
- **3. Use the VALUE dial or [INC] [DEC] to make the setting.**
- **4. If you want to save the settings, press [F6 (WRITE)].**
- **5. Press [EXIT] to return to the previous screen.**

#### (MEMO)

Setting for the Solo Synth are saved for system settings.

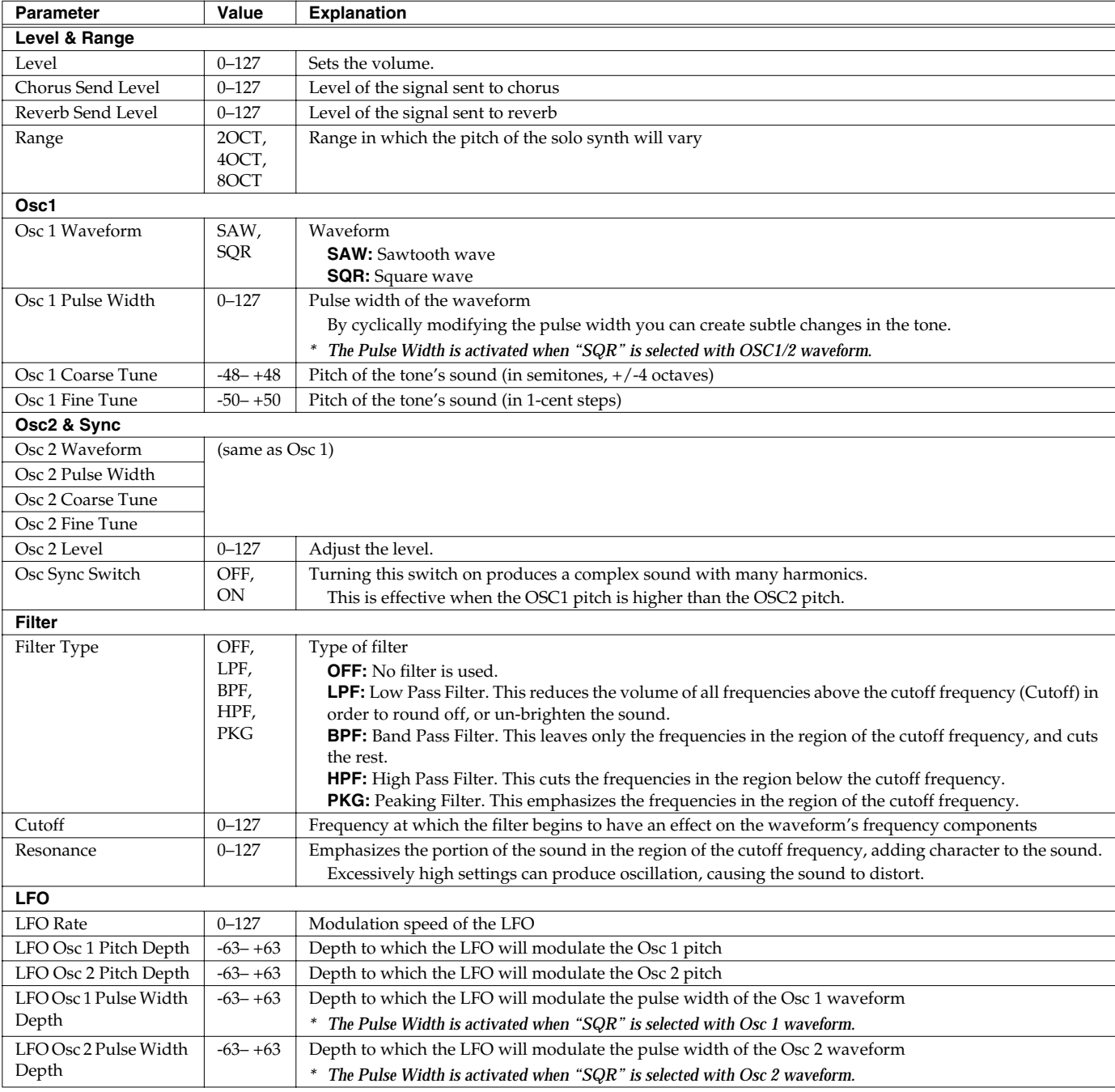

### <span id="page-81-0"></span>**Pad Trigger**

You can use the D Beam controller to control the pads as an alternative to striking the pads themselves.

#### **1. Hold down [SHIFT] and press D BEAM [PAD TRIGGER].**

A screen like the following appears.

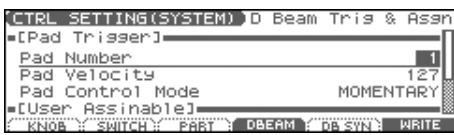

#### **2.** Press  $\triangle$   $\blacktriangleright$  to select the parameter.

- **3. Use the VALUE dial or [INC] [DEC] to make the setting.**
- **4. Press [EXIT] to return to the previous screen.**

#### (MEMO)

PAD trigger settings are saved independently for each performance as part of the performance settings. This lets you create performances that make effective use of controller settings.

#### (MEMO)

If Patch mode is selected, this is saved as part of the system settings. If you want to save the settings, press [F6 (WRITE)].

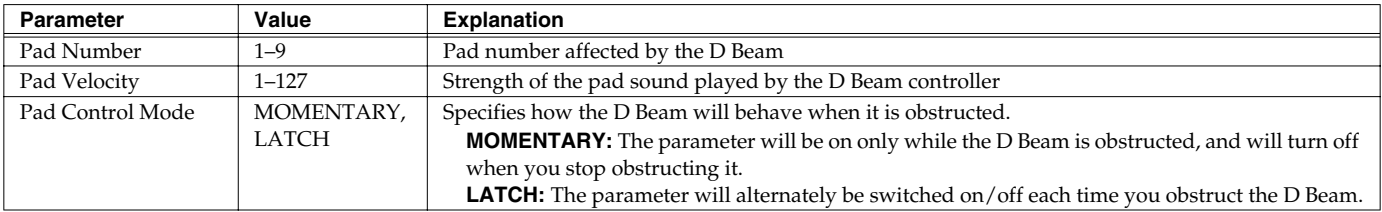

## <span id="page-81-1"></span>**Assignable**

You can assign various functions to the D Beam controller and apply a wide range of effects to the sound in real time.

#### **1. Hold down [SHIFT] and press D BEAM [ASSIGNABLE].**

A screen like the following appears.

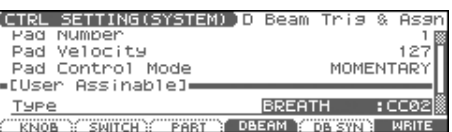

**2.** Press  $\triangle$   $\blacktriangleright$  to select the parameter.

#### **3. Use the VALUE dial or [INC] [DEC] to make the setting.**

#### **4. Press [EXIT] to return to the previous screen.**

#### (MEMO)

The settings for the ASSIGNABLE are saved independently for each performance as part of the performance settings. This lets you create performances that make effective use of controller settings.

#### (MEMO)

If Patch mode is selected, this is saved as part of the system settings. If you want to save the settings, press [F6 (WRITE)].

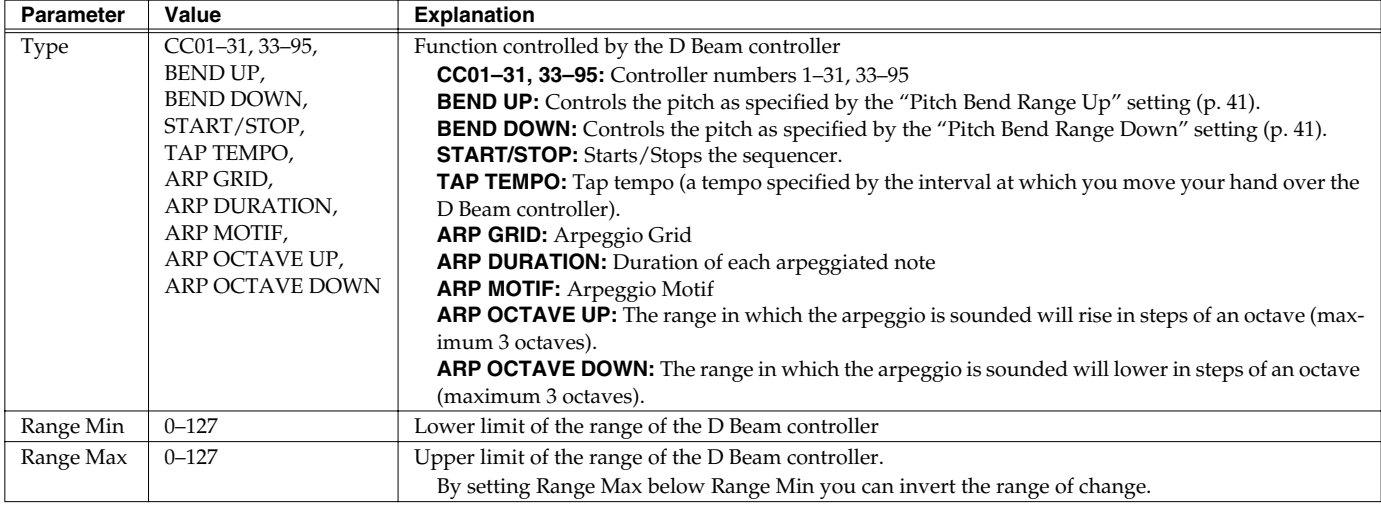

### **Modifying the Sound in Real Time**

# **Realtime Controller**

You can use the REALTIME CONTROL knobs and ASSIGNABLE SW buttons to modify the sound in real time.

- **1. Access the Patch Play screen ([p. 29](#page-28-0)).**
- **2. You can select the function of the knobs by pressing the button located at the right of the REALTIME CONTROL knobs.**
	- **When the FILTER/ENV indicator is lit** Turning the knobs will control Cutoff, Resonance, Attack, and Release.
- **When the ARP/RHY indicator is lit**

Turning the knobs will control the arpeggio parameters Range and Accent, and the rhythm parameters Accent Rate and Tempo.

• **When the ASSIGNABLE indicator is lit** Turning the knobs will control the assigned parameters. You can freely assign parameters.

### <span id="page-82-0"></span>**REALTIME CONTROL Knob Settings**

**1. Hold down [SHIFT] and turn one of the REALTIME CONTROL knobs.**

A screen like the following appears.

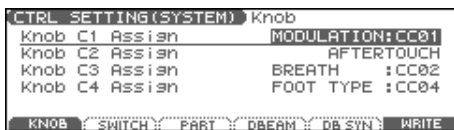

**2. Press**  $\blacktriangle$   $\blacktriangledown$  to select the parameter.

- *\* If the indicators are unlit, turning the knobs will not control any parameters.*
- **3. While playing the keyboard or pressing the pads to produce sound, operate the REALTIME CONTROL knobs and ASSIGNABLE SW buttons.**

The sound will change according to the function assigned to each knob or button.

- **3. Use the VALUE dial or [INC] [DEC] to make the setting.**
- **4. If you want to save the settings, press [F6 (WRITE)].**
- **5. Press [EXIT] to return to the previous screen.**

#### (MEMO)

Realtime controller settings are saved independently for each performance as part of the performance settings. This lets you create performances that make effective use of controller settings.

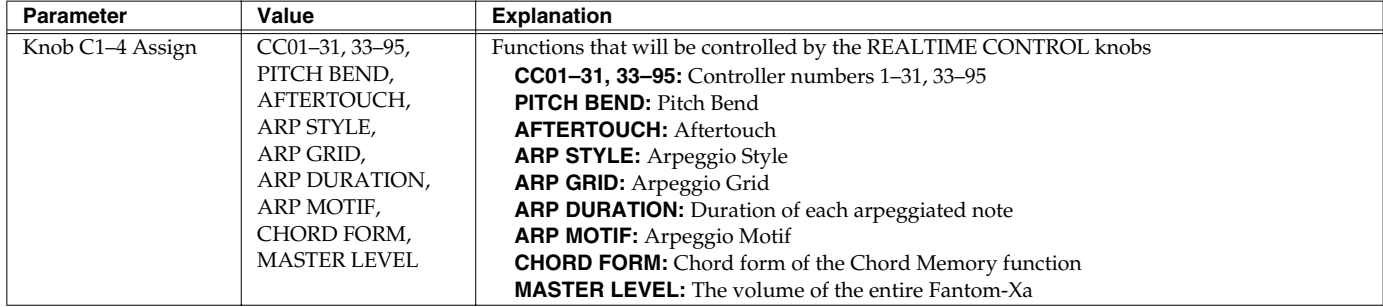

## <span id="page-83-0"></span>**ASSIGNABLE Switch Settings**

**1. Hold down [SHIFT] and press one of the ASSIGNABLE SW button.**

A screen like the following appears.

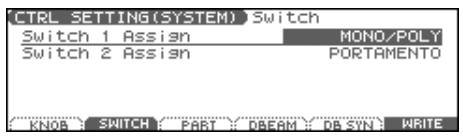

- **2. Press**  $\blacktriangle$   $\blacktriangledown$  to select the parameter.
- **3. Use the VALUE dial or [INC] [DEC] to make the setting.**
- **4. If you want to save the settings, press [F6 (WRITE)].**
- **5. Press [EXIT] to return to the previous screen.**

#### (MEMO)

Realtime controller settings are saved independently for each performance as part of the performance settings. This lets you create performances that make effective use of controller settings.

#### (MEMO)

If Patch mode is selected, assignable switches are available when the keyboard part is selected.

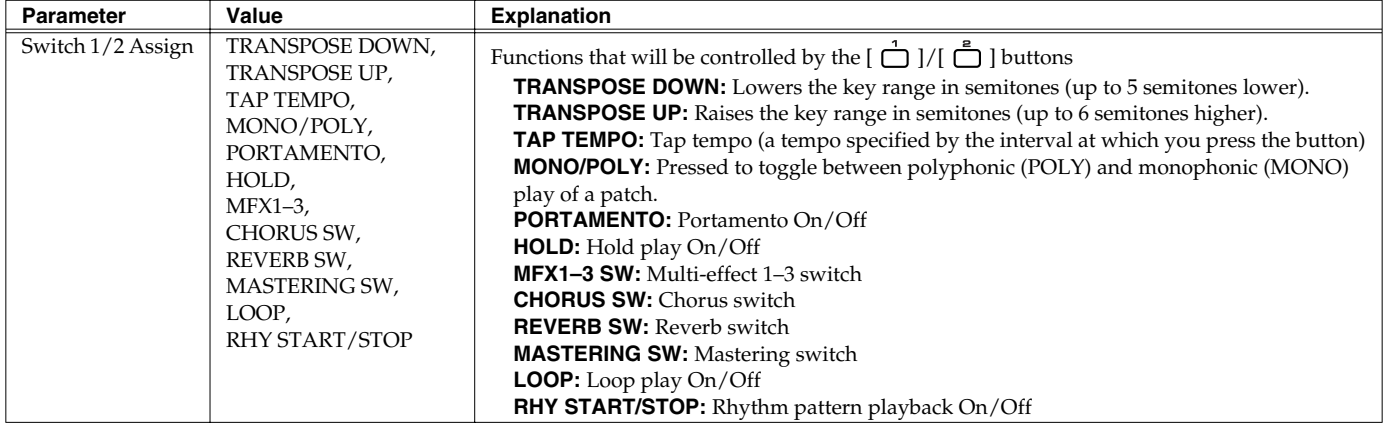

# **Control Pedal**

You can modify the sound by pressing a pedal that is connected to the rear panel PEDAL HOLD jack or PEDAL CONTROL jack. Pedal such as expression pedals (EV-5; available separately), pedal switches (DP series; available separately), or foot switches (BOSS FS-U; available separately) can be connected to the Fantom-Xa.

# **Control Pedal Settings**

- **1. Press [MENU].**
- **2.** Press  $\bullet\bullet\bullet$  to select "1. System," and then press **[ENTER].**

The System Menu window appears.

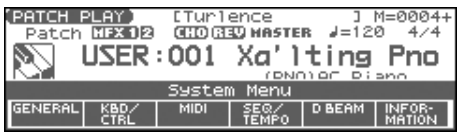

- **1. Access the Patch Play screen [\(p. 29](#page-28-0)).**
- **2. While playing the keyboard to produce sound, operate a pedal.**

The sound will change according to the function that is assigned to the control pedal.

**3. Press [F2 (KBD/CTRL)], and then press [F2 (PDL BND)].** A screen like the following appears.

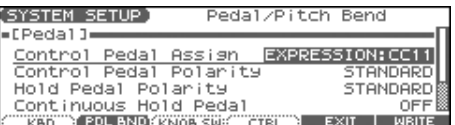

- 4. Press  $\triangle$   $\blacktriangleright$  to select the parameter.
- **5. Use the VALUE dial or [INC] [DEC] to make the setting.**
- **6. If you want to save the settings, press [F6 (WRITE)].**
- **7. Press [EXIT] to return to the previous screen.**

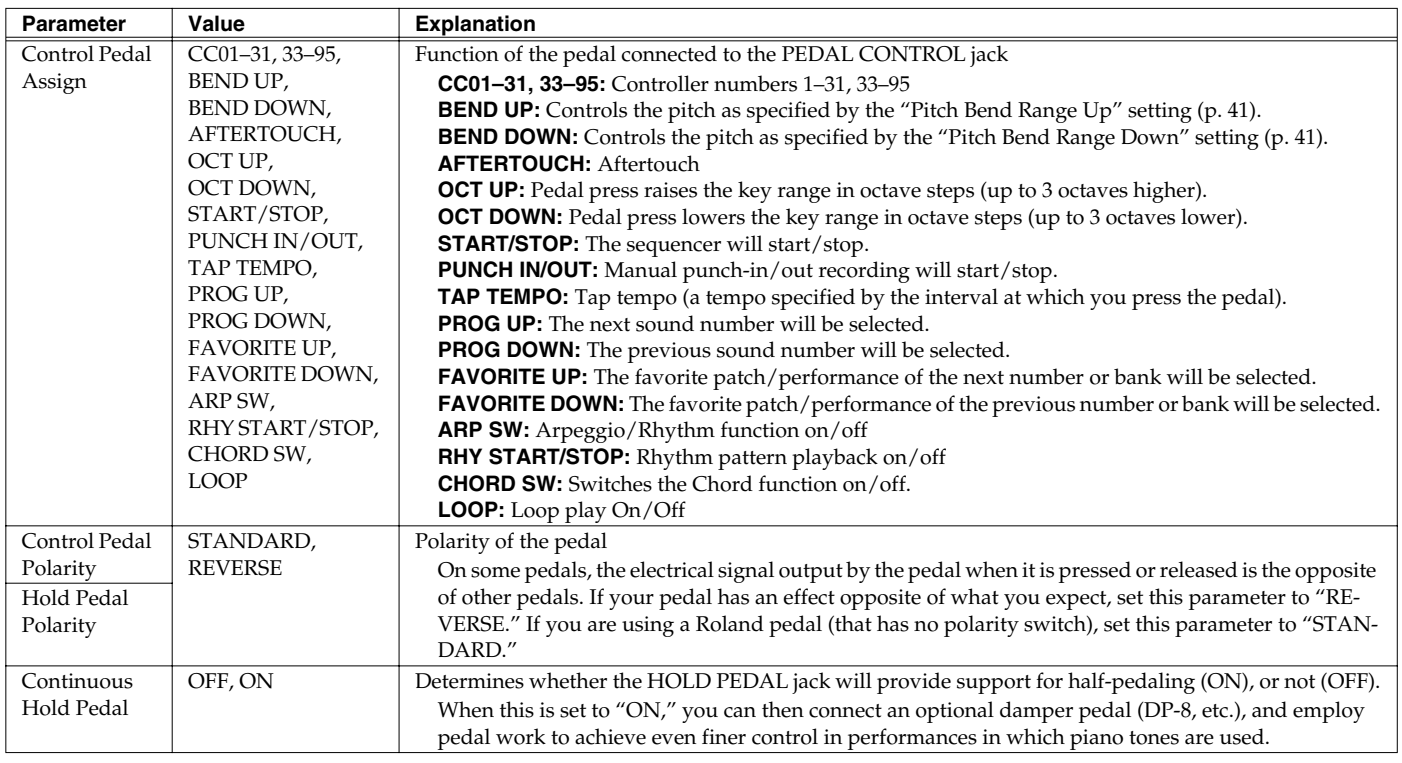

# <span id="page-85-0"></span>**Playing Arpeggios**

The Fantom-Xa's Arpeggio function lets you produce arpeggios automatically; simply hold down some keys, and a corresponding arpeggio will be played automatically. Not only can you use the factory-set

# **Holding an Arpeggio**

By using the following procedure, you can produce arpeggios even without continuing to press the keyboard.

- **1. Press [ARPEGGIO] to turn on the arpeggio.**
- **2. Press [HOLD].**
	- The indicator will light.
- **3. Play a chord on the keyboard.**
- **4. If you play a different chord or notes while the arpeggio is being held, the arpeggio will change accordingly.**
- **5. To cancel Arpeggio Hold, press [HOLD] once again.**

# **When Using a Hold Pedal**

If you play an arpeggio while pressing the hold pedal, the arpeggio will continue to be played even if you release the chord.

- **1. Connect an optional pedal switch (DP series etc.) to the HOLD PEDAL jack.**
- **2. Press [ARPEGGIO] to turn on the arpeggio.**
- **3. Play a chord while pressing the hold pedal.**
- **4. If you play a different chord or notes while the arpeggio is being held, the arpeggio will change accordingly.**

### **Playing Arpeggios Along with the Sequencer**

When using arpeggios while the sequencer is playing, or when you want to record arpeggios into the sequencer in real time, you can synchronize the arpeggio with the start/stop timing of the sequencer.

For details, refer to **[Arp/Rhythm Sync Switch](#page-199-1)** (p. 200).

# **Arpeggio Settings**

**1. Hold down [SHIFT] and press [ARPEGGIO].** The ARPEGGIO screen appears.

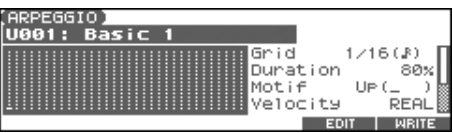

- **2.** Press  $\triangle$   $\blacktriangleright$  to select the parameter.
- **3. Use the VALUE dial or [INC] [DEC] to make the setting.**
- **4. When you have made the setting, press [EXIT].**

### **About Arpeggio Styles**

An Arpeggio Style is a series of data for basic arpeggio patterns and chord styles recorded in the form of a grid consisting of a maximum of 32 steps x 16 pitches.

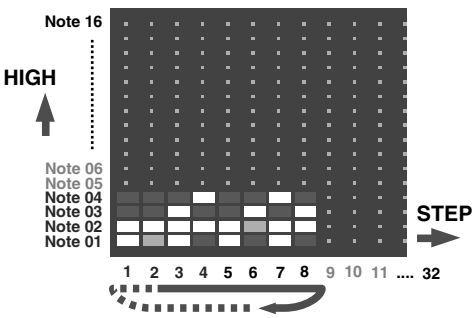

Each grid contains one of the following kinds of data.

- **ON:** Note On (with Velocity data)
- **TIE:** Tie (hold of the previous note)
- **REST:** Rest (no sound played)

The keys that are pressed along with the sequence in which they are pressed is referenced to the "lowest-pitched key during input." Thus, you can use a single Arpeggio Style in different Patches and Performances at the same time.

A Arpeggio Style is not part of any patch or Performance, but rather independent data; you can store up to 64 Arpeggio Styles.

# **Playing Arpeggios**

<span id="page-87-1"></span><span id="page-87-0"></span>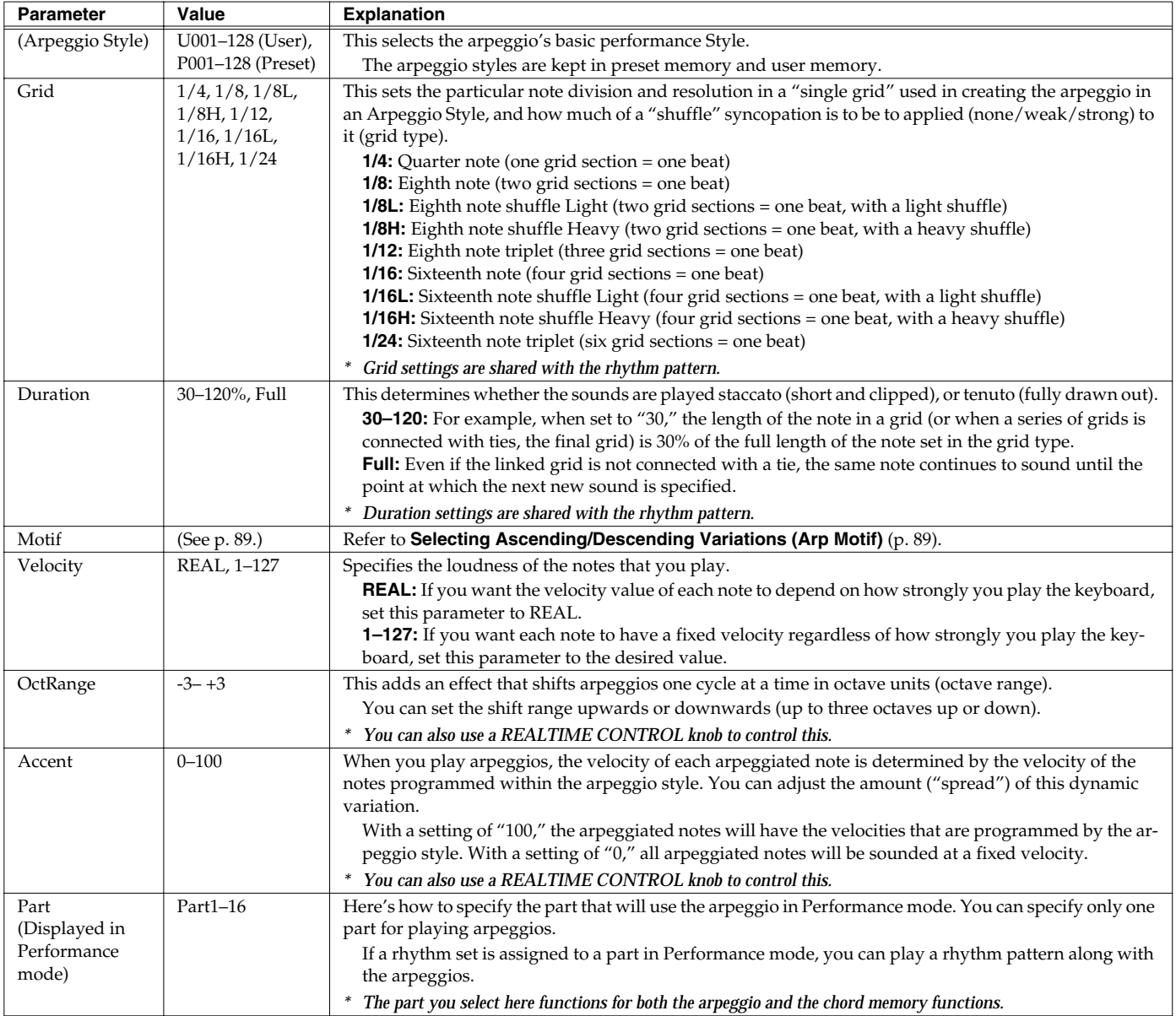

### <span id="page-88-0"></span>**Selecting Ascending/Descending Variations (Arp Motif)**

This selects the method used to play sounds (motif) when you have a greater number of notes than programmed for the Arpeggio Style.

*\* When the number of keys played is less than the number of notes in the Style, the highest-pitched of the pressed keys is played by default.*

#### **Value:**

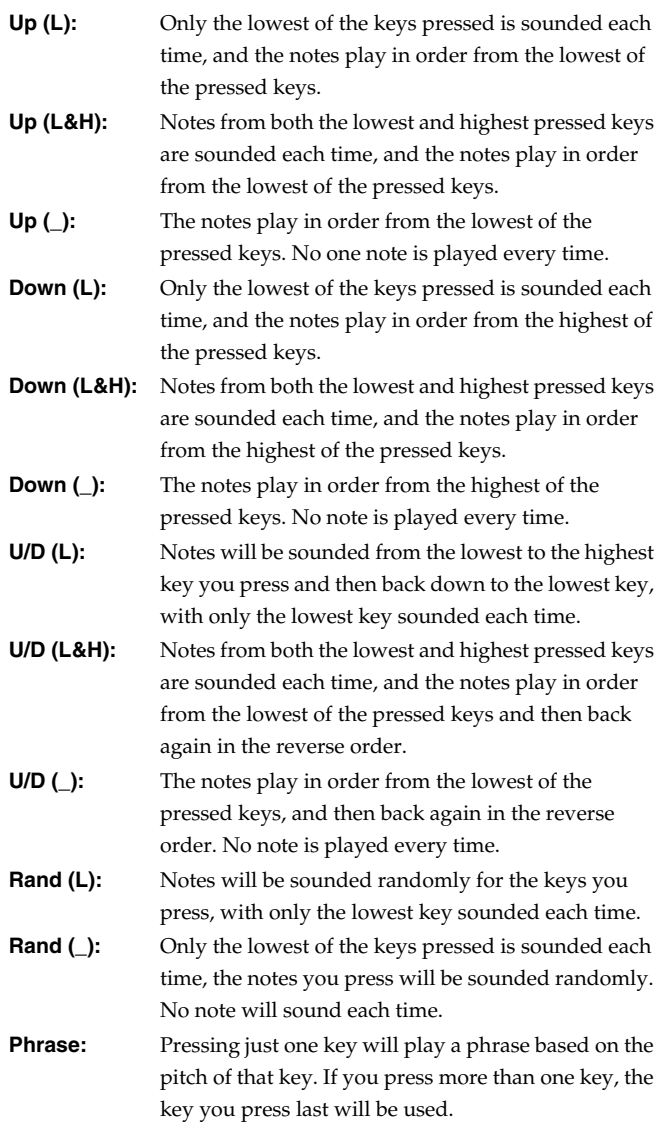

#### **<Example>**

Action of a Style starting from the lowest note, "1-2-3-2" when the keys "**C**-D-E-F-**G**" are played

- When "UP (L)" is selected as the motif: **C**-D-E-D -> **C**-E-F-E -> **C**-F-G-F (-> repeated)
- When "UP ()" is selected as the motif:  $C-D-E-D \Rightarrow D-E-F-E \Rightarrow E-F-G-F$  ( $\Rightarrow$  repeated)
- When "UP&DOWN (L&H)" is selected as the motif: **C**-D-**G**-D -> **C**-E-**G**-E -> **C**-F-**G**-F -> **C**-E-**G**-E (-> repeated)

### **Using the Realtime Control Knobs to Edit the Arpeggio Settings**

You can use the realtime control knobs to change the arpeggio settings by editing the parameters in real time.

- **1. Play arpeggios.**
- **2. Press the REALTIME CONTROL button so the ARP/RHY indicator lights.**

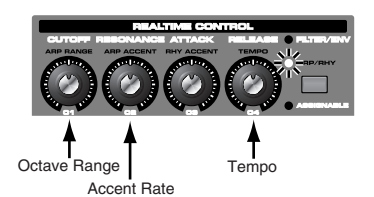

#### **3. Turn the REALTIME CONTROL knobs.**

While arpeggios are playing, you can use the knobs to control the following parameters.

- **[OctRange](#page-87-0)** (p. 88)
- **[Accent](#page-87-1)** (p. 88)
- **Tempo** [\(p. 86\)](#page-85-0)

# **Creating an Arpeggio Style (Arpeggio Style Edit)**

In addition to using the built-in arpeggio styles, you are free to create your own. After creating an original arpeggio style, you can store it in the internal user memory.

Broadly speaking, there are two ways to create an arpeggio style.

### **Step-recording**

In this method, you use the keyboard and pads to step-record your arpeggio. Each time you input a note, you will advance to the next step. This method is convenient when you want to create an arpeggio from scratch using a Style that contains no data.

#### (MEMO)

If you want to create "from scratch," you'll need to initialize the Style. In the ARPEGGIO STYLE EDIT screen, hold down [SHIFT] and press [F4 (INIT)]. A message will ask whether you want to initialize; press [F6 (EXEC)] to execute initialization.

#### **1. Hold down [SHIFT] and press [ARPEGGIO].**

#### **2. Press [F5 (EDIT)].**

The ARPEGGIO STYLE EDIT screen appears.

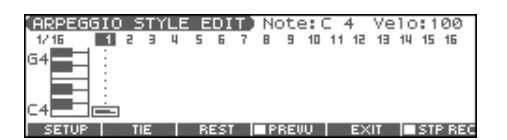

#### **3. Press [F1 (SETUP)].**

The Arpeggio Setup window appears.

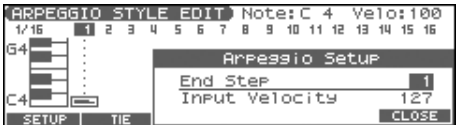

- **4.** Press **to move the cursor to "End Step."**
- **5. Use the VALUE dial or [INC] [DEC] to specify the number of steps for the arpeggio style.**
- **6.** Press  $\blacktriangledown$  to move the cursor to "Input Velocity."
- **7. Use the VALUE dial or [INC] [DEC] to specify the velocity setting for the data you will input.** The data will always be input with the specified velocity.
- **8. Press [F6 (CLOSE)] to close the Arpeggio Setup window.**

#### **9. Press [F6 (STP REC)] to add a check mark (**✔**).**

Now you're ready to step-record. Play the keyboard or pads to input notes.

- To move to the desired input location, press [CURSOR].
- To input notes, play the keyboard or pads.
- To input a tie, press [F2 (TIE)].
- To input a rest, press [F3 (REST)].
- To erase the note, hold down [SHIFT] and press [F6 (CLR NOTE)].
- To erase all notes at the current step, hold down [SHIFT] and press [F5 (CLR STEP)].
- You can press [F4 (PREVU)] to audition the style you've input.

#### (MEMO)

A maximum of sixteen note numbers (pitches) can be used in a single style.

**10. When you have finished, press [F5 (EXIT)].**

### **Using the VALUE Dial or [INC] [DEC] to Input Values**

In this method, you'll use the cursor to specify the step or pitch that you want to input, and use the dial or [INC] [DEC] to input values. This method is convenient when you want to edit or modify previously input data.

#### **1. Hold down [SHIFT] and press [ARPEGGIO].**

#### **2. Press [F5 (EDIT)].**

The ARPEGGIO STYLE EDIT screen appears.

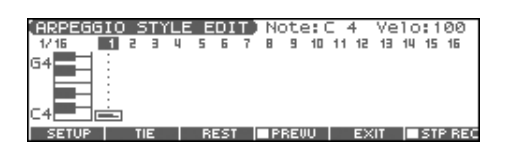

#### **3. Press [F1 (SETUP)].**

The Arpeggio Setup window appears.

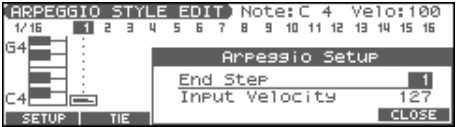

- **4.** Press **to move the cursor to "End Step."**
- **5. Use the VALUE dial or [INC] [DEC] to specify the number of steps for the arpeggio style.**
- **6. Press [F6 (CLOSE)] to close the Arpeggio Setup window.**
- **7. Press [CURSOR] to specify the step or pitch you want to input.**
- *\* When using this method of input, you can use the keyboard to specify the pitch of the note. (Unlike when step-recording, pressing the keyboard will not actually input the note.)*
- **8. Input the velocity value, using either the VALUE dial or [INC] [DEC].**

**You can input a tie by turning VALUE all the way to the right (or using [INC] to raise the value all the way).**

- You can also input a tie by pressing [F2 (TIE)].
- To input a rest, press [F3 (REST)].
- You can press [F4 (PREVU)] to audition the style you've input.
- *\* When using this method of input, you can use the pads to specify the velocity and finalize your input; after you've specified the step and pitch to be input, strike a pad to input it. (Higher-numbered pads produce higher velocity values; for example, striking pad 1 specifies a velocity value of 15, while striking pad 9 specifies a velocity value of 127.)*

#### (MEMO)

A maximum of sixteen note numbers (pitches) can be used in a single style.

**9. When you have finished, press [F5 (EXIT)].**

# **Saving the Styles You Have Created (Write)**

The Styles you create are temporary; they are deleted as soon as you turn off the power or select some other Style. You can store 128 arpeggio styles in the User memory.

**Arpeggio style settings are saved as independent data, not as part of the data for each patch.** The settings in Patch mode, it is not possible to save arpeggio parameters (e.g., Arpeggio Style, Grid, Motif, Duration).

**It can be saved to individual in Performance mode.** If you want to save your settings, press [WRITE] and save the performance.

- **1. In the ARPEGGIO screen, confirm that the current Style is the one you want to save.**
- **2. Press [F6 (WRITE)].**

The ARPEGGIO STYLE NAME screen appears.

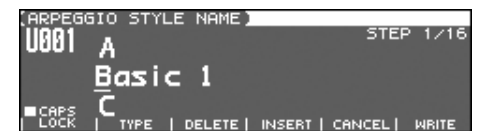

**3. Assign a name to the Style.**

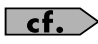

For details on assigning names, refer to [p. 28.](#page-27-0)

**4. When you have finished inputting the name, press [F6 (WRITE)].**

A screen will appear, allowing you to select the writedestination Style.

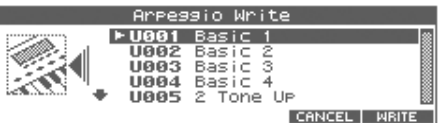

- **5.** Use the VALUE dial, [INC] [DEC], or  $\triangle$   $\blacktriangledown$  to select the **write destination.**
- **6. Press [F6 (WRITE)].**

A message will ask you for confirmation.

- **7. To save the Style, press [F6 (EXEC)].**
- *\* To cancel, press [F5 (CANCEL)].*

#### **I NOTE**

Never switch off the Fantom-Xa while data is being saved.

# **About the Chord Memory Function**

Chord Memory is a function that allows you to play chords based on pre-programmed **Chord Forms**, just by pressing a single key on the keyboard. The Fantom-Xa can store 64 preset chord forms and 64 user chord forms. If you wish, you can overwrite any of the 64 user (factory set) chord forms.

The chord memory function operates on the arpeggio part in Performance mode. If a rhythm set is selected for that part, you can also use this to play rhythms.

*\* You cannot use the chord memory function with the pads.*

#### **NOTE**

When you use the Chord Memory function with a tone for which the Mono/Poly Parameters [\(p. 41](#page-40-1)) is Mono, only one sound in the chord is played. When using the Chord Memory function to turn Poly the Mono/Poly Parameters.

#### **Using in Combination with the Arpeggio Function**

When performing with the Chord Form function, you can also use it along with the Arpeggio function (p. 128). After first storing complex Chord Forms in memory, you can then call them up when Arpeggio is on, and you can easily create complex arpeggio sounds just by pressing a single key.

# **Performing with the Chord Memory Function**

### **Turning Chord Memory Function On and Off**

**1. Press [CHORD MEMORY] to turn it on.** The button will light.

#### **2. Play the keyboard.**

A chord will sound according to the currently selected chord form.

When you press the C4 key (Middle C), the chord is played using the exact chord structure recorded in the Chord Form. This is referenced to the C4 key; parallel chords are played by pressing other keys.

**3. To finish playing chords, press [CHORD MEMORY] again to turn it off.**

### **Selecting Chord Forms**

Changing the chord form will change the notes in the chord.

**1. Hold down [SHIFT] and press [CHORD MEMORY].** The CHORD MEMORY screen appears.

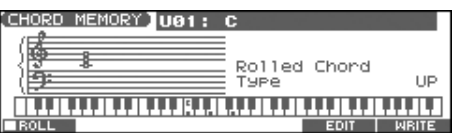

- **2. Use the VALUE dial or [INC] [DEC] to select a Chord Form number.**
	- **U01–64:** User **P01–64:** Preset

The notes of the chord will be displayed.

**3. When you have finished selecting a Chord Form, press [EXIT].**

### **Sounding a chord in the order of its notes (Rolled Chord)**

This causes the notes within a chord to be sounded consecutively, rather than simultaneously. Since the playback speed will change according to the force with which you play the keyboard, you can vary your playing dynamics to create a realistic simulation of playing a guitar.

- **1. Hold down [SHIFT] and press [CHORD MEMORY].** The CHORD MEMORY screen appears.
- **2.** Press [F1 (ROLL)] to add a check mark  $(V)$ . With this setting, the notes of the chord will be sounded consecutively when you play the keyboard.

### **Changing the order in which notes are sounded**

You can change the order in which the notes of a chord are sounded.

- **1. Hold down [SHIFT] and press [CHORD MEMORY].** The CHORD MEMORY screen appears.
- **2.** Press  $\blacktriangledown$  to move the cursor to "Rolled Chord Type."

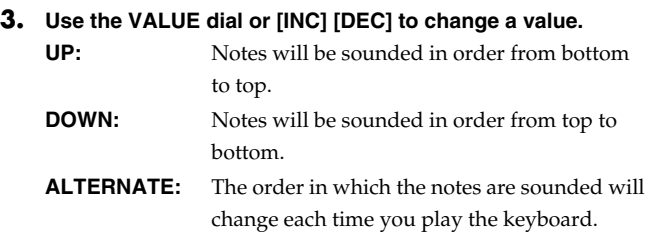

# **Creating Your Own Chord Forms**

Not only can you use the prepared internal Chord Forms, which determine the constituent notes of chords played using the Chord Memory function, but you can also freely create and rewrite them as well.

- **1. Hold down [SHIFT] and press [CHORD MEMORY].** The CHORD MEMORY screen appears.
- **2. Use the VALUE dial or [INC] [DEC] to select a chord form.**

#### **3. Press [F5 (EDIT)].**

A screen like the following appears.

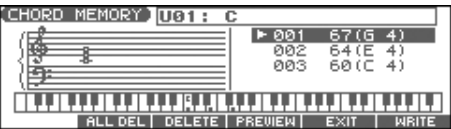

- **4. Use the keyboard to input the chord that you want to play.** When you press a key, the note will be added in the screen.
	- If you input a note by mistake, press [F3 (DELETE)]. You can also erase a note you input by pressing the same key.
	- If you want to erase all notes, press [F2 (ALL DEL)].
- You can press [F4 (PREVIEW)] to hear the chord that you are inputting.
- **5. When you have finished, press [F5 (EXIT)].**

# **Saving the Chord Forms You Have Created**

The Chord Forms you create are temporary; they are deleted as soon as you turn off the power or select some other Chord Form. If you want to keep a Chord Form you have made, save it to the Fantom-Xa's user memory.

**A chord form is not part of any patch or performance, but rather independent data.** Therefore you can use a single chord form in different Patches and Performances.

**In Performance mode you can save these settings** 

**individually for each performance.** These settings cannot be saved in a patch. If you want to save your settings, press [WRITE] and save the performance.

**1. In the CHORD MEMORY screen, confirm that the current Chord Form is the one you want to save.**

#### **2. Press [F6 (WRITE)].**

The CHORD NAME screen appears.

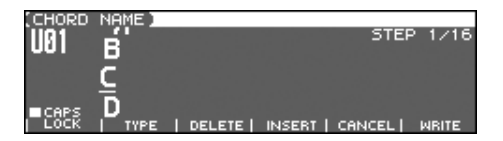

#### **3. Assign a name to the Chord Form.**

#### $\overline{\phantom{a}}$  cf.  $\overline{\phantom{a}}$

For details on assigning names, refer to [p. 28.](#page-27-0)

**4. When you have finished inputting the name, press [F6 (WRITE)].**

A screen will appear, allowing you to select the writedestination Chord Form.

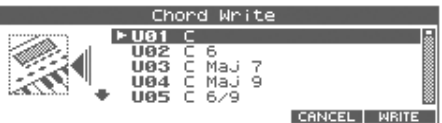

**5.** Use the VALUE dial, [INC] [DEC], or  $\triangle$   $\blacktriangledown$  to select the **write destination.**

#### **6. Press [F6 (WRITE)].**

A message will ask you for confirmation.

- **7. To save the Chord Form, press [F6 (EXEC].**
- *\* To cancel, press [F5 (CANCEL)].*

#### **NOTE**

Never switch off the Fantom-Xa while data is being saved.

# **About Rhythm Patterns**

The Fantom-Xa contains 256 preset rhythm patterns. You can play a variety of rhythm patterns simply by pressing the pads. In addition to using these built-in rhythm patterns, you can also create your own.

The 256 rhythm patterns are maintained as independent data; they are not part of a performance's data. This means that any one rhythm pattern can be shared by various rhythm sets or performances. In Performance mode, a number by which a rhythm pattern is recalled can be stored as one of the performance parameters. This number cannot be stored in Patch mode.

#### **Rhythm Patterns and Rhythm Groups**

On the Fantom-Xa, a set of rhythm pattern numbers, percussion instrument sounds and a rhythm set assigned to the nine pads is stored as a Rhythm Group.

# **Using Rhythm Groups**

A "group" consists of settings for each of the nine pads, specifying the pattern that each pad will play. The rhythm set used by that group is also stored as part of the settings.

*\* You are free to change how rhythm pattern numbers and rhythm sounds are assigned.*

Rhythm group data is not part of a rhythm set or performance; the 32 rhythm groups are stored as independent data. This means that any one rhythm group can be shared by various patches or performances. In addition to using the built-in rhythm groups, you can also create your own.

Rhythm Group settings can be saved independently for each performance. However, they cannot be saved as part of a patch.

# **Playing Rhythm**

## **Turning Rhythm On and Off**

**1. Press [RHYTHM] to turn it on.** The button will light.

#### **2. Play a pad (1–9).**

According to the pad you pressed, the assigned rhythm pattern will begin playing.

- A pattern will begin playing when you press any pad from 1–9 that is unlit.
- A rhythm tone will sound when you press a pad that is lit.

The pattern or rhythm tone that is sounded by each pad can be specified in Rhythm Group Edit [\(p. 99](#page-98-0)).

- *\* You can stop playback by pressing a blinking pad.*
- **3. To stop rhythm pattern playback, press [RHYTHM] once again so the indicator goes out.**

### <span id="page-94-0"></span>**Determining the Tempo for Rhythm Pattern Performances**

This sets the Rhythm Pattern tempo.

#### **1. Press [TEMPO].**

The current tempo value appears in the display.

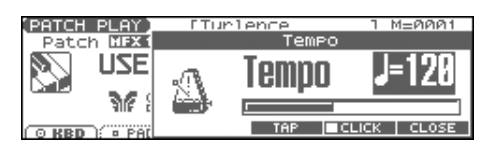

- **2. Use the VALUE dial or [INC] [DEC] to set the tempo value (5–300), or set the value by tapping [F4 (TAP)] a number of times with the same rhythm (Tap Tempo).**
	- *\* If you press [F5 (CLICK)] to add a check mark (*✔*), the click will sound.*
- **3. When you have made the setting, press [F6 (CLOSE)].**

#### **Using a controller to adjust the playback tempo**

Since tempo control is assigned to one of the Fantom-Xa's realtime control knobs, it's easy to adjust the tempo at which the rhythm pattern will play back.

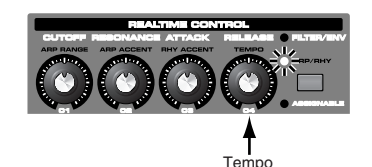

- **1. Press the REALTIME CONTROL button so the ARP/ RHY indicator lights.**
- **2. Play an Rhythm Pattern, and turn the realtime control knob.**

### **Select the Rhythm Group**

**1. Hold down [SHIFT] and press [RHYTHM].**

#### **2. Press [F1 (RHY GRP)].**

The RHYTHM GROUP screen appears.

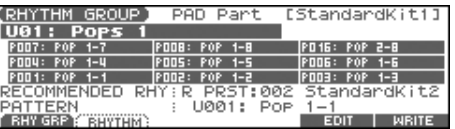

- *\* When you select the Rhythm group, the most suitable rhythm set is assigned to the Pad part. (In the screen, this is indicated by "RECOMMENDED RHY (Recommended Rhythm set)."*
- **3. Use the VALUE dial or [INC] [DEC] to select a Rhythm group number.**

This selects the Rhythm group's basic performance Style. **U01–32:** User **P01–32:** Preset

**4. When you have finished selecting a Rhythm group, press [EXIT].**

### **Playing Rhythms**

#### **1. Hold down [SHIFT] and press [RHYTHM].**

#### **2. Press [F2 (RHYTHM)].** The RHYTHM PATTERN screen appears.

#### **3.** Press to select the parameter.

#### **4. Use the VALUE dial or [INC] [DEC] to make the setting.**

*\* You can audition the rhythm pattern by pressing [F4 (PREVU)] to add a check mark (*✔*).*

<span id="page-95-0"></span>5. When you hav./F132.868- patterapXITRHYTHM (96.3 6.3 6.3 S 1 1 1 r8 80 0 64 515.90rg 23 -22.6 re W n BT /F6 S BT 6 8 8 0 5 365 949.0001 Tm 1

### **Using the Realtime Control Knobs to Control the Rhythm**

You can use the realtime control knobs to control the rhythm in real time by adjusting the rhythm parameters.

#### **1. Play rhythm.**

**2. Press the REALTIME CONTROL button so the ARP/RHY indicator lights.**

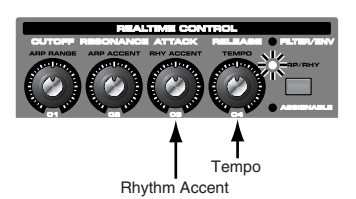

#### **3. Turn the REALTIME CONTROL knobs.**

While Rhythm Patterns are playing, you can use the knobs to control the following parameters.

- **[Accent](#page-95-0)** (p. 96)
- **Tempo** ([p. 95\)](#page-94-0)

# **Creating a Rhythm Pattern (Rhythm Pattern Edit)**

In addition to using the built-in Rhythm Patterns, you are free to create your own. After creating an original Rhythm Pattern, you can store it in the internal user memory.

Broadly speaking, there are two ways to create a Rhythm Pattern.

### **Step-recording**

In this method, you use the keyboard and pads to step-record your Rhythm Pattern. Each time you input a note, you will advance to the next step. This method is convenient when you want to create a Rhythm Pattern from scratch using a Pattern that contains no data.

#### (MEMO)

If you want to create "from scratch," you'll need to initialize the Pattern. In the RHYTHM PATTERN EDIT screen, hold down [SHIFT] and press [F4 (INIT)]. A message will ask whether you want to initialize; press [F6 (EXEC)] to execute initialization.

- **1. Hold down [SHIFT] and press [RHYTHM].**
- **2. Press [F2 (RHYTHM)].**
- **3. Press [F5 (EDIT)].**

The RHYTHM PATTERN EDIT screen appears.

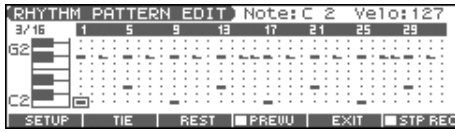

#### **4. Press [F1 (SETUP)].**

The Rhythm Setup window appears.

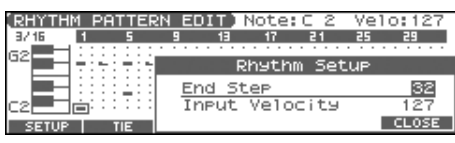

- **5.** Press **to move the cursor to "End Step."**
- **6. Use the VALUE dial or [INC] [DEC] to specify the number of steps for the Rhythm Pattern.**
- **7.** Press  $\blacktriangledown$  to move the cursor to "Input Velocity."
- **8. Use the VALUE dial or [INC] [DEC] to specify the velocity setting for the data you will input.** The data will be input with the specified velocity.
- **9. Press [F6 (CLOSE)] to close the Rhythm Setup window.**

### **10. Press [F6 (STP REC)] to add a check mark (**✔**).**

Now you're ready to step-record.

- To move to the desired input location, press [CURSOR].
- To input notes, play the keyboard or pads.
- To input a tie, press [F2 (TIE)].
- To input a rest, press [F3 (REST)].
- To erase the note, hold down [SHIFT] and press [F6 (CLR NOTE)].
- To erase all notes at the current step, hold down [SHIFT] and press [F5 (CLR STEP)].
- You can press [F4 (PREVU)] to audition the pattern you've input.

#### (MEMO)

A maximum of sixteen note numbers (pitches) can be used in a single pattern.

**11. When you have finished, press [F5 (EXIT)].**

### **Using the VALUE Dial or [INC] [DEC] to Input Values**

In this method, you'll use the cursor to specify the step or pitch that you want to input, and use the dial or [INC] [DEC] to input values. This method is convenient when you want to edit or modify previously input data.

- **1. Hold down [SHIFT] and press [RHYTHM].**
- **2. Press [F2 (RHYTHM)].**

#### **3. Press [F5 (EDIT)].**

The RHYTHM PATTERN EDIT screen appears.

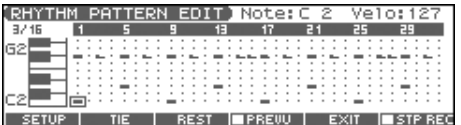

#### **4. Press [F1 (SETUP)].**

The Rhythm Setup window appears.

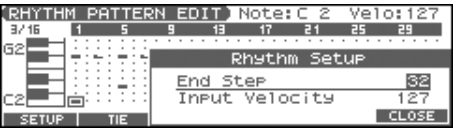

- **5.** Press **to move the cursor to "End Step."**
- **6. Use the VALUE dial or [INC] [DEC] to specify the number of steps for the Rhythm Pattern.**
- **7. Press [F6 (CLOSE)] to close the Rhythm Setup window.**
- **8. Press [CURSOR] to specify the step or pitch you want to input.**
	- *\* When using this method of input, you can use the keyboard to specify the pitch of the note. (Unlike when step-recording, pressing the keyboard will not actually input the note.)*
- **9. Input the velocity value, using either the VALUE dial or [INC] [DEC]. You can input a tie by turning VALUE all the way to the right** 
	- **(or using [INC] to raise the value all the way).**
	- You can also input a tie by pressing [F2 (TIE)].
- To input a rest, press [F3 (REST)].
- You can press [F4 (PREVU)] to audition the pattern you've input.
- *\* When using this method of input, you can use the pads to specify the velocity and finalize your input; after you've specified the step and pitch to be input, strike a pad to input it. (Higher-numbered pads produce higher velocity values; for example, striking pad 1 specifies a velocity value of 15, while striking pad 9 specifies a velocity value of 127.)*

#### (MEMO)

A maximum of sixteen note numbers (pitches) can be used in a single pattern.

**10. When you have finished, press [F5 (EXIT)].**

# **Saving the Rhythm Pattern You Have Created (Write)**

The Rhythm Patterns you create are temporary; they are deleted as soon as you turn off the power or select some other Pattern. You can store 32 Rhythm Groups in the User memory.

#### **Rhythm pattern settings are saved as independent data,**

**not as part of the data for each patch.** The settings in Patch mode, it is not possible to save rhythm pattern parameters (e.g., Rhythm Pattern, Grid, Duration).

**It can be saved to individual in Performance mode.** If you want to save your settings, press [WRITE] and save the performance.

- **1. In the RHYTHM PATTERN screen, confirm that the current Rhythm Pattern is the one you want to save.**
- **2. Press [F6 (WRITE)].**

The RHYTHM PATTERN NAME screen appears.

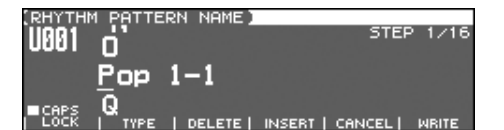

**3. Assign a name to the Rhythm Pattern.**

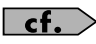

For details on assigning names, refer to [p. 28.](#page-27-0)

**4. When you have finished inputting the name, press [F6 (WRITE)].**

A screen will appear, allowing you to select the writedestination pattern.

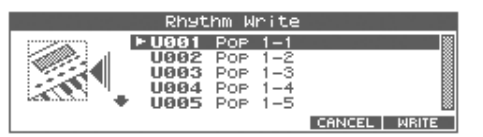

- **5.** Use the VALUE dial, [INC] [DEC], or  $\triangle$   $\blacktriangledown$  to select the **write destination.**
- **6. Press [F6 (WRITE)].**

A message will ask you for confirmation.

- **7. To save the Rhythm Pattern, press [F6 (EXEC)].**
- *\* To cancel, press [F5 (CANCEL)].*

#### **I NOTE**

Never switch off the Fantom-Xa while data is being saved.

# <span id="page-98-0"></span>**Creating a Rhythm Group (Rhythm Group Edit)**

Not only can you use the prepared internal Rhythm Groups that determine how rhythm are played, but you can also create them as well. This way, you can enjoy performing your own original rhythm group.

**1. Hold down [SHIFT] and press [RHYTHM].**

#### **2. Press [F1 (RHY GRP)].**

**3. Use the VALUE dial or [INC] [DEC] to select a rhythm group you want to edit.**

#### **4. Press [F5 (EDIT)].**

The RHY GRP EDIT screen appears.

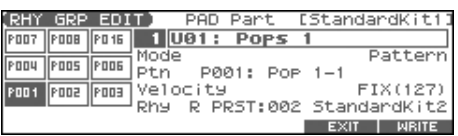

#### **5.** Press  $\bullet\bullet\bullet\bullet$  to select the parameter.

#### **6. Use the VALUE dial or [INC] [DEC] to set the value.**

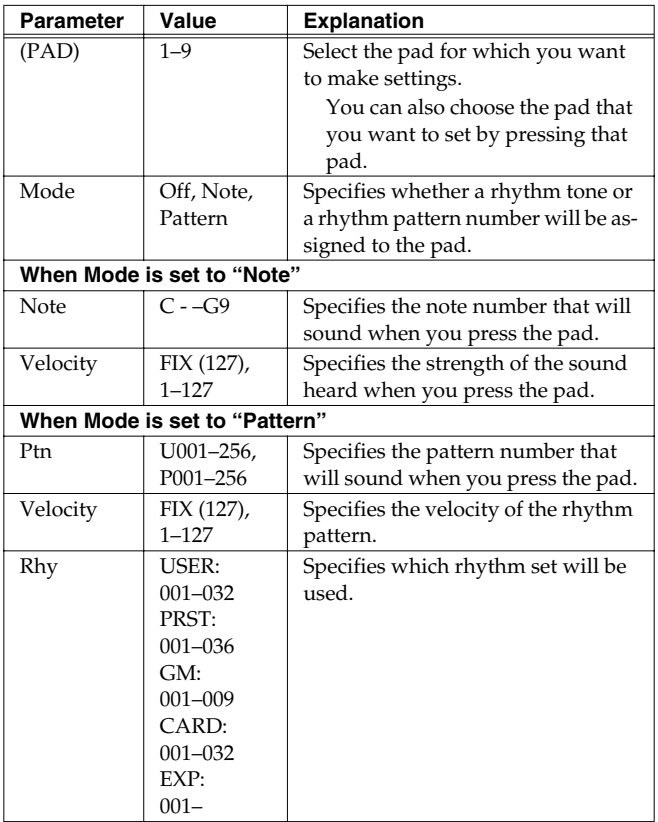

**7. When you have finished, press [F5 (EXIT)].**

# **Saving the Rhythm Group You Have Created (Write)**

The Rhythm Groups you create are temporary; they are deleted as soon as you turn off the power or select some other Group. You can store 32 Rhythm Groups in the User memory.

**Rhythm group settings are saved as independent data, not as part of the data for each patch.** The settings in Patch mode, it is not possible to save rhythm group settings.

**It can be saved to individual in Performance mode.** If you want to save your settings, press [WRITE] and save the performance.

**1. In the RHYTHM GROUP screen, confirm that the current Rhythm Group is the one you want to save.**

#### **2. Press [F6 (WRITE)].**

The RHYTHM GROUP NAME screen appears.

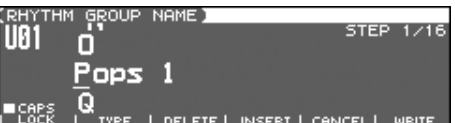

**3. Assign a name to the Rhythm Group.**

#### $\vert \overline{\vert \ }$ cf. $\vert$

For details on assigning names, refer to [p. 28.](#page-27-0)

**4. When you have finished inputting the name, press [F6 (WRITE)].**

A screen will appear, allowing you to select the writedestination group.

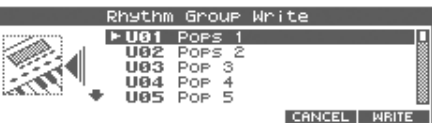

**5.** Use the VALUE dial, [INC] [DEC], or  $\triangle$   $\blacktriangledown$  to select the **write destination.**

#### **6. Press [F6 (WRITE)].**

A message will ask you for confirmation.

- **7. To save the Rhythm Group, press [F6 (EXEC)].**
	- *\* To cancel, press [F5 (CANCEL)].*

#### **I NOTE**

Never switch off the Fantom-Xa while data is being saved.

# **Sampling**

The Fantom-Xa lets you sample audio sources, such as an audio device, mic, or CD.

This section explains the sampling procedure and what the parameters do.

# **Sampling Procedure**

**1. Press [SAMPLING] to access the SAMPLING MENU screen.**

# 2.8MB ( $\approx$  mono 8min24sec) Free

4MB(SDRAM)+ 0MB(DIMM)= 4MB(Total)<br>| SAMPL-| RE- MIX | AUTO | SOLO |<br>| ING | SAMPL | MIX | DIVIDE | SOLO | EXIT

The upper part of the screen will show the amount of free memory. If the free memory reaches 0%, no further sampling is possible.

- **2. Press [F1 (SAMPLING)]–[F5 (SOLO)] to select the sampling mode. The sampling-standby screen will appear.** To cancel, press [F5 (CANCEL)].
- *\* You cannot sample the sound that is output from the OUTPUT B jacks. You'll need to set things up so that the sound you want to sample is output from the OUTPUT A (MIX) jacks.*

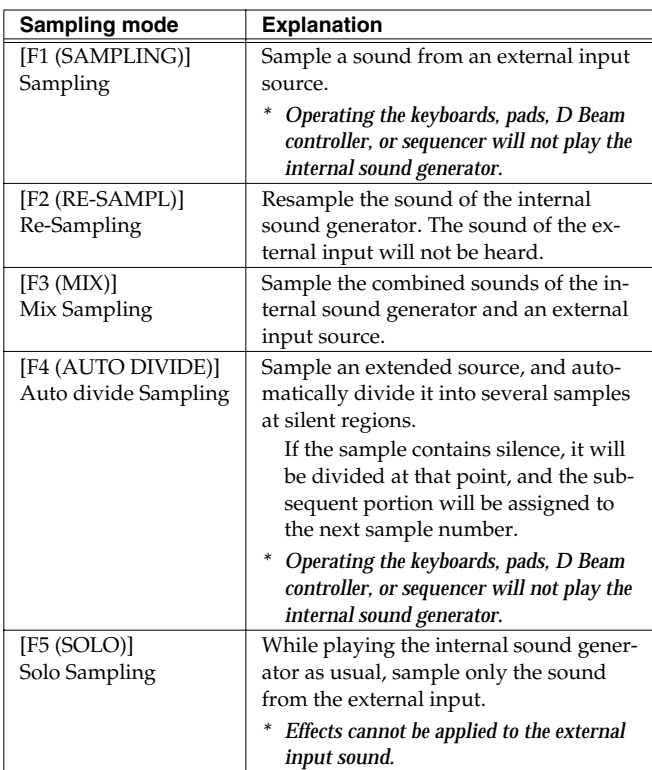

**3. Make the settings for things such as the input source of the sound to be sampled, and triggering.**

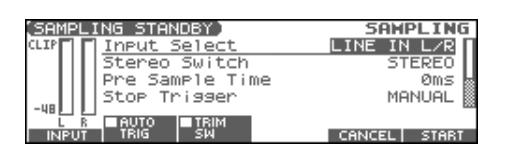

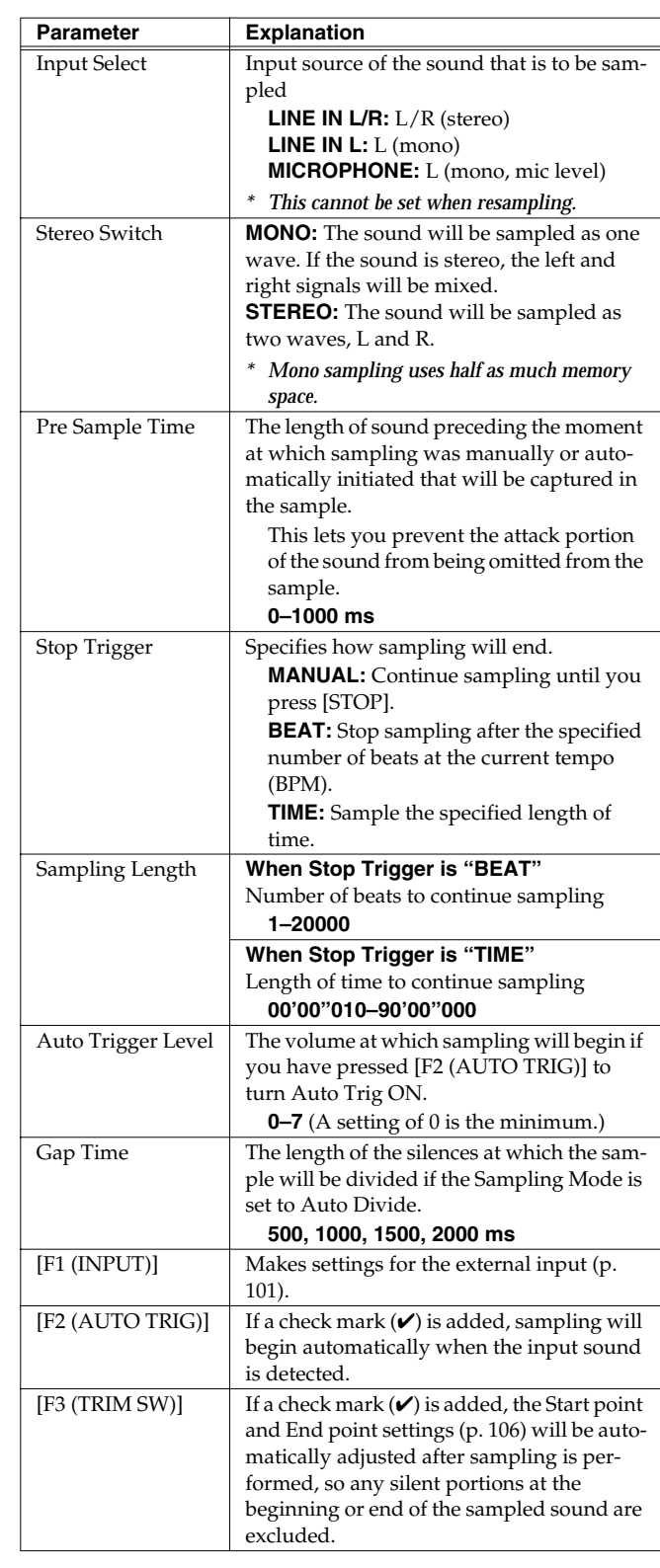

- **4. Use the LEVEL knob on the rear panel to adjust the input level of the external source.**
	- *\* Using a connection cable that contains a resistor can cause the sound level to be low. Use a connection cable that does not contain a resistor.*

#### **5. Press [F6 (START)] to begin sampling.**

If Auto Trigger is set to ON, sampling will begin automatically when the input sound is detected.

#### **6. Stop sampling.**

**(If Stop Trigger is set to MANUAL, press [F5 (STOP)].)** The SAMPLE EDIT screen appears.

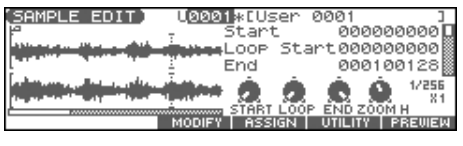

#### $\vert$  cf.  $>$

If you want to edit the sample, refer to [p. 104.](#page-103-0)

When you finish sampling, the sample will automatically be added to the sample list. Press [SAMPLE EDIT <-> LIST] to view the sample list.

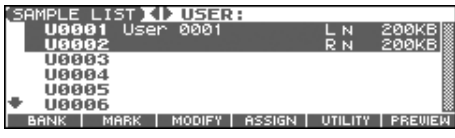

#### **I NOTE**

#### **Samples you record will be lost when you turn off the**

**power.** If you want to keep your sample, press [WRITE] to save it ([p. 116](#page-115-0)). Samples shown as "N" in the sample list have not yet been saved.

**7. Press [EXIT] to return to the previous screen.**

## **Dividing a Sample During Sampling**

**1. During sampling, press [F6 (DIVIDE)].**

The sample will be divided at the point where you pressed the button, and the subsequent material will be sampled as a sample of the next number.

*\* When sampling in mono, you can divide the material into a maximum of 256 samples. When sampling in stereo, you can divide the material into a maximum of 128 samples (L/R total 256 samples).*

# **Sampling Time**

The Fantom-Xa contains 4 MB of memory, which allows about 47 seconds of mono or about 23.5 seconds of stereo sampling. If you want to sample for a longer time than this, you must install separately sold memory (DIMM) [\(p. 216](#page-215-0)).

# <span id="page-100-0"></span>**External Input Settings**

### **Switching External Input On/Off**

**1. Press [MIX IN] to turn it on/off.** When it is on, the button will light.

### **Making Input Source Settings (Input Setting)**

- **1. Connect your CD player, mic, or other audio source to the AUDIO INPUT jacks located on the rear panel of the Fantom-Xa.**
- **2. Hold down [SHIFT] and press [MIX IN].** The INPUT SETTING screen appears.

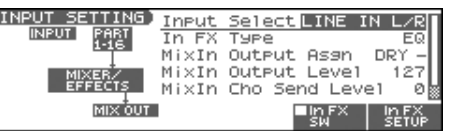

- **3.** Press  $\triangle$  or  $\blacktriangledown$  to select the parameter.
- **4. Turn the VALUE dial or press [INC] [DEC] to set the value.**

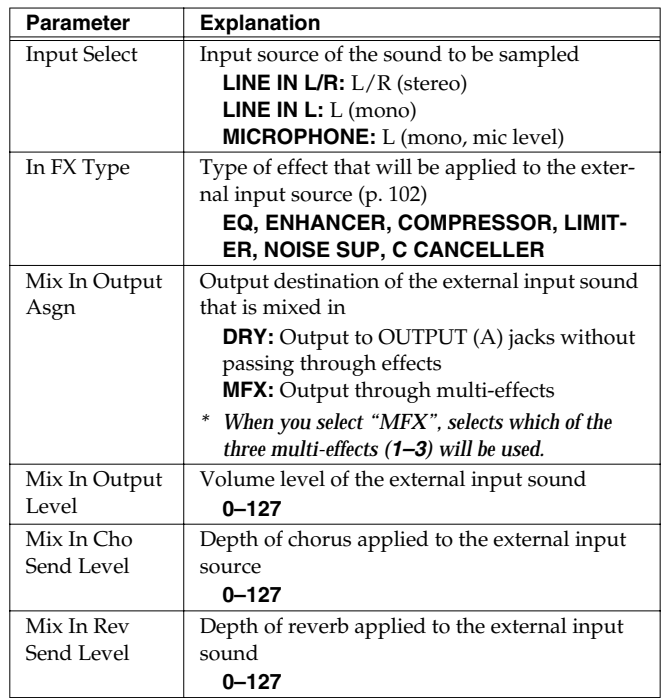

- **5. Play back the external input source and turn the LEVEL knob to adjust the volume.**
- **6. Press [EXIT] to return to the previous screen.**

#### **Cautions when using a microphone**

983 Howling could be produced depending on the location of microphones relative to speakers. This can be remedied by:

- **1.** Changing the orientation of the microphone.
- **2.** Relocating microphone at a greater distance from speakers.
- **3.** Lowering volume levels.

### **Input Effect Setup Settings**

- **1. Hold down [SHIFT] and press [MIX IN].** The INPUT SETTING screen appears.
- **2. When using the Input Effect, add a check mark (**✔**) by pressing [F5 (In FX SW)] to turn it on.**

#### **3. Press [F6 (In FX SETUP)].** The INPUT FX SETUP screen appears.

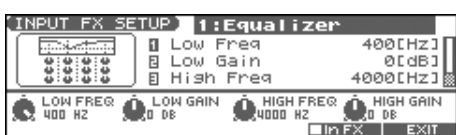

- 4. Press **A** or  $\blacktriangledown$  to select the parameter.
- **5. Turn the VALUE dial, or press [INC] /[DEC] to set the value.**
- **6. Press [EXIT] to return to the previous screen.**

#### <span id="page-101-0"></span>**Input Effect Parameters**

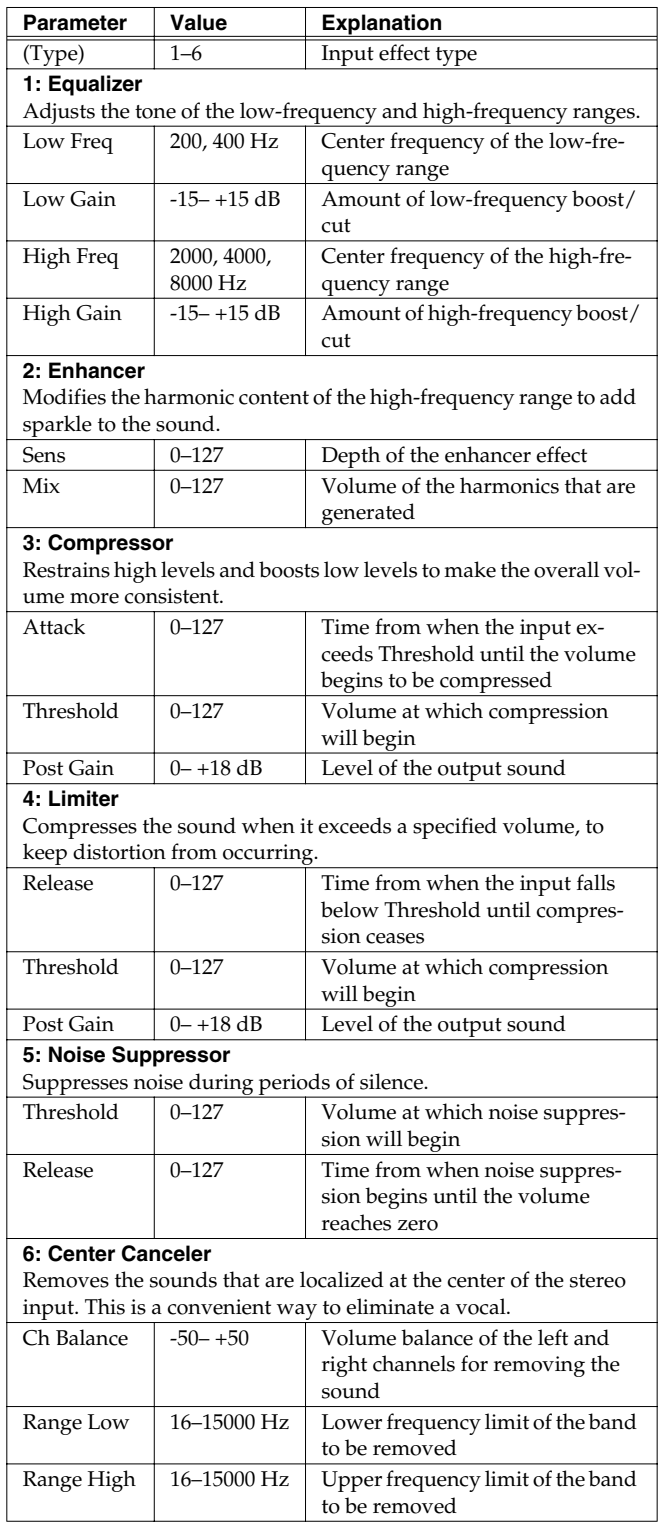

*\* In the In FX SETUP screen, the Realtime Control knobs (C1–C4) can be used to edit the MFX parameters.*

# **Skip Back Sampling**

Sometimes you may want to preserve a nice phrase that you happened to play a bit earlier. In such cases, you can use the Skip Back Sampling function to sample sounds played earlier in time. When you execute skip-back sampling, several beats of your prior performance are saved as a sample. You can assign this sample to a pad and play it from the pad.

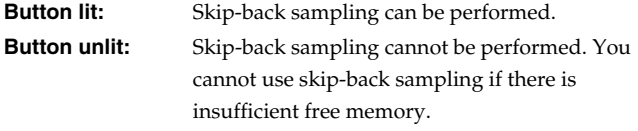

**Button blinking:** Skip Back Sampling will be executed.

**1. Play the Fantom-Xa's keyboard or pads, or connect an instrument or some other device to the AUDIO INPUT jacks and input sounds or phrases.**

#### **2. Press [SKIP BACK].**

The following screen will appear.

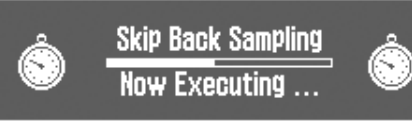

When Skip Back Sampling ends, the ASSIGN TO PAD screen will appear. Now you can specify the pad that will play the sound.

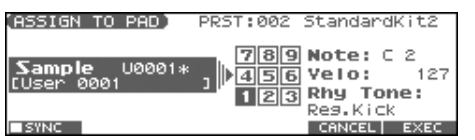

#### **3. Select the desired pad by pressing it directly.**

*\* If you press [F1 (SYNC)] to add a check mark (*✔*), the Wave Tempo Sync parameter [\(p. 59](#page-58-0)) will be turned ON for the rhythm tone that is assigned.*

#### **4. Press [F6 (EXEC)].**

A message will ask your confirmation.

#### **5. Press [F6 (EXEC)] to execute Assign to Pad.**

*\* To cancel, press [F5 (CANCEL)].*

The sample will be assigned (as a rhythm tone) to the specified pad, and the SAMPLE EDIT screen appears.

- Press [F3 (MODIFY)] to edit the sample [\(p. 106](#page-105-1) and following).
- Press [F4 (ASSIGN)] to play the sample from the keyboard (p. [113](#page-112-0)).
- Press [F6 (PREVIEW)] to audition the sample.

#### (MEMO)

You can specify how far back sampling will occur when you perform skip-back sampling (5–40 seconds). With the factory settings this is set to 5 seconds.

### **NOTE**

Samples captured by Skip Back Sampling will be lost when you turn off the power. If you want to keep the sample, perform the Save procedure ([p. 116\)](#page-115-0).

# <span id="page-103-0"></span>**Editing a Sample**

This section explains how you can edit a sample that you sampled/ imported

Editing is performed in sample memory—a memory area dedicated to samples ([p. 25](#page-24-0)).

# **Sample List**

Select a sample from the list.

# <span id="page-103-1"></span>**Selecting a Sample**

**1. Press [SAMPLE EDIT <-> LIST] to access the SAMPLE LIST screen.**

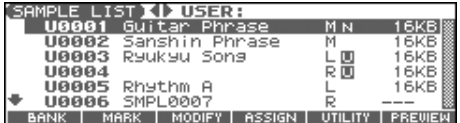

- **2.** Press  $\blacklozenge$  or  $\blacktriangleright$  to select the group that contains the **desired sample.**
- **PRST:** preset samples
- **USER:** user samples
- **CARD:** samples stored on a memory card
- *\* You cannot edit preset samples.*
- **3.** Use the VALUE dial, [INC] [DEC], or  $\triangle$   $\blacktriangledown$  to select a **sample.**
- *\* You can press [F6 (PREVIEW)] to audition the selected sample.*
- **4. Press [ENTER] or [SAMPLE EDIT <-> LIST].** The SAMPLE EDIT screen appears.

#### **The sample list shows the current state of the samples.**

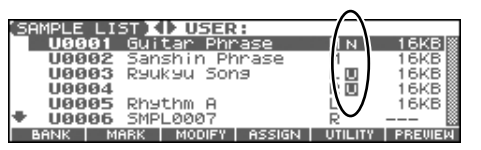

- **N (New):** This is a sample that you sampled. It will be lost when you turn off the power. The same is true for samples imported as WAV/AIFF.
- **U (Unload):** The sample has been saved, but not loaded into sample memory.
- **E (Edit):** This is a sample that you loaded or sampled and are editing. Your edits will be lost when you turn off the power. If you want to keep them, you must Write the sample. Save this data as necessary.

If Load User Samples at Startup ([p. 193\)](#page-192-0) is turned off, samples will not be loaded into memory when you turn on the power. In this case, you will need to load samples into memory yourself. If you have unload a sample from sample memory, you will also need to load it again before you can re-select that sample.

### **Loading a Sample**

Here's how you can load a sample from the user area, a memory card, or a preset into sample memory.

- **1. Press [SAMPLE EDIT <-> LIST] to access the SAMPLE LIST screen.**
- **2.** Press  $\blacktriangleleft$  or  $\blacktriangleright$  to select the group that contains the **desired sample.**
- **3.** Use the VALUE dial, [INC] [DEC], or  $\triangle$   $\blacktriangledown$  to select a **sample.**

If you want to load two or more samples, press [F2 (MARK)] to add a check mark  $(V)$  to the samples that you want to select. To remove the check mark from a selected sample, select and press [F2 (MARK)] again.

If you hold down [SHIFT] and press [F4 (SET ALL)], a check mark will be added to all samples of the selected group. If you hold down [SHIFT] and press [F3 (CLR ALL)], check marks will be removed from all selected samples.

- **4. Press [F5 (UTILITY)], and then press [F5 (LOAD)].** A message will ask you for confirmation.
- **5. Press [F6 (EXEC)] to load the sample.** To cancel, press [F5 (CANCEL)].
- *\* You can also perform this operation from the SAMPLE LIST or SAMPLE EDIT screen by pressing [MENU] and selecting "Load Sample."*

# **Loading all Samples**

Here's all samples in the user memory and memory card can be loaded.

#### **NOTE**

**When you execute Load All Samples, all unsaved samples will be erased.**

*\* If the total size of the data in the user bank and card bank exceeds the size of memory, the samples of the user bank will be loaded first. At this time, as many card bank samples as possible will be loaded, starting from the lowest-numbered sample.*

#### **1. From the SAMPLE LIST screen, press [F5 (UTILITY)].**

#### **2. Press [F2 (LOAD ALL)].**

A message will ask you for confirmation.

- **3. Press [F6 (EXEC)] to execute.** To cancel, press [F5 (CANEL)].
- *\* You can also perform this operation from the SAMPLE LIST screen by pressing [MENU] and selecting "3. Load All Samples."*

## **Unloading a Sample**

Here's how you can unload a sample from sample memory. The saved sample file itself will not be deleted.

- **1.** With the SAMPLE LIST screen shown, press  $\blacklozenge$  or  $\blacktriangleright$  to **select the group that contains the sample you want to erase.**
- **2.** Use the VALUE dial, [INC] [DEC], or  $\triangle$   $\blacktriangledown$  to select a **sample.**

If you want to unload two or more samples, press [F2 (MARK)] to add a check mark  $(V)$  to the samples that you want to select. To remove the check mark from a selected sample, select and press [F2 (MARK)] again.

If you hold down [SHIFT] and press [F4 (SET ALL)], a check mark will be added to all samples of the selected group. If you hold down [SHIFT] and press [F3 (CLR ALL)], check marks will be removed from all selected samples.

- **3. Press [F5 (UTILITY)], and then press [F4 (UNLOAD)].** A message will ask you for confirmation.
- **4. Press [F6 (EXEC)] to unload the sample.** To cancel, press [F5 (CANCEL)].
- *\* You can also perform this operation from the SAMPLE LIST or SAMPLE EDIT screen by pressing [MENU] and selecting "Unload Sample."*

# **Deleting a Sample**

Here's how to completely delete a sample file.

- *\* You cannot delete the preset samples.*
- **1.** With the SAMPLE LIST screen shown, press  $\blacklozenge$  or  $\blacktriangleright$  to **select the group that contains the sample you want to delete.**
- **2.** Use the VALUE dial, [INC] [DEC], or  $\triangle$   $\blacktriangledown$  to select a **sample.**

If you want to delete two or more samples, press [F2 (MARK)] to add a check mark  $(V)$  to the samples that you want to select. To remove the check mark from a selected sample, select and press [F2 (MARK)] again.

If you hold down [SHIFT] and press [F4 (SET ALL)], a check mark will be added to all samples of the selected group. If you hold down [SHIFT] and press [F3 (CLR ALL)], check marks will be removed from all selected samples.

- **3. Press [F5 (UTILITY)], and then press [F3 (DELETE)].** A message will ask you for confirmation.
- **4. Press [F6 (EXEC)] to delete the sample.**

To cancel, press [F5 (CANCEL)].

*\* You can also perform this operation from the SAMPLE LIST or SAMPLE EDIT screen by pressing [MENU] and selecting "Delete Sample File."*

### **Importing an Audio File (Import Audio)**

Here's how an audio file (WAV/AIFF) can be loaded into memory as a sample.

- *\* Place the audio files in the "TMP/AUDIO\_IMPORT" folder on the user memory or memory card. For details on how you can use your computer to copy a file into the user area or memory card, refer to p. [206](#page-205-0).*
- **1. From the SAMPLE LIST screen, press [F5 (UTILITY)] and then press [F1 (IMPORT AUDIO)].** The IMPORT AUDIO screen appears.
- *\* You can obtain the same result by pressing [MENU] and selecting "5. Import Audio" instead of performing step 1.*
- **2. Press [F1 (USER)] or [F2 (CARD)] to select the importsource area.**

[F1 (USER)]: Import from the user memory [F2 (CARD)]: Import from the memory card

**3.** Press  $\triangle$  or  $\blacktriangledown$  to select the file that you want to import. If you want to select two or more files, press [F3 (MARK)] to add a check mark  $(V)$  to the files that you want to select. To remove the check mark from a selected file, select and press [F3 (MARK)] again.

If you press [F5 (SET ALL)], a check mark will be added to all files of the selected folder. If you press [F4 (CLR ALL)], check marks will be removed from all selected files.

#### **4. Press [F6 (IMPORT)].**

A message will ask you for confirmation.

#### **5. Press [F6 (EXEC)].**

The file will be imported, and the SAMPLE LIST screen will appear.

*\* To cancel, press [F5 (CANCEL)].*

#### **MEMO**

The imported file will be added to the sample list as a sample. This sample is temporary, and will be lost when you turn off the power. If you want to keep it, press [WRITE] to save the data.

# <span id="page-105-1"></span>**Sample Edit**

**1. From the SAMPLE LIST screen, Press [SAMPLE EDIT <-> LIST].**

The SAMPLE EDIT screen appears.

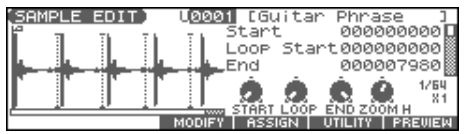

#### **I NOTE**

Samples that you edit will be lost when you turn off the power. If you want to keep them, you must Save them ([p. 116\)](#page-115-1).

### **Magnifying/Shrinking the Waveform Display (Zoom In/Out)**

Here's how to change the magnification of the sample display.

• **Horizontal axis (time axis):** 1/1–1/16384

- Press  $\blacktriangleright$  to increase the display magnification.
- Press  $\bigtriangleup$  to decrease the display magnification.
- **Vertical axis (waveform amplitude axis):** x1–x128 Hold down [SHIFT] and press  $\triangle$  to increase the display magnification.
	- Hold down [SHIFT] and press  $\blacktriangledown$  to decrease the display magnification.

### <span id="page-105-2"></span><span id="page-105-0"></span>**Setting the Start/End Points of the Sample**

You can specify the portion of the sample that will actually sound. You can also specify the region that is to be looped.

**1. With the SAMPLE LIST screen shown, select the sample that you want to edit ([p. 104](#page-103-1)).**

#### **2. Press [SAMPLE EDIT].**

The SAMPLE EDIT screen appears.

#### **3.** Use  $\triangle$  or  $\blacktriangledown$  to select the point that you want to set.

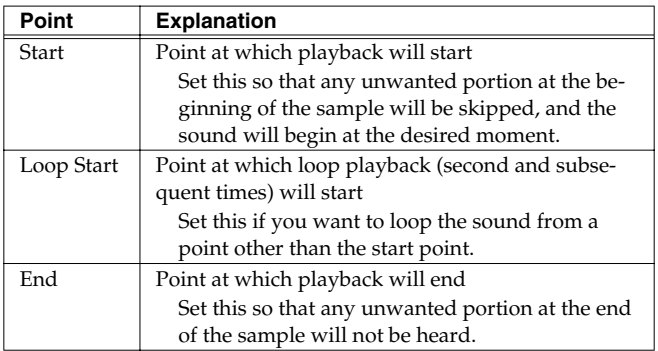

*\* By pressing [F6 (PREVIEW)] you can audition the region between Start and End.*

#### **4. Use the VALUE dial or [INC] [DEC] to move the point.**

You'll probably find it convenient to zoom-in when making fine adjustments, and zoom-out when making major adjustments. You can move the point in units of one beat by pressing

 $[F1 (\mid\bigtriangleup\})]$  or  $[F2 (\mid\bigtriangleup\})]$ .

#### **MEMO**

If you hold down [F6 (PREVIEW)] and move Start/Loop Start/ En, the sample will play repeatedly across that point. This is a convenient way to check your setting.

(Zooming-in or zooming-out on the waveform will change the region that loops.)

### $\vert$  cf.  $>$

After specifying Start and End, you can execute Truncate [\(p.](#page-107-0)  [108](#page-107-0)) to delete unwanted portions at the beginning and end of the sample.

*\* Sample modify operations (Chop, Normalize, etc.) apply to the entire sample. Even if you specify Start or End, they will be ignored. If you want to apply the operation only to the region between the Start and End, use Truncate to delete unwanted portions of the sample, and then perform the sample modifying operation.*

# **Using the knobs to edit the points**

You can use the REALTIME CONTROL knobs to edit each point. Using the knobs is convenient when you need to make large changes to the value.

From the left, the knobs have the following functions.

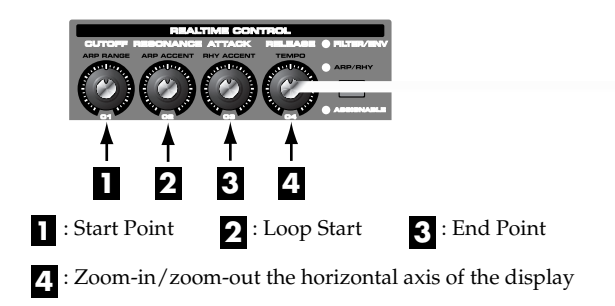

### **Making Settings for Sample (Sample Parameters)**

Here you can make various settings for the sample.

- **1. With the SAMPLE LIST screen shown, select the sample that you want to edit.**
- **2. Press [SAMPLE EDIT <-> LIST] to access the SAMPLE EDIT screen.**
- **3.** Press **exercise or**  $\blacktriangledown$  **to select a parameter.**
- **4. Use the VALUE dial or [INC] [DEC] to edit the value.**
- **5. Press [EXIT] when you are finished.**

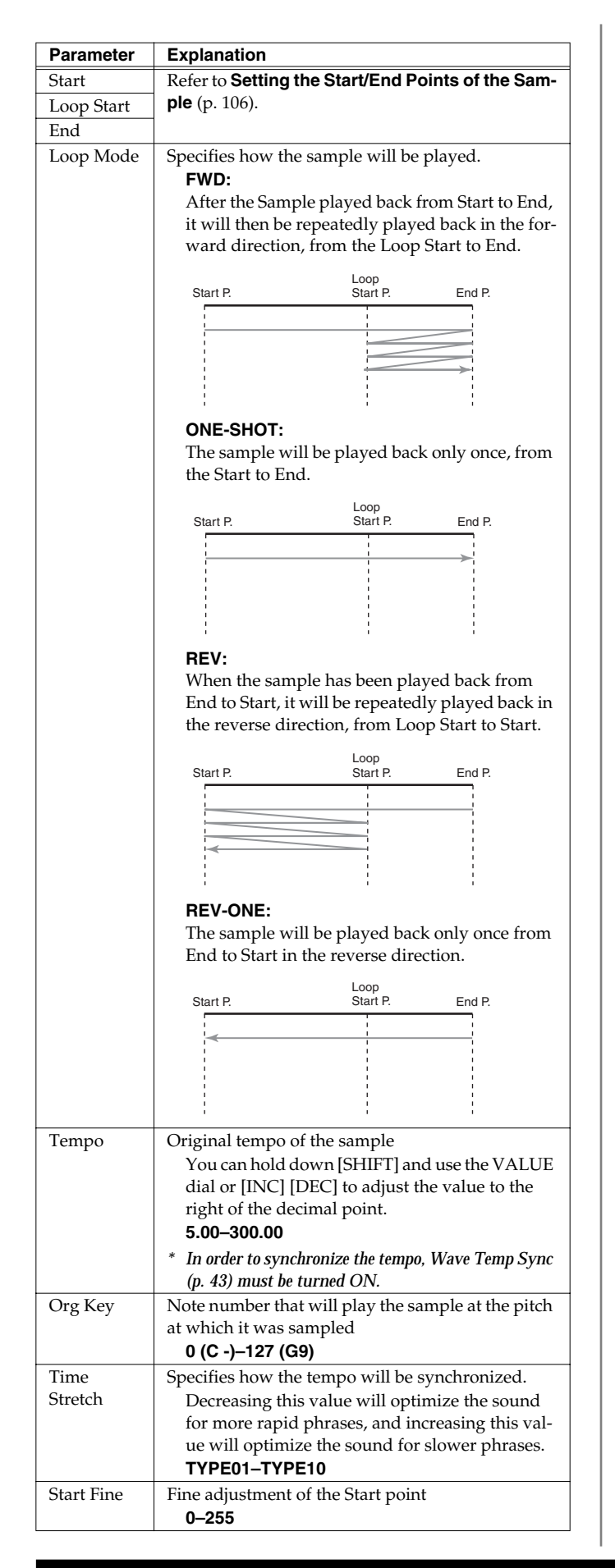

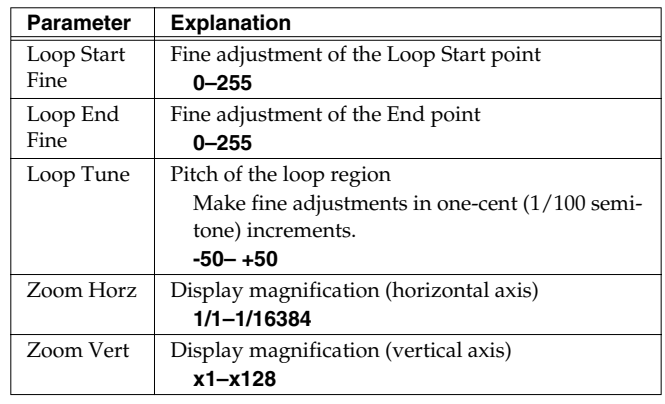

### **Automatically calculating a sample's tempo**

- **1. Move the cursor to "Tempo" and press [F1(CALC)].** The Tempo Calculator window appears.
- **2. Use [CURSOR] to move the cursor, and use the VALUE dial or [INC] [DEC] to specify the number of measures in the sample and its time signature.**

#### **3. Press [F3 (EXEC)].**

The sample's tempo will be calculated automatically.

*\* To cancel, press [F2 (CLOSE)].*

#### **About the beat**

Samples contain beat data. Up to 100 beat locations are specified for one sample. If the sample contains more than 100 beats, fifty beat locations will be specified from the beginning and end of the sample, respectively.

### **When you want to reset the beat indication (Reset Grid function)**

You can reassign the sample grid according to the specified Start point and Tempo.

- **1. In the SAMPLE EDIT screen, specify the Start point and Tempo of the sample.**
- **2. Press [F5 (UTILITY)], and then press [F1 (RESET GRID)].** A message will ask you for confirmation.
- **3. Press [F6 (EXEC)] to execute.** To cancel, press [F5 (CANCEL)].

### <span id="page-107-0"></span>**Removing Unwanted Portions of a Sample (TRUNCATE)**

This operation cuts the portions of the sample that are earlier than the Start Point and later than the Loop End Point.

- *\* You cannot execute this with more than one sample selected.*
- **1. Press [SAMPLE EDIT <-> LIST] to access the SAMPLE EDIT screen.**
- **2. Specify the Start/End points of the sample ([p. 106](#page-105-2)).**
- **3. Press [F3 (MODIFY)] to open the Sample Modify Menu window.**
- **4. Press [F1 (TRUNC&EMPHS)], and then press [F1 (TRUNC)].**

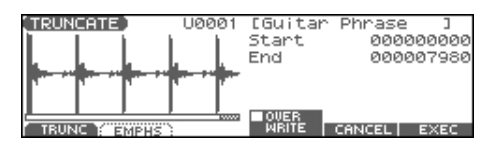

- **5. If you want to replace the current sample with the truncated sample, press [F4 (OVER WRITE)] to display the "**✔**" mark.**
- **6. Press [F6 (EXEC)].**

A message will ask you for confirmation.

- **7. To execute, press [F6 (EXEC)].**
- *\* To cancel, press [F5 (CANCEL)].*

### **Boosting or Limiting the Highfrequency Range of the Sample (EMPHASIS)**

In some cases, the audio quality will be improved if you boost the high-frequency range of an imported sample. Also, the highfrequency range of the sample may be emphasized when you use a sampler made by another manufacturer. In this case, you can minimize the change in tonal character by attenuating the highfrequency range.

- *\* You cannot execute this with more than one sample selected.*
- **1. Press [SAMPLE EDIT <-> LIST] to access the SAMPLE EDIT screen.**
- **2. Press [F3 (MODIFY)] to open the Sample Modify Menu window.**
- **3. Press [F1 (TRUNC&EMPHS)], and then press [F2 (EMPHS)].**

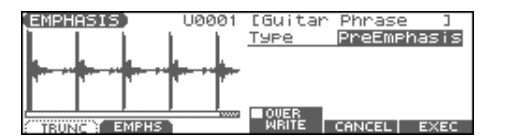

**4. Use the VALUE dial or [INC] [DEC] to select the emphasis type.**

**PreEmphasis:** Emphasizes the high-frequency range. **DeEmphasis:** Attenuates the high-frequency range.

- **5. If you want to replace the current sample with the emphasized sample, press [F4 (OVER WRITE)] to display the "**✔**" mark.**
- **6. Press [F6 (EXEC)].**

A message will ask you for confirmation.

- **7. To execute, press [F6 (EXEC)].**
	- *\* To cancel, press [F5 (CANCEL)].*
## **Maximizing the Volume of a Sample (NORMALIZE)**

This operation raises the level of the entire sample as much as possible without exceeding the maximum level. In some cases, the volume of a phrase you resampled ([p. 100](#page-99-0)) will be lower than the volume of the original phrase. In this case, it is a good idea to boost the volume by executing the Normalize operation.

- *\* You cannot execute this with more than one sample selected.*
- **1. Press [SAMPLE EDIT <-> LIST] to access the SAMPLE EDIT screen.**
- **2. Press [F3 (MODIFY)] to open the Sample Modify Menu window.**
- **3. Press [F2 (NORM & AMP)], and then press [F1 (NORM)].**

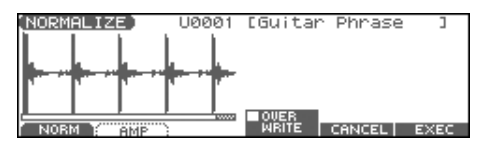

- **4. If you want to replace the current sample with the normalized sample, press [F4 (OVER WRITE)] to display the "**✔**" mark.**
- **5. Press [F6 (EXEC)].**

A message will ask you for confirmation.

#### **6. To execute, press [F6 (EXEC)].**

*\* To cancel, press [F5 (CANCEL)].*

### **AMP**

This operation adjusts the volume of the entire sample. You can also apply an envelope (time-variant change) to the volume of the sample.

- *\* You cannot execute this with more than one sample selected.*
- **1. Press [SAMPLE EDIT <-> LIST] to access the SAMPLE EDIT screen.**
- **2. Press [F3 (MODIFY)] to open the Sample Modify Menu window.**
- **3. Press [F2 (NORM & AMP)], and then press [F2 (AMP)].**

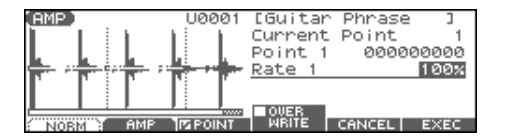

**4. If you want to adjust the volume of the entire sample, use the VALUE dial or [INC] [DEC] to set the rate of volume boost.**

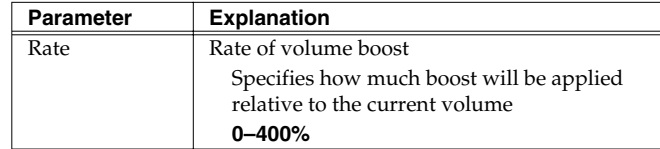

**5. If you want to apply an envelope, specify points. Press [F3 (POINT)] to display the "**✔**" mark. Then press**  or  $\bullet$  to select a parameter, and then use the VALUE dial **or [INC] [DEC] to set the value.**

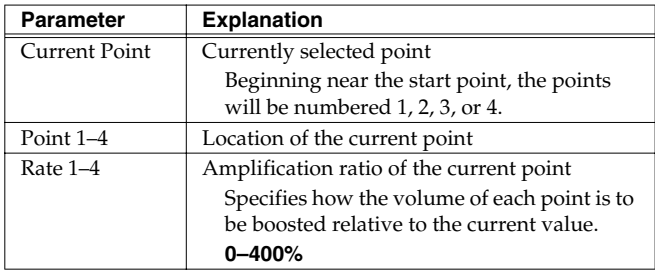

**6. If you want to replace the current sample with the edited**  sample, press [F4 (OVER WRITE)] to display the "✔" mark.

### **7. Press [F6 (EXEC)].**

A message will ask you for confirmation.

- **8. To execute, press [F6 (EXEC)].**
	- *\* To cancel, press [F5 (CANCEL)].*

## **Stretching or Shrinking a Sample (TIME STRETCH)**

This operation stretches or shrinks the sample to modify the length or tempo. You can stretch or shrink the sample by a factor of one half to double the original length.

- *\* You cannot execute this with more than one sample selected.*
- **1. Press [SAMPLE EDIT <-> LIST] to access the SAMPLE EDIT screen.**
- **2. Press [F3 (MODIFY)] to open the Sample Modify Menu window.**

### **3. Press [F3 (TIME STRETCH)].**

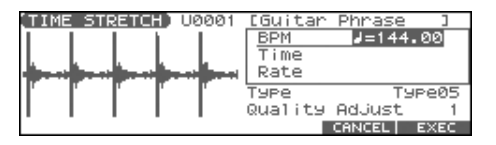

- 4. Press **or**  $\blacktriangledown$  to select the parameter.
- **5. Use the VALUE dial or [INC] [DEC] to specify the tempo/ length.**

When setting the BPM (tempo) value, you can hold down [SHIFT] and turn the VALUE dial, or use [INC] [DEC] to adjust the value to the right of the decimal point.

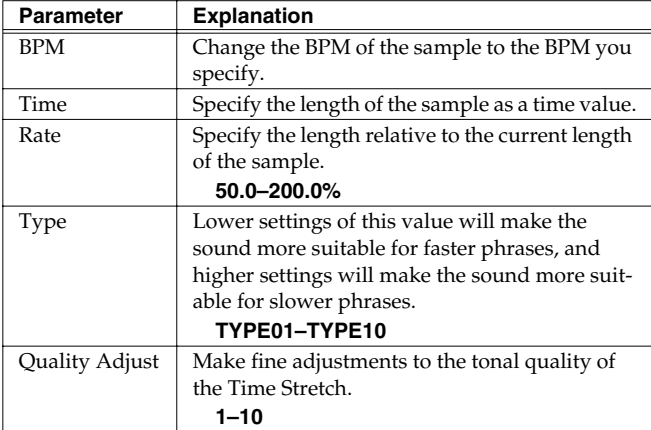

### **6. Press [F6 (EXEC)].**

A message will ask you for confirmation.

### **7. To execute, press [F6 (EXEC)].**

The length of the sample will be changed as specified.

*\* To cancel, press [F5 (CANCEL)].*

### **Dividing a Sample into Notes (CHOP)**

The **chop** function divides a sample waveform into separate notes.

- *\* The Create Rhythm function [\(p. 114](#page-113-0)) makes it easy to create a rhythm set from a chopped sample.*
- *\* You cannot execute this with more than one sample selected.*
- **1. Press [SAMPLE EDIT <-> LIST] to access the SAMPLE EDIT screen.**
- **2. Press [F3 (MODIFY)] to open the Sample Modify Menu window.**
- <span id="page-109-0"></span>**3. Press [F4 (CHOP)].**

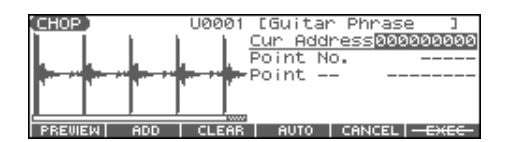

- **4. Specify the point(s) at which the sample is to be divided.** Refer to "Procedure for Dividing a Sample" or ["Automatically](#page-110-1)  [Dividing a Sample \(Auto Chop\)" \(p. 111\)](#page-110-1).
- **5. Audition the sample as described in the section ["Auditioning the Divided Samples" \(p. 111\)](#page-110-2).** If you want to re-make settings, move or delete the point ([p.](#page-110-0)  [111](#page-110-0)).
- **6. Press [F6 (EXEC)].** A message will ask you for confirmation.
- **7. To execute the division, press [F6 (EXEC)].** The divided samples will be added to the sample list.
- *\* To cancel, press [F5 (CANCEL)].*

When you execute the Chop operation, a message will ask whether you want to execute Create Rhythm.

- **• If you want to execute Create Rhythm, press [F6 (EXEC)].** For the rest of the procedure, refer to [p. 114](#page-113-0).
- **• If you don't want to execute Create Rhythm, press [F5 (CANCEL)].**

## **Procedure for Dividing a Sample**

You can freely specify the dividing point(s).

- **1.** Press  $\triangle$  or  $\blacktriangledown$  to move the cursor to "Current Address."
- **2. Use the VALUE dial or [INC] [DEC] to move the point.**
- **3. At the location where you want to divide the sample, press [F2 (ADD)].**

The current location will be the dividing point.

**4. Repeat steps 2 and 3 to specify other dividing points.** You can specify up to 15 dividing points; i.e., the sample will be divided into a maximum of 16 pieces.

## <span id="page-110-1"></span>**Automatically Dividing a Sample (Auto Chop)**

Here's how you can automatically specify the points at which the sample is to be divided, and then divide the sample.

- **1. From step 3 of [p. 110,](#page-109-0) press [F4 (AUTO)].** The Auto Chop window will appear.
- **2. Use the VALUE dial or [INC] [DEC] to select the method by which the sample is to be divided.**
- **3.** Press  $\rightarrow$  and then use the VALUE dial or [INC] [DEC] to **set the value.**

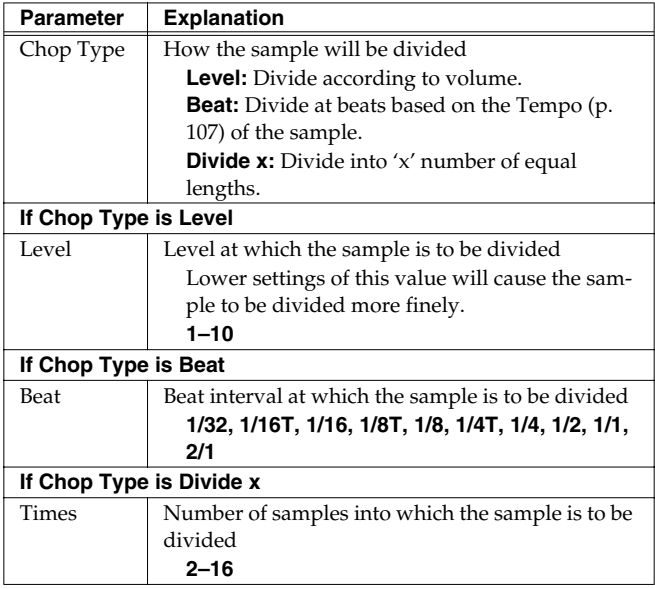

### **4. Press [F6 (EXEC)].**

The sample will be automatically divided according to your settings, and the points will be specified. A maximum of 15 division points will be set (16 regions).

*\* To cancel, press [F5 (CANCEL)].*

## <span id="page-110-0"></span>**Moving/Deleting a Dividing Point**

- 1. Press  $\triangle$  or  $\blacktriangledown$  to move the cursor to "Point No."
- **2. Use the VALUE dial or [INC] [DEC] to select the point that you want to move or delete.**
	- In order from the start point, the points are numbered 1, 2,...15.
- **3.** To move the dividing point, press  $\rightarrow$  and then turn the **VALUE dial.**
- **4. To delete the dividing point, press [F3 (CLEAR)].**

## <span id="page-110-2"></span>**Auditioning the Divided Samples**

After dividing the sample, you can audition each of the divided samples. Select "Point No." and press [F1 (PREVIEW)].

*\* You can press the pads to audition each of the divided samples. From the sample nearest to the start point, the samples will be played by pads [1], [2],...[9].*

### **Joining Two or More Samples (COMBINE)**

This operation combines multiple samples into a single sample. You can combine as many as sixteen samples. You can also place silent spaces between the samples.

- **1. Press [SAMPLE EDIT <-> LIST] to access the SAMPLE EDIT screen.**
- **2. Press [F3 (MODIFY)] to open the Sample Modify Menu window.**
- **3. Press [F5 (COMBINE)].**

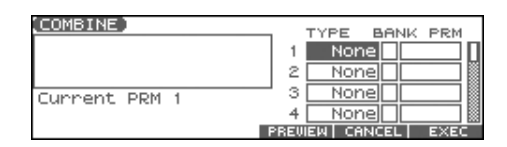

- **4.** Press  $\bullet$ ,  $\bullet$ ,  $\bullet$ ,  $\bullet$ , or  $\bullet$  to select a parameter.
- **5. Use the VALUE dial or [INC] [DEC] to set the value.**

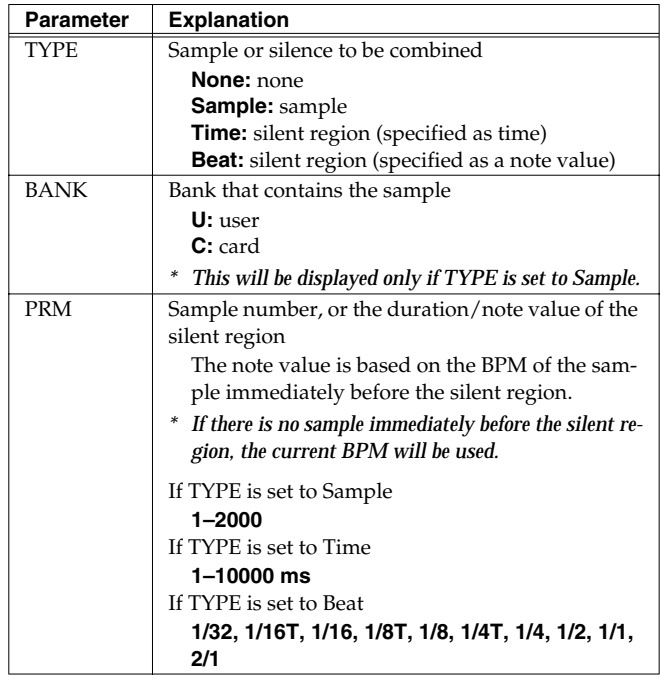

*\* You can press [F4 (PREVIEW)] to audition the selected sample.*

### **6. Press [F6 (EXEC)].**

A message will ask you for confirmation.

### **7. To execute, press [F6 (EXEC)].**

*\* To cancel, press [F5 (CANCEL)].*

## **Assigning Samples to a Pad (Assign to Pad)**

Here's how to assign samples as the rhythm tones of a rhythm set. For example, you can create an original rhythm set by replacing certain tones of a preset rhythm set with different samples.

- *\* From the SAMPLE LIST screen you can also press [F4 (ASSIGN)]-> [F5 (To PAD)] to execute Assign to Pad.*
- *\* You cannot execute this with more than one sample selected.*

## **From Patch Mode**

- **1. With the SAMPLE LIST screen shown, select a sample.**
- **2. Press [SAMPLE EDIT <-> LIST] to access the SAMPLE EDIT screen.**
- **3. Press [F4 (ASSIGN)].**

The Assign to Kbd/Pad window will appear.

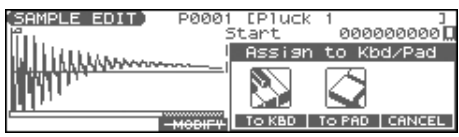

### **4. Press [F5 (To PAD)].**

The ASSIGN TO PAD screen will appear.

If a rhythm set is not assigned to the pad, a message will ask "Change into Rhythm and Initialize?", asking if you want to assign an initialized rhythm set to the pad. Press [F6 (EXEC)].

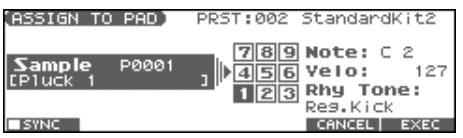

### **5. Select the desired pad by pressing it directly.**

*\* If you press [F1 (SYNC)] to add a check mark (*✔*), the Wave Tempo Sync parameter [\(p. 59](#page-58-0)) will be turned ON for the rhythm tone that is assigned.*

### **6. Press [F6 (EXEC)].**

A message will ask your confirmation.

**7. Press [F6 (EXEC)] to execute Assign to Pad.**

The sample will be assigned (as a rhythm tone) to the specified pad.

*\* To cancel, press [F5 (CANCEL)].*

**8. Press [EXIT] to return to the previous screen.**

### **I NOTE**

If you select another rhythm set, the rhythm set you assigned will be replaced by that rhythm set. If you want to keep the rhythm set you created, press [WRITE] and save it ([p. 57\)](#page-56-0).

### **From Performance Mode**

Before you continue with the procedure below, make sure you're in Performance mode, and select the rhythm set to which you want to assign the sample.

- **1. With the SAMPLE LIST screen shown, select a sample.**
- **2. Press [SAMPLE EDIT <-> LIST] to access the SAMPLE EDIT screen.**

### **3. Press [F4 (ASSIGN)].**

The Assign to Kbd/Pad window will appear.

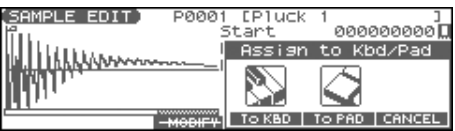

### **4. Press [F5 (To PAD)].**

The ASSIGN TO PAD screen will appear.

If a rhythm set is not assigned to the pad (part 10), a message will ask "Change into Rhythm and Initialize?", asking if you want to assign an initialized rhythm set to the selected part.

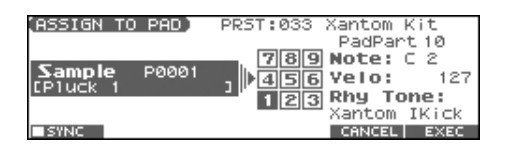

### **5. Select the desired pad by pressing it directly.**

*\* If you press [F1 (SYNC)] to add a check mark (*✔*), the Wave Tempo Sync parameter [\(p. 59](#page-58-0)) will be turned ON for the rhythm tone that is assigned.*

### **6. Press [F6 (EXEC)].**

A message will ask your confirmation.

### **7. Press [F6 (EXEC)] to execute Assign to Pad.**

The sample will be assigned (as a rhythm tone) to the specified pad.

*\* To cancel, press [F5 (CANCEL)].*

### **8. Press [EXIT] to return to the previous screen.**

### **NOTE**

If you select another rhythm set, the rhythm set you assigned will be replaced by that rhythm set. If you want to keep the rhythm set you created, press [WRITE] and save it ([p. 57\)](#page-56-0).

## <span id="page-112-0"></span>**Assigning a Sample as a Patch to a Part (Assign to Keyboard)**

Here's how you can use the currently selected sample to create a patch, and assign it to a keyboard part.

- *\* From the SAMPLE LIST screen you can also press [F4 (ASSIGN)]-> [F4 (To KBD)] to execute Assign to Keyboard.*
- *\* You cannot execute this with more than one sample selected.*

## **From Patch Mode**

- **1. With the SAMPLE LIST screen shown, select a sample.**
- **2. Press [SAMPLE EDIT <-> LIST] to access the SAMPLE EDIT screen.**

### **3. Press [F4 (ASSIGN)].**

The Assign to Kbd/Pad window will appear.

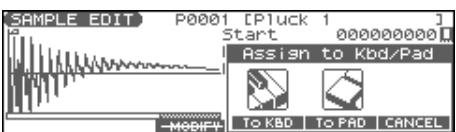

### **4. Press [F4 (To KBD)].**

The Assign to Keyboard window will appear.

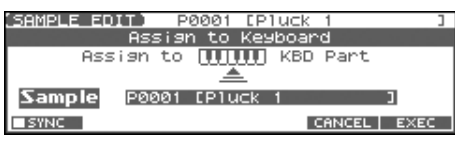

- *\* If you press [F1 (SYNC)] to add a check mark (*✔*), the Wave Tempo Sync parameter [\(p. 43](#page-42-0)) will be turned ON for the patch that is assigned.*
- **5. Press [F6 (EXEC)].**

A message will ask your confirmation.

**6. Press [F6 (EXEC)] to execute Assign to Keyboard.**

The sample will be assigned (as a patch) to the keyboard.

- *\* To cancel, press [F5 (CANCEL)].*
- **7. Press [EXIT] to return to the previous screen.**

### **NOTE**

If you select another patch, the patch you assigned will be replaced by that patch. If you want to keep the patch you created, press [WRITE] and save it.

### **From Performance Mode**

- **1. With the SAMPLE LIST screen shown, select a sample.**
- **2. Press [SAMPLE EDIT <-> LIST] to access the SAMPLE EDIT screen.**
- **3. Press [F4 (ASSIGN)].**

The Assign to Kbd/Pad window will appear.

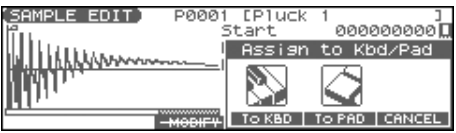

### **4. Press [F4 (To KBD)].**

The Assign to Keyboard window will appear, and you can verify the assignment for the part.

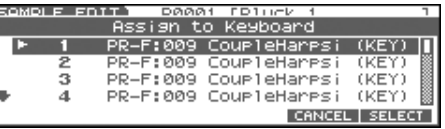

- **5.** Press  $\triangle$  or  $\blacktriangledown$  to specify the part to which the new patch **is to be assigned, and then press [F6 (SELECT)].**
- *\* If you press [F1 (SYNC)] to add a check mark (*✔*), the Wave Tempo Sync parameter [\(p. 43](#page-42-0)) will be turned ON for the patch that is assigned.*
- **6. Press [F6 (EXEC)]**

A message will ask you for confirmation.

**7. Press [F6 (EXEC)] to execute Assign to Keyboard.**

The sample will be assigned (as a patch) to the specified part.

- *\* To cancel, press [F5 (CANCEL)].*
- **8. Press [EXIT] to return to the previous screen.**

### **I NOTE**

If you select another patch, the patch you assigned will be replaced by that patch. If you want to keep the patch you created, press [WRITE] and save it.

## <span id="page-113-0"></span>**Create a Rhythm Set (Create Rhythm)**

Here's how you can use the sample(s) to create a rhythm set. This operation is called **Create Rhythm.**

When you execute Create Rhythm, the sample(s) will become a rhythm set and will be assigned to a part.

For example, you could record a sample, use the Chop function to divide it, and then use this Create Rhythm operation to assign the divided samples to a part as a rhythm set. Alternatively, you can assign a mark to two or more samples in the sample list, and execute Create Rhythm to assign the samples to a part as a rhythm set.

**The samples will be assigned consecutively from the C2 key.**

### **1. With the SAMPLE LIST screen shown, select the samples.**

If you want to select two or more samples, press [F2 (MARK)] to add a check mark  $(V)$  to the samples that you want to select. To remove the check mark from a selected sample, select and press [F2 (MARK)] again.

You can press [F6 (PREVIEW)] to audition the selected sample.

### **2. Press [F4 (ASSIGN)], and then press [F3 (RHYTHM)].**

The Create Rhythm window will appear.

#### **Patch Mode**

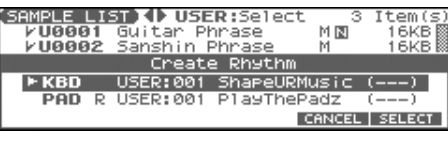

#### **Performance Mode**

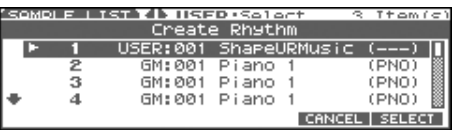

### **3.** Press **exercity** or  $\blacktriangledown$  to select the part that you want to assign, **and then press [F6 (SELECT)].**

The Create Rhythm window will appear.

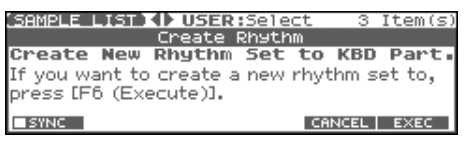

*\* If you press [F1 (SYNC)] to add a check mark (*✔*), the Wave Tempo Sync parameter [\(p. 59](#page-58-0)) will be turned ON for the rhythm tone that is assigned.*

### **4. Press [F6 (EXEC)].**

The sample will be assigned (as a rhythm set) to the specified part.

- *\* To cancel, press [F5 (CANCEL)].*
- **5. Press [EXIT] to return to the previous screen.**

### **NOTE**

If you select another rhythm set, the rhythm set you assigned will be replaced by that rhythm set. If you want to keep the rhythm set, press [WRITE] and save it [\(p. 57\)](#page-56-0).

## **Creating a Multisample (Create Multisample)**

Two or more samples assigned to different keys are collectively called a "multisample." One multisample can assign up to 128 samples divided ("split") across the notes of the keyboard. A memory card can store 128 multisamples.

In order to hear a multisample, you'll need to assign it to a Part as a Patch. Choose the desired samples to create the multisample, and then assign it as a patch to a keyboard part for use.

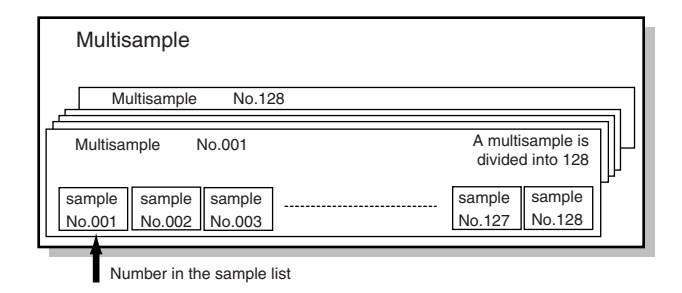

If, for example, only one note (e.g., the sound of the C4 key) is sampled from a wide-ranging instrument such as a piano, and assigned to the entire range of keys, it will sound unnatural when played significantly below or above its original pitch. If the instrument is sampled at several different pitches and assigned to different ranges of the keyboard, this unnatural effect can be minimized.

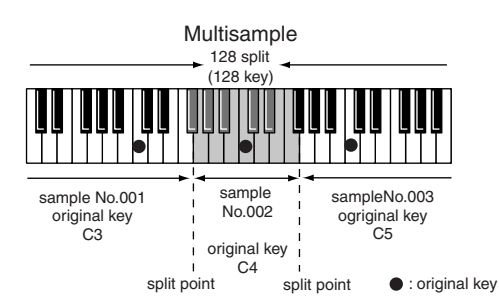

When you create a multisample, the split points are automatically determined according to the original key of each sample. Before you begin this process, you should set the original key of each sample to the range where you want it to be assigned. (**[Assigning a multisample to the desired keys](#page-114-0)** (p. [115\)](#page-114-0))

A sample will not sound at a pitch higher than one octave above the original key.

**1. Press [SAMPLE EDIT <-> LIST] to access the SAMPLE LIST screen, and select the sample(s) that you want to include in your new multisample.**

If you want to select two or more samples, press [F2 (MARK)] to add a check mark  $(V)$  to the samples that you want to select.

To remove the check mark from a selected sample, select and press [F2 (MARK)] again.

If the total number of marks exceeds 128, the multisample will be created from the 128 lowest-numbered samples.

You cannot create a multisample using samples from more than one group.

- *\* You can press [F6 (PREVIEW)] to audition the selected sample.*
- **2. Press [F4 (ASSIGN)], and then press [F2 (MLT SMP)].** The CREATE MULTISAMPLE screen will appear.

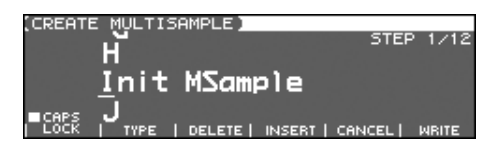

### **3. Assign a name.**

## $|\,$  cf.  $\rangle$

For details on assigning names, refer to [p. 28](#page-27-0)

**4. When you have finished inputting the name, press [F6 (WRITE)].**

A screen will appear, allowing you to select the destination for the write.

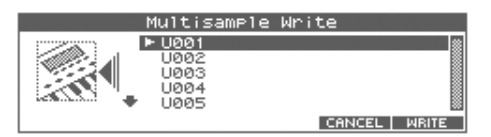

**5.** Use the VALUE dial, [INC] [DEC], or  $\triangle$   $\blacktriangledown$  to select the **write destination.**

Multisamples consisting of user samples will be written to User, and multisamples consisting of card samples will be written to Card.

### **6. Press [F6 (WRITE)].**

A message will ask you to confirm the operation.

- **7. If you are sure you want to write the multisample, press [F6 (EXEC)].**
	- *\* To cancel, press [F5 (CANCEL)].*

### **NOTE**

Never switch off the Fantom-Xa while data is being saved.

**8. When the data has been written, the Assign to Keyboard window will appear.**

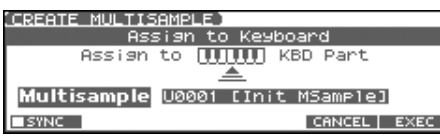

*\* If you press [F1 (SYNC)] to add a check mark (*✔*), the Wave Tempo Sync parameter [\(p. 43](#page-42-0)) will be turned ON for the patch that is assigned.*

**9. If you want to use the multisample as a patch, press [F6 (EXEC)].**

A message will ask you for confirmation.

### **10. Press [F6 (EXEC)].**

*\* To cancel, press [F5 (CANCEL)].*

### **NOTE**

Never turn off the power while data is being written.

*\* You can't listen to a multisample unless it's assigned to a part as a patch. If you press [F5 (CANCEL)] at this point, the multisample will be saved, but you'll need to perform the additional step of assigning the saved multisample to the keyboard in order to actually play it [\(p.](#page-112-0)  [113](#page-112-0)).*

## <span id="page-114-0"></span>**Assigning a multisample to the desired keys**

In order to assign a multisample to the desired keys, you'll need to set the Original Key of each sample to the appropriate keys. Then, when you execute the Create Multisample operation, the Fantom-Xa will assign the samples to the keyboard and set the split points automatically.

- **1. Press [SAMPLE EDIT <-> LIST] to access the SAMPLE LIST screen, and select one of the samples within the multisample.**
- **2. Press the [SAMPLE EDIT <-> LIST] button to access the SAMPLE EDIT screen.**
- **3.** Press  $\triangle$  or  $\blacktriangledown$  to move the cursor to "Org Key."
- **4. Use the VALUE dial or [INC] [DEC] to set the Org Key to the note number of the key to which you want to assign the sample.**
- **5. Press the [SAMPLE EDIT <-> LIST] button to return to the SAMPLE LIST screen, and set the Org Key for the other samples in the same way.**

### (MEMO)

When creating a multisample, you'll need to change the Original Key of more than one sample. After you've made the setting for the first sample, you can simply press [SAMPLE LIST] to access the Sample List screen, select another sample and press [ENTER] to go directly to the Sample Param screen.

- *\* The Original Key you specify here needs to be saved for each sample.*
- **6. When you've finished setting the Original Key of all samples, create the multisample.**

## **Saving a Sample (Write)**

A newly loaded sample, as well as any changes you've made in the settings for a sample will be lost as soon as you turn off the power. If you want to keep such data, you must save it as follows.

**1. Press [SAMPLE EDIT <-> LIST] to access the SAMPLE LIST screen.**

Samples displayed as "N" or "E" have not yet been saved ([p.](#page-103-0)  [104](#page-103-0)).

#### **2. Select the sample that you want to save.**

If you want to select two or more samples, press [F2 (MARK)] to add a check mark  $(V)$  to the samples that you want to select. To remove the check mark from a selected sample, select and press [F2 (MARK)] again.

If you hold down [SHIFT] and press [F4 (SET ALL)], a check mark will be added to all samples of the selected group. If you hold down [SHIFT] and press [F3 (CLR ALL)], check marks will be removed from all selected samples.

### **3. Press [WRITE].**

The WRITE MENU screen will appear. Make sure that "Sample" is highlighted.

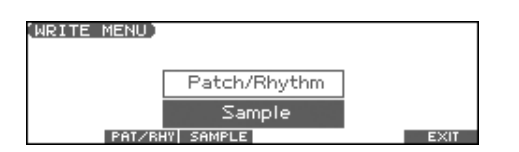

### **4. Press [F3 (SAMPLE)] or [ENTER].**

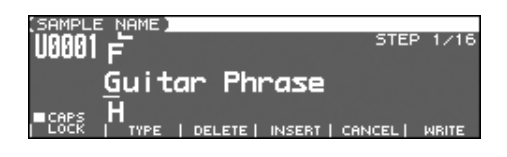

If you have selected more than one sample, a message will ask you to confirm the writing operation. Samples will be written into the identical number corresponding to each bank of the sample list. Sample names will be assigned automatically. If you want to write the samples, press [F6 (EXEC)]. If you decide to cancel, press [F5 (CANCEL)].

### (WRITE MENU)

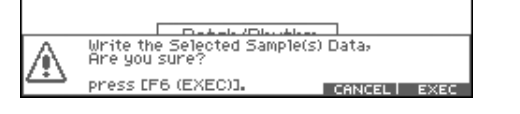

#### **5. Assign a name to the sample.**

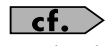

For details on assigning names, refer to [p. 28](#page-27-0)

**6. When you have finished inputting the name, press [F6 (WRITE)].**

A screen will appear allowing you to select the writedestination sample.

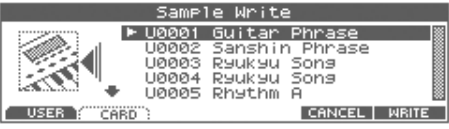

**7.** Use the VALUE dial, [INC] [DEC], or  $\triangle$   $\blacktriangledown$  to select the **write destination sample number.**

The write destination can be either the Fantom-Xa's internal user memory (User), or a memory card (Card).

#### **8. Press [F6 (WRITE)].**

A message will ask you for confirmation.

- **9. Press [F6 (EXEC)] to execute the save operation.**
	- *\* To cancel the operation, press [F5 (CANCEL)].*

### **NOTE**

Never switch off the Fantom-Xa while data is being saved.

- You can't save by overwriting another sample.
- Stereo samples must be saved to two consecutive sample numbers.

# **Using the Pads**

The pads of the Fantom-Xa function in the same way as the keyboard, and can also be used to play RPS and rhythm patterns.

## **Using the Hold Function to Sustain a Sound**

You can use the Hold function to make the sound continue even after you take your finger off the pad. This is useful when you want a sound such as a looped (repeating) phrase to play continuously.

### **To play other sounds while holding one sound**

**1. Hold down a pad ([1]–[9]) and press [HOLD].**

[HOLD] and the pad will blink.

Hold will be turned on, and the tone will continue sounding even when you take your finger off the pad. In this state, pressing another pad will cause its tone to sound only as long as you continue pressing that pad.

**2. When you once again press the blinking pad or [HOLD], the sound will stop.**

## **To hold two or more samples**

- **1. Press [HOLD] so the pad is lit.**
- **2. Press a pad.**

The tone whose pad is blink will continue sounding. If you press another pad in this state, its sample will also continue sounding in the same way.

**3. The sound will stop when you press a blinking pad. When you press [HOLD], all samples will stop pad sounding.**

### **NOTE**

The Hold function will not work in the following cases:

- When RPS is on ([p. 154\)](#page-153-0)
- When the Tone Env Mode parameter ([p. 58\)](#page-57-0) is set to "NO-SUS"
- When the One Shot Mode parameter ([p. 58\)](#page-57-1) is on

## **Making Settings for the Pads (Pad Setting)**

Here you can make various settings for playing the pads; e.g., the note number that each pad will send to the sound generator section.

**1. Hold down [SHIFT] and press a pad ([1]–[9]).** The PAD SETTING screen appears.

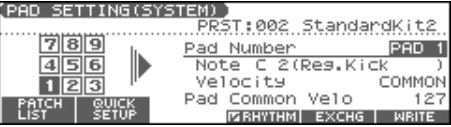

- **2. Press the pad for which you want to make settings.**
- **3. Press [CURSOR] to select the parameter.**
- **4. Use the VALUE dial or [INC] [DEC] to make pad settings.**

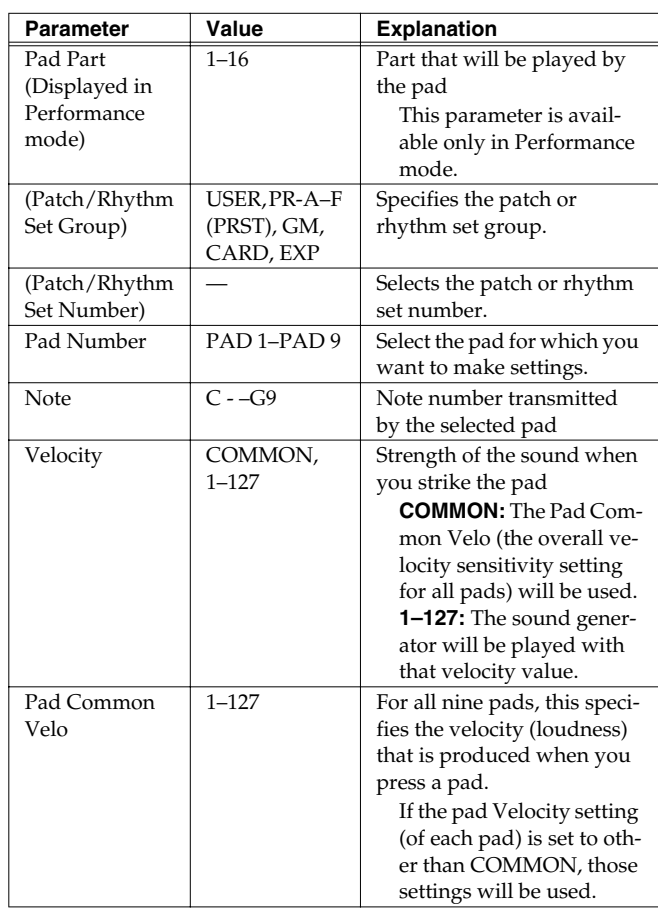

*\* If you want to use the Rhythm set settings for the pad part, press [F4 (RHYTHM)] to add a check mark (*✔*).*

## **Quick Setup**

This lets you make basic pad settings. For the greatest efficiency, use Quick Setup to choose the settings that are closest to what you have in mind. Then make the necessary changes for each pad.

### **1. In the PAD SETTING screen, press [F2 (QUICK SETUP)].**

The Quick Setup window appears.

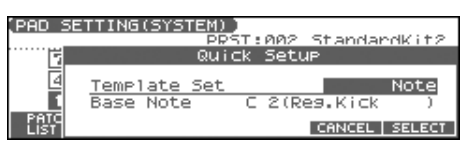

- *\* This won't work if the Rhythm Pattern function is turned on. In order to make these settings, you'll need to press [RHYTHM] to turn off the Rhythm Pattern function.*
- **2.** Press  $\triangle \blacktriangleright$  to select the parameter.

### **3. Use the VALUE dial or [INC] [DEC] to make settings.**

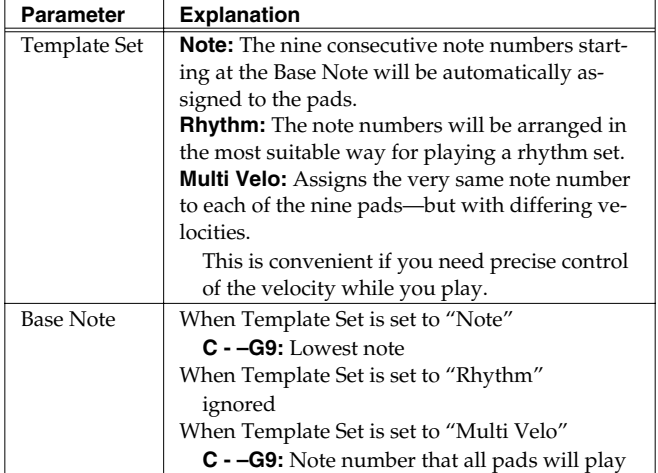

### **Exchanging the Sound of Two Pads (Pad Exchange)**

Here's how to exchange the sound of two selected pads.

*\* This setting exchanges the note numbers transmitted by the pads.*

**1. In the PAD SETTING screen, press [F5 (EXCHG)].** The PAD EXCHANGE screen appears.

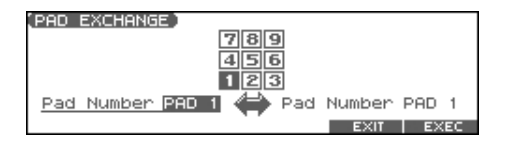

**2.** Press  $\blacklozenge$  **b** to move the cursor, and select the number of **a pad you want to exchange.**

Use the VALUE dial or [INC] [DEC], or press a pad directly to make your selection.

- **3. Press [F6 (EXEC)] to execute.**
- **4. Press [F5 (EXIT)] to return to the previous screen.**

## **Writing the Pad Settings**

You can save one set of settings as System settings for Patch mode. Press [F6 (WRITE)] to save the settings.

If you make settings in Performance mode, the pad settings will also be saved when you save the performance. This means that in Performance mode, you can have separate pad settings for each performance.

For details on how to save a performance, refer to **[Saving a](#page-71-0)  [Performance You've Created \(Write\)](#page-71-0)** (p. 72).

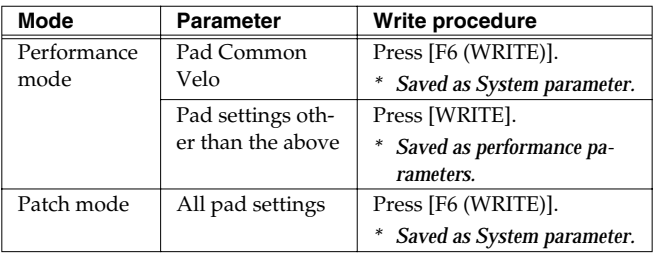

## **Assigning a Pattern to a Pad (RPS Function)**

The Fantom-Xa lets you assign a previously recorded phrase to a pad as a pattern, and play it by pressing that pad. For details, refer to **[Playing a Phrase at the Touch of a Finger \(RPS\)](#page-153-0)** (p. 154).

## **Using the Pads to Play Rhythms**

The Fantom-Xa lets you assign rhythm patterns and/or rhythm sounds to the pads and play them by pressing the pads. For details, refer to **[Playing Rhythms](#page-93-0)** (p. 94).

# **Playing Back a Song**

This chapter explains how you can use the Fantom-Xa's sequencer to play back a song.

When you play back a song, we recommend that you use the sound generator in **Performance mode**. In Performance mode, up to sixteen different sounds can be played separately by the sixteen parts, making this mode ideal for playing songs that are multiinstrument ensembles of drums, bass, piano, etc.

## <span id="page-118-0"></span>**Playing a Song Immediately (Quick Play)**

The Fantom-Xa is able to play a song from user memory and memory card immediately, without first loading the song into Temporary Area. This is called the **Quick Play** function. Quick Play can be used with MRC Pro songs (extension:.SVQ) and Standard MIDI Files (extension:.MID).

### **1. Press [SONG EDIT <-> LIST] twice.**

The SONG LIST screen appears.

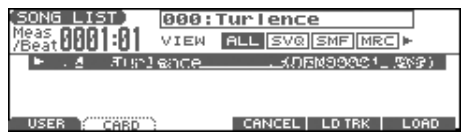

### **2. Use the VALUE dial or [INC] [DEC] to select the song.**

- **[F1 (USER)]:** Songs in user memory
- **[F2 (CARD)]:** Songs on a memory card
- *By pressing*  $\bullet$  *or*  $\bullet$  *in the above screen, you can specify the type of songs that will be displayed. If various types of songs are saved together, it will be easier to find the desired song if you restrict the displayed file types in this way.*
	- ALL: all songs will be displayed
	- SVQ: only SVQ files will be displayed
	- SMF: only Standard MIDI Files will be displayed
	- MRC: only MRC files will be displayed

### **3.** Press [ $\blacktriangleright$ ] to start playback.

When the song finishes playing, it will stop automatically. If you want to stop playback midway through the song, press

## $[$   $]$   $]$ .

### (MEMO)

If you have interrupted song playback, "+" may be displayed at the right of the measure number. This indicates that the song is stopped in mid measure.

### **NOTE**

There will be no sound if samples have not been loaded for the patches used in the song. You must load the necessary samples beforehand [\(p. 153](#page-152-0)).

## **Playing Back Songs Consecutively (Chain Play)**

The **Chain Play** function lets you consecutively play back (Quick Play) songs on user memory or memory card.

- **1. In the PATCH PLAY screen, PERFORM LAYER screen, or PERFORM MIXER screen, press [MENU].**
- **2.** Use  $\triangle$   $\blacktriangleright$  to select "5. Chain Play," and then press **[ENTER].**

The CHAIN PLAY screen appears.

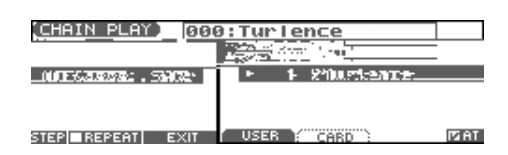

- **3. Press [F1 (USER)] if you want to choose from user memory, or press [F2 (CARD)] if you want to choose from memory card.**
- *\* You cannot combine USER songs and CARD songs.* If you want to perform Chain Play repeatedly, press [F5 (REPEAT)] to add a check mark ( $\checkmark$ ). If you press [F4 (AT STEP)] to add a check mark  $(V)$ , playback will ends, and the next song will begin playing automatically.

### **4. Press [▶ 1 to start Chain Play.**

Starting from the song of step 1. If you want to stop playback before it is finished, press  $[ \blacksquare ]$ .

- *\* If you want to begin playback from midway through the chain, use*   $\bullet$  or  $\bullet$  to move to the desired step, and then press  $[ \bullet ]$ .
- **5.** When you are finished with Chain Play, press [ $\blacksquare$ ].
- **6. Press [F6 (EXIT)] to return to the previous screen.**

### **NOTE**

Chain Play cannot be started or stopped by a Start or Stop message from an external MIDI device. Nor will MIDI Continue, Song Position Pointer, Song Select, or Clock messages be received.

## **Various Playback Methods**

### **Fast-Forward and Rewind During Playback**

Fast-forward, rewind, and jump can be performed during playback, as well as while stopped. Use the following procedures for each operation.

**Fast-forward:** Press [ $\blacktriangleright$ ].

**Continuous fast-forward:** Press and hold [ $\blacktriangleright\blacktriangleright$  ].

**Rapid fast-forward:** Hold down  $[\triangleright\triangleright]$  and press  $[\triangleleft\triangleleft]$ .

**Rewind:** Press [  $\blacktriangleleft$  ].

**Continuous rewind:** Press and hold  $\begin{bmatrix} -4 \\ -1 \end{bmatrix}$ .

**Rapid rewind:** Hold down  $\begin{bmatrix} -1 \\ 1 \end{bmatrix}$  and press  $\begin{bmatrix} -1 \\ 1 \end{bmatrix}$ .

**Jump to the previous locate position:**

Hold down [SHIFT] and press  $[$  <  $\blacktriangleleft$  ].

**Jump to the next locate position:**

Hold down [SHIFT] and press  $[\triangleright \triangleright]$ .

#### **Jump to the beginning of the song:**

Press  $[ \cdot \cdot \cdot ]$ .

- A certain amount of time may be required for fast-forward, rewind, or jump during Quick Play.
- Song playback will be interrupted if you jump to the beginning or end of the song while the song is playing.

## **Playing Back Correctly from the Middle of the Song (MIDI Update)**

When you play back from the middle of a song, for example after fast-forward or rewind, the correct patch may not be selected, or the pitch may be incorrect. This is because the MIDI messages in the area that you skipped have not been transmitted to the sound generator. In such cases, you can use the **MIDI Update** function. When you perform MIDI Update, the MIDI messages (other than Note messages) from the beginning of the song until the location to which you moved will be transmitted to the sound generator, ensuring that the sound generator will be in the correct state for the resumption of playback.

### **1. Make sure that song playback is stopped.**

*\* It is not possible to perform MIDI Update while the song is playing.*

### **2.** Hold down [SHIFT] and press  $[\triangleright]$ .

The display will indicate "MIDI Update..." while processing takes place, and when finished, will indicate "MIDI Update Completed!"

### **Muting the Playback of a Specific Instrument (Part Mute)**

If you want to silence the playback of a specific instrument, you can mute the part that contains the sequencer data for that instrument.

- **1. Press [MUTE] to make it light.**
- **2. Press PART/TRACK [1]–[8] to mute the corresponding part so that its indicator lights. If you want to mute part 9–16, press [9-16] to make its indicator lit, and press PART/TRACK [1]–[8].**
- **3. To turn on the part, once again press PART/TRACK [1]–[8] you pressed in step 2 so the indicator goes dark.**

### **Changing the Playback Tempo of a Song**

The tempo at which a song will play back is recorded on its tempo track, but the tempo of the entire song can be adjusted during playback. The tempo at which the song actually plays is called the **playback tempo**.

*\* The playback tempo is a temporary setting. It will be lost if you switch to another song or turn off the power. If you want the song to always play back at this tempo, you must re-save the song ([p. 150\)](#page-149-0).*

### **1. Press [TEMPO].**

The Tempo window appears.

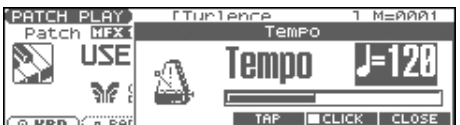

- **2. Use the VALUE dial or [INC] [DEC] to set the playback tempo.**
- If you press [F5 (CLICK)] to add a check mark  $(V)$ , a click will sound at the specified tempo.
- By pressing [F4 (TAP)] you can set the tempo to the timing at which you press the button (Tap Tempo). Press the button three or more times at quarter-note intervals of the desired tempo.
- **3. When you have finished making settings, press [F6 (CLOSE)].**

<span id="page-120-0"></span>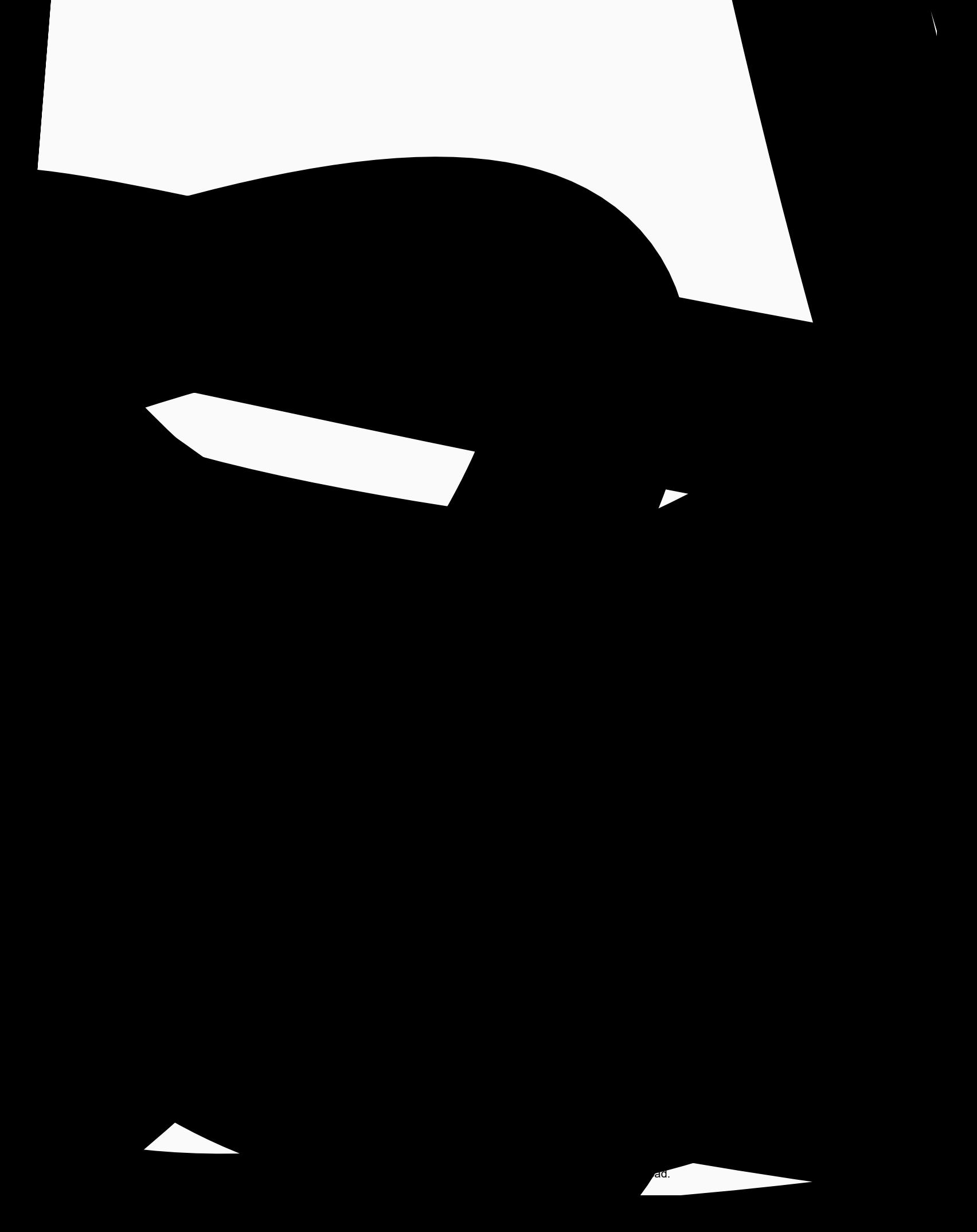

# <span id="page-121-1"></span>**Recording Songs**

This chapter explains the procedure for using the Fantom-Xa's sequencer to record a song.

### **CTIP**

Before you begin this procedure, put the sound generator in **Performance mode**. Normally, when recording or playing back a song, you will put the sound generator in Performance mode. The reason for this is that in this mode, only the sound of the specified MIDI channel will be heard when you record while playing the keyboard of the Fantom-Xa, and that when the song is played back, the parts can independently play up to 16 different sounds. Thus, Performance mode is suitable for recording and playing back a song that uses an ensemble of multiple instruments, such as drums, bass, and piano.

In Performance mode, we recommend that you leave the keyboard switches ([p. 68\)](#page-67-0) turned off (unchecked). If any keyboard switches are on (checked), parts other than the current part will also sound when you play the keyboard; you probably don't want this to occur while you're creating a song.

## **Two Recording Methods**

You can use one of two methods of recording: **realtime recording** or **step recording**. Select the method that is appropriate for your situation.

## **Realtime Recording [\(p. 124\)](#page-123-0)**

Realtime recording is the recording method in which your keyboard playing and controller operations are recorded just as you perform them.

## **Step Recording ([p. 128](#page-127-0))**

Step recording is the recording method in which you can input notes and rests one by one. This method is suitable for inputting drums or bass with precise timing. In addition to using notes, you can also create a song by putting patterns together.

## <span id="page-121-0"></span>**Before You Record a New Song**

### **Overview of the Recording Process**

The work flow for recording a new song is as follows.

- **1. Select the sound to be used for recording**
- **2. Clear the Temporary Song**
- **3. Specify the time signature of the song ([p. 123\)](#page-122-0)**
- **4. Set the tempo ([p. 123\)](#page-122-1)**
- **5. Use realtime recording ([p. 124](#page-123-0)) or step recording ([p. 128](#page-127-0)) to record**
- **6. Use track edit [\(p. 133](#page-132-1)) or micro edit [\(p. 144\)](#page-143-0) to edit the song**
- **7. Save the song to user memory or memory card [\(p. 150\)](#page-149-0)**

With the factory settings, demo song data will automatically be loaded into Temporary Area when the Fantom-Xa is powered up. Here's how to change this setting so that this automatic load does not occur (i.e., the song memory will remain empty).

- **1. Press [MENU].**
- **2.** Press  $\triangle$   $\blacktriangledown$  to select "1. System," and then press **[ENTER].**
- **3. Press [F1 (GENERAL)], and then press [F2 (AUTO LD)] to select "Startup."**
- 4. Press  $\triangle$   $\blacktriangleright$  to select "Load Demo Song at Startup."
- **5. Use the VALUE dial or [INC] [DEC] to set it to "OFF."**

## **Select the Sound to be Used for Recording**

Before you record a song, select the sound that you want to use for recording. Select the recording method that is appropriate for your situation.

### **Performance**

Select a Performance when you want to record an ensemble performance using multiple instruments. When recording a song, we recommend that you normally select a Performance.

### **Patch/Rhythm set**

Select a patch or rhythm set if you want to use a single patch or rhythm set to record your playing.

## **Erasing the Song/Pattern from Temporary Song (Song Clear)**

When you record a song, the sequencer data is temporarily recorded in Temporary Area. If you want to record a new song, you must erase any existing sequencer data from Temporary Song.

### **NOTE**

If Temporary Song contains an important song that you want to keep, you should first save that song to user memory/memory card [\(p. 150](#page-149-0)).

- **1. In the SONG LIST screen, select the song that you want to erase ([p. 119\)](#page-118-0).**
- **2. Press [SONG EDIT <-> LIST] to access the SNG EDIT (TRK) screen.**
- **3. Press [F3 (UTILITY)], and then press [F2 (SONG CLEAR)].** A message will ask you for confirmation.
- **4. Press [F6 (EXEC)] to execute the operation.**
	- *\* To cancel, press [F5 (CANCEL)].*

When the operation has been completed, the display will briefly indicate "Completed!"

## <span id="page-122-0"></span>**Specifying the Time Signature**

Before you record a new song, you must specify the time signature. However, a time signature of 4/4 is automatically specified when you perform the Song Initialize operation or when the power is turned on, so you will need to make this setting only if you want to record a new song in a different time signature.

- **1. Press [SONG EDIT <-> LIST] to access the SNG EDIT (TRK) screen.**
- **2. Press [F4 (MICRO)].** The MICROSCOPE screen appears.
- **3. Press [F5 (TRK/CH)].** The Track/Ch Select window appears.
- **4.** Press ▲ ▼ to move the cursor to "Track."
- **5. Use the VALUE dial or [INC] [DEC] to select "BEAT" (beat track).**
- **6. Press [F6 (CLOSE)].**

The Microscope screen for the BEAT track appears.

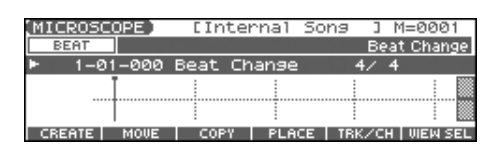

**7.** Press  $\blacklozenge$  **b** to move the cursor to "Beat Change **Numerator" or "Beat Change Denominator."**

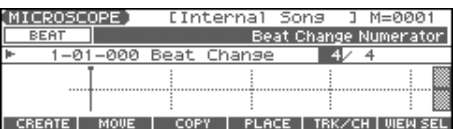

**8. Use the VALUE dial or [INC] [DEC] to specify the time signature.**

### $\overline{\phantom{a}}$  cf.  $\overline{\phantom{a}}$

If you want to change time signatures midway through the song, refer to **[Changing the Time Signature Midway Through](#page-148-0)  [the Song](#page-148-0)** (p. 149).

**9. Press [EXIT] to return to the previous screen.**

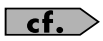

If you are recording to a phrase track, see **[Recording Your](#page-123-0)  [Performance as You Play It \(Realtime Recording\)](#page-123-0)** (p. 124).

## **Specifying the Time Signature of a Pattern (Pattern Beat)**

Each pattern has a Pattern Beat setting that manages the time signature of that pattern. The pattern beat acts as a guide when the pattern is played or recorded, and is handled independently of the time signature of the song (i.e., the time signature recorded in the beat track).

The pattern beat is normally set to a time signature of 4/4, but you can change this setting when the song has a time signature other than 4/4, or when you want to record a pattern with a time signature different than that of the song.

Only one pattern beat setting can be specified at the beginning of each pattern. This means that it is not possible to change time signatures midway through a pattern.

- **1. Press [SONG EDIT <-> LIST] to access the SNG EDIT (TRK) screen.**
- **2. Press SEQUENCER [PATTERN] to make it light.** The SNG EDIT (PTN) screen appears.

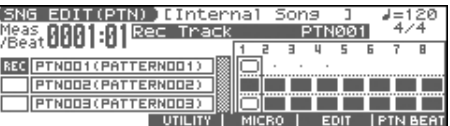

**3. Use the VALUE dial or [INC] [DEC] to select the pattern.**

### **4. Press [F6 (PTN BEAT)].**

The Pattern Beat window appears.

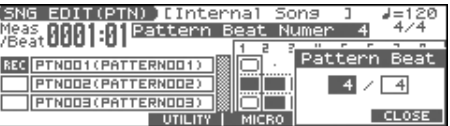

- **5.** Press  $\blacklozenge$  **b** to move the cursor.
- **6. Use the VALUE dial or [INC] [DEC] to set the time signature.**
- **7. Press [F6 (CLOSE)] to return to the previous screen.**

### <span id="page-122-1"></span>**Setting the Tempo**

Set the tempo at which the song is to be recorded.

**1. Press [TEMPO].**

The Tempo window appears.

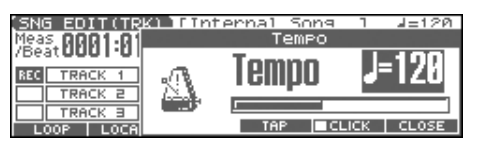

#### **2. Use the VALUE dial or [INC] [DEC] to set the playback tempo.**

- If you press [F5 (CLICK)] to add a check mark  $(\vee)$ , a click will sound at the specified tempo. This will switch on/off each time you press the button.
- By pressing [F4 (TAP)] you can set the tempo to the timing at which you press the button (Tap Tempo). Press the button three or more times at quarter-note intervals of the desired tempo.
- **3. When you have finished making settings, press [F6 (CLOSE)].**

## <span id="page-123-0"></span>**Recording Your Performance as You Play It (Realtime Recording)**

Realtime Recording is the recording method in which your keyboard playing and controller operations are recorded just as you perform them. Use this recording method when you want to capture the nuances of your own performance.

## <span id="page-123-1"></span>**Basic Operation for Realtime Recording**

**1. Make sure that the preparations for recording have been completed as described in ["Before You Record a New](#page-121-0)  [Song" \(p. 122\)](#page-121-0).**

### **TIP**

If you want to record into an existing song, load the desired song into Temporary Song ([p. 131\)](#page-130-0). Then press  $\Box$   $\Box$  or

 $[$   $\blacktriangleleft$  ] to specify the measure at which you want to begin recording. The measure at which recording will begin is indicated by the "M=" in the upper right of each PLAY screen.

### **2. Press** [ ● ].

The  $\lceil \bigcirc \rceil$  indicator will blink, and the Realtime Rec Standby window appears.

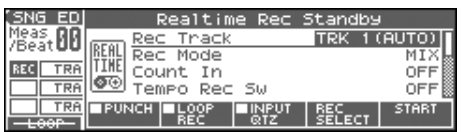

This window lets you set various parameters for realtime recording.

### (MEMO)

If you want to record a pattern, press [PATTERN] to make it light.

**3. As basic settings, specify the following three parameters. Use [CURSOR] to move the cursor to each parameter, and use the VALUE dial or [INC] [DEC] to make the setting.**

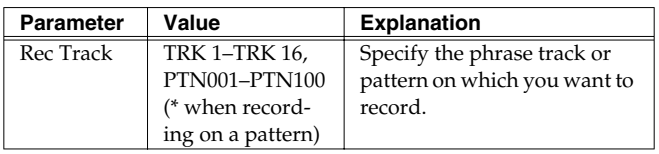

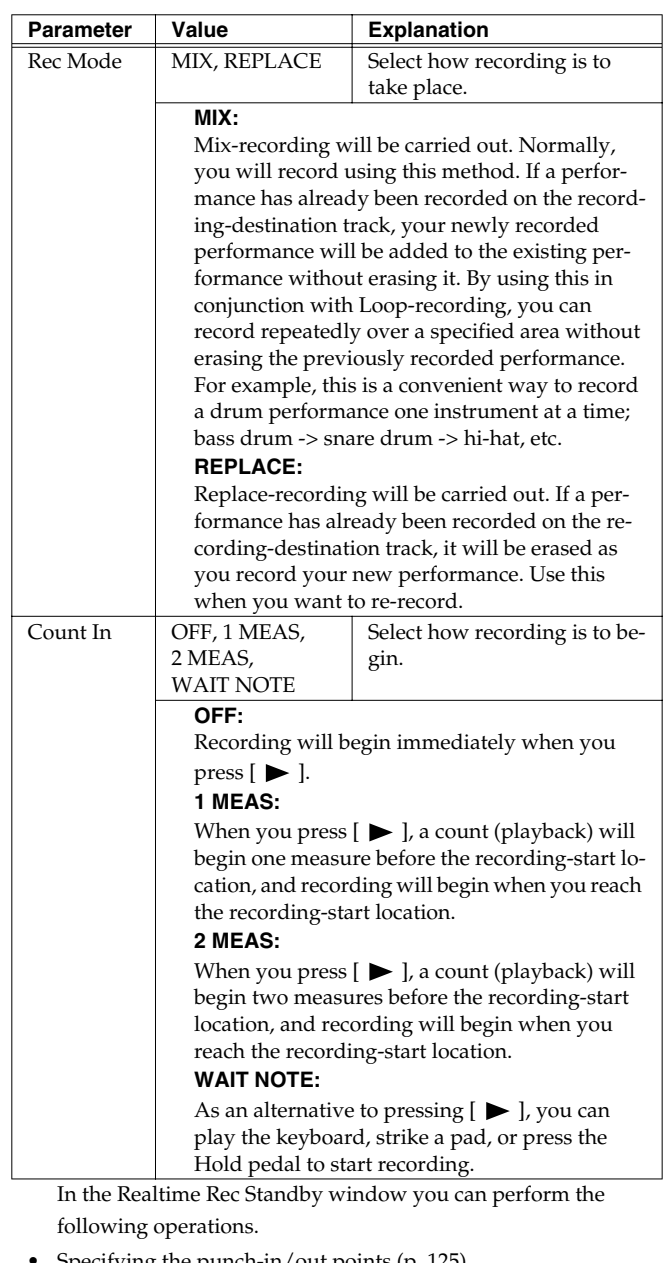

- Specifying the punch-in/out points [\(p. 125\)](#page-124-0)
- Specifying the loop points [\(p. 125](#page-124-0))
- Quantize [\(p. 126](#page-125-0))
- Selecting the sequencer data that will be recorded [\(p. 127](#page-126-0)) For details on these operations, refer to the appropriate page.
- **4. When you are finished making settings in the Realtime Rec**  Standby window, press [ $\blacktriangleright$ ] or [F6 (START)].

The Realtime Rec Standby window will close, the  $\lceil \bullet \rceil$ indicator will change from blinking to lit, and recording will begin.

When recording begins, the Realtime Rec Control window will appear.

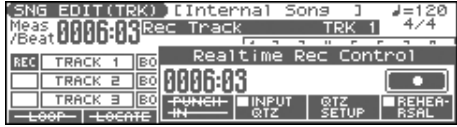

#### **5.** When you are finished recording, press [ $\blacksquare$ ].

The  $\lceil \bullet \rceil$  indicator will go dark.

#### Œ

If you are not satisfied with the realtime recording you just made, you can press [ERASE/UNDO] to return to the state prior to recording. After executing Undo, you can use Redo to revert to the previous state. After executing Undo, you can execute Redo by performing the above procedure once again.

## **Recording Tempo Changes in a Song (Tempo Recording)**

If you want the tempo to change during the song, you can record those tempo changes in the Tempo track. If tempo changes have already been recorded in the tempo track, they will be rewritten. Set the following recording parameters in addition to the basic settings described in step **3** of [p. 124](#page-123-1).

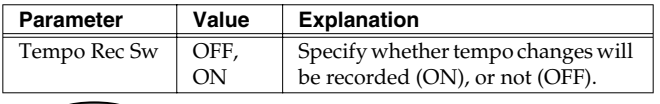

You will be able to use REALTIME CONTROL knob movements to control the tempo easily [\(p. 121\)](#page-120-0).

## <span id="page-124-0"></span>**Loop Recording and Punch-In Recording**

You can record repeatedly over a specified area (Loop recording), or re-record just that area (Punch-in recording).

Set the following recording parameters in addition to the basic settings described in step **3** of [p. 124](#page-123-1).

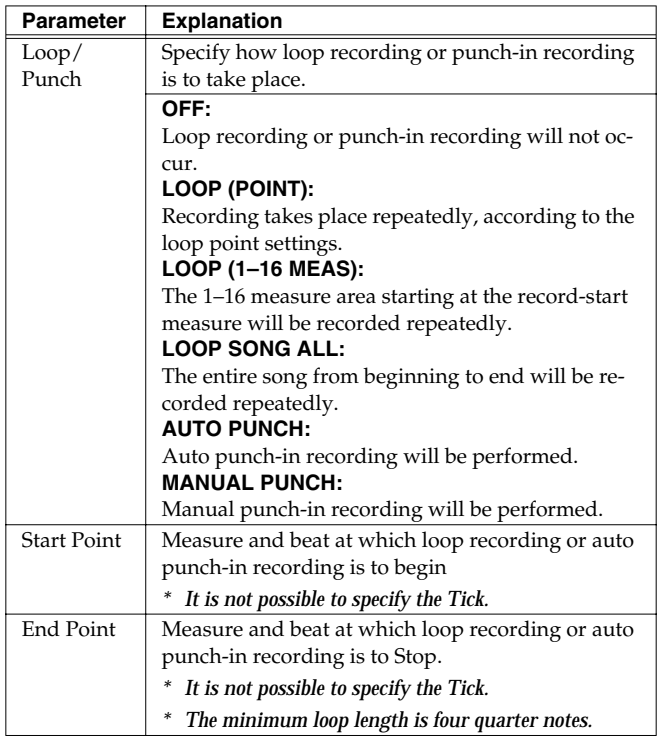

## **Using Auto Punch-In Recording**

You must pre-specify the area (punch points) in which recording is to take place. This is convenient when you want to re-record over a mistake. The song will play back when you begin recording. When you reach the punch-in point, playback will switch to record mode.

- **1. In the Realtime Rec Standby window, set the Loop/Punch parameter to "AUTO PUNCH."**
- **2. Set the Start Point/End Point parameters to the desired punch points.**
- **3. Move to a measure earlier than the specified Start Point,**  and press  $[\triangleright]$  or  $[F6 (STAT)].$

The song will begin playing. Recording will begin at the location specified by the Start Point parameter. Playback will resume at the location specified by the End Point parameter.

**4.** Press [ | ] to stop playback.

## **Using Manual Punch-In Recording**

Recording takes place (erasing the existing data) in the area that you specify by pressing a pedal or button. This is convenient when you want to re-record more than one location in which you made a mistake. The song will play back when you begin recording. When you press a pedal or button, playback will switch to record mode, and will switch back to play mode when you press the pedal or button once again. By pressing the pedal or button, you can toggle between record and play modes.

### **TIP**

If you want to use a pedal connected to the PEDAL CONTROL jack to specify the area for recording, you must first set the Control Pedal Assign parameter to "PUNCH IN/OUT" [\(p. 195](#page-194-0)).

- **1. In the Realtime Rec Standby window, set the Loop/Punch parameter to "MANUAL PUNCH."**
- **2. Press**  $[ \blacktriangleright ]$  or  $[ F6 (STAT )].$

Song playback will begin, and the Realtime Rec Control window will appear.

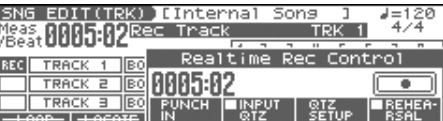

**3. At the point where you want to begin recording, press [F3 (PUNCH IN)] or step on the pedal.**

Playback will switch to record mode.

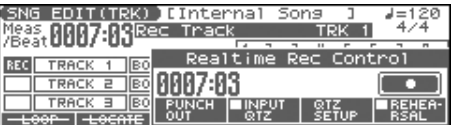

- **4. At the point where you want to stop recording, once again press [F3 (PUNCH OUT)] or step on the pedal.** You will return to playback mode.
- **5.** Press [ $\blacksquare$ ] to stop playback.

<span id="page-125-0"></span>

### <span id="page-126-0"></span>**Selecting the Sequencer Data that will Be Recorded (Recording Select)**

When you use realtime recording, all of your sequencer data will normally be recorded. If you want to avoid recording a specific type of data, you can turn its Recording Select setting "OFF."

1. Press  $\begin{bmatrix} 0 \\ 1 \end{bmatrix}$ 

### **2. Press [F5 (REC SELECT)].**

The Recording Select window appears.

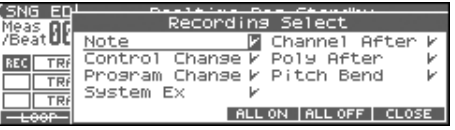

**3. Press [CURSOR] to select the sequencer data (MIDI messages) that will be recorded.**

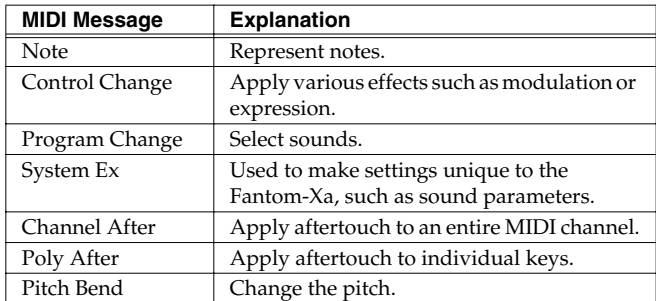

- **4. Use the VALUE dial or [INC] [DEC] to add a check mark (**✔**).** The message will be recorded if you assign a check mark  $(V)$ , and will not be recorded if you remove the check mark.
- [F4 (ALL ON)]: All of the sequencer data will be recorded.
- [F5 (ALL OFF)]: No sequencer data will be recorded.
- **5. Press [F6 (CLOSE)] to close the Recording Select window.**

### **Erasing Unwanted Data While You Record (Realtime Erase)**

Realtime Erase is a function that erases unwanted data during realtime recording. This is particularly convenient during loop recording, since it lets you erase data without stopping recording.

*\* Realtime Erase can be executed only if the Recording Mode is set to "MIX."*

### **1. Begin realtime recording [\(p. 124\)](#page-123-1).**

The Realtime Rec Control window appears.

### **2. Press [ERASE/UNDO].**

The Realtime Erase window appears.

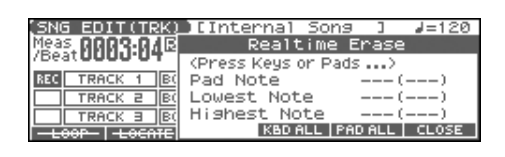

#### **3. Erase unwanted data.**

- To erase all data (except for Pattern Call messages), press [F4 (KBD ALL)]. Data will be erased for as long as you hold down the button.
- To erase notes of a specific key (pad), hold down that key (pad). Data for that note will be erased for as long as you hold down that key.
- To erase notes of a specific key range, hold down the top and bottom keys of that range. Data for that range will be erased for as long as you hold down those keys.
- **4. Press [F6 (CLOSE)] to close the Realtime Erase window.** You will return to the normal recording state.
	- *\* You can also erase the data of a specific channel.*

### **Recording Arpeggios Aligned to the Measures of the Sequencer**

When recording arpeggios in real time, you can synchronize the arpeggio with the sequencer start/stop timing. For details, refer to **[Arp/Rhythm Sync Switch](#page-199-0)** (p. 200).

## **Auditioning Sounds or Phrases While Recording (Rehearsal Function)**

The Rehearsal function lets you temporarily suspend recording during realtime recording. This is convenient when you want to audition the sound that you will use next, or to practice the phrase that you will record next.

**1. Begin realtime recording [\(p. 124\)](#page-123-1).**

The Realtime Rec Control window appears.

### **2. Press [F6 (REHEARSAL)] or [ 0].**

The  $\int$   $\bigcap$  lindicator will blink, indicating that you are in rehearsal mode. In this state, nothing will be recorded when you play the keyboard.

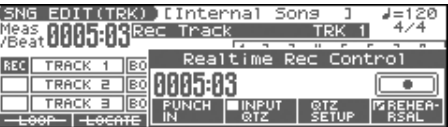

**3.** To return to record mode, press [F6 (REHEARSAL)] or [ $\bullet$ ] **once again.**

## <span id="page-127-0"></span>**Inputting Data One Step at a Time (Step Recording)**

Step Recording is the method of inputting notes and rests individually, as if you were writing them onto a musical staff. In addition to inputting notes, this method can also be used to create a song by joining patterns.

## **Inputting Notes and Rests**

**1. Make sure that the preparations for recording have been performed as described in ["Before You Record a New](#page-121-0)  [Song" \(p. 122\)](#page-121-0).**

### Œ

If you want to record into an existing song, load the desired song into Temporary Song ([p. 131\)](#page-130-0). Then press  $[\blacktriangleright\blacktriangleright]$  or  $\blacksquare$  to specify the measure at which you want to begin recording. The measure at which recording will begin is indicated by the "M=" in the upper right of each PLAY screen.

### **2.** Press  $\begin{bmatrix} \bullet \\ \bullet \end{bmatrix}$  twice, or hold down [SHIFT] and press  $\begin{bmatrix} \bullet \\ \bullet \end{bmatrix}$ .

The  $[\Box]$  indicator blinks, and the Step Rec Standby window appears.

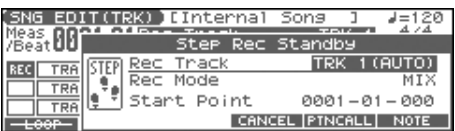

### (MEMO)

If you want to record a pattern, press [PATTERN] to make it light.

**3. Make settings for step recording. Use [CURSOR] to move the cursor to the desired parameter, and use the VALUE dial or [INC] [DEC] to set it.**

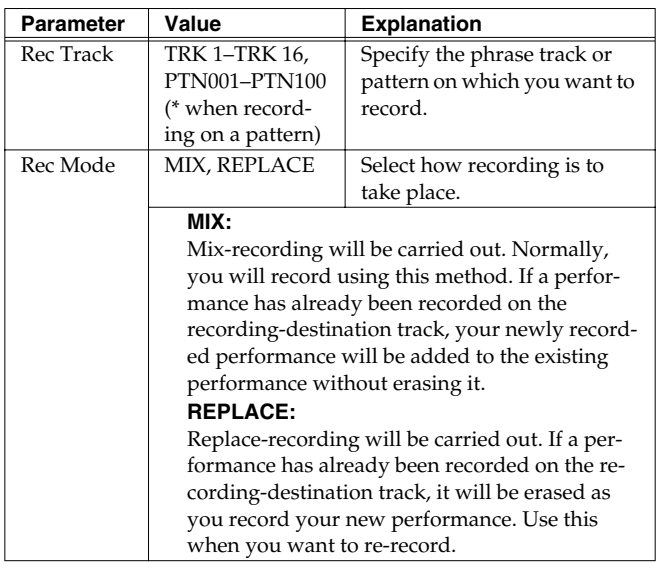

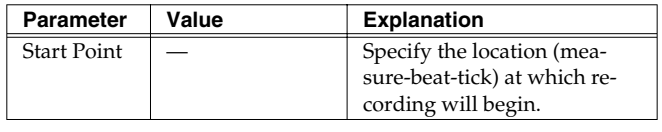

**4. Press** [F6 (NOTE)] or [▶ ].

The  $[$   $\bigcirc$   $]$  indicator lights, and the STEP REC screen appears.

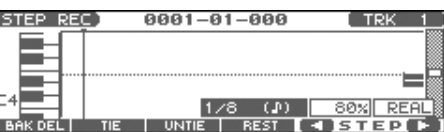

**5.** Specify the note that you want to input. Use  $\blacklozenge$  or  $\blacktriangleright$  to **select the desired parameter.**

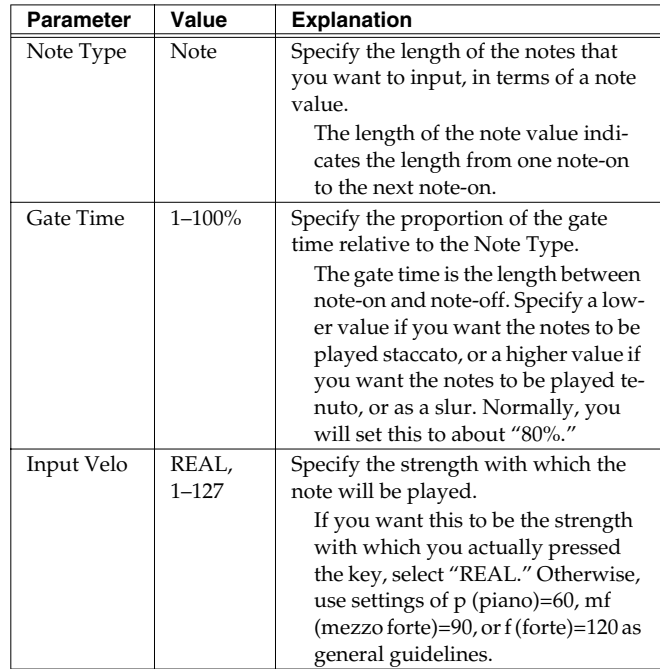

### **6. Use the VALUE dial or [INC] [DEC] to make the setting.**

### **7. Press [F5] or [F6] to move to the desired input location, and press a note on the keyboard or a pad.**

When you press a key or a pad, the input position will advance by the value of the Note Type you specified. The velocities are displayed as a bar graph.

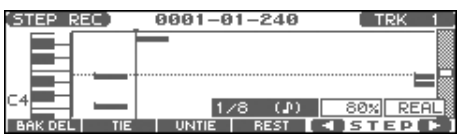

You can use the function buttons ([F1][F2][F3][F4][F5]) to perform the following operations.

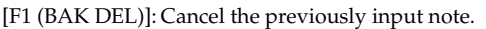

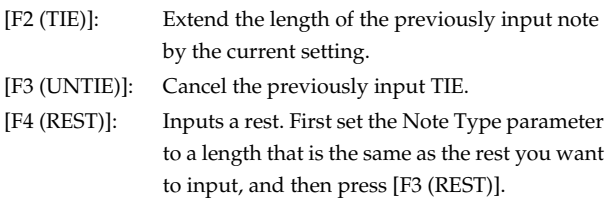

### **8. Repeat the above steps to continue inputting.**

### **TIP**

The previous value of each parameter is remembered. This means that if you want to use the same settings as the previously input note, there is no need to change the settings. Once you have set the Gate Time parameter and Input Velocity parameter, it is not normally necessary to change them, so all you have to do is set the Step Time parameter and specify the pitch (note) of each note.

### **I NOTE**

The note will not be finalized as long as you hold down the key. This means that you will be able to modify the various parameters of the note (Note Type, Gate Time, Input Velo).

### **9.** When you are finished step recording, press [ $\blacksquare$ ].

The  $\lceil \bullet \rceil$  lindicator will go dark.

### Œ

If you are not satisfied with the results of the previous step recording, you can press [ERASE/UNDO] to return to the state prior to recording (Undo/Redo). After executing Undo, you can use Redo to revert to the previous state. After executing Undo, you can execute Redo by performing the above procedure once again.

## **Inputting a Chord**

Press the chord. The cursor will move to the next step when you release all keys or pads.

## **Moving the input location**

Pressing [F6 (>)] will move the input location forward by the current Note Type value.

Pressing [F5 (<)] will move the input location backward by the current Note Type value.

## **Moving the display region**

Pressing  $\bullet$  or  $\bullet$  will move the displayed region of notes upward or downward.

### **The Relation between Note Value Length and Gate Time**

The relation between the length of the note value and the gate time is shown below. Since the Fantom-Xa's sequencer uses a TPQN (Ticks Per Quarter Note; i.e., resolution) of 480, a quarter note gate time is 480 ticks.

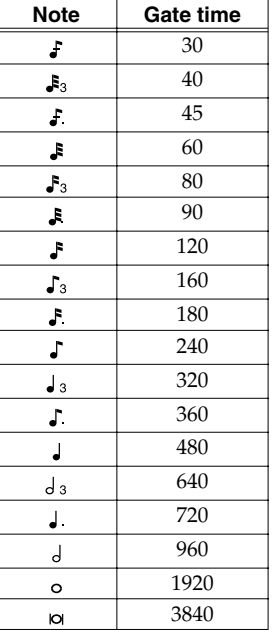

### (MEMO)

The gate time that is recorded in step recording will be the original gate time value multiplied by the value of the Gate Time parameter. For example, if the Gate Time parameter is set to "80%," inputting a quarter note will mean that the gate time is 480 x 0.8=384.

### **Assigning a Pattern to a Phrase Track**

You can create a song by combining previously recorded patterns. This is done using step recording to assign patterns to a phrase track. However, please be aware that the patterns themselves are not placed in the phrase track. Rather, **Pattern Call messages** are placed in the phrase track to specify which pattern should be played back. This means that if you later modify the contents of a pattern, the song playback will also be affected.

### **NOTE**

When you assign a pattern to a phrase track, its pattern beat will be ignored, and the pattern will use the time signature of the beat track. If the pattern beat and the beat track have different settings, the length of the measures will not match, and the playback may become incorrectly aligned. If this occurs, respecify the time signature of the beat track ([p. 123\)](#page-122-0).

- **1. Make sure that the preparations for recording have been performed as described in ["Before You Record a New](#page-121-0)  [Song" \(p. 122\)](#page-121-0).**
- **2. Press** [ ] twice, or hold down [SHIFT] and press [ ].

The  $\lceil \bigcirc \rceil$  indicator blinks, and the Step Rec Standby window appears.

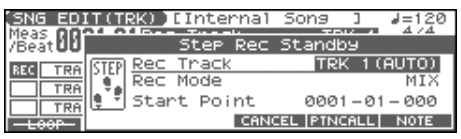

### (MEMO)

If [PATTERN] is lit, press it so its indicator goes out.

**3. Make settings for step recording. Use [CURSOR] to move the cursor to the desired parameter, and use the VALUE dial or [INC] [DEC] to set it.**

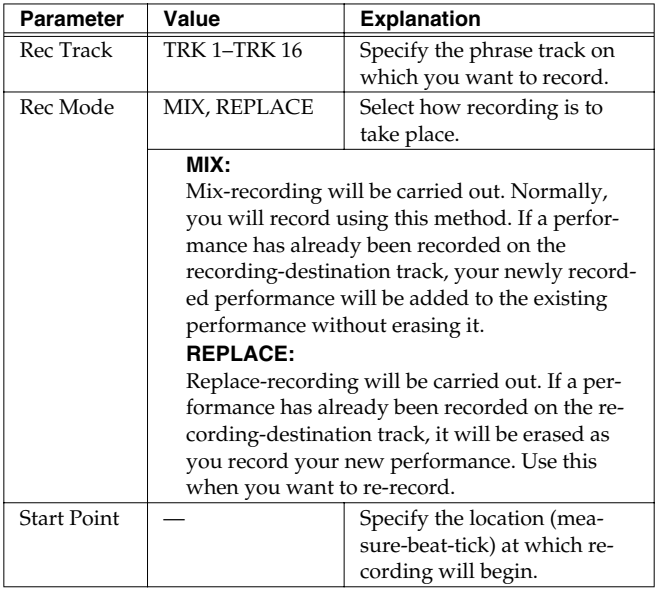

### **4. Press [F5 (PTNCALL)].**

The STEP REC (PTN) screen appears.

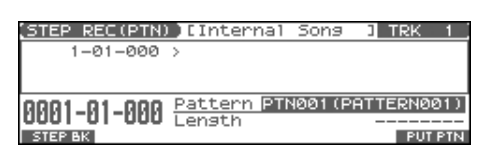

**5. Use the VALUE dial or [INC] [DEC] to select the pattern number (1–100) that you want to assign to the phrase track.** The pattern name of the selected pattern is displayed in "Pattern." "Length" shows the number of measures in the pattern.

### **6. Press [F6 (PUT PTN)].**

A Pattern Call message for the pattern selected by the Pattern parameter will be recorded. You will advance by the length of the measures in that pattern, and will be ready to input the next pattern.

- *If you input the wrong pattern, you can press*  $[$  $\blacktriangleleft$  $]$  *or [F1 (STEP BK)] to delete the previously input Pattern Call message.*
- **7. Repeat the above steps to assign additional patterns.**
- **8. When you are finished with step recording, press [EXIT] or**   $[$   $]$   $]$ 
	- The  $\lceil \bigcirc \rceil$  indicator will go dark.

### **GIP**

If you are not satisfied with the step recording that you just performed, press [ERASE/UNDO] to return to the state prior to recording (Undo/Redo). After executing Undo, you can use Redo to revert to the previous state. After executing Undo, you can execute Redo by performing the above procedure once again.

# **Editing Songs**

<span id="page-130-0"></span>This chapter explains the procedure for editing songs.

## <span id="page-130-1"></span>**Loading the Song You Want to Edit**

When you're going to edit a song, you have to first load it into the Temporary Area.

The Temporary Song will be lost if you turn power off or load another song into Temporary Area. If Temporary Area contains a song you wish to keep, you must save that song to user memory or memory card [\(p. 150](#page-149-0)).

**1. Press [SONG EDIT <-> LIST] twice to access the SONG LIST screen.**

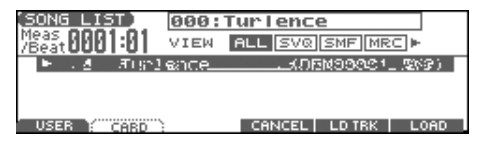

- *By pressing*  $\bullet$  *or*  $\bullet$  *in the above screen, you can specify the type of songs that will be displayed. If various types of songs are saved*  together, it will be easier to find the desired song if you restrict the *displayed file types in this way.*
- **ALL:** all songs will be displayed
- **SVQ:** only SVQ files will be displayed
- **SMF:** only Standard MIDI Files will be displayed
- **MRC:** only MRC files will be displayed
- **2. Press [F1 (USER)] or [F2 (CARD)] to select the loading destination.**
- **3.** Use  $\triangle$  or  $\blacktriangledown$  to select the song that you want to edit.

### **4. Press [F6 (LOAD)].**

*\* A Message will ask you for confirmation.*

### **5. Press [F6 (EXEC)].**

When the song has finished loading, the performance data of the loaded song will be displayed in the SNG EDIT (TRK) screen.

*\* You can also load a song by holding down [SHIFT] and pressing [WRITE] [\(p. 153](#page-152-2)).*

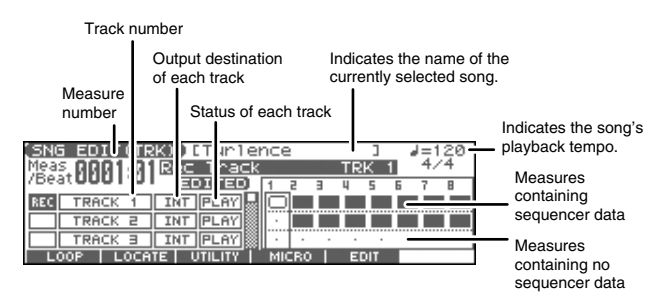

### **MEMO**

If you play back the song while the SNG EDIT (TRK) screen is displayed, the screen will scroll in keeping with the song playback location.

## **Viewing the Data within a Track**

The Fantom-Xa can record data for multiple MIDI channels in a single track. From the SNG EDIT (TRK) screen, press [PAGE] to see which channel(s) of data are found in each track (the TRACK VIEW screen).

This screen graphically shows the note data of each channel. The height of the bar indicates the note pitch, and the length of the bar indicates the duration.

Press [PAGE] once again to return to the previous screen.

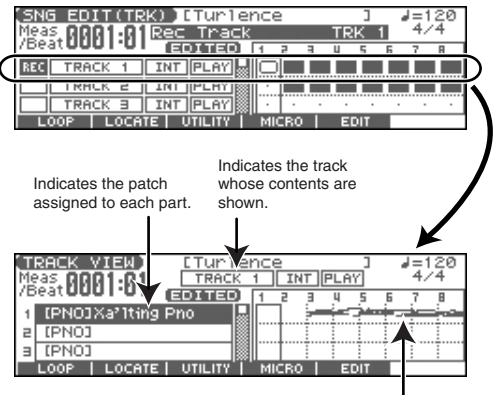

Displays the data of each part.

## **Using Different Sound Generators for Each Track**

By specifying the output destination for each track, you can use a variety of sound generators when playing back a song.

- **1. Press [SONG EDIT <-> LIST] to access the SNG EDIT (TRK) screen.**
- **2. Use [CURSOR] to move the cursor for the track whose output destination you want to specify.**

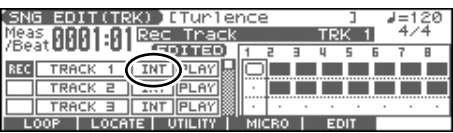

- **3. By using the VALUE dial or [INC] [DEC], set the value. OFF:** The track will not be sounded.
	- **INT:** The track will be sounded by the Fantom-Xa's internal sound generator.
	- **MIDI:** The track will be sounded by an external sound generator connected to the MIDI OUT connector.
	- **BOTH:** The track will be sounded by both the internal and external sound generators.

## **Loading Individual Tracks/Patterns of Song Data**

If you have selected a song file (extension ".SVQ") or Standard MIDI File (extension ".MID"), you can load individual phrase tracks or patterns.

**1. After step 3 of "Loading the Song You Want to Edit," press [F5 (LD TRK)].**

The Load Track window appears.

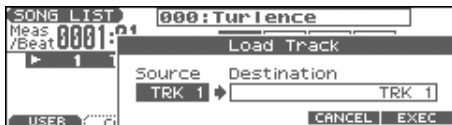

- **2. Move the cursor to the left of "Source" (load source), and select the track (TRK 1–16) or pattern (PTN001–100) that you want to load.**
- *\* If you are loading from a Standard MIDI File, it is not possible to select patterns (PTN001–100). Also, if you are loading from a Format 0 Standard MIDI File, this will be fixed at "TRK ALL," and individual tracks cannot be selected.*
- **3. Move the cursor to the right of "Destination" (load destination), and select the load-destination track (TRK 1– 16) or pattern (PTN001–100).**
- **4. Press [F6 (EXEC)] to execute the operation.**
- *\* To cancel, press [F5 (CANCEL)].*

## <span id="page-131-0"></span>**Silencing the Playback of a Track (Track Mute)**

If you wish to silence specific track during playback, you can mute the appropriate Phrase track containing that sequencer data.

- **1. Press [SONG EDIT <-> LIST] to access the SNG EDIT (TRK) screen.**
- **2. Use [CURSOR] to move the cursor for the track that you want to silence.**

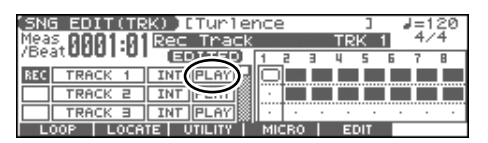

- *\* Tracks in which no sequencer data has been recorded are displayed as "- - - -."*
- **3. Turn the VALUE dial or press [DEC] to select "MUTE."**
- *\* You can also mute Phrase tracks by pressing [MUTE] so the button is blinking and pressing PART/TRACK [1]–[8] and [9-16].*

### **NOTE**

Note that if you save a song with a Phrase track muted in the Standard MIDI File format, that Phrase track's data will not be saved. If you save a song that has a muted Phrase track in the

MRC Pro song format, the mute status of the track will also be saved.

### **CTIP**

If you set the tempo track (Tempo) "Status" to "MUTE," the tempo track will be muted. If tempo changes have been recorded in a song, but you want to play the song at a fixed tempo, you can mute the tempo track.

### **Assigning Markers (Locate Positions) to a Song**

Markers can be assigned to any location in a song. These are called **Locate Positions**. Normally, locations in a song are indicated as "measure-beat-tick," but a locate position is also displayed as an absolute time of "hours:minutes:seconds:frames."

*\* It is not possible to assign a locate position to a pattern.*

## **Assigning a Locate Position**

Up to four locate positions can be assigned in each song.

- **1. Press [SONG EDIT <-> LIST] to access the SONG EDIT screen.**
- **2. Press [F2 (LOCATE)].**

The Locate screen appears.

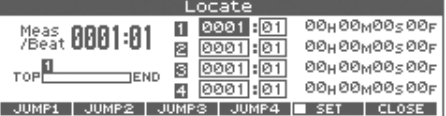

**3. Press [F5 (SET)] to add a check mark (**✔**); then press [F1 (SET1)]–[F4 (SET4)] to assign the current location of the song as a locate position.**

You can assign a locate position in this way even while listening to the song play back.

*\* You can also adjust the locate position by moving the cursor to the "measure" or "beat" value of the locate number and using the VALUE dial or [INC] [DEC] to set each value.*

## **Moving to a Locate Position**

Use the following procedure to change the song location to a Locate Position.

- **1. Access the Locate screen.**
- **2. If a check mark (**✔**) is displayed above [F5 (SET)], press it to remove the mark.**
- **3. Press [F1 (JUMP1)]–[F4 (JUMP4)].**

You will move to the specified locate position. **GIP** 

- Hold down [SHIFT] and press [BWD] to jump to the preceding locate position.
- Hold down [SHIFT] and press [FWD] to jump to the next locate position.

## <span id="page-132-0"></span>**Specifying the Area of a Song that will Repeat (Loop Points)**

When using Loop Play or Loop Recording, you can use the loop points you specify here to specify the repeated area, as an alternative to repeating the specified number of measures.

- *\* It is not possible to assign a loop point to a pattern.*
- **1. Press [SONG EDIT <-> LIST] to access the SONG EDIT screen.**
- **2. Press [F1 (LOOP)].**

The Loop Play window appears.

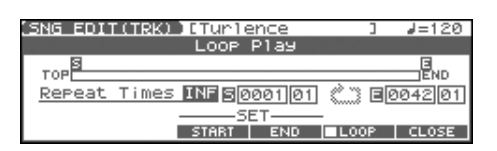

**3. Move the cursor to the desired parameter, and use the VALUE dial or [INC] [DEC] to make the setting.**

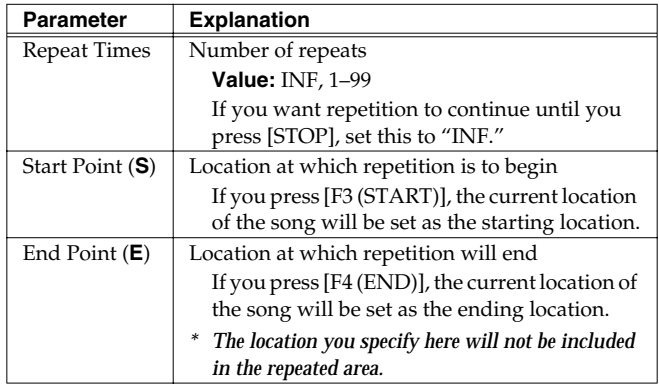

**4. If you press [LOOP PLAY] to make it light, or press [F5 (LOOP)] to add a check mark (**✔**); looping will be turned on.**

## <span id="page-132-1"></span>**Editing Sequencer Data Over the Specified Range (Track Edit)**

Track Edit lets you edit areas of sequencer data that you specify.

## <span id="page-132-2"></span>**Basic Operation for Track Editing**

- **1. Access the SONG LIST screen, and then load the song you want to edit ([p. 131](#page-130-1)).**
- **2. Press [SONG EDIT <-> LIST] to access the SNG EDIT (TRK) screen.**
- **3. Press [F5 (EDIT)].**

The Track Edit window appears.

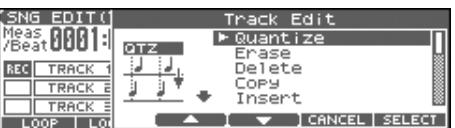

**4.** Press  $[F3 (\triangle)] [F4 (\triangle)]$  or  $\triangle \triangledown$  to select the desired **function, and then press [F6 (SELECT)].**

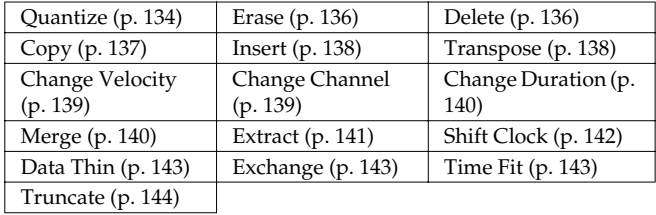

#### $\overline{\phantom{a}}$  cf.

For details on the setting windows of each track editing function, refer to the following explanations of each function.

- **5. Set the parameters for each function. Press [CURSOR] to move the cursor to the desired parameter, and use the VALUE dial or [INC] [DEC] to set the value. First check the region that is to be affected by the editing operation, and then make corrections if you want to change it.**
- **6. Press [F6 (EXEC)] to execute the operation.** When the operation is completed, the display will briefly indicate "Completed!"
	- *\* If you decide not to execute the operation, press [F5 (CANCEL)].*

### (MEMO)

If you are not satisfied with the results of executing the function, you can press [ERASE/UNDO] to return to the state prior to executing the operation (Undo/Redo). After executing Undo, you can use Redo to revert to the previous state. After executing Undo, you can execute Redo by performing the above procedure once again.

### <span id="page-133-0"></span>**Aligning a Song's Timing (Quantize)**

In the chapter **["Recording Songs"](#page-121-1)** (p. 122), we explained **Recording Quantize**, which lets you quantize during realtime recording. Alternatively, it is also possible to quantize a song that has already been recorded.

The Fantom-Xa has a **Preview function** that allows playing back the results of a Quantize operation while you are still setting parameters (before actual execution). This helps to make optimal Quantize settings.

### **Preview Function**

The Preview function allows you to hear how quantizing will work while you are still setting Quantize parameters (before you execute operation). If you modify parameter values during preview playback, the next preview playback will include those latest value changes. Try various parameter settings to find the one that works best.

*\* Pattern Call events assigned to a phrase track or muted phrase tracks cannot be previewed.*

Pressing [PLAY] when the Quantize window is displayed selects Preview mode. The two measures from the current location of the song will play back repeatedly. The preview start location can also be specified by pressing [FWD] or [BWD]. To exit Preview mode, press [STOP].

### **NOTE**

The Quantize operation will correct only the timing at which notes were pressed (note-on) and released (note-off), and will not correct any other sequencer data. This means that if you record MIDI messages such as bend range or modulation along with notes, quantization can cause the notes to go out of sync with the MIDI messages, skewing timing. To avoid such problems it is better to record non-keyboard data afterward, using mix recording, etc.

### $|$  cf.  $>$

For details on the settings, refer to **[Basic Operation for Track](#page-132-2)  Editing** [\(p. 133\)](#page-132-2).

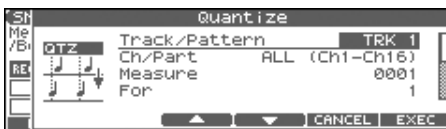

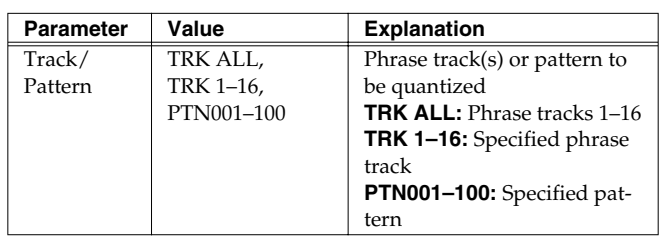

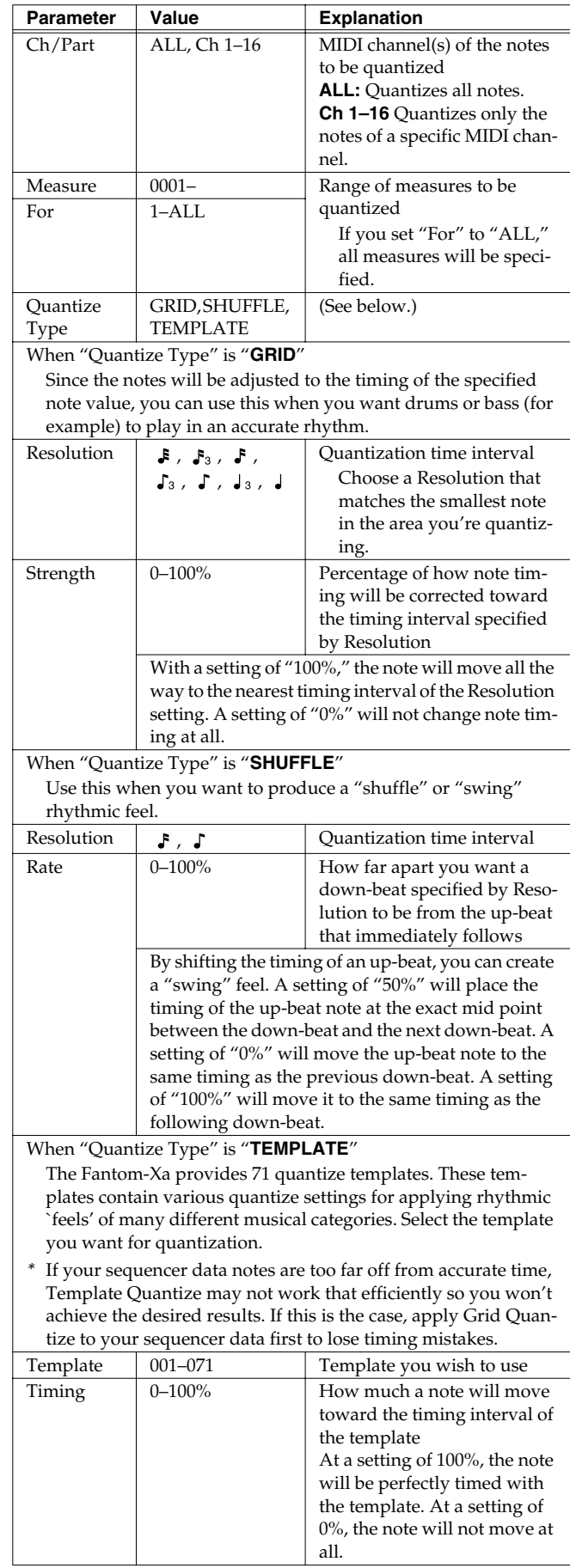

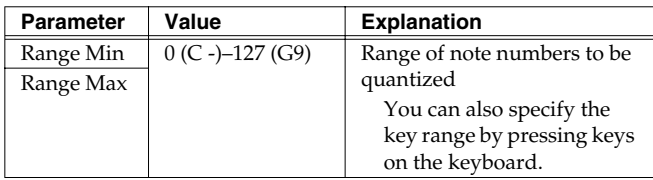

### **When Quantize Type is "GRID"**

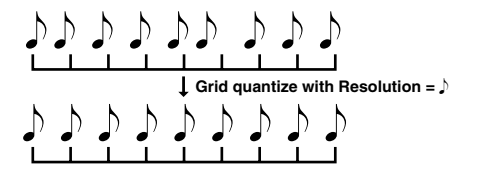

**When Quantize Type is "SHUFFLE"**

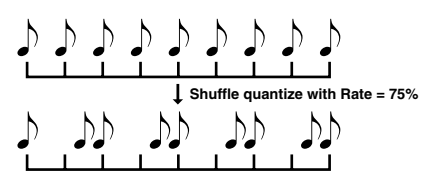

**Rate:**

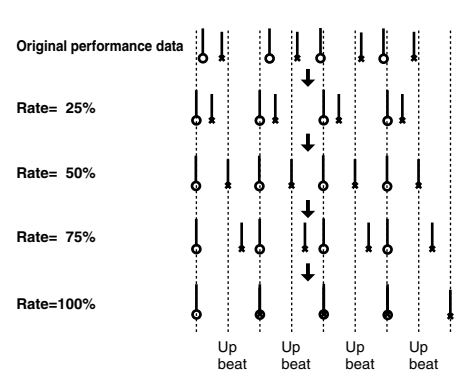

### **When Quantize Type is "TEMPLATE"**

Here is a list of quantize templates.

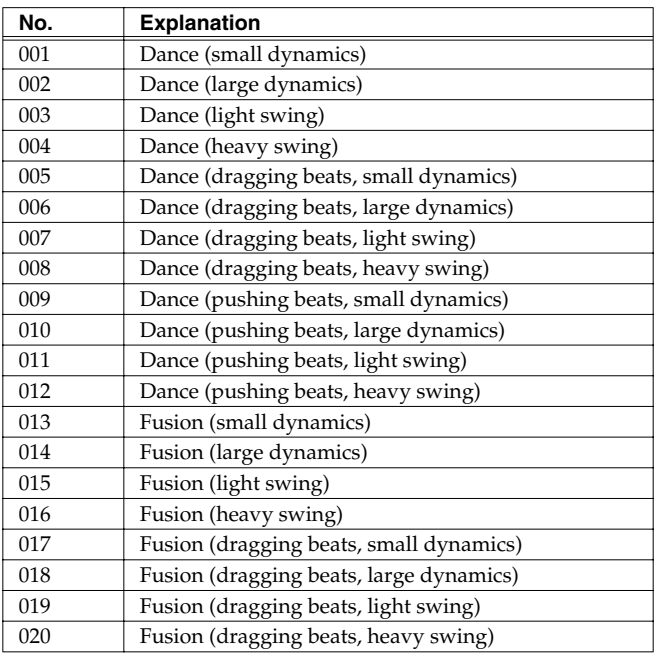

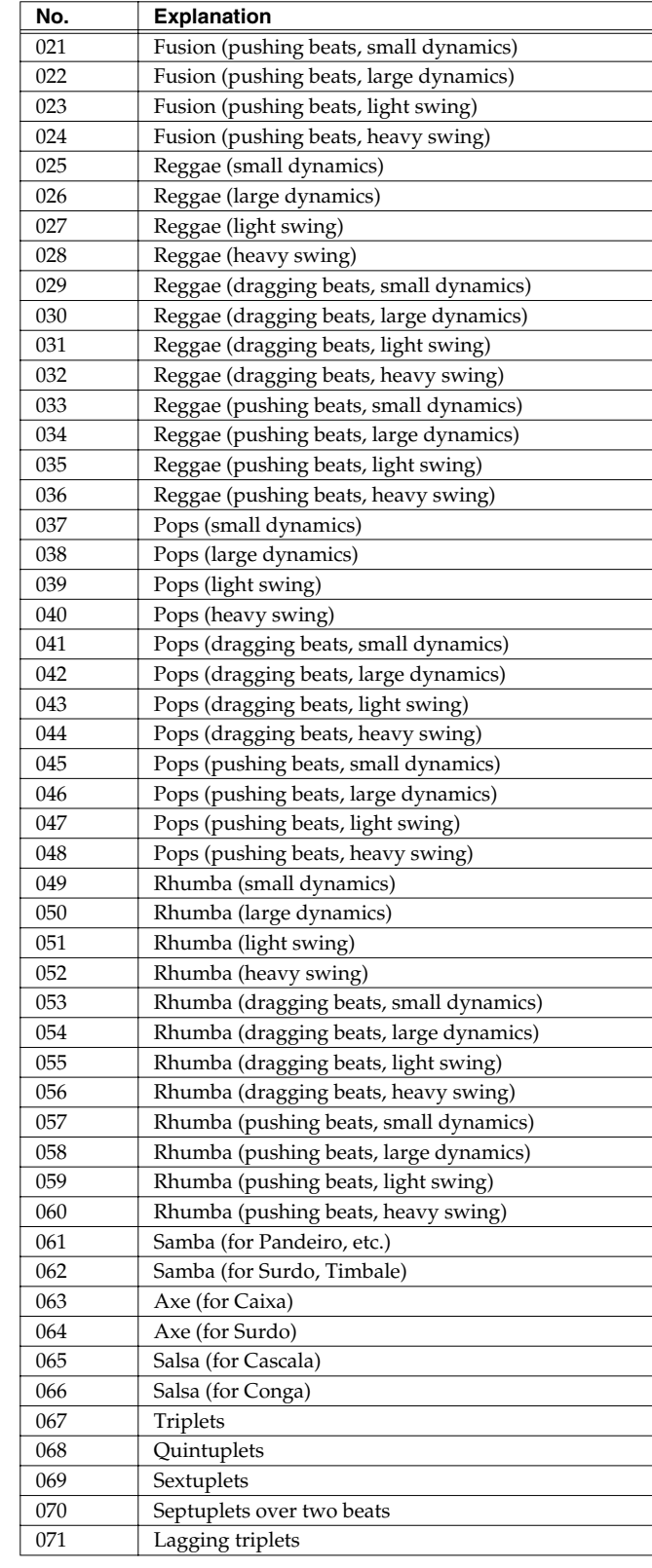

- *\* The templates are designed for a 4/4 time signature. Applying them to a performance of a different time signature may not produce the desired result.*
- *\* The style names shown here are only for your convenience; they are not intended to imply that the templates are usable only for the named style. You can certainly try them with other styles of music.*

## <span id="page-135-0"></span>**Erasing Unwanted Performance Data (Erase)**

This function erases all the sequencer data inside the specified area. As the erased data is replaced by rests, the original measures will remain.

 $\vert$  cf.  $>$ 

For details on the settings, refer to **[Basic Operation for Track](#page-132-2)  Editing** [\(p. 133\)](#page-132-2).

<span id="page-135-1"></span>This function deletes a specified area of sequencer data, and moves the subsequent data to fill the gap. As a result, the measure length will be shortened by the number of deleted measures.

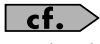

For details on the settings, refer to **[Basic Operation for Track](#page-132-2)  Editing** [\(p. 133\)](#page-132-2).

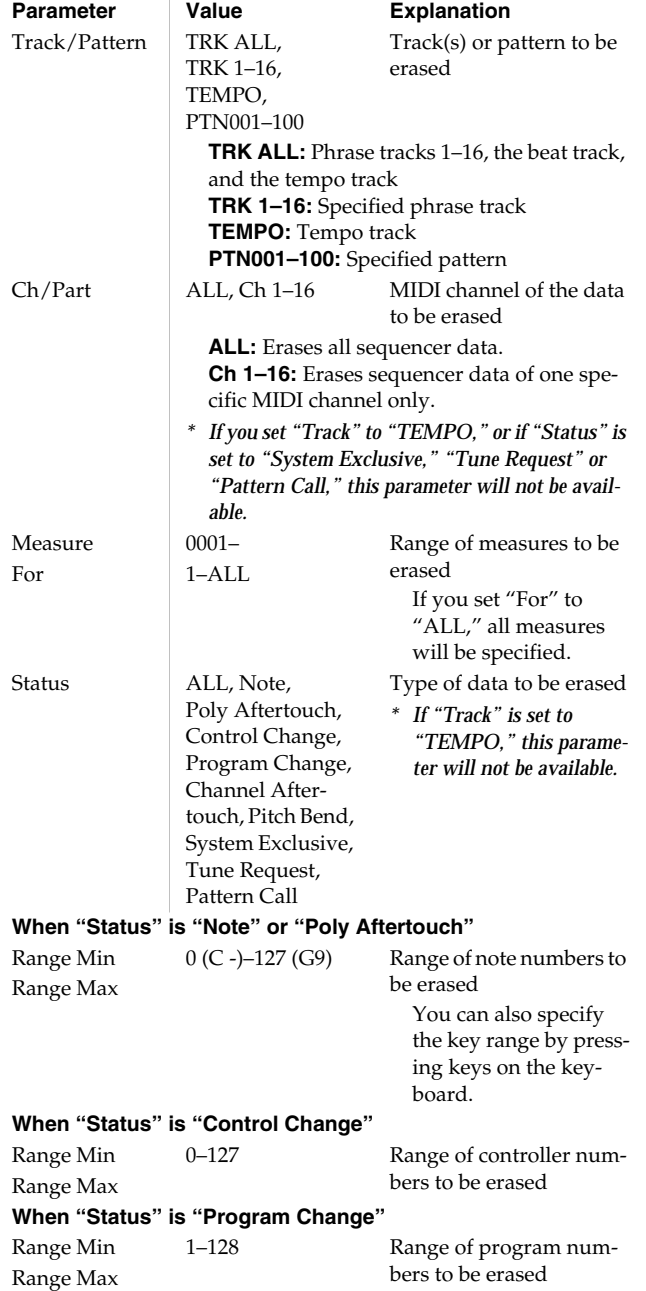

## <span id="page-136-0"></span>**Copying Phrases (Copy)**

This function copies a specified area of sequencer data. It is convenient for repeating the same phrase several times. You can copy patterns to a phrase track, or copy data from a phrase track to a pattern.

### cf. $>$

For details on the settings, refer to **[Basic Operation for Track](#page-132-2)  Editing** [\(p. 133\)](#page-132-2).

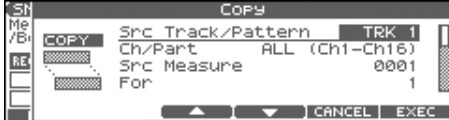

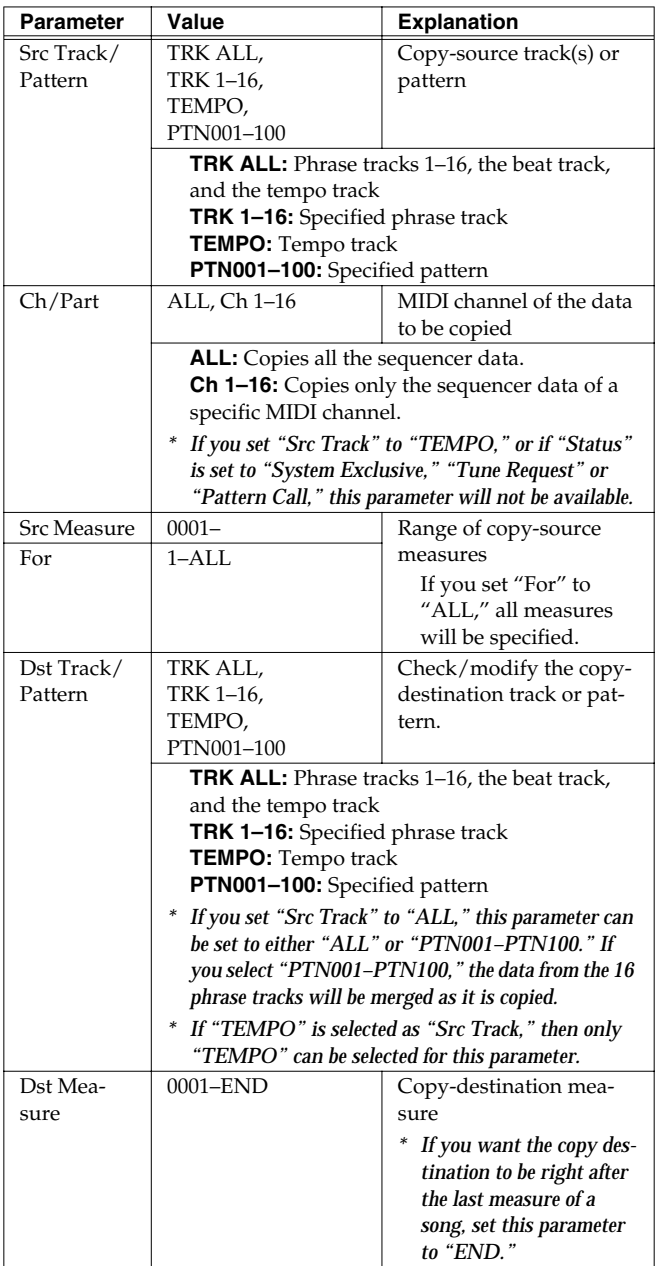

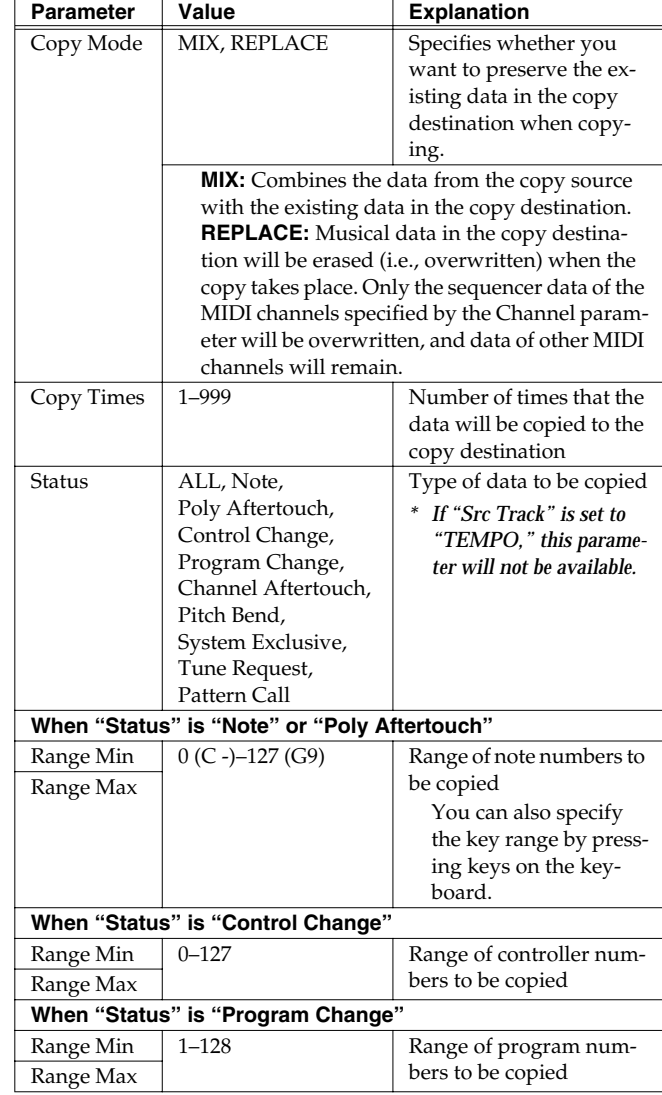

## <span id="page-137-0"></span>**Inserting a Blank Measure (Insert)**

This function inserts blank measures into a specified song position. As you can set the time signature of the blank measures, this is convenient when inserting a phrase having a different time signature in the middle of a song.

### $\vert$  cf.  $>$

For details on the settings, refer to **[Basic Operation for Track](#page-132-2)  Editing** [\(p. 133\)](#page-132-2).

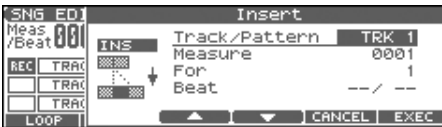

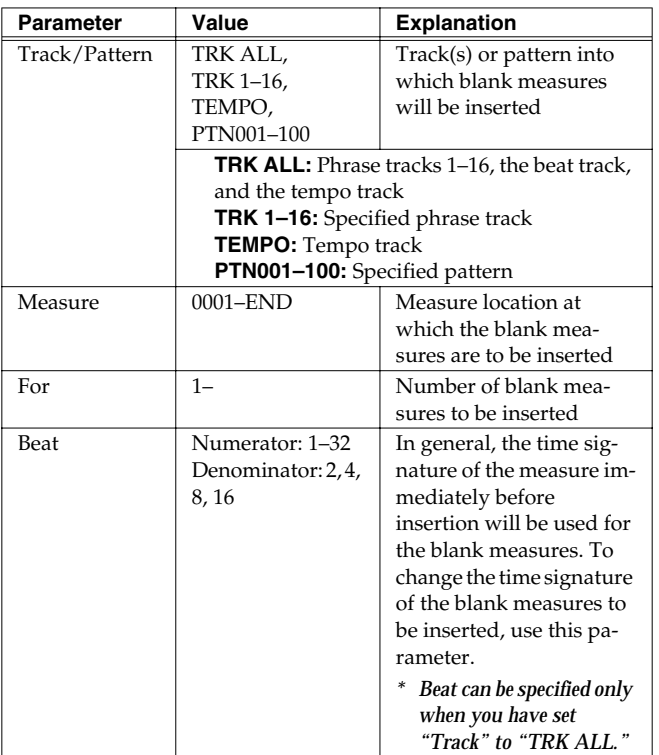

### <span id="page-137-1"></span>**Transpose the Key (Transpose)**

This transposes the pitch of notes within a specified area, over a +/- 127 semitone range. Use this function to modulate from one key to another in a song, or to transpose the entire song.

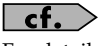

For details on the settings, refer to **[Basic Operation for Track](#page-132-2)  Editing** [\(p. 133\)](#page-132-2).

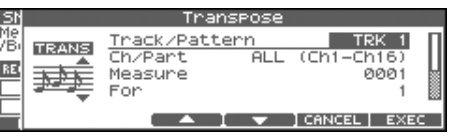

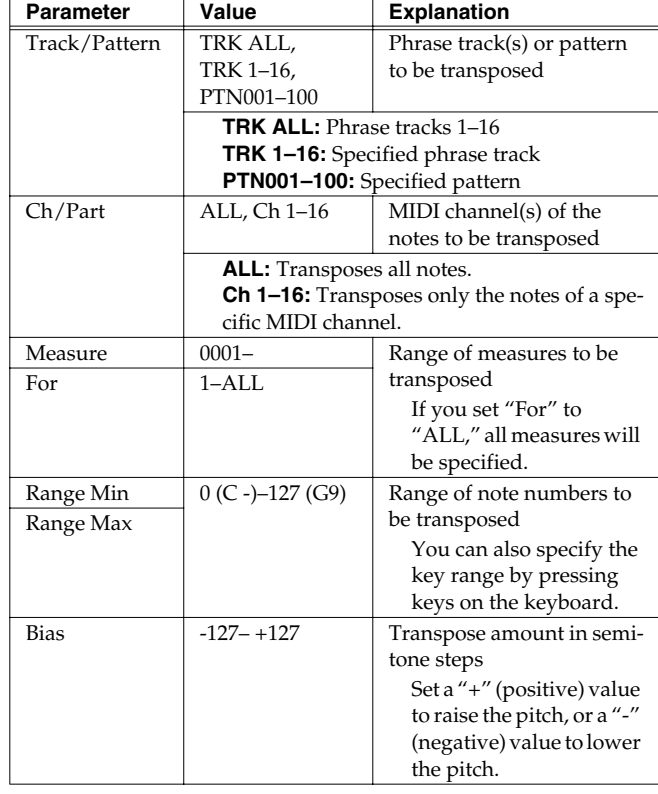

### **If You Want to Lower the Bass Sound One Octave...**

If your bass is played one octave higher than the staff notation, use the Transpose function to lower it one octave.

To lower the bass sound one octave, set the Range parameter to "Lowest-Highest" for the bass part, and set the Bias parameter to "-12."

### **When You Want to Change Percussion Sounds...**

You can also use the Transpose function to change percussion sounds.

Suppose you want to change conga to tom. If the conga sound is assigned to the D4 key, and the tom sound is assigned to the C3 key, set the Range parameter to "D4–D4" and the Bias parameter to "-14."

## <span id="page-138-0"></span>**Changing the Velocity (Volume) (Change Velocity)**

This function changes the keyboard playing dynamics (velocity) of a specified note area.

### $\vert$  cf.  $>$

For details on the settings, refer to **[Basic Operation for Track](#page-132-2)  Editing** [\(p. 133\)](#page-132-2).

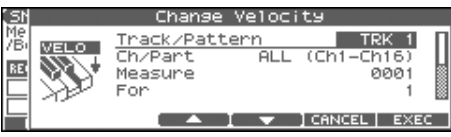

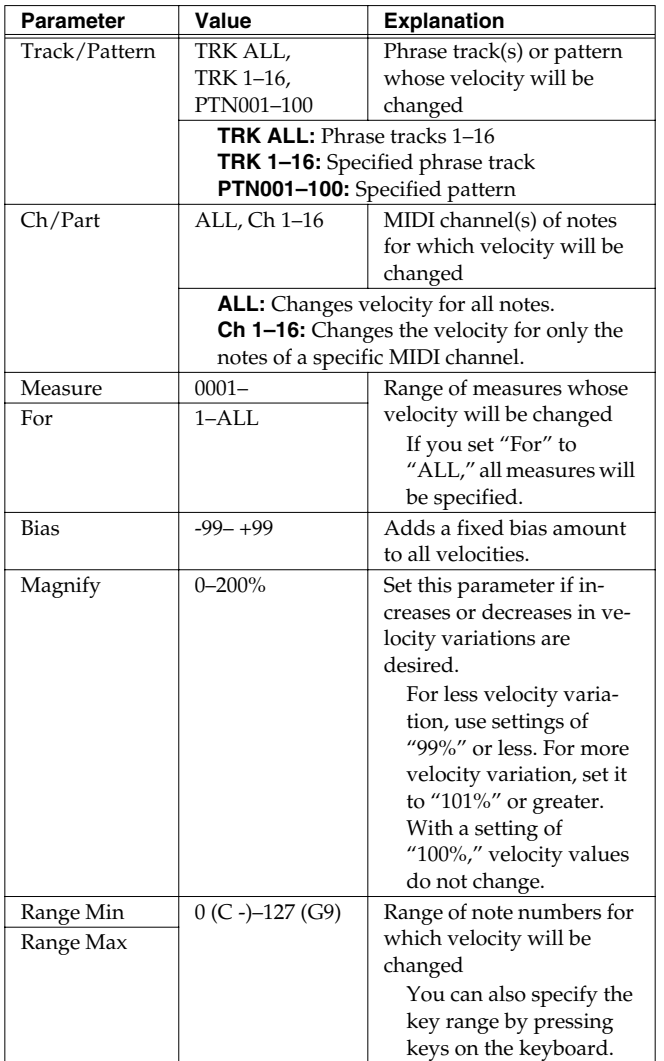

## <span id="page-138-1"></span>**Changing the MIDI Channel (Change Channel)**

This function transfers the MIDI channel of a specified area of sequencer data into a different MIDI channel.

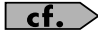

For details on the settings, refer to **[Basic Operation for Track](#page-132-2)  Editing** [\(p. 133\)](#page-132-2).

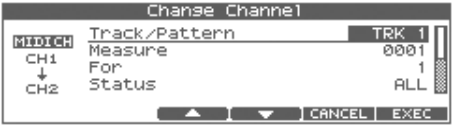

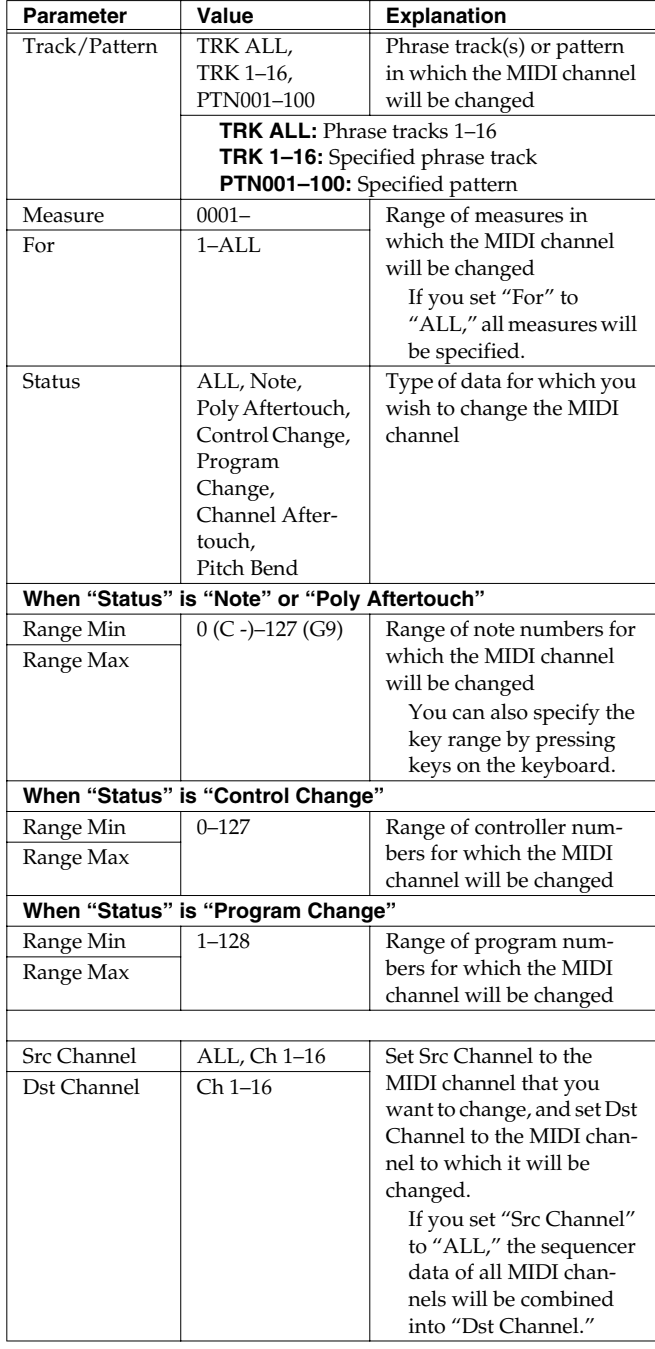

<span id="page-139-1"></span><span id="page-139-0"></span>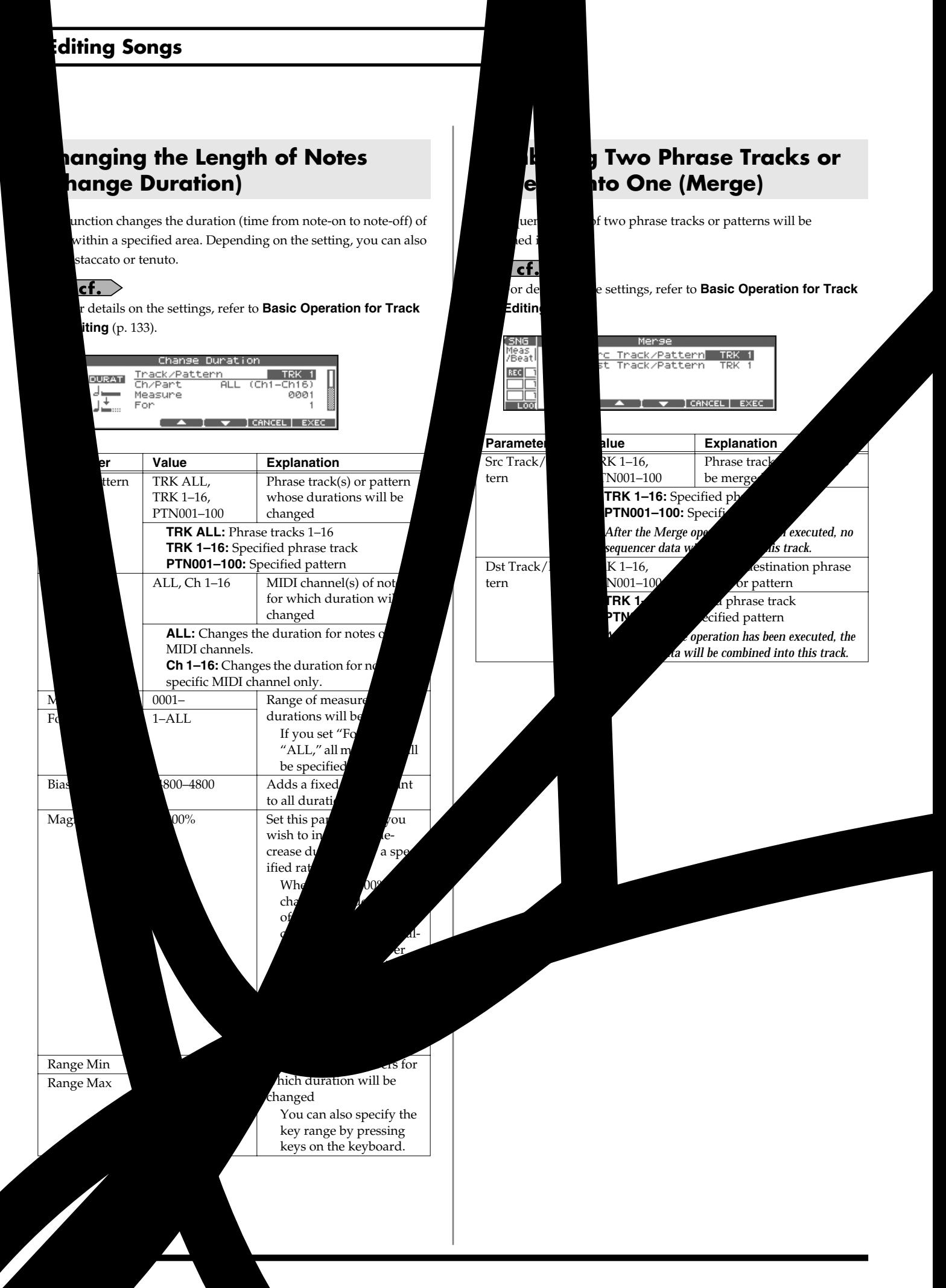

mload from Www.Somanuals.com. All Manuals Search And Download.

## <span id="page-140-0"></span>**Extracting and Moving a Part of Sequencer Data (Extract)**

This function extracts a specified sequencer data area from a phrase track or pattern and moves it to the same Song position of another phrase track or pattern. Additionally, just as with Standard MIDI File Format 0, when sequencer data from multiple MIDI channels is recorded on one track, you can also assign one MIDI channel to a single phrase track.

### $\vert$  cf.  $>$

For details on the settings, refer to **[Basic Operation for Track](#page-132-2)  Editing** [\(p. 133\)](#page-132-2).

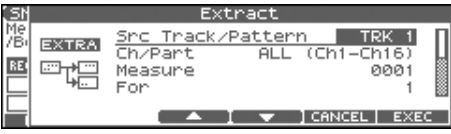

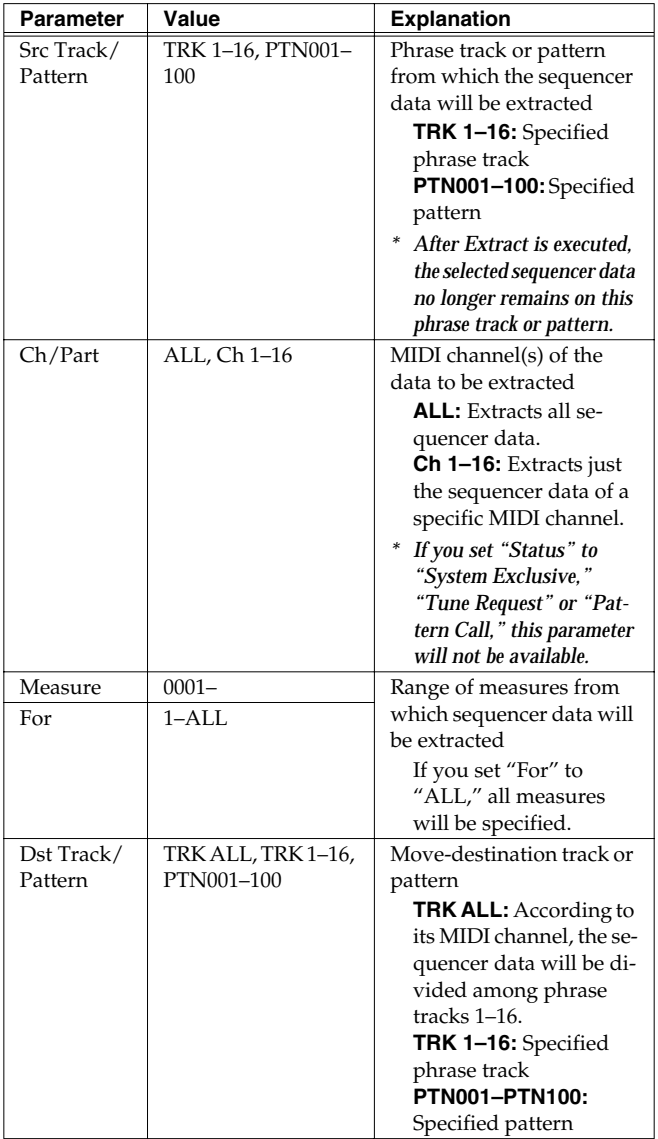

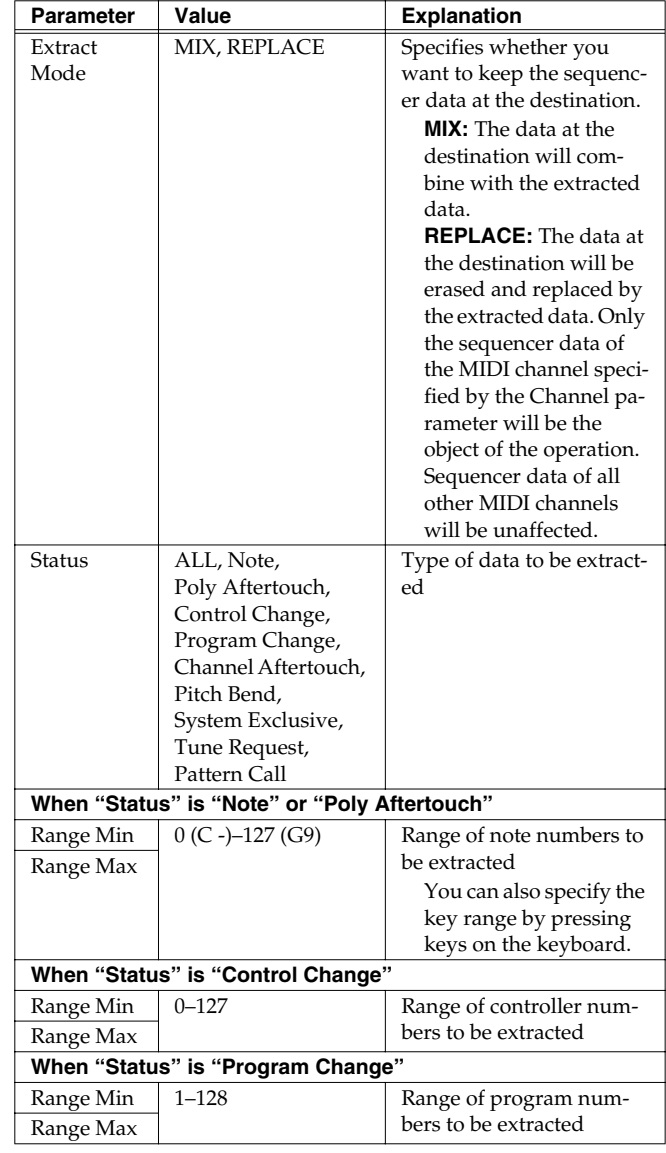

## <span id="page-141-0"></span>**Shifting Performance Data Forward and Back (Shift Clock)**

This function shifts the timing of sequencer data backward or forward in time within a specified area in steps of 1 tick. Slight shifts of timing can speed up or drag performance.

*\* When this function is executed, data that would be moved to a point before the beginning of the song will automatically shift to the beginning of the song. If data would be moved to a point past the end of the song, additional new measures will be created automatically as needed. The time signature of the newly created measures will be the same as that of the measure immediately preceding.*

### $\overline{\phantom{a}}$  cf.  $\overline{\phantom{a}}$

For details on the settings, refer to **[Basic Operation for Track](#page-132-2)  Editing** [\(p. 133\)](#page-132-2).

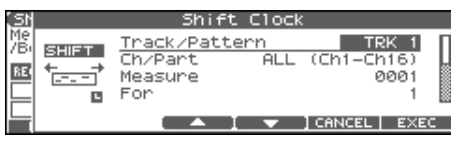

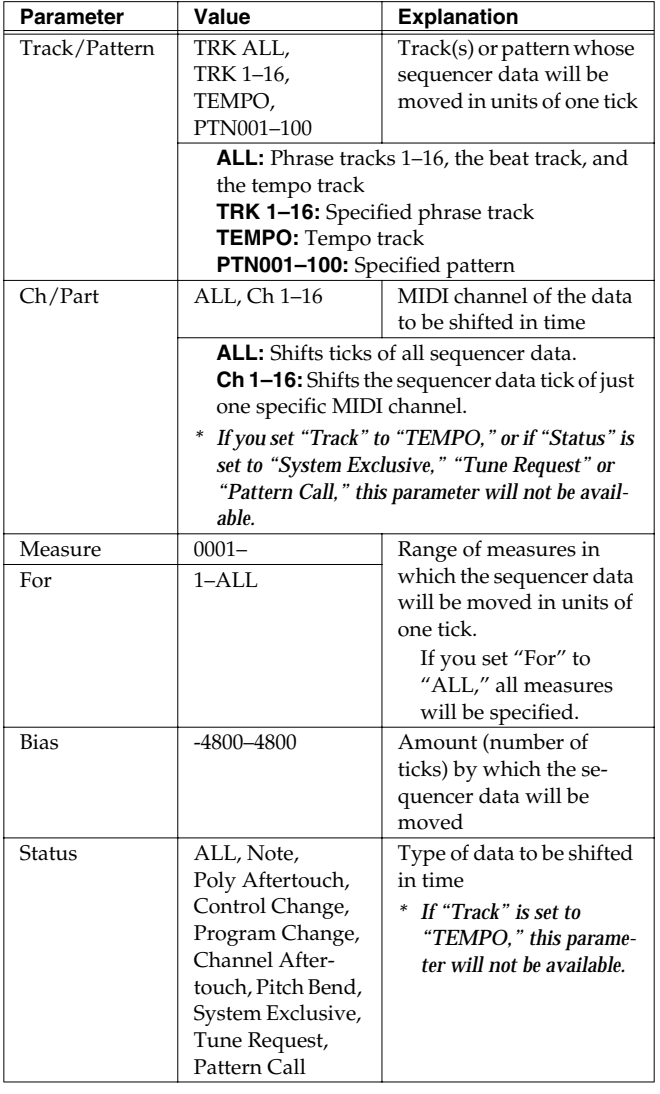

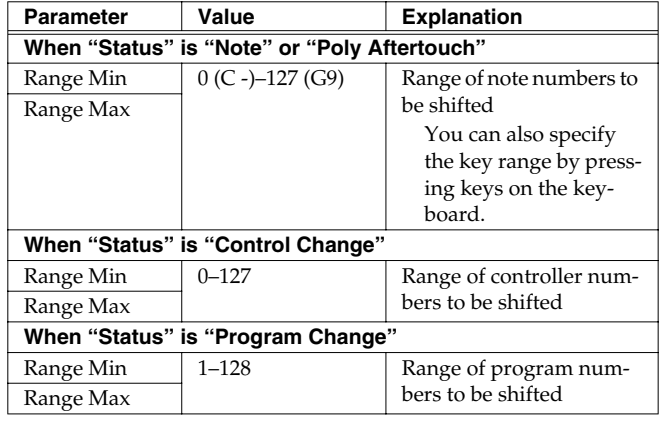

### <span id="page-142-0"></span>**Thinning Out the Sequencer Data (Data Thin)**

Continuously variable controllers such as aftertouch, pitch bend, and expression tend to create unexpectedly large amounts of data when operated. Data Thin will strip out redundant data to increase the amount of memory available for the sequencer.

### $\vert$  cf.  $>$

For details on the settings, refer to **[Basic Operation for Track](#page-132-2)  Editing** [\(p. 133\)](#page-132-2).

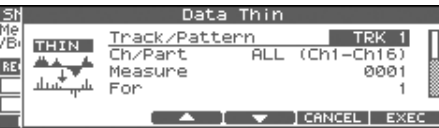

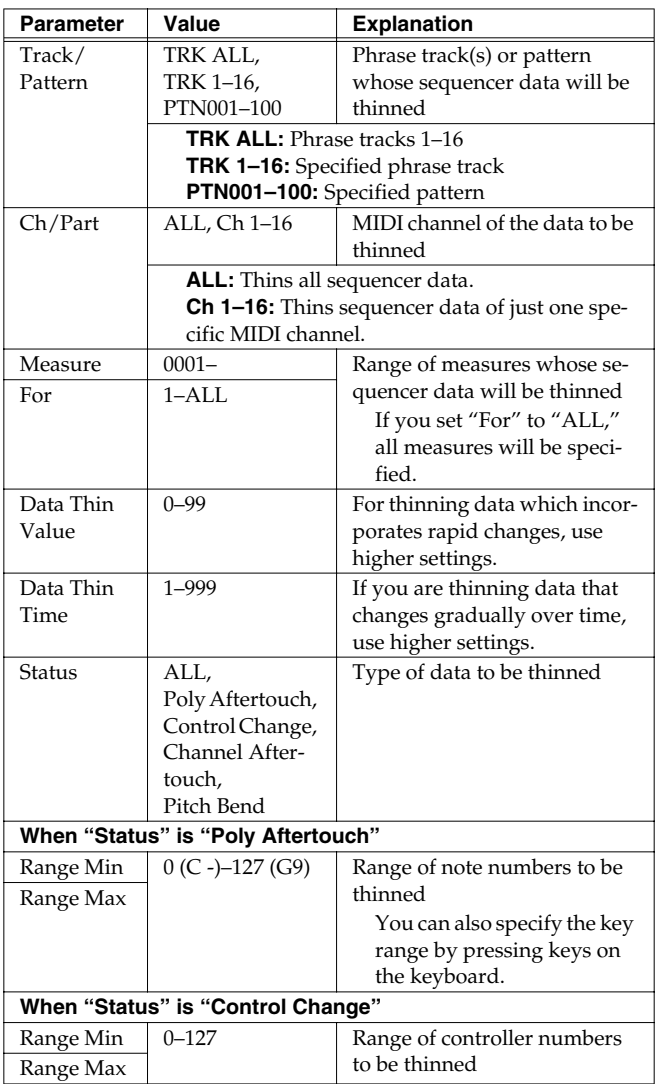

### <span id="page-142-1"></span>**Swapping Two Phrase Tracks or Patterns (Exchange)**

The phrase tracks or patterns will be exchanged in their entirety.

#### $\vert$  cf.  $>$

For details on the settings, refer to **[Basic Operation for Track](#page-132-2)  Editing** [\(p. 133\)](#page-132-2).

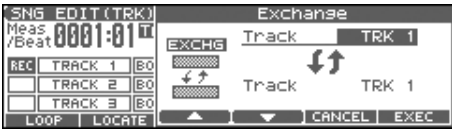

**TRK 1–16:** Specified phrase track **PTN001–100:** Specified pattern

## <span id="page-142-2"></span>**Adjusting the Song's Playback Time (Time Fit)**

This function calculates the playback time of a song or allows you to modify the tempo track data so that the song will play back in a specified time.

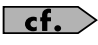

For details on the settings, refer to **[Basic Operation for Track](#page-132-2)  Editing** [\(p. 133\)](#page-132-2).

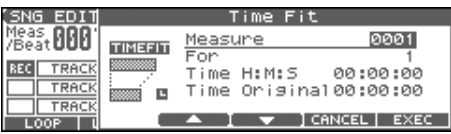

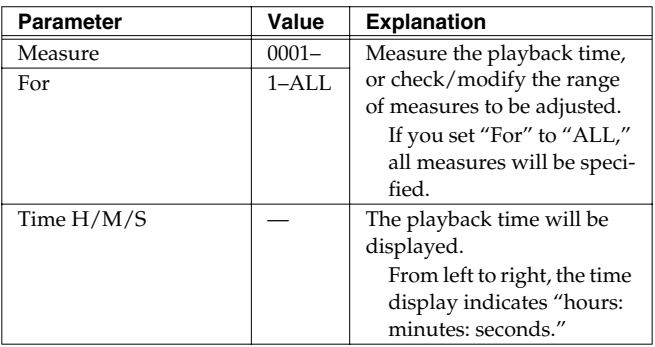

*\* Time Original: Current playback time*

### <span id="page-143-1"></span>**Deleting Blank Measures (Truncate)**

Copying or merging may sometimes create blank measures at the beginning of a phrase track or pattern. Truncate deletes silent portions from the beginning of the specified phrase track to the first note-on.

*\* If other sequencer data (such as program changes or control changes) is recorded between the beginning and the first note-on of the specified phrase track, only the last data event of each type will be placed before the note-on.*

### $\vert$  cf.  $>$

For details on the settings, refer to **[Basic Operation for Track](#page-132-2)  Editing** [\(p. 133\)](#page-132-2).

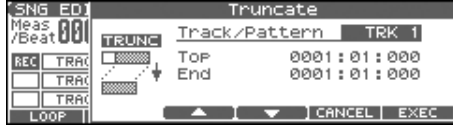

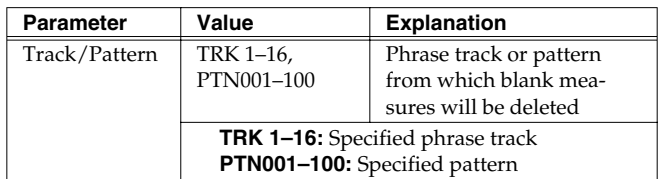

Below the Track/Pattern parameter is displayed the location of the beginning of the specified track, and the position of the first note-on.

## <span id="page-143-0"></span>**Editing Individual Items of Sequencer Data (Micro Edit)**

Micro Edit lets you edit individual items of sequencer data recorded in a song, such as MIDI messages and tempo data.

*\* When you're going to edit a song, you have to first load it into the Temporary Area ([p. 131\)](#page-130-1).*

### **Editing Sequencer Data (Basic Procedure in the Microscope)**

Access the Microscope screen when you want to view the sequencer data recorded in a song. Each line indicates the location (measurebeat-tick) at which the sequencer data is recorded, and the data recorded at that location.

- **1. Load the song that contains the sequencer data you want to view/edit ([p. 131\)](#page-130-1).**
- **2. Press [F4 (MICRO)].**
	- The MICROSCOPE screen appears.

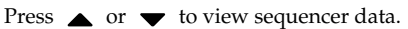

Select the track or pattern Displays the parameter data at the cursor location MIDI channel MICR SCOPE unlence  $I = (Ch1 - 16)$ Note Message  $1 J(R 4)$ -68  $0 - 184$ **CE | TRK/CH | UIEW CREATE** MOUE I COPY I PL Sequencer data Location of the sequencer data (measure-beat-tick)

*\* Each time you press [PAGE] you will switch between the two screens.*

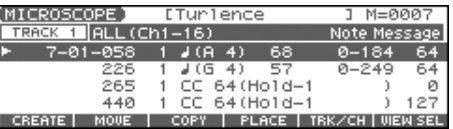

#### **3. Press [F5 (TRK/CH)].**

The Track/Ch Select window appears.

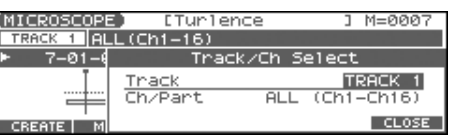

#### (MEMO)

If you want to edit a pattern, press [PATTERN] to make it light.

**4.** Press **A** to move the cursor to "Track," and select the **track or pattern whose sequencer data you want to view/ edit.**

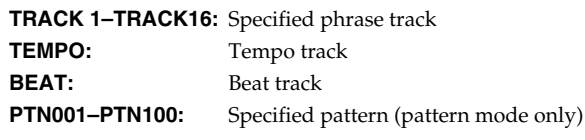
$\overline{\phantom{a}}$  cf.

For an explanation of each type of sequencer data, refer to "Sequencer Data Handled by a Phrase Track/Pattern," below.

- **5.** Press  $\blacktriangledown$  to move the cursor to "Ch/Part," and select the **MIDI channel of the sequencer data that you want to view.**
- **6. Press [F6 (CLOSE)] to close the window.**
- **7.** Use  $\triangle$   $\blacktriangleright$  or the VALUE dial to select the performance **data that you want to edit.**
- **8.** Press  $\blacktriangleleft$  or  $\blacktriangleright$  to select the parameter that you want to **edit.**
- **9. Use the VALUE dial or [INC] [DEC] to set the value.**

#### Œ

When editing the Note Number of note or polyphonic aftertouch data, or the On Velocity or Off Velocity of a note, you can also specify the value by playing a key on the keyboard.

• When you press [ENTER], the sequencer data currently shown at the " $\blacktriangleright$  " will be transmitted from the MIDI OUT connector. In the case of a note message, the note will sound when you press [ENTER].

#### $|$  cf.  $>$

If you want to edit a system exclusive message, refer to "Editing a System Exclusive Message," below.

**10. To close the MICROSCOPE screen, press [EXIT].**

### **Editing a System Exclusive Message**

- 1. Use  $\triangle$   $\blacktriangleright$  or the VALUE dial to select the system **exclusive message that you want to edit.**
- **2. Press .**

The System Exclusive Edit screen appears.

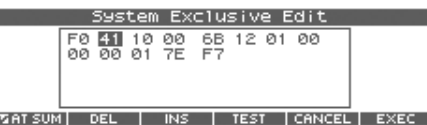

- **3. Press [CURSOR] to move the cursor to the data you want to edit.**
- **4. Use the VALUE dial or [INC] [DEC] to edit the value.**
- If you want to add data between "F0:" and ":F7," move the cursor to that location and press [F3 (INS)]. A value of "00" will be inserted. Change this to the desired value.
- To delete data, move the cursor to the relevant location and press [F2 (DEL)].
- **5. When you are finished editing, press [F6 (EXEC)] to finalize the values of the system exclusive message.**
	- *\* To cancel, press [F5 (CANCEL)].*

#### Œ

If you decide to discard the changes you made to the system exclusive message and return to the MICROSCOPE screen, press [EXIT].

- In the case of a Roland type IV system exclusive message, the checksum can be calculated automatically when you finalize the values. If you do not want to calculate the checksum automatically, press [F1 (AT SUM)] to remove the check mark  $(V)$ .
- When you press [F4 (TEST)], the system exclusive message you are editing will be transmitted from the MIDI OUT connector.

### <span id="page-144-0"></span>**Sequencer Data Handled by a Phrase Track/Pattern**

Phrase tracks or patterns can record the following nine types of sequencer data. The recorded location (measure-beat-tick) is displayed at the far left of each data item, and the MIDI channel number is displayed beside it.

### **Note (** - **)**

These MIDI messages represent notes. From the left, the parameters are Note Number, which indicates the name of the note; On Velocity, which specifies the force with which the key is pressed; Duration, which specifies the duration of the note; and Off Velocity, which determines the speed with which the key is released.

#### **Program Change**

This MIDI message switches sounds. The program number (PC#) selects the sound.

#### **Control Change**

This MIDI message applies various effects such as modulation or expression. The controller number (CC#) selects the function, and Value specifies the depth of the effect.

#### **Pitch Bend**

This MIDI message changes the pitch. The value specifies the amount of pitch change.

#### **Poly Aftertouch**

This MIDI messages applies aftertouch to an individual note. From the left, the parameters are Note Number which specifies the key, and Value which specifies the depth of the aftertouch.

#### **Channel Aftertouch**

This MIDI message applies aftertouch to an entire MIDI channel. Value specifies the depth of the aftertouch.

#### **Tune Request**

This MIDI message causes an analog synthesizer to tune itself.

#### **System Exclusive**

These are MIDI messages used to make settings unique to the Fantom-X, such as sound settings. Input the data between "F0" and "F7."

#### **Pattern Call**

This is data that causes a pattern to play back. Use the Number parameter to select the pattern number. The pattern name is shown in parentheses ( ).

#### **NOTE**

If the pattern called by the Pattern Call message extends beyond the last measure of the song, the pattern playback will be interrupted at that point.

- *\* Only one pattern can be played at a time by Pattern Call messages in a given phrase track. This means that if a Pattern Call message is recorded at a location before the previous pattern has finished playing, the pattern that was playing will be interrupted, and the next pattern will begin playing. If more than one Pattern Call message is recorded at the same location, the message that is displayed last in the Microscope screen will be played.*
- *\* Although it is possible to record Pattern Call messages in a pattern, they will not be played. If you want to place the data of another pattern into a pattern, use Track Edit to copy the data.*

### **Data Handled by the Tempo Track**

The Tempo track records tempo data for the song.

#### **Tempo Change**

This data specifies the tempo. The song will play back according to the "Value" of the tempo change.

The value displayed in " $\downarrow$  = \*\*" is the tempo at which the song will actually play (the playback tempo), and can be changed only in the PLAY screen of each mode.

*\* If the tempo change value differs from the playback tempo, this means that the playback tempo has been changed temporarily. In other words, since the tempo change value has not been rewritten, this setting will be lost if you select another song or turn off the power. If you want to play back at this tempo the next time as well, you must re-save the*  song to disk. This will rewrite the tempo change value so that it *matches the playback tempo.*

### **Data Handled by the Beat Track**

The Beat track records time signature data.

#### **Beat Change**

This specifies the time signature (Beat).

### **Viewing Sequencer Data (View)**

Since a phrase track or pattern contains a large amount of sequencer data, the display may be cluttered and difficult to read. For this reason, the Fantom-Xa lets you specify the type(s) of sequencer data that will be displayed in the screen. This is convenient when you want to check or edit only a specific type of sequencer data.

#### **1. Access the MICROSCOPE screen.**

#### **2. Press [F6 (VIEW SEL)].**

The View Select window appears.

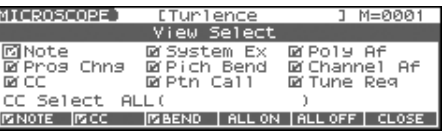

**3. Use [CURSOR] to select the sequencer data that will be displayed.**

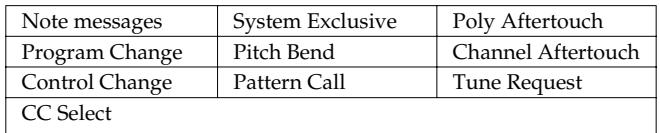

Specifies the controller number that will be displayed.

#### **4. Press [INC] or [DEC] to switch.**

The message will be displayed if the check mark  $(V)$  is assigned, and will not be displayed if the check mark is removed.

- [F4 (ALL ON)]:All of the sequencer data will be displayed
- [F5 (ALL OFF)]:None of the sequencer data will be displayed
- **5. Press [F6 (CLOSE)] to close the View Select window.**

### **Inserting Sequencer Data (Create)**

You can insert new sequencer data into a desired location of a phrase track or pattern.

#### $\vert \mathsf{cf.} \rangle$

For details on the sequencer data that can be inserted, refer to **[Sequencer Data Handled by a Phrase Track/Pattern](#page-144-0)** (p. 145).

**1. Access the MICROSCOPE screen for the track or pattern into which you want to insert data ([p. 144\)](#page-143-0).**

#### **2. Press [F1 (CREATE)].**

The Create Event window appears.

| ICROSCOPE      | Create Event                 |
|----------------|------------------------------|
| <b>TRACK</b>   | Note                         |
| 1–01–000 Sy    | Program Change               |
|                | Control Change<br>Pitch Bend |
|                | Poly Aftertouch              |
| CREATE<br>MOUE | <b>CANCEL</b>                |

**3. Press**  $\rightarrow$  **v** to select the data that will be inserted.

#### **4. Press [F6 (EXEC)] to insert the performance data.**

The inserted data will have the default parameter values, so edit them as necessary.

#### **CTIP**

If you are not satisfied with the results of executing this operation, press [EXIT] to close the MICROSCOPE screen, and press [ERASE/UNDO] to return to the state prior to execution (Undo). After executing Undo, you can use Redo to revert to the previous state by performing the above procedure once again.

### **Erasing Sequencer Data (Erase)**

If desired, you can erase just an individual event of sequencer data. You can also use the same operation to erase individual items of data from the tempo track or beat track.

- *\* It is not possible to erase the tempo change located at the beginning of the tempo track, the beat change located at the beginning of the beat track, or the pattern beat.*
- **1. Access the MICROSCOPE screen for the track or pattern from which you want to erase data [\(p. 144\)](#page-143-0).**
- **2.** Press  $\bullet\bullet\bullet$  to select the data that you want to erase.
- **3. Hold down [SHIFT] and press [F6 (ERASE)] to erase the sequencer data.**
- *\* You can also erase the sequencer data by pressing [ERASE/UNDO] in the MICROSCOPE screen.*

#### **CTIP**

If you are not satisfied with the results of executing this operation, press [EXIT] to close the MICROSCOPE screen, and press [ERASE/UNDO] to return to the state prior to execution (Undo). After executing Undo, you can use Redo to revert to the previous state by performing the above procedure once again.

### **Moving Sequencer Data (Move)**

You can move an individual item of sequencer data to a different location. Data recorded in the tempo track or beat track can also be moved in the same way.

- *\* It is not possible to move the tempo change located at the beginning of the tempo track, the beat change and key signature located at the beginning of the beat track, or the pattern beat.*
- **1. Access the MICROSCOPE screen for the track or pattern whose data you want to move ([p. 144](#page-143-0)).**
- **2.** Press  $\triangle \blacktriangledown$  to select the data that you want to move.

#### **3. Press [F2 (MOVE)].**

The Move Event window appears.

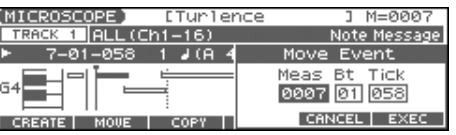

- **4.** Press ♦ ▶ to move the cursor to the "Meas (measure)," **"Bt (beat)," and "Tick" fields.**
- **5. Use the VALUE dial or [INC] [DEC] to specify the location to which the data will be moved.**
- **6. Press [F6 (EXEC)] to move the data.**

#### **CTIP**

If you are not satisfied with the results of executing this operation, press [EXIT] to close the MICROSCOPE screen, and press [ERASE/UNDO] to return to the state prior to execution (Undo). After executing Undo, you can use Redo to revert to the previous state by performing the above procedure once again.

### **Copying Sequencer Data (Copy) Changing the Tempo Midway**

Sequencer data can be copied to the desired location. This is convenient when you want to use the same sequencer data at multiple locations. Data recorded in the tempo track or beat track can also be copied in this way.

- **1. Access the MICROSCOPE screen for the track or pattern whose data you want to copy [\(p. 144\)](#page-143-0).**
- **2. Press**  $\blacktriangle \blacktriangledown$  to select the data that you want to copy.
- **3. Press [F3 (COPY)].**
- **4. Press [F4 (PLACE)].**

The Place Event window appears.

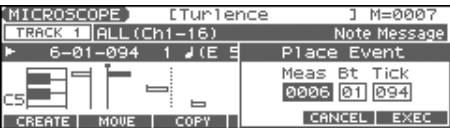

- **5.** Press  $\blacklozenge$  **b** to move the cursor to the "Meas (measure)," **"Bt (beat)," and "Tick" fields.**
- **6. Use the VALUE dial or [INC] [DEC] to specify the location to which the data will be copied.**
- **7. Press [F6 (EXEC)] to paste the data.**

#### **AIP**

If you are not satisfied with the results of executing this operation, press [EXIT] to close the MICROSCOPE screen, and press [ERASE/UNDO] to return to the state prior to execution (Undo). After executing Undo, you can use Redo to revert to the previous state by performing the above procedure once again.

# **Through the Song**

If you want to change the tempo midway through the song, insert a new Tempo Change into the tempo track. The song will play back at that tempo following the location at which the tempo change was inserted.

- *\* If you want to create gradual tempo changes such as ritardando or accelerando, it is more convenient to use Tempo Recording [\(p. 125](#page-124-0)).*
- *\* If you want to make the entire song faster or slower, change the playback tempo in one of the PLAY screens.*
- **1. From the MICROSCOPE screen, press [F5 (TRK/CH)].**
- **2.** Press **to move the cursor to "Track."**
- **3. Select "TEMPO" to "Track," and then press [F6 (CLOSE)].**

#### **4. Press [F1 (CREATE)].**

The Create Event window appears.

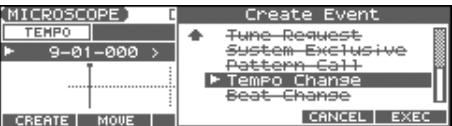

#### **5. Press [F6 (EXEC)].**

The Create Position window appears.

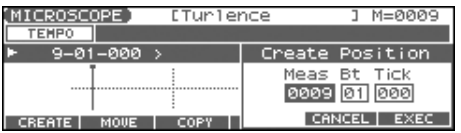

- **6.** Press  $\blacklozenge$  **b** to move the cursor to the "Meas (measure)," **"Bt (beat)," and "Tick" fields.**
- **7. Use the VALUE dial or [INC] [DEC] to specify the location at which the data will be inserted.**
- **8. Press [F6 (EXEC)] to insert the tempo change data.**
- **9. The inserted tempo change will have the default value, so change it as necessary.**

#### GIP

If you are not satisfied with the results of executing this operation, press [EXIT] to close the MICROSCOPE screen, and press [ERASE/UNDO] to return to the state prior to execution (Undo). After executing Undo, you can use Redo to revert to the previous state by performing the above procedure once again.

### **Changing the Time Signature Midway Through the Song**

If you want to change the time signature midway through the song, insert a new Beat Change. The song will play back using that time signature for measures following the inserted beat change.

- **1. From the MICROSCOPE screen, press [F5 (TRK/CH)].**
- **2.** Press **to move the cursor to "Track."**
- **3. Select "BEAT" to "Track," and then press [F6 (CLOSE)].**

#### **4. Press [F1 (CREATE)].**

The Create Event window appears.

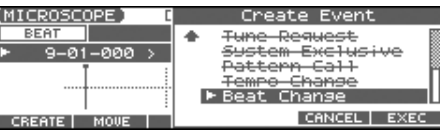

#### **5. Press [F6 (EXEC)].**

The Create Position window appears.

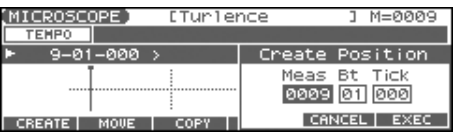

- **6. Use the VALUE dial or [INC] [DEC] to specify the location at which the data will be inserted.**
- **7. Press [F6 (EXEC)] to insert the beat change data.**
- **8. The inserted beat change will have the default values, so change them as necessary.**

#### **CTIP**

If you are not satisfied with the results of executing this operation, press [EXIT] to close the MICROSCOPE screen, and press [ERASE/UNDO] to return to the state prior to execution (Undo). After executing Undo, you can use Redo to revert to the previous state by performing the above procedure once again.

#### **NOTE**

It is not possible to change the time signature in the middle of a measure. You must change the time signature at the beginning of a measure.

If the time signature of the beat track differs from the pattern beat ([p. 123](#page-122-0)) setting, the setting of the beat track will be used. For example, if a pattern with a 3/4 time signature is assigned in the middle of a 4/4 song, the pattern will not be aligned correctly with the other phrase tracks. To make this play back correctly, insert a 3/4 beat change into the beat track. To return the time signature to 4/4, insert a 4/4 beat change into the measure that follows the last measure of the pattern.

#### **CTIP**

If you want to change the time signature from a measure that is later than the end of the song, or if it is ok to change the length of the song, you will find it more convenient to use the track edit Insert function [\(p. 138](#page-137-0)).

# <span id="page-148-0"></span>**Assigning a Name to a Song (Song Name)**

You can assign a song name to a song, or edit the song name. This song name is independent of the file name assigned when saving a song to user memory or memory card. Although you are not required to assign a song name, you can assign one using up to 15 characters, and you may find it a convenient way to store a title or memo that will help you organize your songs.

- *\* Some commercially available Standard MIDI Files contain copyright data. It is not possible to assign or modify the song name for such songs.*
- **1. Access the SONG EDIT screen, and then load the song whose song name you want to assign ([p. 131](#page-130-0)).**
- **2. Press [F3 (UTILITY)].**

The Song Utility Menu window appears.

**3. Press [F1 (SONG NAME)].** The SONG NAME screen appears.

> **STEP 1/15** Smit Internal Song

**4. Assign a song name to the song. (up to 15 characters).**

 $\overline{\phantom{a}}$  cf.  $\overline{\phantom{a}}$ 

- For details on assigning names, refer to [p. 28.](#page-27-0)
- **5. After you have assigned a name, press [F6 (WRITE)].**
- *\* To cancel, press [F5 (CANCEL)].*

 $Patch/$ 

us/reverb will use the s pads

bled by D Beam en and the Arpeggio on/off

Group screen and the Rhythm

rd Memory screen and the Chord  $mg$ hether the bender, modulation, D Beam, and sed with the keyboard or with the pads

### **Saving a Song with Samples (Save Song+Smpls)**

ow to save the Temporary Song along with all samples in e memory and the current sound generator settings.

**1. From the SAVE/LOAD MENU screen, press [F1].** The SONG FILE NAME screen appears.

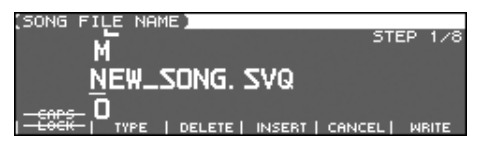

**2. Assign a file name to the song (up to 8 characters). A file name extension of ".SVQ" will automatically be added to the song.**

#### $\vert$  cf.  $>$

For details on assigning names, refer to [p. 28.](#page-27-0)

#### **NOTE**

Song file names may not contain lowercase characters or certain symbols (" \* + , . / : ; < = > ? [ \ ] | ).

**3. After you have assigned a name, press [F6 (WRITE)].** The SAVE SONG screen appears.

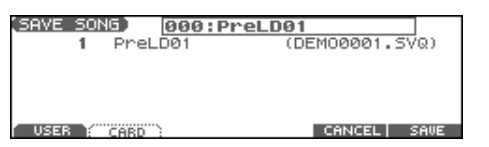

- **4. Press [F1 (USER)] (User memory) or [F2 (CARD)] (Memory card) to select the location where you want to save the song.**
- **5. Press [F6 (SAVE)].** A message will ask you for confirmation.
- **6. Press [F6 (EXEC)] to execute.**
- *\* To cancel, press [F5 (CANCEL)].*

The Temporary Song will be satisfied in  $\mathbb{R}^n$  will be satisfied in  $\mathbb{R}^n$  . And  $\mathbb{R}^n$ filence of  $\mathcal{S}_\mathcal{A}$  will also be added. The added. The added. The added. The added. The added. The added. The added. The added. The added. The added. The added. The added. The added. The added. The added. The added.

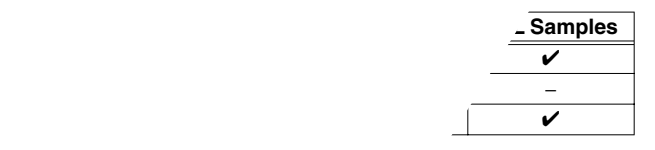

### $\boldsymbol{\mathsf{with}}\ \mathsf{a}\ \mathsf{song}$

 $\Lambda$  setup you are using at that time are saved to get the sequencer data.

 $\ell$ ed along with the song are special  $\chi$ ; they are separate from the user  $\mathcal{L}$ S.

*performances or patches in a different song, or* song, you'll need to save them in the user area.

*\* Mastering Effect settings are not included in the data saved with a completely reproduce the way in which the song* the time it was saved, you will also need to check the *mastering settings.*

When samples are saved, they will automatically be overwritten onto the same numbers of the same bank in the sample list. The samples will be saved with a file name of "smpl\*\*\*\*.wav (aif)" in the "ROLAND/SMPL" folder of user memory or memory card. The number of the file name will correspond to the number in the sample list.

#### **File Name and Song Name**

MRC Pro songs and Standard MIDI Files have a song name in addition to a file name. The file name is used to distinguish between files, and must be assigned when you save a file. It will help you manage songs if you use the file name to distinguish between types of song, and use the song name to assign a title. Use the SONG NAME screen to assign a song name [\(p. 149](#page-148-0)).

If you assign a file name that is identical to a file name already existing in the user area or memory card, and attempt to save, a message of "File "\*\*\*\*" Already Exists! Overwrite Sure?" will appear, asking you for confirmation. If it is OK to overwrite the existing file, press [F6 (EXEC)]. If you decide to cancel the Save operation, press [F5 (CANCEL)].

If you attempt to save data on a memory that was not formatted by the Fantom-Xa, a message of "Unformatted!" (memory card has not been formatted) will appear. Please format the memory card on the Fantom-Xa [\(p. 205\)](#page-204-0).

### **Saving a Song (Save Song)**

Here's how to save the Temporary Song with the current sound generator settings.

**1. From the SAVE/LOAD MENU screen, press [F2].**

The SONG FILE NAME screen appears.

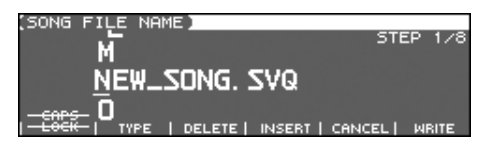

**2. Assign a file name to the song (up to 8 characters). A file name extension of ".SVQ" will automatically be added to the song.**

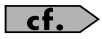

For details on assigning names, refer to [p. 28.](#page-27-0)

**NOTE** 

Song file names may not contain lowercase characters or certain symbols (" \* + , . / : ; < = > ? [ \] |).

**3. After you have assigned a name, press [F6 (WRITE)].** The SAVE SONG screen appears.

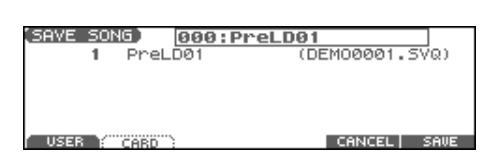

**4. Press [F1 (USER)] (User memory) or [F2 (CARD)] (Memory card) to select the location where you want to save the song.**

#### **5. Press [F6 (SAVE)].**

A message will ask you for confirmation.

- **6. Press [F6 (EXEC)] to execute.**
	- *\* To cancel, press [F5 (CANCEL)].*

Even if you save your song using "Save," it cannot be played back by a sequencer other than the Fantom-Xa's own sequencer. If you want to play back your song on a sequencer other than the Fantom-Xa's sequencer, you must save the song as an SMF file. Also at this time, you must record the appropriate bank selects and program numbers so that the correct sounds will be played.

The performance settings will be saved in the state they were in when you executed Save. This means that if the performance changed during the song, and you saved the song in that state when you finished recording, the state in which recording began will not be saved. In other words when you play back the song from the beginning, it will begin with the performance sounds that were being used at the point where you saved. If you change the performance during the song, you must use the Microscope screen etc. to insert the appropriate bank select and program number at the beginning of the song to specify the performance with which you began recording it ([p. 144\)](#page-143-1).

### **Saving Samples (Save all Samples)**

Here's how to save all samples from sample memory into user memory or a memory card.

**1. From the SAVE/LOAD MENU screen, press [F3].** A message will ask you for confirmation.

#### **2. Press [F6 (EXEC)] to execute.**

*\* To cancel, press [F5 (CANCEL)].*

When samples are saved, they will automatically be overwritten onto the same number of the same bank in the sample list.

## **Saving a Song as an SMF File (Save as SMF)**

Here's how to convert and save an Temporary Song as an SMF file.

#### **1. From the SONG EDIT screen, press [F3 (UTILITY)].**

#### **2. Press [F5 (SAVE AS SMF)].**

The SAVE AS SMF screen appears.

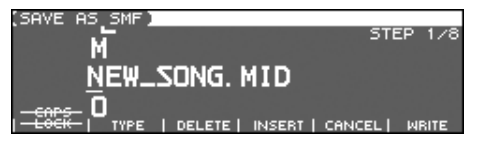

#### **3. Assign a file name to the song.**

 $\overline{\phantom{a}}$  cf.  $\overline{\phantom{a}}$ 

For details on assigning names, refer to [p. 28.](#page-27-0)

#### **NOTE**

Song file names may not contain lowercase characters or certain symbols (" \* + , . / : ; < = > ? [ \ ] | ).

#### **4. After you have assigned a name, press [F6 (WRITE)].**

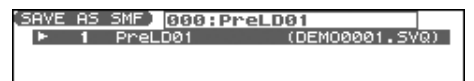

USER **(ELECTRON)** SERVICE **ELECTRONIC ELECTRONIC ELECTRONIC ELECTRONIC ELECTRONIC ELECTRONIC ELECTRONIC ELECTRONIC ELECTRONIC ELECTRONIC ELECTRONIC ELECTRONIC ELECTRONIC ELECTRONIC ELECTRONIC ELECTRONIC ELECTRONIC ELECTRON** 

- **5. Press either [F1 (USER)] (user memory) or [F2 (CARD)] (memory card) to select the save-destination.**
- **6. Press either [F3 (FMT 0)] or [F4 (FMT 1)] to select the format for saving.**

#### • **FMT 0 (Format 0):**

Convert the song to a Format 0 Standard MIDI File (all performance data is saved in one phrase track) and save it to disk. An extension of ".MID" will be added automatically.

#### • **FMT 1 (Format 1):**

Convert the song to a Format 1 Standard MIDI File (performance data is saved in more than one phrase track) and save it to disk. An extension of ".MID" will be added automatically.

#### **7. Press [F6 (SAVE)].**

A message will ask for confirmation.

#### **8. Press [F6 (EXEC)] to execute.**

The filename extension will be ".MID" whether you select "Save SMF (Format 0)" or "Save SMF (Format 1)." The two cannot be distinguished in this way.

*\* To cancel, press [F5 (CANCEL)].*

When you save data in SMF format, the sound setup data will not be saved. In order to ensure that the correct sounds are played, you must record the appropriate bank select and program numbers ([p. 144\)](#page-143-1).

If you assign a file name that is identical to one already existing in the user area or the memory card, a message of "File "\*\*\*\* Already Exists! Over Write OK?" will ask you for confirmation when you attempt to save the file. If it is OK to overwrite the existing file, press [F6 (EXEC)]. If you decide not to save the file, press [F5 (CANCEL)].

If you attempt to save data to a memory card that was not formatted on the Fantom-Xa, a message of "Unformatted!" (the memory card has not been formatted) will appear. Please format the memory card on the Fantom-Xa [\(p. 205\)](#page-204-0).

### **Saving/Loading a Song (Save/Load)**

# **Loading a Song (Load)**

### **Basic Procedure**

#### **1. Hold down [SHIFT] and press [WRITE].**

The SAVE/LOAD MENU screen appears.

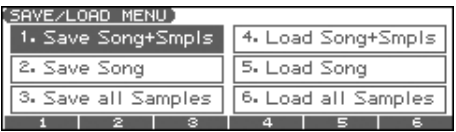

**2. Press [F4]–[F6] to select the format in which you want to load the song.**

#### • **Load Song+Smpls:**

Loads a song into Temporary Area. All samples will be loaded into sample memory.

• **Load Song:**

Loads a song into Temporary Area.

• **Load all Samples:**

Loads all samples into sample memory.

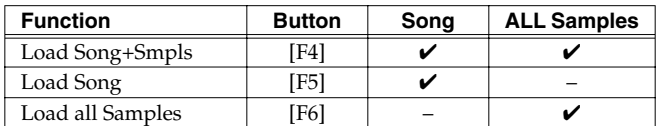

 $\checkmark$ : Loading is possible

*\* A song saved on the Fantom-Xa (.SVQ) also includes the data for the sound generator's temporary area.*

### **Loading a Song with Samples (Load Song+Smpls)**

Here's how you can load a song into Temporary Area and all samples into sample memory.

### **1. From the SAVE/LOAD MENU screen, press [F4].**

The SONG LIST screen appears.

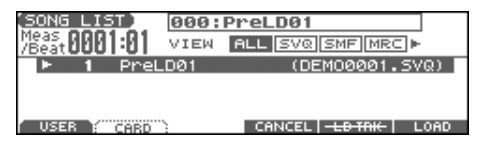

- *By pressing*  $\bullet$  or  $\bullet$  in the above screen, you can specify the type of *songs that will be displayed. If various types of songs are saved*  together, it will be easier to find the desired song if you restrict the *displayed file types in this way.*
	- ALL: all songs will be displayed
	- SVQ: only SVQ files will be displayed
	- SMF: only Standard MIDI Files will be displayed
	- MRC: only MRC files will be displayed
- **2. Press either [F1 (USER)] or [F2 (CARD)] to select the load**destination, and use  $\triangle$   $\blacktriangledown$  to select a song.
- **3. Press [F6 (LOAD)].** A message will ask you for confirmation.
- **4. Press [F6 (EXEC)] to execute.**
	- *\* To cancel, press [F5 (CANCEL)].*

### **Loading a song (Load Song)**

Here's how you can load a song into Temporary Area.

**1. From the SAVE/LOAD MENU screen, press [F5].** The SONG LIST screen appears.

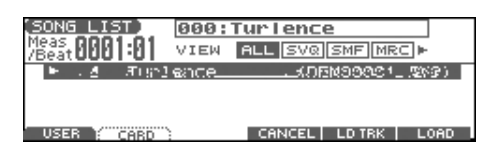

- *By pressing*  $\bullet$  *or*  $\bullet$  *in the above screen, you can specify the type of songs that will be displayed. If various types of songs are saved together, it will be easier to find the desired song if you restrict the displayed file types in this way.*
	- ALL: all songs will be displayed
	- SVQ: only SVQ files will be displayed
	- SMF: only Standard MIDI Files will be displayed

MRC: only MRC files will be displayed

- **2. Press either [F1 (USER)] or [F2 (CARD)] to select the load**destination, and use  $\triangle$   $\blacktriangledown$  to select a song.
- **3. Press [F6 (LOAD)].**

A message will ask you for confirmation.

- **4. Press [F6 (EXEC)] to execute.**
	- *\* To cancel, press [F5 (CANCEL)].*

### **Loading Samples (Load all Samples)**

Here's how you can load all samples from user memory or memory card into sample memory.

**1. From the SAVE/LOAD MENU screen, press [F6].** A message will ask you for confirmation.

#### **2. Press [F6 (EXEC)] to execute.**

*\* To cancel, press [F5 (CANCEL)].*

# **Playing a Phrase at the Touch of a Finger (RPS)**

The **RPS (Realtime Phrase Sequence)** function lets you assign patterns to the keyboard or Pad, and play a pattern by pressing a single note.

For example, a complex phrase that would be difficult to play live can be assigned to a note of the keyboard, and played with one finger at the appropriate moment.

Since up to eight patterns can be playing at once, you can create patterns for separate instruments such as drums, bass, and keyboard, and combine them to create a new song. This performance can also be recorded, allowing you to use it in a way similar to phrase sampling.

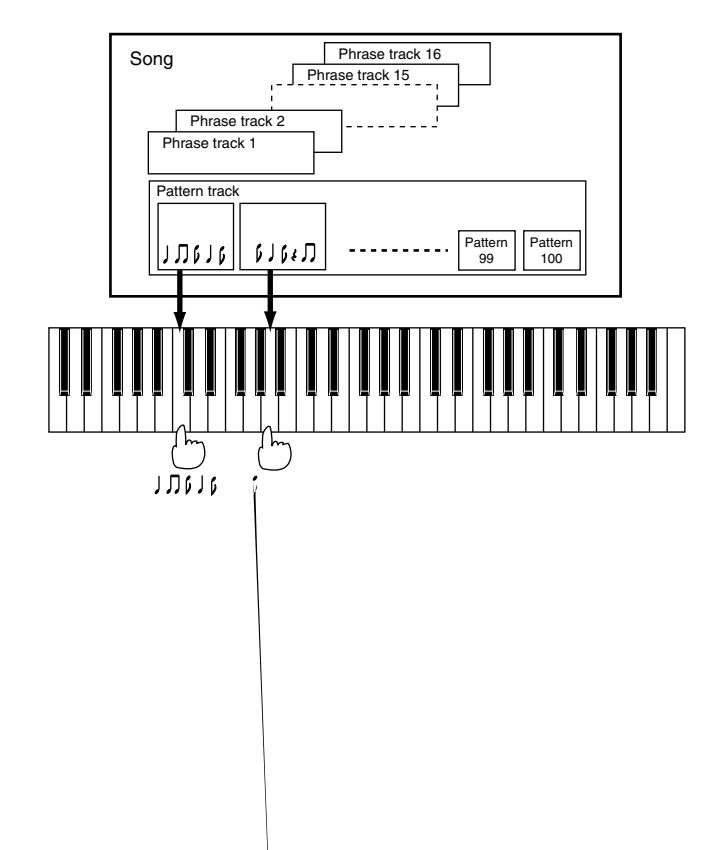

Before you use the RPS function, you must record the desired phrase in a pattern. For details on recording, refer to **[Recording Your](#page-123-0)  [Performance as You Play It \(Realtime Recording\)](#page-123-0)** (p. 124) or **[Inputting Data One Step at a Time \(Step Recording\)](#page-127-0)** (p. 128).

#### **NOTE**

Only note messages should be recorded in a pattern. If a large amount of MIDI data is recorded in a pattern, using RPS to play back the pattern can cause notes to be delayed. MIDI messages other than note messages should be recorded in a phrase track.

You can assign a pattern to each note of the keyboard, and specify how the pattern will be played. These settings are made independently for each song, and will be saved when you save the song in MRC Pro song format.

In order to make RPS settings, you must first load a song into Temporary Area.

**1. Holding down [SHIFT] and press [RPS].** The RPS Setup screen appears.

In this screen you can set various parameters related to the RPS function.

- **2. Press [F1 (COMMON)]–[F3 (PAD)] and/or to select the parameter.**
- **3. Use the VALUE dial or [INC] [DEC] to make the setting.**
- **4. When you are finished making settings, press [EXIT] to return to the previous screen.**

### **Playing a Phrase at the Touch of a Finger (RPS)**

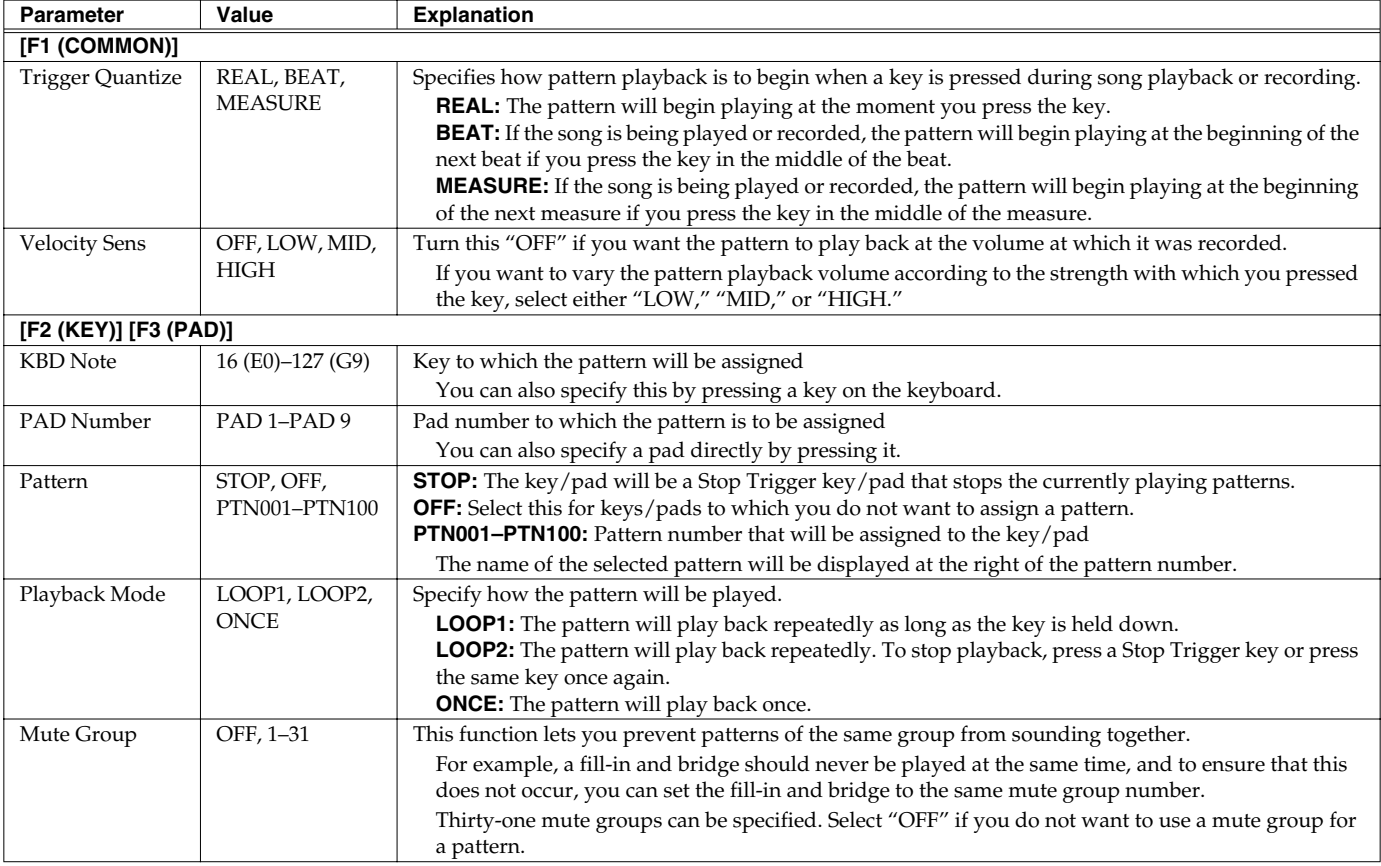

*\* Pattern parameter, Playback Mode parameter, and Mute Group parameter are set for each key. Although the Fantom-Xa has a 61-note keyboard, you can also make settings for all keys in the range of A-1 to G9. Settings for the Trigger Quantize parameter and Velocity Sens parameter are for the entire song.*

# **Using the RPS Function While You Perform**

Normally, when playing patterns individually, the song containing the patterns must be loaded into Temporary Area. However, when using the RPS function to play back patterns, you can use Quick Play.

- **1. Make sure that the preparations for using the RPS function have been made correctly.**
- **2. Access the PLAY screen for the mode in which you want to perform.**

#### **3. Press [RPS] so the button is lit.**

The RPS function will be turned on, and you will be able to perform using RPS.

#### (MEMO)

If you save the song in MRC Pro song format when the RPS function is turned on, this state will also be saved. This means that you will always be able to perform using RPS simply by selecting that song.

#### **4. Press SEQUENCER [PLAY] to play back the song.**

**5. Press a key or pad to which a pattern is assigned, making the pattern play.**

If you want to stop playback midway through the pattern, press the Stop Trigger key. Alternatively if the Playback Mode parameter is set to "LOOP2," you can stop the pattern playback by pressing the same key once again.

*\* Up to eight patterns can play back simultaneously.*

#### **CTIP**

You must play back the song if you want patterns to play back in synchronization with the song, or if you want multiple patterns to play in synchronization.

- If the song is not playing, the pattern will begin playing the instant you press the key, regardless of the Trigger Quantize parameter setting.
- The pattern will be played back according to the time signature of the song (beat track). This means that if the phrase track contains no sequencer data, the song will not play, and it will not be possible to play back patterns in synchronization. In such cases, you can insert several blank measures into a phrase track, and play them as a loop.

### **Recording a Performance Using the RPS Function**

A performance that uses the RPS function can be recorded in real time in the same way as a conventional performance. This provides an easy way to remix patterns and create a song.

#### (MEMO)

If you use the RPS function during realtime recording, the pattern performance will be recorded just as it occurs.

- **1. Make sure that preparations for the RPS function have been made correctly.**
- **2. Access the PLAY screen for the mode in which you want to perform.**
- **3. Press [RPS] to turn on the RPS function.**

#### **4. Press SEQUENCER [REC].**

The [REC] indicator blinks, and the Realtime Rec Standby window appears. In this window you can make various settings for realtime recording.

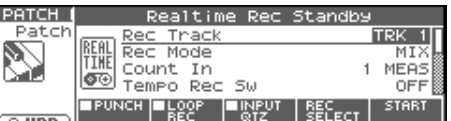

**5. Specify how recording is to take place.**

#### $|$  cf.  $>$

For details on these settings, refer to **[Recording Your](#page-123-0)  [Performance as You Play It \(Realtime Recording\)](#page-123-0)** (p. 124).

#### **6. Press SEQUENCER [PLAY].**

The Recording Standby window will close, the [REC] indicator will change from blinking to lit, and recording will begin.

**7. Press a key or pad to which a pattern is assigned.**

The assigned patterns will be played back according to the keys or pads you press, and their performances will be recorded.

*\* If the Count In parameter is set to "WAIT NOTE" in the Recording Standby window, recording will not begin even if you press a key that is assigned to a pattern, or a key that is assigned as a Stop Trigger key.*

### **8. When you are finished recording, press SEQUENCER [STOP].**

The [REC] indicator will go dark.

# **Adding Effects**

This section explains the procedures and settings for applying effects in each mode.

For details of the Fantom-Xa's onboard effects, refer to **[About the](#page-21-0)  [Onboard Effects](#page-21-0)** (p. 22).

# **Turning Effects On and Off**

The Fantom-Xa's onboard effects can be turned on/off as a whole. Turn these settings OFF when you wish to listen to the unprocessed sound as you create a sound, or when you wish to use external effects processors instead of the built-in effects.

- *\* Effect ON/OFF settings are global Fantom-Xa settings. These settings cannot be made for each Patch or Performance individually.*
- **1. Press [EFFECTS] to access the ROUTING screen.**

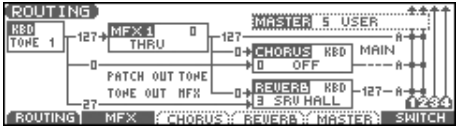

**2. Press [F6 (SWITCH)].**

The EFFECT SWITCH window appears.

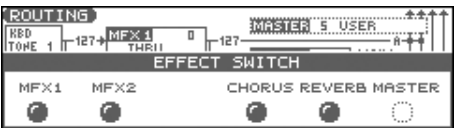

**3. Press [F1 (MFX1)]–[F6 (MASTER)] to turn each effect switch on/off.**

The switch will turn on/off each time you press the button.

#### **4. Press [EXIT] to return to the previous screen.**

When you return to the PLAY screen, the settings will be displayed in the following area.

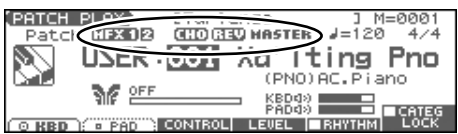

# <span id="page-156-0"></span>**Making Effect Settings**

- **1. In the appropriate mode, select the sound to which you want to apply effects.**
- **2. Press [EFFECTS] to access the ROUTING screen.**
- **3. Press [F1 (ROUTING)]–[F5 (MASTER)] to select the effect that you want to edit.**

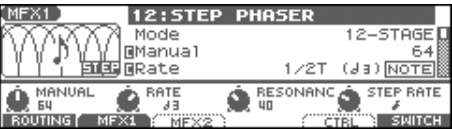

- **4. Use [CURSOR] to move the cursor to the parameter you wish to change.**
- **5. Use the VALUE dial or [INC] [DEC] to get the value you want.**
- **6. Press [EXIT] to return to the previous screen.**
- *\* You cannot edit the effect settings for patches of the GM group.*

# **Applying Effects in Patch Mode**

In Patch mode you can use two multi-effects (MFX1, MFX2), one chorus, and one reverb. Multi-effect 1 (MFX1) will operate according to the effect settings of the patch or rhythm set assigned to the Keyboard part. Multi-effect 2 (MFX2) will operate according to the effect settings of the patch or rhythm set assigned to the Pad part. Chorus and reverb will both operate according to the settings of the patch or rhythm set assigned to either the Keyboard part or the Pad part.

### **Specifying How the Sound Will Be Output (Routing)**

Here you can make overall settings for effects, and the output destination and level of each signal.

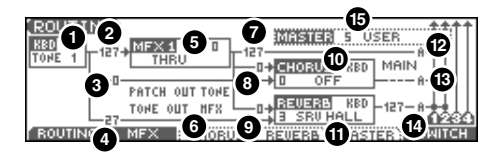

 $\vert$  cf.  $\vert$ 

For details on these settings, refer to **[Making Effect Settings](#page-156-0)** (p. 157).

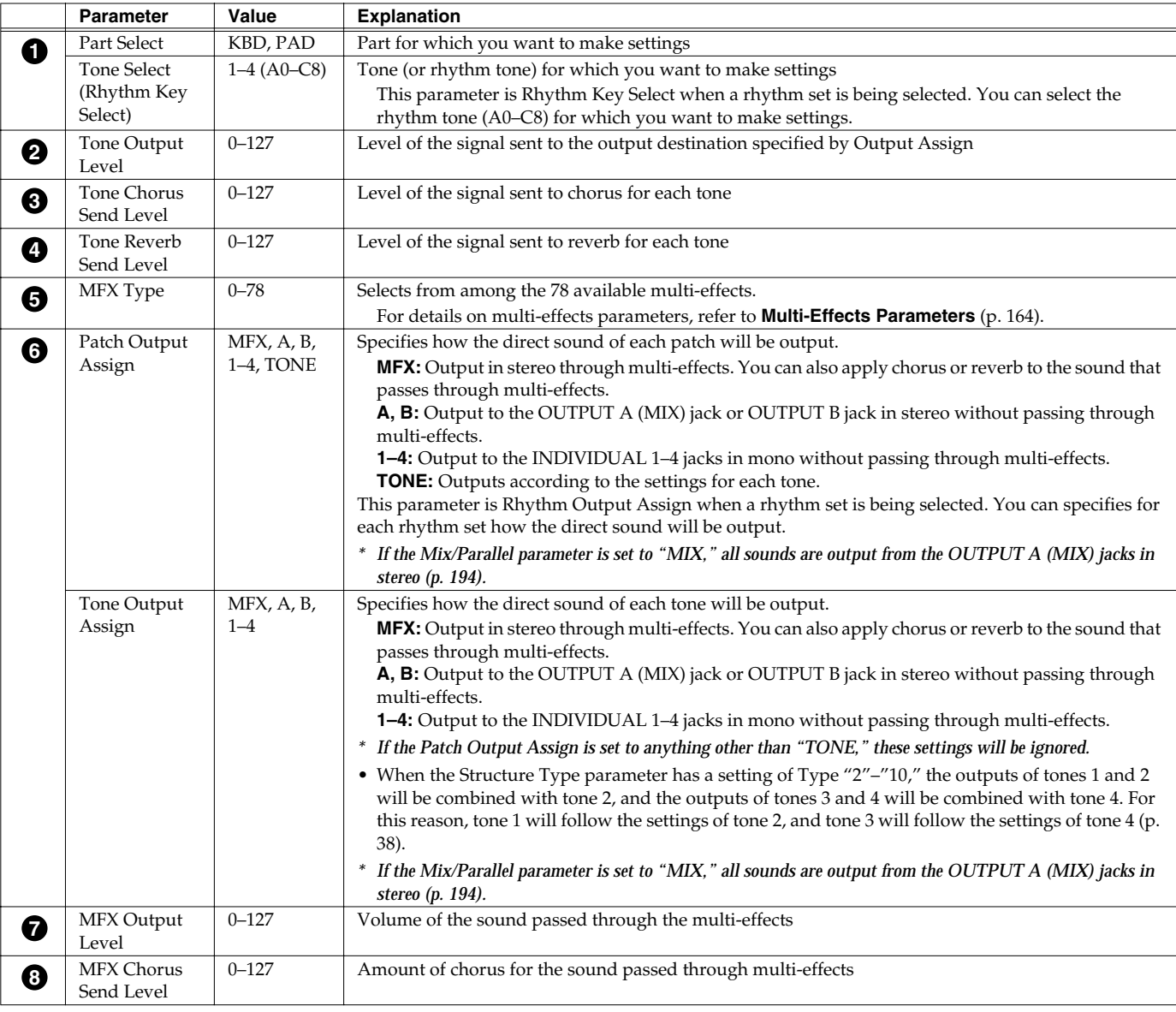

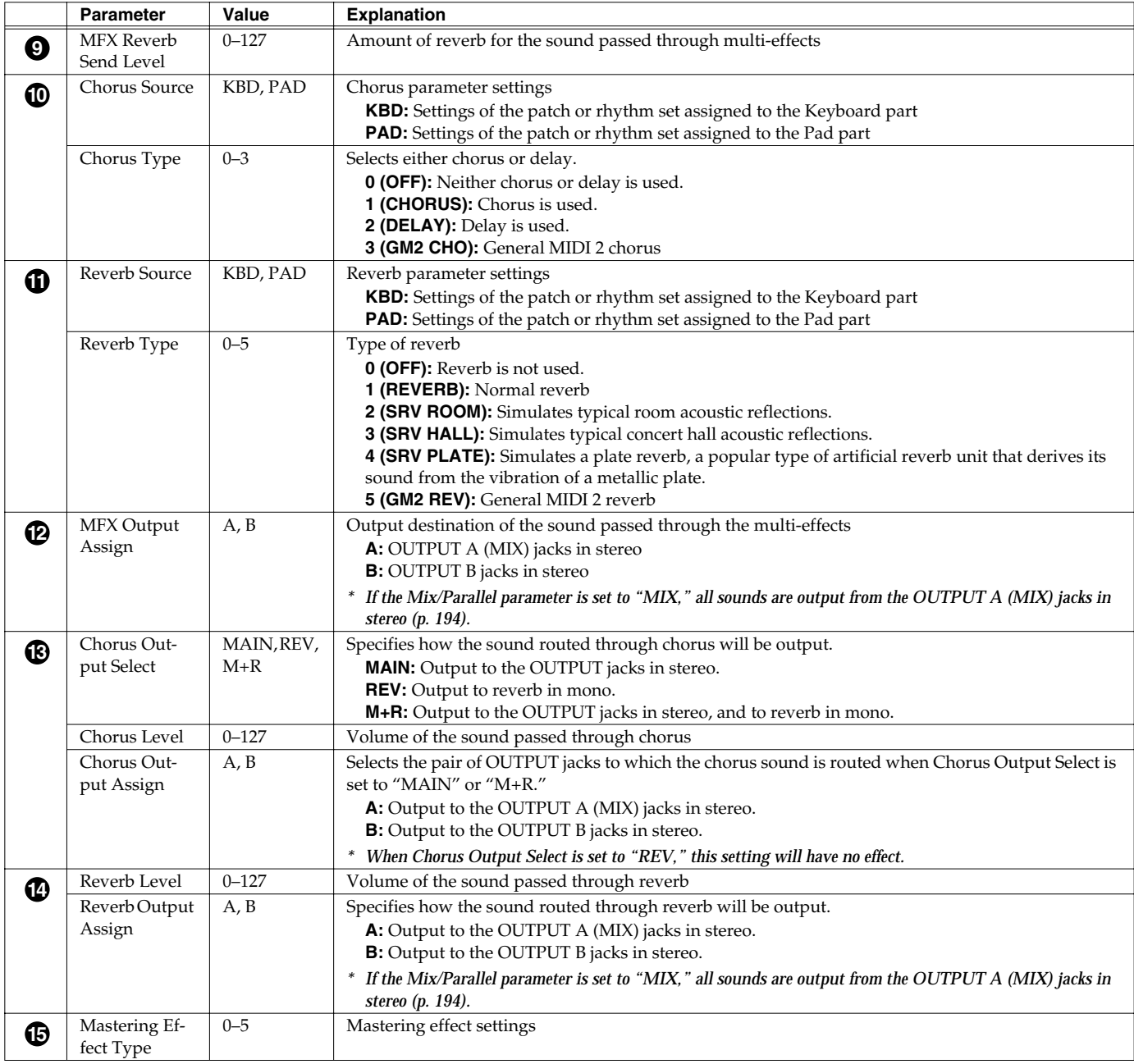

# **Applying Effects in Performance Mode**

In Performance mode you can use three multi-effects (MFX1, MFX2, MFX3), one chorus, and one reverb. For each of the three multi-effects, the chorus, and the reverb, you can specify whether it will operate according to the effect settings of the performance, or according to the effect settings of the patch or rhythm set assigned to the part you specify. The three multi-effects can be used independently, or you can connect two or three of them in series.

### **Specifying How the Sound Will Be Output (Routing)**

Here you can make overall settings for effects, and the output destination and level of each signal.

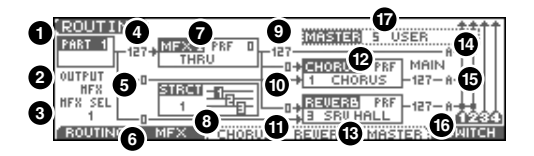

 $\overline{\phantom{a}}$  cf.  $\overline{\phantom{a}}$ 

For details on these settings, refer to **[Making Effect Settings](#page-156-0)** (p. 157).

 $*$  *For the following parameters*  $\bigcirc$  *,*  $\bigcirc$  $\bigcirc$  $\bigcirc$  $\bigcirc$  *<i>and*  $\bigcirc$  *settings can be made individually for three systems multi-effects (MFX1–MFX3).* 

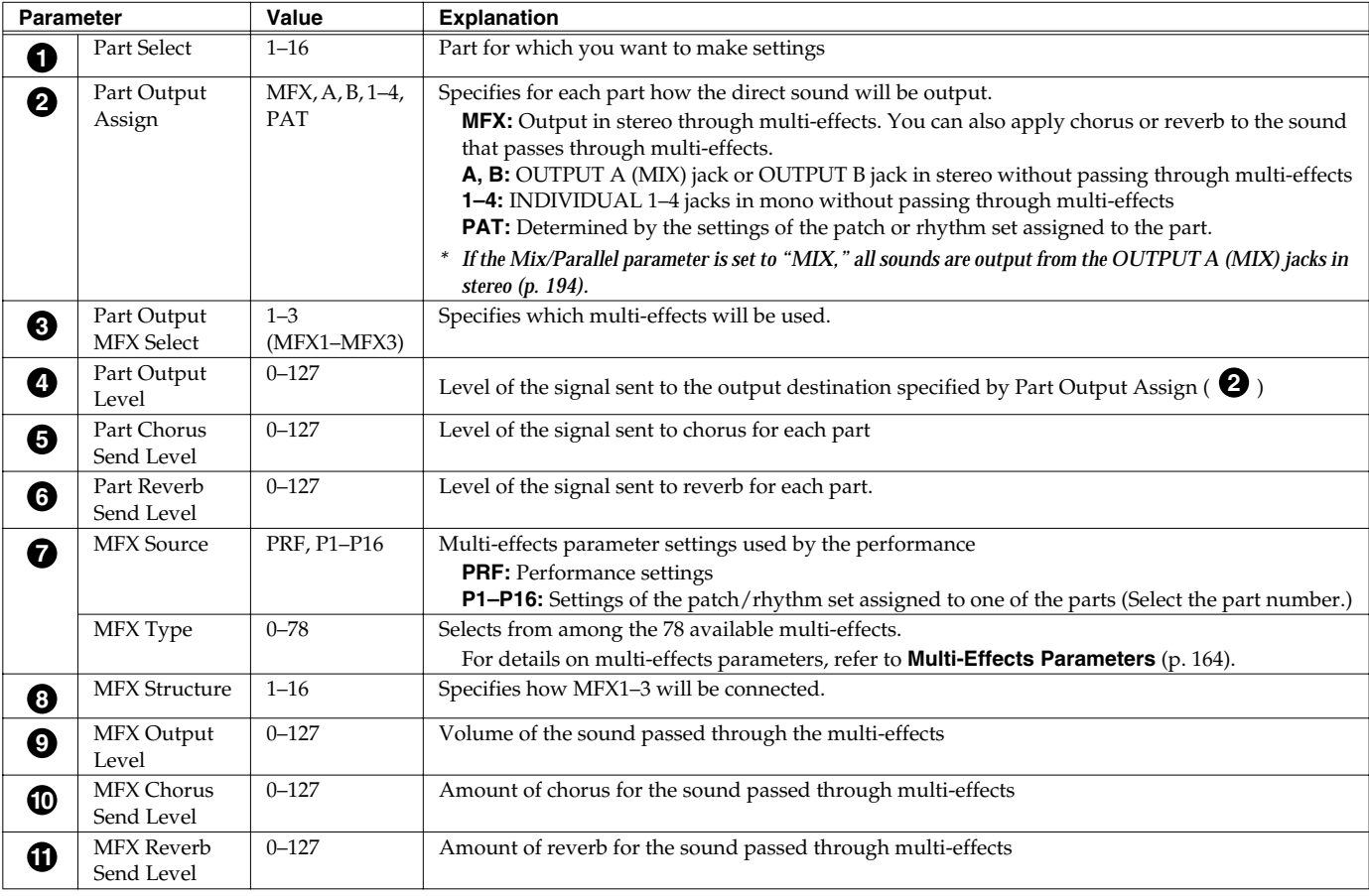

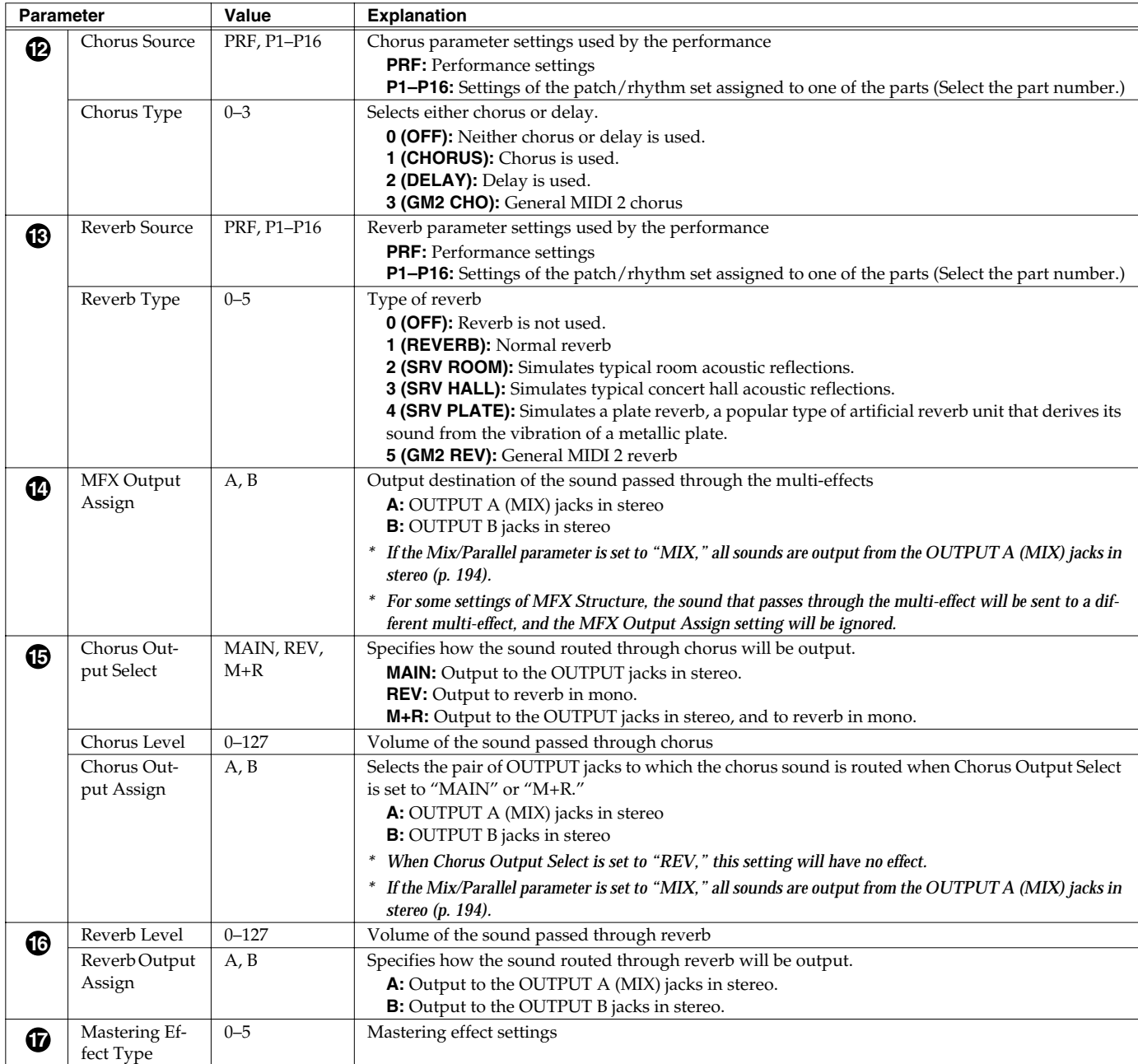

#### **When Patch or Rhythm Set Settings Are Selected**

When the patch or rhythm set's effects settings are selected, those settings are shown in each of the performance's effects setting screens, and the settings can be then be changed as well. Changes to patch or rhythm set effects parameter settings are lost when another patch or rhythm set is selected. To keep the modified settings, save the patch/rhythm set settings ([p. 37,](#page-36-0) [p.](#page-56-0)  [57\)](#page-56-0).

# **Making Multi-Effects Settings (MFX1–3)**

Here we will explain how to make multi-effects settings in Performance mode.

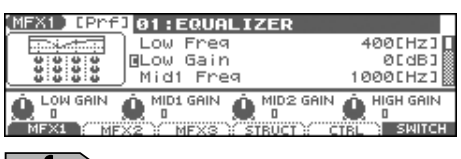

 $\vert$  cf.  $>$ 

For details on these settings, refer to **[Making Effect Settings](#page-156-0)** (p. 157).

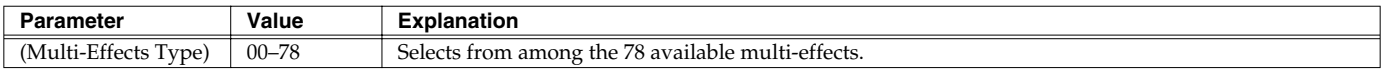

In this setting screen, you can edit the parameters of the multi-effects that is selected by the Multi-effects Type setting. For details on the parameters that *can be edited, refer to [Multi-Effects Parameters](#page-163-0) (p. 164).*

#### (MEMO)

Parameters marked by  $\Box$  can be selected as a multi-effect control destination parameter (see below).

#### (MEMO)

In Patch mode, the Keyboard part can use MFX1 and the Pad part can use MFX2.

# **Making Multi-Effects Settings (MFX Control)**

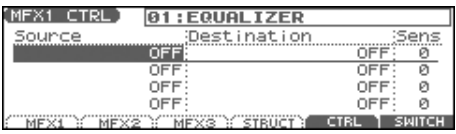

 $\lceil$  cf.  $\rangle$ 

For details on these settings, refer to **[Making Effect Settings](#page-156-0)** (p. 157).

*\* Press [F5 (CTRL)] to switch the multi-effects that will be modified.*

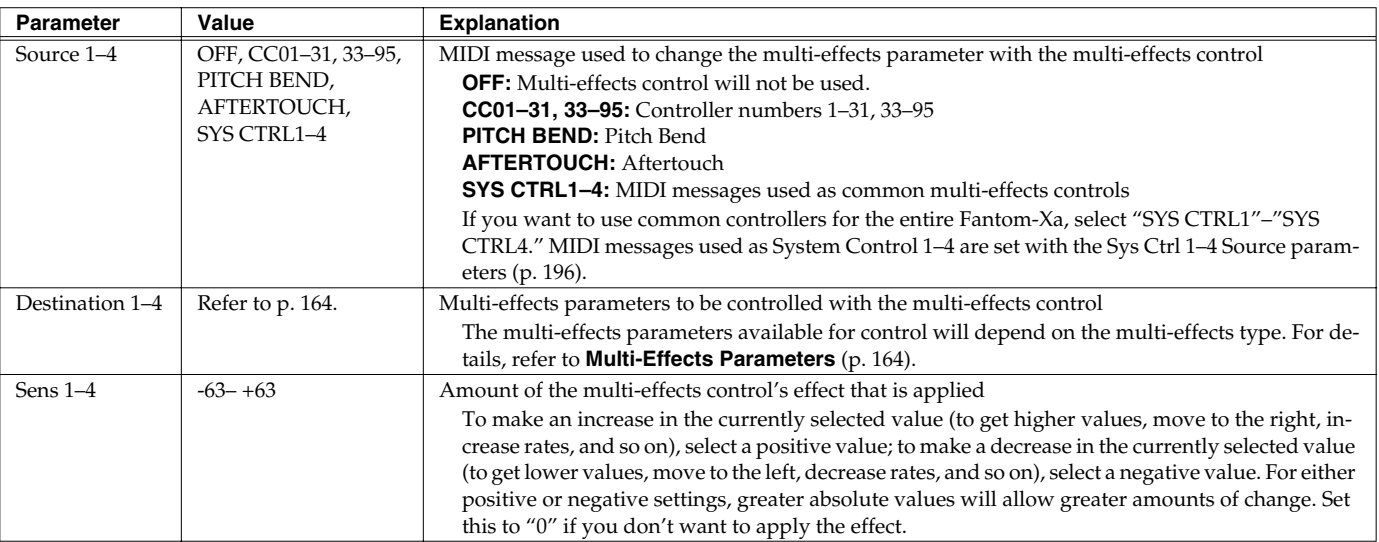

*\* In patch/rhythm set mode, there are parameters that determine, for each tone/rhythm tone, whether or not Pitch Bend, Controller Number 11 (Expression) and Controller Number 64 (Hold 1) are received ([p. 51\)](#page-50-0). When these settings are "ON," and the MIDI messages are received, then when any change is made in the settings of the desired parameter, the Pitch Bend, Expression, and Hold1 settings also change simultaneously. If you want to change the targeted parameters only, then set these to "OFF."*

• There are parameters that determine whether or not specific MIDI messages are received for each MIDI channel ([p. 51\)](#page-50-0). When using the

### **Adding Effects**

multi-effects control, confirm that any MIDI messages used for the multi-effects control will be received. If the Fantom-Xa is set up such that reception of MIDI messages is disabled, then the multi-effects control will not function.

#### **Multi-Effects Control**

If you wanted to change the volume of multi-effects sounds, the delay time of Delay, and the like, using an external MIDI device, you would need to send System Exclusive messages-MIDI messages designed exclusively for the Fantom-Xa. However, System Exclusive messages tend to be complicated, and the amount of data that needs to be transmitted can get quite large. For that reason, a number of the more typical of the Fantom-Xa's multi-effects parameters have been designed so they accept the use of Control Change (or other) MIDI messages for the purpose of making changes in their values. For example, you can use the Pitch Bend lever to change the amount of distortion, or use the keyboard's touch to change the delay time of Delay. The parameters that can be changed are predetermined for each type of multi-effect; among the parameters described in **[Multi-](#page-163-0)[Effects Parameters](#page-163-0)** (p. 164), these are indicated by a "#."

In the multi-effect setting screen, a "c" symbol will be shown at the left of the parameter.

The function that allows you use MIDI messages to make these changes in realtime to the multi-effects parameters is called the **Multi-effects Control**. Up to four multi-effects controls can be used in a single patch/rhythm set/performance.

When the multi-effects control is used, you can select the amount of control (Sens parameter) applied, the parameter selected (Destination parameter), and the MIDI message used (Source parameter).

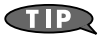

By using the Matrix Control instead of the Multi-effects Control, you can also change the some popular parameters of multi-effects in realtime ([p. 49\)](#page-48-0).

# **Specifying the Multi-Effects Structure (MFX Structure)**

Here's how to specify how MFX 1–3 will be connected.

*\* This parameter is not found in Patch mode.*

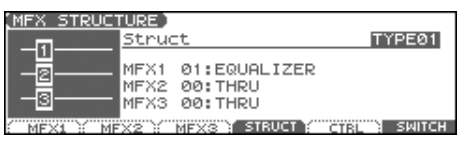

#### $\mid$  cf.  $\geq$

For details on these settings, refer to **[Making Effect Settings](#page-156-0)** (p. 157).

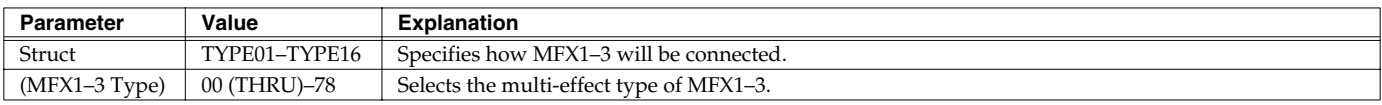

# <span id="page-163-0"></span>**Multi-Effects Parameters**

The multi-effects feature 78 different kinds of effects. Some of the effects consist of two or more different effects connected in series. Parameters marked with a sharp "#" can be controlled using a specified controller (Two setting items will change simultaneously for "#1" and "#2").

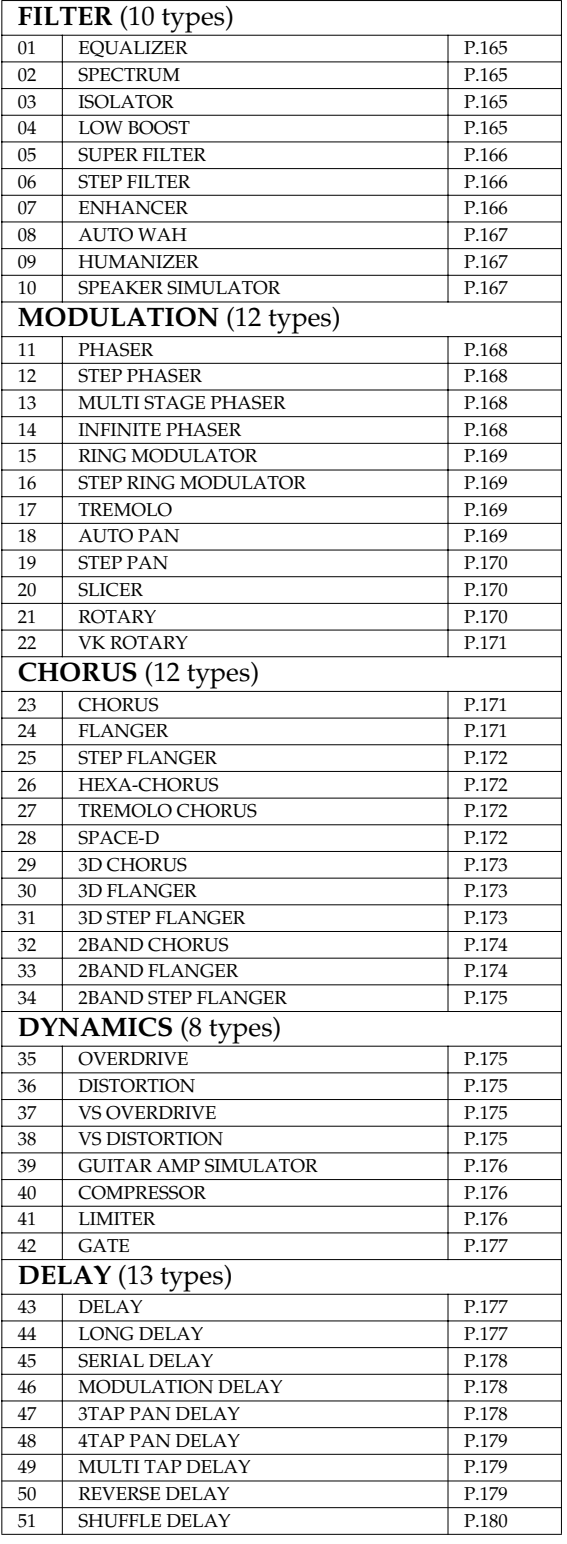

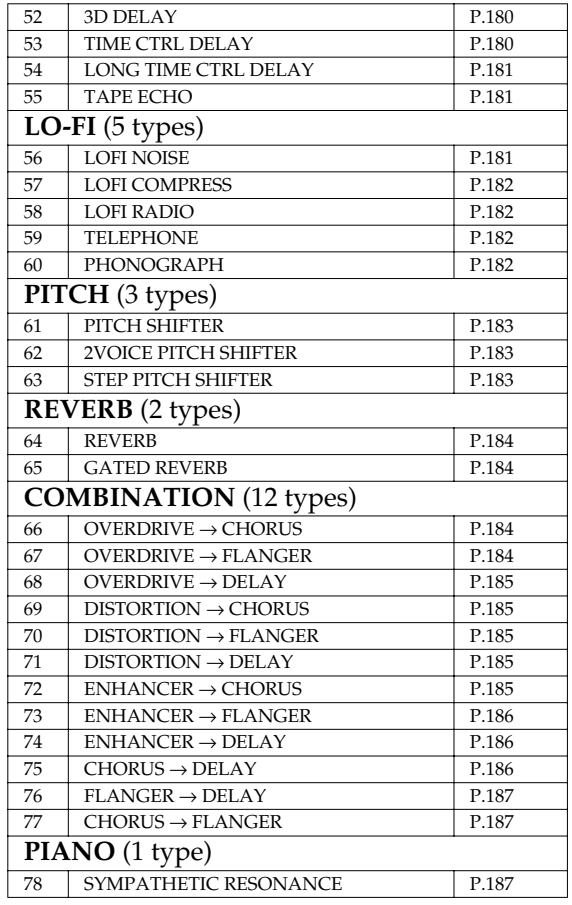

#### **About Note**

Some effect parameters (such as Rate or Delay Time) can be set in terms of a note value.

Such parameters have a num/note switch that lets you specify whether you will set the value as a note value or as a numerical value.

If you want to set Rate (Delay Time) as a numerical value, set the num/note switch to "Hz" ("msec"). If you want to set it as a note value, set the num/note switch to "NOTE."

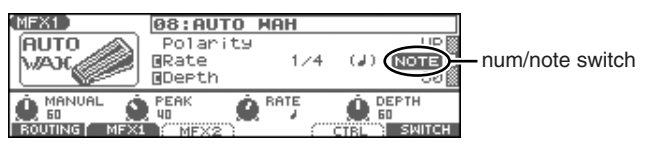

#### **NOTE**

 If a parameter whose num/note switch is set to "NOTE" is specified as a destination for multi-effect control, you will not be able to use multi-effect control to control that parameter.

### <span id="page-164-0"></span>**01: EQUALIZER**

This is a four-band stereo equalizer (low, mid x 2, high).

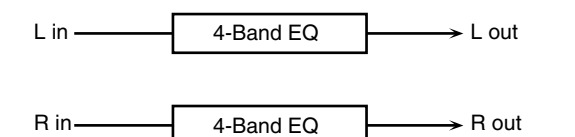

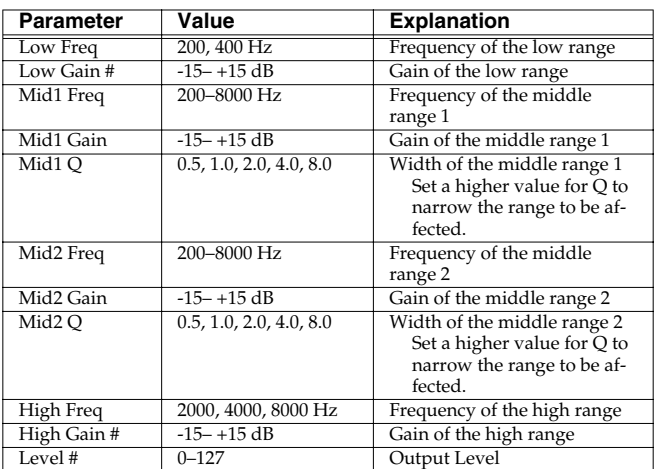

### <span id="page-164-1"></span>**02: SPECTRUM**

This is a stereo spectrum. Spectrum is a type of filter which modifies the timbre by boosting or cutting the level at specific frequencies.

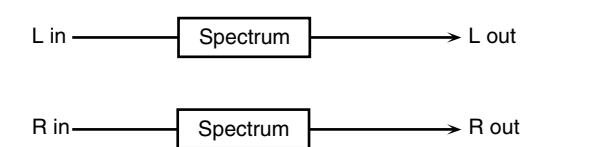

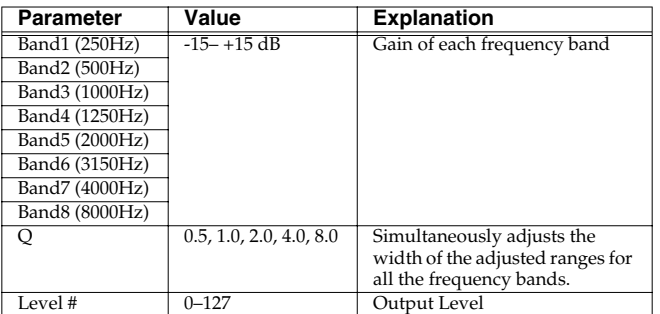

### <span id="page-164-2"></span>**03: ISOLATOR**

This is an equalizer which cuts the volume greatly, allowing you to add a special effect to the sound by cutting the volume in varying ranges.

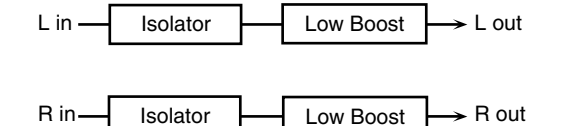

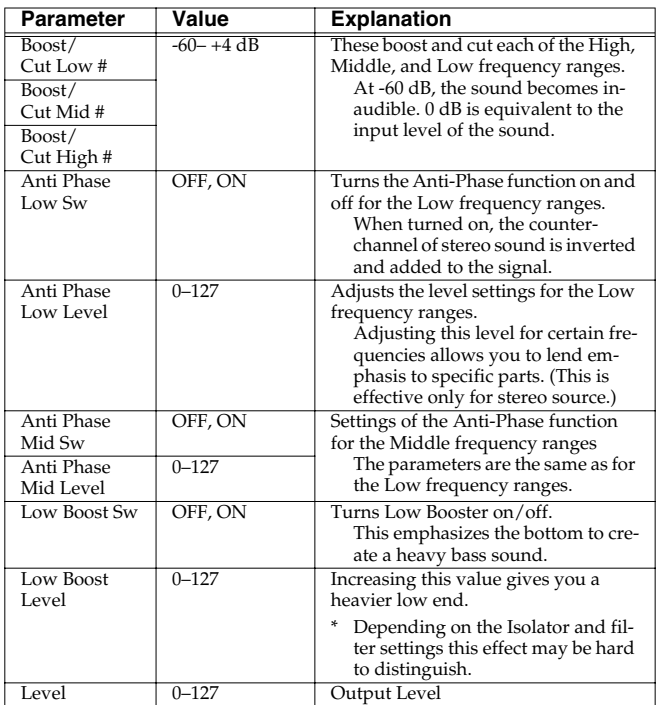

### <span id="page-164-3"></span>**04: LOW BOOST**

Boosts the volume of the lower range, creating powerful lows.

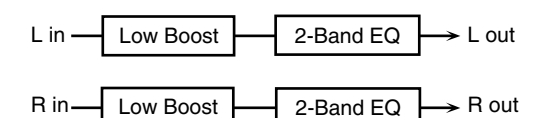

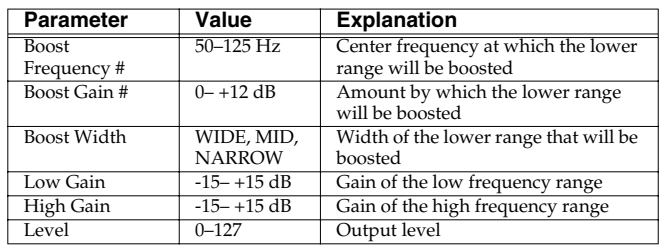

### **Adding Effects**

### <span id="page-165-0"></span>**05: SUPER FILTER**

This is a filter with an extremely sharp slope. The cutoff frequency can be varied cyclically.

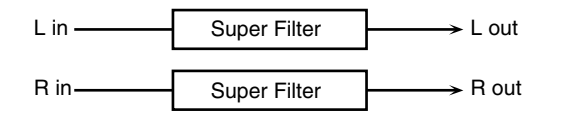

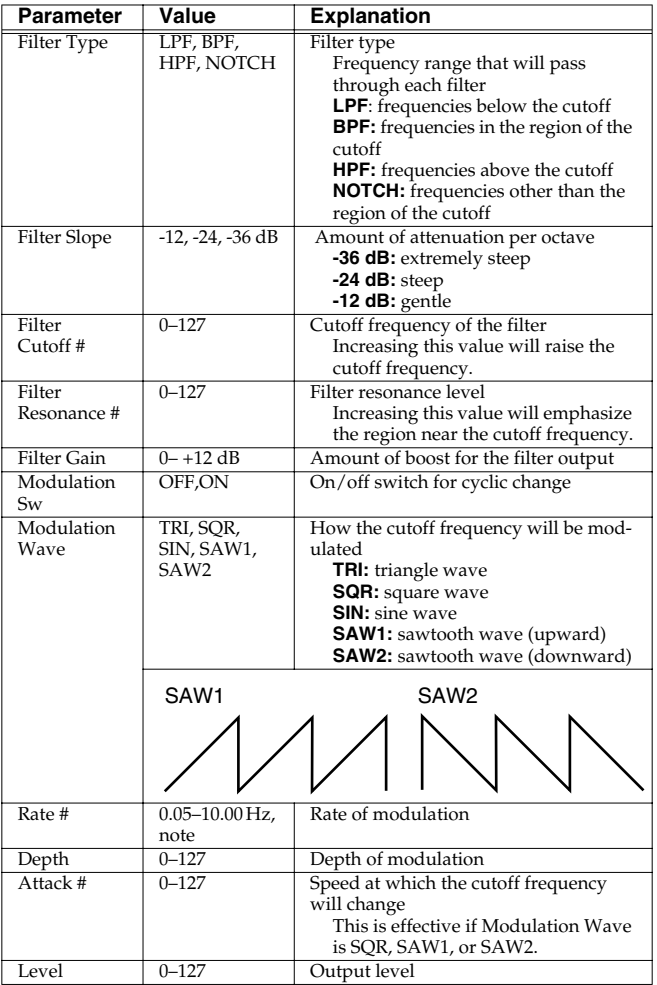

### <span id="page-165-1"></span>**06: STEP FILTER**

This is a filter whose cutoff frequency can be modulated in steps. You can specify the pattern by which the cutoff frequency will change.

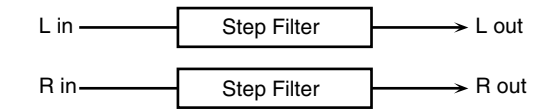

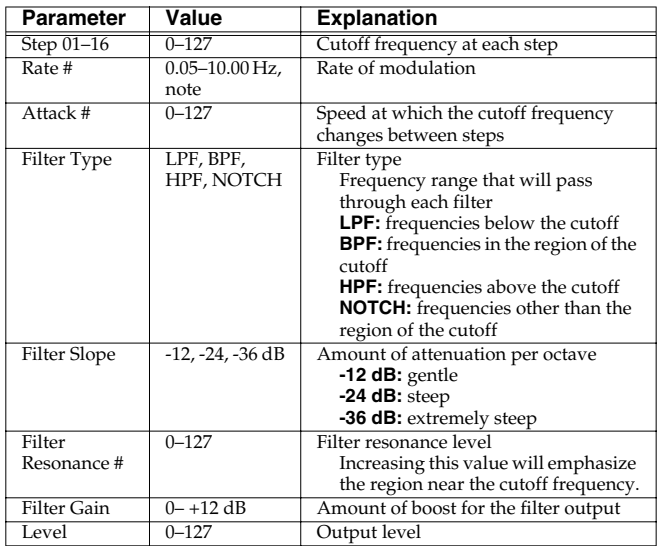

### <span id="page-165-2"></span>**07: ENHANCER**

Controls the overtone structure of the high frequencies, adding sparkle and tightness to the sound.

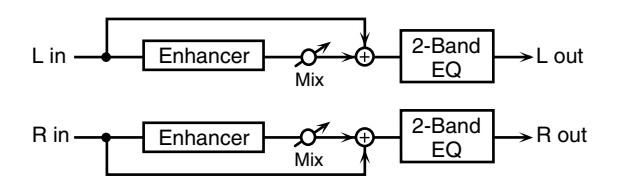

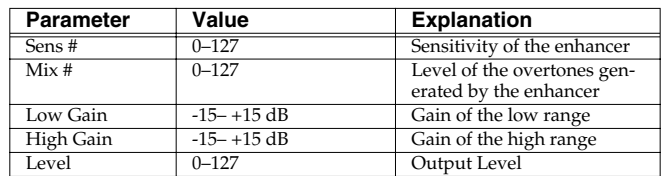

### <span id="page-166-0"></span>**08: AUTO WAH**

Cyclically controls a filter to create cyclic change in timbre.

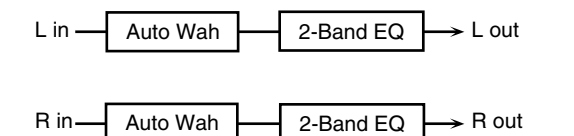

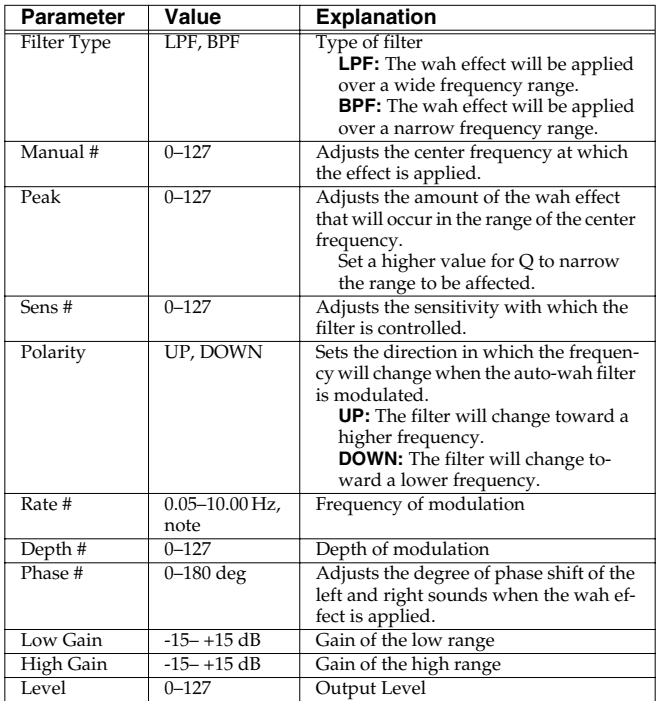

### <span id="page-166-1"></span>**09: HUMANIZER**

Adds a vowel character to the sound, making it similar to a human voice.

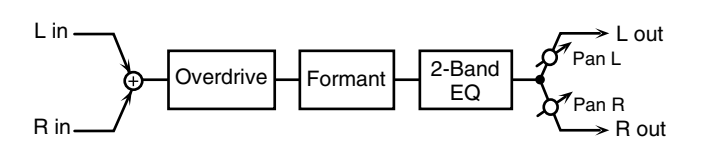

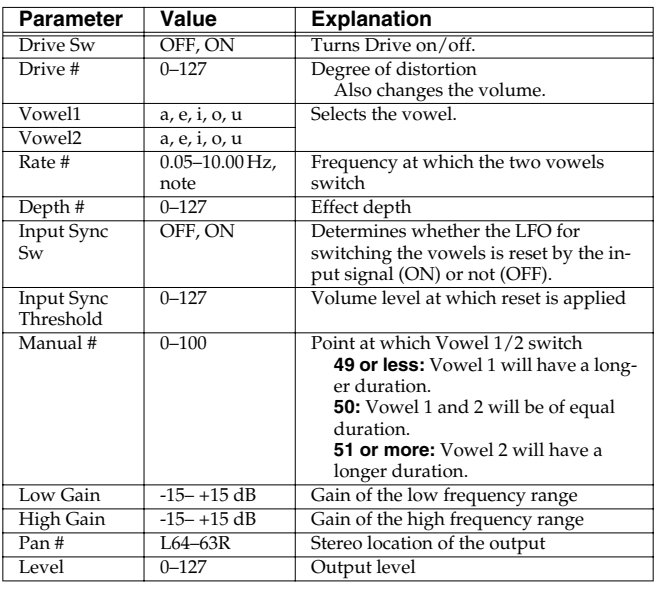

### <span id="page-166-2"></span>**10: SPEAKER SIMULATOR**

Simulates the speaker type and mic settings used to record the speaker sound.

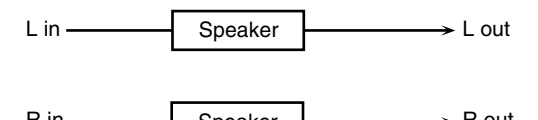

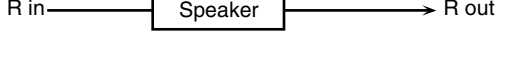

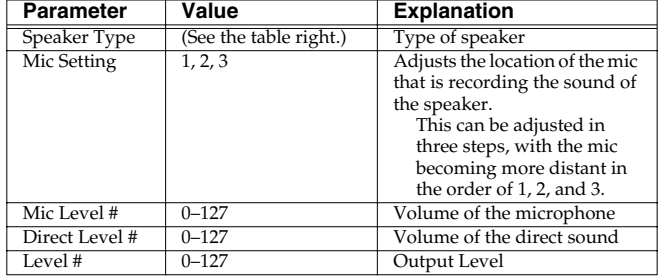

#### **Specifications of each Speaker Type**

The speaker column indicates the diameter of each speaker unit (in inches) and the number of units.

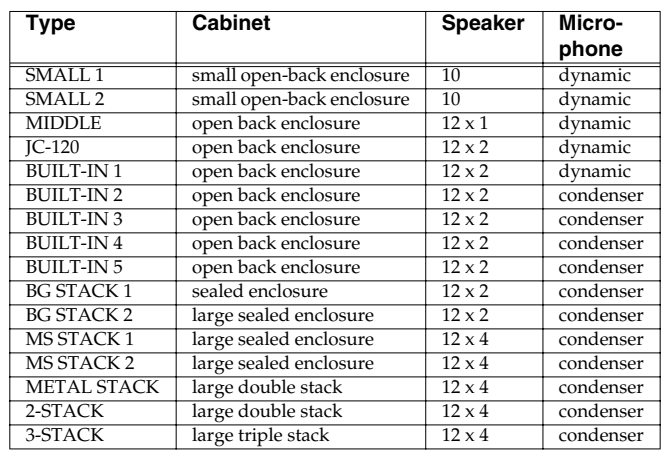

### <span id="page-167-0"></span>**11: PHASER**

A phase-shifted sound is added to the original sound and modulated.

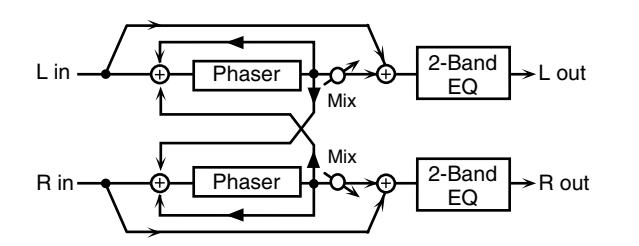

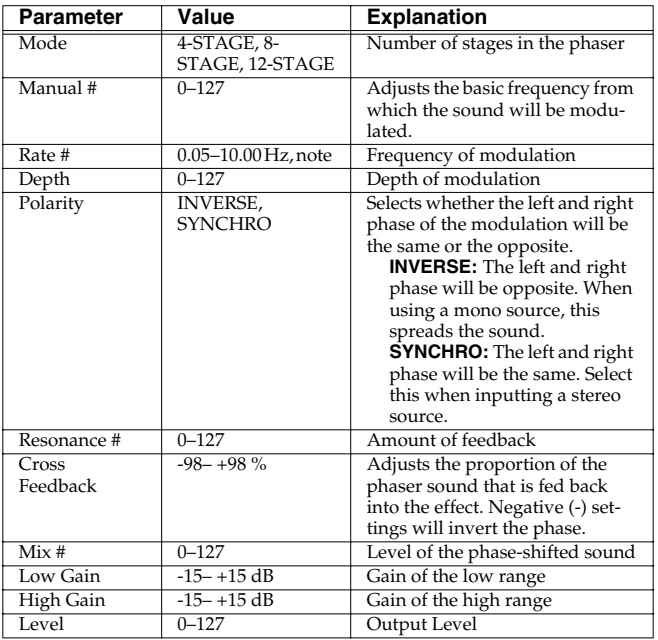

### <span id="page-167-1"></span>**12: STEP PHASER**

The phaser effect will be varied gradually.

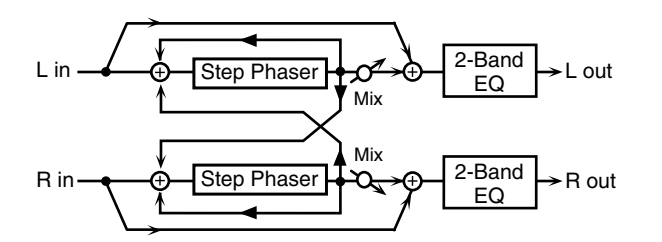

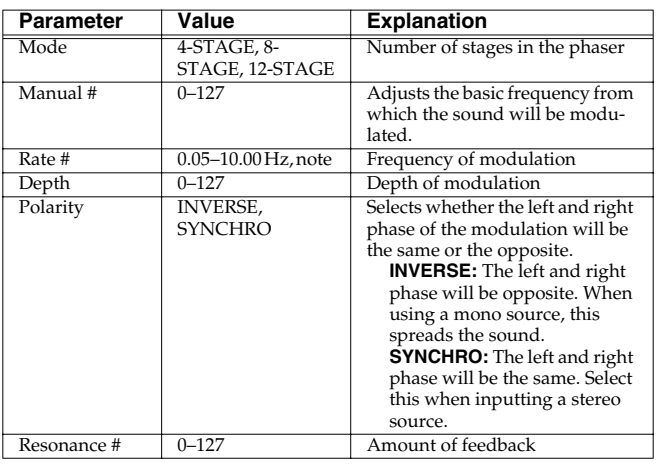

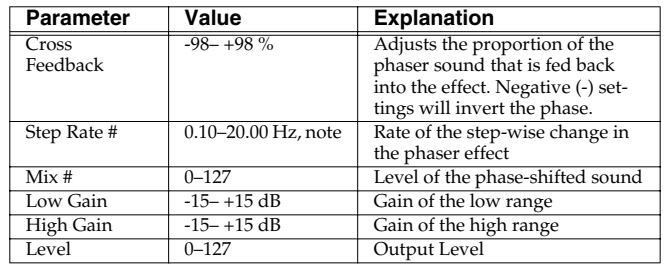

### <span id="page-167-2"></span>**13: MULTI STAGE PHASER**

Extremely high settings of the phase difference produce a deep phaser effect.

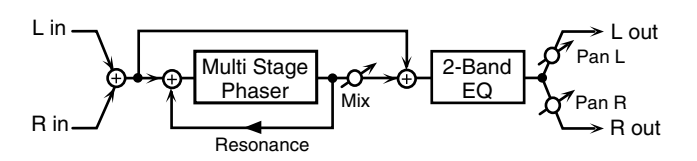

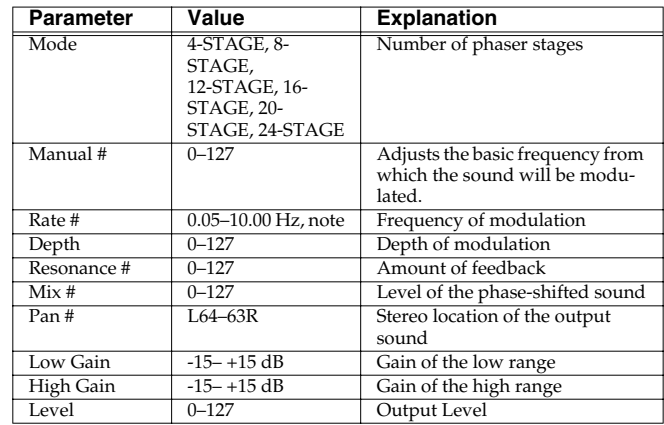

### <span id="page-167-3"></span>**14: INFINITE PHASER**

A phaser that continues raising/lowering the frequency at which the sound is modulated.

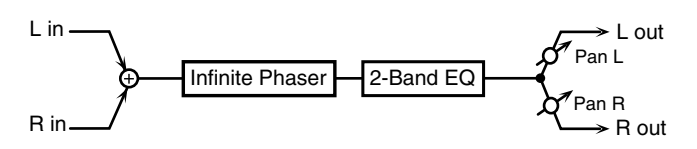

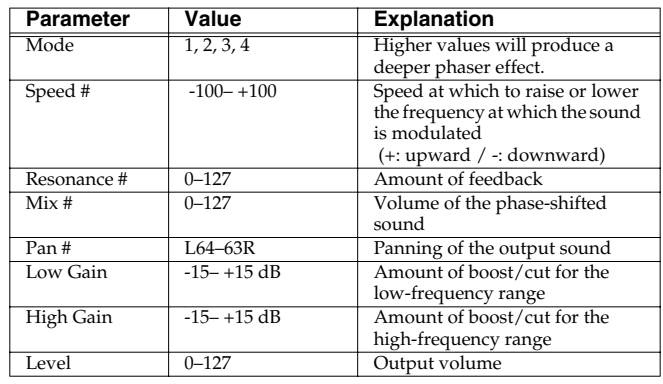

### <span id="page-168-2"></span>**Adding Effects**

### <span id="page-168-0"></span>**15: RING MODULATOR**

This is an effect that applies amplitude modulation (AM) to the input signal, producing bell-like sounds. You can also change the modulation frequency in response to changes in the volume of the sound sent into the effect.

### <span id="page-168-3"></span><span id="page-168-1"></span>**16: STEP RING MODULATOR**

This is a ring modulator that us7

### **Adding Effects**

### <span id="page-169-0"></span>**19: STEP PAN**

This uses a 16-step sequence to vary the panning of the sound.

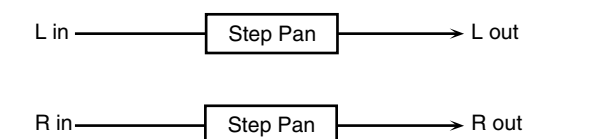

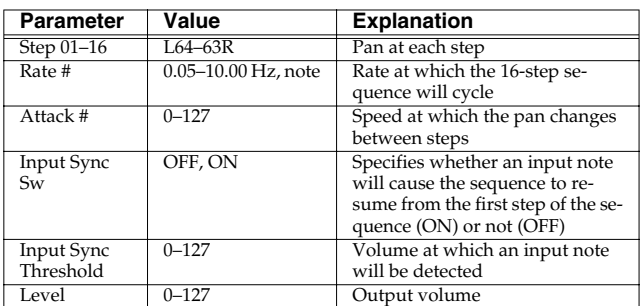

### <span id="page-169-1"></span>**20: SLICER**

By applying successive cuts to the sound, this effect turns a conventional sound into a sound that appears to be played as a backing phrase. This is especially effective when applied to sustaintype sounds.

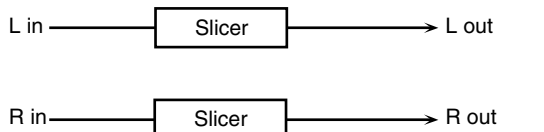

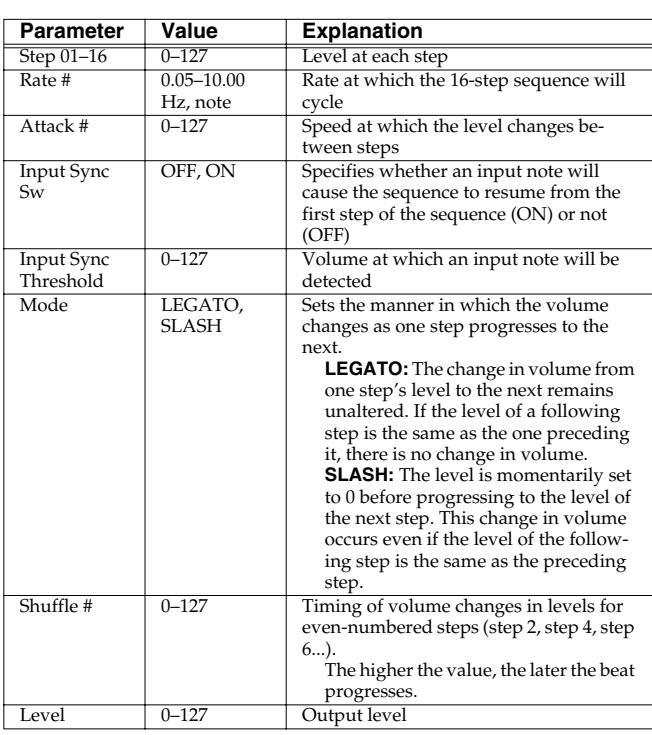

### <span id="page-169-2"></span>**21: ROTARY**

The Rotary effect simulates the sound of the rotary speakers often used with the electric organs of the past. Since the movement of the high range and low range rotors can be set independently, the unique type of modulation characteristic of these speakers can be simulated quite closely. This effect is most suitable for electric organ Patches.

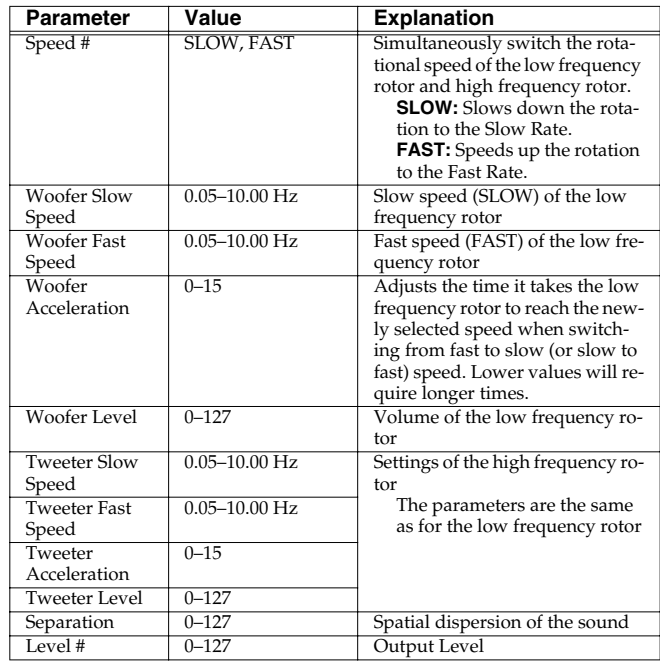

### <span id="page-170-0"></span>**22: VK ROTARY**

This type provides modified response for the rotary speaker, with the low end boosted further.

This effect features the same specifications as the VK-7's built-in rotary speaker.

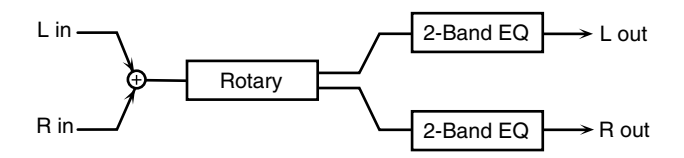

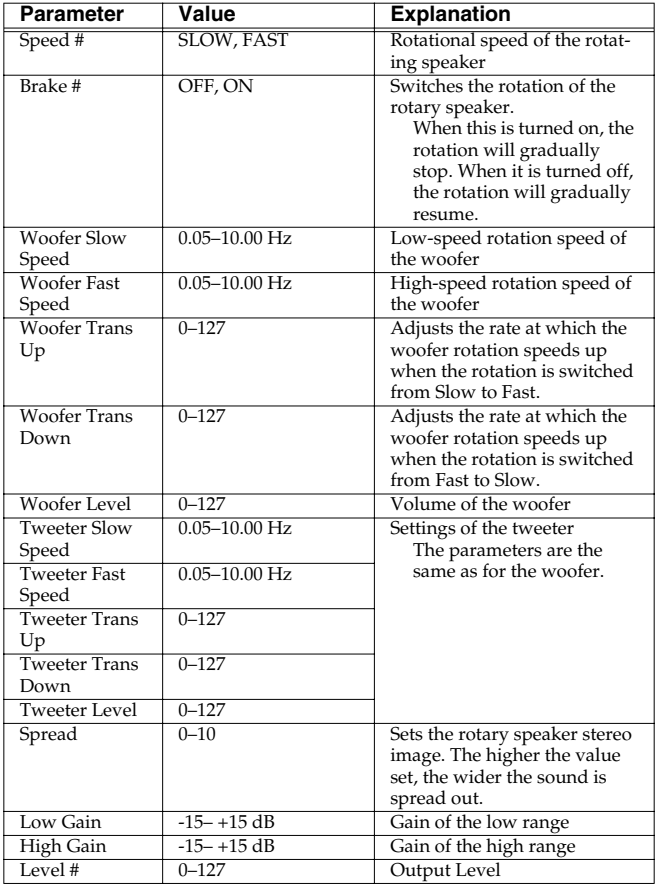

### <span id="page-170-1"></span>**23: CHORUS**

This is a stereo chorus. A filter is provided so that you can adjust the timbre of the chorus sound.

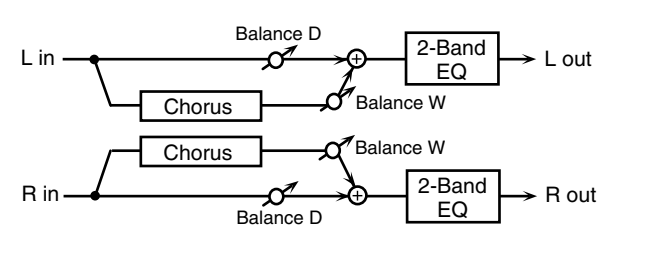

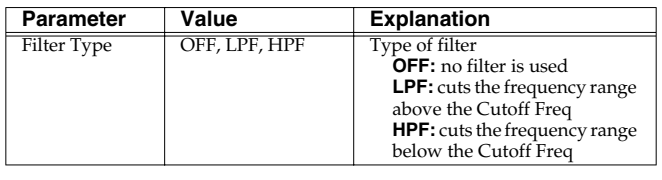

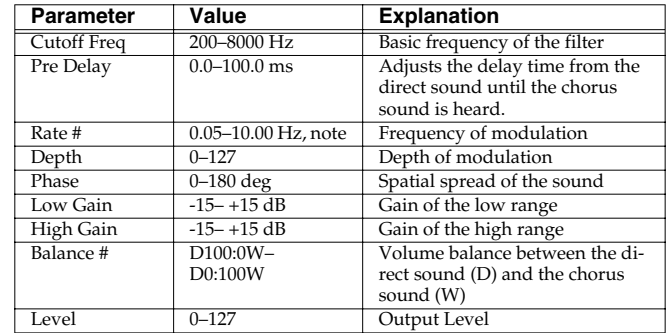

### <span id="page-170-2"></span>**24: FLANGER**

This is a stereo flanger. (The LFO has the same phase for left and right.) It produces a metallic resonance that rises and falls like a jet airplane taking off or landing. A filter is provided so that you can adjust the timbre of the flanged sound.

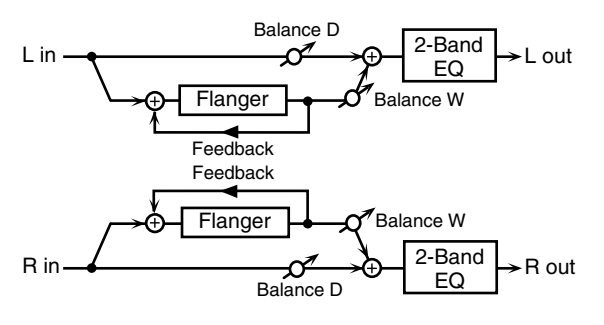

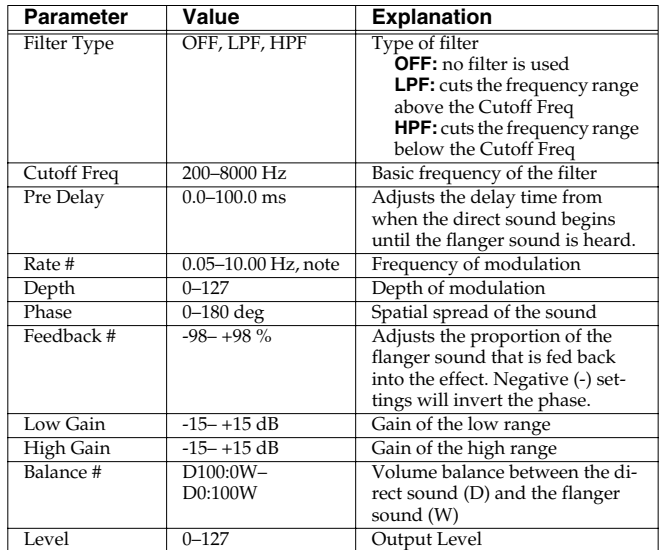

### <span id="page-171-0"></span>**25: STEP FLANGER**

This is a flanger in which the flanger pitch changes in steps. The speed at which the pitch changes can also be specified in terms of a note-value of a specified tempo.

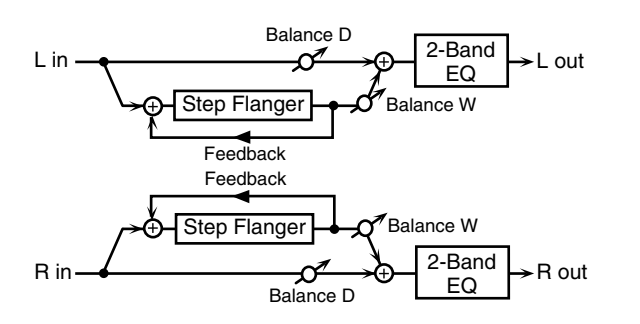

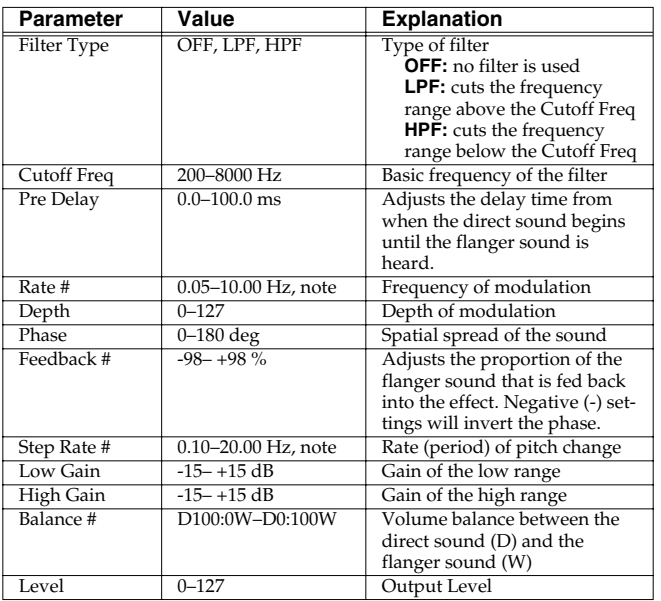

### <span id="page-171-1"></span>**26: HEXA-CHORUS**

Uses a six-phase chorus (six layers of chorused sound) to give richness and spatial spread to the sound.

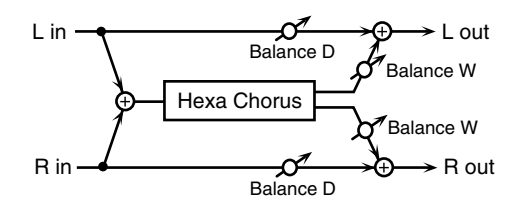

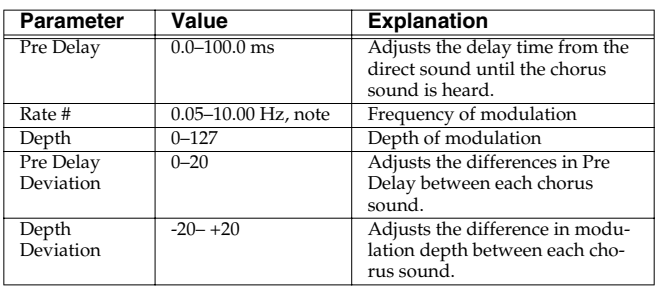

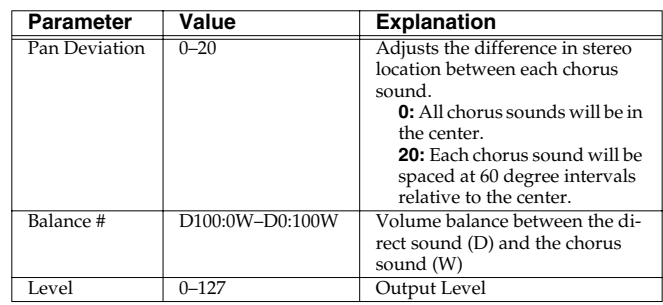

### <span id="page-171-2"></span>**27: TREMOLO CHORUS**

This is a chorus effect with added Tremolo (cyclic modulation of volume).

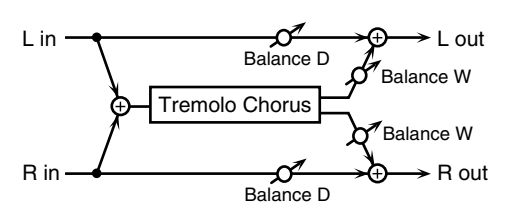

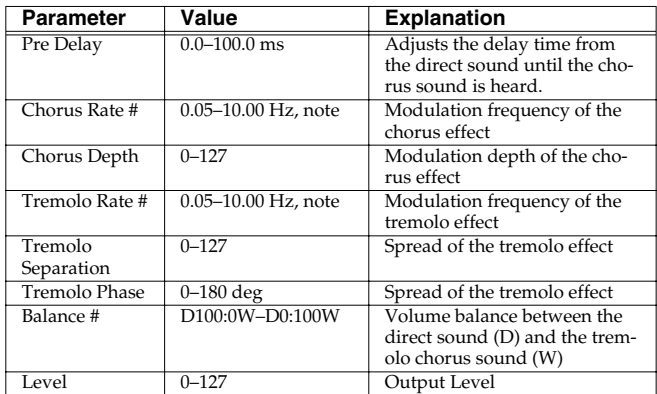

### <span id="page-171-3"></span>**28: SPACE-D**

This is a multiple chorus that applies two-phase modulation in stereo. It gives no impression of modulation, but produces a transparent chorus effect.

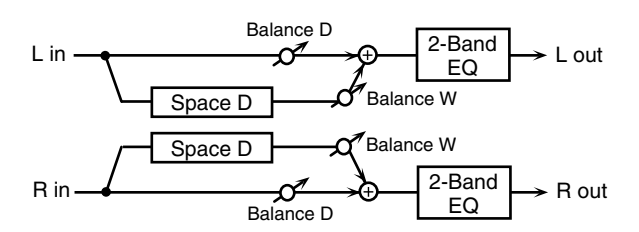

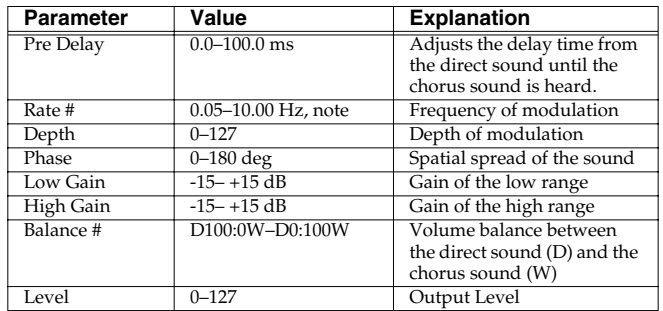

### <span id="page-172-0"></span>**29: 3D CHORUS**

This applies a 3D effect to the chorus sound. The chorus sound will be positioned 90 degrees left and 90 degrees right.

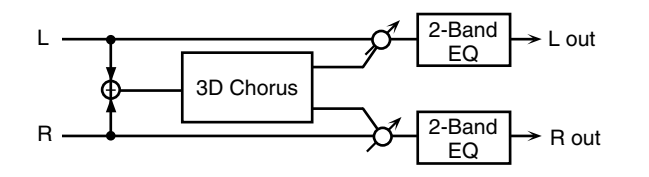

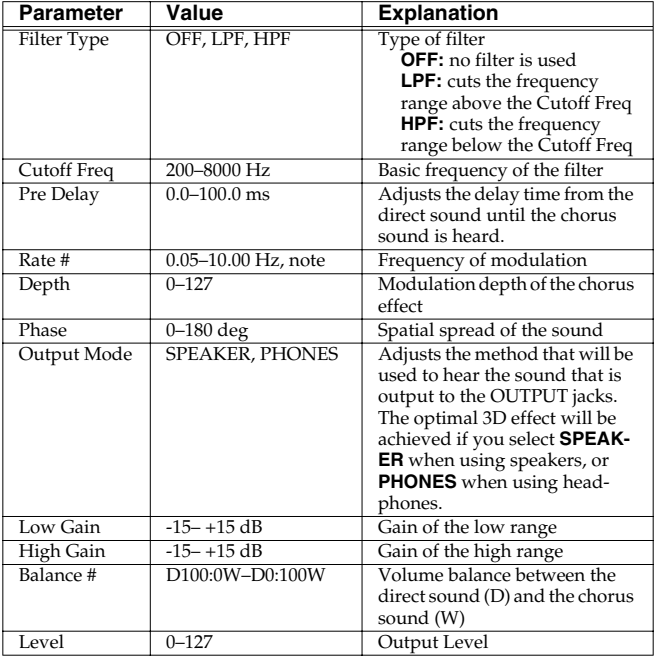

### <span id="page-172-1"></span>**30: 3D FLANGER**

This applies a 3D effect to the flanger sound. The flanger sound will be positioned 90 degrees left and 90 degrees right.

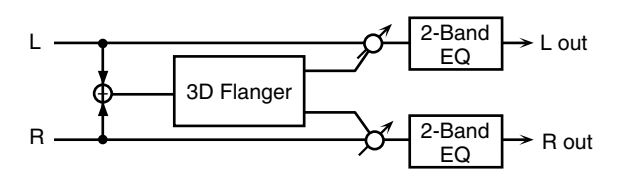

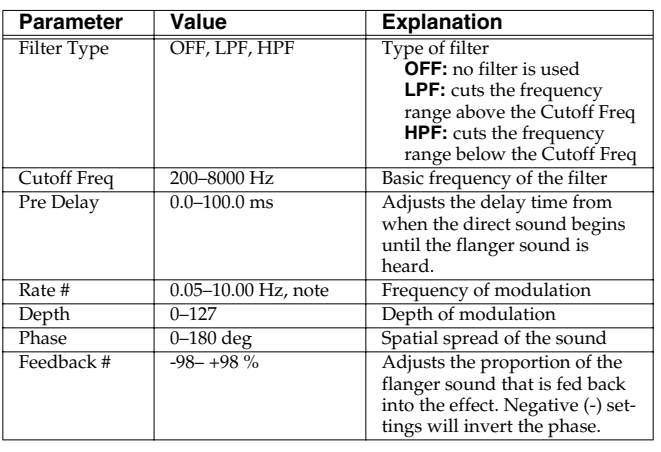

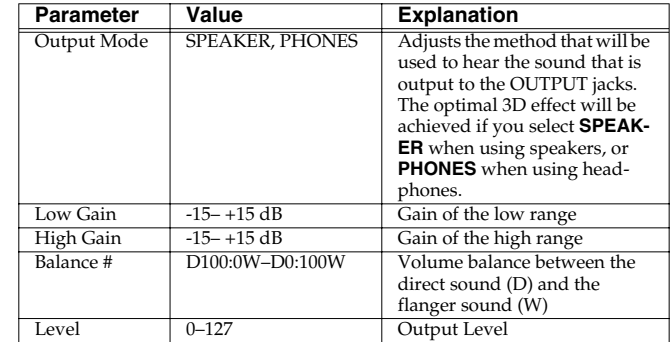

### <span id="page-172-2"></span>**31: 3D STEP FLANGER**

This applies a 3D effect to the step flanger sound. The flanger sound will be positioned 90 degrees left and 90 degrees right.

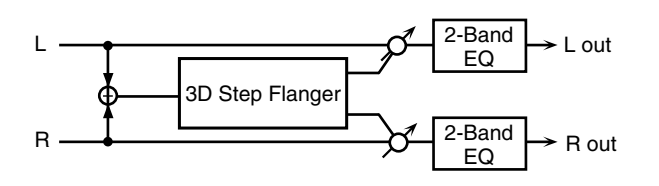

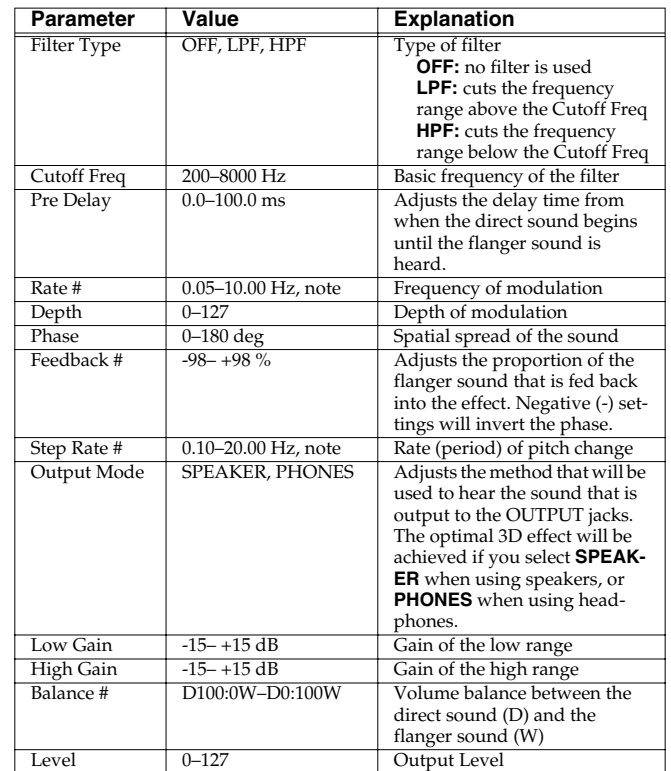

### <span id="page-173-0"></span>**32: 2BAND CHORUS**

A chorus effect that lets you apply an effect independently to the low-frequency and high-frequency ranges.

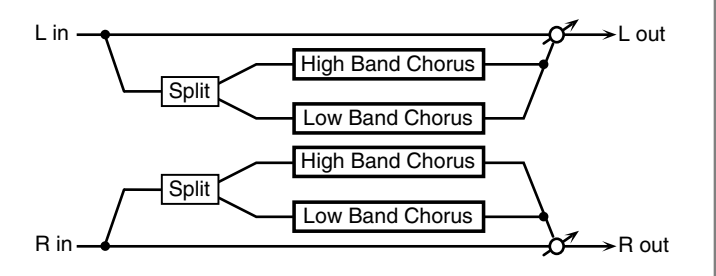

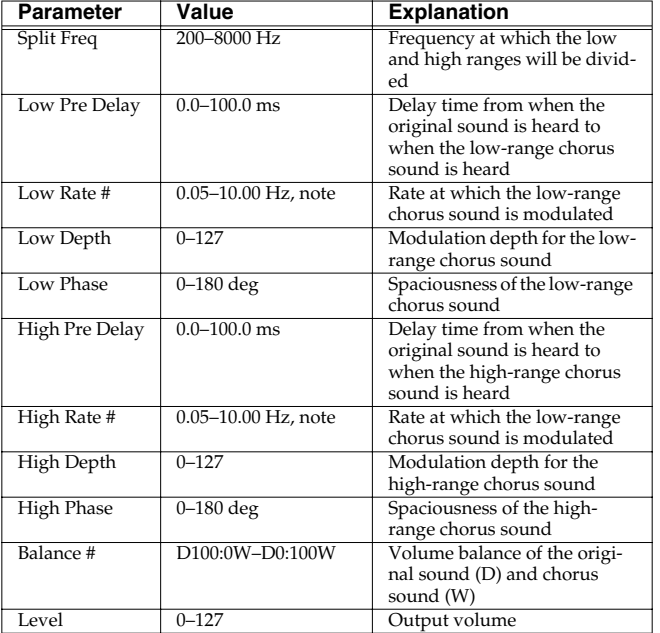

### <span id="page-173-1"></span>**33: 2BAND FLANGER**

A flanger that lets you apply an effect independently to the lowfrequency and high-frequency ranges.

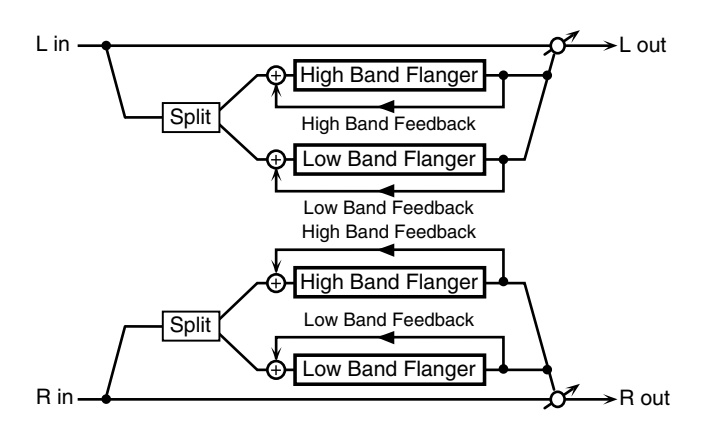

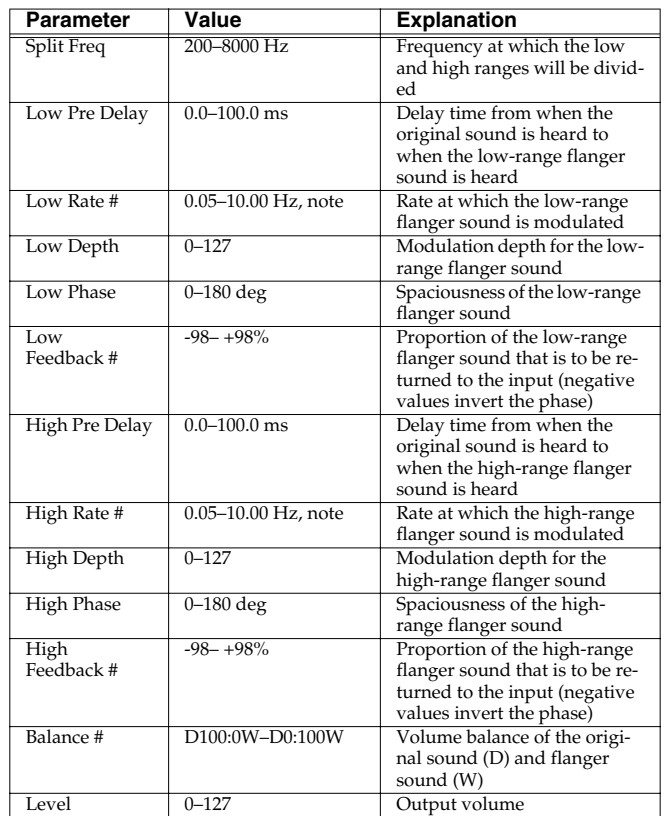

### <span id="page-174-0"></span>**34: 2BAND STEP FLANGER**

A step flanger that lets you apply an effect independently to the lowfrequency and high-frequency ranges.

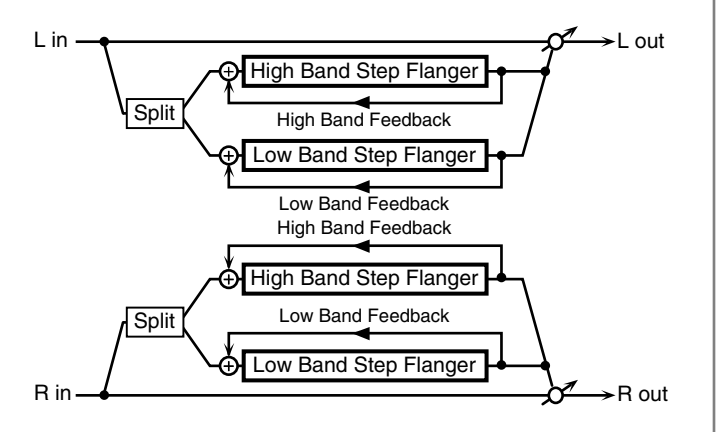

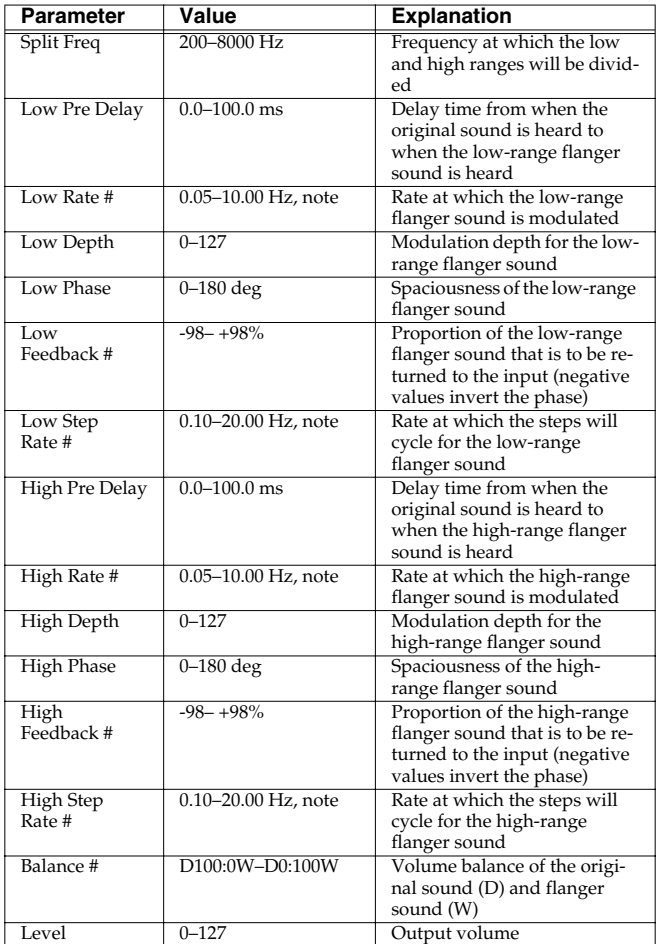

### <span id="page-174-1"></span>**35: OVERDRIVE**

Creates a soft distortion similar to that produced by vacuum tube amplifiers.

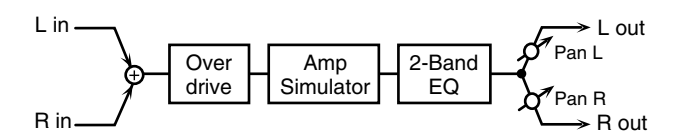

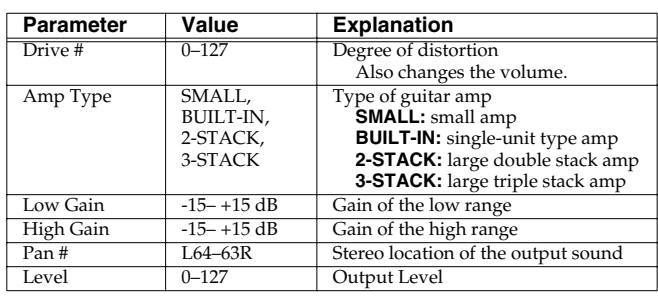

### <span id="page-174-2"></span>**36: DISTORTION**

Produces a more intense distortion than Overdrive. The parameters are the same as for "35: OVERDRIVE."

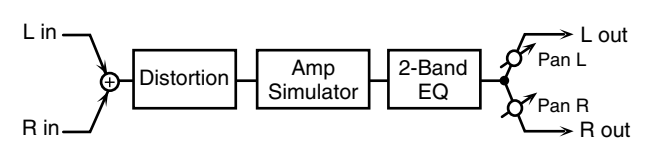

### <span id="page-174-3"></span>**37: VS OVERDRIVE**

This is an overdrive that provides heavy distortion.

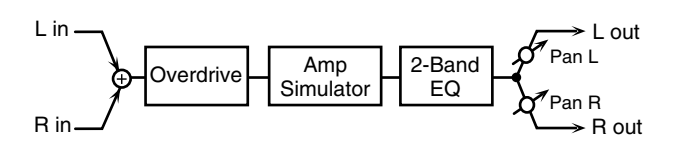

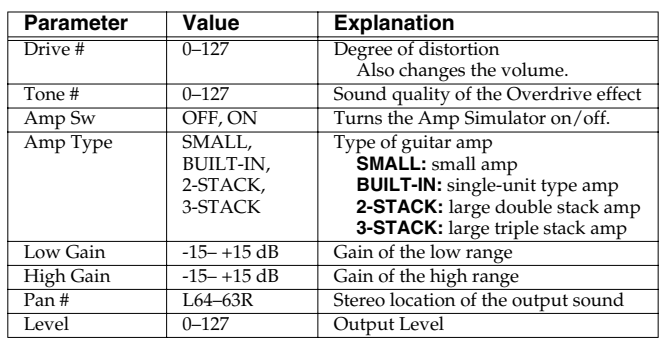

### <span id="page-174-4"></span>**38: VS DISTORTION**

This is a distortion effect that provides heavy distortion. The parameters are the same as for "37: VS OVERDRIVE."

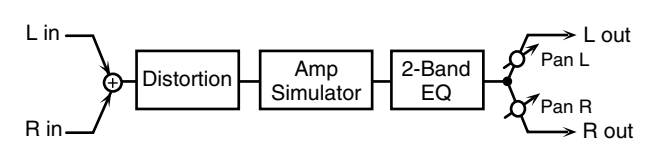

### <span id="page-175-0"></span>**39: GUITAR AMP SIMULATOR**

This is an effect that simulates the sound of a guitar amplifier.

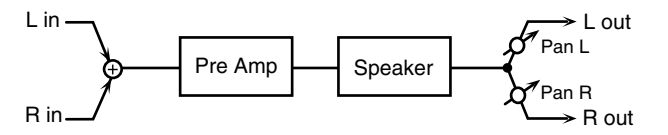

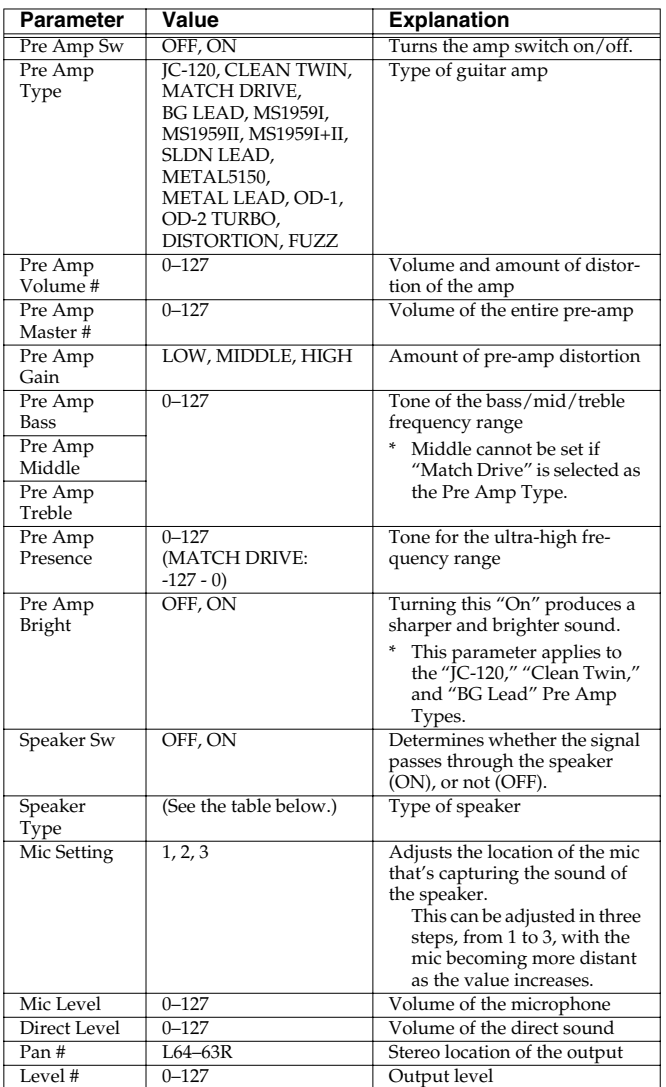

#### **Specifications for each Speaker Type**

The speaker column indicates the diameter of each speaker unit (in inches) and the number of units.

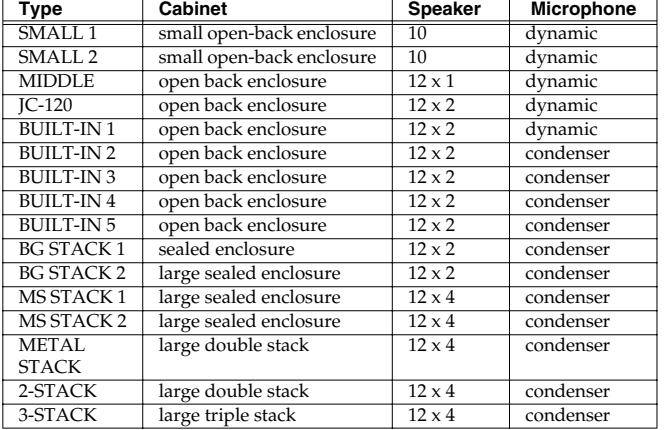

### <span id="page-175-1"></span>**40: COMPRESSOR**

Flattens out high levels and boosts low levels, smoothing out fluctuations in volume.

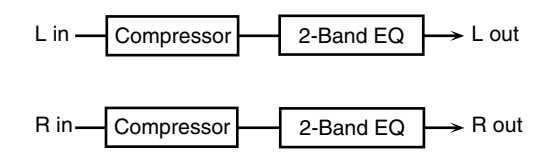

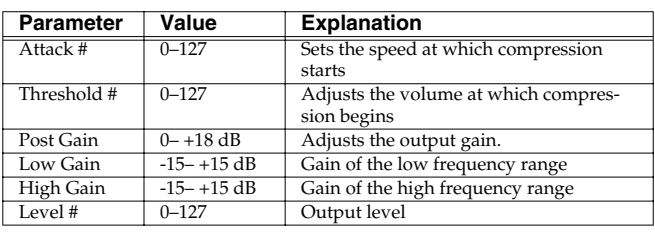

### <span id="page-175-2"></span>**41: LIMITER**

Compresses signals that exceed a specified volume level, preventing distortion from occurring.

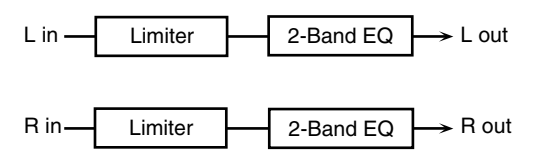

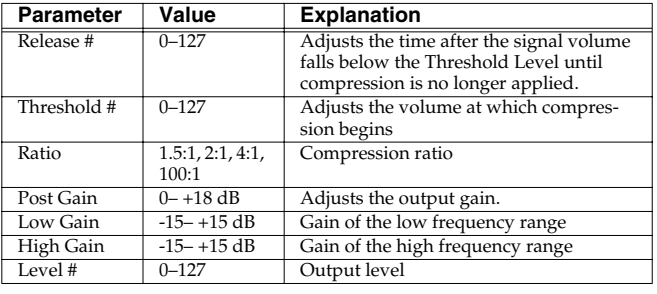

### **Adding Effects**

### <span id="page-176-0"></span>**42: GATE**

Mode GATE,

Cuts the reverb's delay according to the volume of the sound sent into the effect. Use this when you want to create an artificialsounding decrease in the reverb's decay.

close

sound. Attack 0–127 Adjusts the time it takes for the gate to

Hold 0–127 Adjusts the time it takes for the gate to

Release  $\begin{array}{|c|c|c|}\n\hline\n0–127 & \text{Adjusts the time it takes the gate to fully}\n\end{array}$ 

0–127 Volume level at which the gate begins to

Type of gate **GATE:** The gate will close when the volume of the original sound decreases, cutting the original sound. **DUCK (Ducking):** The gate will close when the volume of the original sound increases, cutting the original

fully open after being triggered.

beneath the Threshold.

close after the hold time.

start closing after the source sound falls

Volume balance between the direct sound (D) and the effect sound (W)

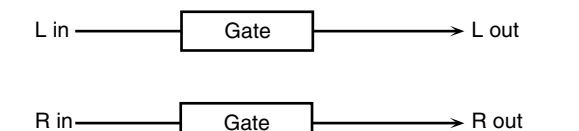

**Parameter Value Explanation**<br>Threshold # 0-127 **Volume level as** 

DUCK

Feedback Mode

NORMAL, **CROSS** 

Selects the way in which delay sound is fed back into the effect. (See the figures above.)

### <span id="page-176-2"></span>**44: LONG DELAY**

A delay that provides a long delay time.

### <span id="page-176-1"></span>**43: DELAY**

Balance # D100:0W-

This is a stereo delay. When Feedback Mode is NORMAL:

 $\frac{D0:100W}{0-127}$ 

Level  $\begin{array}{|c|c|c|c|c|}\n\hline\n\text{Level} & \text{0--127} & \text{Output level}\n\end{array}$ 

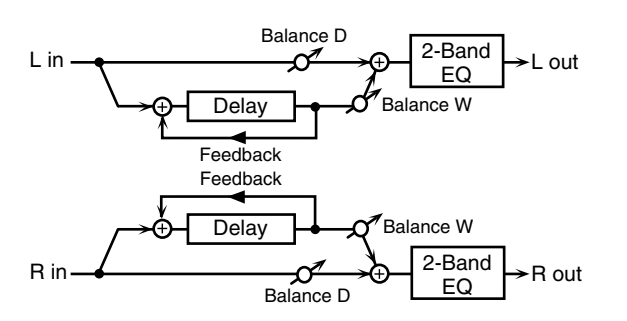

When Feedback Mode is CROSS:

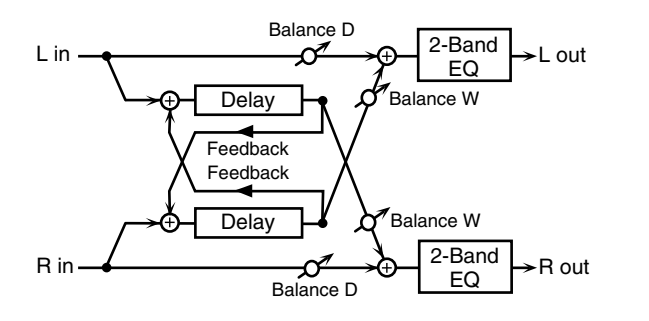

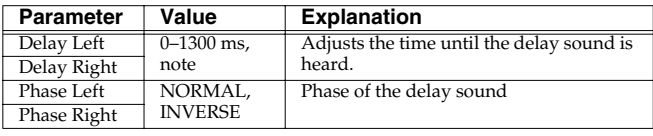

### <span id="page-177-0"></span>**45: SERIAL DELAY**

This delay connects two delay units in series. Feedback can be applied independently to each delay unit, allowing you to produce complex delay sounds.

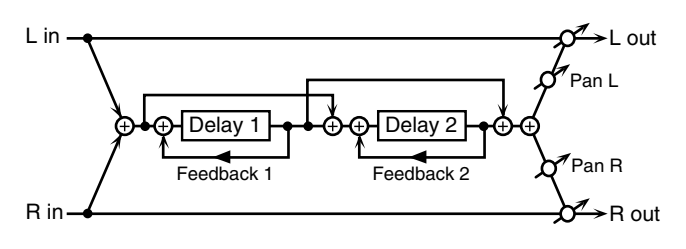

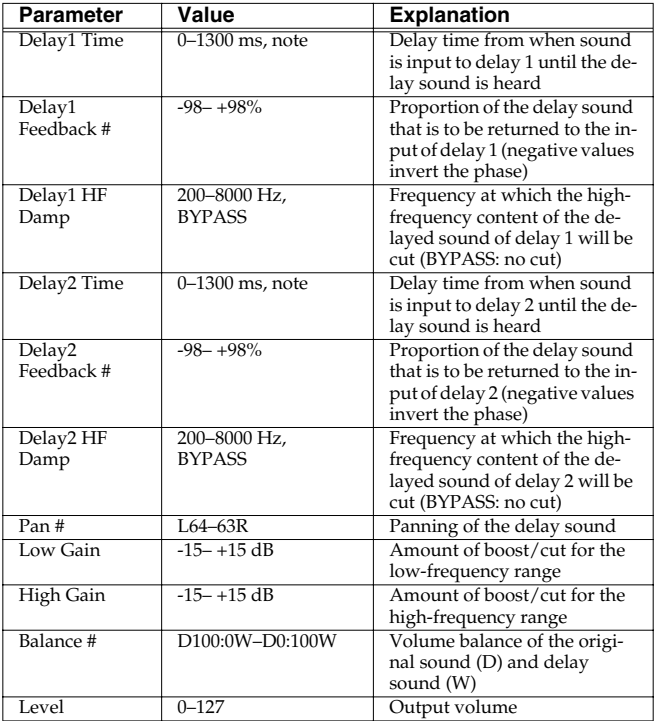

### <span id="page-177-1"></span>**46: MODULATION DELAY**

Adds modulation to the delayed sound. When Feedback Mode is NORMAL:

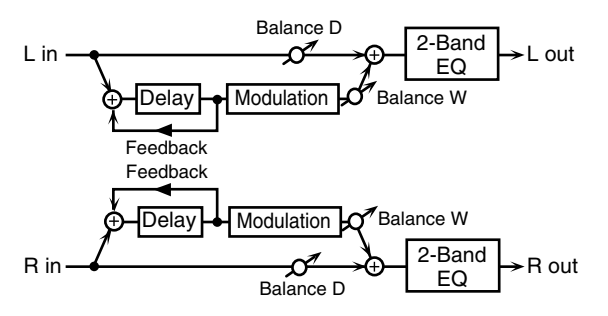

When Feedback Mode is CROSS:

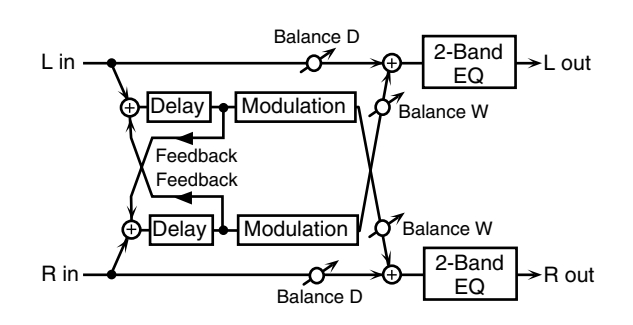

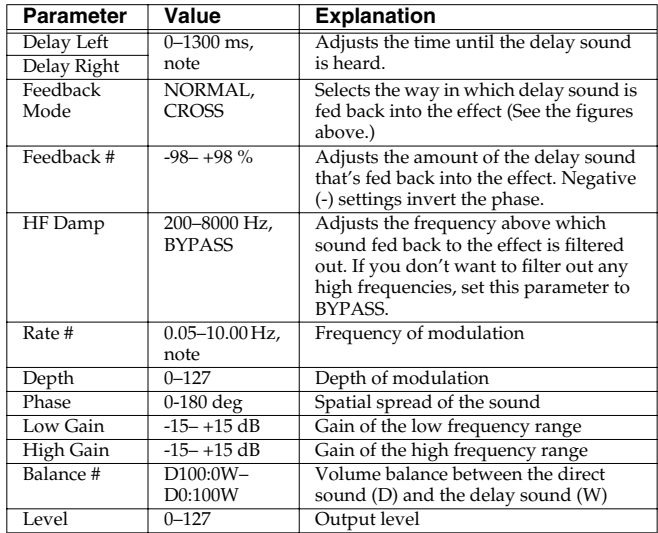

### <span id="page-177-2"></span>**47: 3TAP PAN DELAY**

Produces three delay sounds; center, left and right.

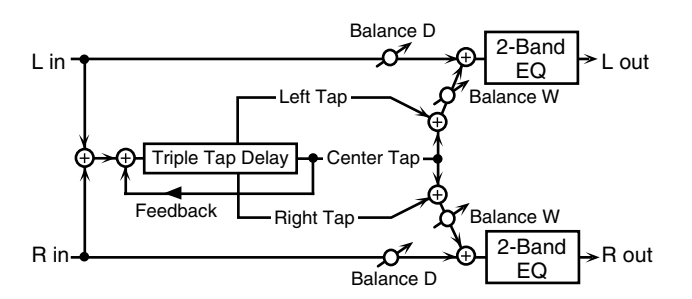

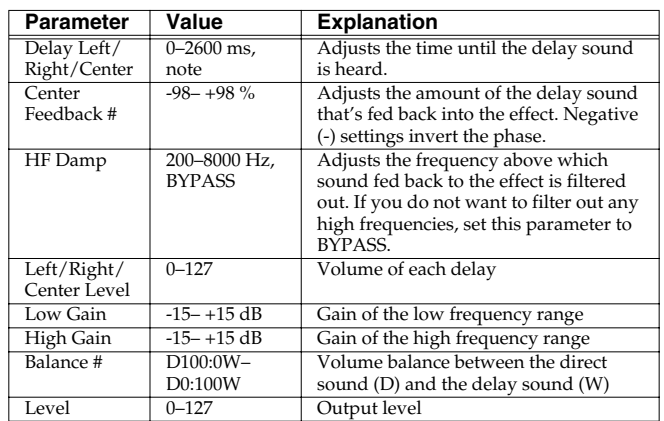

### <span id="page-178-0"></span>**48: 4TAP PAN DELAY**

This effect has four delays.

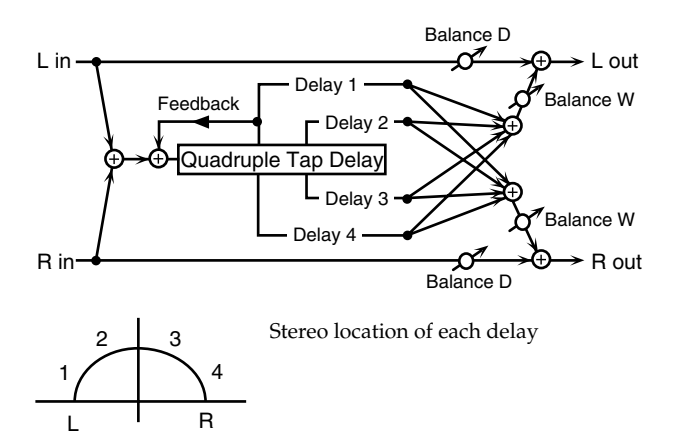

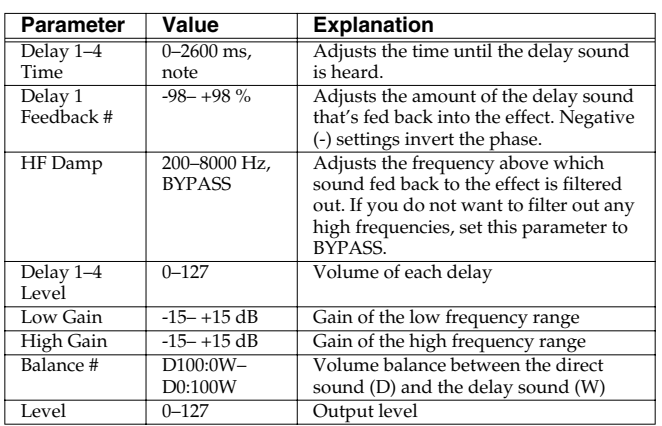

### <span id="page-178-1"></span>**49: MULTI TAP DELAY**

This effect provides four delays. Each of the Delay Time parameters can be set to a note length based on the selected tempo. You can also set the panning and level of each delay sound.

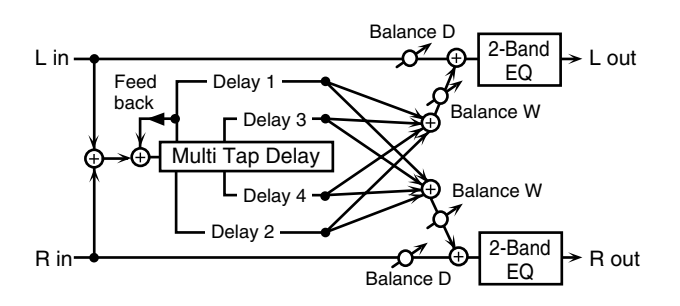

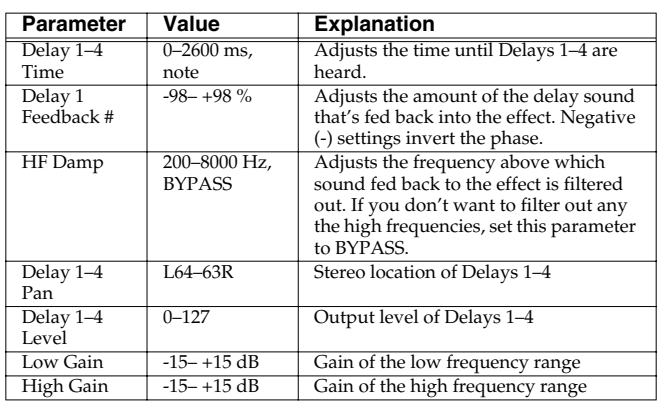

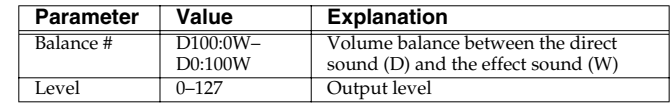

### <span id="page-178-2"></span>**50: REVERSE DELAY**

This is a reverse delay that adds a reversed and delayed sound to the input sound. A tap delay is connected immediately after the reverse delay.

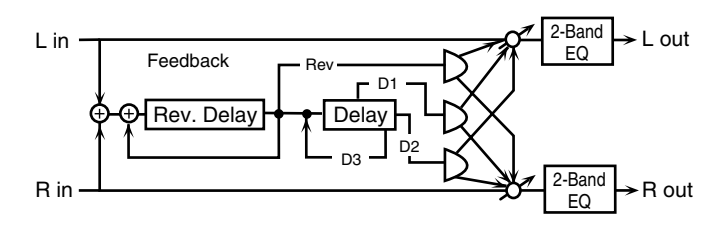

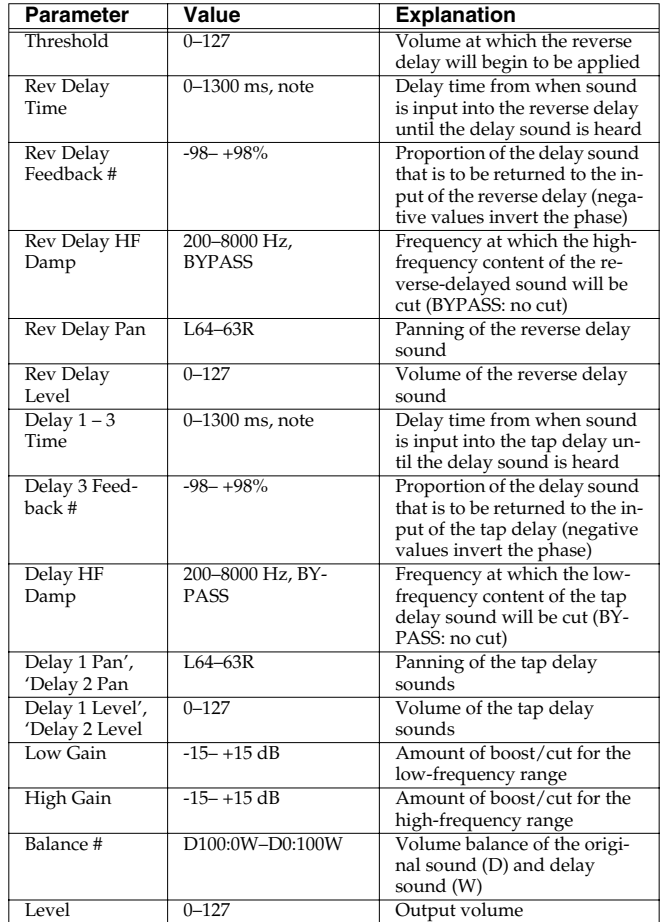

### <span id="page-179-0"></span>**51: SHUFFLE DELAY**

Adds a shuffle to the delay sound, giving the sound a bouncy delay effect with a swing feel.

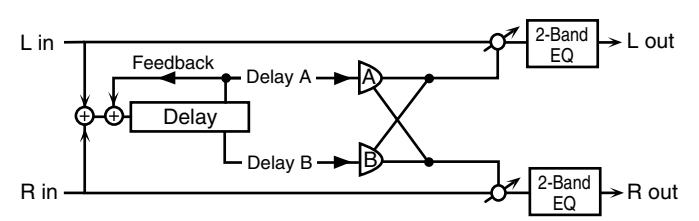

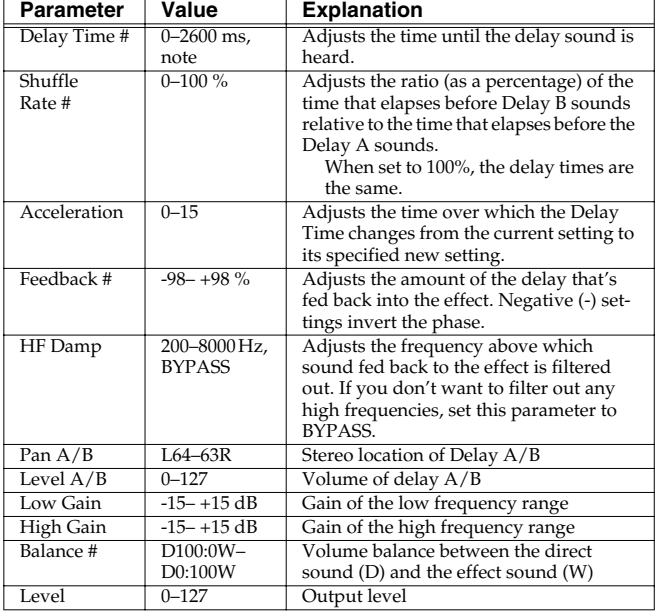

### <span id="page-179-1"></span>**52: 3D DELAY**

This applies a 3D effect to the delay sound. The delay sound will be positioned 90 degrees left and 90 degrees right.

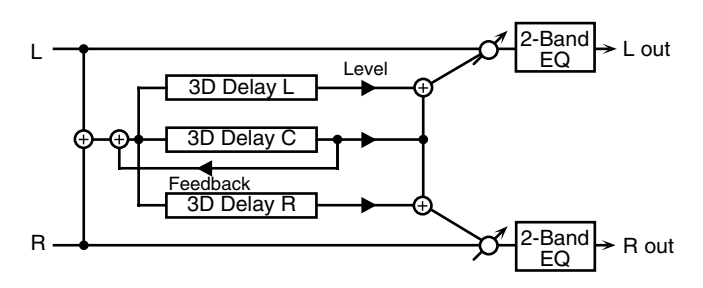

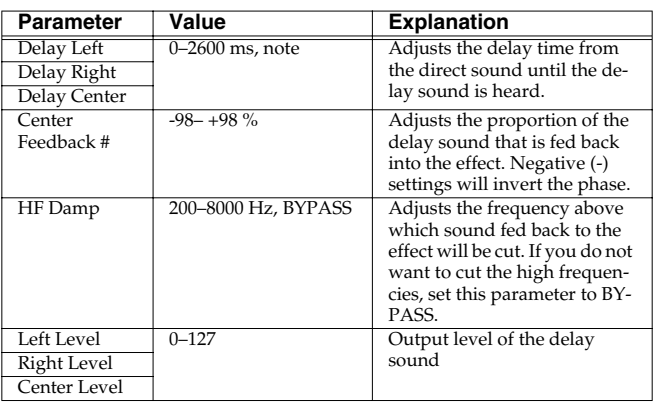

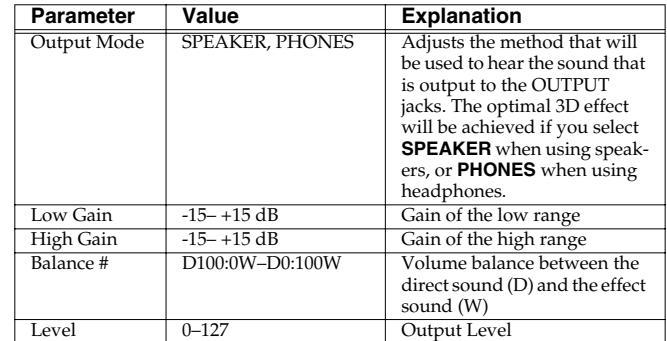

### <span id="page-179-2"></span>**53: TIME CTRL DELAY**

A stereo delay in which the delay time can be varied smoothly.

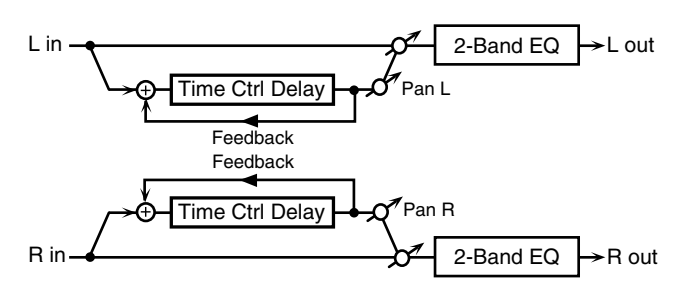

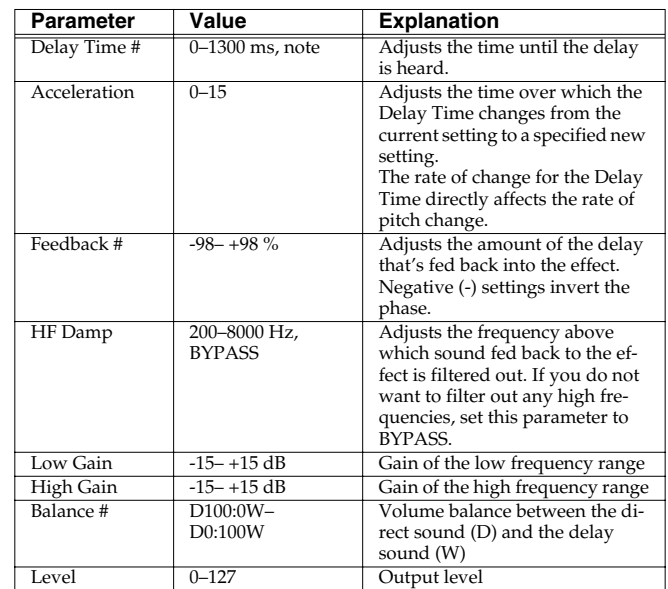
### **54: LONG TIME CTRL DELAY**

A delay in which the delay time can be varied smoothly, and allowing an extended delay to be produced.

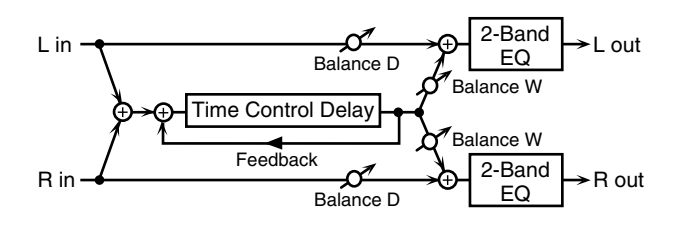

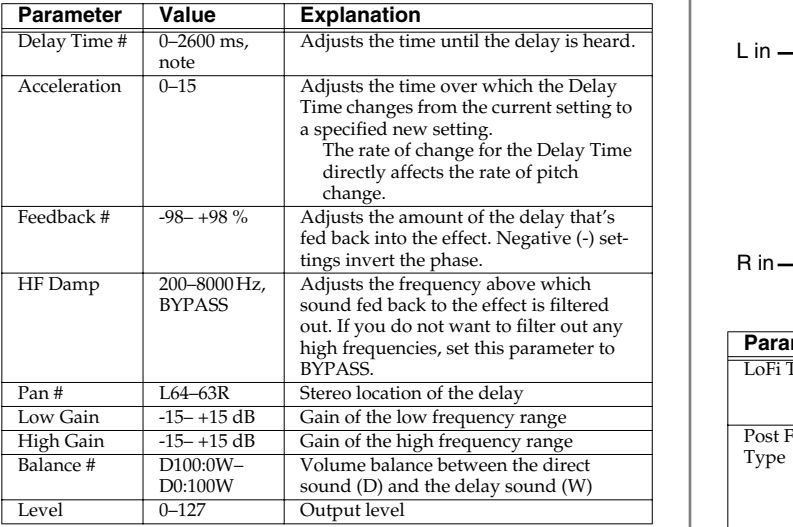

### **55: TAPE ECHO**

A virtual tape echo that produces a realistic tape delay sound. This simulates the tape echo section of a Roland RE-201 Space Echo.

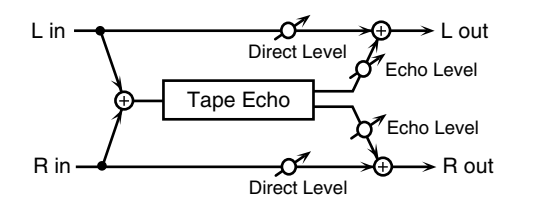

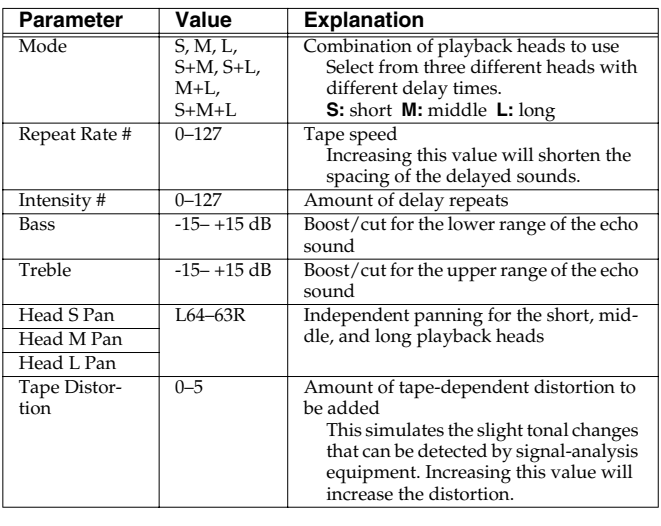

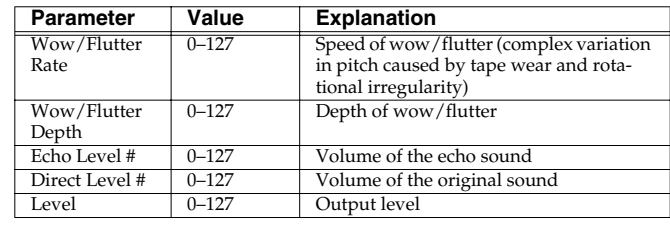

### **56: LOFI NOISE**

In addition to a Lo-Fi effect, this adds various types of noise such as white noise and disc noise.

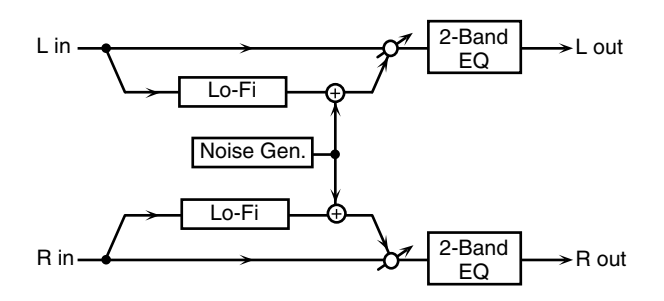

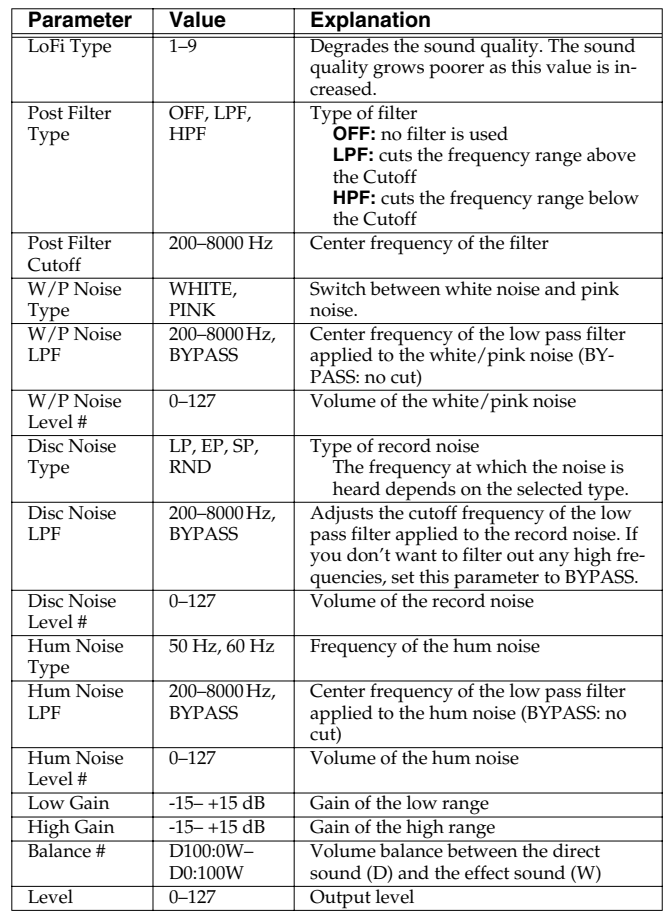

### **57: LOFI COMPRESS**

This is an effect that intentionally degrades the sound quality for creative purposes.

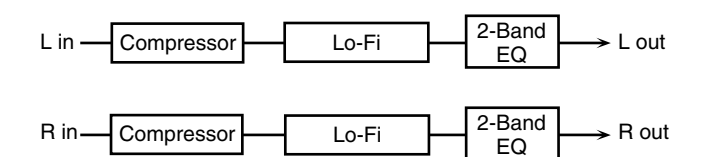

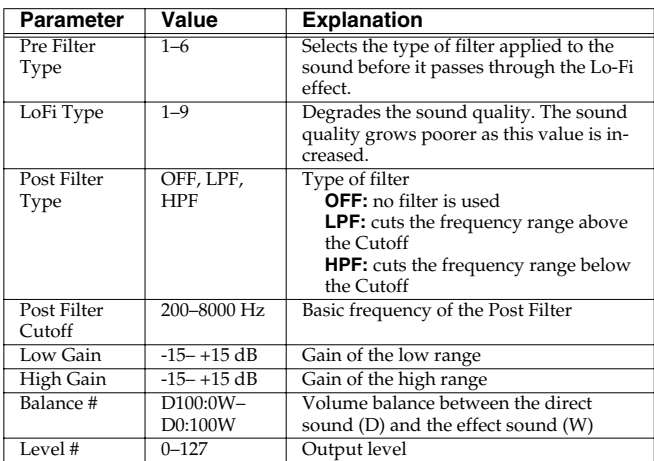

### **58: LOFI RADIO**

In addition to a Lo-Fi effect, this effect also generates radio noise.

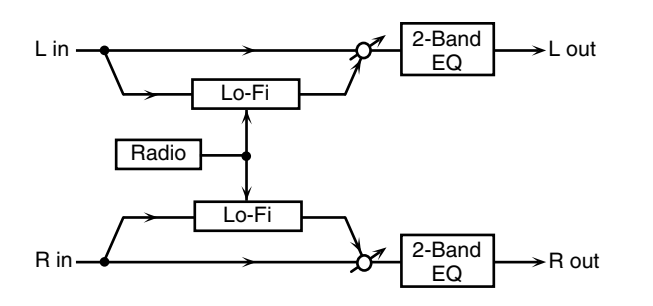

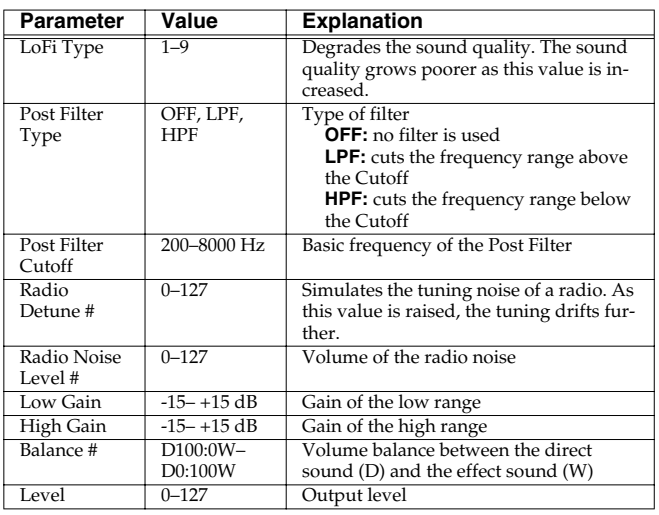

#### **59: TELEPHONE**

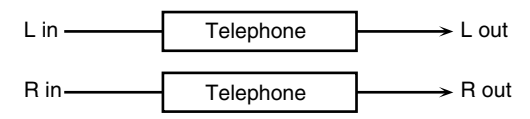

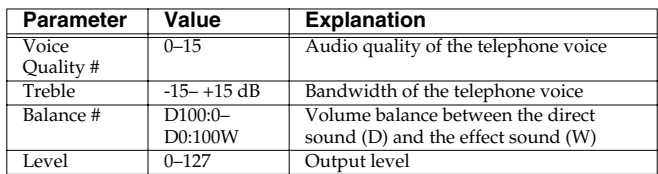

### **60: PHONOGRAPH**

Simulates a sound recorded on an analog record and played back on a record player. This effect also simulates the various types of noise that are typical of a record, and even the rotational irregularities of an old turntable.

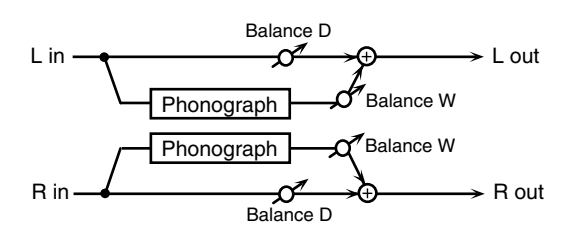

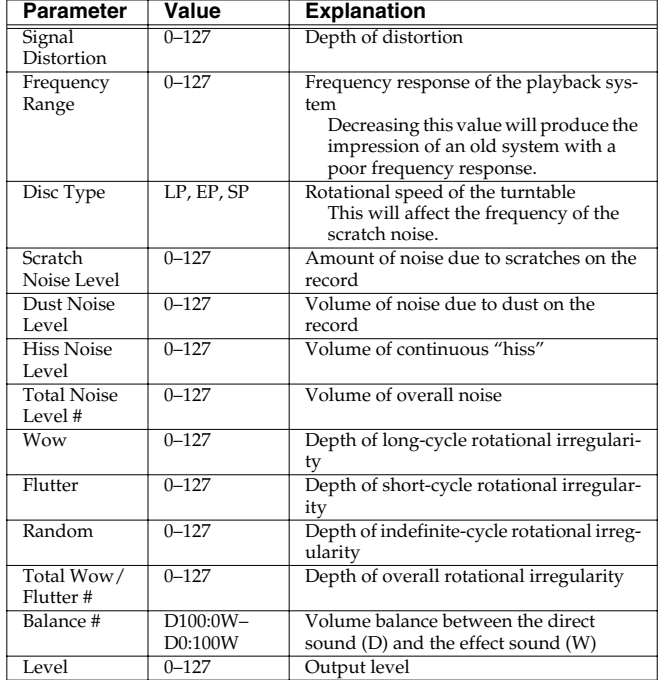

### **Adding Effects**

### **61: PITCH SHIFTER (Feedback Pitch Shifter)**

A stereo pitch shifter.

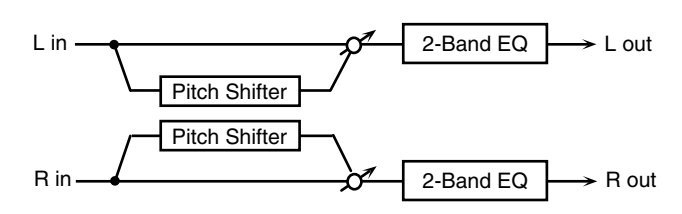

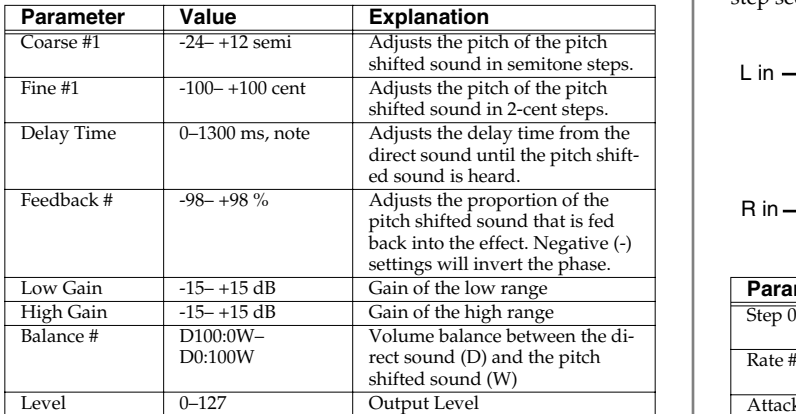

### **62: 2VOICE PITCH SHIFTER**

Shifts the pitch of the original sound. This 2-voice pitch shifter has two pitch shifters, and can add two pitch shifted sounds to the original sound.

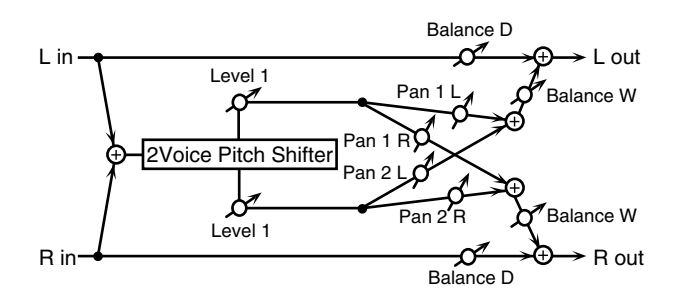

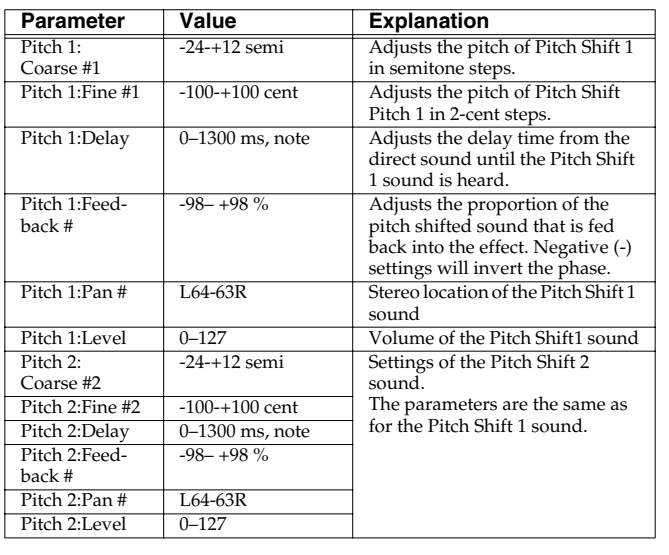

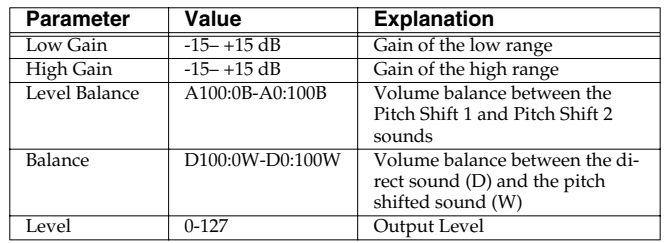

### **63: STEP PITCH SHIFTER**

A pitch shifter in which the amount of pitch shift is varied by a 16 step sequence.

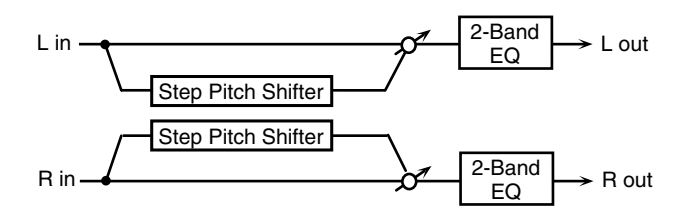

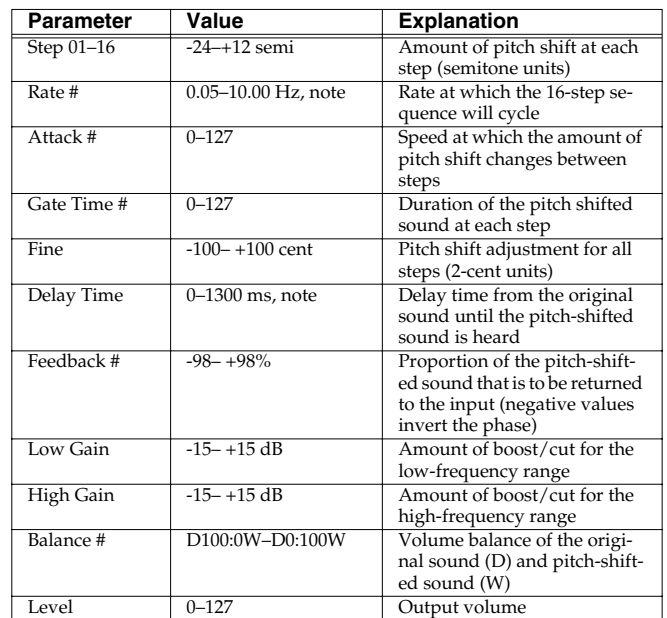

#### **68: OVERDRIVE** → **DELAY**

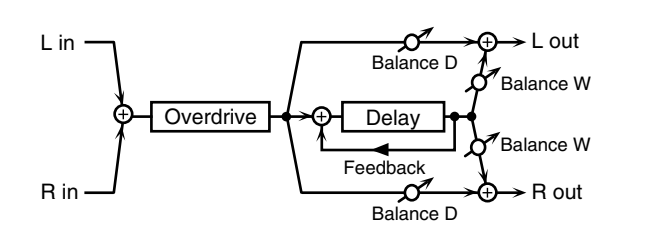

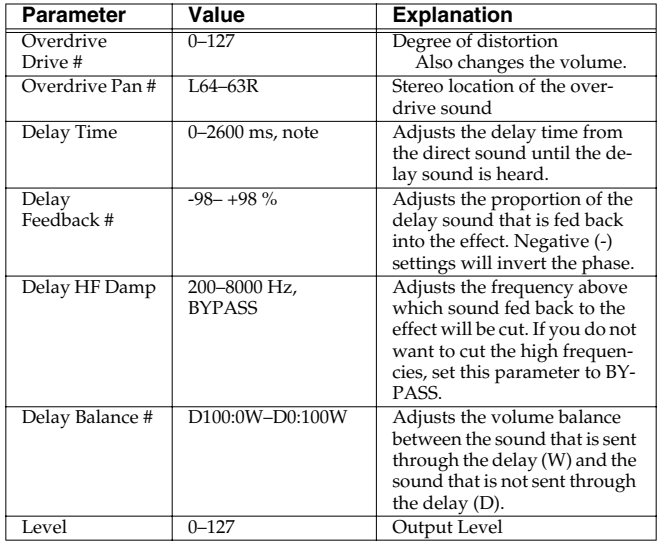

### **69: DISTORTION** → **CHORUS**

The parameters are essentially the same as in "66: OVERDRIVE  $\rightarrow$ CHORUS," with the exception of the following two. Overdrive Drive → Distortion Drive, Overdrive Pan → Distortion Pan

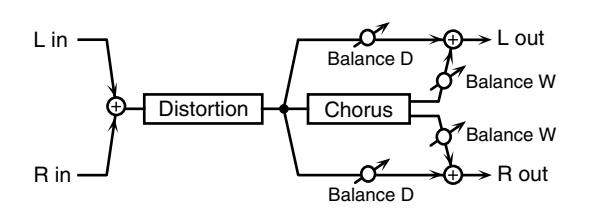

### **70: DISTORTION** → **FLANGER**

The parameters are essentially the same as in "67: OVERDRIVE  $\rightarrow$ FLANGER," with the exception of the following two. Overdrive Drive → Distortion Drive, Overdrive Pan → Distortion Pan

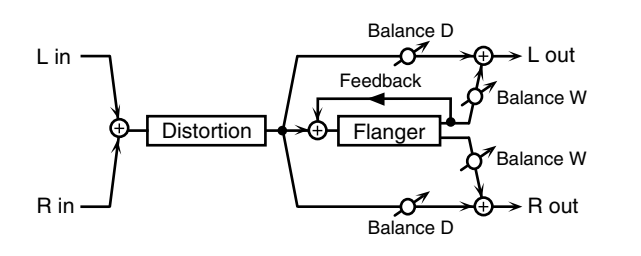

### **71: DISTORTION** → **DELAY**

The parameters are essentially the same as in "68: OVERDRIVE  $\rightarrow$ DELAY," with the exception of the following two.

Overdrive Drive → Distortion Drive, Overdrive Pan → Distortion Pan

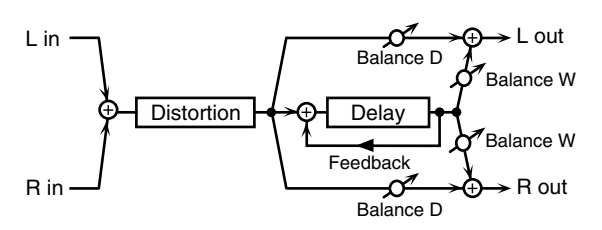

### **72: ENHANCER** → **CHORUS**

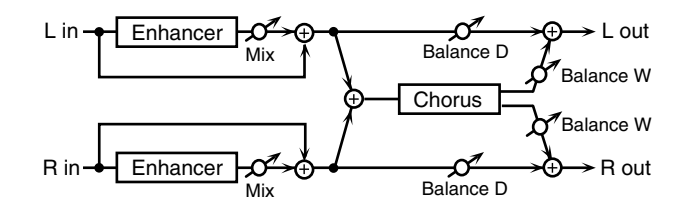

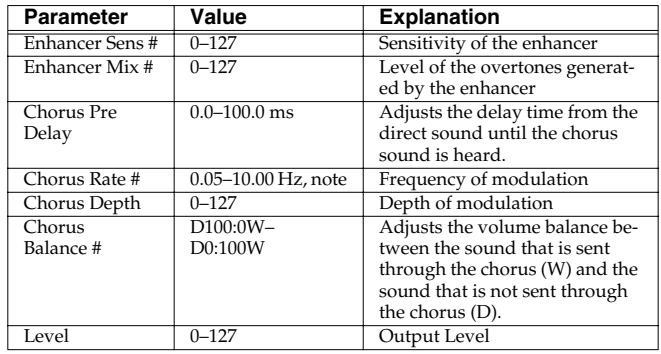

**Adding Effects**

Feedback #

Delay HF Damp 200–8000 Hz, 200–8000 Hz, 200–8000 Hz, 200–8000 Hz, 200–8000 Hz, 200–8000 Hz, 200–8000 Hz, 200–8000 Hz, 200–8000 Hz, 200–8000 Hz, 200–8000 Hz, 200–8000 Hz, 200–8000 Hz, 200–8000 Hz, 200–8000 Hz, 200–8000 Hz,

Delay Balance # D100:0W–D0:100W Adjusts the volume balance

Level 0–127 Output Level 0–127 Output Level 0–127 Output Level 0–127 Output Level 0–127 Output Level 0–127 Out

**73: ENHANCER** → **FLANGER**

**75: CHORUS** → **DELAY**

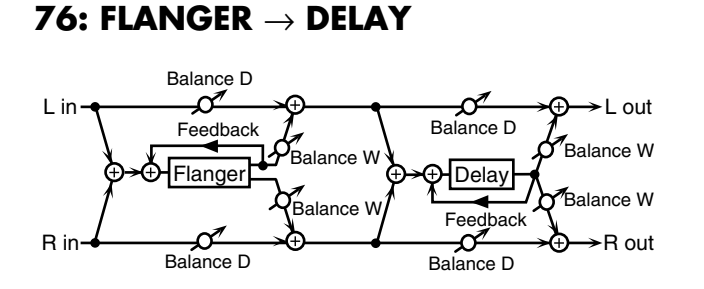

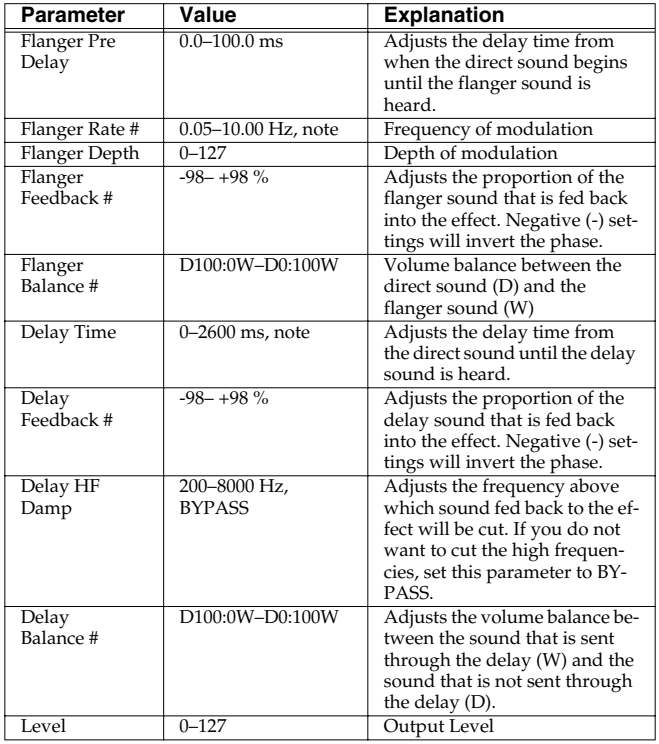

### **77: CHORUS** → **FLANGER**

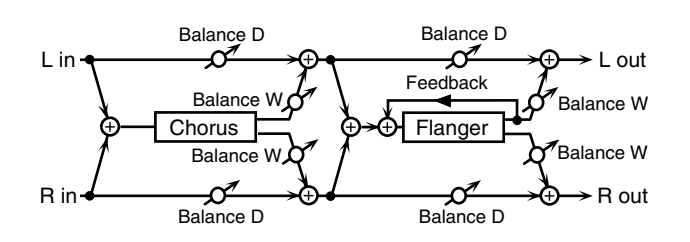

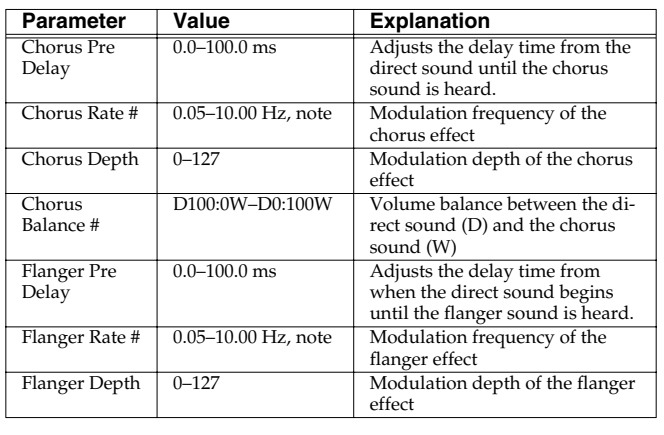

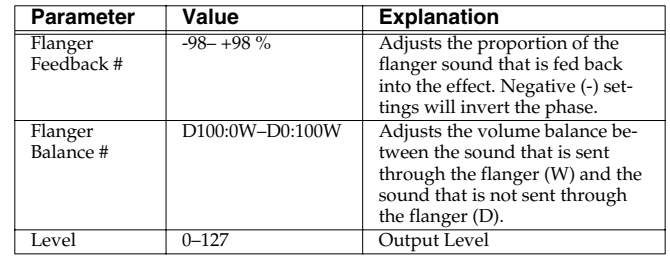

### **78: SYMPATHETIC RESONANCE**

On an acoustic piano, holding down the damper pedal allows other strings to resonate in sympathy with the notes you play, creating rich and spacious resonances. This effect simulates these sympathetic resonances.

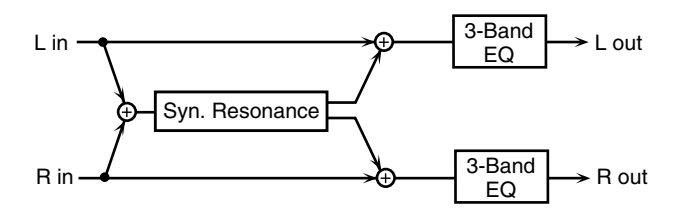

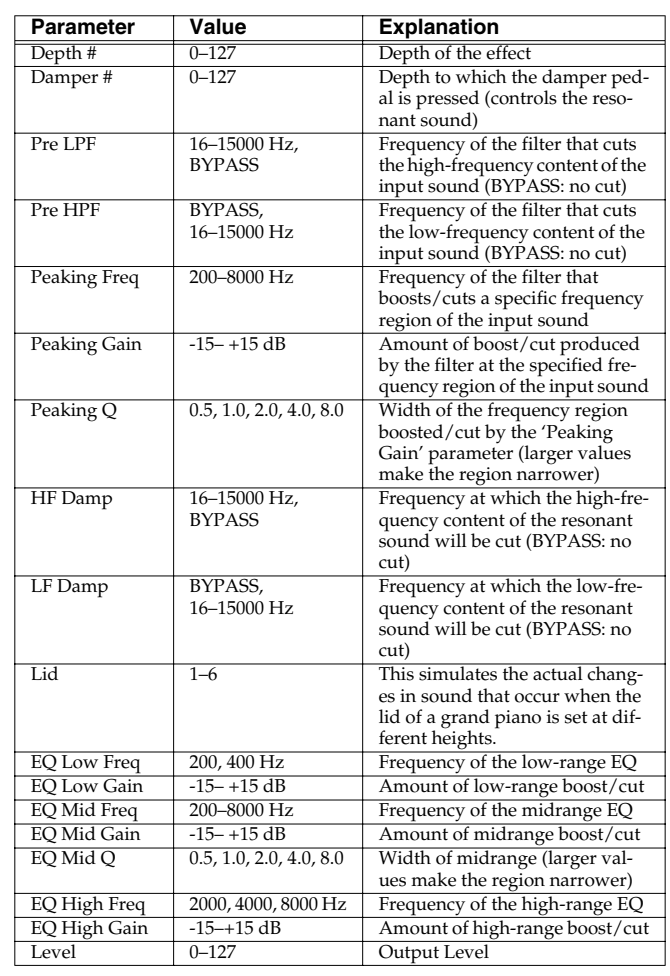

#### **When Using 3D Effects**

The following 3D effects utilize RSS (Roland Sound Space) technology to create a spaciousness that cannot be produced by delay, reverb, chorus, etc.

52: 3D DELAY

29: 3D CHORUS

30: 3D FLANGER

#### 31: 3D STEP FLANGER

When using these effects, we recommend that you place your speakers as follows. Also, make sure that the speakers are at a sufficient distance from the walls on either side.

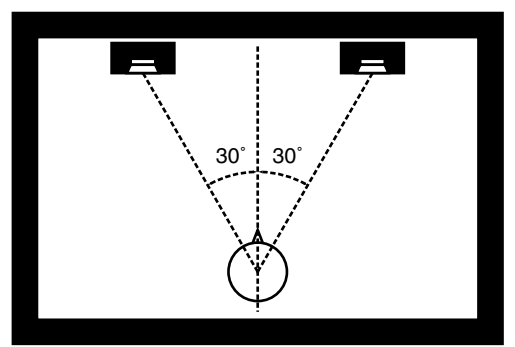

If the left and right speakers are too far apart, or if there is too much reverberation, the full 3D effect may not appear. Each of these effects has an "Output Mode" parameter. If the sound from the OUTPUT jacks is to be heard through speakers, set this parameter to "SPEAKER." If the sound is to be heard through headphones, set it to "PHONES." This will ensure that the optimal 3D effect will be heard. If this parameter is not set correctly, the full 3D effect may not appear.

#### **About the STEP RESET function**

06: STEP FILTER 16: STEP RING MODULATOR 19: STEP PAN 20: SLICER 63: STEP PITCH SHIFTER

The above five types contain a sixteen-step sequencer. For these types, you can use a multi-effect control to reset the sequence to play from the first step. To do this, set the multi-effect control Destination to "Step Reset."

For example if you are using the modulation lever to control the effect, you would make the following settings.

**Source:** CC01: MODULATION **Destination:** Step Reset **Sens:**  $+63$ 

With these settings, the sequence will play back from the first step whenever you operate the modulation lever.

note:

(Double-note triplet),  $\sim$  (Dotted whole note),  $\sim$  (Double note) (Dotted half note), (Whole note), (Whole-note triplet), (Thirty-second note),  $\int_{\mathbb{R}}$  (Sixteenth-note triplet),  $\mathbb{R}$  (Dotted thirty-second note),  $\rightarrow$ <sub>3</sub> (Sixty-fourth-note triplet),  $\rightarrow$  (Sixty-fourth note),  $\rightarrow$ <sub>3</sub> (Thirty-second-note triplet),  $\Box$  (Eighth note),  $\Box$  (Quarter-note triplet),  $\Box$  (Dotted eighth note), (Quarter note),  $\frac{1}{28}$  (Half-note triplet),  $\frac{1}{28}$  (Dotted quarter note),  $\frac{1}{28}$  (Half note), Sixteenth note),  $\int_{3}$  (Eighth-note triplet),  $\int_{1}^{3}$  (Dotted sixteenth note),

## **Making Chorus Settings**

*\* The Fantom-Xa's Chorus effect unit can also be used as a stereo delay unit.*

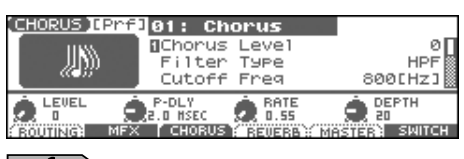

 $\vert$  cf.  $>$ 

For details on these settings, refer to **[Making Effect Settings](#page-156-0)** (p. 157).

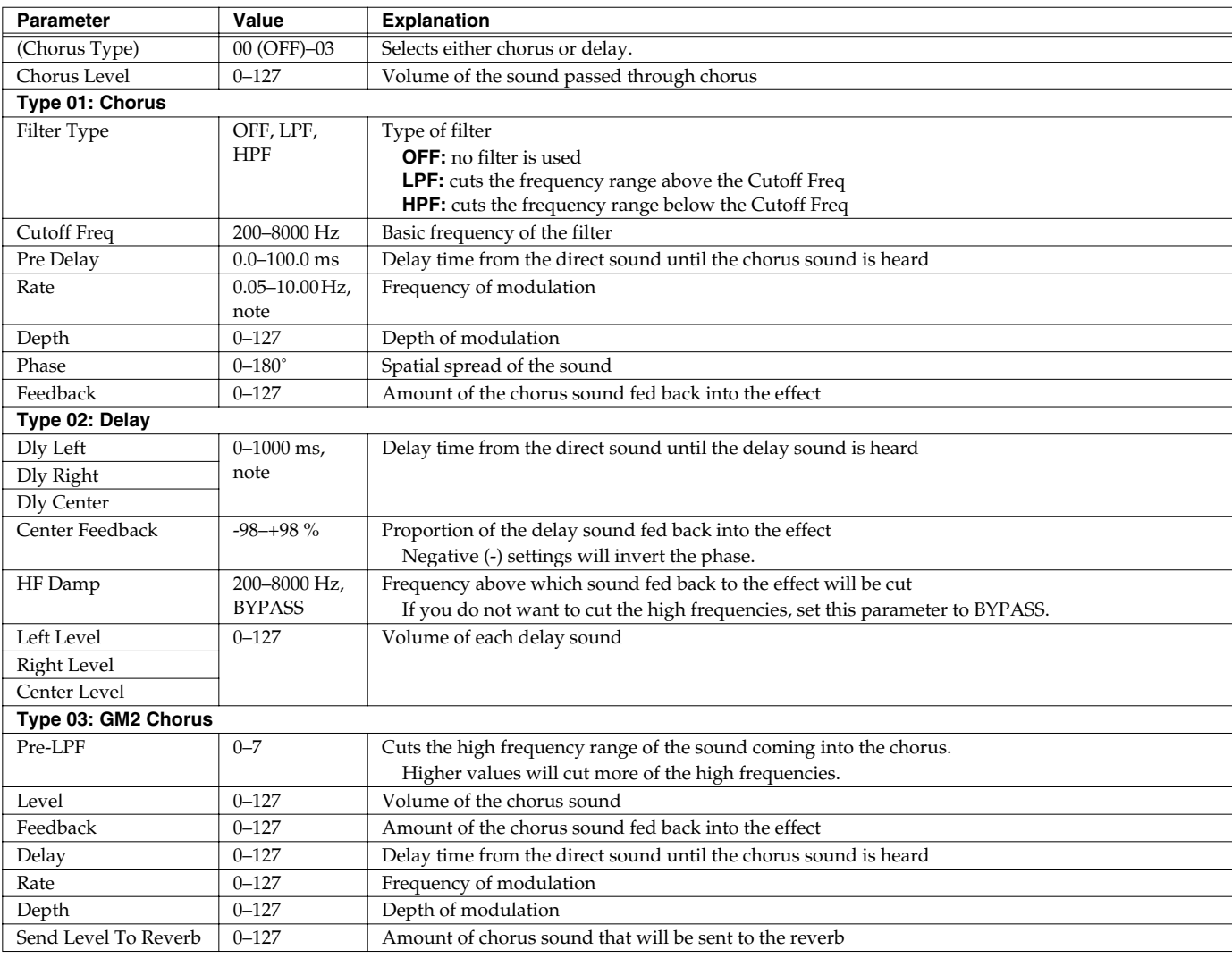

note:

- $\frac{1}{\sqrt{2}}$  (Sixty-fourth-note triplet),  $\frac{1}{\sqrt{2}}$  (Sixty-fourth note),  $\frac{1}{\sqrt{2}}$  (Thirty-second-note triplet),
- (Dotted thirty-second note), (Thirty-second note), (Sixteenth-note triplet),
- $\triangle$  (Sixteenth note),  $\triangle$ <sub>3</sub> (Eighth-note triplet),  $\triangle$  (Dotted sixteenth note),
- (Eighth note),  $\int_{\mathbb{R}}$  (Quarter-note triplet),  $\int$  (Dotted eighth note),
- (Quarter note), A (Half-note triplet), (Dotted quarter note), J (Half note),
- (Dotted half note), (Whole note), (Whole-note triplet),
- (Double-note triplet),  $\sim$  (Dotted whole note),  $\sim$  (Double note)

## **Making Reverb Settings**

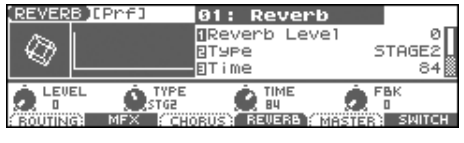

 $\vert$  cf.  $>$ 

For details on these settings, refer to **[Making Effect Settings](#page-156-0)** (p. 157).

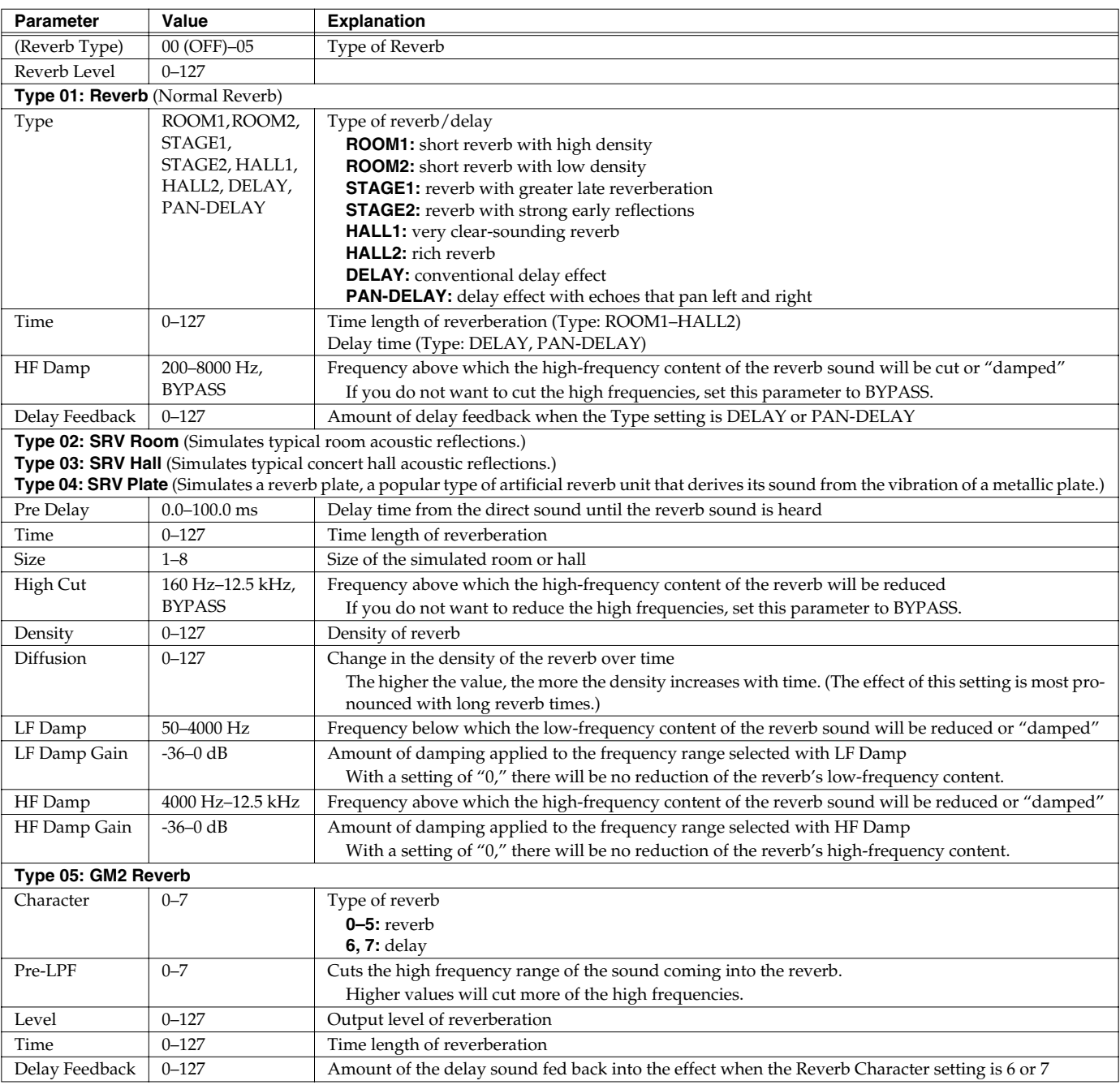

### **Adding Effects**

This is a stereo compressor (limiter) that is applied to the final output of the Fantom-Xa. It has independent high, mid, and low ranges.

## **Settings Common to All Modes (System Function)**

Settings that affect the entire operating environment of the Fantom-Xa, such as tuning and MIDI message reception, are referred to as **system functions**. This section explains how to make settings for the System functions and describes the functions of the different System parameters.

## **How to Make System Function Settings**

- **1. From the PATCH PLAY, PERFORM LAYER, or PERFORM MIXER screen, press [MENU].**
- **2. Press ▲ ▼ to select "1. System," and then press [ENTER].**

The System Menu window appears.

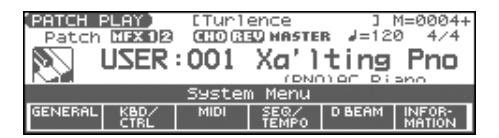

**3. Press [F1]–[F5] to select the parameter group.** A SYSTEM SETUP screen appears.

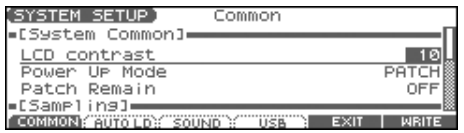

- **4.** Press [F1]–[F4] or ▲ ▼ to select the parameter you **wish to change.**
- **5. Use the VALUE dial or [INC] [DEC] to change the setting.**
- **6. Repeat steps 3–5 to set each system parameter you want to change.**
- **7. To save the settings you changed, press [F6 (WRITE)].**
- **8. Press [EXIT] to return to the previous screen.**

## **Saving the System Settings (System Write)**

Changes you make to the System function settings are only temporary—they will be discarded as soon as the power is turned off. If you want to keep any changes you've made in the system settings, you must save them in internal system memory.

#### **I NOTE**

When you perform the save procedure, the data that previously occupied the save destination will be lost. However, the factory setting data can be recovered by performing the Factory Reset procedure.

**1. Change the system function settings, and press [F6 (WRITE)].**

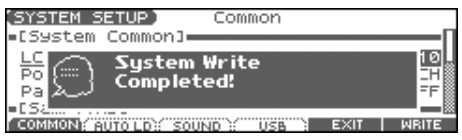

The display will indicate "System Write Completed!" The data will be saved, and you're returned to the SYSTEM SETUP screen.

### **System Information**

- **1. Press [MENU].**
- **2. Press ▲ ▼ to select "1. System," and then press [ENTER].**

The System Menu window appears.

- **3. Press [F6 (INFORMATION)].** The SYSTEM INFO screen appears.
- **4. Press [F1]–[F3] to display the information you wish to see.** [F1 (MEMORY)]: Amount of memory installed [F2 (SRX)]: Name of the wave expansion board that is installed [F3 (VERSION)]: Version of the Fantom-Xa's system program
- **5. Press [EXIT] to return to the previous screen.**

## **Functions of System Parameters**

This section explains what the different System parameters do, and also how these parameters are organized.

### **System Menu [F1 (GENERAL)]**

## **[F1 (COMMON)]**

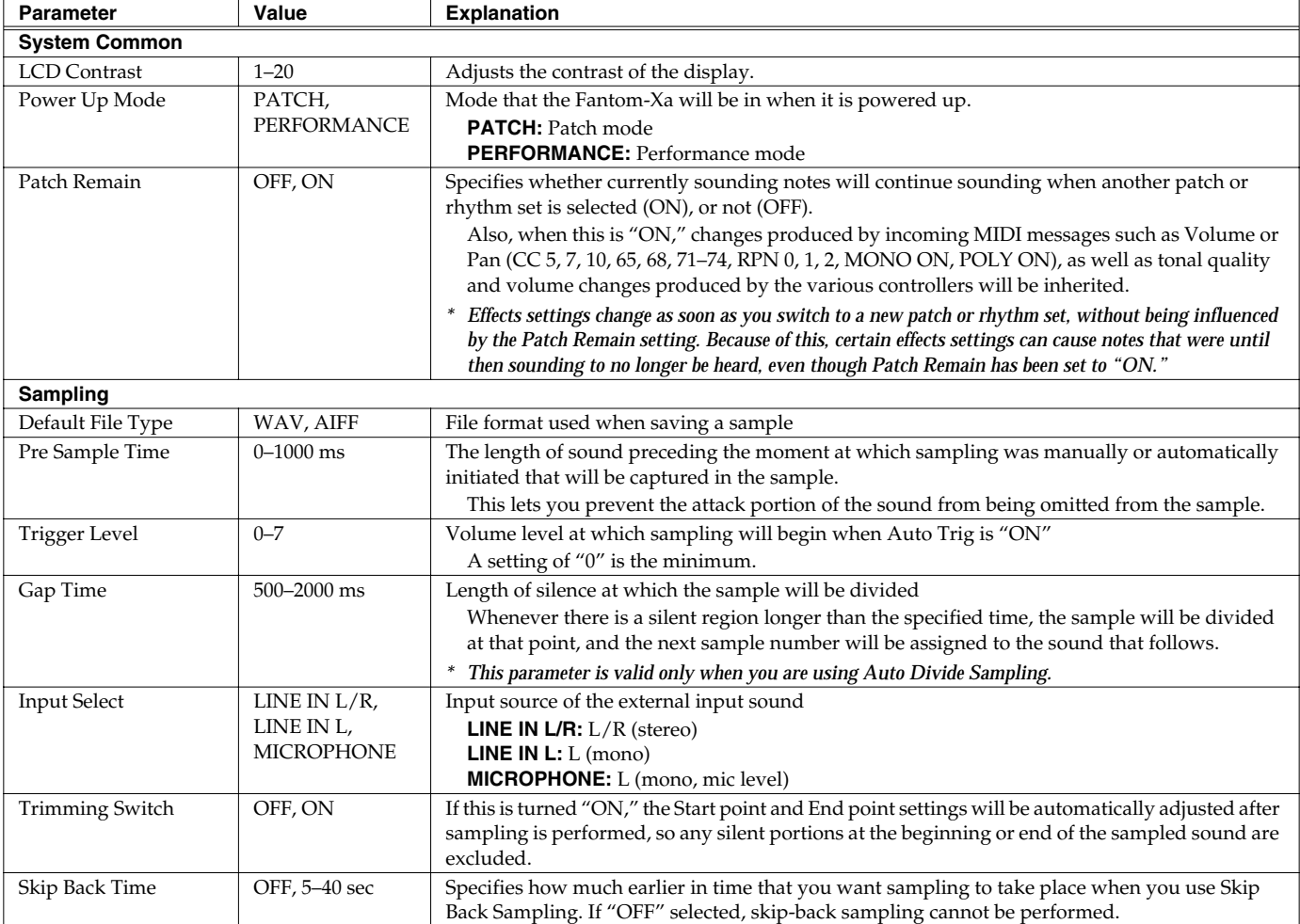

### **[F2 (AUTO LD)]**

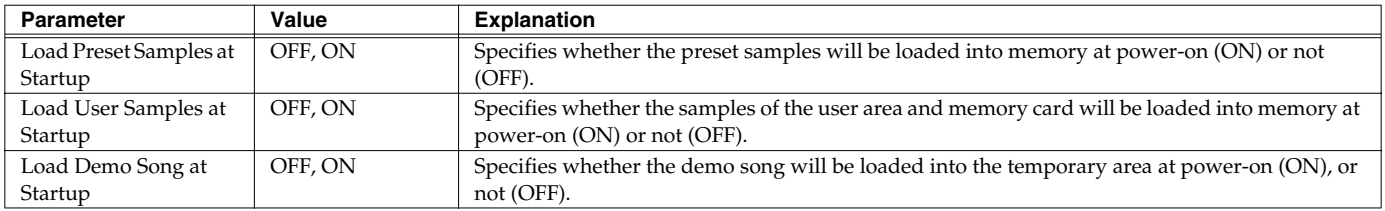

<span id="page-193-0"></span>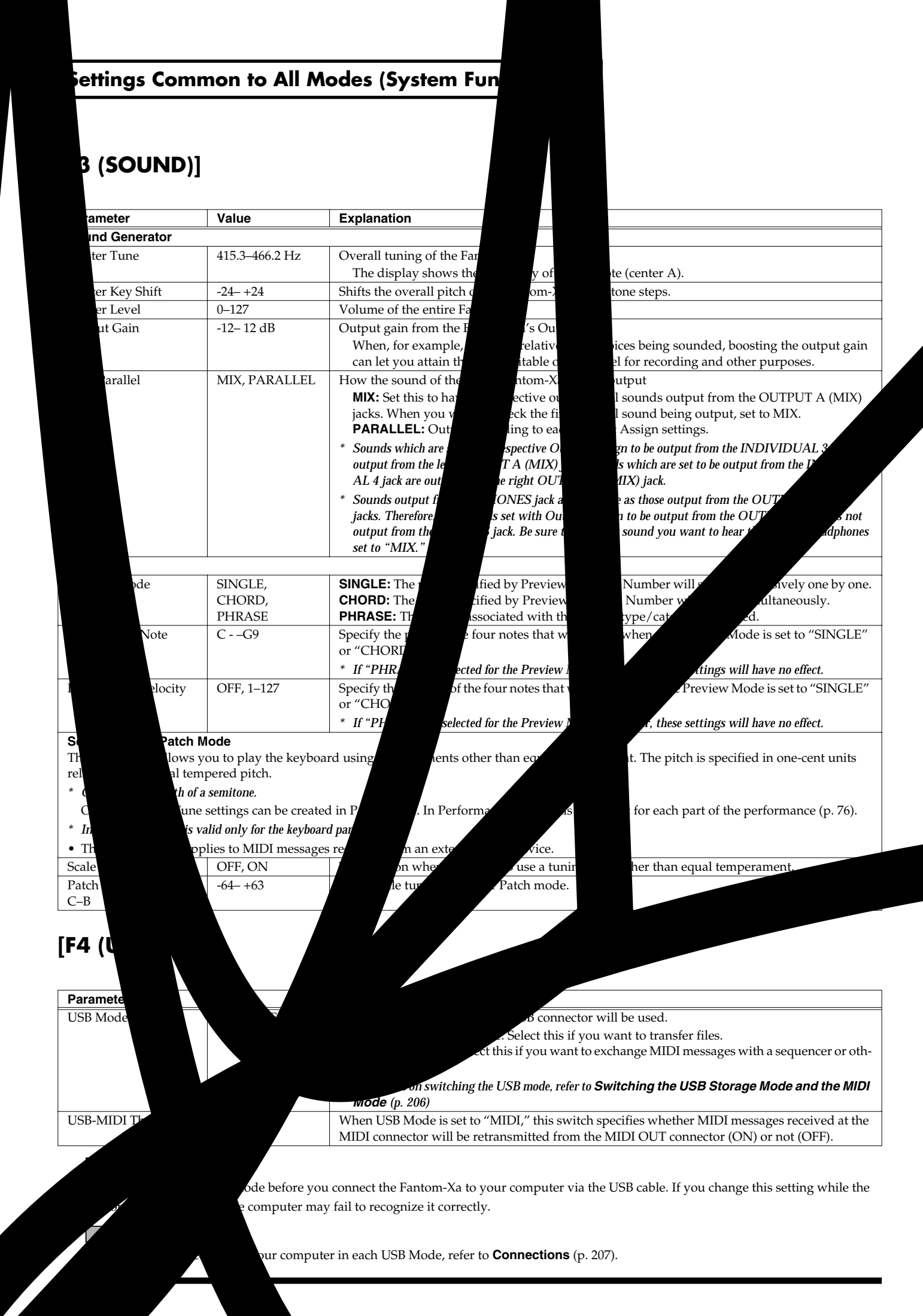

## **System Menu [F2 (KBD/CTRL)]**

## **[F1 (KBD)]**

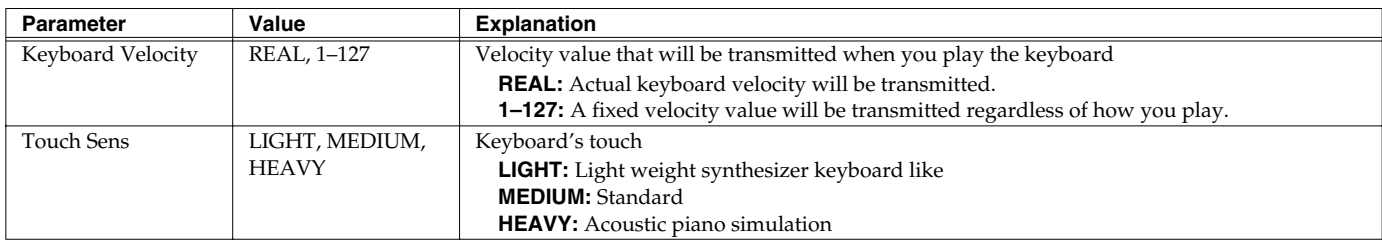

### **[F2 (PDL BND)]**

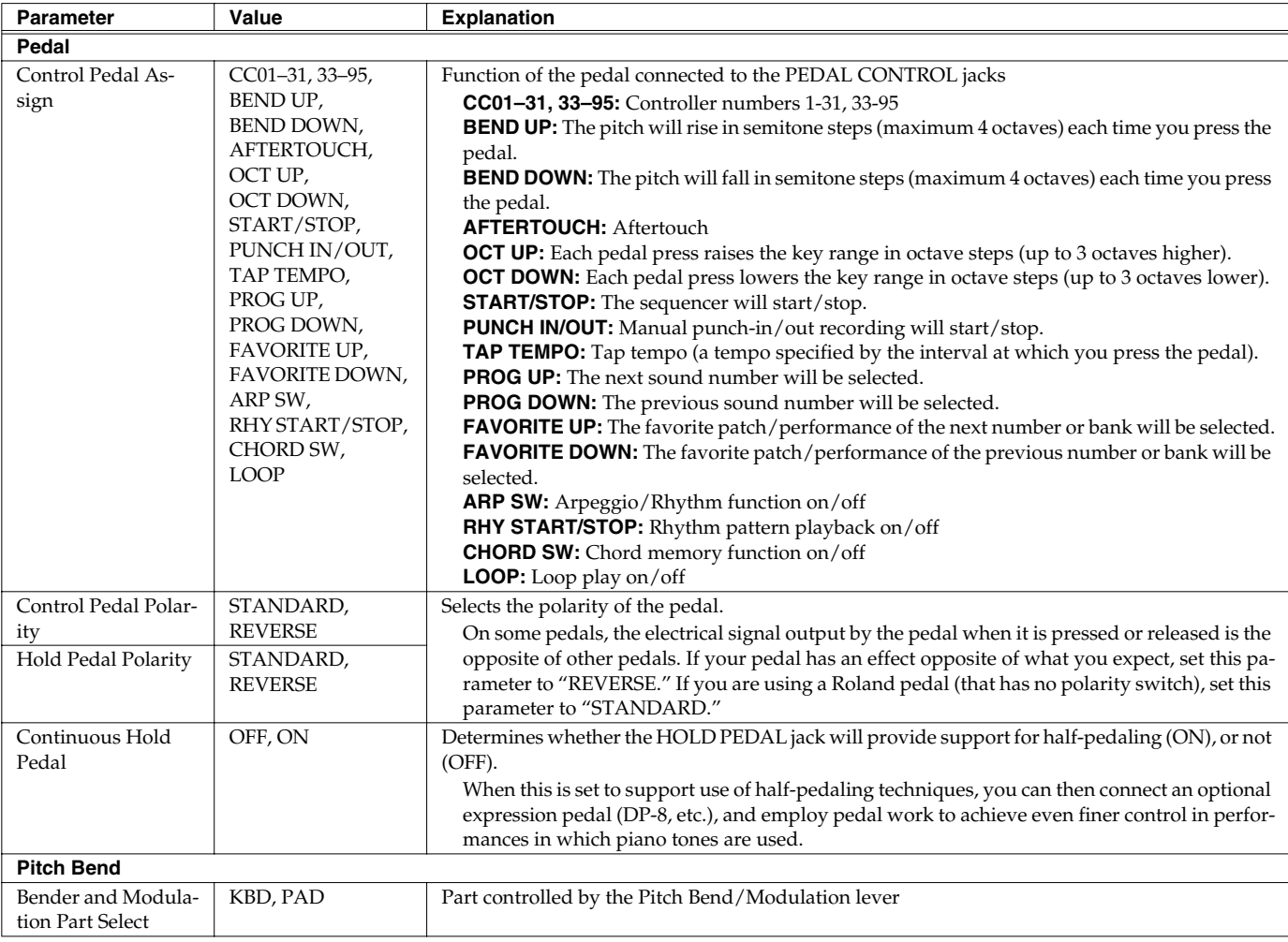

### **[F3 (KNOB SW)]**

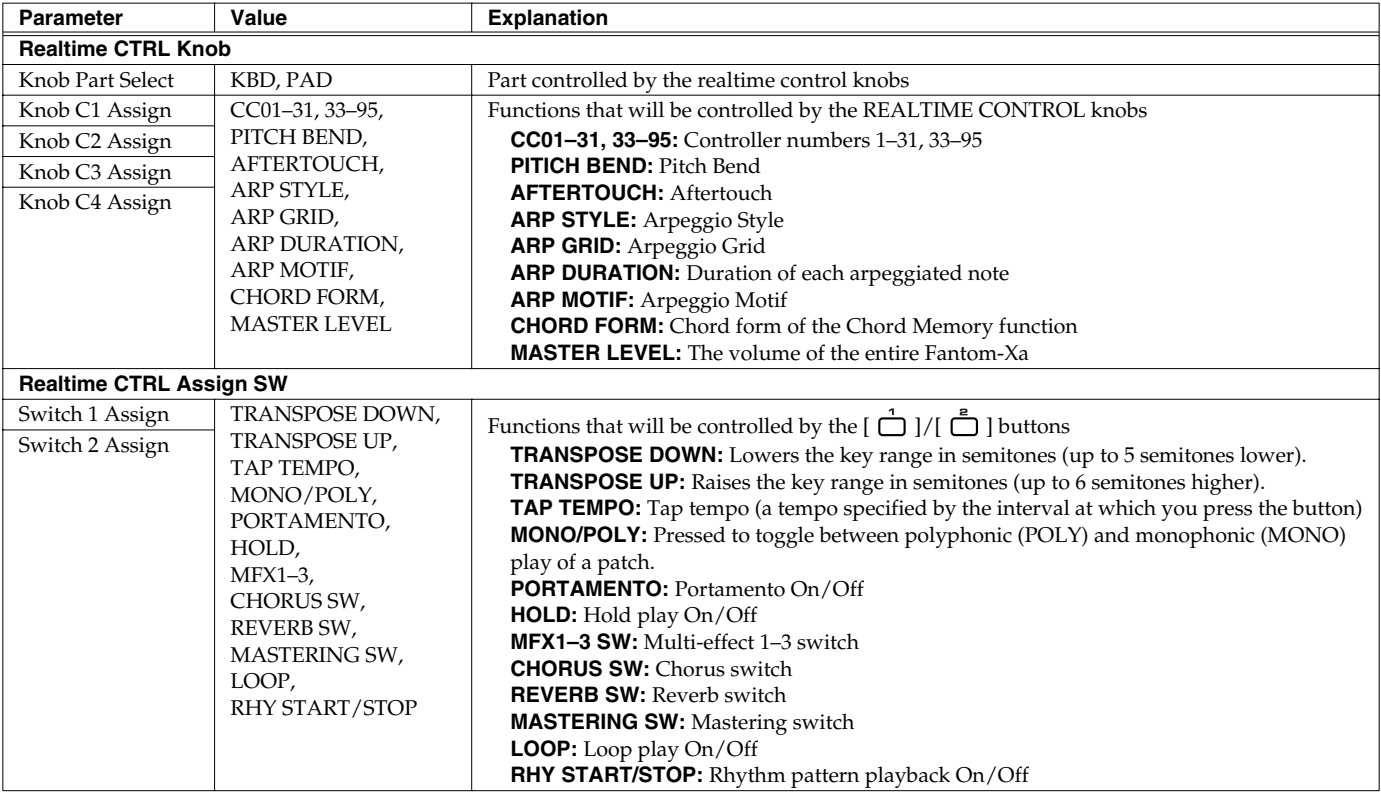

### **[F4 (CTRL)]**

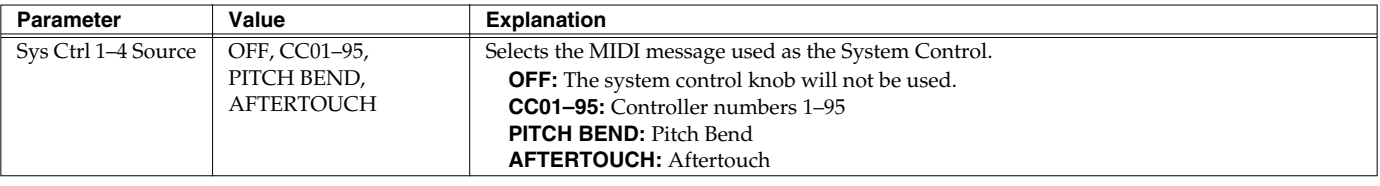

#### **System Control**

This function, which departs from previously used methods, and instead allows you to use MIDI messages to change tone settings in realtime, is called the **Matrix Control** ([p. 49\)](#page-48-0). Similarly, the function allowing you to use MIDI messages to change multi-effects settings in realtime is called the **Multieffects Control** ([p. 162\)](#page-161-0).

Normally, the Matrix Control is used for making patch settings, and the Multi-effects Control for making settings to patches, rhythm sets, and performances.

However, if you do not need to change the MIDI messages used for matrix control or multi-effects control by each patch/ rhythm set/performance, or if you want to use a specific MIDI message for matrix control or multi-effects control, you will want to make use of **System Control**. In other words, you could call the System Controls global Matrix Control/Multieffects Control for the entire Fantom-Xa. You can use up to four System Controls.

### **System Menu [F3 (MIDI)]**

### **[F1 (GENERL)]**

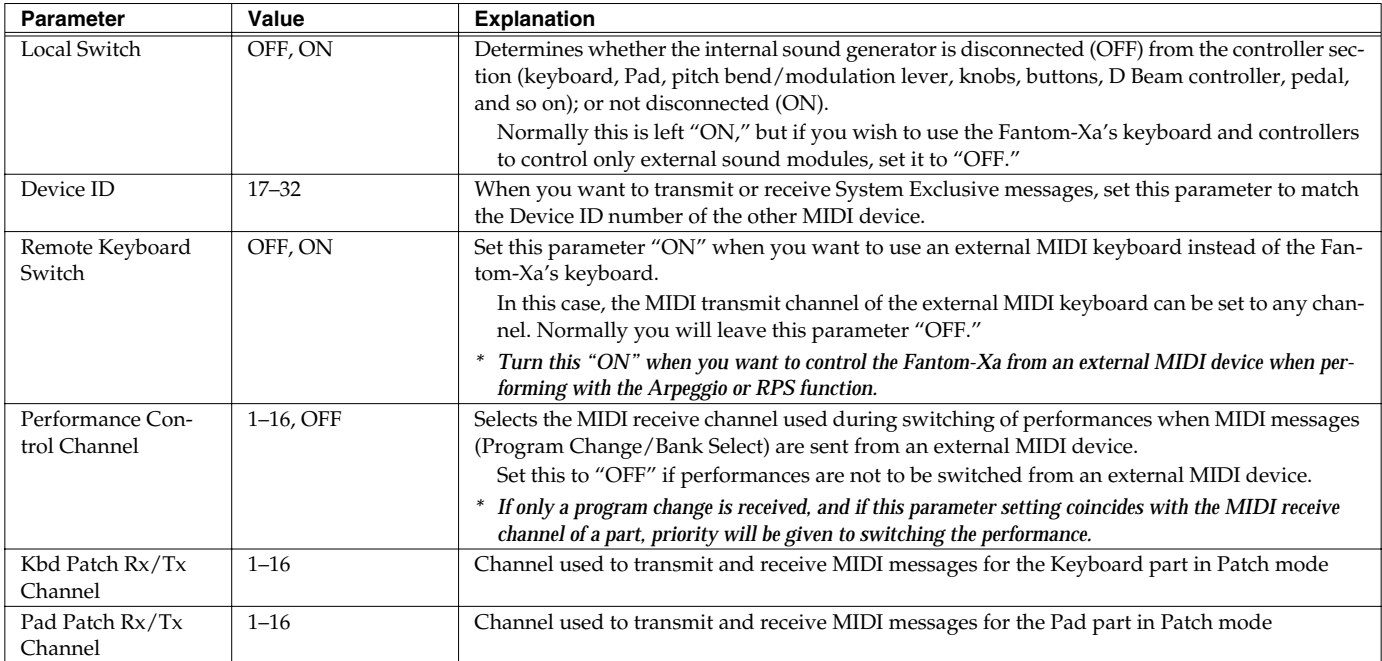

### **Using the Local Switch**

When you're using the Fantom-Xa with external sequencer software, leave the Local Switch turned off. Read the following for details.

#### **Connecting the Fantom-Xa to an external sequencer**

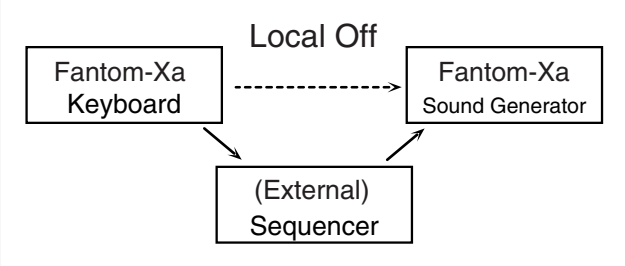

Typically, things are hooked up so the data travels as follows: the Fantom-Xa's keyboard → your external sequencer software → the Fantom-Xa's sound generator. Normally, the Fantom-Xa's keyboard section is internally connected to its sound generator section; this internal connection is controlled by the Local Switch. If you turn the Local Switch off, the Fantom-Xa's keyboard and sound generator sections will be independent, allowing you to use the connection described above with your external sequencer software.

## **Settings Common to All Modes (System Function)**

### **[F2 (TX)]**

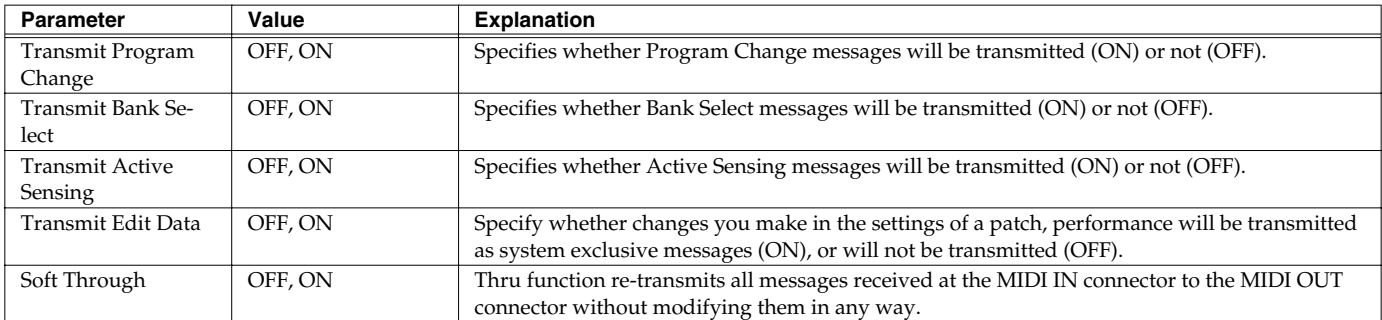

## **[F3 (RX)]**

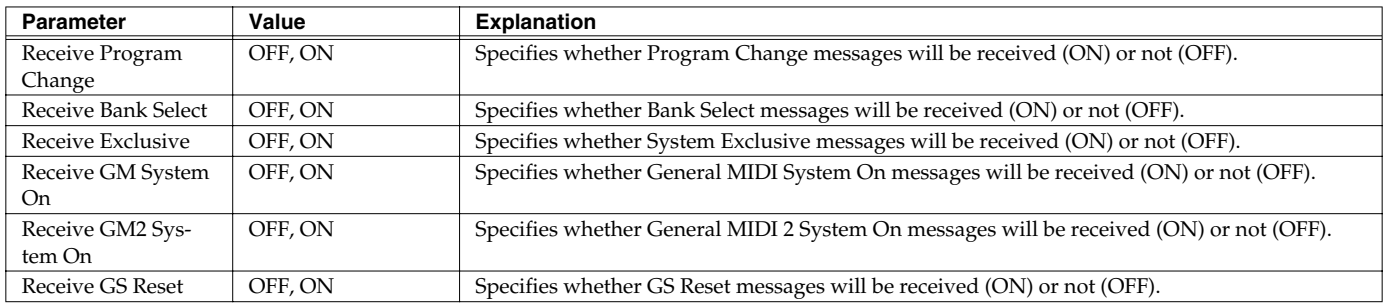

### **[F4 (MMC MTC)]**

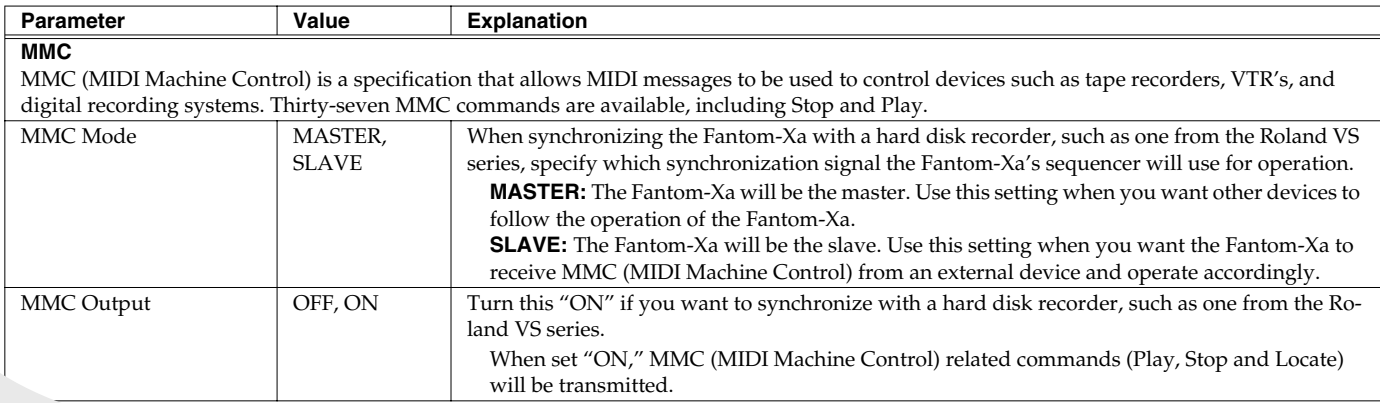

"ON" when you want MTC (MIDI Time Code) to be transmitted to an exter-

#### **Settings Common to All Modes (System Function)**

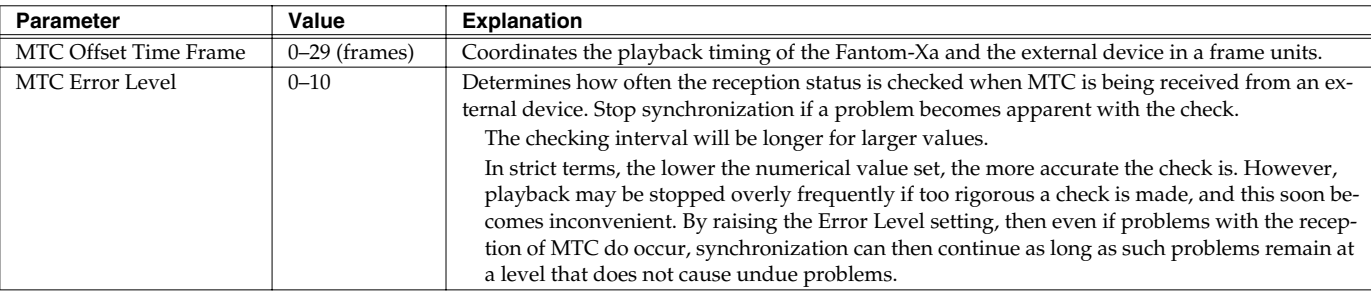

#### **MIDI Clock and MTC**

MIDI Clock and MTC (MIDI Time Code) are both messages used for synchronization. Select either of them depending on the application.

MIDI Clock transmits and synchronizes operations to a sequencer's performance tempo, whereas MTC synchronizes operations between devices based on an absolute time. Since Roland VS Series workstations are hard disk recorders, they cannot send MIDI Clock. Therefore, using a MTC is convenient for synchronization of the hard disk recorder and the Fantom-Xa. However, VS Series devices also feature specialized tracks for recording MIDI Clock, so with the Fantom-Xa's MIDI Clock recorded in this manner, we have another synchronizing technique in which the VS device appears to be sending MIDI Clock (although it is actually playing back tracks to which MIDI Clock has been recorded). However, since the tempo must be recorded to the VS sync track beforehand, MTC is only convenient in synchronizing with songs that do not contain great amounts of tempo data.

#### **Types of MTC**

The types of MTC that can be selected by the Fantom-Xa are shown below. Select the same frame rate as that set for the external device. When not using a video device, then any frame rate may be selected as long as the rates are the same on both devices being synchronized.

- **30:** This is 30 frames per second, non-drop format. This is used by audio devices such as analog tape recorders, and for NTSC format black and white video (used in Japan and the U.S.).
- **29N:** This is 29.97 frames per second, non-drop format. This is used for NTSC format color video (used in Japan and the U.S.).
- **29D:** 29.97 frames per second drop format. This is used for NTSC format color video (used in Japan and the U.S.).
- **25:** 25 frame per second frame rate. This is used for SECAM or PAL format video, audio equipment, and film (used in Europe and elsewhere).
- **24:** 24 frame per second frame rate. This is used for video, audio devices, and film in the US.

#### **Non-Drop Format and Drop Format**

There are two types of format used by NTSC video cassette recorders, non-drop and drop. Non-drop format features continuous time code, whereas in drop format, which is used for NTSC color video format, the first two frames of every minute are dropped, except for those at ten-minute intervals. In most video and audio production, since formats with continuous frames are easier to deal with, non-drop is generally used. In contrast, in situations such as in broadcast, where the time code must match actual clock time, drop is used.

### **System Menu [F4 (SEQ/TEMPO)]**

## **[F1 (METRO)]**

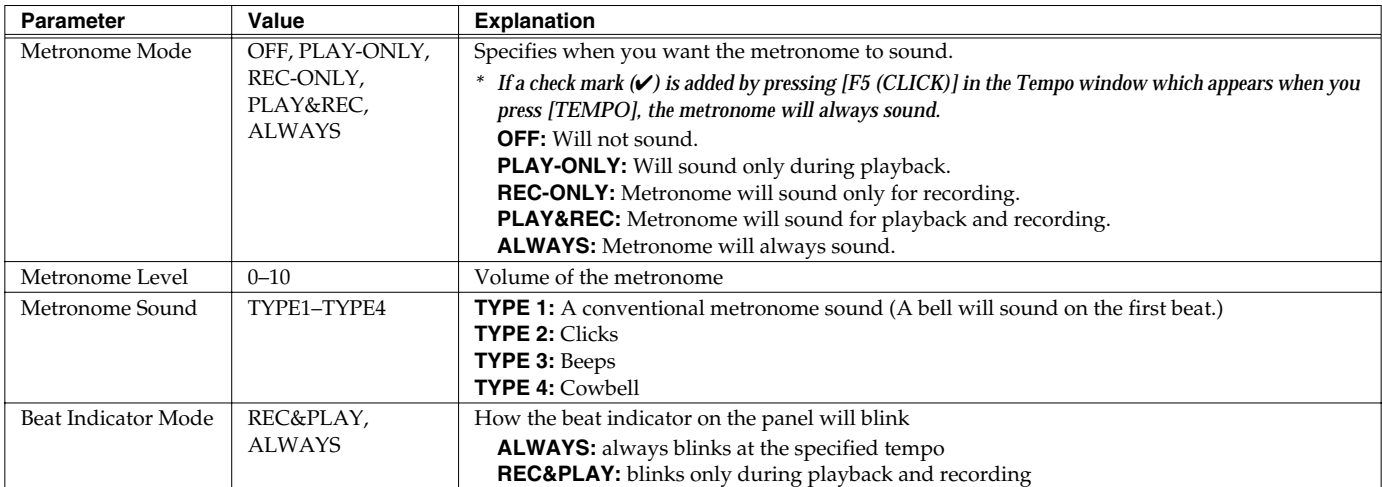

## **[F2 (REC TRK)]**

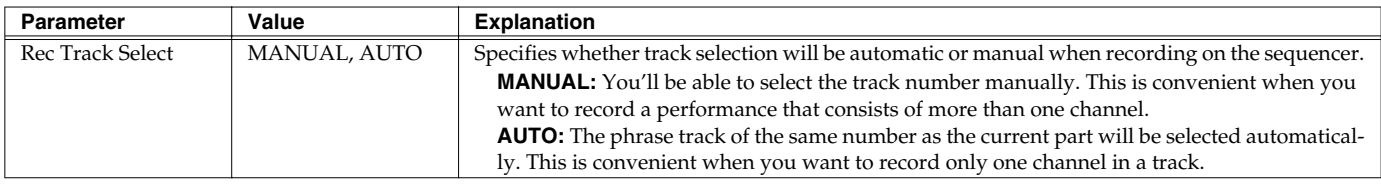

## **[F3 (SYNC)]**

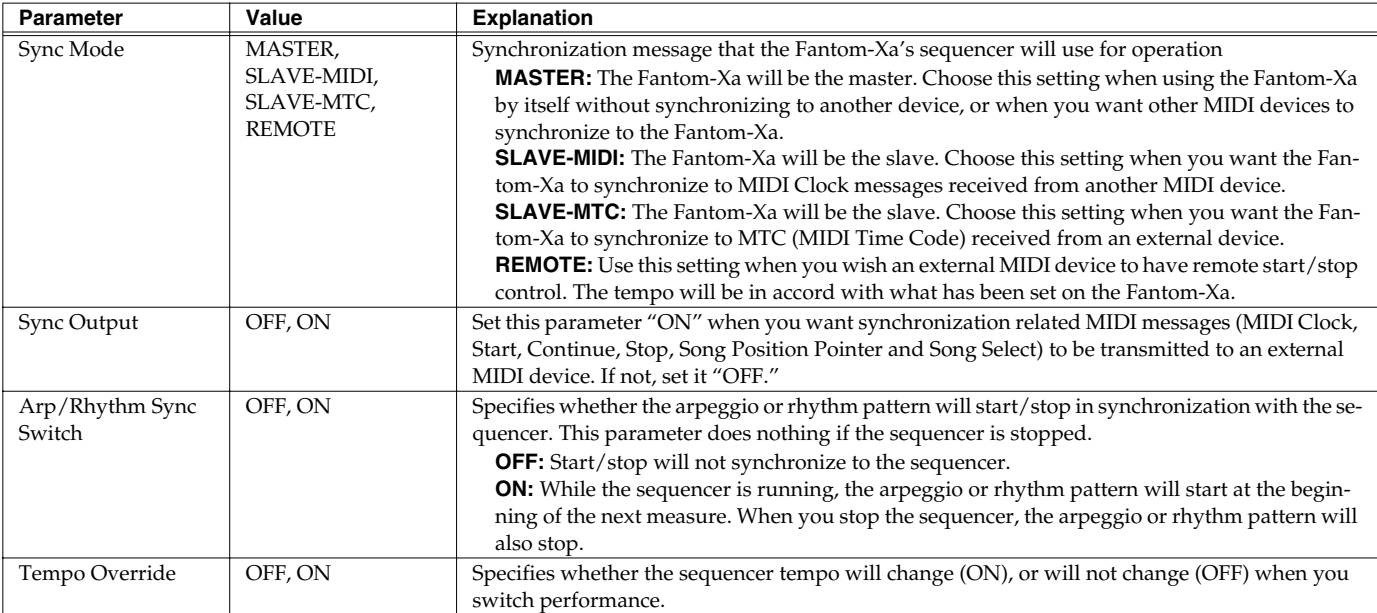

## **System Menu [F5 (D BEAM)]**

## **[F1 (GENERL)]**

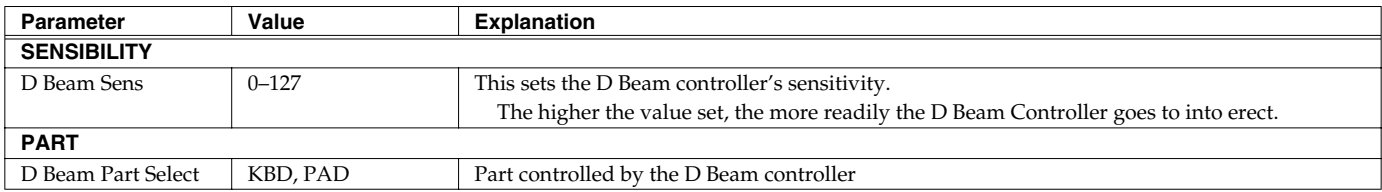

### **[F2 (TRIGGER)]**

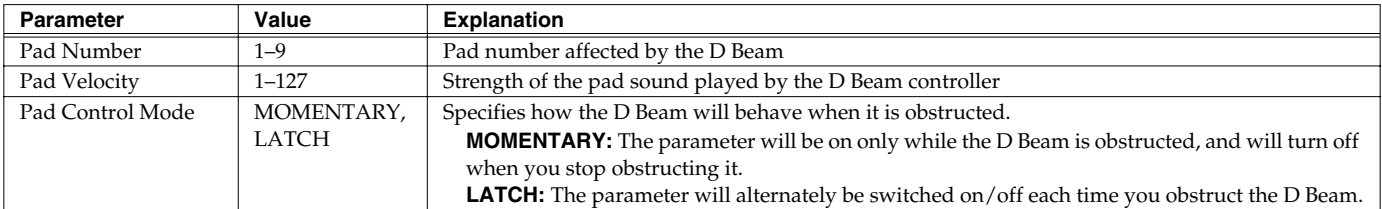

## **[F3 (ASSIGN)]**

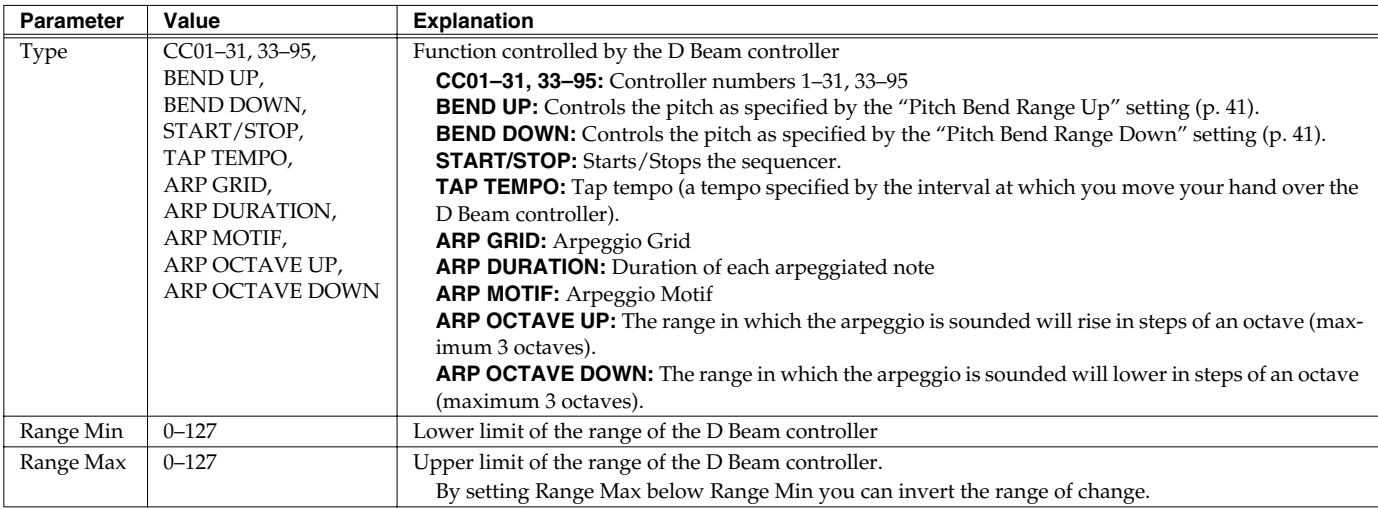

### **Settings Common to All Modes (System Function)**

### **[F4 (DB SYN)]**

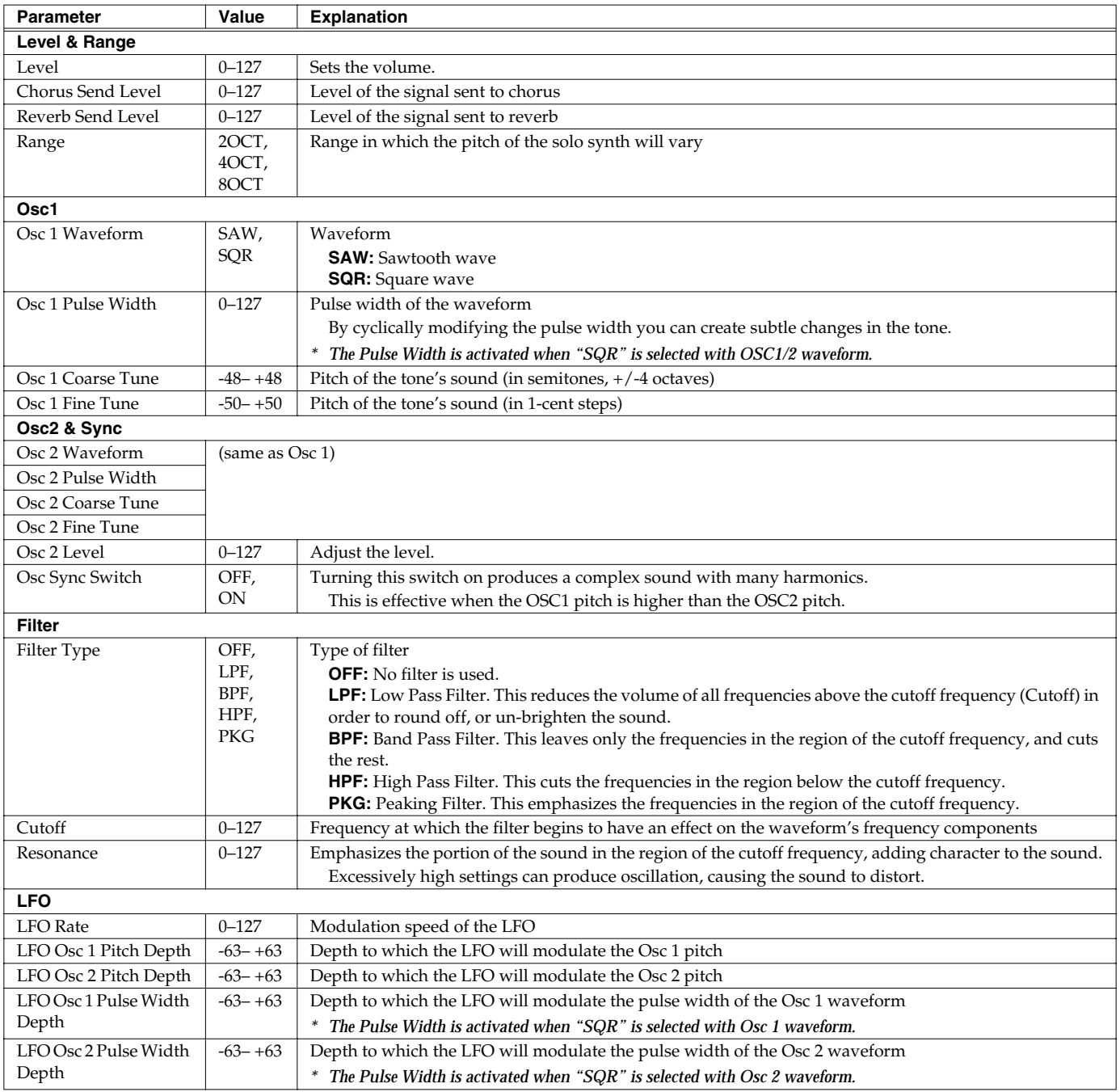

# **Data Management Functions/ Reset to Factory Settings (Factory Reset)**

#### **UTILITY MENU screen**

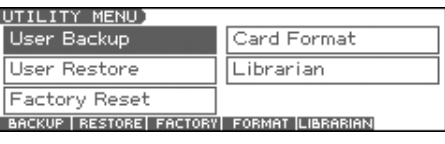

## **Backing Up User Data (User Backup)**

Here's how all user data in the user area can be saved on a memory card.

The following user data will be saved.

- Performances Patches Rhythm sets
	-
- Rhythm Patterns Rhythm Groups Multisamples
- 
- Songs Samples Arpeggio styles
- Chord forms System settings
- *\* In order to execute User Backup, the memory card must have approximately 16MB or more free area.*
- **1. Insert a memory card into the slot.**
- **2. Press [MENU] to open the Top Menu window.**
- **3.** Press  $\triangle$  or  $\blacktriangledown$  to select "2. Utility," and then press **[ENTER].**

The UTILITY MENU screen appears.

- **4. Press [F1 (BACKUP)].** A message will ask you for confirmation.
- **5. To execute the backup, press [F6 (EXEC)].**
- *\* To cancel, press [F5 (CANCEL)].*

#### **NOTE**

Data that's been backed up on a Fantom-Xa must not be used to perform a restore into some other device in the Fantom-X series.

### **Restoring User Data that**  You **Backed** Up **(User Restore)**

Here's how user data saved on a memory card by the User Backup operation can be reloaded back into the user memory of the Fantom-Xa.

- *\* When you execute User Restore, the current contents of the user area will be completely erased.*
- *\* Data resulting from a backup performed on some other device in the Fantom-X series must not be used to perform a restore into a Fantom-Xa.*
- **1. Into the slot, insert the memory card on which user data has been saved.**
- **2. Press [MENU] to open the Top Menu window.**
- **3.** Press  $\bullet$  or  $\bullet$  to select "2. Utility," and then press **[ENTER].**

The UTILITY MENU screen appears.

**4. Press [F2 (RESTORE)].** A message will ask you for confirmation.

- **5. To proceed with the restoration, press [F6 (EXEC)].**
- *\* To cancel, press [F5 (CANCEL)].*
- **6. When the display indicates "Completed. Turn the Power off and on again," turn the power off, then on again.**

#### **NOTE**

If, after executing the User Backup operation, you add a file to the Fantom-Xa's internal memory (e.g., the TMP folder), the message "User Area Full!" may appear when you execute the User Restore operation, making it impossible to successfully carry out the restoration.

In this case, delete [\(p. 205](#page-204-0)) the file that you added after performing the backup, and then execute the Restore operation once again.

### **Factory Reset**

This restores all data in the Fantom-Xa to the factory-set condition (**Factory Reset**).

#### **NOTE**

If there is important data you've created that's stored in the Fantom-Xa's User memory, all such data is discarded when a Factory Reset is performed (**the data of the internal user memory will be lost**). If you want to keep the existing data, save it on a memory card (User Backup) or save it via USB to your computer (**[Using Fantom-X Librarian](#page-209-0)** (p. 210)).

- **1. Press [MENU] to open the Top Menu window.**
- **2.** Press ▲ or  $\bullet$  to select "2. Utility," and then press **[ENTER].**

The UTILITY MENU screen appears.

- **3. Press [F3 (FACTORY)].** A message will ask you for confirmation.
- **4. To execute the Factory Reset, press [F6 (EXEC)].**
- *\* To cancel, press [F5 (CANCEL)].*
- **5. When the display indicates "Completed. Turn the Power off and on again," turn the power off, then on again.**

#### **NOTE**

Never switch off the Fantom-Xa while executing the Factory Reset.

### **Initializing a Memory Card (Card Format)**

Here's how to format (initialize) a memory card.

#### **NOTE**

When you execute the Format operation, the contents of the memory card will be completely erased.

- **1. Insert a memory card into the slot.**
- **2. Press [MENU] to open the Top Menu window.**
- **3.** Press  $\triangle$  or  $\blacktriangledown$  to select "2. Utility," and then press **[ENTER].**

The UTILITY MENU screen appears.

- **4. Press [F4 (FORMAT)].**
	- A message will ask you for confirmation.
- **5. To format the card, press [F6 (EXEC)].** *\* To cancel, press [F5 (CANCEL)].*

# **File-Related Functions (File Utility)**

Here you can perform a variety of operations related to the files stored in the Fantom-Xa's user memory, and on memory cards. You can copy, delete, or move files, as well as format memory cards. The folder structure of the user area and memory card is as follows.

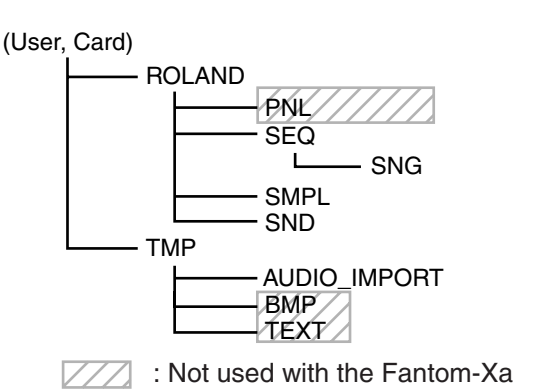

#### **NOTE**

You must observe the following points when managing files with the Fantom-Xa connected to your computer via USB.

- Don't use your computer to move or delete folders within the Fantom-Xa.
- Don't use your computer to format or optimize the Fantom-Xa's user memory or memory card, or execute operations such as Scan Disk.
- The Fantom-Xa can only handle filenames consisting of singlebyte alphanumeric characters.
- Don't use your computer to delete or overwrite the files located in the ROLAND/SND folder.

When copying files from your computer into the Fantom-Xa's user area or memory card, place them in the following folders.

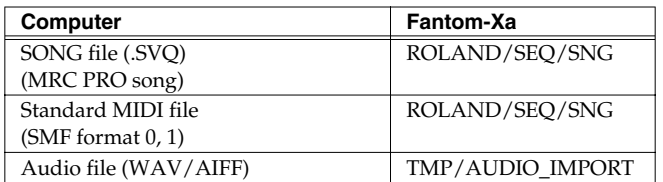

#### **NOTE**

- **• Don't place any files in the ROLAND/SMPL folder.**
- Don't place files of any other format in the user memory or memory card.

### **Basic Procedure**

- **1. Press [MENU].**
- **2.** Press **A** or  $\blacktriangledown$  to select "3. File Utility," and then press **[ENTER].**

The FILE UTILITY screen appears.

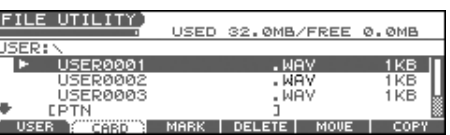

**3. Press [F1]–[F6] to select the operation you want to carry out.**

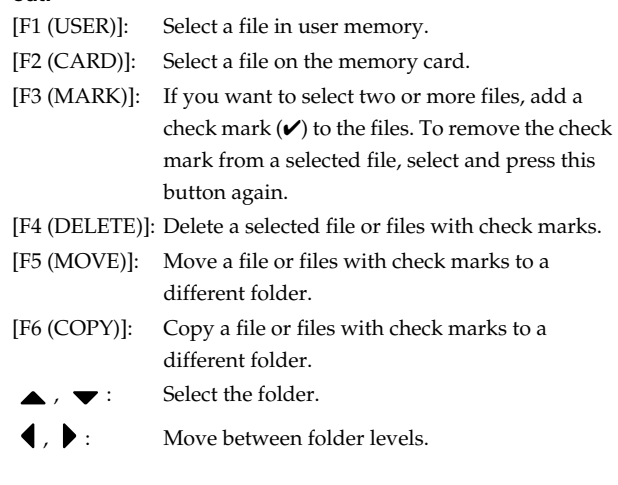

#### (MEMO)

If you hold down [SHIFT] and press [F5 (SET ALL)], check marks will be added to all files. If you hold down [SHIFT] and press [F4 (CLR ALL)], check marks will be removed from all files.

*\* You can also perform these operations from the FILE UTILITY screen by pressing [MENU] and selecting "1. Mark Set ALL" or "2. Mark Clear ALL."*

### **File-Related Functions (File Utility)**

## **Copying a File (Copy)**

Here's how you can copy a file to a different folder.

**1. As described in the basic procedure, select the file that you want to copy.**

[F1 (USER)] [F2 (CARD)]: Select the memory

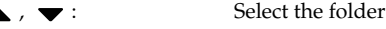

, : Move between folder levels

#### **2. Press [F6 (COPY)].**

A screen will appear, allowing you to select the folder to which the file is to be copied.

#### **3. View the contents of the copy-destination folder.**

[F1 (USER)] [F2 (CARD)]: Select the memory  $\bullet$ ,  $\bullet$  : Select the folder

, : Move between folder levels

#### **4. To copy the file, press [F6 (EXEC)].**

*\* To cancel, press [F5 (CANCEL)].*

## <span id="page-204-0"></span>**Deleting a File (Delete)**

Here's how you can delete an unwanted file from a folder.

**1. As described in the basic procedure, select the file that you want to delete.**

[F1 (USER)] [F2 (CARD)]: Select the memory

, : Select the folder

, : Move between folder levels

#### **2. Press [F4 (DELETE)].**

A message will ask you for confirmation.

#### **3. To delete the file, press [F6 (EXEC)].**

*\* To cancel, press [F5 (CANCEL)].*

## **Moving a File (Move)**

Here's how you can move a file to a different folder.

**1. As described in the basic procedure, select the file that you want to move.**

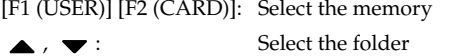

, : Move between folder levels

#### **2. Press [F5 (MOVE)].**

A screen will appear, allowing you to select the folder to which the file is to be moved.

#### **3. View the contents of the move-destination folder.**

[F1 (USER)] [F2 (CARD)]: Select the memory select the folder

, : Move between folder levels

#### **4. To move the file, press [F6 (EXEC)].**

*\* To cancel, press [F5 (CANCEL)].*

### **Initializing a Memory Card (Card Format)**

Here's how to initialize a memory card. When you execute the Format operation, the contents of the memory card will be completely erased.

- **1. From the File Utility screen, press [MENU].**
- **2. Press**  $\blacktriangle$  $\blacktriangledown$  **to select "3. Card Format," and then press [ENTER].**

A message will ask you for confirmation.

#### **3. To format the card, press [F6 (EXEC)].**

*\* To cancel, press [F5 (CANCEL)].*

# **Connecting to Your Computer via USB**

The Fantom-Xa has two modes of USB functionality: **storage mode** for transferring files, and **MIDI mode** for sending and receiving MIDI messages. You must switch between these two modes on the Fantom-Xa; they cannot be used simultaneously.

#### **NOTE**

The USB mode (file transfer/MIDI communication) must be switched before you connect the Fantom-Xa with your computer.

Each mode can be used with the following operating systems.

<span id="page-205-0"></span>*\* This may not work correctly with some types of computer.*

**NOTE** 

You must switch the Fantom-Xa to USB Storage mode before

m()Tj-11.203 -54y6Al d<del>Dabld2lthWBapn6ah XaANAKyUr346hpDdeYljAtt|lE</del> X3BBwitch th(Ĝ.)Tj**4F**1 **Tlors3witch the USB mode, press [F6 (OK)].** cable.

- **1. Press [MENU] to open the Top Menu window.**
- **2. Press or to select "1. System," and then press [ENTER].**

The System Menu window appears.

- **3. Press [F1 (GENERAL)] and then press [F4 (USB)].** The SYSTEM SETUP USB screen appears.
- **4. Press to move the cursor to "USB Mode."**
- **5. Use the VALUE dial or [INC] [DEC] to select "STORAGE."** A message will ask you for confirmation.
- **6. To switch the USB mode, press [F6 (OK)].**
- *\* If you decide not to switch, press [F5 (CANCEL)]* USB Storage mode will be selected.
- **7. If you want the Fantom-Xa to start up in USB Storage mode the next time it is powered up, press [F6 (WRITE)] to save the System settings.**
- **8. Press [EXIT] to return to the previous screen.**

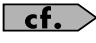

For details on operations in USB Storage mode, refer to **[Transferring Files to or from Your Computer \(Storage](#page-206-1)  Mode)** [\(p. 207\).](#page-206-1)

#### **NOTE**

You must switch the Fantom-Xa to MIDI mode before you connect the Fantom-Xa and your computer with a USB cable.

- *\* If you've selected USB MIDI mode, nothing can be received from the MIDI IN connector.*
- **1. Press [MENU] to open the Top Menu window.**
- **2. Press or to select "1. System," and then press [ENTER].**

The System Menu window appears.

- **3. Press [F1 (GENERAL)] and then press [F4 (USB)].** The SYSTEM SETUP USB screen appears.
- **4. Press to move the cursor to "USB Mode."**
- **5. U8pears.98LUE dial or [INC] [DEC] to select "MIDI."** A message will ask you for confirmation.

## <span id="page-206-1"></span>**Transferring Files to or from Your Computer (Storage Mode)**

By connecting the Fantom-Xa with your computer via a USB cable, you can transfer files from Internal user area or a memory card to and from the hard disk or other media of your computer, in order to back up your data.

You can use software on your computer to edit wave data you've created on the Fantom-Xa. Conversely, wave data that you've created on your computer can be used on the Fantom-Xa. In this way, USB Storage mode lets you transfer files such as patch and waves to or from a connected computer.

#### **NOTE**

Connect or disconnect the USB cable only when the Fantom-Xa is powered-off. Never connect or disconnect the USB cable or turn off the power while in USB mode or while data is being transferred.

### <span id="page-206-0"></span>**Connections**

- **1. With the Fantom-Xa not connected, start up your computer.**
- **2. Use a USB cable to connect the Fantom-Xa to your computer.**
- **3. Turn on the power (POWER switch) of the Fantom-Xa.**

### **Specify the Connection-Destination**

When the Fantom-Xa is connected to your computer, you can select the area on the Fantom-Xa to which a connection is to be made; either the internal user area or the memory card.

#### **1. Press [MENU] to open the Top Menu window.**

**2.** Press ▲ or  $\bullet$  to select "4. USB Storage," and then **press [ENTER].**

The USB STORAGE screen appears.

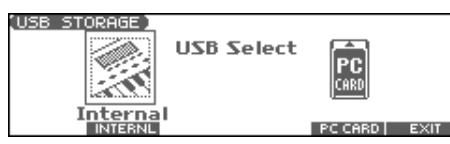

- *\* If USB is not set to Storage mode, a warning of "The USB is in MIDI Mode!!" will appear when you press [ENTER] in step 2. Press [F6 (EXEC)] if you want to switch to USB Storage mode (the SYSTEM SETUP USB screen will appear). If you decide to cancel, press [F5 (CANCEL)].*
- **3. Press [F2 (INTERNAL)] or [F5 (PC CARD)] to connect with your computer.**

[F2 (INTERNAL)]: Connect to the user memory [F5 (PC CARD)]: Connect to the memory card

*\* To cancel the connection, press [F6 (EXIT)].*

- **4. The display will differ as follows, depending on the computer you're using.**
- **Windows Me/2000 users**

A drive named "Removable disk" will be displayed within My Computer.

Below that drive there will be folders named "ROLAND" and  $^{\prime\prime}$ TMP $^{\prime}$ 

• **Macintosh, Windows XP users**

A drive icon named "FANX USER" will appear on the desktop. If a memory card is connected, the volume name of the memory card will be displayed.

Below it will be folders named "ROLAND" and "TMP."

### **Cautions Regarding Folders and Files**

You must observe the following points when the Fantom-Xa is connected to your computer via USB.

- Don't use your computer to move or delete folders within the Fantom-Xa.
- Don't use your computer to format or optimize the Fantom-Xa's user memory or memory card, or execute operations such as Scan Disk.
- The Fantom-Xa can only handle filenames consisting of singlebyte alphanumeric characters.
- Only the following types of files can be transferred between the Fantom-Xa and your computer.

Song files (.SVQ) (MRC PRO songs)

Standard MIDI Files (.MID)

Audio files (.WAV/AIFF)

• To handle these files, use the appropriate method described below.

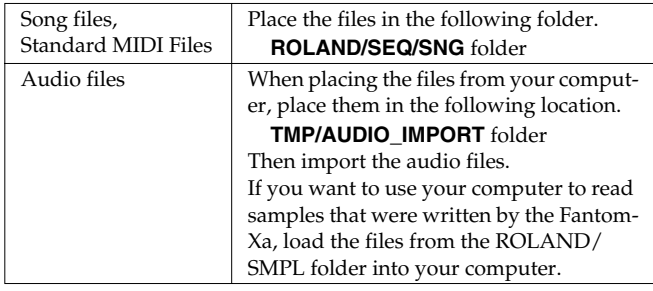

- Don't use your USB-connected computer to delete or rewrite any files placed in the ROLAND/SND folder.
- **• Don't place any files in the ROLAND/SMPL folder.**

#### **Connecting to Your Computer via USB**

#### **Windows Me/2000/XP Users**

**1. In My Computer, right-click the "removable hard disk" icon and execute "Remove."**

#### **Macintosh Users**

**1. Drag the Fantom-Xa drive icon into the trash.**

If you want to power off the Fantom-Xa when it is connected to your computer in Storage mode, you must first cancel USB communication on your computer as described here.

#### **Windows Me/2000/XP Users**

**1. Use the device eject button shown in the taskbar at the lower right of your computer screen to cancel the ted to 8.**

## **Exchanging MIDI Messages with Your Computer (MIDI Mode)**

### **Driver Installation and Settings**

In order to use the Fantom-Xa as a USB MIDI device from your computer, you must first install the USB MIDI driver. The USB MIDI driver is on the included "Fantom-X Editor CD-ROM." In order to use USB in MIDI mode, you must install the driver from

the included CD-ROM into your computer.

The correct driver and the installation procedure will depend on your system and on the other programs you are using. Be sure to read the Readme file on the CD-ROM before installation.

#### **Windows XP/2000**

\Win2kXP\Readme\_e.htm

#### **Windows Me/98/98SE**

\Win98Me\Readme\_e.htm

#### **Mac OS 9 (9.04 or later)**

\Fantom-X Driver OS9 (E)\Readme\_e.htm

#### **Mac OS X**

\Fantom-X Driver OSX\Readme\_e.htm

#### **Caution when NOTE disconnecting the USB cable**

You must shut down your computer before disconnecting the USB cable. Disconnecting the cable while your computer's power is on may destabilize its operation.

#### **What is the USB MIDI Driver?**

The USB MIDI Driver is a software which passes data between the Fantom-Xa and the application (sequencer software, etc.) that is running on the USB-connected computer.

The USB MIDI Driver sends data from the application to the Fantom-Xa, and passes data from the Fantom-Xa to the application.

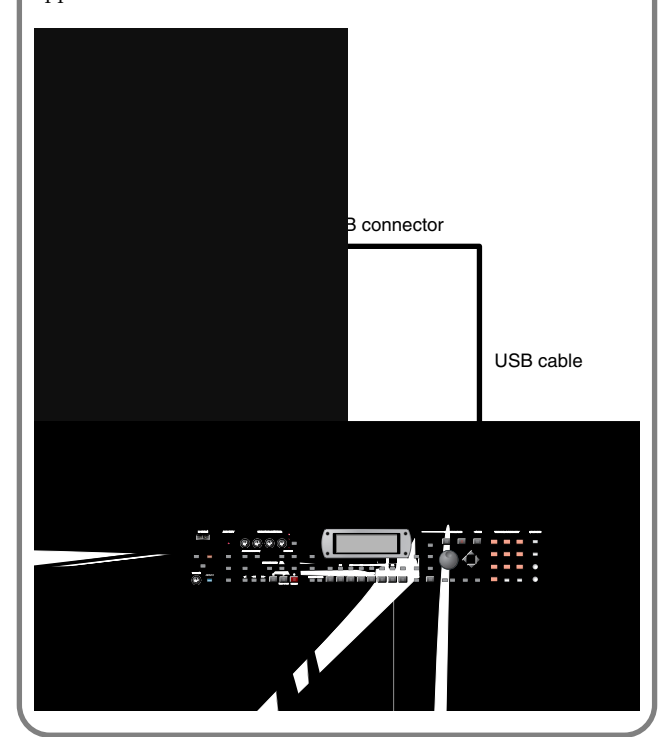

<span id="page-209-0"></span>

#### **Using Fantom-X Editor**

## **Fantom-X Editor System Requirements**

### **System Requirements (Windows)**

- Operating System Microsoft® Windows® XP Microsoft® Windows® Me Microsoft® Windows® 2000 Professional Microsoft® Windows® 98
- CPU/Clock Pentium®/Celeron™ processor 400 MHz or higher Pentium® III 500 MHz or higher (recommended)
- Memory (RAM) 128 M bytes or more
- 256 M bytes or more (recommended) • Display/Colors
- 800 x 600 or higher/65,536 colors (16 bit High Color) or more 1024 x 768 or higher (recommended)
- Hard Disk 120 MB or more
- *\* Microsoft and Windows are registered trademarks of Microsoft Corporation.*
- *\* Windows® is known officially as: "Microsoft® Windows® operating system."*
- *\* Pentium is a registered trademark of Intel Corporation.*

### **System Requirements (Mac OS)**

- Operating System Mac OS (Classic) 8.6 and 9.x Mac OS (X) 10.2 or later
- CPU/Clock PowerPC G3 233 MHz or higher (Classic) PowerPC G3 500 MHz or higher (Mac OS X)
- Memory (RAM) 128 MB or more 256 MB or more (recommended)
- Display/Colors 800 x 600 or higher/32,000 colors or more 1024 x 768 or higher (recommended)
- Hard Disk 120 M bytes or more
- Others OMS 2.0 or later (Classic)
- *\* Apple and Macintosh are registered trademarks of Apple Computer, Inc.*
- *\* Mac OS is a trademark of Apple Computer, Inc.*
- *\* OMS is a registered trademark of Opcode Systems, Inc.*

#### **NOTE**

While under most conditions, a computer similar to the above will permit normal operation of the Fantom-X Editor, Roland cannot guarantee compatibility solely on these factors. This is due to numerous variables that may influence the processing environment, such as differences in motherboard design and the particular combination of other devices involved.

- Unauthorized duplication, reproduction, hiring, and lending prohibited.
- Before you open the included CD-ROM, you must read the "license agreement." Opening the CD-ROM will be taken to mean your acceptance of the license agreement.

### <span id="page-212-0"></span>**V-LINK Parameters**

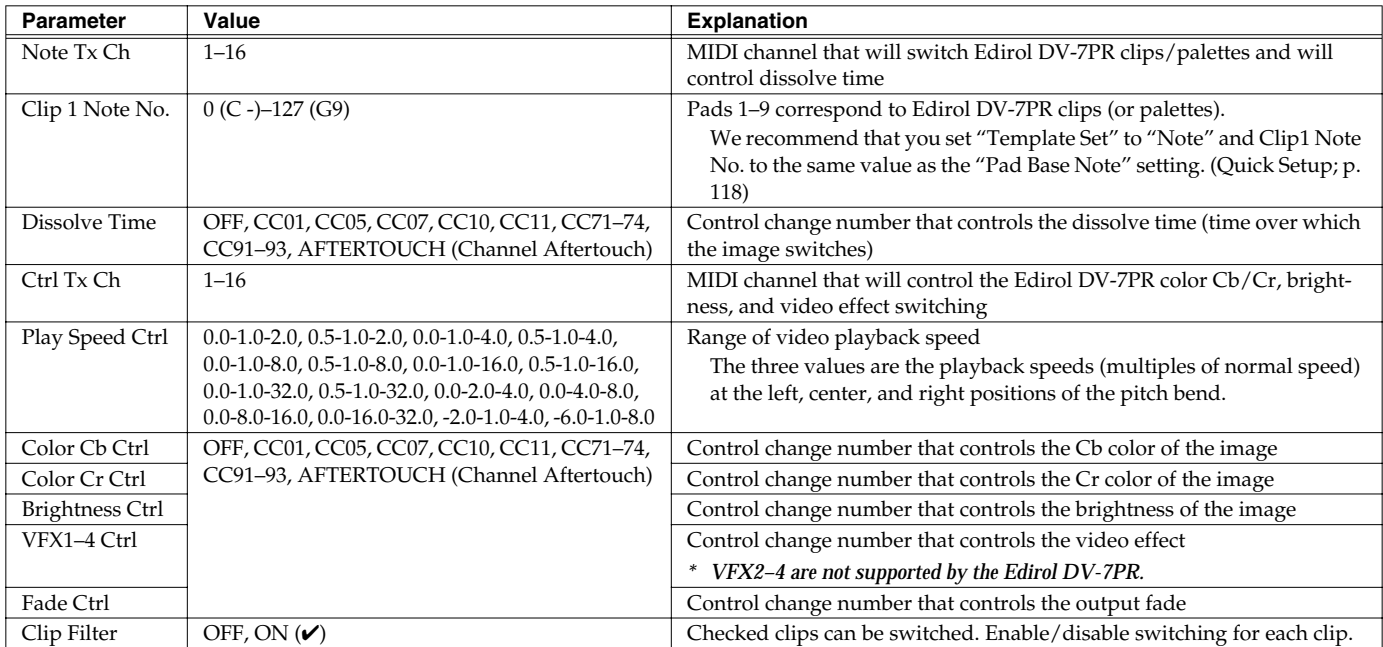

#### **Using the Clip Filter**

For example, suppose that of the rhythm set you input in the part used for V-LINK (i.e., the part of the same number as the Note Tx Channel), you want only the kick and snare to switch clips. In this case, check only the clips that correspond to the note numbers of the kick and snare. The clips will switch when the kick or snare plays.

**1. In the V-LINK SETUP screen, press [F1 (FILTER)].** The Clip Filter window appears.

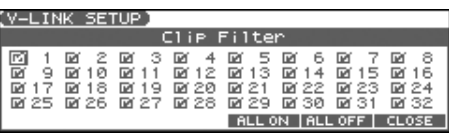

- **2. Use [CURSOR] to select a clip.**
- **3. Use the VALUE dial or [INC] [DEC] to add or remove the check mark (**✔**).**

Checked clips can be switched.

### **Resetting the Image**

**1. In the V-LINK screen, press [F3 (CLIP)] or [F4 (ALL)].**

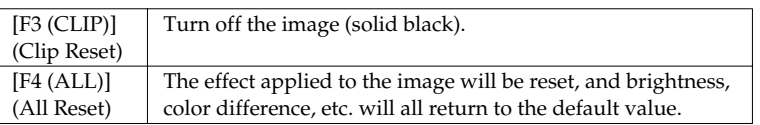

- *\* For details on clips/palettes, dissolve time, color difference signals (Cb/Cr), refer to the Edirol DV-7PR manual.*
- *\* The Fantom-Xa does not support the Edirol DV-7PR's dual stream mode.*

# **Installing the Wave Expansion Board**

An optional Wave Expansion Board (SRX series; sold separately) can be installed in the Fantom-Xa.

Wave Expansion Boards store Wave data, patches, and rhythm sets, and by equipping the Fantom-Xa with these boards, you can greatly expand your sound palette.

## **Cautions When Installing a Wave Expansion Board**

- To avoid the risk of damage to internal components that can be caused by static electricity, please carefully observe the following whenever you handle the board.
	- Before you touch the board, always first grasp a metal object (such as a water pipe), so you are sure that any static electricity you might have been carrying has been discharged.
	- When handling the board, grasp it only by its edges. Avoid touching any of the electronic components or connectors.
	- Save the bag in which the board was originally shipped, and put the board back into it whenever you need to store or transport it.
- Use a Phillips screwdriver that is suitable for the size of the screw (a number 2 screwdriver). If an unsuitable screwdriver is used, the head of the screw may be stripped.
- To remove a screw, rotate the screwdriver counter-clockwise. To tighten the screws, rotate the screwdriver clockwise.

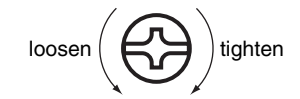

- When installing a Wave Expansion Board, remove only the specified screws.
- Be careful that the screws you remove do not drop into the interior of the Fantom-Xa.
- Do not leave the bottom cover removed. After installation of the Wave Expansion Board is complete, be sure to replace the cover.
- Be careful not to cut your hand on the edge of the cover or the opening edge while removing the cover.
- Do not touch any of the printed circuit pathways or connection terminals.
- Never use excessive force when installing a circuit board. If it doesn't fit properly on the first attempt, remove the board and try again.
- When circuit board installation is complete, double-check your work.

## **How to Install a Wave Expansion Board**

Install the Wave Expansion Board after removing the bottom panel cover.

- **1. Before installing the Wave Expansion Board, turn off the power of the Fantom-Xa and all connected devices, and disconnect all cables, including the AC adaptor, from the Fantom-Xa.**
- **2. From the Fantom-Xa, remove only the screws shown in the following diagram, and detach the cover.**

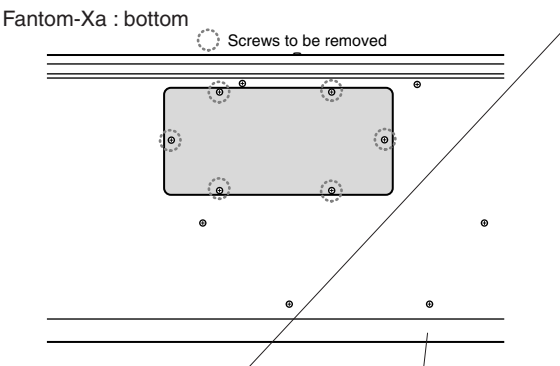

- *When turning the unit upside-down, get a bunch of newspapers or magazines, and place them under the four corners or at both ends to prevent damage to the buttons and controls. Also, you should try to orient the unit so no buttons or controls get damaged.*
- *When turping the unit upside-down, handle with care to avoid dropping it, or allowing it to fall or tip over.*

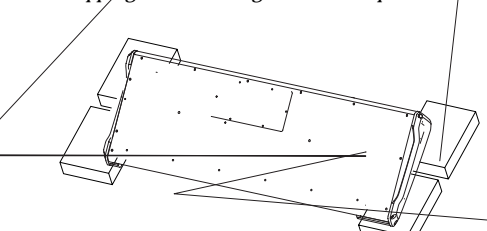

**3. As shown in the following illustration, plug the connector of the Wave Expansion Board into the connector of the relevant slot, and at the same time insert the board holder through the hole of the Wave Expansion Board.**

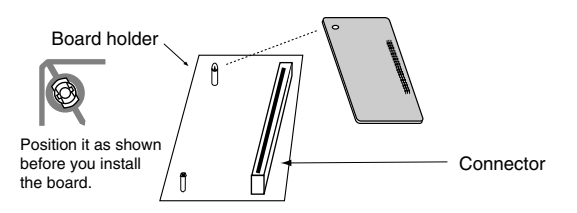

**4. Use the Installation Tool supplied with the Wave Expansion Board to turn the holders in the LOCK direction, so the board will be fastened in place.**

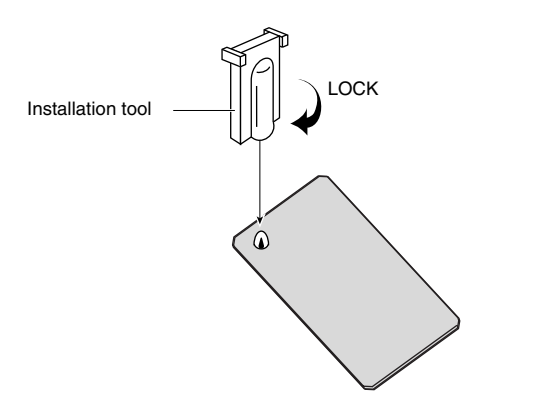

**5. Use the screws that you removed in step 2 to fasten the cover back in place.**

## **Checking the Installed Wave Expansion Board**

After installation of the Wave Expansion Board has been completed, check to confirm that the installed board is being recognized correctly.

- **1. Turn on the power, as described in [p. 16](#page-15-1).**
- **2. Press [MENU] to open the Top Menu window.**
- **3.** Press  $\triangle$   $\blacktriangleright$  to select "1. System," and then press **[ENTER].**

#### **4. Press [F6 (INFORMATION)].**

The SYSTEM INFO screen appears.

#### **5. Press [F2 (SRX)].**

Verify that the name of the installed Wave Expansion Board is displayed.

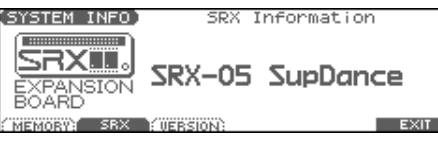

- If the name of the board does not appear, it is possible that the board is *not being recognized correctly. Turn off the power as described in [Turning Off the Power](#page-15-0) (p. 16), and re-install the Wave Expansion Board correctly.*
- **6. Press [EXIT] to exit the SYSTEM INFO screen.**

# **Expanding the Memory**

The Fantom-Xa comes with 4 MB of memory into which audio samples can be loaded. However, in some cases, 4 MB of memory will be insufficient for loading large amounts of data. In such a case, you will have to add separately sold memory (DIMM). Memory can be expanded up to 64/128/256/512 MB.

Before expanding the memory, consult with your retailer, the nearest Roland Service Center, or an authorized Roland distributor.

## **Precautions for Expanding Memory**

- To avoid the risk of damage to internal components that can be caused by static electricity, please carefully observe the following whenever you handle the board.
	- Before you touch the board, always first grasp a metal object (such as a water pipe), so you are sure that any static electricity you might have been carrying has been discharged.
	- When handling the board, grasp it only by its edges. Avoid touching any of the electronic components or connectors.
	- Save the bag in which the board was originally shipped, and put the board back into it whenever you need to store or transport it.
- Use a Phillips screwdriver that is suitable for the size of the screw (a number 2 screwdriver). If an unsuitable screwdriver is used, the head of the screw may be stripped.
- To remove a screw, rotate the screwdriver counter-clockwise. To tighten the screws, rotate the screwdriver clockwise.

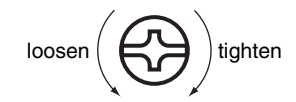

- Install only the specified memory DIMM board. Remove only the specified screws.
- Be careful that the screws you remove do not drop into the interior of the Fantom-Xa.
- Do not leave the bottom cover removed. After installation of the memory module is complete, be sure to replace the cover.
- Be careful not to cut your hand on the edge of the cover or the opening edge while removing the cover.
- Do not touch any of the printed circuit pathways or connection terminals.
- Never use excessive force when installing a circuit board. If it doesn't fit properly on the first attempt, remove the board and try again.
- When circuit board installation is complete, double-check your work.

## **How to Expand the Memory**

Install the memory module after removing the bottom panel cover.

- **1. Before expanding the memory, turn off the power of the Fantom-Xa and all connected devices, and disconnect all cables, including the AC adaptor, from the Fantom-Xa.**
- **2. From the Fantom-Xa, remove only the screws shown in the following diagram, and detach the cover.**

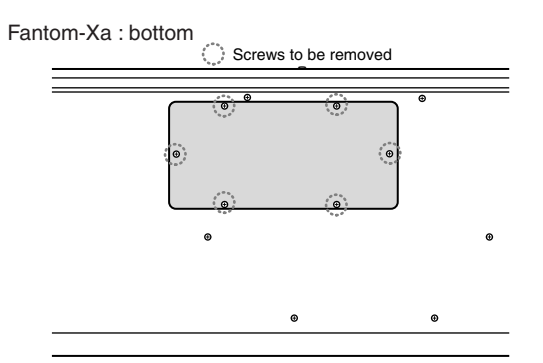

- *\* When turning the unit upside-down, get a bunch of newspapers or magazines, and place them under the four corners or at both ends to prevent damage to the buttons and controls. Also, you should try to orient the unit so no buttons or controls get damaged.*
- *\* When turning the unit upside-down, handle with care to avoid dropping it, or allowing it to fall or tip over.*

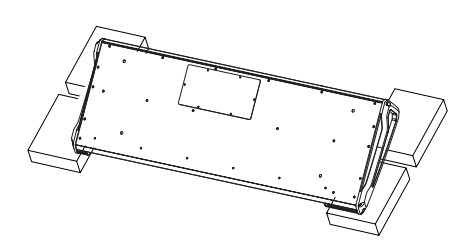

**3. Press outward the white clips at either end of the socket should be in the downward position.**

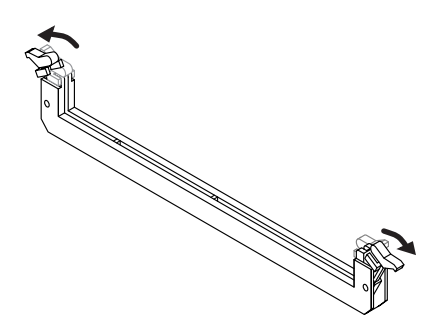
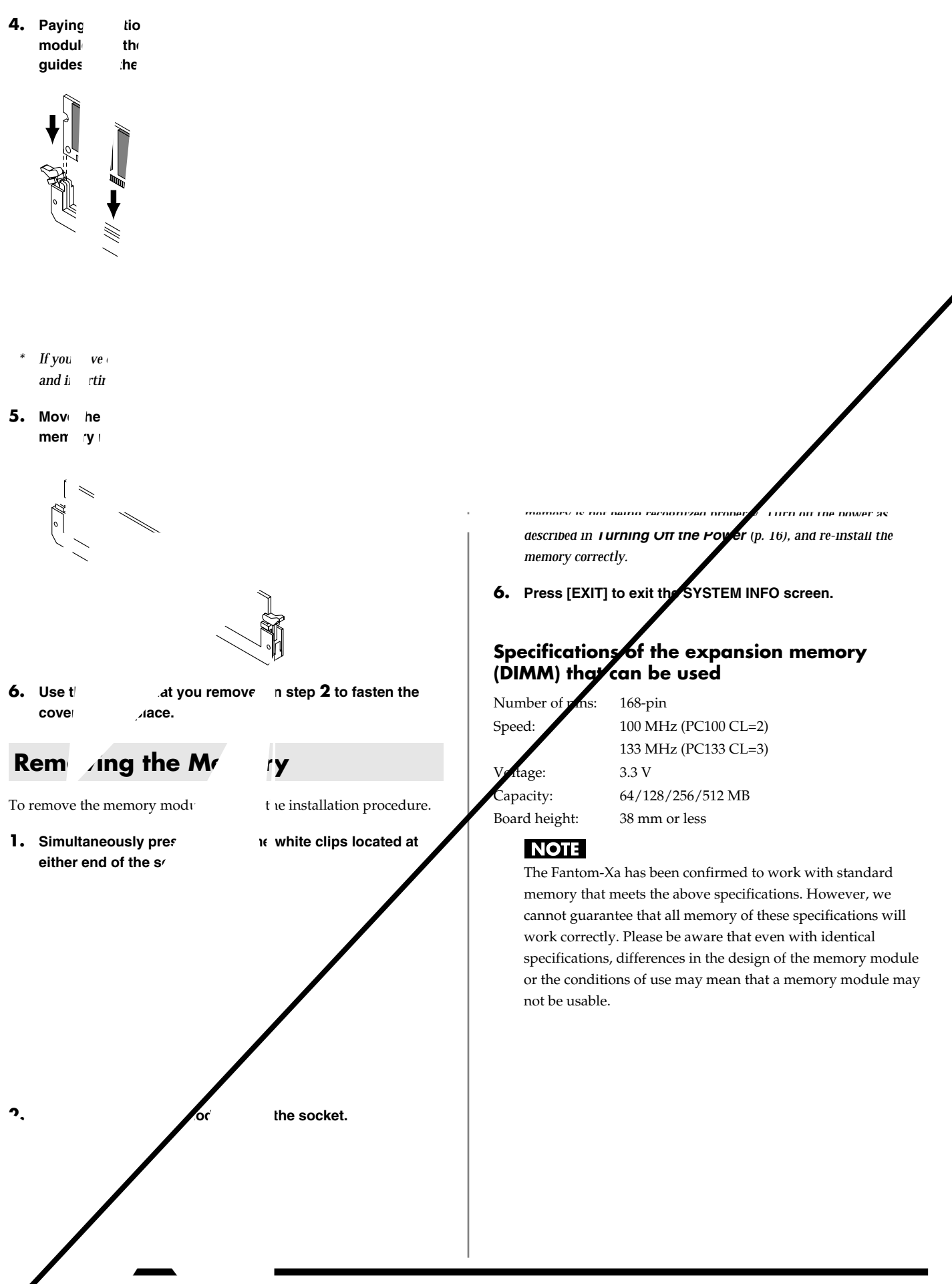

**<sup>217</sup>**

# **Using a Memory Card**

The Fantom-Xa features a PC card slot, allowing you to use CompactFlash or SmartMedia via the appropriate PC card adaptor.

# **Before Using the Memory Card**

Make sure that the correct side of the card is facing upward, and insert it into the Fantom-Xa's PC card slot. When you need to remove the card, press the eject button located beside the card.

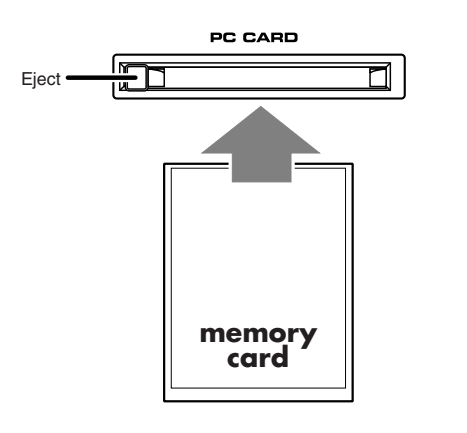

# **Writing data to the card**

Patches, rhythm sets, performances, samples, and song data can be written to the card. For details on the writing procedure, refer to the explanation for the corresponding parameters.

# **Installing the PC Card Protector**

The Fantom-Xa provides a PC card protector to prevent theft of the memory card. To install the PC card protector, use the following procedure.

- **1. Use a screwdriver to remove both of the screws from the bottom side of the PC CARD slot.**
- **2. Insert the memory card into the PC CARD card slot.**
- **3. Use the screws to fasten the PC card protector as shown below.**

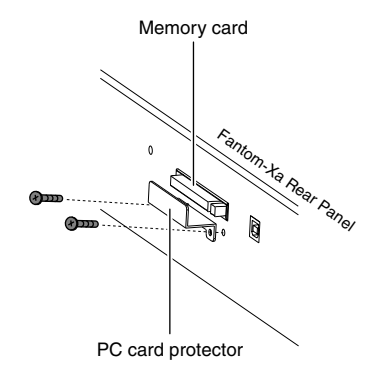

# **Troubleshooting**

If the Fantom-Xa does not function in the way you expect, first check the following points. If this does not resolve the problem, consult your dealer or a nearby Roland Service Station.

*\* If any sort of message is being displayed on the screen during an operation, refer to [Error Messages](#page-224-0) (p. 225).*

# **Problems Concerning the Entire Fantom-Xa**

- The power does not turn on.
- Make sure that the Fantom-Xa's AC adaptor is connected correctly to its power inlet and to the AC outlet ([p. 15\)](#page-14-0).

# **Issues Related to Sound**

#### There is no sound.

Check the following points.  $\Lambda$ 

- Is the power for connected amps and speakers turned on? Is the volume turned all the way down?
- Is the VOLUME knob turned all the way down?
- Have connections been made correctly?
- Can you hear sound through headphones? If there is sound in the headphones, it is possible that the connection cables are broken, or that your amp/mixer has malfunctioned. Check your cables and amp/mixer system once again.
- If you do not hear sound when you play the keyboard, check whether the Local Switch is turned OFF.
	- Make sure that the Local Switch parameter is turned on [\(p. 197\)](#page-196-0).
- Have all tones in the patch been turned off? Turn on "Tone Switch."
- The Part level settings may be too low. Access the Level parameter, and check the level of each part ([p.](#page-72-0)  [73](#page-72-0)).
- Are the Effect settings correct? Check the Effect settings ON or OFF, the Effect Balance or Level ([p. 157\)](#page-156-0).
- Are the settings for the output destination correct? Check the various output assign settings [\(p. 74\)](#page-73-0).
- Is the Wave Expansion Board properly installed? When selecting the settings that stipulate the use of EXP waves, Patches, or Rhythm Sets, check that the Wave Expansion Board is installed properly in the slot ([p. 214](#page-213-0)).
- Has the volume been lowered by pedal operations or by MIDI messages (volume messages or expression messages) received from an external MIDI device?
- Have the samples been loaded correctly? [\(p. 153](#page-152-0))

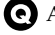

A specific Part does not sound.

Check the following points.

- Has the volume level of the part been lowered? Adjust the Level parameter to raise the volume of the part that is not heard ([p. 73\)](#page-72-0).
- Is the part being muted? Set the Mute parameter to "OFF" [\(p. 73\)](#page-72-1).

Specific pitch ranges do not sound.

Has a restricted range of notes been set?

If a specific range of notes does not sound, check the Key Range settings for the Patch Tone, the Performance Part.

- **Tone Key Range** Key Range Lower/Key Range Upper parameter ([p. 42\)](#page-41-0)
- **Part Key Range** K.L/K.U parameter ([p. 75\)](#page-74-1)

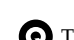

The sound is distorted.

Check the following points.

- Is an effect which distorts the sound being applied? If the sound for a specific patch or part is distorted, lower the volume level on that part.
- If all sounds are distorted, use the VOLUME knob to lower the volume level.
- Could the Output Gain be excessively high? In "System," check the "Sound" parameter.

#### Pitch is incorrect.

Check the following points.

- Is the tuning of the Fantom-Xa incorrect? Check the Master Tune parameter setting [\(p. 194](#page-193-0)).
- Has the pitch been changed by pedal operations or by Pitch Bend messages received from an external MIDI device?
- Have the Coarse Tune or Fine Tune parameters been set for specific Parts?

Check the Coarse Tune parameter and Fine Tune parameter settings [\(p. 74\)](#page-73-1).

The sound is interrupted.

- Sounds will be interrupted if more than 128 voices are used simultaneously.
	- Reduce the number of Tones that you are using.
- Increase the Voice Reserve setting for parts that must not drop out ([p. 75](#page-74-0)).

When I play the keyboard, notes do not stop.

#### Is the pedal polarity of the Hold Pedal reversed?

Check the Hold Pedal Polarity parameter setting ([p. 195\)](#page-194-0).

 $\mathfrak{g}' = \mathfrak{g}$  $Re_{\perp}$  , tch m n'.ermittent  $x_{a}$ 's upper pitch in the ranges  $\mathfrak s$ t indicate a

 $\mathcal{L}$  here in the upper registers  $\mathcal{L}$  here  $\mathcal{L}$ 

.<br>nds different when

 $\mathcal{L}^{\alpha}$  cation to parameters such that models such as  $\alpha$  $\sim$  specified by  $\sim$ 

 $\rightarrow$  than  $\rightarrow$  than

# **Issues Related to Effects**

#### **Effects not applied.**

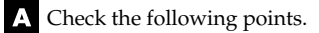

• The "MFX," "CHO," "REV" or "MASTER" effect switches located in the upper part of the PLAY screen may have been turned off.

Press [EFFECTS]/[F6 (SWITCH)] to turn them on.

- Are the various effect settings correct? ([p. 157\)](#page-156-0)
- If the send level of each effect is set to 0, the effect will not be applied. Check the settings.
- Even with send levels to each effect set at 0, effects are not applied if the Multi-effects Output Level, the Chorus Level, or the Reverb Level is set to 0. Check each setting.
- If Output Assign is set to other than "MFX," the Multi-effects sound will not be output.
- If Output Assign is set to "PATCH" for each Part of the Performance, the sound will be output according to the Output Assign settings of the Patch (for each Tone) which is assigned to those Parts. This means that if Output Assign for the Patch (each Tone) is set to other than "MFX," the Multi-effects sound will not be output.

```
The Modulation or other controller is always on.
```
Check the Matrix Controller settings ([p. 49](#page-48-0)).

The Fantom-Xa allows you to use the Matrix Control to control Patches in real time. The Matrix Control functions as the control source for the Control Change and other MIDI messages received by the Fantom-Xa, and makes changes to the various Patch parameters based on these messages.

Depending on these settings, the Fantom-Xa may be responding to MIDI messages sent from external MIDI devices, and may result the Patches sounding different than intended.

Raising the chorus or reverb send level for each part of a performance still does not cause the effect to be applied sufficiently.

Although you can make Send level settings to the Chorus and Reverb for each individual Part in a Performance, these values only set the upper limit of the Chorus and Reverb Send levels for the Patch used. Accordingly, even when the value is set to the maximum of 127, if the Send level is lowered in the Patch being used, there will be no effect. In addition, different Patch Chorus and Reverb Send level settings can be used according to whether or not the multi-effects are used.

Using the Matrix Control or other such means to control the LFO results in noise when the Pan is changed suddenly.

#### A Lower the change in speed (LFO Rate).

Due to the specialized processing used for the Pan, which alters the volume level in each of the left and right sides, sudden Pan movements causing rapid changes in these levels creates large changes in volume, and noise from this may be audible as a result.

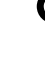

Multi-effect 43: TAP DELAY or other delay time value is set to the note, and then the tempo is slowed down, does the delay time not change beyond a fixed length?

Such Delay time settings have an upper limit, so if the upper limit of a value set to the note is exceeded when the tempo is retarded, that upper value cannot rise any further. The upper time limit for each is the maximum value that can be set other than the numerical value for the beat.

# **Issues Related to Saving Data**

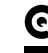

The Performance sounds different than when it was written.

Check the following points.

If you have modified the settings of a patch used by a performance, or if the temporary patch of the performance has been modified by an external MIDI device, these patches must also be saved.

If patches used by a performance have been edited when you write that performance, the Fantom-Xa will display a message asking whether you want to discard these patches. In such cases, first save the patch ([p. 37\)](#page-36-0) or rhythm set ([p. 57\)](#page-56-0), and then save the performance ([p. 72\)](#page-71-0) again.

The Mastering Effect settings may have changed. (These settings are not stored as part of a performance.)

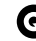

Patches sound different than when written.

Check the following points.

- The write operation cannot be used to save Patches as changed in Patch mode using Control Change messages from an external MIDI device.
- The Mastering Effect settings may have changed. (These settings are not stored as part of a patch.)
- The Arpeggio and D Beam controller settings in the Performance are different than those for the Patch.

Since the Fantom-Xa stores arpeggio and D Beam controller

settings for each performance, it will operate according to the arpeggio and D Beam controller settings that were specified for each performance.

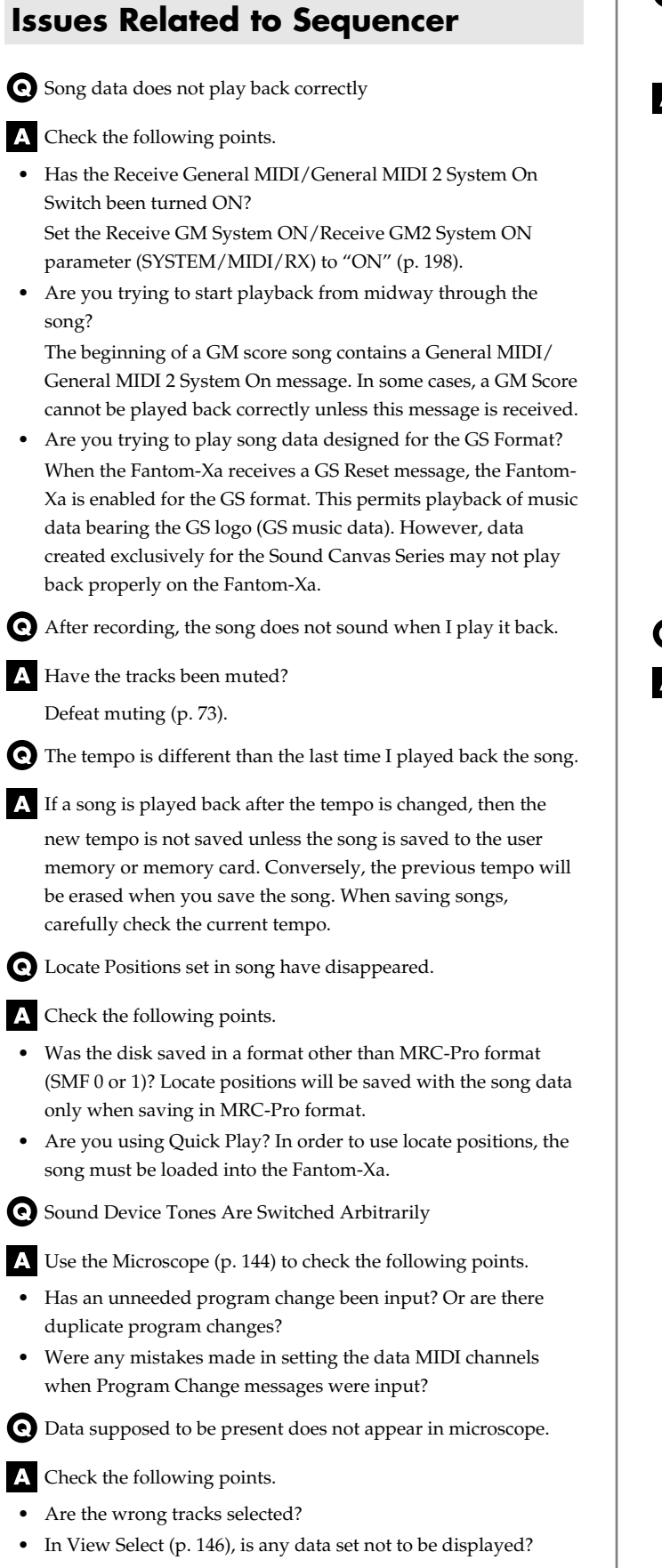

After using a MIDI sequencer to play a song, sounds stopped playing, and no sound is played even when Program Changes are sent.

It could be that a Bank Select in the song data that is not specified by the Fantom-Xa was encountered in the song. No sound is played if the tone group is not one designated by the Fantom-Xa with Bank Select MSB/LSB. Note that if you omit the Bank Select, and send only the Program Change, the tone in the currently selected group that has the specified Program Change number will play. Try reselecting the tone using the panel controls. Furthermore, when selecting tones from an external MIDI device, be sure to send the Bank Select MSB/LSB and the Program Change as a single set for reliable reproduction. First sending the MSB and LSB (the order in which these are sent does not matter), followed by the Program Change.

In some cases, you may be unable to hear any sound after playing the last song that was faded-out. This may be because the volume has been lowered by volume messages or expression messages. Check the value of these messages, and set them to appropriate values.

Performances are sluggish, or have interruptions.

- Problems of sluggish and interrupted performances can crop up very easily when the sequencer or sound generator used for the performance has to handle heavy data loads. Main causes and possible corrective measures are considered below.
	- Are more than 128 voices playing simultaneously? Reduce the number of voices. The composition of Fantom-Xa Patches is such that up to eight Waves may be used for one Patch. When using such Patches, even though only one sound may be heard, it is actually eight sounds that are being played simultaneously. In addition, with certain sounds like continuous sounds with long releases, even though the actual sound may not be audible to you, processing for playing the sound is still underway, so in these cases as well, the performance data can differ from the actual number of voices being played.
	- Are you using a Patch that uses a lot of LFO? Try changing to a different Patch. LFO processing invariably places a big load on the machine, so heavy use of the LFO slows down processing for the Fantom-Xa overall, which can end up having affecting the expression of sounds themselves.
- Is the data concentrated at the beginning of the beats in the sequence data?

Avoid overlapping data with the same timing by setting an offset of 1–2 clocks instead. Data may easily become concentrated at the beginning of the beats in the song data when, for example, the song data is input using Step Recording, or if the data is quantized after being input with a keyboard in real time. Because of this, large amounts of data are sent to the Fantom-Xa, and the processing for expressing sounds becomes bogged down.

## **Troubleshooting**

Is there a Program Change at the point where the song performance is sluggish?

Change the position of the Program Change. When Program Changes are inserted in songs, processing time for switching patches increases, which may then cause the performance to become sluggish.

Is there a System Exclusive message at the point where the song performance is sluggish?

Move the location of the data. System Exclusive messages contain large amounts of data, thus placing a heavy burden on sequencers and sound modules. Try repositioning data and changing System Exclusive messages to Control Changes for any data for which Control Changes can be substituted.

Is there an Aftertouch or other such large Control Change at the point where the song performance is sluggish? Move the location of the data. If the data is no longer needed, delete the data. In some cases, when using a keyboard that features aftertouch to input data, you may end up inputting huge amounts of data before realizing this is happening. Such large amounts of data can place an excessive load on your sequencer and sound module.

#### **CTIP**

You can use the Track Edit operation Data Thin ([p. 143\)](#page-142-0) to thin out unwanted messages.

# **Issues Related to MIDI and External Devices**

No Sound from connected MIDI device.

Check the following points.

- Is the instrument set to transmit MIDI messages?
- **In Patch Mode** Kbd Patch Rx/Tx Channel parameter (Keyboard part) ([p. 197\)](#page-196-3) Pad Patch Rx/Tx Channel (Pad part) ([p. 197\)](#page-196-1)
- **In Performance Mode** KBD switch ([p. 68\)](#page-67-0).

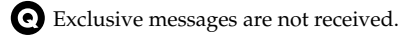

- I A Check the following points.
- Is the instrument set to receive Exclusive messages? Set the Receive Exclusive parameter to "ON" ([p. 198\)](#page-197-1).
- Does the Device ID number of the transmitting device match the Device ID number of the Fantom-Xa? Check the Device ID parameter ([p. 197](#page-196-2)).
- Are you attempting to write to the User area? Data can be written to the User area only in Librarian mode.
- I connected an external sequencer or MIDI keyboard to the MIDI IN connector, and attempted to play a Fantom-Xa rhythm set, but there was no sound. Why?
- Check to make sure that the MIDI Transmit channel of the external MIDI device and the Fantom-Xa's MIDI Receive channel are matched. The MIDI Receive channel used by the Fantom-Xa in Patch mode is set with the Kbd Patch RX/TX Channel parameter (keyboard part) and Pad Patch RX/TX Channel parameter (pad part). Rhythm Set performance data is generally received on MIDI Channel 10.
- 

Messages from MIDI IN are not being received.

- Additionally, the MIDI IN connector cannot be used if USB Mode ([p. 194](#page-193-1)) is set to MIDI. Set the USB mode to Storage.
- When using sequencing software, operating the knobs or other controls does not affect the sound.
- For some sequencing programs, System Exclusive messages are not transmitted by the Thru function. If you are using such sequencer software and want to record system exclusive messages, turn on the following parameters.
- **In Patch Mode** Local Switch parameter ([p. 197](#page-196-0)).
- **In Performance Mode** KBD switch ([p. 68\)](#page-67-0).
- When the Bend Range for a Patch is increased (48), the pitch does not rise sufficiently, even when a MIDI Pitch Bend message is received.
- While Patch Bend Ranges can be set anywhere between 0 and 48, when certain Waves in which the pitch is raised (in the + direction) are used, the pitch may stop rising at a fixed point, rather than continuing to go up. Although a value of 12 is ensured for the upper limit of raised pitches, use caution when setting the Bend Range above this figure.

### **Issues Related to Sampling** External input sound cannot be heard/volume is too low. Check the following points. • Could [MIX IN] be unlit? Press [MIX IN] so it is lit. • The level of the external input may be lowered. When you sample, use the LEVEL knob to adjust the level appropriately. • Hold down [SHIFT] and press [MIX IN] to access the Input Setting screen, and check the Level settings. The volume of the device connected to AUDIO INPUT may be lowered. Adjust it to an appropriate level. • Are the audio cables connected correctly? Check the connections. • An audio cable may be broken. • Could you be using an audio cable with a built-in resistor? Use a connection cable that does not contain a resistor (e.g., Roland PCS series). External input sound is not stereo/is not monaural. Check the following points. • Stereo Switch parameter [\(p. 100](#page-99-0)) may be set to monaural (stereo). • Could the Input Select parameter be set to "LINE IN L," or "MICROPHONE"? Hold down [SHIFT] and press [MIX IN] to access the Input Setting screen, and set "Input Select" to "LINE IN L/R." Mic sound is not output/is too weak. Check the following points. • Is the mic cable connected correctly? Check the connection. The mic cable may be broken. The input source may be set to something other than mic. Hold down [SHIFT] and press [MIX IN] to access the Input Setting screen, and set "Input Select" to "MICROPHONE." • The mic level may have been lowered. When sampling, use the EXT SOURCE "LEVEL" knob to adjust the level appropriately. Can't record a sample. Check the following points. l A • Is there enough memory capacity? If there is insufficient sample memory, a message of "Sample Memory Full!" will appear when you attempt to sample ([p.](#page-104-0)

Erase unneeded samples to increase the amount of free space. If there is still not enough, install additional memory (DIMM modules). [\(p. 216\)](#page-215-0)

Sampled sound contains excessive noise or distortion.

Check the following points.

- Is the input level appropriate? If the input level is too high, the sampled sound will be distorted. If it is too low, noise will be heard. When sampling, turn the LEVEL knob in the Sampling Standby screen ([p. 100](#page-99-1)) to adjust the level while watching the level meter displayed in the left part of the display.
- Are the effect settings appropriate? Some types of effect may increase the level louder than the original sample, or may intentionally distort the sound. Some effects will also cause noise to be emphasized. Temporarily turn off effects, and check whether the sample itself contains noise or distortion. Then adjust the effect settings appropriately.
- Are multiple samples being played simultaneously? Even if the level of each individual sample is appropriate, simultaneously playing multiple samples may cause the overall level to be excessively high, causing distortion. Lower the level of each sample so that the sound is not distorted.

# **Issues Related to a Memory Card**

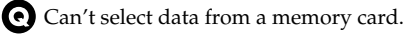

Check the following points.

- Is the memory card inserted correctly? Turn off the power, remove the memory card, then re-insert the memory card correctly.
- Is the memory card an appropriate type? The Fantom-Xa can use either PC card type memory cards, or another type of memory card via a PC card adaptor.

I can't use a memory card.

Is the memory card formatted?

An unformatted floppy disk cannot be used. Perform the Format procedure.

[105](#page-104-0)).

# <span id="page-224-0"></span>**Error Messages**

If an incorrect operation is performed, or if processing could not be performed as you specified, an error message will appear. Refer to the explanation for the error message that appears, and take the appropriate action.

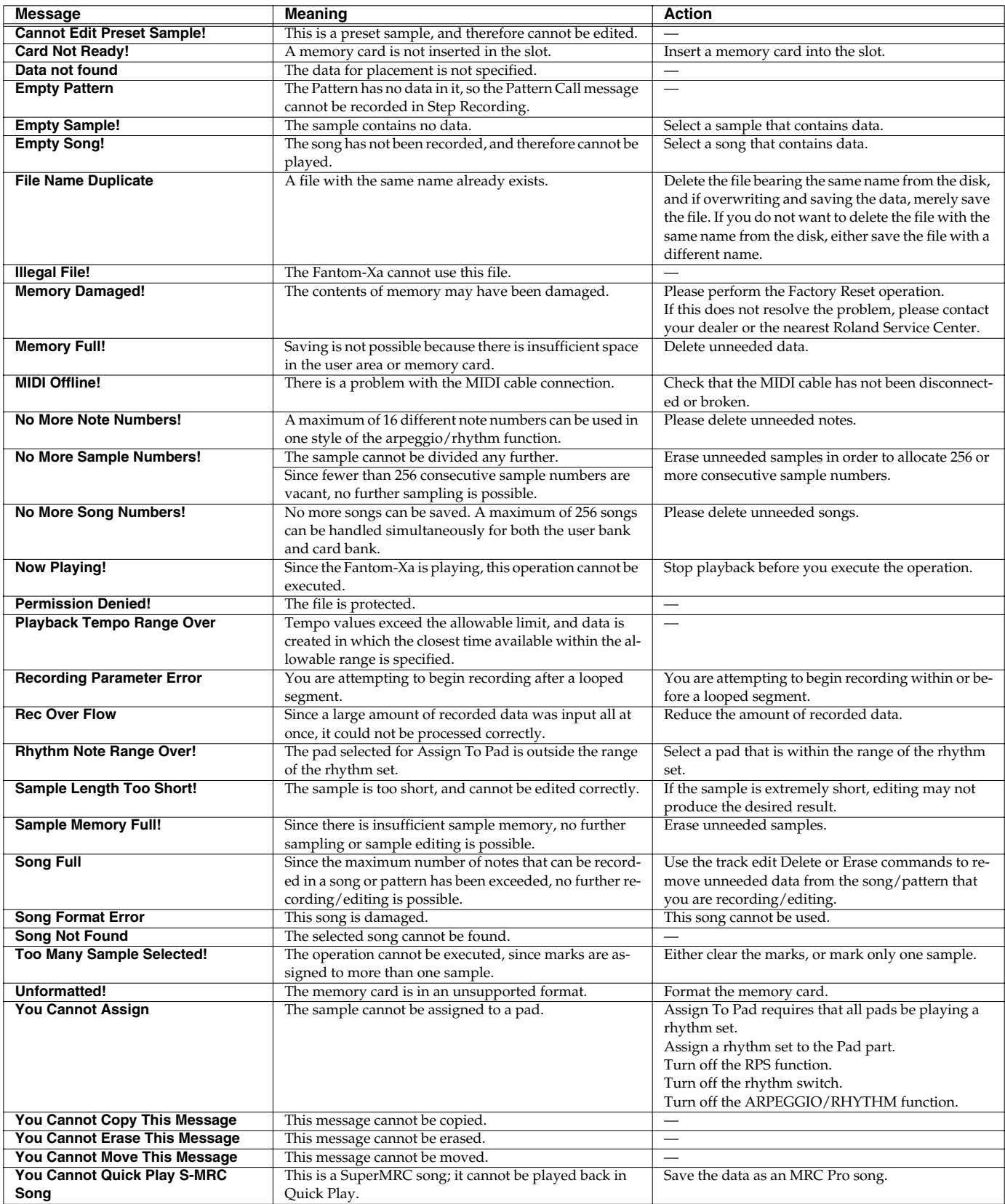

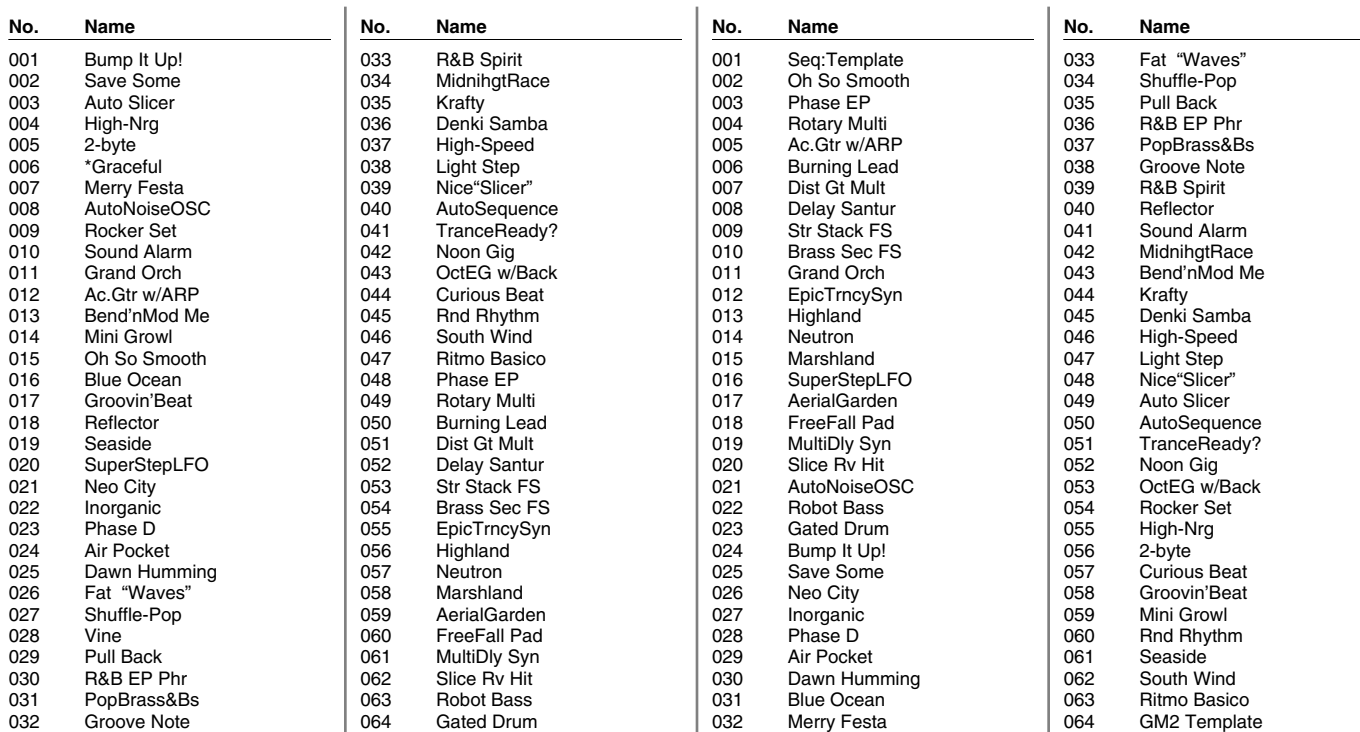

# **CARD (Card Group)**

 $CC#0 = 85$ ,  $CC#32 = 32$ 

*\* The Performance with \* mark to the head of its name uses the Preset Samples. Therefore, in order to play this Performance, the Preset Samples need to be loaded to Fantom-Xa.*

# **USER (User Group) PRST (Preset Group)**

 $CCE40 = 85, CC#32 = 0$ <br> $CCE40 = 85, CC#32 = 64$ 

# **PR-A (Preset A Group) PR-B (Preset B Group)**

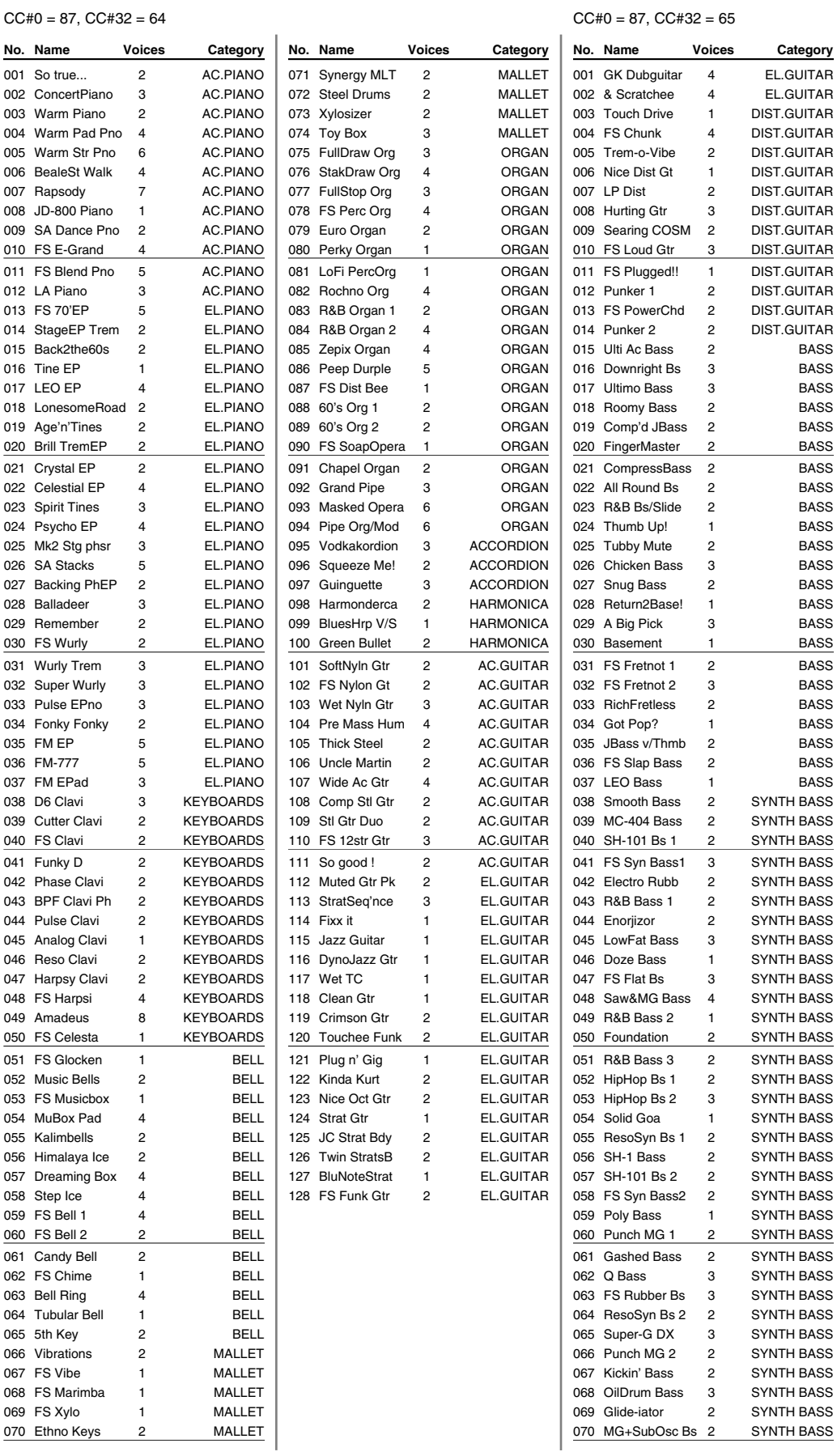

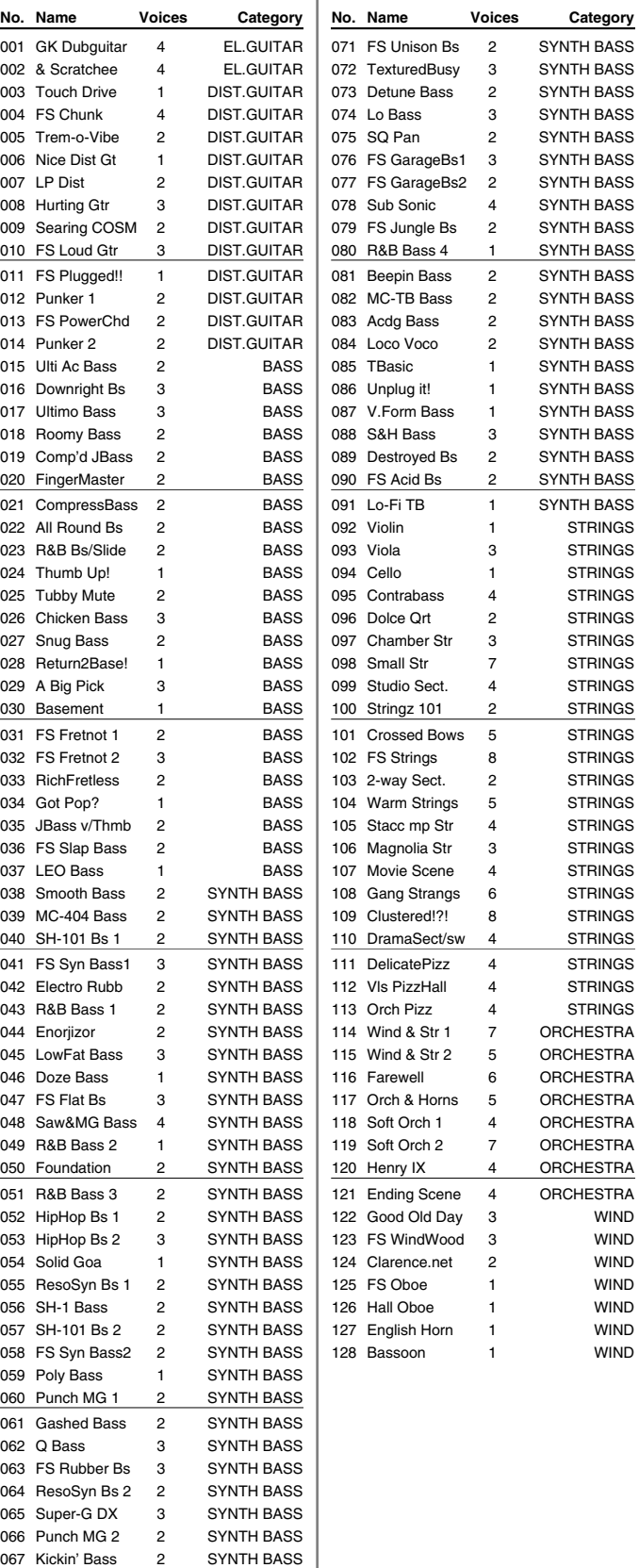

Kickin' Bass 2 SYNTH BASS<br>OilDrum Bass 3 SYNTH BASS

Glide-iator 2 SYNTH BASS

OilDrum Bass 3

# **PR-C (Preset C Group) PR-D (Preset D Group)**

#### $CCE40 = 87, CCE432 = 66$   $CCE40 = 87, CCE432 = 67$

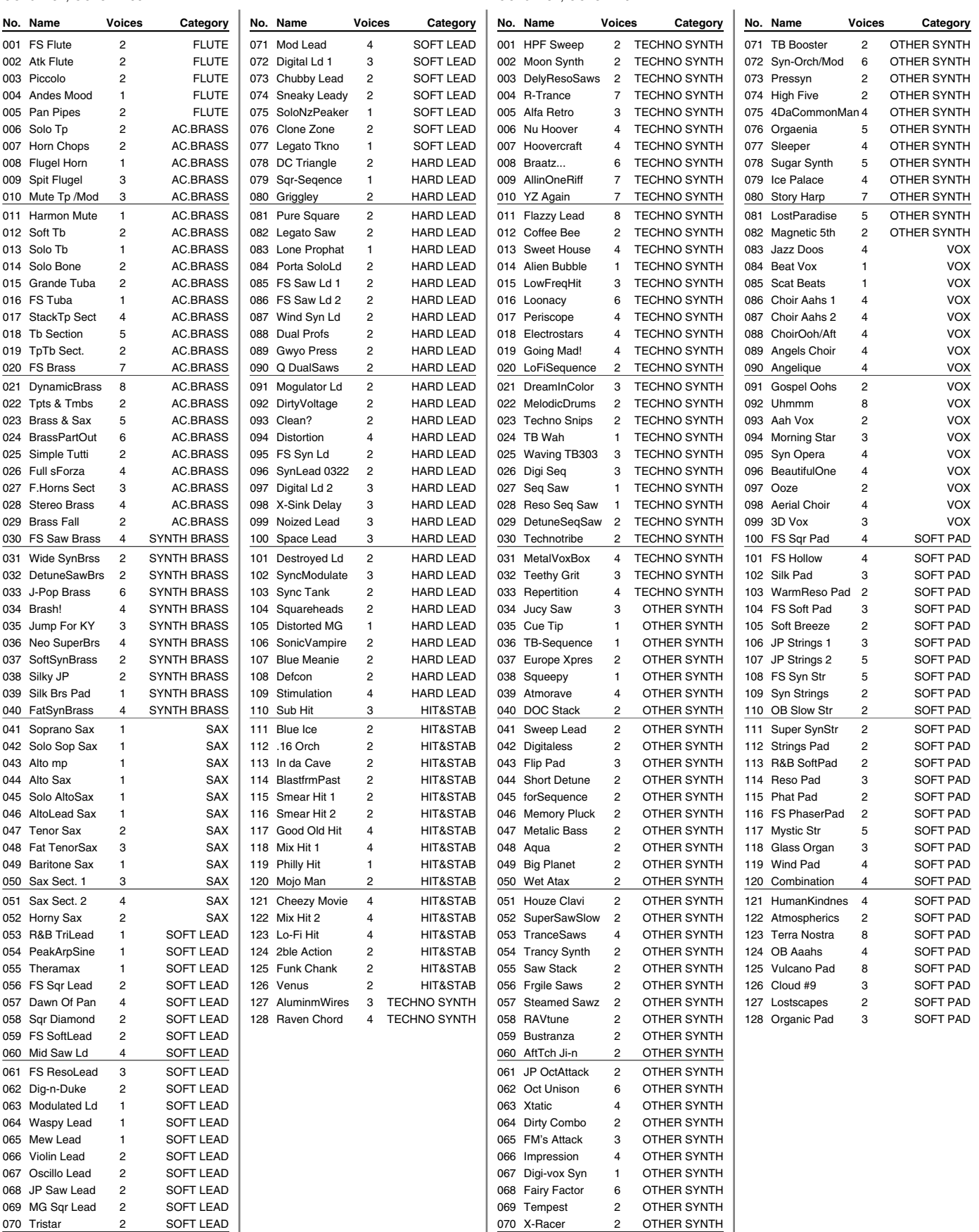

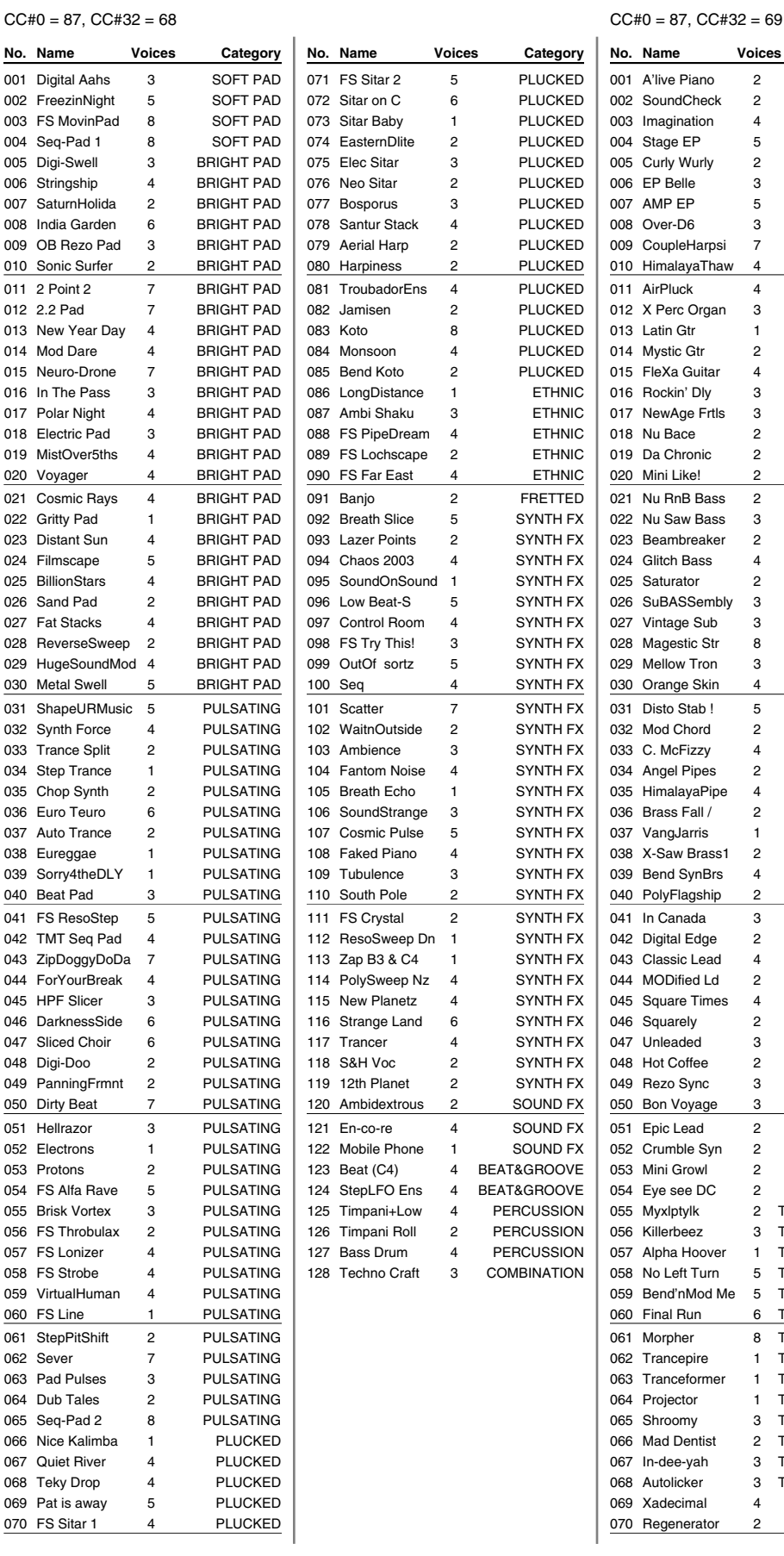

# **PR-E (Preset E Group) PR-F (Preset F Group)**

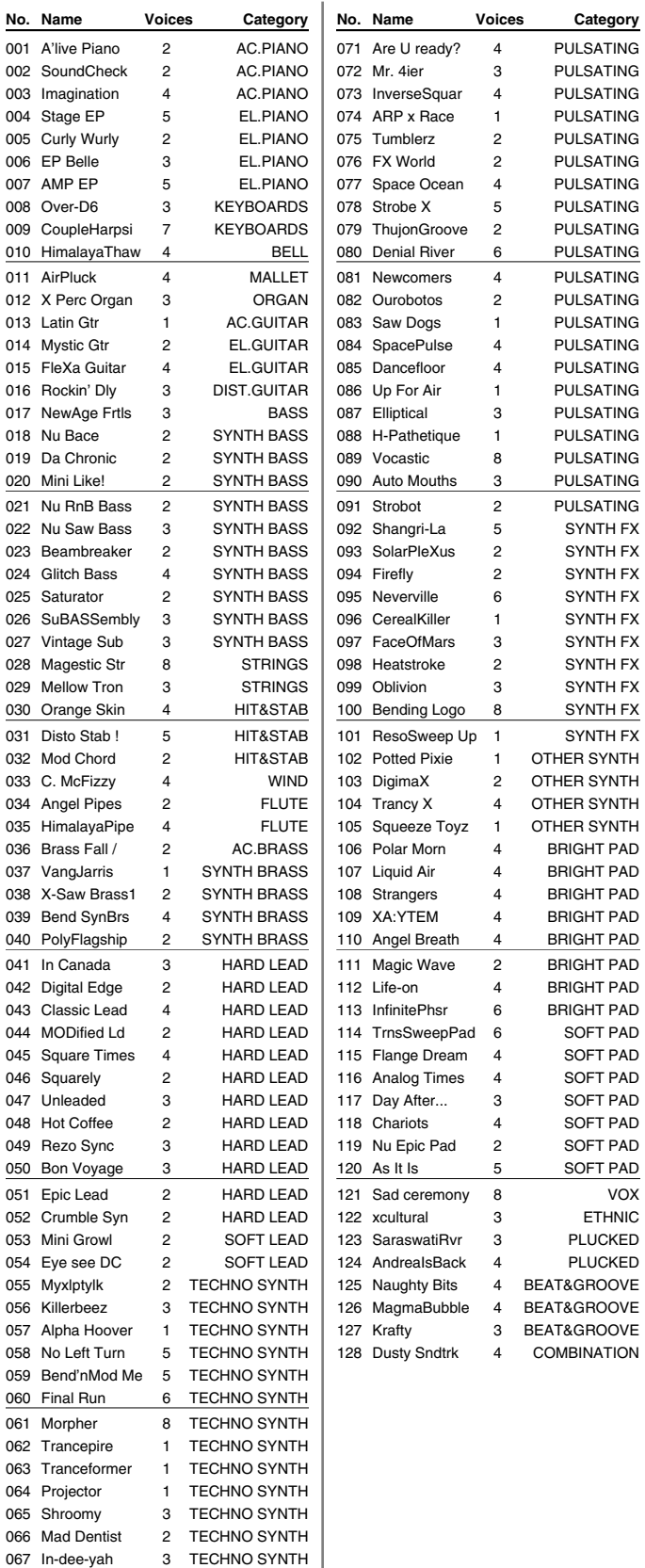

3 TECHNO SYNTH

068 Autolicker 3 TECHNO SYNTH 069 Xadecimal 4 PULSATING 070 Regenerator 2 PULSATING

# **Patch List**

# **GM (GM2 Group)**

Voice: number of voice LSB: Bank Select LSB (CC#32), MSB (CC#0) is all 121 PC: Program Change Number

| <b>VUILE.</b> HUIHDEL UI VUILE |                         |                |                          | LOD. Dalin Ocieci LOD (CC#JZ), MOD (CC#U) IS all TZT |                     |                         |                         |    |     |                     |                         | FU. Fluyiani Unanye Number |     |     |                     |                         |                         |     |
|--------------------------------|-------------------------|----------------|--------------------------|------------------------------------------------------|---------------------|-------------------------|-------------------------|----|-----|---------------------|-------------------------|----------------------------|-----|-----|---------------------|-------------------------|-------------------------|-----|
| No. Name                       | Voice                   | <b>LSB</b>     | PC                       | No. Name                                             |                     | Voice                   | LSB                     | PC |     | No. Name            | Voice                   | LSB                        | PC  |     | No. Name            | Voice                   | <b>LSB</b>              | PC  |
| 001 Piano 1                    | $\overline{4}$          | 0              | 1                        | 065                                                  | Chorus Gt.          | $\overline{c}$          | $\mathbf{1}$            | 28 |     | 129 French Horns    | $\overline{2}$          | 0                          | 61  |     | 193 Sitar           | $\mathbf{1}$            | 0                       | 105 |
| 002 Piano 1w                   | 4                       | 1              | 1                        | 066                                                  | Mid Tone GTR        | $\mathbf{1}$            | 2                       | 28 | 130 | Fr.Horn 2           | 1                       | 1                          | 61  | 194 | Sitar 2             | 2                       | 1                       | 105 |
| 003 European Pf                | $\overline{4}$          | 2              | 1                        | 067                                                  | Muted Gt.           | $\mathbf{1}$            | 0                       | 29 | 131 | Brass 1             | 4                       | 0                          | 62  | 195 | Banjo               | 1                       | 0                       | 106 |
| 004 Piano 2                    | $\overline{4}$          | $\Omega$       | 2                        | 068                                                  | Funk Pop            | $\mathbf{1}$            | 1                       | 29 |     | 132 Brass 2         | 4                       | 1                          | 62  |     | 196 Shamisen        | 2                       | 0                       | 107 |
| 005 Piano 2w                   | $\overline{4}$          | 1              | $\overline{c}$           | 069                                                  | Funk Gt.2           | $\overline{c}$          | $\overline{2}$          | 29 |     | 133 Synth Brass1    | 3                       | $\Omega$                   | 63  | 197 | Koto                | $\overline{c}$          | $\mathbf 0$             | 108 |
| 006 Piano 3                    | $\overline{c}$          | $\Omega$       | 3                        | 070                                                  | Jazz Man            | $\mathbf{1}$            | 3                       | 29 |     | 134 Pro Brass       | 3                       | 1                          | 63  | 198 | Taisho Koto         | $\overline{c}$          | 1                       | 108 |
| 007 Piano 3w                   | $\overline{2}$          | 1              | 3                        | 071                                                  | Overdrive Gt        | $\overline{c}$          | $\mathbf 0$             | 30 |     | 135 Oct SynBrass    | 3                       | 2                          | 63  |     | 199 Kalimba         | 1                       | 0                       | 109 |
| 008 Honky-tonk                 | $\overline{c}$          | 0              | 4                        | 072                                                  | <b>Guitar Pinch</b> | $\overline{c}$          | 1                       | 30 | 136 | Jump Brass          | 3                       | 3                          | 63  | 200 | Bagpipe             | 3                       | 0                       | 110 |
| 009 Honky-tonk 2               | $\overline{c}$          | 1              | 4                        | 073                                                  | DistortionGt        | $\overline{c}$          | 0                       | 31 | 137 | Synth Brass2        | 3                       | 0                          | 64  | 201 | Fiddle              | $\overline{c}$          | 0                       | 111 |
| 010 E.Piano 1                  | 3                       | 0              | 5                        | 074                                                  | Feedback Gt.        | $\overline{\mathbf{c}}$ | $\mathbf{1}$            | 31 | 138 | SynBrass sfz        | 2                       | 1                          | 64  | 202 | Shanai              | 1                       | 0                       | 112 |
| 011 St.Soft EP                 | 3                       | $\mathbf{1}$   | 5                        | 075                                                  | Dist Rtm GTR        | $\overline{c}$          | $\overline{2}$          | 31 |     | 139 Velo Brass 1    | $\overline{2}$          | 2                          | 64  | 203 | <b>Tinkle Bell</b>  | 3                       | 0                       | 113 |
| 012 FM+SA EP                   | $\overline{c}$          | $\overline{2}$ | 5                        | 076                                                  | Gt.Harmonics        | $\mathbf{1}$            | 0                       | 32 |     | 140 Soprano Sax     | 1                       | 0                          | 65  | 204 | Agogo               | 1                       | 0                       | 114 |
| 013 60's EP                    | $\overline{2}$          | 3              | 5                        | 077                                                  | Gt. Feedback        | $\mathbf{1}$            | $\mathbf{1}$            | 32 |     | 141 Alto Sax        | $\mathbf{1}$            | 0                          | 66  |     | 205 Steel Drums     | 1                       | 0                       | 115 |
| 014 E.Piano 2                  | 2                       | $\Omega$       | 6                        | 078                                                  | Acoustic Bs.        | 2                       | 0                       | 33 |     | 142 Tenor Sax       | 2                       | 0                          | 67  | 206 | Woodblock           | $\mathbf{1}$            | 0                       | 116 |
| 015 Detuned EP 2               | 2                       | $\mathbf{1}$   | 6                        | 079                                                  | Fingered Bs.        | $\mathbf{1}$            | 0                       | 34 | 143 | <b>Baritone Sax</b> | 2                       | 0                          | 68  | 207 | Castanets           | $\mathbf{1}$            | 1                       | 116 |
| 016 St.FM EP                   | 3                       | 2              | 6                        | 080                                                  | Finger Slap         | 2                       | 1                       | 34 |     | 144 Oboe            | 2                       | 0                          | 69  |     | 208 Taiko           | 3                       | 0                       | 117 |
| 017 EP Legend                  | 2                       | 3              | 6                        | 081                                                  | <b>Picked Bass</b>  | $\overline{c}$          | $\mathbf 0$             | 35 | 145 | English Horn        | 1                       | 0                          | 70  | 209 | Concert BD          | $\overline{4}$          | $\mathbf{1}$            | 117 |
| 018 EP Phase                   | $\overline{c}$          | 4              | 6                        | 082                                                  | Fretless Bs.        | $\overline{c}$          | 0                       | 36 | 146 | Bassoon             | 1                       | 0                          | 71  |     | 210 Melo. Tom 1     | 1                       | 0                       | 118 |
| 019 Harpsichord                | 1                       | 0              | $\overline{7}$           | 083                                                  | Slap Bass 1         | $\overline{c}$          | $\mathbf 0$             | 37 | 147 | Clarinet            | 1                       | 0                          | 72  |     | 211 Melo. Tom 2     | 1                       | 1                       | 118 |
| 020 Coupled Hps.               | 2                       | 1              | $\overline{\phantom{a}}$ | 084                                                  | Slap Bass 2         | 3                       | $\mathbf 0$             | 38 | 148 | Piccolo             | 1                       | 0                          | 73  |     | 212 Synth Drum      | 2                       | 0                       | 119 |
| 021 Harpsi.w                   | $\mathbf{1}$            | 2              | $\overline{7}$           | 085                                                  | Synth Bass 1        | $\overline{c}$          | 0                       | 39 | 149 | Flute               | 1                       | 0                          | 74  |     | 213 808 Tom         | $\overline{c}$          | 1                       | 119 |
| 022 Harpsi.o                   | $\overline{c}$          | 3              | 7                        | 086                                                  | SynthBass101        | $\mathbf{1}$            | 1                       | 39 | 150 | Recorder            | 1                       | 0                          | 75  |     | 214 Elec Perc       | 1                       | 1                       | 119 |
| 023 Clav.                      | $\mathbf{1}$            | $\Omega$       | 8                        | 087                                                  | <b>Acid Bass</b>    | $\mathbf{1}$            | 2                       | 39 | 151 | Pan Flute           | 1                       | 0                          | 76  | 215 | Reverse Cym.        | 1                       | 0                       | 120 |
| 024 Pulse Clav                 | $\mathbf{1}$            | 1              | 8                        | 088                                                  | Clavi Bass          | $\overline{c}$          | 3                       | 39 |     | 152 Bottle Blow     | 2                       | 0                          | 77  | 216 | Gt.FretNoise        | 1                       | 0                       | 121 |
| 025 Celesta                    | $\mathbf{1}$            | 0              | 9                        | 089<br>Hammer                                        |                     | $\overline{c}$          | 4                       | 39 |     | 153 Shakuhachi      | 2                       | 0                          | 78  |     | 217 Gt.Cut Noise    | 1                       | 1                       | 121 |
| 026 Glockenspiel               | 1                       | $\Omega$       | 10                       | 090                                                  | Synth Bass 2        | 3                       | 0                       | 40 | 154 | Whistle             | 1                       | 0                          | 79  |     | 218 String Slap     | 1                       | 2                       | 121 |
| 027 Music Box                  | $\mathbf{1}$            | 0              | 11                       | 091                                                  | Beef FM Bass        | $\overline{2}$          | $\mathbf{1}$            | 40 | 155 | Ocarina             | 2                       | 0                          | 80  | 219 | <b>Breath Noise</b> | 1                       | 0                       | 122 |
| 028 Vibraphone                 | $\overline{c}$          | 0              | 12                       |                                                      | 092 RubberBass 2    | $\overline{c}$          | 2                       | 40 |     | 156 Square Wave     | $\overline{c}$          | 0                          | 81  |     | 220 Fl.Key Click    | 1                       | 1                       | 122 |
| 029 Vibraphone w               | 2                       | 1              | 12                       | 093                                                  | <b>Attack Pulse</b> | $\mathbf{1}$            | 3                       | 40 |     | 157 MG Square       | 1                       | 1                          | 81  | 221 | Seashore            | $\overline{\mathbf{c}}$ | 0                       | 123 |
| 030 Marimba                    | $\mathbf{1}$            | 0              | 13                       | 094<br>Violin                                        |                     | $\mathbf{1}$            | 0                       | 41 | 158 | 2600 Sine           | 1                       | 2                          | 81  | 222 | Rain                | $\overline{c}$          | $\mathbf{1}$            | 123 |
| 031 Marimba w                  | $\mathbf{1}$            | 1              | 13                       | 095                                                  | Slow Violin         | 1                       | 1                       | 41 |     | 159 Saw Wave        | 2                       | 0                          | 82  | 223 | Thunder             | 1                       | $\overline{c}$          | 123 |
| 032 Xylophone                  | 1                       | $\Omega$       | 14                       | 096<br>Viola                                         |                     | $\mathbf{1}$            | $\mathbf 0$             | 42 |     | 160 OB2 Saw         | 1                       | 1                          | 82  | 224 | Wind                | 2                       | 3                       | 123 |
| 033 Tubular-bell               | $\mathbf{1}$            | 0              | 15                       | 097<br>Cello                                         |                     | $\mathbf{1}$            | 0                       | 43 | 161 | Doctor Solo         | 2                       | 2                          | 82  | 225 | Stream              | 2                       | 4                       | 123 |
| 034 Church Bell                | $\mathbf{1}$            | 1              | 15                       | 098                                                  | Contrabass          | $\mathbf{1}$            | 0                       | 44 |     | 162 Natural Lead    | $\overline{c}$          | 3                          | 82  | 226 | <b>Bubble</b>       | 2                       | 5                       | 123 |
| 035 Carillon                   | $\mathbf{1}$            | 2              | 15                       | 099                                                  | <b>Tremolo Str</b>  | 3                       | 0                       | 45 |     | 163 SequencedSaw    | $\overline{2}$          | 4                          | 82  | 227 | Bird                | 2                       | 0                       | 124 |
| 036 Santur                     | $\mathbf{1}$            | $\Omega$       | 16                       | 100                                                  | PizzicatoStr        | $\overline{c}$          | 0                       | 46 |     | 164 Syn.Calliope    | 2                       | 0                          | 83  |     | 228 Dog             | $\mathbf{1}$            | $\mathbf{1}$            | 124 |
| 037 Organ 1                    | $\overline{c}$          | 0              | 17                       | 101 Harp                                             |                     | $\mathbf{1}$            | $\mathsf 0$             | 47 |     | 165 Chiffer Lead    | 2                       | $\Omega$                   | 84  | 229 | Horse-Gallop        | 1                       | 2                       | 124 |
| 038 Trem. Organ                | $\overline{c}$          | 1              | 17                       | 102                                                  | Yang Qin            | $\overline{c}$          | $\mathbf{1}$            | 47 | 166 | Charang             | 2                       | 0                          | 85  |     | 230 Bird 2          | 1                       | 3                       | 124 |
| 039 60's Organ 1               | 1                       | 2              | 17                       | 103                                                  |                     | 3                       | 0                       | 48 | 167 | Wire Lead           | 2                       | 1                          | 85  |     | 231 Telephone 1     | 1                       | 0                       | 125 |
| 040 70's E.Organ               | 2                       | 3              |                          | Timpani                                              |                     |                         |                         |    |     |                     | 2                       | $\Omega$                   |     |     |                     |                         |                         |     |
|                                |                         | 0              | 17                       | 104 Orche str                                        |                     | $\overline{2}$          | 0                       | 49 |     | 168 Solo Vox        |                         |                            | 86  |     | 232 Telephone 2     | 1                       | 1                       | 125 |
| 041 Organ 2                    | $\overline{c}$          |                | 18                       | 105                                                  | Orchestra           | 4                       | 1                       | 49 |     | 169 5th Saw Wave    | 2                       | 0                          | 87  | 233 | DoorCreaking        | 1                       | 2                       | 125 |
| 042 Chorus Or.2                | $\overline{c}$          | 1              | 18                       | 106 60s Strings                                      |                     | 4                       | $\overline{c}$          | 49 |     | 170 Bass & Lead     | 2                       | 0                          | 88  | 234 | Door                | 1                       | 3                       | 125 |
| 043 Perc. Organ                | $\overline{2}$          | $\overline{2}$ | 18                       | 107 Slow Strings                                     |                     | 2                       | 0                       | 50 | 171 | Delayed Lead        | 2                       | 1                          | 88  | 235 | Scratch             |                         | 4                       | 125 |
| 044 Organ 3                    | 3                       | 0              | 19                       | 108 Syn.Strings1                                     |                     | 3                       | 0                       | 51 |     | 172 Fantasia        | $\overline{\mathbf{c}}$ | 0                          | 89  |     | 236 Wind Chimes     | $\overline{\mathbf{c}}$ | 5                       | 125 |
| 045 Church Org.1               | 1                       | 0              | 20                       | 109 Syn.Strings3                                     |                     | 3                       | $\mathbf{1}$            | 51 |     | 173 Warm Pad        | $\mathbf{1}$            | 0                          | 90  |     | 237 Helicopter      | $\overline{\mathbf{c}}$ | 0                       | 126 |
| 046 Church Org.2               | 2                       | 1              | 20                       | 110 Syn.Strings2                                     |                     | 3                       | 0                       | 52 |     | 174 Sine Pad        | 2                       | 1                          | 90  |     | 238 Car-Engine      | 1                       | 1                       | 126 |
| 047 Church Org.3               | $\overline{\mathbf{c}}$ | 2              | 20                       | 111                                                  | Choir Aahs          | $\overline{c}$          | $\mathsf 0$             | 53 |     | 175 Polysynth       | 2                       | 0                          | 91  |     | 239 Car-Stop        | 1                       | 2                       | 126 |
| 048 Reed Organ                 | $\overline{\mathbf{c}}$ | 0              | 21                       | 112                                                  | Chorus Aahs         | $\overline{\mathbf{c}}$ | 1                       | 53 |     | 176 Space Voice     | 4                       | 0                          | 92  |     | 240 Car-Pass        | 1                       | 3                       | 126 |
| 049 Puff Organ                 | 1                       | 1              | 21                       | 113                                                  | Voice Oohs          | 3                       | 0                       | 54 |     | 177 Itopia          | 3                       | 1                          | 92  |     | 241 Car-Crash       | 2                       | 4                       | 126 |
| 050 Accordion Fr               | 1                       | 0              | 22                       | 114                                                  | Humming             | $\overline{\mathbf{c}}$ | 1                       | 54 | 178 | <b>Bowed Glass</b>  | 3                       | 0                          | 93  | 242 | Siren               | 1                       | 5                       | 126 |
| 051 Accordion It               | $\overline{c}$          | 1              | 22                       | SynVox<br>115                                        |                     | 3                       | 0                       | 55 | 179 | Metal Pad           | 3                       | 0                          | 94  |     | 243 Train           | 1                       | 6                       | 126 |
| 052 Harmonica                  | 1                       | 0              | 23                       | 116 Analog Voice                                     |                     | $\mathbf{1}$            | 1                       | 55 |     | 180 Halo Pad        | 3                       | 0                          | 95  |     | 244 Jetplane        | 2                       | 7                       | 126 |
| 053 Bandoneon                  | $\overline{c}$          | 0              | 24                       | 117                                                  | OrchestraHit        | $\overline{2}$          | 0                       | 56 |     | 181 Sweep Pad       | 2                       | 0                          | 96  |     | 245 Starship        | $\overline{\mathbf{c}}$ | 8                       | 126 |
| 054 Nylon-str.Gt               | $\mathbf{1}$            | 0              | 25                       | 118                                                  | <b>Bass Hit</b>     | $\overline{\mathbf{c}}$ | 1                       | 56 |     | 182 Ice Rain        | 2                       | 0                          | 97  |     | 246 Burst Noise     | $\overline{\mathbf{c}}$ | 9                       | 126 |
| 055 Ukulele                    | $\overline{c}$          | 1              | 25                       | 119 6th Hit                                          |                     | $\overline{\mathbf{c}}$ | $\overline{\mathbf{c}}$ | 56 |     | 183 Soundtrack      | 2                       | 0                          | 98  |     | 247 Applause        | $\overline{\mathbf{c}}$ | 0                       | 127 |
| 056 Nylon Gt.o                 | $\overline{\mathbf{c}}$ | 2              | 25                       | 120 Euro Hit                                         |                     | $\overline{\mathbf{c}}$ | 3                       | 56 |     | 184 Crystal         | 2                       | 0                          | 99  |     | 248 Laughing        | 1                       | 1                       | 127 |
| 057 Nylon Gt.2                 | $\overline{c}$          | 3              | 25                       | 121 Trumpet                                          |                     | $\mathbf{1}$            | $\mathsf 0$             | 57 |     | 185 Syn Mallet      | 1                       | 1                          | 99  |     | 249 Screaming       | 1                       | 2                       | 127 |
| 058 Steel-str.Gt               | 1                       | 0              | 26                       |                                                      | 122 Dark Trumpet    | $\mathbf{1}$            | 1                       | 57 |     | 186 Atmosphere      | 2                       | 0                          | 100 |     | 250 Punch           | 1                       | 3                       | 127 |
| 059 12-str.Gt                  | $\overline{\mathbf{c}}$ | 1              | 26                       | 123                                                  | Trombone            | $\mathbf{1}$            | 0                       | 58 |     | 187 Brightness      | 3                       | 0                          | 101 |     | 251 Heart Beat      | 1                       | 4                       | 127 |
| 060 Mandolin                   | $\overline{\mathbf{c}}$ | 2              | 26                       | 124                                                  | Trombone 2          | $\mathbf{1}$            | 1                       | 58 | 188 | Goblin              | 2                       | 0                          | 102 |     | 252 Footsteps       | 1                       | 5                       | 127 |
| 061 Steel + Body               | $\overline{c}$          | 3              | 26                       | 125 Bright Tb                                        |                     | $\mathbf{1}$            | $\overline{\mathbf{c}}$ | 58 |     | 189 Echo Drops      | 2                       | 0                          | 103 |     | 253 Gun Shot        | 1                       | 0                       | 128 |
| 062 Jazz Gt.                   | 1                       | 0              | 27                       | Tuba<br>126                                          |                     | $\mathbf{1}$            | 0                       | 59 |     | 190 Echo Bell       | 3                       | 1                          | 103 |     | 254 Machine Gun     | 1                       | 1                       | 128 |
| 063 Pedal Steel                | 1                       | 1              | 27                       | 127                                                  | MutedTrumpet        | $\mathbf{1}$            | 0                       | 60 | 191 | Echo Pan            | 2                       | $\overline{\mathbf{c}}$    | 103 |     | 255 Lasergun        | 1                       | $\overline{\mathbf{c}}$ | 128 |
| 064 Clean Gt.                  | $\mathbf{1}$            | 0              | 28                       |                                                      | 128 MuteTrumpet2    | $\mathbf{1}$            | 1                       | 60 |     | 192 Star Theme      | 2                       | 0                          | 104 |     | 256 Explosion       | $\overline{\mathbf{c}}$ | 3                       | 128 |

# **USER (User Group)**

 $CC#0 = 86$ ,  $CC#32 = 0$ 

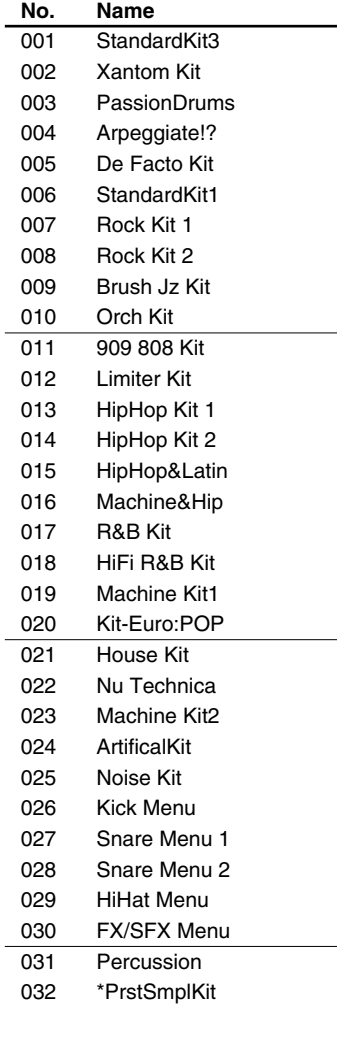

# **PRST (Preset Group)**

 $CC#0 = 86$ ,  $CC#32 = 64$ 

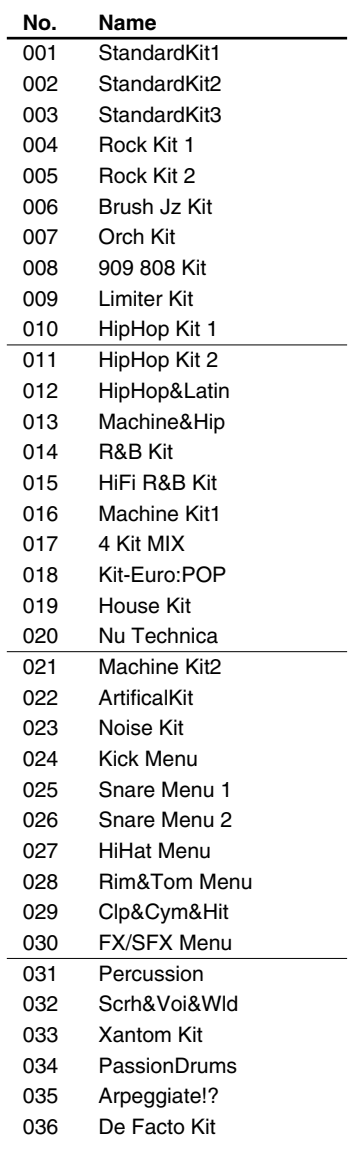

# **GM2 (GM2 Group)**

 $CC#0 = 120$ ,  $CC#32 = 0$ 

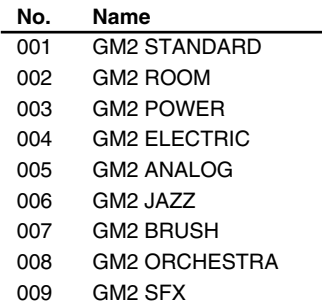

# **CARD (Card Group)**

 $CC#0 = 86$ ,  $CC#32 = 32$ 

*\* The Rhythm Set with \* mark to the head of its name uses the Preset Samples. Therefore, in order to play this Rhythm Set, the Preset Samples need to be loaded to Fantom-Xa.*

## **PRST (Preset Group)**

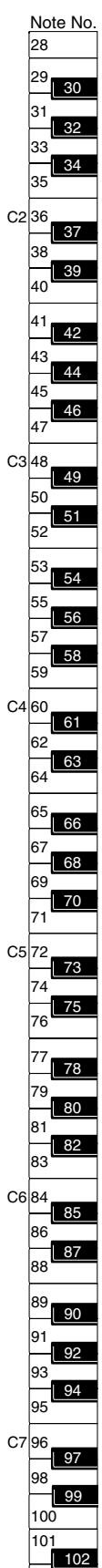

 $103$ 

Slight Bell

Crash Cym 2

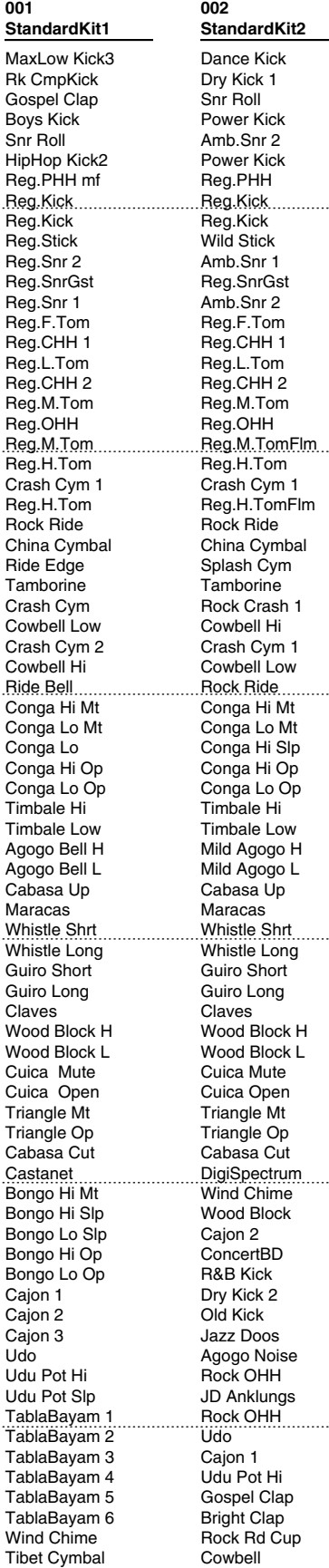

**003 StandardKit3** HipHop Kick2 Frenzy Kick Low Down Snr TR707 Kick Frenzy Snr 1 TR606DstKick Reg.PHH Low Kick 1 Old Kick Lo-Bit Stk 4 Reg.Snr 1 Amb Clap Med Snare Jazz Lo Tom Reg.CHH 1 Jazz Lo Tom Reg.CHH 2 Jazz Mid Tom Reg.OHH Jazz Mid Tom Jazz Hi Tom Crash Cym1 Jazz Hi Tom Rock Rd Edge China Cymbal Rock Rd Cup **Tamborine** Splash Cym Cowbell Rock Crash 2 CR78 Guiro Jazz Ride Bongo Hi Bongo Lo Conga Hi Mt Conga Hi Conga Lo Timbale Hi Timbale Low Cowbell Hi Cowbell Low Cabasa Shaker Urban CHH Scratch 5 Syn Low Atk2 MG Zap 3 Syn Swt Atk1 Syn Swt Atk4 Bongo Hi Slp Vox Hihat 2 Vox Hihat 3 Triangle 1 Triangle 2 **Cajon** Cajon 3 Wind Chime SprgDrm Hit **Crotale** R8 Click Metro Bell DR202 Beep Reverse Cym Xylo Seq. Vinyl Noise Mobile Phone Group Snap Laser **Siren** AnalogKick 3 TR909 Kick 1 Reg.Kick TR909 Snr 4 TR808 Snr 2 Artful Snr Cross Snr

**004 Rock Kit 1** R&B Kick Rk CmpKick Snr Roll Bright Kick Snr Roll Lp SH32 Kick Reg.PHH Reg.Kick Reg.Kick Reg.Stick Reg.Snr 2 Reg.SnrGst Reg.Snr 1 Reg.F.Tom Reg.CHH 1 Reg.L.Tom Reg.CHH 2 Reg.M.Tom Reg.OHH Reg.M.TomFlm Reg.H.Tom Crash Cym 1 Reg.H.TomFlm Rock Ride China Cymbal Splash Cym **Tamborine** Rock Crash 1 Cowbell Hi Crash Cym 1 Cowbell Low Rock Ride Conga Hi Mt Conga Lo Mt Conga Hi Slp Conga Hi Op Conga Lo Op Timbale Hi Timbale Low Agogo Bell H Agogo Bell L Cabasa Up Maracas Whistle Shrt Whistle Long Guiro Short Guiro Long Claves Wood Block H Wood Block L Cuica Mute Cuica Open Triangle Mt Triangle Op Cabasa Cut DigiSpectrum Wind Chime Gtr Cut 1 Gtr Cut 2 Gtr Cut 3 Gtr Cut 4 Rock PHH Rock CHH 2 TablaBayam 1 Rock CHH 1 TablaBayam 2 Rock OHH TablaBayam 5 Cajon 3 Cajon 2 Cajon 1 Gospel Clap Rock Crash 2

Rock Rd Cup Club FinSnap TR909 Snr 6

**005 Rock Kit 2** MaxLow Kick2 MaxLow Kick1 Pop Snr Rim Power Kick Med Snare Bright Kick Rock CHH 2 Rock Kick Rk CmpKick Rock Stick Maple Snr Sft Snr Gst Rock Snr Sharp L.Tom6 Rock CHH 1 Sharp L.Tom5 Rock PHH Sharp L.Tom4 Rock OHH Sharp H.Tom3 Sharp H.Tom2 Crash Cym 1 Sharp H.Tom1 Ride Cymbal China Cymbal Ride Bell Tamborine 3 Rock Crash 2 Cowbell Mute Splash Cym Cowbell Rock Rd Cup Conga Hi Mt Conga Lo Mt Conga Slp Op Conga Hi Op Conga Lo Op Timbale Hi Timbale Low Agogo Bell H Agogo Bell L Cabasa Up Maracas Whistle Shrt .....................<br>Whistle Long Guiro Short Guiro Long Claves Wood Block H Wood Block L Cuica Mute Cuica Open Triangle Mt Triangle Op Cabasa Cut Wind Chime Dst Gtr Riff Gtr Trill Gtr Cut 1 Gtr Cut 2 Gtr Cut 3 Gtr Cut 4 Dist Mute Dist Chord DistGtr Nz 1 DistGtr Nz 2 DistGtr Nz 3 JD Switch Cajon 3 Cajon 2 Cajon 1 Real Clap Gospel Clap Tibet Cymbal Tamborine 1 Tamborine 2

**006 Brush Jz Kit** TR909 Kick 1 TR909 Kick Jz Brsh Slap Old Kick Soft Jz Roll R&B Kick Reg.PHH Jazz Kick Jazz Kick Reg.Stick Jazz Rim Jz Brsh Swsh Jazz Snr Reg.F.Tom Reg.CHH 1 Reg.L.Tom Reg.CHH 2 Reg.M.Tom Reg.OHH Reg.M.Tom Reg.H.Tom Jazz Crash Reg.H.Tom Jazz Ride China Cymbal Ride Edge **Tamborine** Crash Cym Cowbell Low Crash Cym Cowbell Hi Ride Bell Conga Hi Mt Conga Lo Mt Conga Lo Slp Conga Hi Op Conga Lo Op Timbale Hi Timbale Low Agogo Bell H Agogo Bell L Cabasa Up Maracas Jazz Kick Jazz Kick Reg.Stick Jazz Rim Sft Snr Gst Jazz Snr Reg.F.Tom Reg.CHH 1 Reg.L.Tom Reg.CHH 2 Reg.M.Tom Reg.OHH Reg.M.TomFlm Reg.H.Tom p Jazz Cymbal Reg.H.TomFlm Jazz Ride China Cymbal Cajon 1 Cajon 2 Cajon 3 Udo Udu Pot Hi Udu Pot Slp TablaBayam 1 TablaBayam 2 TablaBayam 3 TablaBayam 4 TablaBayam 5 TablaBayam 6 Wind Chime Tibet Cymbal Slight Bell

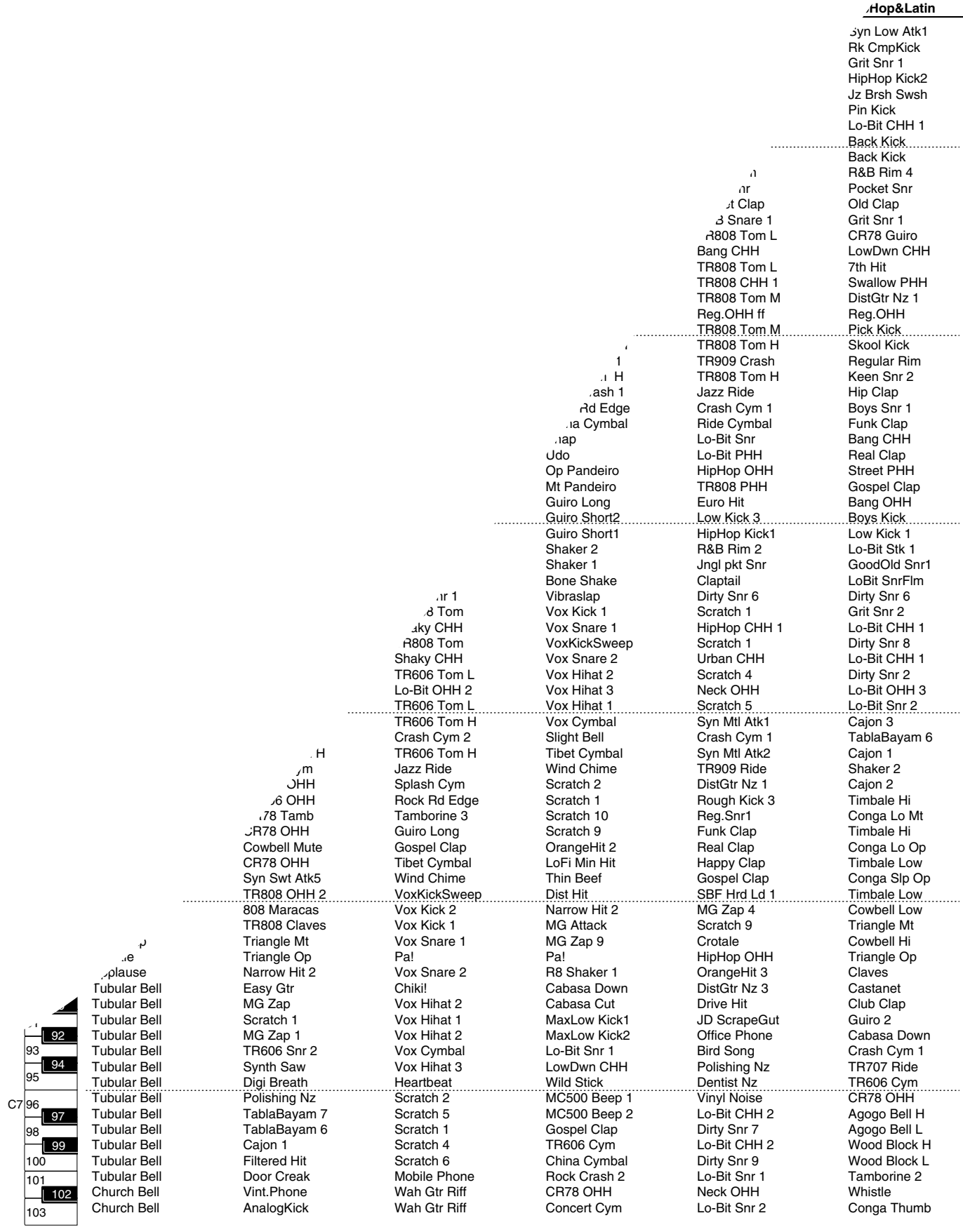

#### **PRST (Preset Group)**

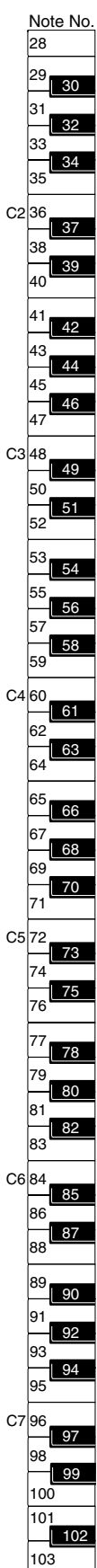

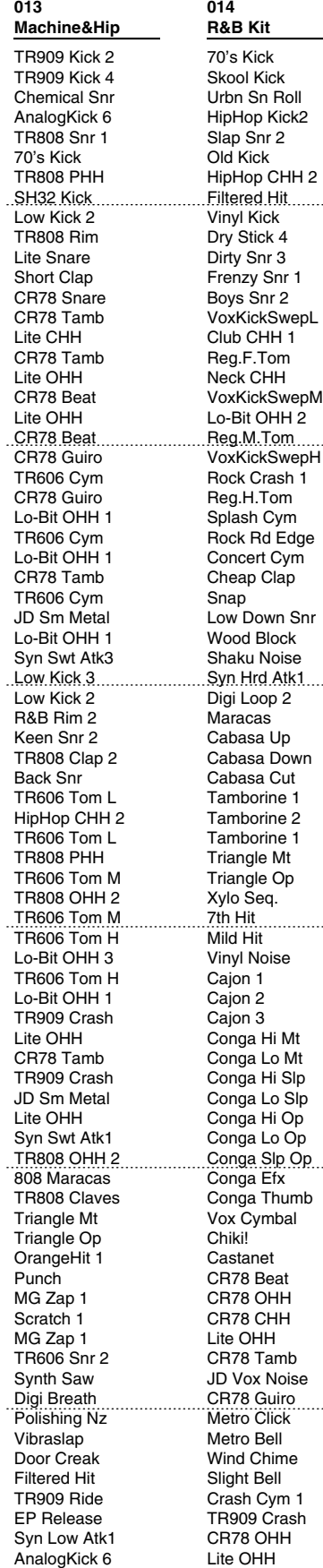

**015 HiFi R&B Kit** MaxLow Kick2 FB Kick Rough Kick1 MaxLow Kick1 Rough Kick3 Rk CmpKick Swallow Kick Low Kick 1 Boys Kick Hard Stick GoodOld Snr3 GoodOld Snr4 GoodOld Snr2 Lo-Bit Snr 1 Shaky CHH Slap Snr 3 Club CHH 2 Keen Snr 1 Reg.OHH Keen Snr 1 **BmbCmp Snr** TR606 Cym GoodOld Snr6 TR606 Cym White Noise SBF Cym Lp CR78 Tamb SBF Bell Lp JD Sm Metal TR606 Cym Syn Swt Atk3 TR909 Kick 4 TR909 Kick 4 TR808 Rim TR808 Snr 2 TR808 Clap 2 TR808 Snr 4 TR808 Tom 4 TR808 CHH 1 TR808 Tom 3 TR808 CHH 2 TR808 Tom 2 TR808 OHH 1 TR808 Tom 1 Scratch 3 Scratch 4 Scratch 5 Scratch 6 Short Clap Hand Clap R8 Clap Cabasa Cut R8 Shaker 2 Tamborine 2 Shaker 1 Bone Shake Tibet Cymbal Crotale Slight Bell Wind Chime Triangle 1 Mild CanWave JDStrikePole JD Plunk Syn Swt Atk2 GtrStroke Nz River Bubble Train Pass Dentist Nz Org Leakage Agogo Noise SBF Vox Lp SynVox Noise R8 Click Syn Swt Atk1

**016 Machine Kit1** TR909 Kick 2 TR909 Kick 4 Light Snr Back Kick DR660 Snr Pick Kick TR808 PHH AnalogKick 6 Pick Kick TR808 Rim Jngl pkt Snr Funk Clap Jngl pkt Snr MG Attack TR808 CHH 1 MG Attack TR808 PHH MG Blip TR808 OHH 1 MG Blip Beam HiQ TR606 Cym Beam HiQ Lo-Bit OHH 1 TR606 Cym Lo-Bit OHH 1 CR78 Tamb TR606 Cym JD Sm Metal Lo-Bit OHH 1 Syn Swt Atk3 AnalogKick 6 Back Kick R8 Comp Rim Pocket Snr TR909 Clan 2 Boys Snr 3 TR606 Tom L Neck CHH TR606 Tom Lo-Bit CHH 1 TR606 Tom L Reg.OHH TR606 Tom M TR606 Tom H TR909 Crash TR606 Tom H Lite OHH TR909 Crash Lite OHH CR78 Tamb TR909 Crash JD Sm Metal Lite OHH Syn Swt Atk1 TR808 OHH 2 808 Maracas TR808 Claves Triangle Mt Triangle Op Narrow Hit 2 OrangeHit 1 MG Zap 4 Scratch 1 MG Zap 1 TR606 Snr 2 Synth Saw Digi Breath Polishing Nz TablaBayam 7 TablaBayam 6 Cajon 1 Filtered Hit Door Creak Vint.Phone

AnalogKick 6

**017 4 Kit MIX** FB Kick Pick Kick Tiny Snare TR606DstKick TR808 Snr 7 Hippie Kick TR606 PHH 2 SH32 Kick TR707 Kick R&B Rim 4 Dirty Snr 6 TR808 Clap 2 Keen Snr 1 TablaBayam 7 Lo-Bit CHH 3 TablaBayam 7 TR606 PHH 1 TR909 DstTom TR606 OHH Skool Kick Low Kick 1 R&B Rim 4 TR909 Snr 3 R8 Clap Boys Snr 1 Bongo Hi Mt Reg.OHH Bongo Hi Mt TR606 PHH 1 Bongo Lo Op Reg.OHH ff TR909 Kick 3 Click Kick Swag Rim Cross Snr Snap R&B Snare 1 Vox Snare 1 Reg.CHH 2 Vox Snare 2 Hip PHH Triangle 1 Reg.OHH AnalogKick 5 .....................<br>TR808 Kick Scratch 5 Grit Snr 3 Happy Clap Grit Snr 3 Snap CR78 CHH Snap CR78 OHH TablaBayam 3 CR78 OHH TablaBayam 3 Udu Pot Hi TR606 Cym Udu Pot Hi Lo-Bit OHH 1 Crash Cym 1 TR707 Ride Maracas TR707 Ride Scratch 6 TR606 Cym SBF Nz Lp SBF Cym Lp Agogo Noise TablaBayam 7 TablaBayam 6 Cajon 1 Filtered Hit Laugh JD Triangle AnalogKick 6

#### **018 Kit-Euro:POP** TR707 Kick AnalogKick 1 Dirty Snr 6 FB Kick Artful Snr PlasticKick2 Shaky CHH Swallow Kick TR909 Kick 6 R&B Rim 4 TR909 Snr 3 TR909 Clap 1 TR909 Snr 4 Sharp L.Tom2 TR909 CHH 1 Sharp L.Tom1 Urban CHH Sharp M.Tom TR909 OHH 2 Sharp M.Tom... Sharp H.Tom TR909 Crash Sharp H.Tom TR909 Ride China Cymbal TR707 Ride Tamborine 3 Crash Cym 1 Cowbell Rock Crash 2 Vihraslan TR606 Cym Bongo Lo Bongo Hi Conga Hi Mt Conga Hi Conga Lo Conga Efx Vox Hihat 2 Vox Hihat 3 CR78 Beat Cabasa Cut Shaker 1 Street PHH Scratch 7 Syn Low Atk2 MG Zap 7 Syn Swt Atk1 Syn Swt Atk4 Conga Thumb Triangle 1 Triangle 2 Drive Hit Tao Hit Filtered Hit Euro Hit Wind Chime Timpani Roll Crotale R8 Click Metro Bell MC500 Beep 1 MC500 Beep 2 Atmosphere Polishing Nz Car Slip Group Snap Laser ConcertBD Lp AnalogKick 3 Old Kick Reg.Kick TR909 Snr 4 TR808 Snr 2 Artful Snr Cross Snr

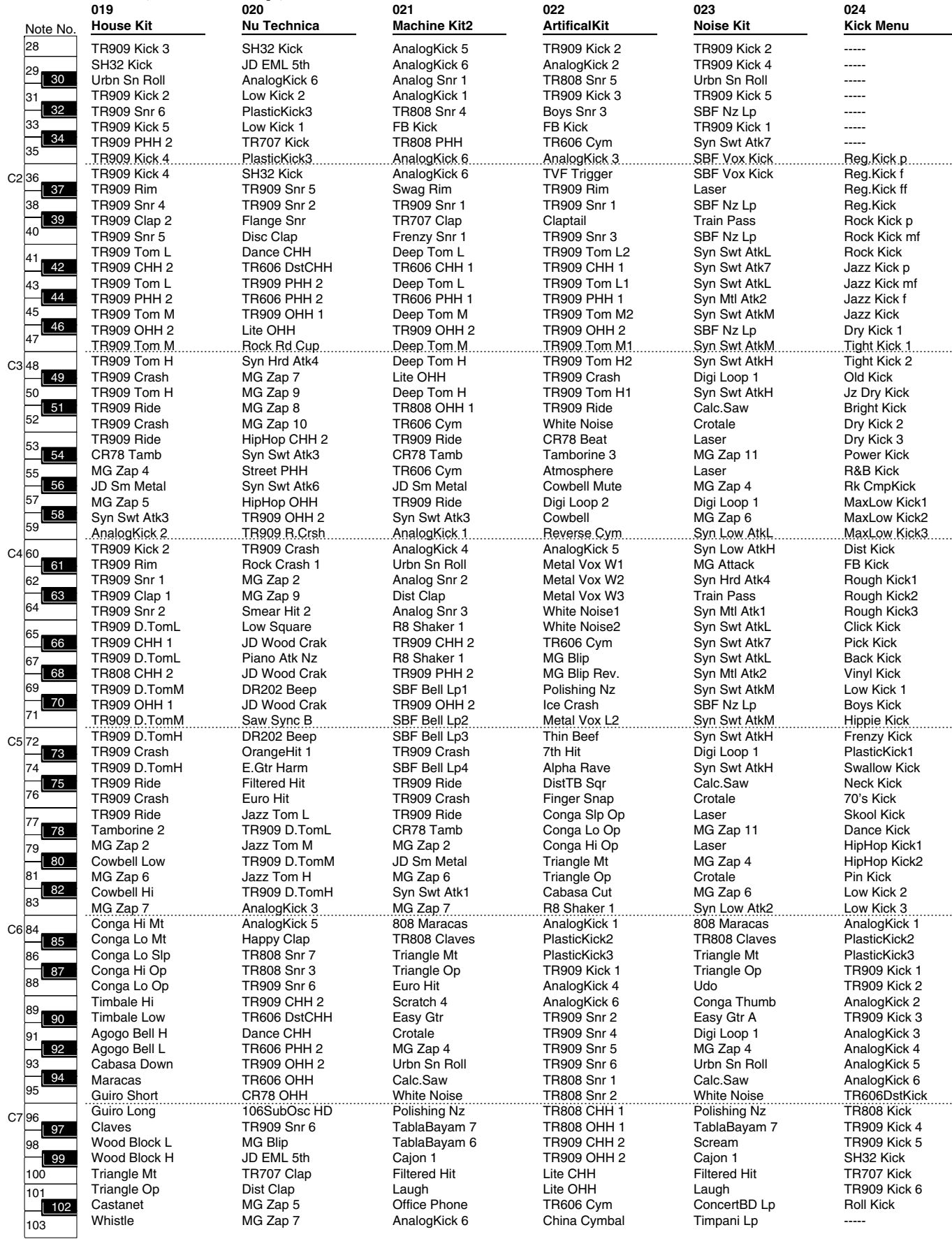

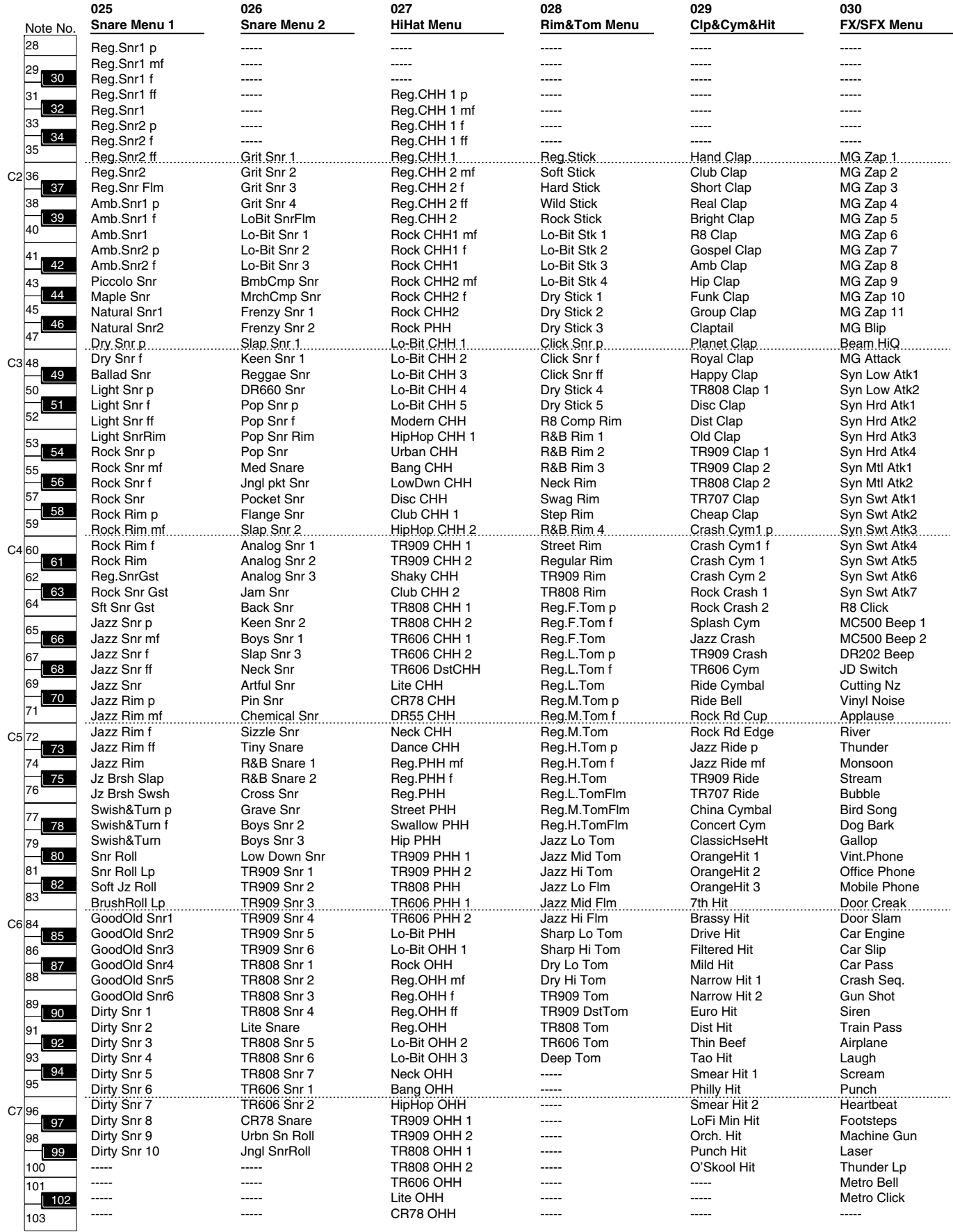

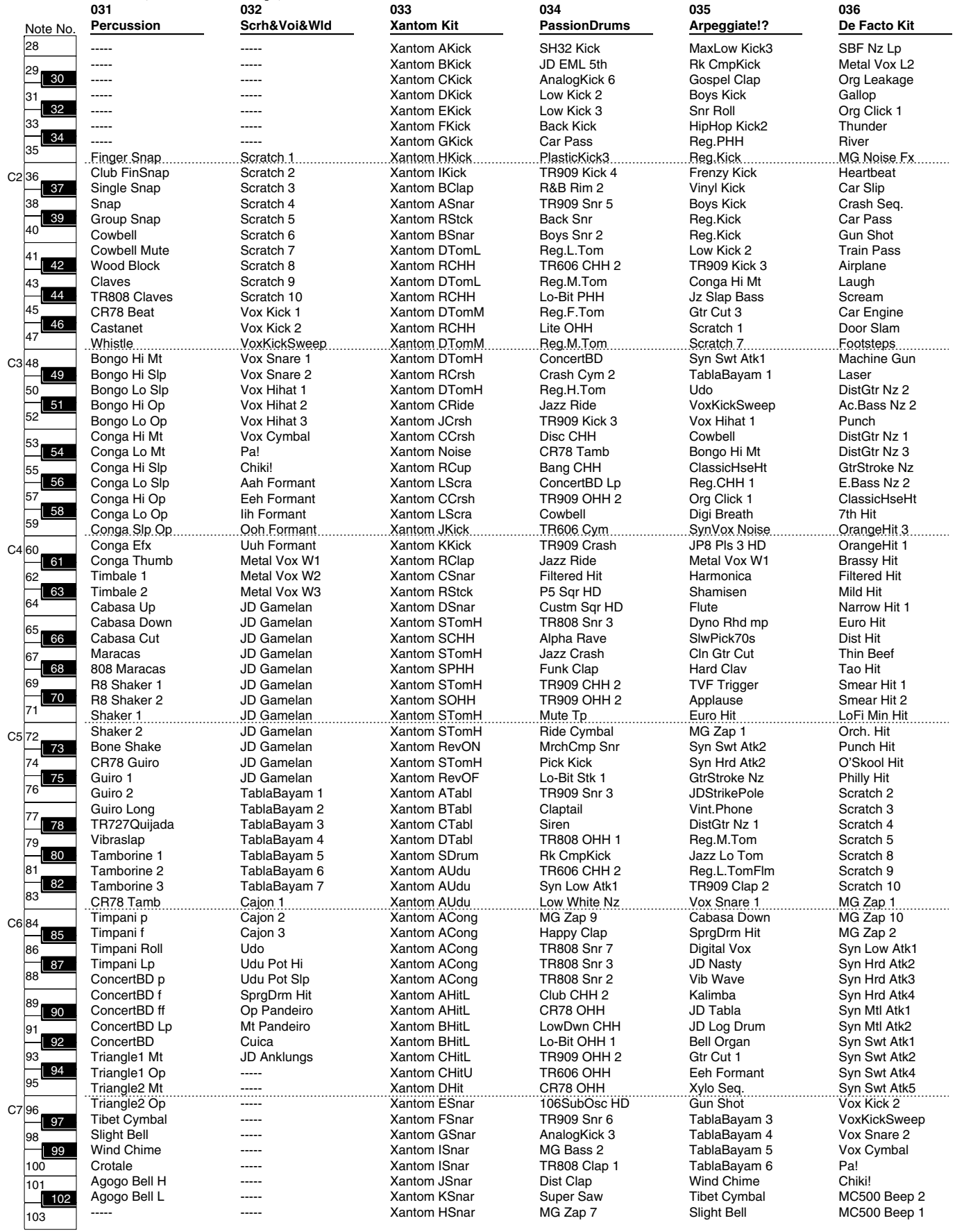

### **GM (GM2 Group)**

60 62

50

84 86

72 74

36 38

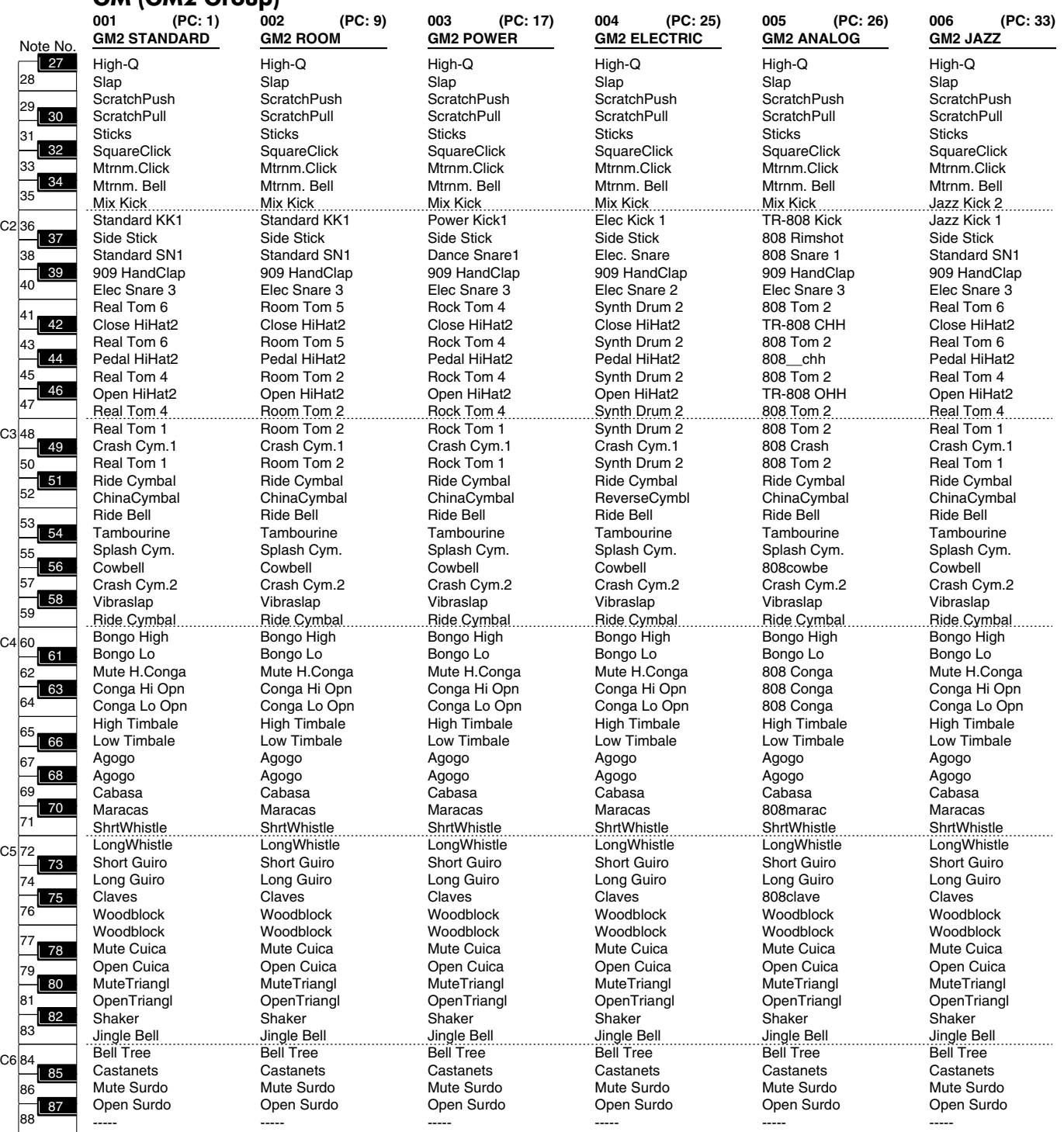

PC: Program Change Number Bank Select MSB is all 120, LSB is all 0

#### **GM (GM2 Group)**

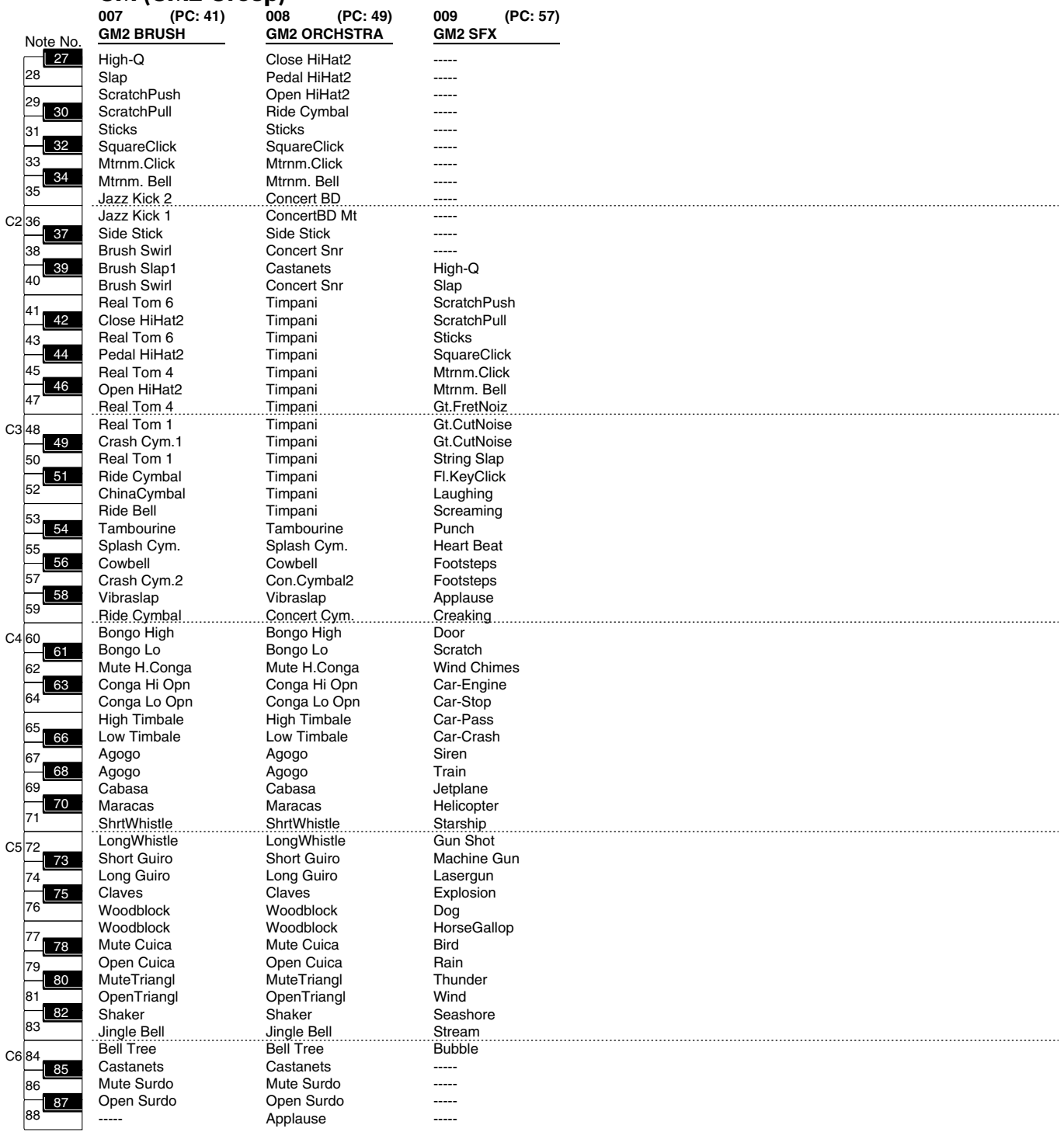

PC: Program Change Number Bank Select MSB is all 120, LSB is all 0

# **Waveform List**

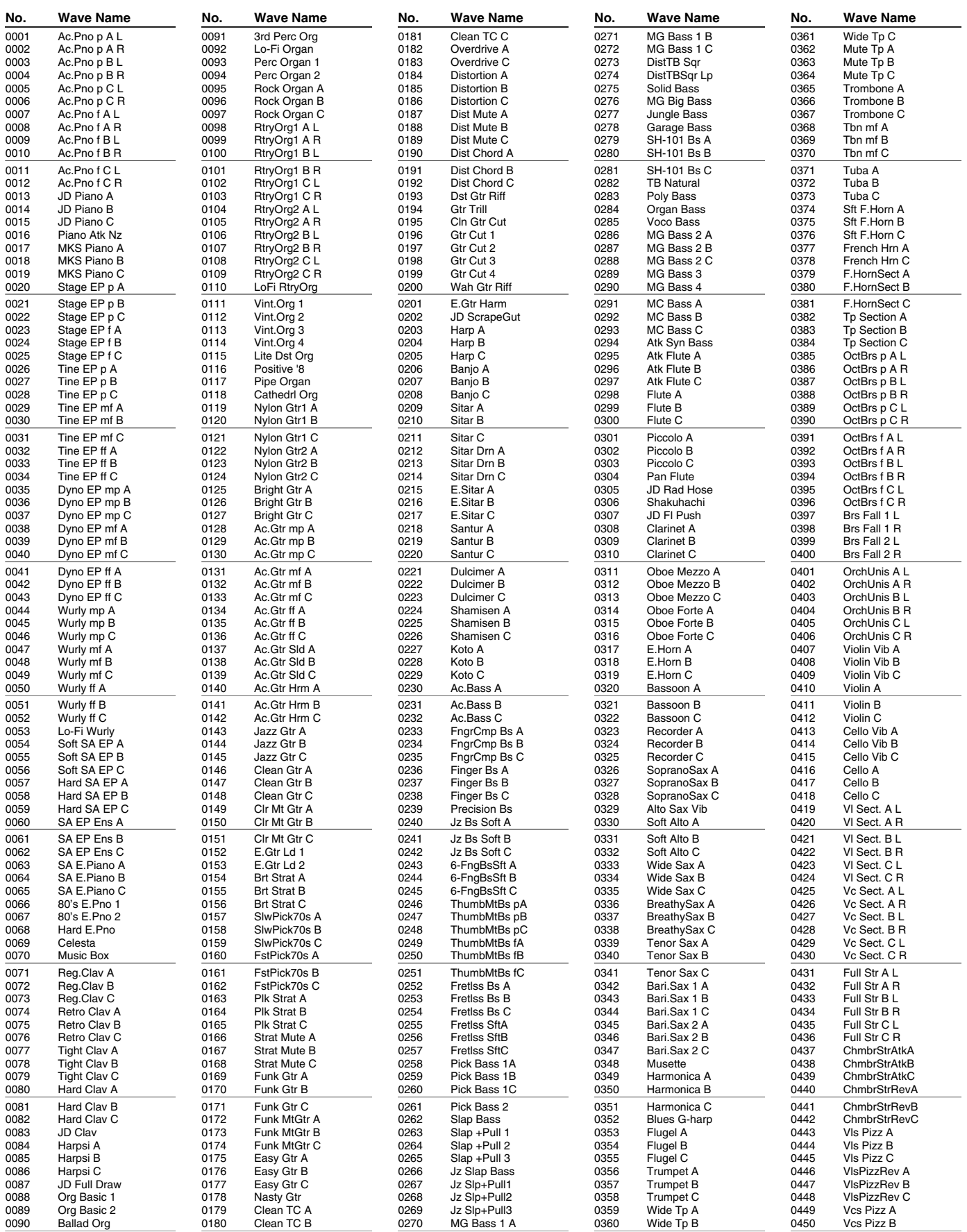

# **Waveform List**

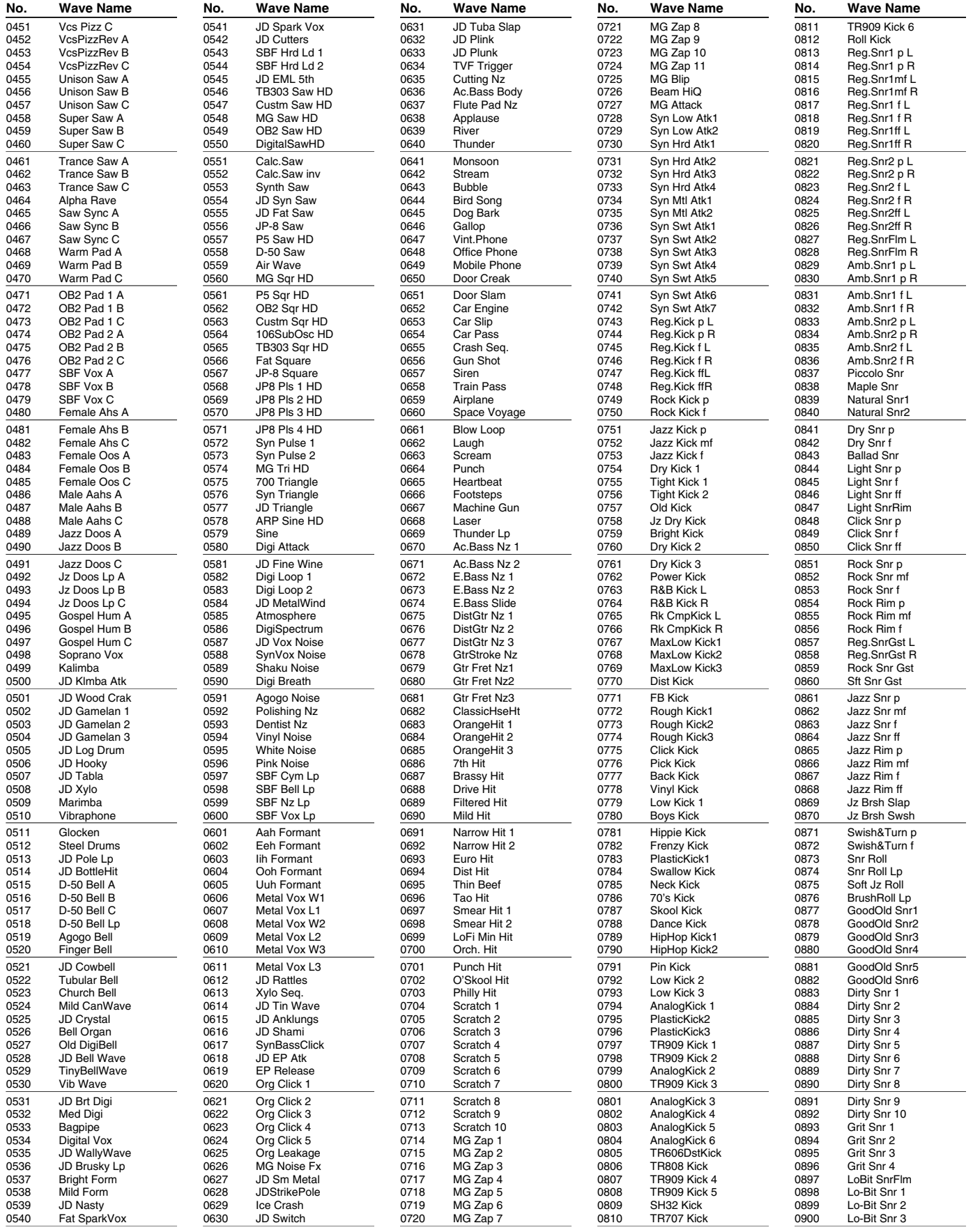

# **Waveform List**

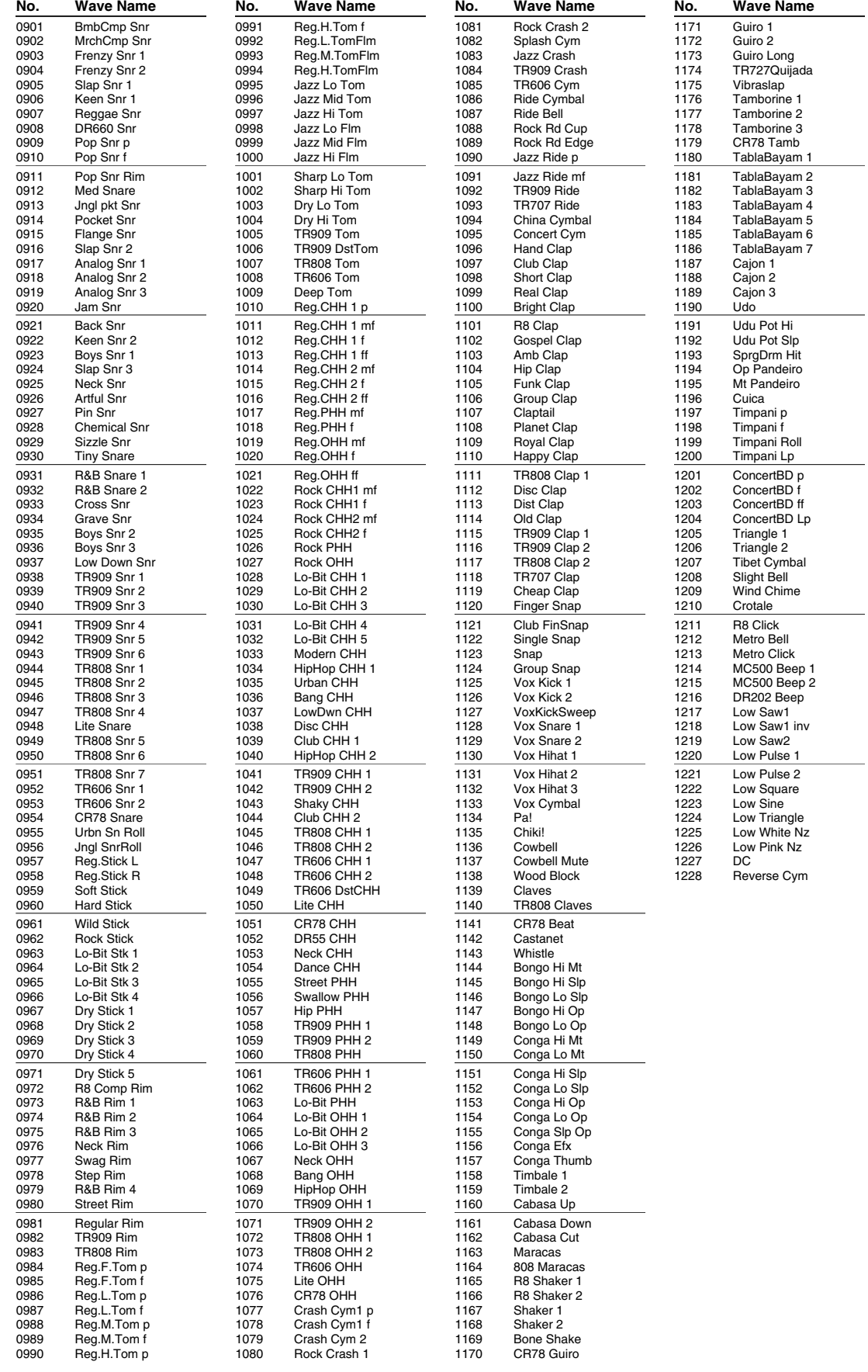

# **Arpeggio Style List/Chord Form List**

# **Arpeggio Style List**

# **USER (User Group) PRST (Preset Group)**

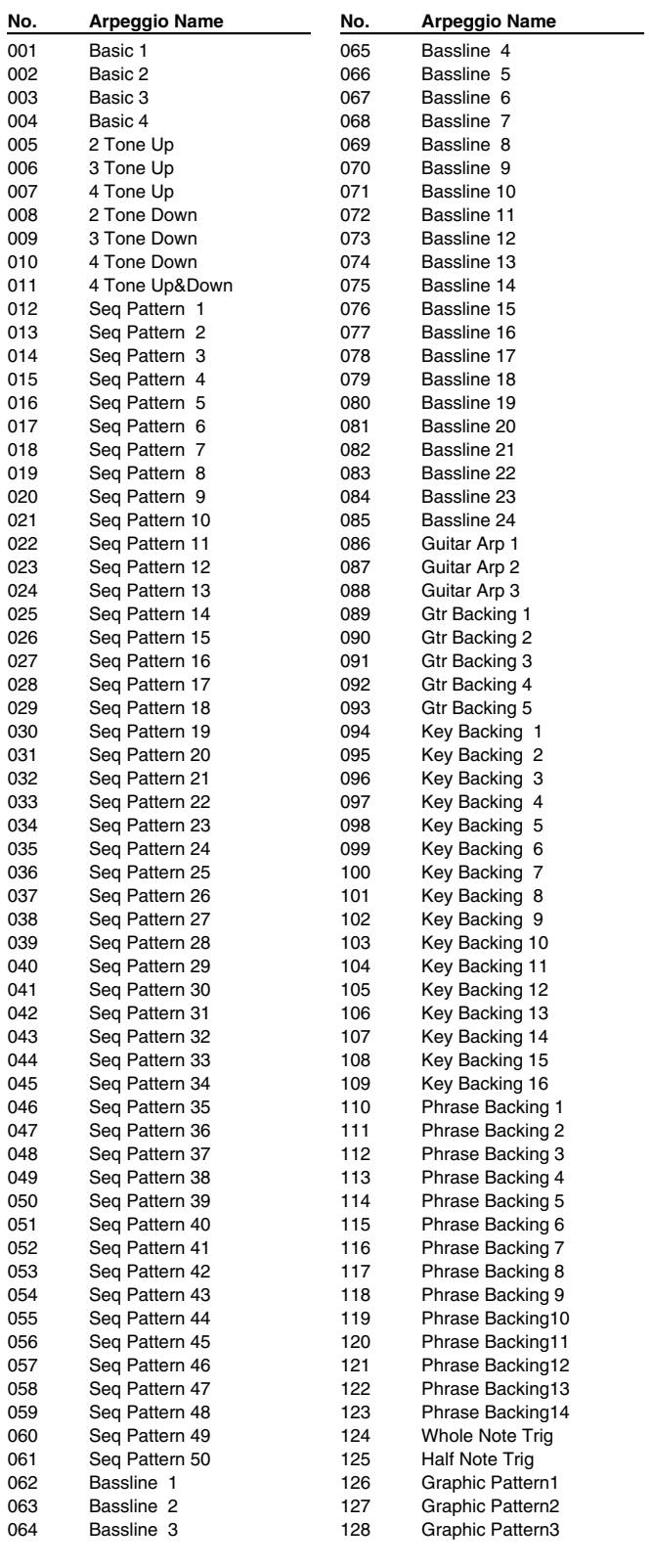

*\* Arpeggio Styles are common between Preset Group and User Group.*

# **Chord Form List**

# **USER (User Group) PRST (Preset Group)**

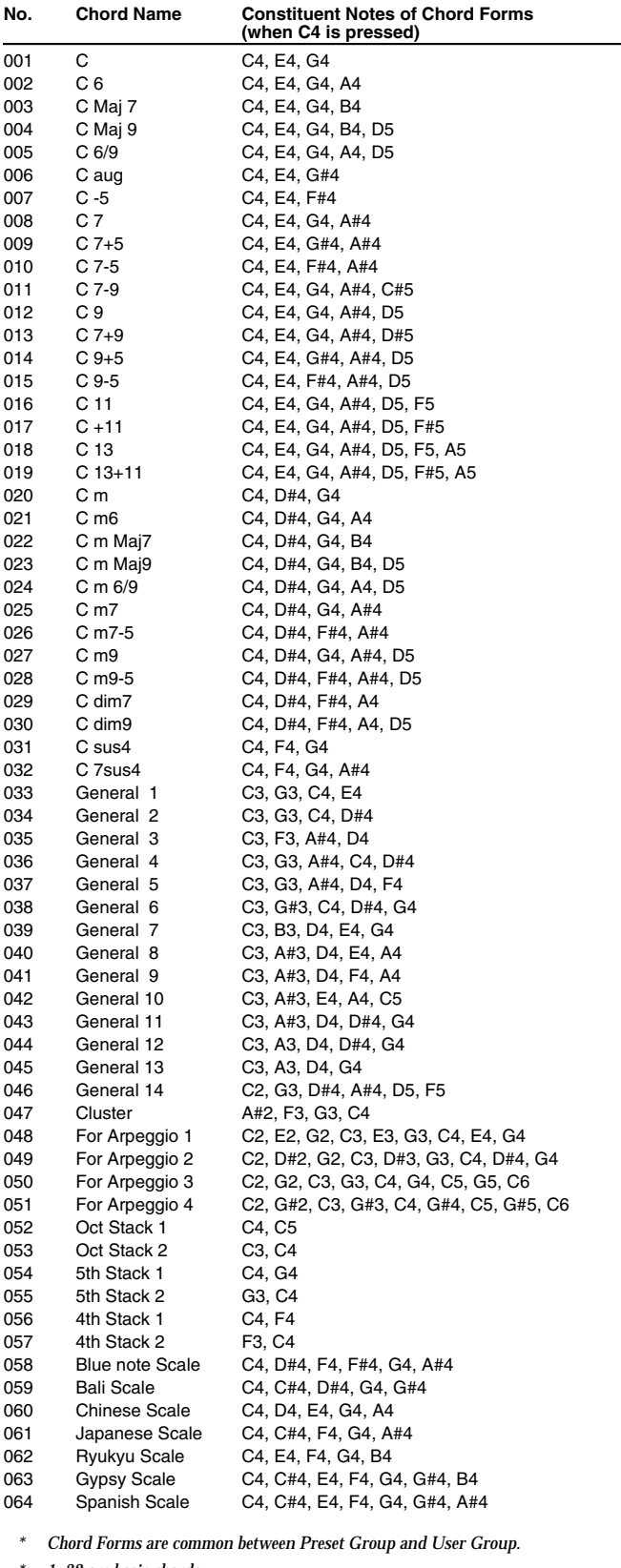

*\* 1–32 are basic chords.*

*\* 33–64 are chords effective for arpeggio style.*

# **USER (User Group) PRST (Preset Group)**

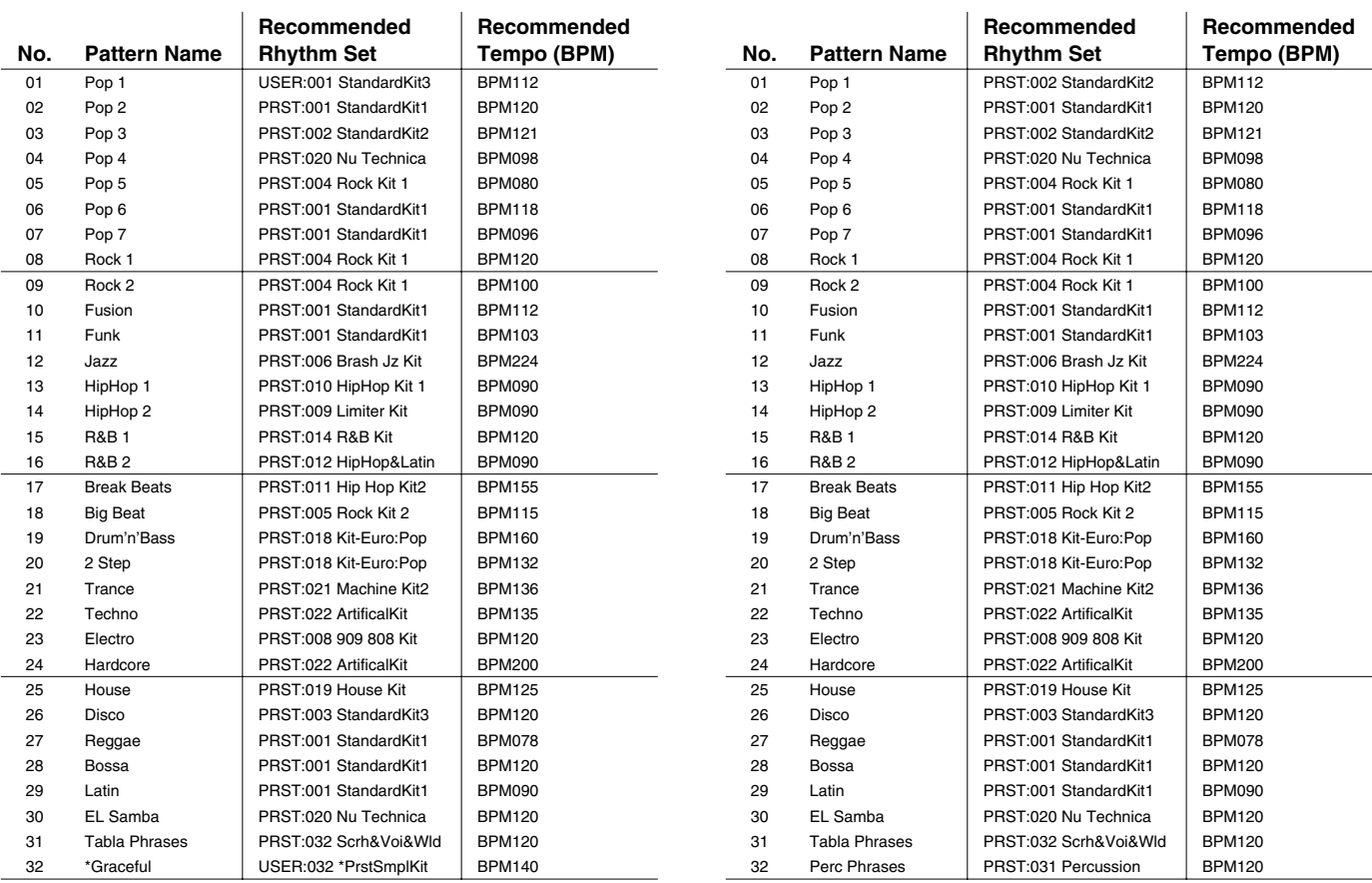

*\* The sound data (Rhythm Group and Rhythm Set) with \* mark to the head of their names use the Preset Samples. Therefore, in order to play these sound data, the Preset Samples need to be loaded to Fantom-Xa.*

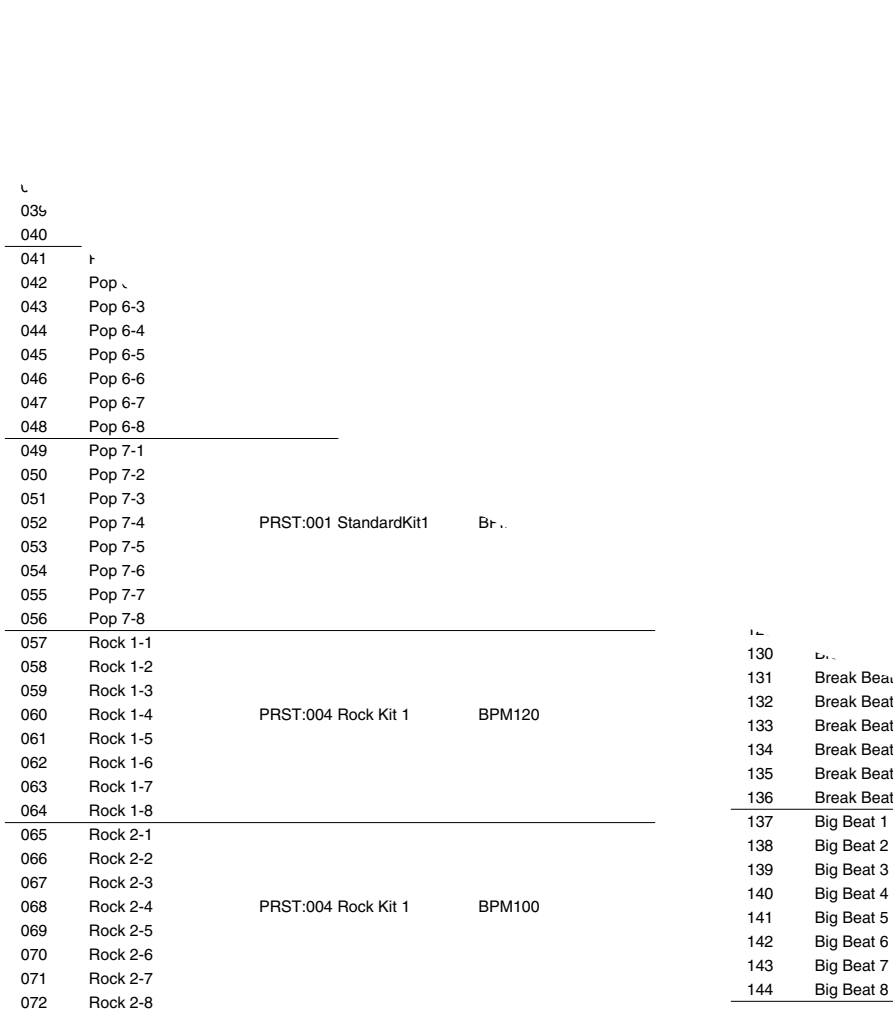

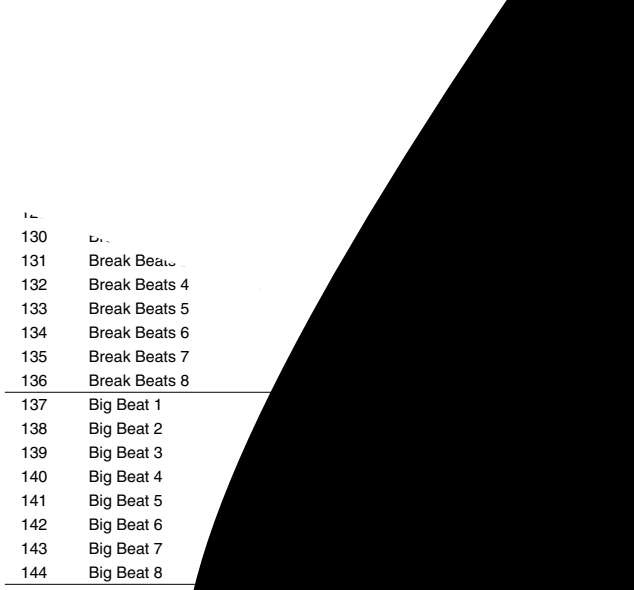

 Pop 4-5 Pop 4-6

# **Rhythm Pattern List**

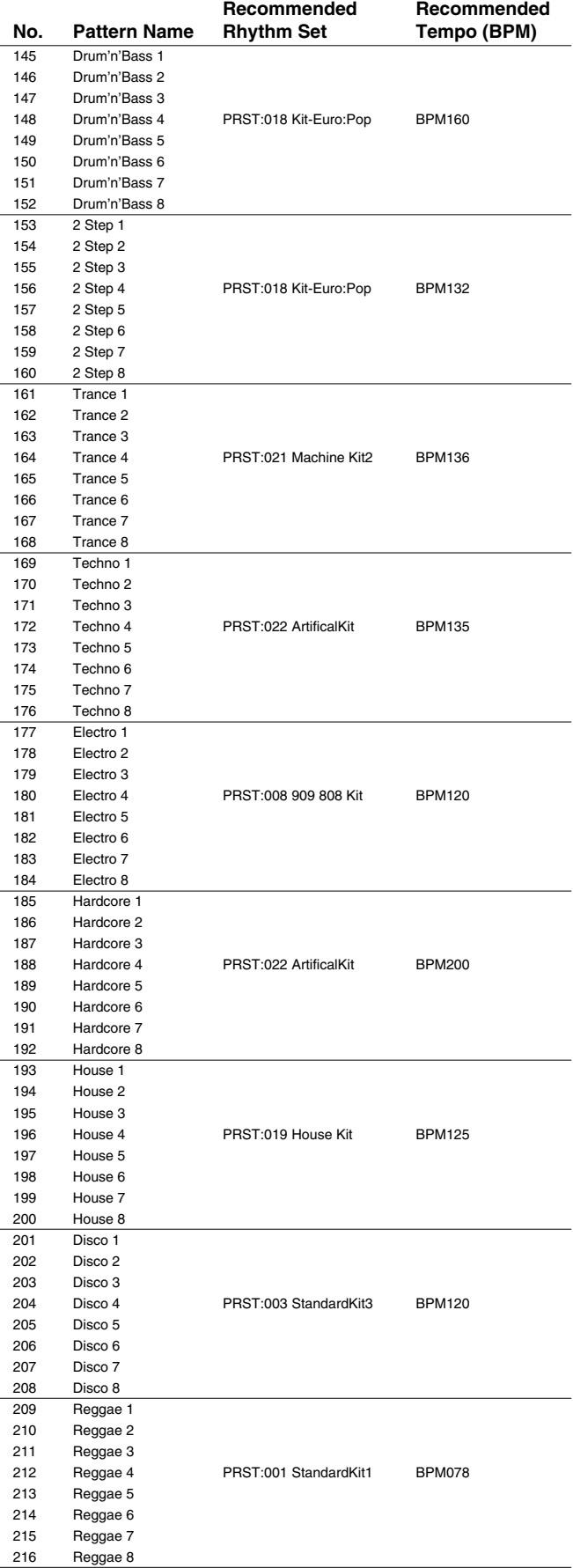

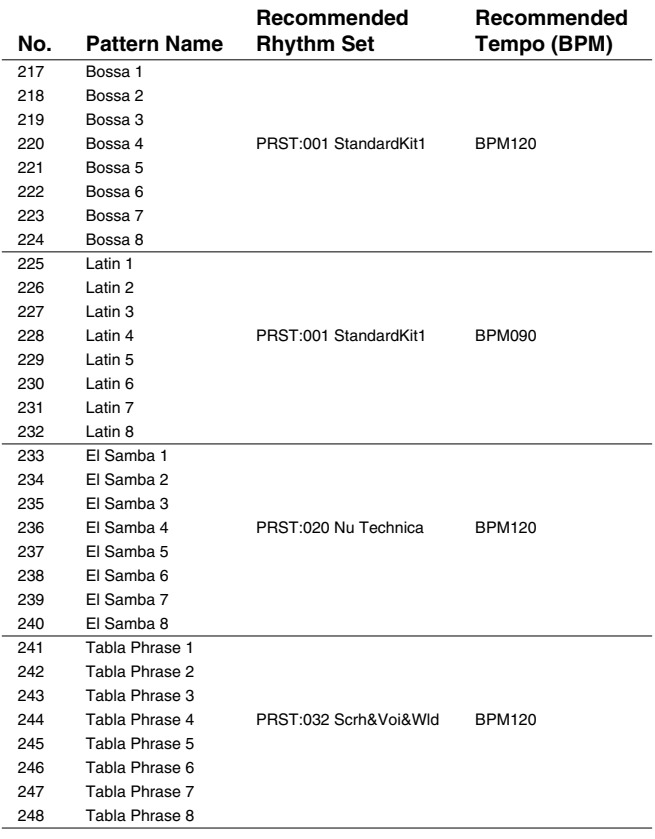

# **USER (User Group)**

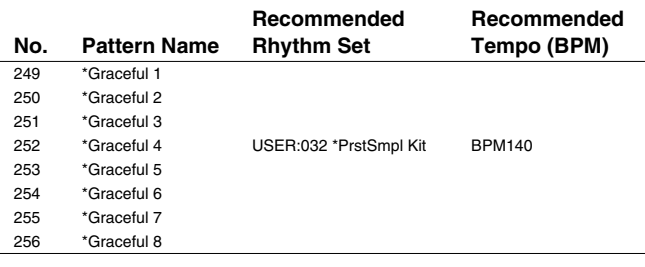

*\* The sound data (Rhythm Pattern and Rhythm Set) with \* mark to the head of their names use the Preset Samples. Therefore, in order to play these sound data, the Preset Samples need to be loaded to Fantom-Xa.*

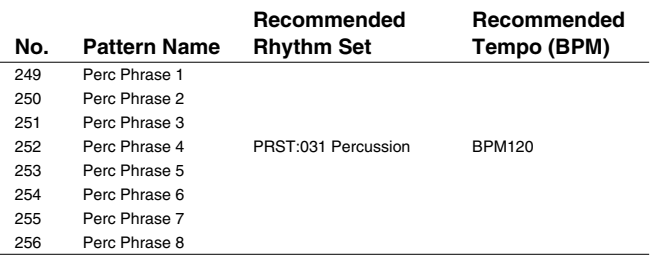

# **About MIDI**

**MIDI (Musical Instruments Digital Interface)** is a standard specification that allows musical data to be exchanged between electronic musical instruments and computers. MIDI With a MIDI cable connecting MIDI devices that are equipped with MIDI connectors, you can play multiple instruments with a single keyboard, have multiple MIDI instruments perform in ensemble, program the settings to change automatically to match the performance as the song progresses, and more.

If you mainly use the Fantom-Xa as a standalone keyboard instrument, you may really not need to know much at all about MIDI.

However, the following MIDI-related information is provided so you can play the Fantom-Xa using an external MIDI device, or master other advanced techniques.

# **About MIDI Connectors**

The Fantom-Xa is equipped with the three types of MIDI connectors, each which works differently.

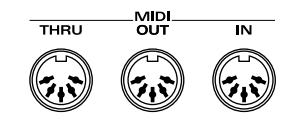

# **MIDI IN Connector**

This connector receives MIDI messages that are transmitted from external MIDI devices. The Fantom-Xa can receive these messages to play notes or select sounds, etc.

# **MIDI OUT Connector**

This connector transmits MIDI messages to external MIDI devices. The Fantom-Xa's MIDI OUT connector is used for sending the performance data of the keyboard controller section as well as data used for saving various settings and patterns.

# **MIDI THRU Connector**

MIDI messages received at MIDI IN are re-transmitted without change from this connector to an external MIDI device. Use this in situations such as when you use multiple MIDI devices simultaneously.

# **MIDI Channels and Multi-timbral Sound Generators**

MIDI transmits many types of data over a single MIDI cable. This is made possible by the concept of **MIDI channels**. MIDI channels allow messages intended for a given instrument to be distinguished from messages intended for another instrument. In some ways, MIDI channels are similar to television channels. By changing the channel on a television set, you can view the programs that are being broadcast by different stations. In the same way, MIDI also allows a device to select the information intended for that device out of the variety of information that is being transmitted to it.

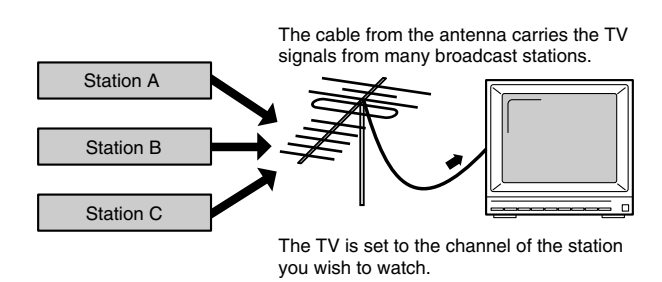

MIDI uses sixteen channels; 1 through 16. Set the receiving device so that it will receive only the channel that it needs to receive.

#### **Example:**

Set the Fantom-Xa to send Channel 1 and Channel 2, then set sound module A to receive only Channel 1 and sound module B only Channel 2. With this setup, you can get an ensemble performance, with, for example, a guitar sound from sound module A and bass from sound module B.

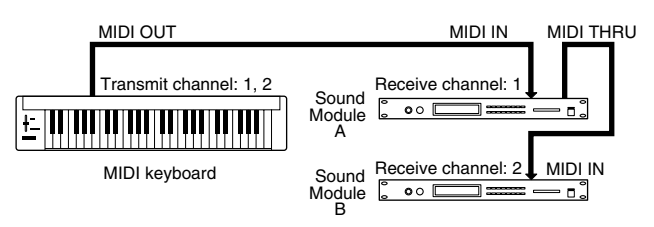

When used as a sound module, the Fantom-Xa can receive on up to sixteen MIDI channels. Sound modules like the Fantom-Xa which can receive multiple MIDI channels simultaneously to play different sounds on each channel are called multi-timbral sound modules.

# **General MIDI**

General MIDI is a set of recommendations which seeks to provide a way to go beyond the limitations of proprietary designs, and standardize the MIDI capabilities of sound generating devices. Sound generating devices and music files that meet the General MIDI standard bear the General MIDI

logo ( $\prod_{n=1}^{\text{unram}}$ ). Music files bearing the General MIDI logo can be played back using any General MIDI sound generating unit to produce essentially the same musical performance.

# **General MIDI 2**

The upwardly compatible General MIDI 2 ( $\overline{\text{m}}$  $\overline{\text{m}}$ )

recommendations pick up where the original General MIDI left off, offering enhanced expressive capabilities, and even greater compatibility. Issues that were not covered by the original General MIDI recommendations, such as how sounds are to be edited, and how effects should be handled, have now been precisely defined. Moreover, the available sounds have been expanded. General MIDI 2 compliant sound generators are capable of reliably playing back music files that carry either the General MIDI or General MIDI 2 logo.

In some cases, the conventional form of General MIDI, which does not include the new enhancements, is referred to as "General MIDI 1" as a way of distinguishing it from General MIDI 2.

(Sound Generator Section) Model Fantom-Xa Date : Aug. 1, 2004 **MIDI Implementation Chart** Version : 1.00

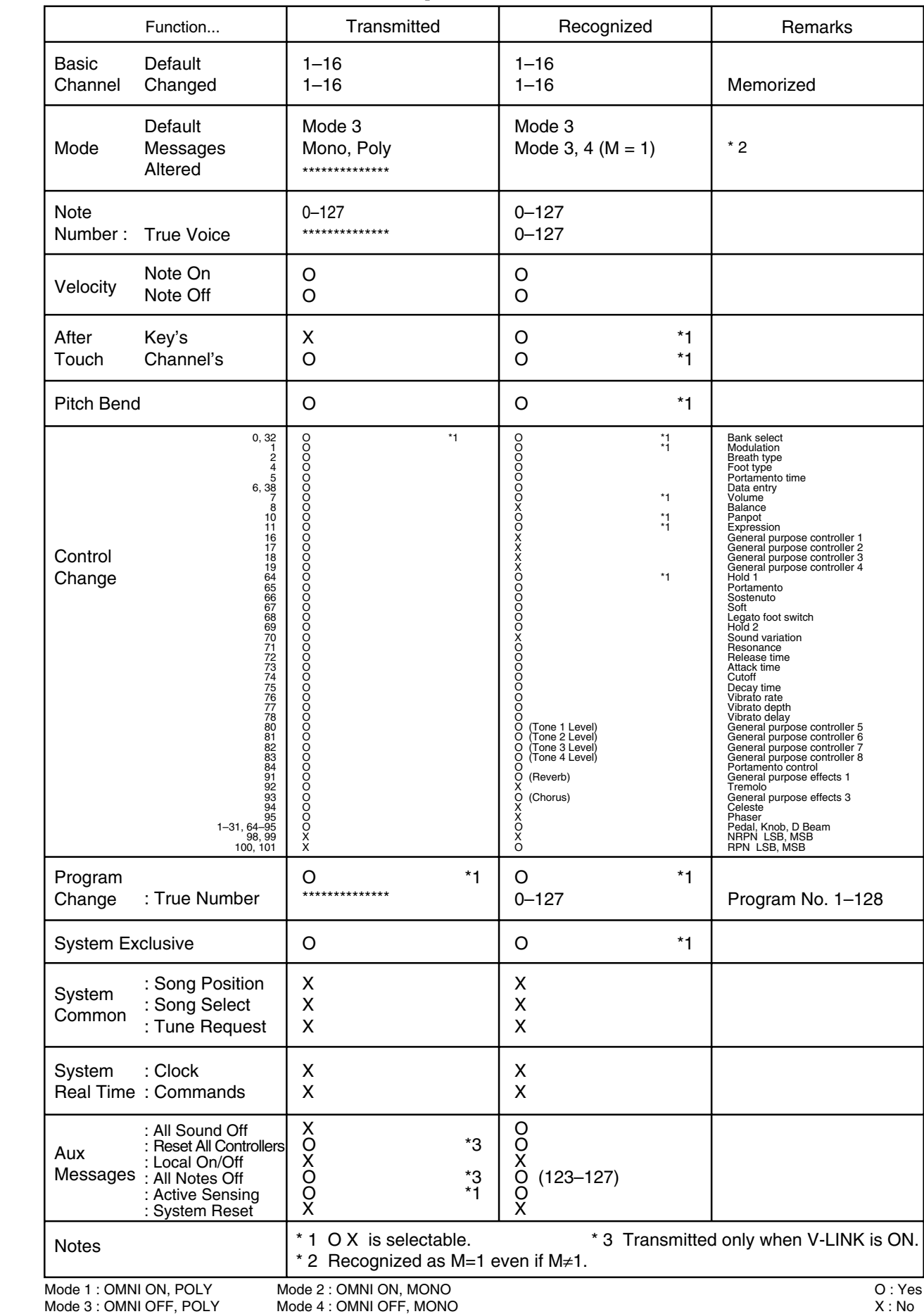

# (Sequencer Section)

Model Fantom-Xa

# **MIDI Implementation Chart**

Date : Aug. 1, 2004

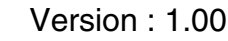

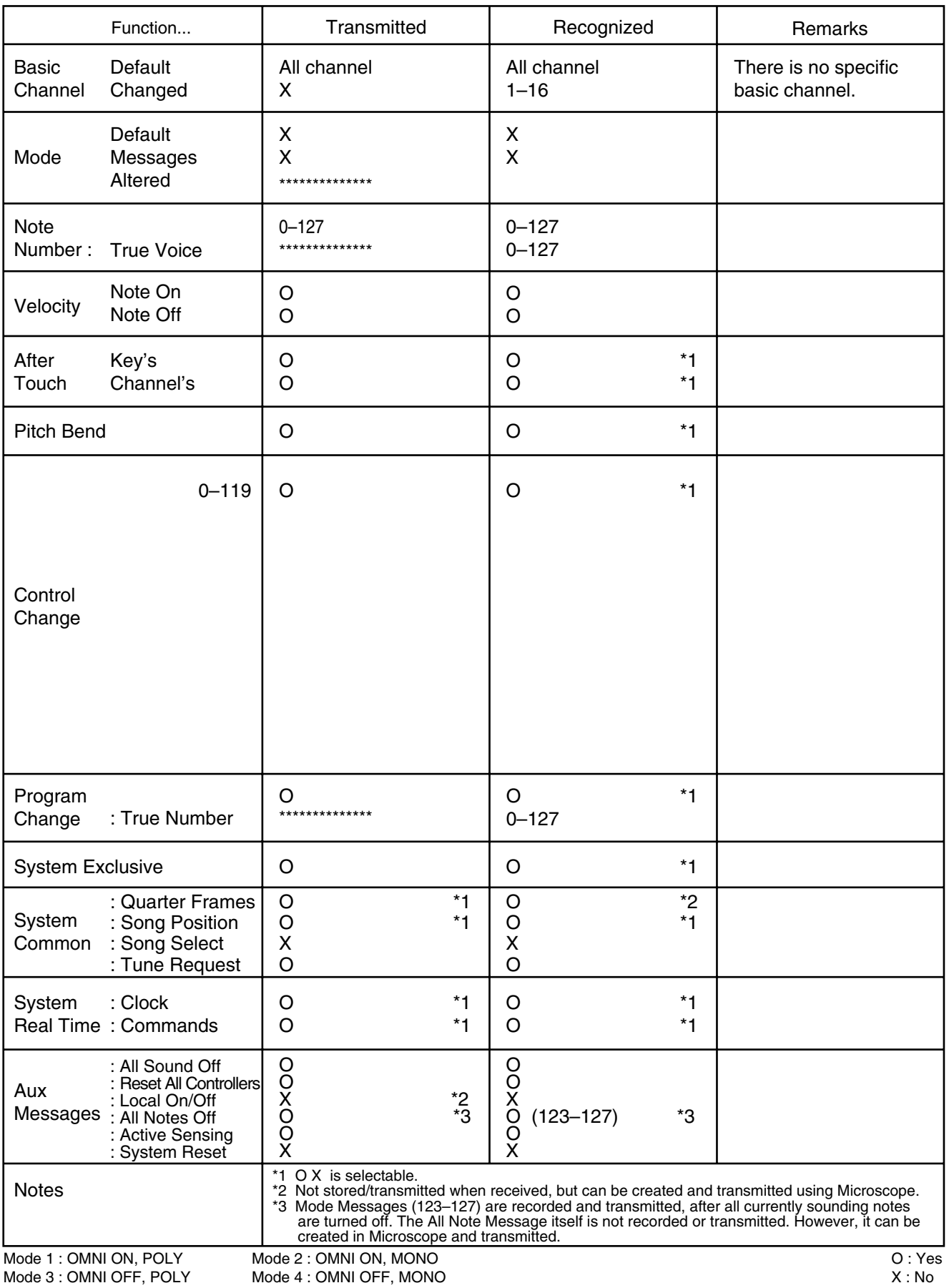

# **Specifications**

Fantom-Xa:

Synthesizer Keyboard (Conforms to General MIDI 2 System)

### **Keyboard**

61 keys (with velocity)

# **Sound Generator Section**

### **Maximum Polyphony**

128 voices (shared with the sampling section)

#### **Parts**

16 parts

#### **Wave Memory**

64 M bytes (16-bit linear equivalent)

#### **Waveforms**

1,228

#### **Preset Memory**

Patches: 768 + 256 (GM2) Rhythm Sets:  $36 + 9$  (GM2) Performances: 64

#### **User Memory**

Patches: 256 Rhythm Sets: 32 Performances: 64

### **Card Memory (PC card)**

Patches: 256 Rhythm Sets: 32 Performances: 64

#### **Effects**

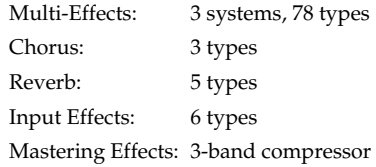

# **Sampling Section**

#### **Data Format**

16-bit linear (File Type: .WAV/.AIFF)

#### **Sampling Frequency**

44.1 kHz (fixed)

#### **Maximum Sampling Time**

- When sampling memory isn't expanded (4 MB) mono: 47 sec. approx., stereo: 23.5 sec. approx.
- When sampling memory is expanded with DIMM (516 MB) mono: 102 min. approx., stereo: 51 min. approx.

#### **Number of Samples**

User memory: 2,000 (maximum total approximately 16 MB) Card memory: 7,000 (PC card)

# **Sequencer Section**

#### **Tracks**

Phrase tracks (16 MIDI channels per track): 16 Tempo track: 1 Beat track: 1 Patterns: 100

#### **Resolution**

480 TPQN

#### **Tempo**

5–300

#### **Note Capacity**

approx. 400,000 notes

#### **Song Length**

9,998 measures

#### **Recording Method**

Realtime recording, Step recording

## **Specifications**

# **Others**

#### **Arpeggiator**

Preset: 128 User: 128

#### **Rhythm Pattern**

Preset: 256 (32 groups) User: 256 (32 groups)

#### **Chord Memory**

Preset: 64 User: 64

#### **Display**

240 x 64 dots graphic LCD (with backlit)

#### **Pad Buttons**

10 pads (Trigger/Category Selection/Numeric Keys)

#### **Controllers**

Pitch Bend/Modulation Lever Control Knob x 4 Assignable Switch x 2 D Beam Controller

#### **Connectors**

Headphones Jack A (MIX) Output Jacks (L/MONO, R): 1/4 inch phone type B Output Jacks (L, R): 1/4 inch phone type Input Jacks (L/MONO/MIC, R): 1/4 inch phone type Hold Pedal Jack (Half Pedal recognition) Control Pedal Jack (assignable) MIDI Connectors (IN, OUT, THRU) USB Connector (supports file transfer and MIDI) AC Adaptor Jack

#### **Expansion Slots**

- Expansion of waveforms and patches for the internal sound generator SRX expansion board: 1 slot
- Expansion of sampling memory DIMM: 1 slot (supports 128 MB, 256 MB, 512 MB (3.3 V))

#### **External Storage Device**

PC Card: 1 slot (supports SmartMedia and CompactFlash using a PC card adaptor)

#### **Power Supply**

DC 9 V (AC Adaptor)

#### **Current draw**

1200 mA

#### **Dimensions**

1065 (W) x 358 (D) x 114 (H) mm 41-15/16 (W) x 14-1/8 (D) x 4-1/2 (H) inches

#### **Weight**

10.9 kg / 24 lbs 1 oz (excluding AC Adaptor)

#### **Accessories**

Owner's Manual CD-ROM (Editor, USB MIDI driver) PC Card Protector AC Adaptor (PSB-1U)

#### **Options**

Wave Expansion Board: SRX Series Keyboard Stand: KS-12 Pedal Switch: DP-2, DP-8 Foot Switch: BOSS FS-5U Expression Pedal: EV-5

- *\* In the interest of product improvement, the specifications and/or appearance of this unit are subject to change without prior notice.*
- *\* A separate publication titled "MIDI Implementation" is also available. It provides complete details concerning the way MIDI has been implemented on this unit. If you should require this publication (such as when you intend to carry out byte-level programming), please contact the nearest Roland Service Center or authorized Roland distributor.*
#### **Symbols**

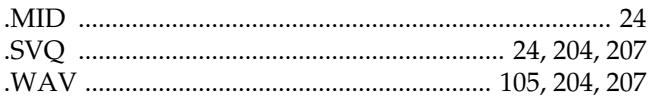

#### **Numerics**

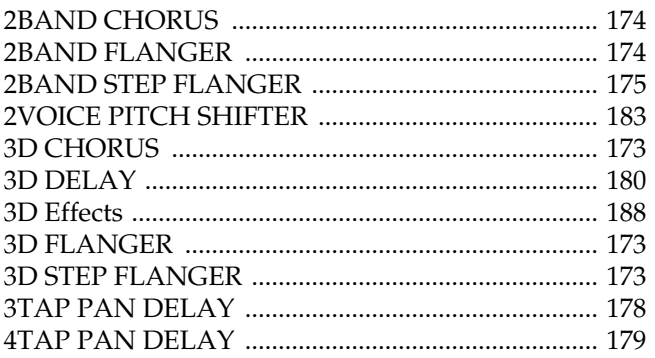

## $A$ <sub>-  $I$ </sub>

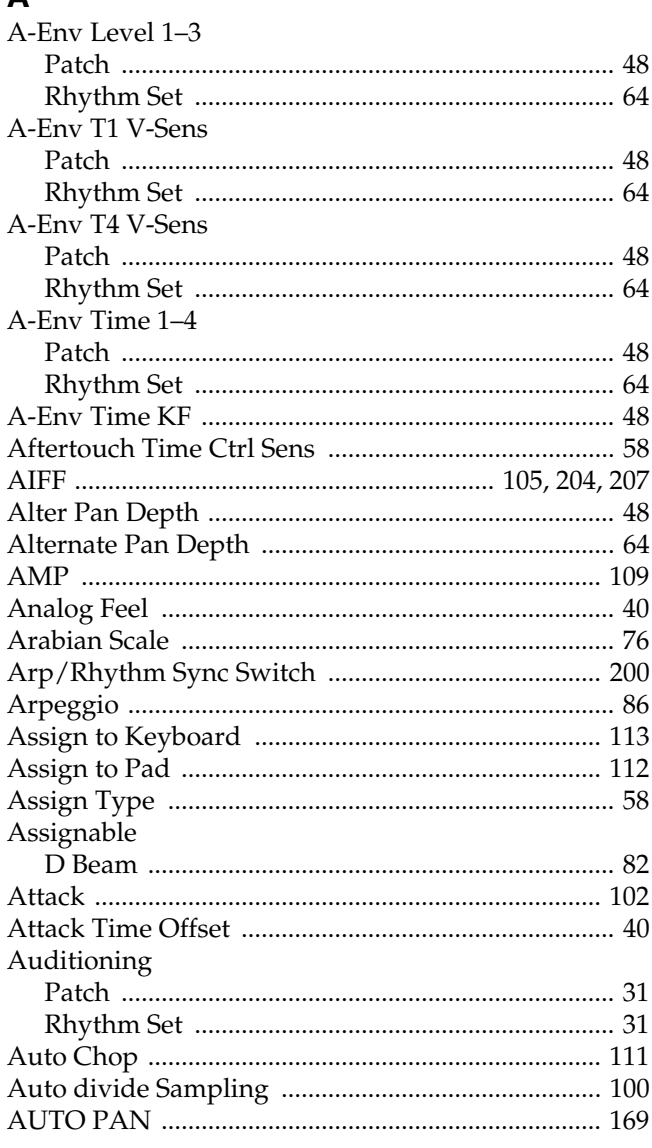

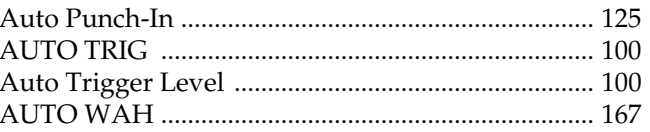

### $\mathbf B$

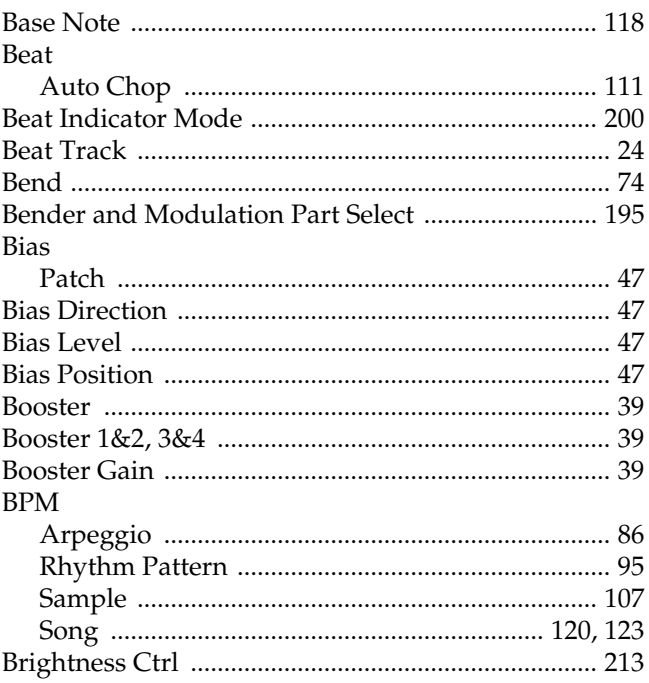

## $\frac{C}{C}$

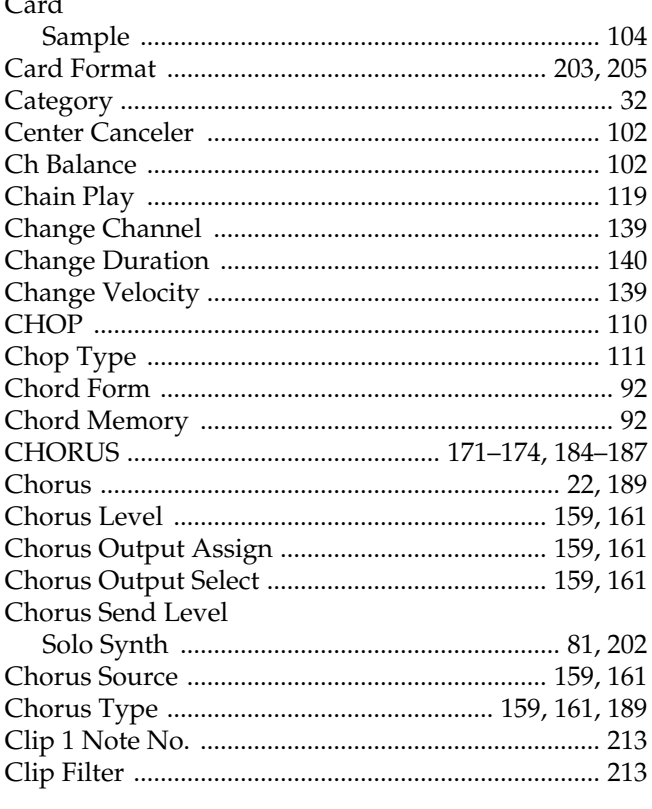

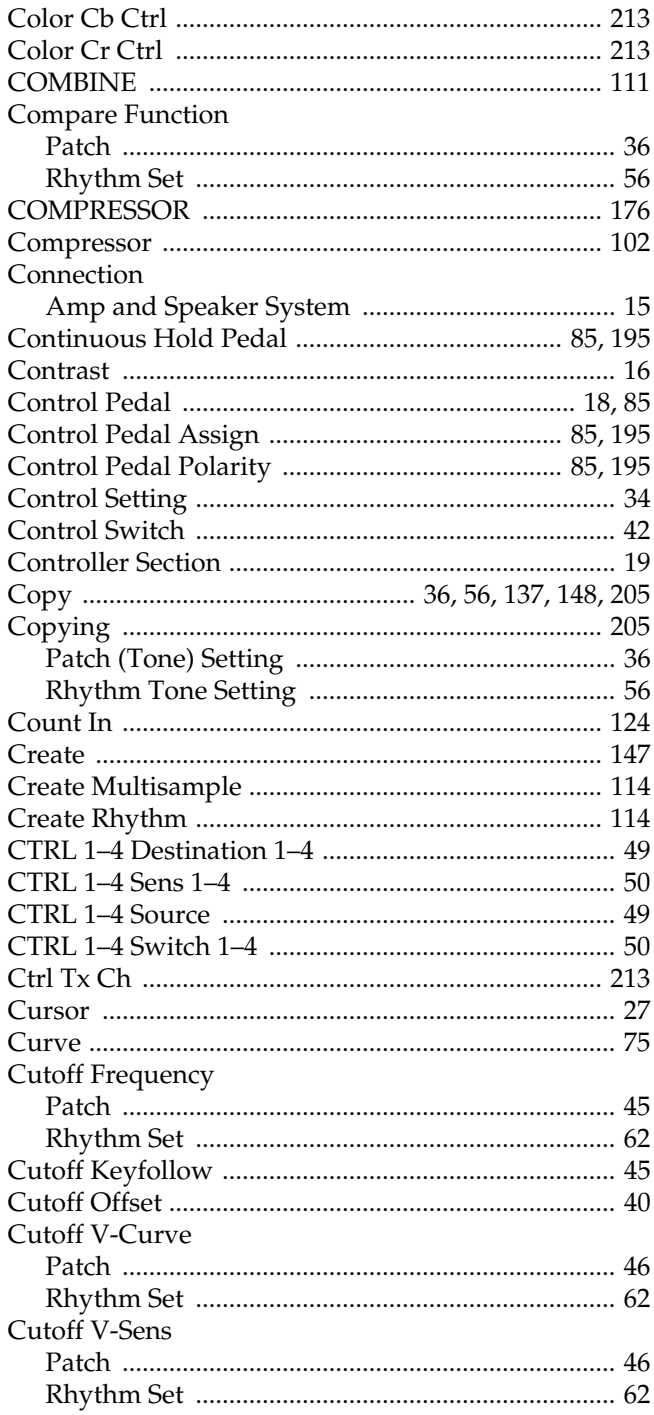

### $\overline{D}$

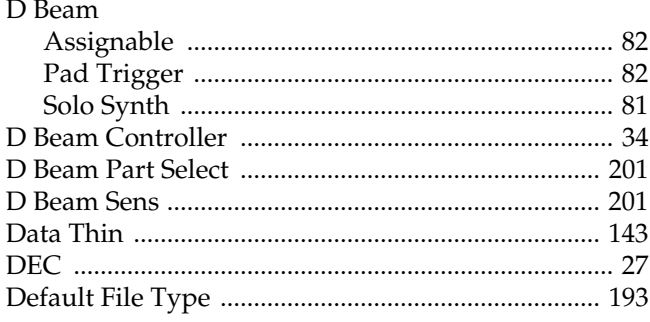

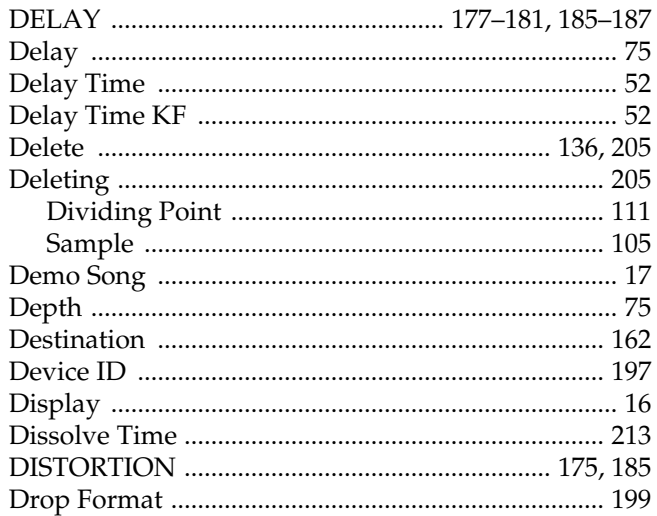

## $E$ Fditino

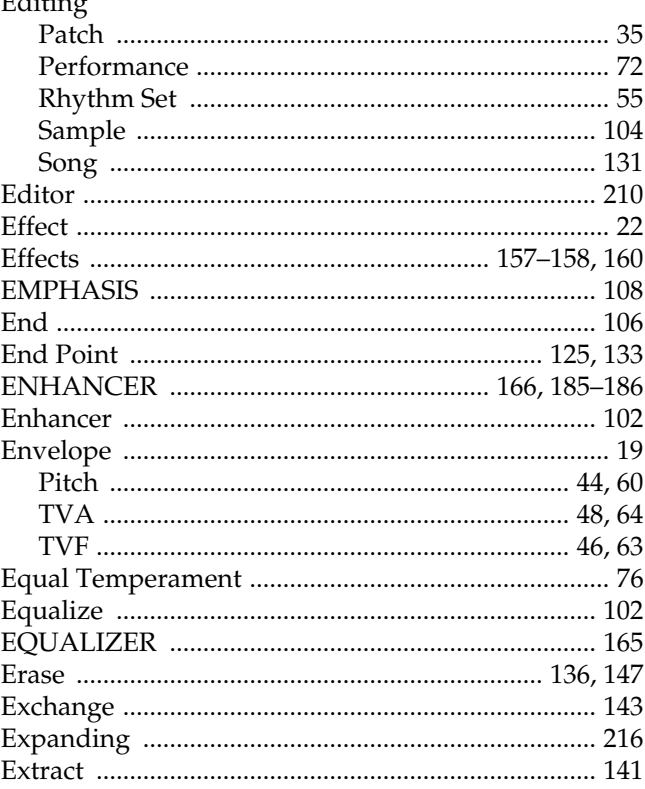

#### $\overline{F}$

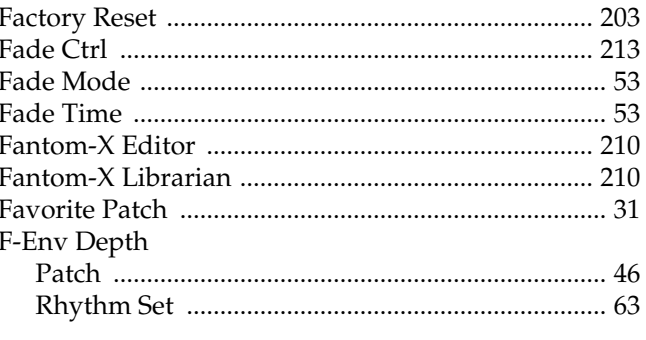

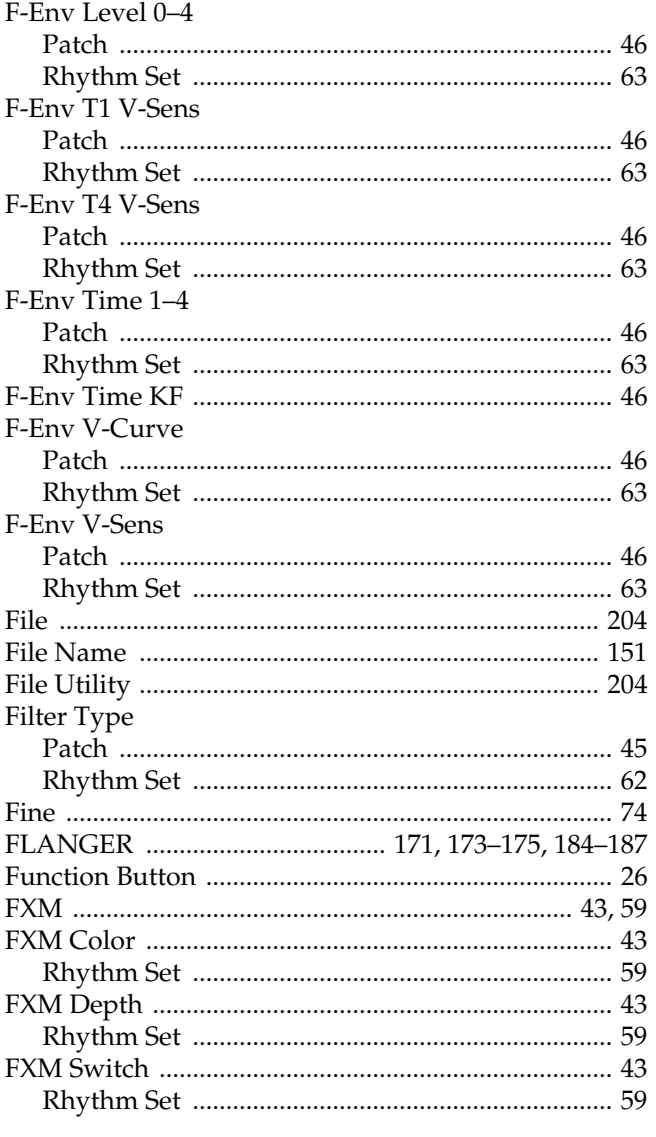

### $\mathbf G$

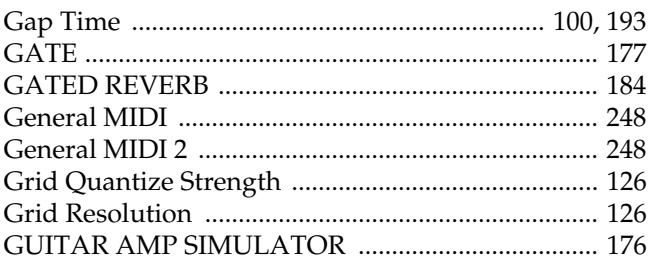

#### $\overline{\mathbf{H}}$

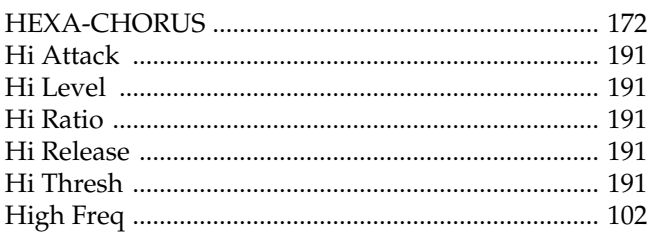

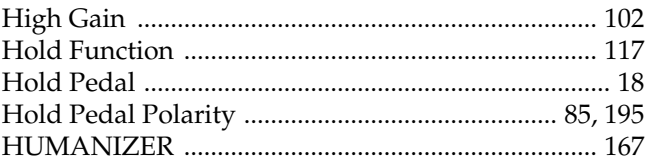

#### $\mathbf{I}$

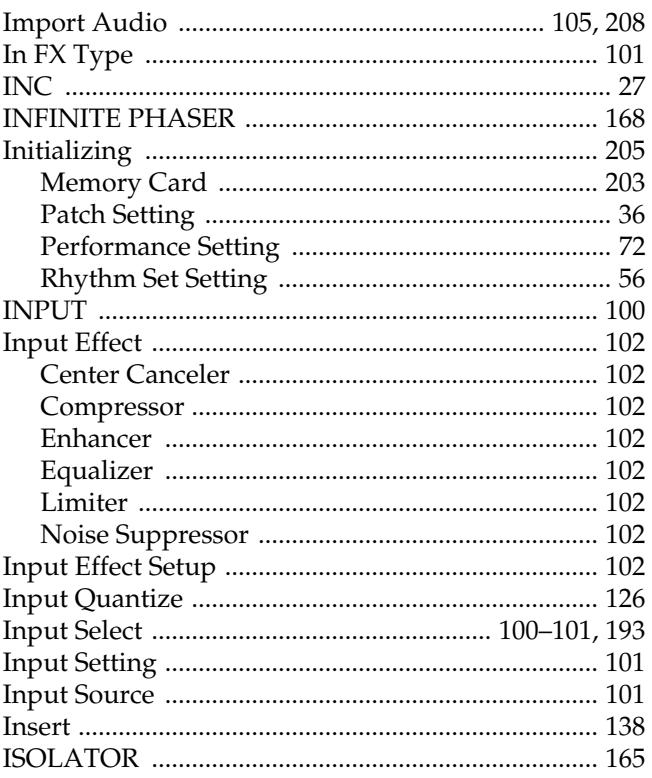

### $\mathsf{J}$

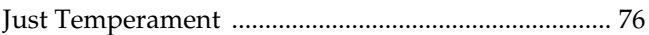

### $\mathsf{K}$

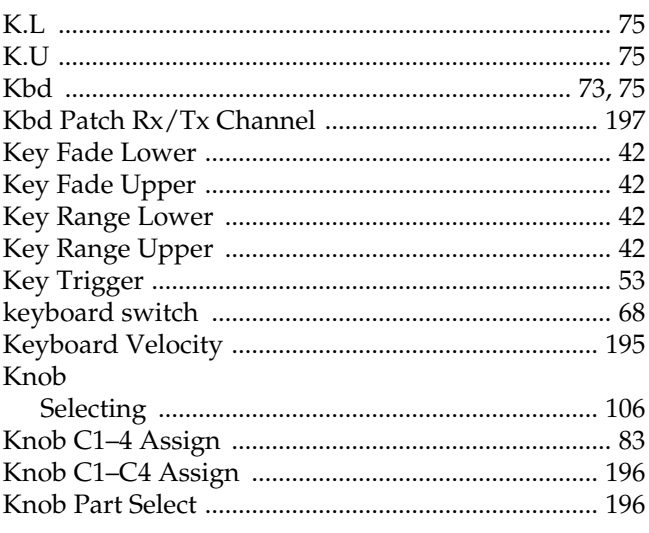

#### $\mathbf{L}%$

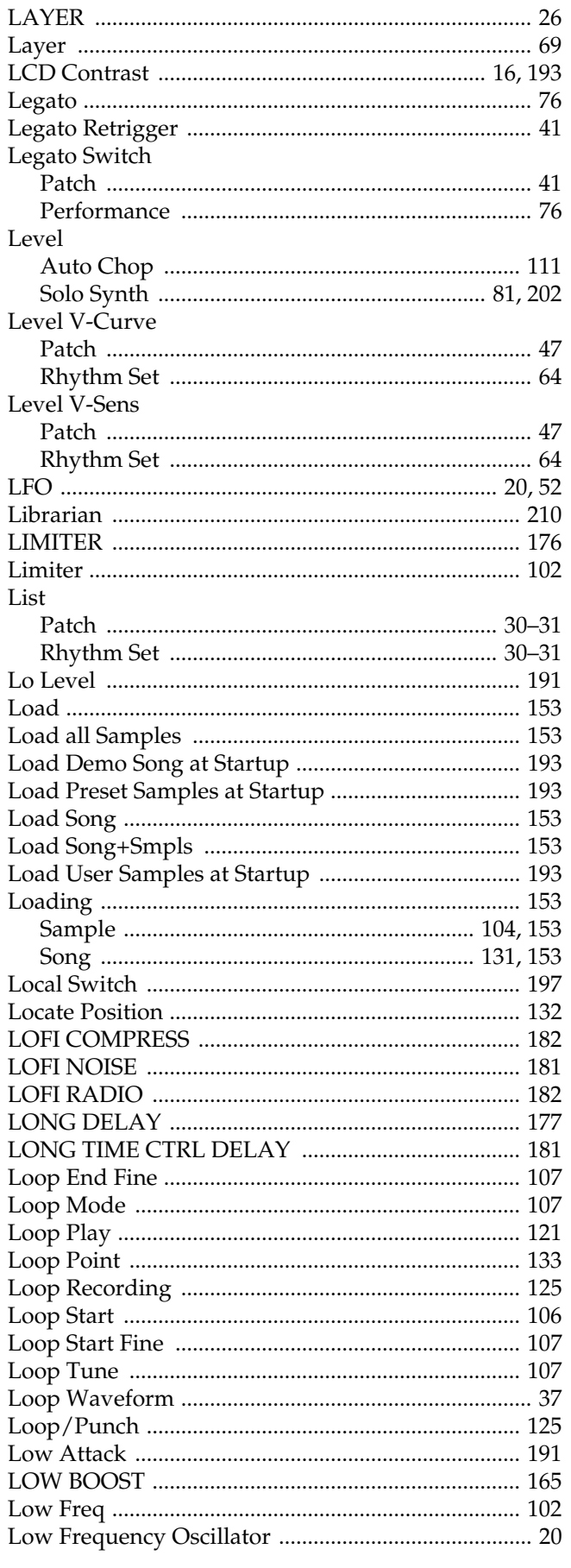

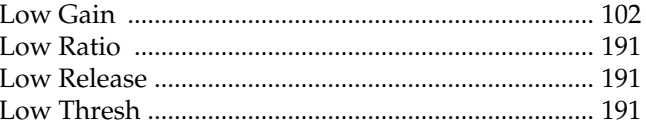

#### M

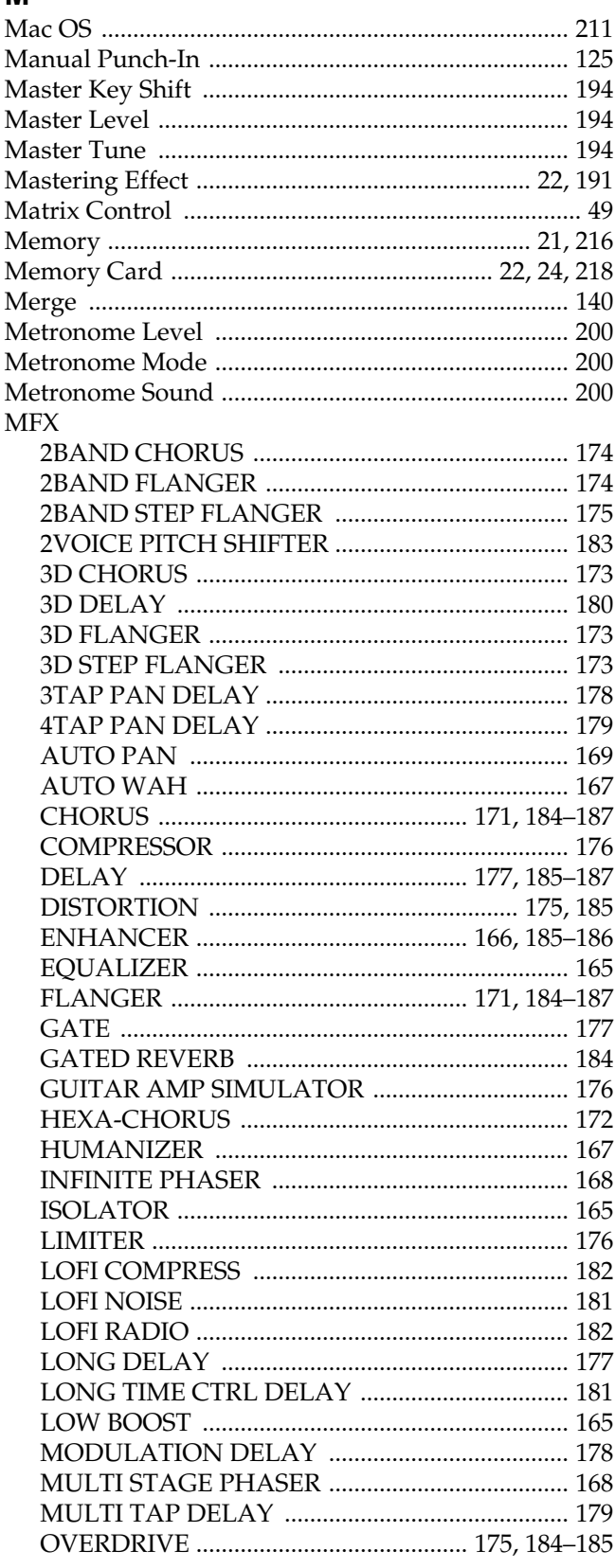

#### $\mathsf{P}$

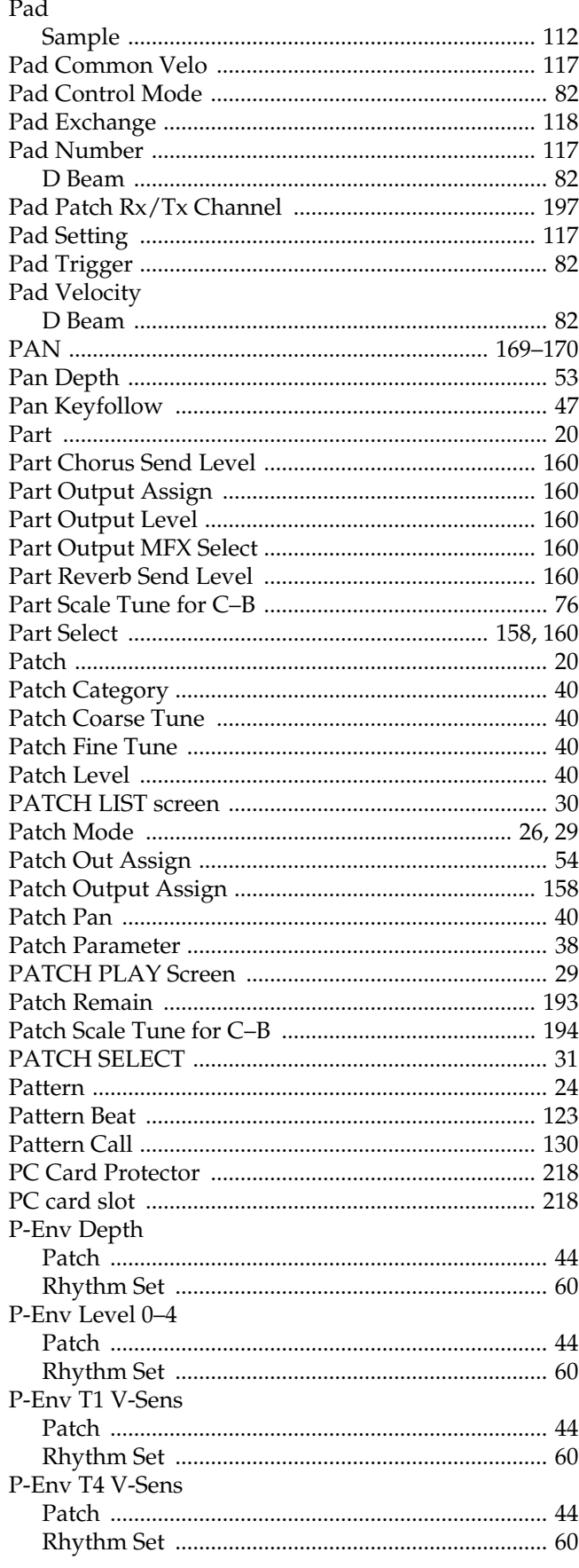

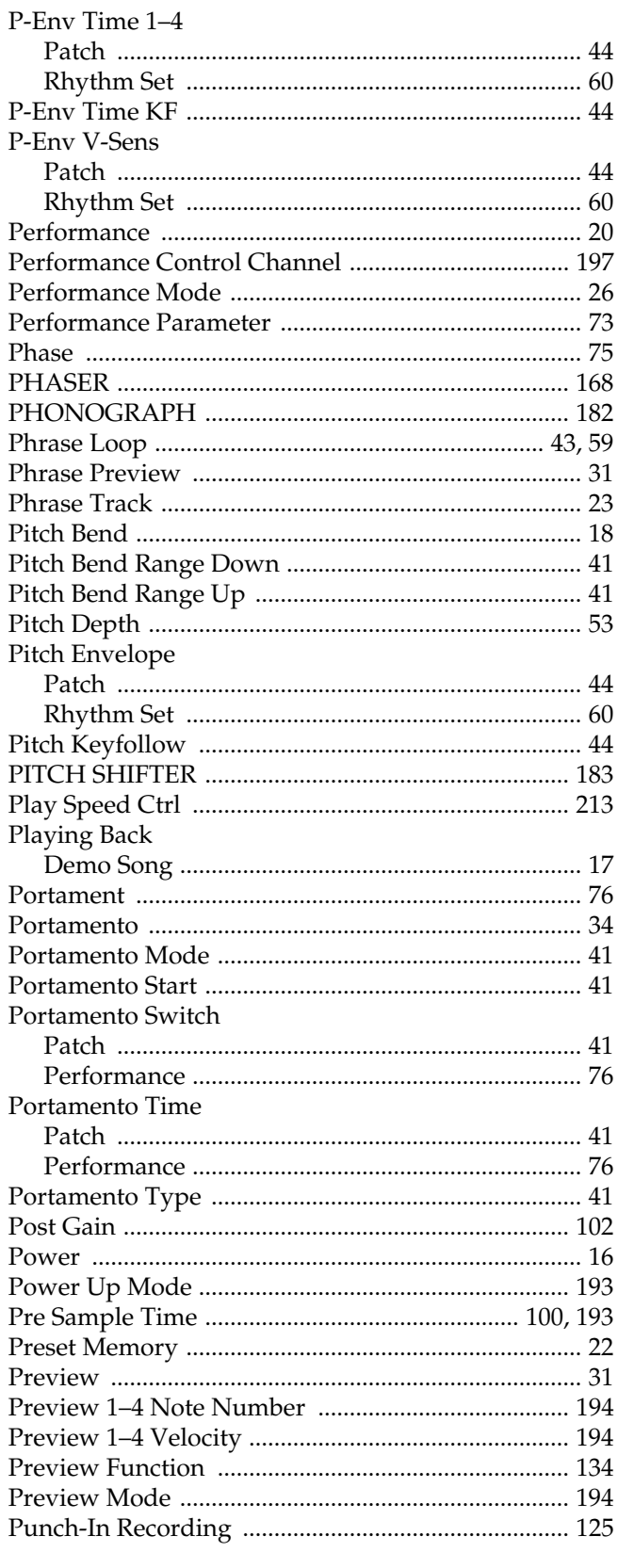

### $\mathbf Q$

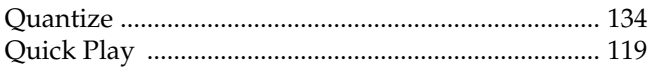

### $\overline{\mathsf{R}}$

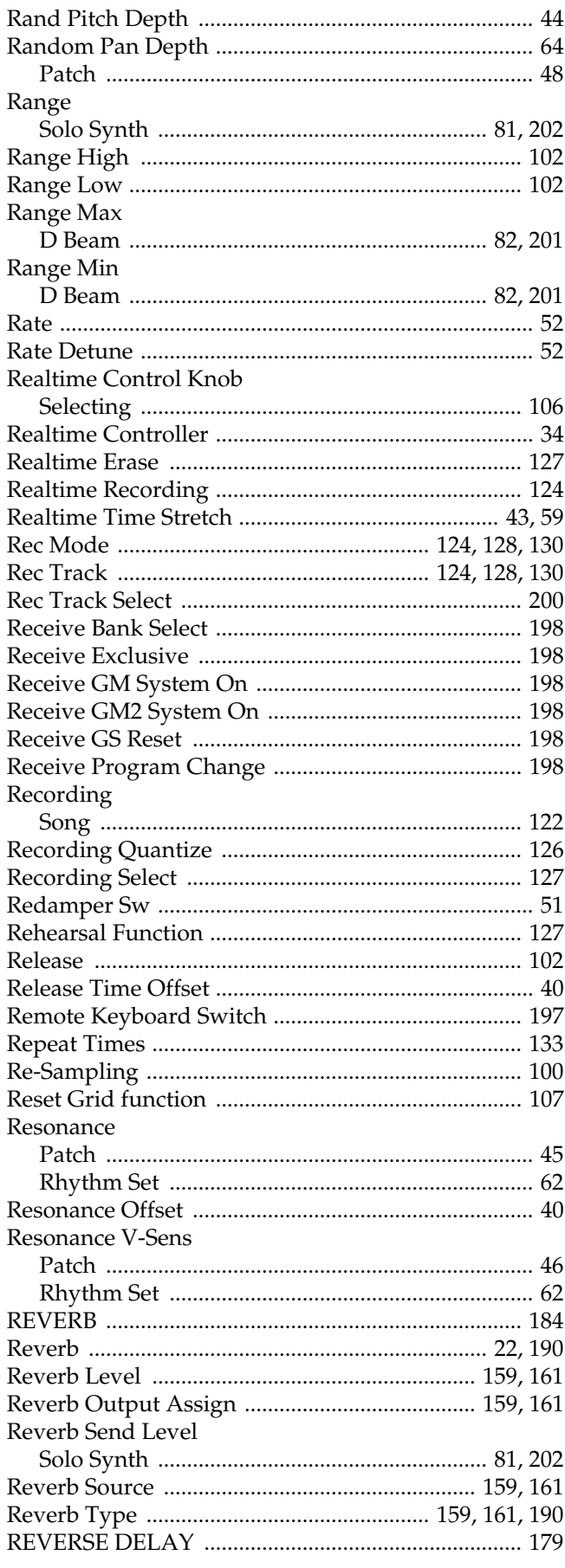

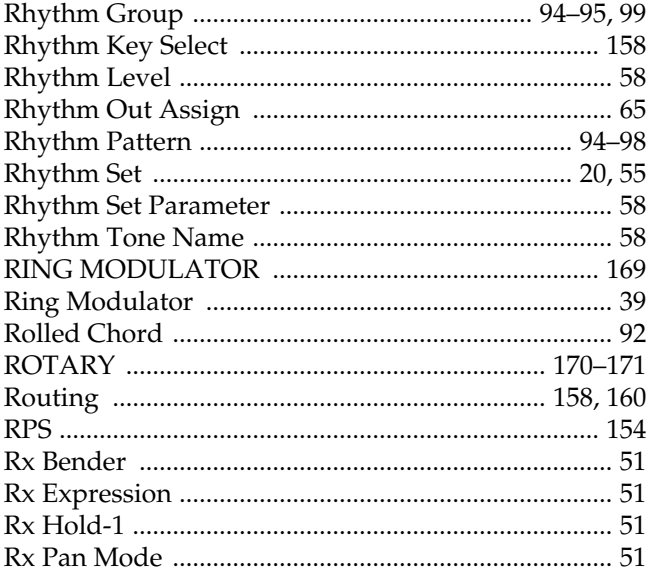

### S

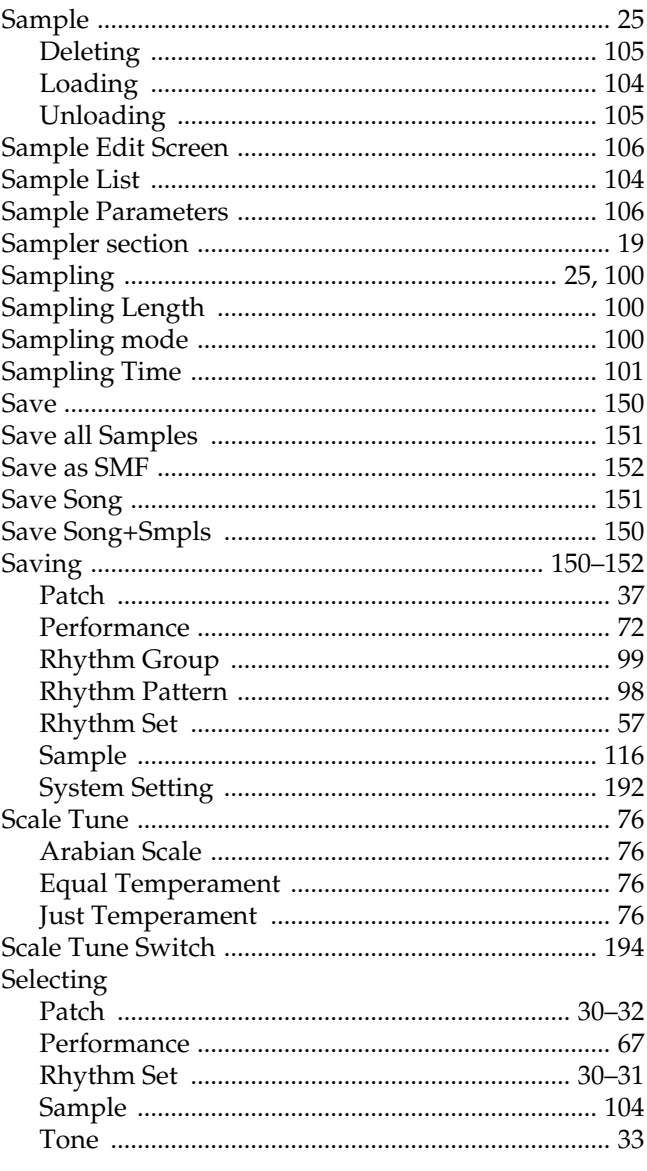

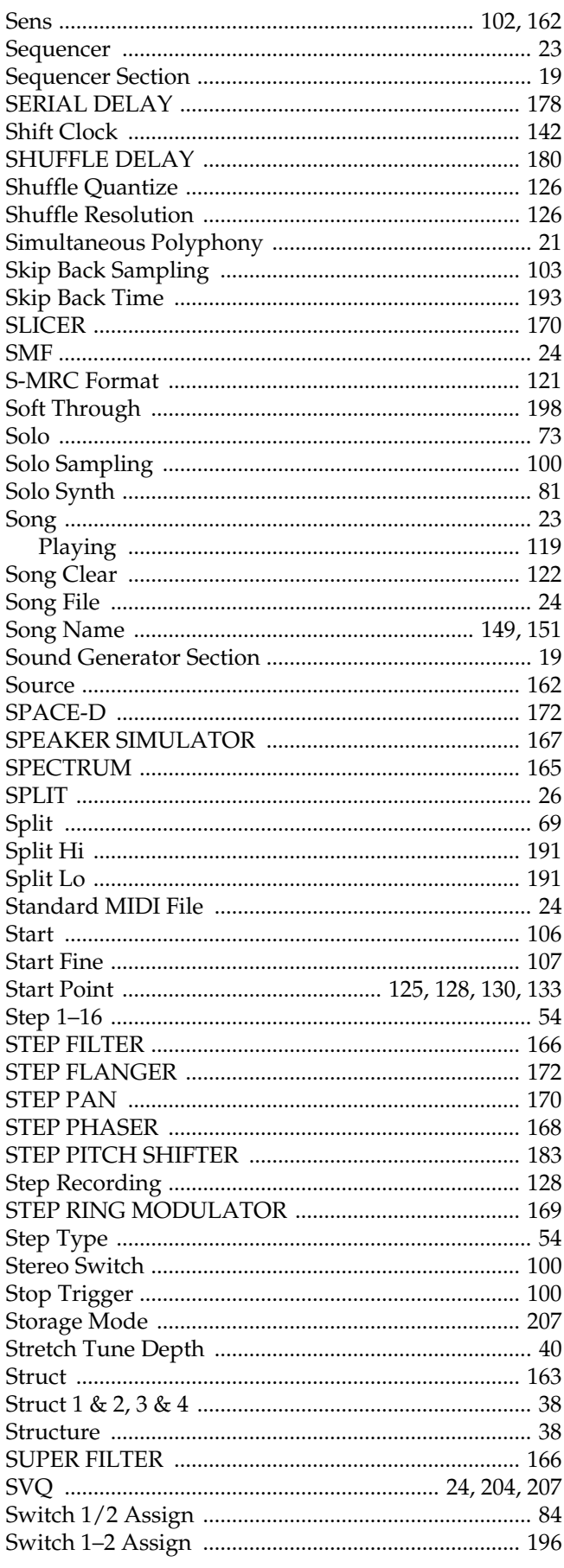

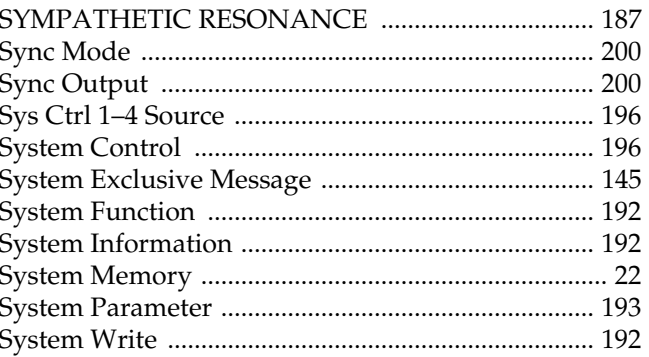

#### $\mathbf{T}$

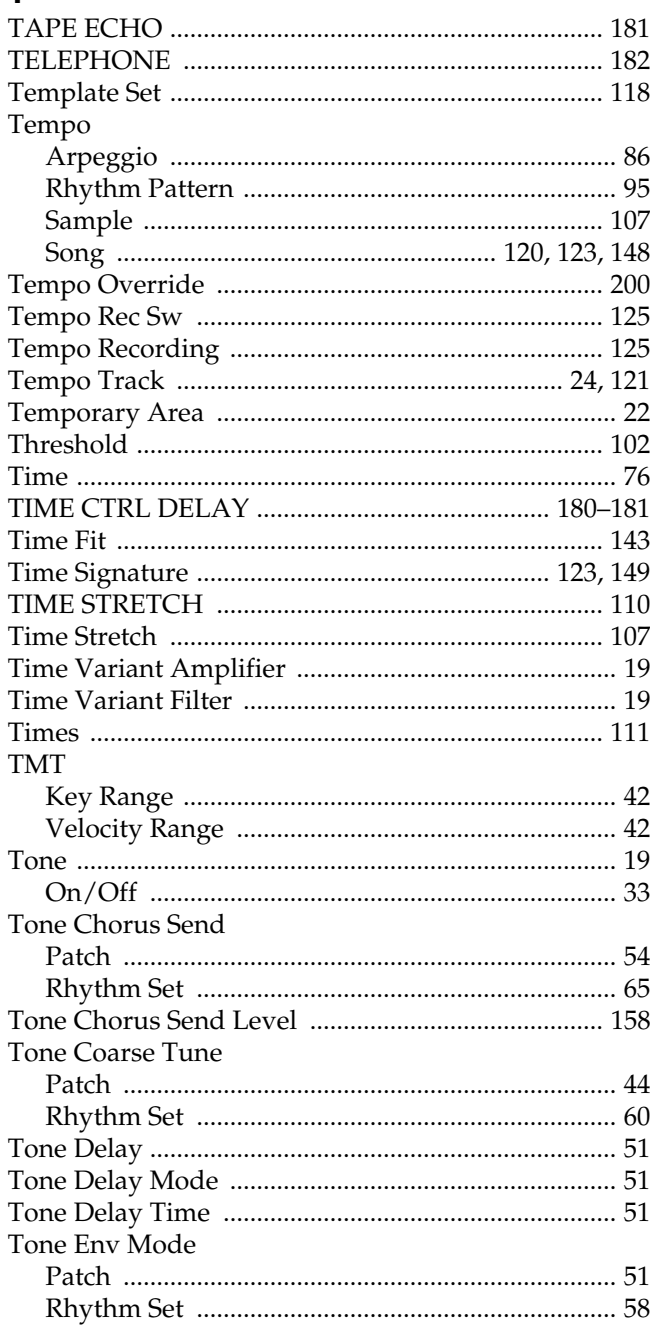

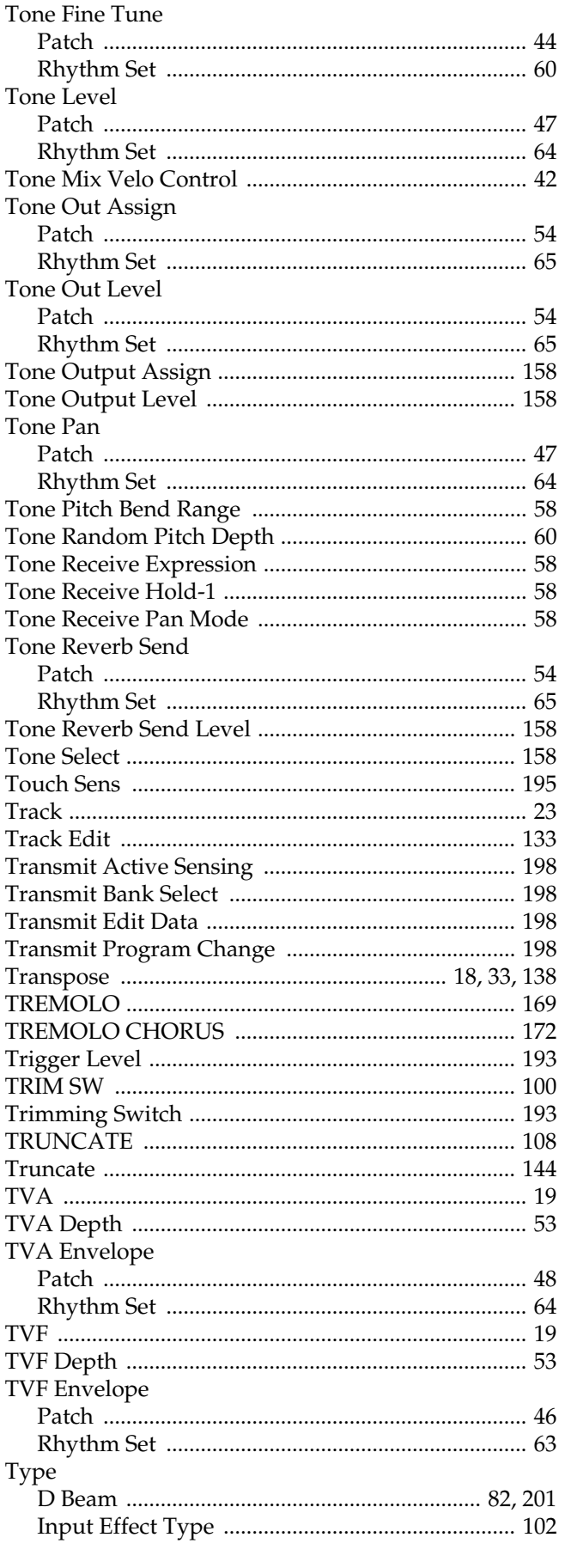

### $\overline{U}$

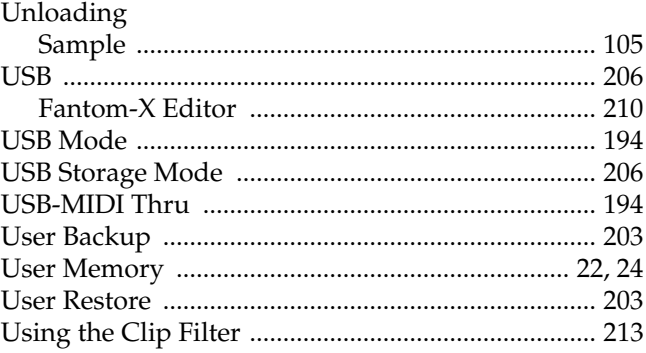

#### $\mathbf{V}$

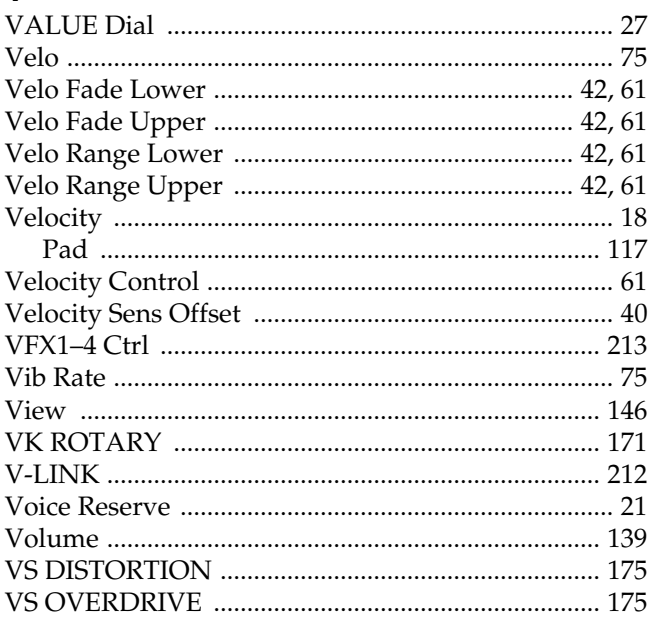

#### W

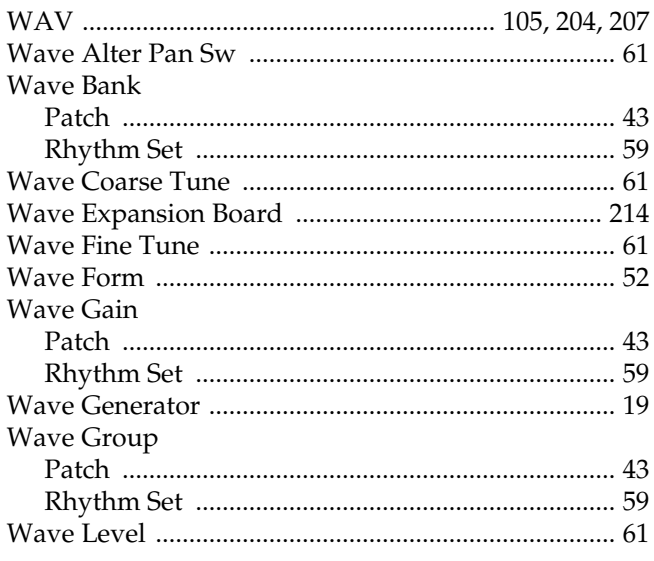

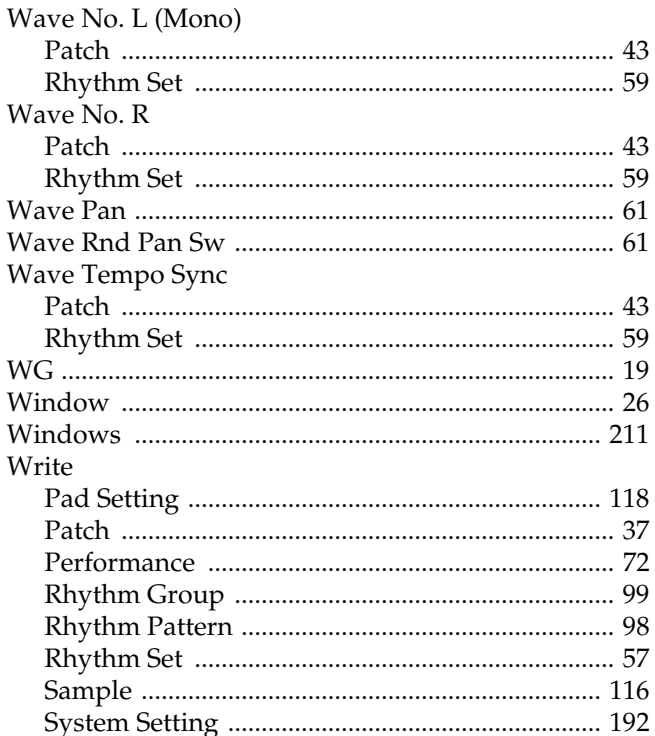

#### $\mathbf{Z}$

#### Zoom Edit

635 54 0 (j T\*/F1 Tf 9 0 0 9 2144354 5546.4635 54 0 (Tj 0.6242Tj.0D 0.1887Tj. (imsymbollert)s e user to the gs, he at musbe usj -0.378 5-1.1159 5D 0.1824

**For the USA**

#### **DECLARATION OF CONFORMITY Compliance Information Statement**

Model Name : Fantom-Xa Type of Equipment : Synthesizer Keyboard Responsible Party : Roland Corporation U.S. Address : 5100 S. Eastern Avenue, Los Angeles, CA 90040-2938 Telephone : (323) 890-3700

> This product complies with the requirements of European Directive 89/336/EEC. **For EU Countries**

> > **For the USA**

#### **FEDERAL COMMUNICATIONS COMMISSION RADIO FREQUENCY INTERFERENCE STATEMENT**

This equipment has been tested and found to comply with the limits for a Class B digital device, pursuant to Part 15 of the FCC Rules. These limits are designed to provide reasonable protection against harmful interference in a residential installation. This equipment generates, uses, and can radiate radio frequency energy and, if not installed and used in accordance with the instructions, may cause harmful interference to radio communications. However, there is no guarantee that interference will not occur in a particular installation. If this equipment does cause harmful interference to radio or television reception, which can be determined by turning the equipment off and on, the user is encouraged to try to correct the interference by one or more of the following measures:

- Reorient or relocate the receiving antenna.
- Increase the separation between the equipment and receiver.
- Connect the equipment into an outlet on a circuit different from that to which the receiver is connected.
- Consult the dealer or an experienced radio/TV technician for help.

This device complies with Part 15 of the FCC Rules. Operation is subject to the following two conditions: (1) This device may not cause harmful interference, and

(2) This device must accept any interference received, including interference that may cause undesired operation.

Unauthorized changes or modification to this system can void the users authority to operate this equipment. This equipment requires shielded interface cables in order to meet FCC class B Limit.

**For Canada**

**NOTICE**

This Class B digital apparatus meets all requirements of the Canadian Interference-Causing Equipment Regulations.

#### **AVIS**

Cet appareil numérique de la classe B respecte toutes les exigences du Règlement sur le matériel brouilleur du Canada.

### **Information** When you need repair service, call your nearest Roland Service Center or authorized Roland

#### **AFRICA**

#### **EGYPT**

**Al Fanny Trading Office** 9, EBN Hagar A1 Askalany Street, ARD E1 Golf, Heliopolis, Cairo 11341, EGYPT TEL: 20-2-417-1828

**REUNION**

**Maison FO - YAM Marcel** 25 Rue Jules Hermann, Chaudron - BP79 97 491 Ste Clotilde Cedex, REUNION ISLAND TEL: (0262) 218-429

**SOUTH AFRICA**

**That Other Music Shop(PTY)Ltd.** 11 Melle St., Braamfontein, Johannesbourg, SOUTH AFRICA TEL: (011) 403 4105 FAX: (011) 403 1234

**Paul Bothner(PTY)Ltd.** 17 Werdmuller Centre, Main Road, Claremont 7708 SOUTH AFRICA TEL: (021) 674 4030

#### **ASIA**

**CHINA Roland Shanghai Electronics Co.,Ltd.** 5F. No.1500 Pingliang Road

Shanghai 200090, CHINA TEL: (021) 5580-0800

**Roland Shanghai Electronics Co.,Ltd. (BEIJING OFFICE)** 10F. No.18 Anhuaxili Chaoyang District, Beijing 100011 CHINA TEL: (010) 6426-5050

**Roland Shanghai Electronics Co.,Ltd. (GUANGZHOU OFFICE)** 2/F., No.30 Si You Nan Er Jie Yi Xiang, Wu Yang Xin Cheng, Guangzhou 510600, CHINA TEL: (020) 8736-0428

**HONG KONG Tom Lee Music Co., Ltd. Service Division**

22-32 Pun Shan Street, Tsuen Wan, New Territories, HONG KONG TEL: 2415 0911

**Parsons Music Ltd.**  8th Floor, Railway Plaza, 39 Chatham Road South, T.S.T, Kowloon, HONG KONG TEL: 2333 1863

#### **INDIA**

**Rivera Digitec (India) Pvt. Ltd.** 409, Nirman Kendra Mahalaxmi Flats Compound Off. Dr. Edwin Moses Road, Mumbai-400011, INDIA TEL: (022) 2493 9051

**INDONESIA**

**PT Citra IntiRama** J1. Cideng Timur No. 15J-150 Jakarta Pusat INDONESIA 324170

**KOREA**

**Cosmos Corporation<br>1461-9, Seocho-Dong,<br>Seocho Ku, Seoul, KOREA<br>TEL: (02) 3486-8855** 

**MALAYSIA**<br> **BENTLEY MUSIC SDN BHD**<br>
140 & 142, Jalan Bukit Bintang<br>
55100 Kuala<br>
Lumpur,MALAYSIA<br>
TEL: (03) 2144-3333

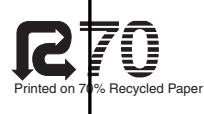

**PHILIPPINES G.A. Yupangco & Co. Inc.** 339 Gil J. Puyat Avenue

Makati, Metro Manila 1200, PHILIPPINES TEL: (02) 899 9801 **SINGAPORE Swee Lee Company**

150 Sims Drive, SINGAPORE 387381 TEL: 6846-3676 **CRISTOFORI MUSIC PTE LTD**

Blk 3014, Bedok Industrial Park E, #02-2148, SINGAPORE 489980 TEL: 6243-9555 **TAIWAN**

**ROLAND TAIWAN ENTERPRISE CO., LTD.** Room 5, 9fl. No. 112 Chung Shan N.Road Sec.2, Taipei, TAIWAN, R.O.C. TEL: (02) 2561 3339

**THAILAND Theera Music Co. , Ltd.** 330 Verng NakornKasem, Soi 2, Bangkok 10100, THAILAND TEL: (02) 2248821

**VIETNAM Saigon Music** Suite DP-8 40 Ba Huyen Thanh Quan Street Hochiminh City, VIETNAM TEL: (08) 930-1969

**AUSTRALIA/ NEW ZEALAND**

**AUSTRALIA/ NEW ZEALAND Roland Corporation Australia Pty.,Ltd.**  38 Campbell Avenue Dee Why West. NSW 2099 AUSTRALIA

For Australia Tel: (02) 9982 8266 For New Zealand Tel: (09) 3098 715

#### **CENTRAL/LATIN AMERICA**

**ARGENTINA Instrumentos Musicales S.A.** Av.Santa Fe 2055 (1123) Buenos Aires **ARGENTINA** TEL: (011) 4508-2700

**BARBADOS A&B Music Supplies LTD** 12 Webster Industrial Park Wildey, St.Michael, Barbados TEL: (246)430-1100

**BRAZIL Roland Brasil Ltda** Rua San Jose, 780 Sala B Parque Industrial San Jos Cotia - Sao Paulo - SP, BRAZIL TEL: (011) 4615 5666

**CHILE Comercial Fancy II S.A.** Rut.: 96.919.420-1 Nataniel Cox #739, 4th Floor Santiago - Centro, CHILE TEL: (02) 688-9540

**COLOMBIA Centro Musical Ltda.** Cra 43 B No 25 A 41 Bododega 9 Medellin, Colombia TEL: (574)3812529

**COSTA RICA JUAN Bansbach Instrumentos Musicales** Ave.1. Calle 11, Apartado 10237, San Jose, COSTA RICA

distributor in your country as shown below.

TEL: 258-0211 **CURACAO Zeelandia Music Center Inc.** Orionweg 30 Curacao, Netherland Antilles TEL:(305)5926866

**DOMINICAN REPUBLIC Instrumentos Fernando Giraldez** Calle Proyecto Central No.3<br>
Fins La Esperilla Ens.La Esperilla Santo Domingo, Dominican Republic TEL:(809) 683 0305

**ECUADOR Mas Musika** Rumichaca 822 y Zaruma Guayaquil - Ecuador TEL:(593-4)2302364

**EL SALVADOR OMNI MUSIC** 75 Avenida Norte y Final Alameda Juan Pablo II, Edificio No.4010 San Salvador, EL SALVADOR TEL: 262-0788

**GUATEMALA Casa Instrumental**

Calzada Roosevelt 34-01,zona 11 Ciudad de Guatemala Guatemala TEL:(502) 599-2888 **HONDURAS**

**Almacen Pajaro Azul S.A. de C.V.** BO.Paz Barahona 3 Ave.11 Calle S.O San Pedro Sula, Honduras TEL: (504) 553-2029

**MARTINIQUE Musique & Son** Z.I.Les Mangle 97232 Le Lamantin Martinique F.W.I. TEL: 596 596 426860

**Gigamusic SARL** 10 Rte De La Folie 97200 Fort De France Martinique F.W.I. TEL: 596 596 715222

**MEXICO Casa Veerkamp, s.a. de c.v.** Av. Toluca No. 323, Col. Olivar

de los Padres 01780 Mexico D.F. MEXICO TEL: (55) 5668-6699 **NICARAGUA Bansbach Instrumentos** 

> **Musicales Nicaragua** Altamira D'Este Calle Principal de la Farmacia 5ta.Avenida 1 Cuadra al Lago.#503 Managua, Nicaragua TEL: (505)277-2557

**PANAMA SUPRO MUNDIAL, S.A.** Boulevard Andrews, Albrook, Panama City, REP. DE

PANAMA TEL: 315-0101 **PARAGUAY Distribuidora De Instrumentos Musicales** J.E. Olear y ESQ. Manduvira Asuncion PARAGUAY

TEL: (595) 21 492147 **PERU Audionet** Distribuciones Musicales SAC

Juan Fanning 530 Miraflores Lima - Peru TEL: (511) 4461388 **TRINIDAD AMR Ltd** Ground Floor Maritime Plaza Barataria Trinidad W.I.

TEL: (868)638 6385 **URUGUAY Todo Musica S.A.** Francisco Acuna de Figueroa 1771  $CP: 11.800$ Montevideo, URUGUAY

**ITALY Roland Italy S. p. A.**  Viale delle Industrie 8, 20020 Arese, Milano, ITALY TEL: (02) 937-78300

**NORWAY Roland Scandinavia Avd. Kontor Norge** Lilleakerveien 2 Postboks 95 Lilleaker N-0216 Oslo NORWAY TEL: 2273 0074 **POLAND MX MUSIC SP.Z.O.O.** UL. Gibraltarska 4. PL-03664 Warszawa POLAND TEL: (022) 679 44 19 **PORTUGAL Roland Iberia, S.L. Portugal Office** Cais das Pedras, 8/9-1 Dto 4050-465, Porto, PORTUGAL TEL: 22 608 00 60 **ROMANIA FBS LINES** Piata Libertatii 1, 535500 Gheorgheni, ROMANIA TEL: (266) 364 609 **RUSSIA MuTek**

3-Bogatyrskaya Str. 1.k.l 107 564 Moscow, RUSSIA TEL: (095) 169 5043 **SPAIN Roland Iberia, S.L.**  Paseo García Faria, 33-35 08005 Barcelona SPAIN TEL: 93 308 10 00 **SWEDEN Roland Scandinavia A/S SWEDISH SALES OFFICE** Danvik Center 28, 2 tr. S-131 30 Nacka SWEDEN TEL: (0)8 702 00 20 **SWITZERLAND Roland (Switzerland) AG**  Landstrasse 5, Postfach, CH-4452 Itingen, **SWITZERLAND** TEL: (061) 927-8383 **UKRAINE TIC-TAC** Mira Str. 19/108 P.O. Box 180 295400 Munkachevo, **UKRAINE** TEL: (03131) 414-40 **UNITED KINGDOM Roland (U.K.) Ltd.** Atlantic Close, Swansea Enterprise Park, SWANSEA

TEL: (02) 924-2335 **VENEZUELA Instrumentos Musicales Allegro,C.A.** Av.las industrias edf.Guitar import #7 zona Industrial de Turumo Caracas, Venezuela

**EUROPE**

TEL: (212) 244-1122

**AUSTRIA Roland Elektronische Musikinstrumente HmbH. Austrian Office** Eduard-Bodem-Gasse 8, A-6020 Innsbruck, AUSTRIA TEL: (0512) 26 44 260

**BELGIUM/FRANCE/ HOLLAND/ LUXEMBOURG Roland Central Europe N.V.**

Houtstraat 3, B-2260, Oevel (Westerlo) BELGIUM TEL: (014) 575811 **CZECH REP.**

**K-AUDIO** Kardasovska 626. CZ-198 00 Praha 9, CZECH REP. TEL: (2) 666 10529

**DENMARK Roland Scandinavia A/S** Nordhavnsvej 7, Postbox 880, DK-2100 Copenhagen DENMARK TEL: 3916 6200

**FINLAND Roland Scandinavia As, Filial Finland** Elannontie 5 FIN-01510 Vantaa, FINLAND TEL: (0)9 68 24 020

**GERMANY Roland Elektronische Musikinstrumente HmbH.** Oststrasse 96, 22844 Norderstedt, GERMANY

**STOLLAS S.A. Music Sound Light** 155, New National Road Patras 26442, GREECE

**HUNGARY**

**IRELAND Roland Ireland** G2 Calmount Park, Calmount Avenue, Dublin 12 Republic of IRELAND TEL: (01) 4294444

**IRAN MOCO, INC.** **ISRAEL**

**Halilit P. Greenspoon & Sons Ltd.** 8 Retzif Ha'aliya Hashnya St. Tel-Aviv-Yafo ISRAEL

TEL: (03) 6823666 **JORDAN AMMAN Trading Agency**  245 Prince Mohammad St., Amman 1118, JORDAN TEL: (06) 464-1200

**KUWAIT EASA HUSAIN AL-YOUSIFI & SONS CO.** Abdullah Salem Street, Safat, KUWAIT TEL: 243-6399

**LEBANON Chahine S.A.L.** Gerge Zeidan St., Chahine Bldg., Achrafieh, P.O.Box: 16- 5857 Beirut, LEBANON TEL: (01) 20-1441

**QATAR Al Emadi Co. (Badie Studio & Stores)** P.O. Box 62, Doha, QATAR TEL: 4423-554

**SAUDI ARABIA aDawliah Universal Electronics APL** Corniche Road, Aldossary ., 1st Floor, Alkhobar, SAUDI ARABIA

P.O.Box 2154, Alkhobar 31952 SAUDI ARABIA TEL: (03) 898 2081 **SYRIA**

**Technical Light & Sound Center** Rawda, Abdul Qader Jazairi St. Bldg. No. 21, P.O.BOX 13520, Damascus, SYRIA TEL: (011) 223-5384

**TURKEY Ant Muzik Aletleri Ithalat Ve Ihracat Ltd Sti**

Siraselviler Caddesi Siraselviler Pasaji No:74/20 Taksim - Istanbul, TURKEY TEL: (0212) 2449624 **U.A.E.**

**Zak Electronics & Musical Instruments Co. L.L.C.** Zabeel Road, Al Sherooq Bldg., No. 14, Grand Floor, Dubai, U.A.E. TEL: (04) 3360715

#### **NORTH AMERICA**

**CANADA Roland Canada Music Ltd. (Head Office)** 5480 Parkwood Way Richmond B. C., V6V 2M4 CANADA TEL: (604) 270 6626

**Roland Canada Music Ltd. (Toronto Office)** 170 Admiral Boulevard Mississauga On L5T 2N6 **CANADA** TEL: (905) 362 9707

**U. S. A. Roland Corporation U.S.** 5100 S. Eastern Avenue Los Angeles, CA 90040-2938, U. S. A. TEL: (323) 890 3700

As of August 20, 2004 (ROLAND)

# Roland Corporation

TEL: (040) 52 60090 **GREECE**

> **Roland East Europe Ltd. HUNGARY** TEL: (23) 511011

No.16, Bab Al Bahrain Avenue, P.O.Box 247, Manama 304, State of BAHRAIN TEL: 211 005

**CYPRUS Radex Sound Equipment Ltd.** 17, Diagorou Street, Nicosia,

CYPRUS TEL: (022) 66-9426

**Moon Stores**

No.41 Nike St., Dr.Shariyati Ave., Roberoye Cerahe Mirdamad Tehran, IRAN TEL: (021) 285-4169

SA7 9FJ,<br>LINITED KINGDOM UNITED KINGDOM TEL: (01792) 702701 **BAHRAIN** TEL: 2610 435400 **MIDDLE EAST**

Warehouse Area 'DEPO' Pf.83 H-2046 Torokbalint,

Free Manuals Download Website [http://myh66.com](http://myh66.com/) [http://usermanuals.us](http://usermanuals.us/) [http://www.somanuals.com](http://www.somanuals.com/) [http://www.4manuals.cc](http://www.4manuals.cc/) [http://www.manual-lib.com](http://www.manual-lib.com/) [http://www.404manual.com](http://www.404manual.com/) [http://www.luxmanual.com](http://www.luxmanual.com/) [http://aubethermostatmanual.com](http://aubethermostatmanual.com/) Golf course search by state [http://golfingnear.com](http://www.golfingnear.com/)

Email search by domain

[http://emailbydomain.com](http://emailbydomain.com/) Auto manuals search

[http://auto.somanuals.com](http://auto.somanuals.com/) TV manuals search

[http://tv.somanuals.com](http://tv.somanuals.com/)